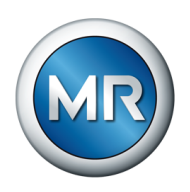

## Betriebsanleitung TAPCON® . Spannungsregler

Dreiwicklertransformator | OS/US-Regelung 4077638/18 DE

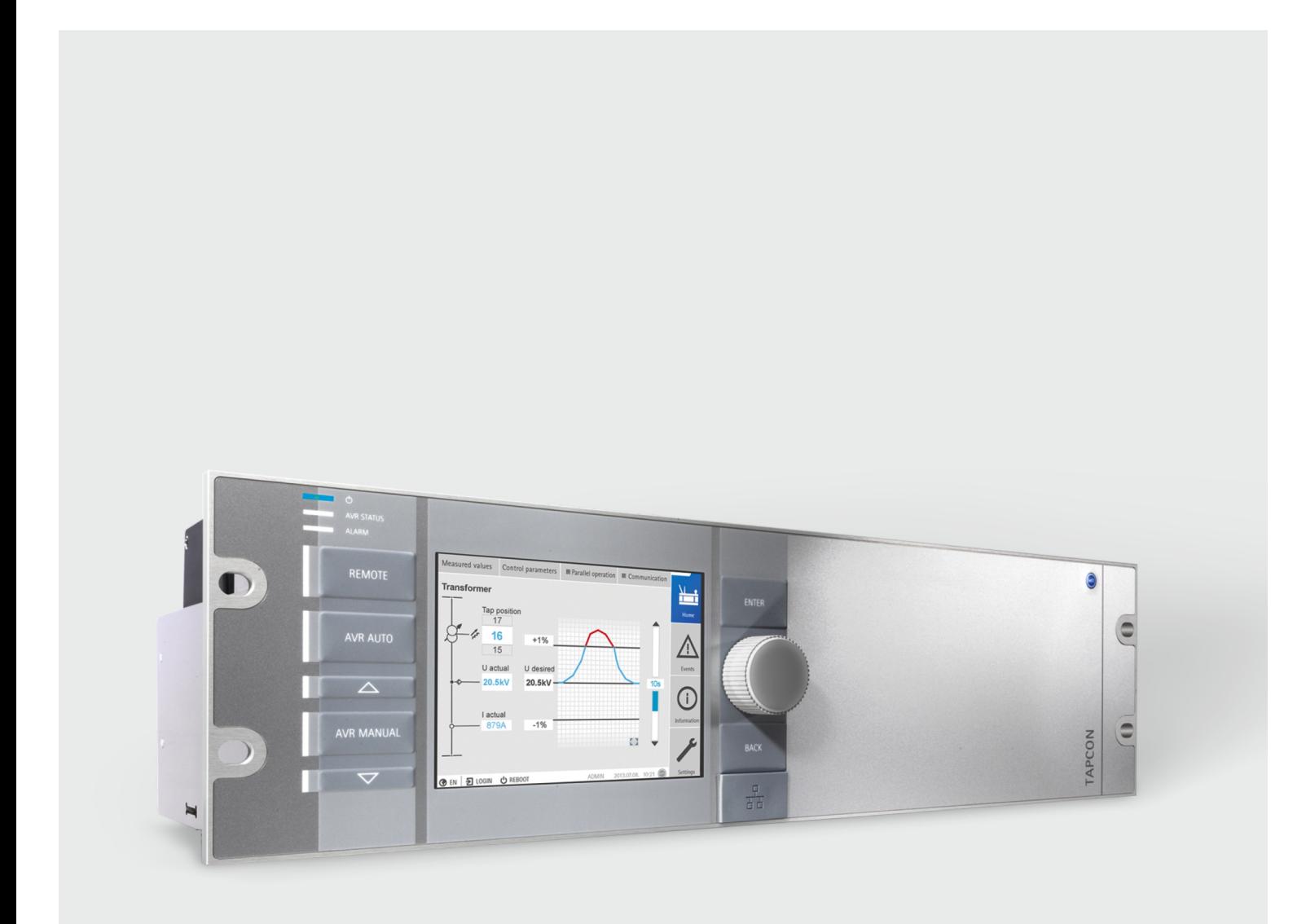

© Alle Rechte bei Maschinenfabrik Reinhausen

Weitergabe sowie Vervielfältigung dieses Dokumentes, Verwertung und Mitteilung seines Inhalts sind verboten, soweit nicht ausdrücklich gestattet.

Zuwiderhandlungen verpflichten zu Schadenersatz. Alle Rechte für den Fall der Patent-,

Gebrauchsmuster- und Geschmacksmustereintragung vorbehalten.

Nach Redaktionsschluss der vorliegenden Dokumentation können sich am Produkt Änderungen ergeben haben.

Änderungen der technischen Daten bzw. Konstruktionsänderungen sowie Änderungen des Lieferumfanges bleiben ausdrücklich vorbehalten.

Grundsätzlich sind die bei der Abwicklung der jeweiligen Angebote und Aufträge übermittelten Informationen und getroffenen Vereinbarungen verbindlich.

Das Produkt wird gemäß der Technischen Spezifikation der MR geliefert, welche auf Angaben des Kunden basieren. Dem Kunden obliegt die Sorgfaltspflicht, die Kompatibilität des

spezifizierten Produktes mit dem kundenseitig geplanten Anwendungsbereich sicherzustellen. Die Originalbetriebsanleitung wurde in deutscher Sprache erstellt.

## Inhaltsverzeichnis

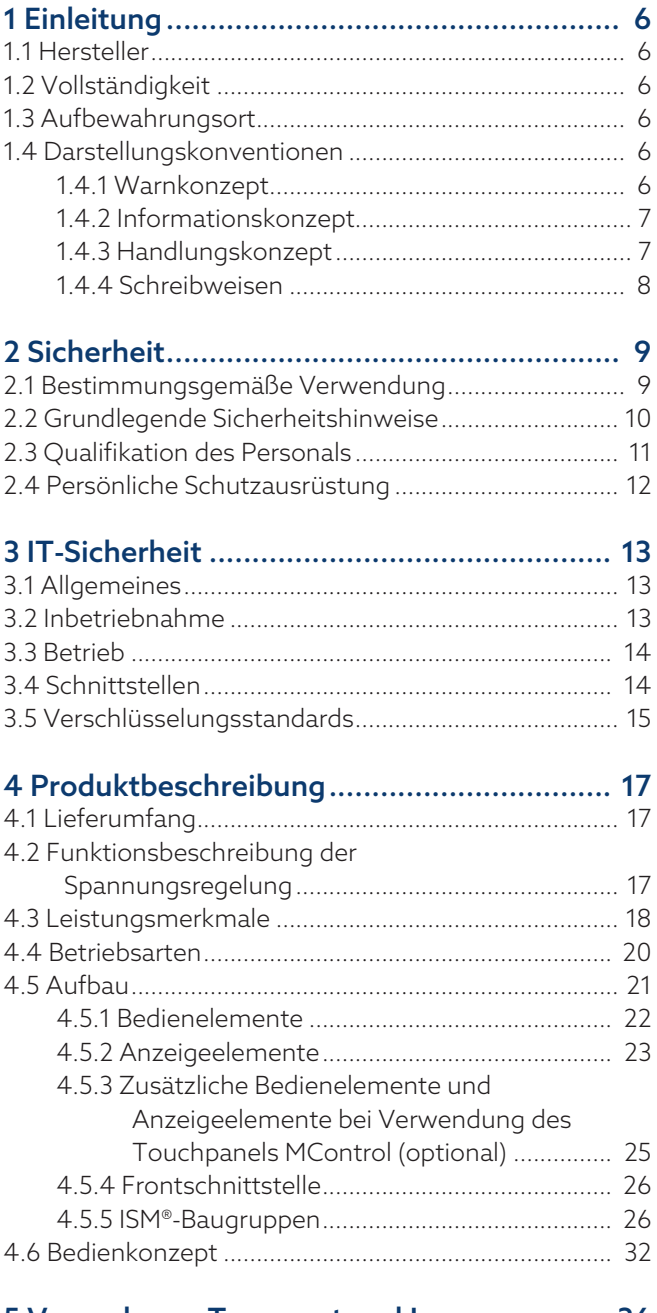

#### [5 Verpackung, Transport und Lagerung.....](#page-35-0).. [36](#page-35-0)<br>5 1 Eignung und Aufbau 5.1 Eignung und Aufbau.

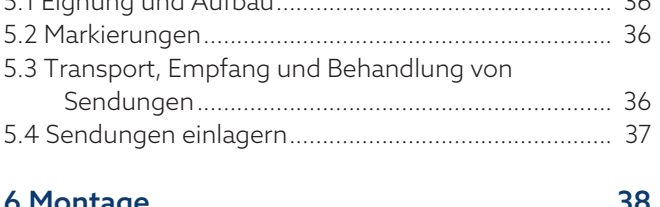

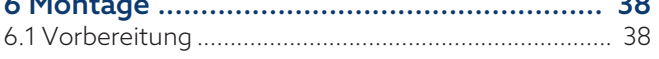

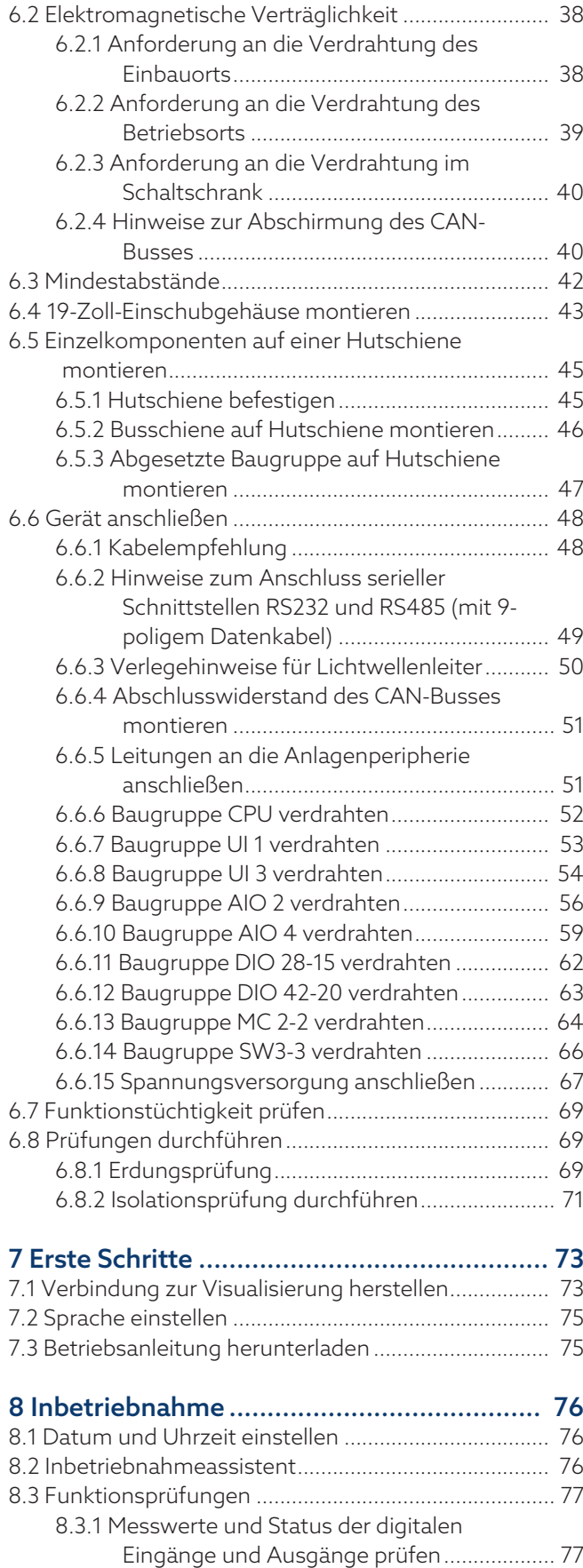

[8.3.2 Regelfunktion prüfen..................................](#page-77-0).... [78](#page-77-0) [8.3.3 Parallelbetrieb prüfen..................................](#page-78-0).... [79](#page-78-0)

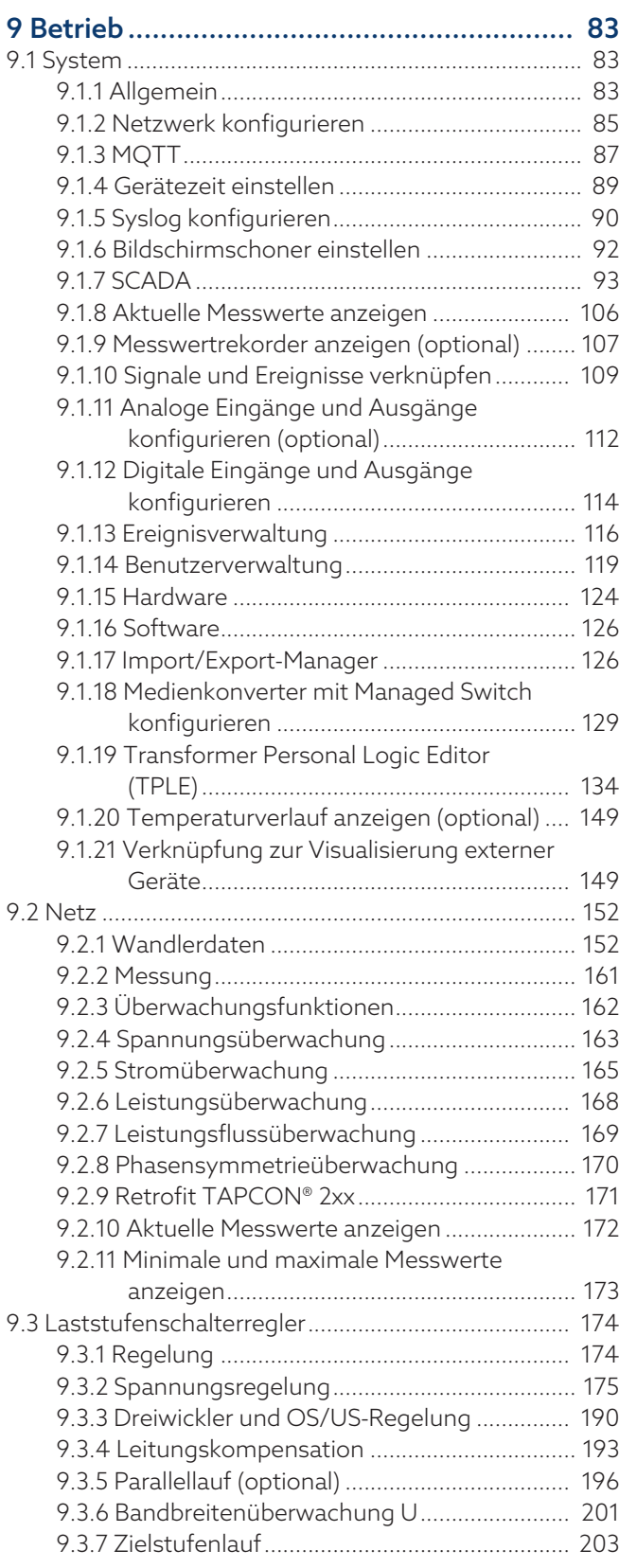

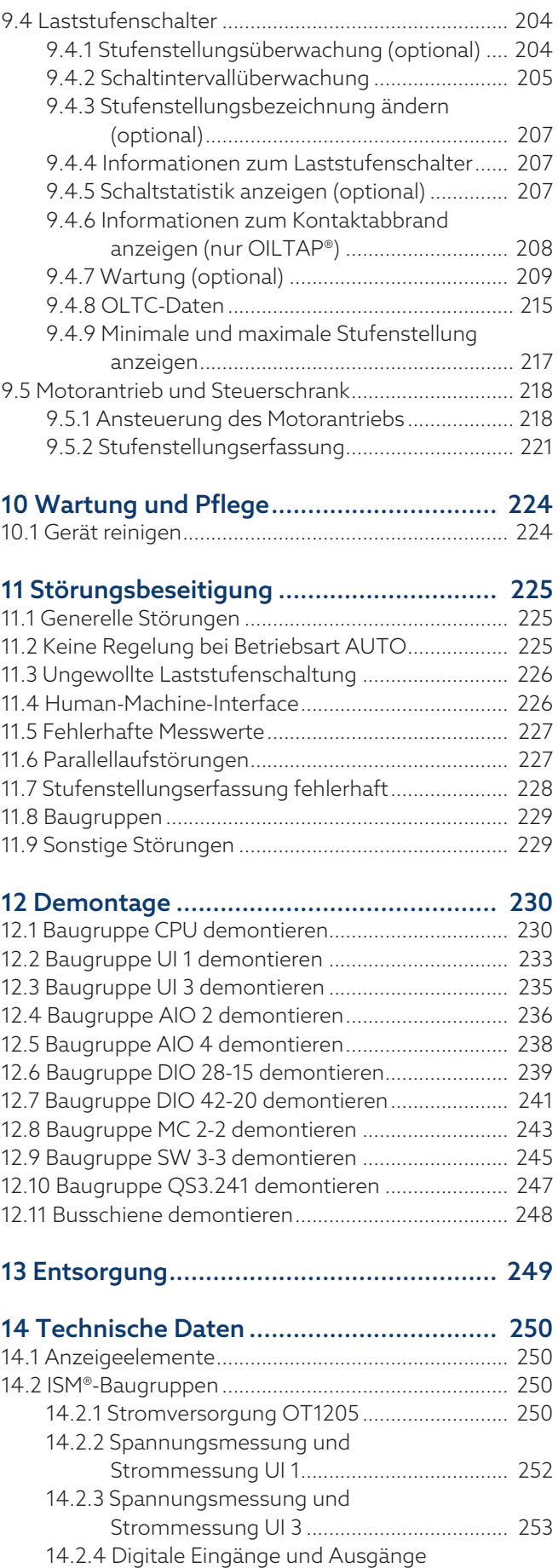

DIO 28-15 [...................................................](#page-253-0).. [254](#page-253-0)

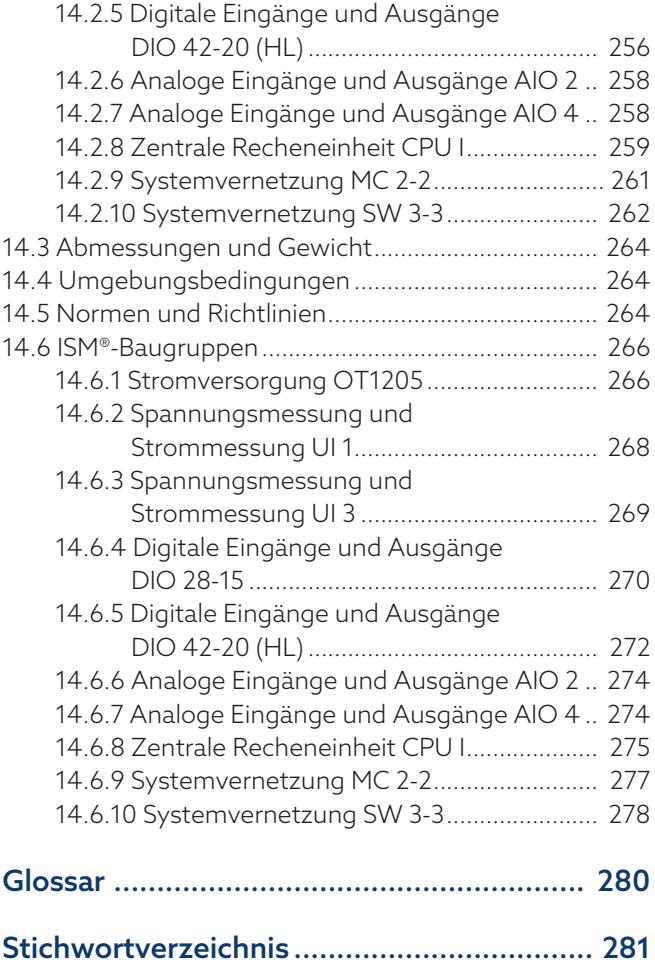

## <span id="page-5-0"></span>1 Einleitung

Diese technische Unterlage enthält detaillierte Beschreibungen, um das Produkt sicher und sachgerecht einzubauen, anzuschließen, in Betrieb zu nehmen und zu überwachen.

Daneben enthält sie Sicherheitshinweise sowie allgemeine Hinweise zum Produkt.

Zielgruppe dieser technischen Unterlage ist ausschließlich speziell geschultes und autorisiertes Fachpersonal.

### <span id="page-5-1"></span>1.1 Hersteller

Maschinenfabrik Reinhausen GmbH Falkensteinstraße 8 93059 Regensburg Deutschland +49 941 4090-0 [sales@reinhausen.com](mailto:sales@reinhausen.com) [reinhausen.com](http://www.reinhausen.com/)

MR Reinhausen Kundenportal: <https://portal.reinhausen.com>.

Bei Bedarf erhalten Sie unter dieser Adresse weitere Informationen zum Produkt und Ausgaben dieser technischen Unterlage.

### <span id="page-5-2"></span>1.2 Vollständigkeit

Diese technische Unterlage ist nur zusammen mit den mitgeltenden Dokumenten vollständig.

Folgende Dokumente gelten als mitgeltende Dokumente:

- Anschlussschaltbilder
- Beiblatt (optional)

### <span id="page-5-3"></span>1.3 Aufbewahrungsort

Bewahren Sie diese technische Unterlage sowie sämtliche mitgeltenden Dokumente griffbereit und jederzeit zugänglich für den späteren Gebrauch auf.

### <span id="page-5-4"></span>1.4 Darstellungskonventionen

#### 1.4.1 Warnkonzept

<span id="page-5-5"></span>In dieser technischen Unterlage werden Warnhinweise wie folgt dargestellt.

#### 1.4.1.1 Abschnittsbezogener Warnhinweis

Abschnittsbezogene Warnhinweise beziehen sich auf ganze Kapitel oder Abschnitte, Unterabschnitte oder mehrere Absätze innerhalb dieser technischen Unterlage. Abschnittsbezogene Warnhinweise sind nach folgendem Muster aufgebaut:

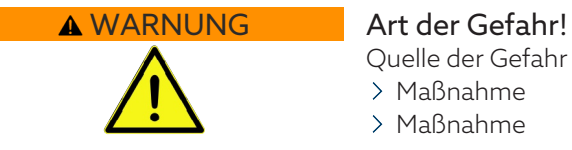

Quelle der Gefahr und Folgen. Maßnahme

Maßnahme

#### 1.4.1.2 Eingebetteter Warnhinweis

Eingebettete Warnhinweise beziehen sich auf einen bestimmten Teil innerhalb eines Abschnitts. Diese Warnhinweise gelten für kleinere Informationseinheiten als die abschnittsbezogenen Warnhinweise. Eingebettete Warnhinweise sind nach folgendem Muster aufgebaut:

 GEFAHR! Handlungsanweisung zur Vermeidung einer gefährlichen Situation.

#### 1.4.1.3 Signalwörter in Warnhinweisen

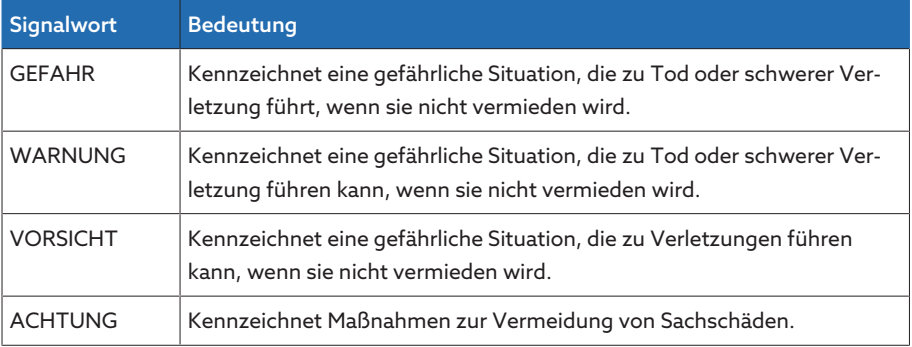

Tabelle 1: Signalwörter in Warnhinweisen

#### 1.4.2 Informationskonzept

<span id="page-6-0"></span>Informationen dienen zur Vereinfachung und zum besseren Verständnis bestimmter Abläufe. In dieser technischen Unterlage sind sie nach folgendem Muster aufgebaut:

Wichtige Informationen.

#### 1.4.3 Handlungskonzept

i

<span id="page-6-1"></span>In dieser technischen Unterlage finden Sie einschrittige und mehrschrittige Handlungsanweisungen.

#### Einschrittige Handlungsanweisungen

Handlungsanweisungen, die nur einen einzigen Arbeitsschritt umfassen, sind nach folgendem Muster aufgebaut:

Handlungsziel

- $\vee$  Voraussetzungen (optional).
- > Schritt 1 von 1.
	- Ergebnis des Handlungsschritts (optional).
- Handlungsergebnis (optional).

#### Mehrschrittige Handlungsanweisungen

Handlungsanweisungen, die mehrere Arbeitsschritte umfassen, sind nach folgendem Muster aufgebaut:

Handlungsziel

- $\vee$  Voraussetzungen (optional).
- 1. Schritt 1.
	- » Ergebnis des Handlungsschritts (optional).
- 2. Schritt 2.
	- » Ergebnis des Handlungsschritts (optional).
- Handlungsergebnis (optional).

#### <span id="page-7-0"></span>1.4.4 Schreibweisen

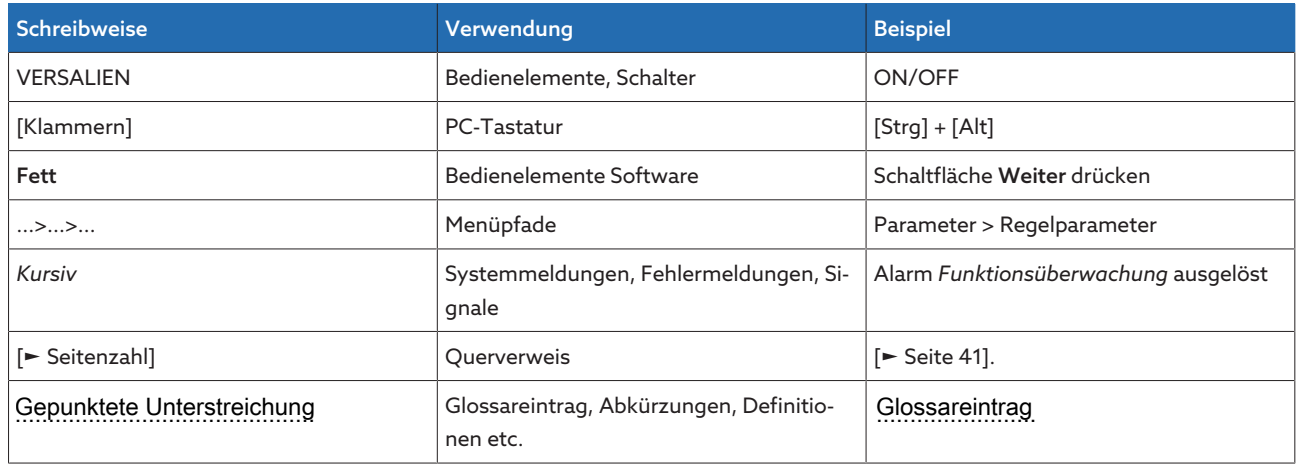

Tabelle 2: Verwendete Schreibweisen in dieser technischen Unterlage

## <span id="page-8-0"></span>2 Sicherheit

- Lesen Sie diese technische Unterlage durch, um sich mit dem Produkt vertraut zu machen.
- Diese technische Unterlage ist Teil des Produkts.
- Lesen und beachten Sie die Sicherheitshinweise in diesem Kapitel.
- Lesen und beachten Sie die Warnhinweise in dieser technischen Unterlage, um funktionsbedingte Gefahren zu vermeiden.
- Das Produkt ist nach dem Stand der Technik hergestellt. Dennoch können bei nicht bestimmungsgemäßer Verwendung funktionsbedingt Gefahren für Leib und Leben des Benutzers oder Beeinträchtigungen des Produkts und anderer Sachwerte entstehen.

### <span id="page-8-1"></span>2.1 Bestimmungsgemäße Verwendung

Der TAPCON® dient dazu, die Ausgangsspannung eines Dreiwicklertransformators konstant zu halten oder bei einem Transformator in Abhängigkeit vom Wirkleistungsfluss die Oberspannungsseite oder die Unterspannungsseite zu regeln. Das Produkt ist ausschließlich für den Einsatz in ortsfesten Großanlagen und Einrichtungen der elektrischen Energietechnik vorgesehen.

Bei bestimmungsgemäßer Verwendung und Einhaltung der in dieser technischen Unterlage genannten Voraussetzungen und Bedingungen, sowie der Beachtung der in dieser technischen Unterlage und am Produkt angebrachten Warnhinweise, gehen vom Produkt keine Gefahren für Personen, Sachwerte und die Umwelt aus. Dies gilt über die gesamte Lebensdauer, von der Lieferung über die Montage und den Betrieb bis zur Demontage und Entsorgung.

Als bestimmungsgemäße Verwendung gilt Folgendes:

- Die für das Produkt gültige Norm einschließlich Ausgabejahr finden Sie auf dem Typenschild.
- Betreiben Sie das Produkt gemäß dieser technischen Unterlage, der vereinbarten Lieferbedingungen und der technischen Daten.
- Stellen Sie sicher, dass alle erforderlichen Arbeiten nur durch qualifiziertes Personal durchgeführt werden.
- Verwenden Sie die mitgelieferten Vorrichtungen und Spezialwerkzeuge ausschließlich für den vorgesehenen Zweck und entsprechend der Festlegungen dieser technischen Unterlage.
- Betreiben Sie das Produkt ausschließlich in Industriegebieten.
- Beachten Sie die Hinweise in dieser technischen Unterlage zur Elektromagnetischen Verträglichkeit und zu den Technischen Daten.

### <span id="page-9-0"></span>2.2 Grundlegende Sicherheitshinweise

Zur Vermeidung von Unfällen, Störungen und Havarien sowie unzulässigen Beeinträchtigungen der Umwelt muss der jeweils Verantwortliche für Transport, Montage, Betrieb, Instandhaltung und Entsorgung des Produkts oder von Teilen des Produkts Folgendes sicherstellen:

#### Persönliche Schutzausrüstung

Locker getragene oder nicht geeignete Kleidung erhöht die Gefahr durch Erfassen oder Aufwickeln an rotierenden Teilen und die Gefahr durch Hängenbleiben an hervorstehenden Teilen. Dadurch besteht Gefahr für Leib und Leben.

- Für die jeweilige Tätigkeit persönliche Schutzausrüstung wie einen Helm, Arbeitsschutzschuhe, etc. tragen.
- Niemals beschädigte persönliche Schutzausrüstung tragen.
- Niemals Ringe, Ketten und anderen Schmuck tragen.
- Bei langen Haaren Haarnetz tragen.

#### Arbeitsbereich

Unordnung und unbeleuchtete Arbeitsbereiche können zu Unfällen führen.

- Arbeitsbereich sauber und aufgeräumt halten.
- Sicherstellen, dass der Arbeitsbereich gut beleuchtet ist.
- Die geltenden Gesetze zur Unfallverhütung in dem jeweiligen Land einhalten.

#### Arbeiten im Betrieb

Das Produkt dürfen Sie nur in einwandfreiem, funktionstüchtigem Zustand betreiben. Andernfalls besteht Gefahr für Leib und Leben.

- Sicherheitseinrichtungen regelmäßig auf ihre Funktionstüchtigkeit prüfen.
- Die in dieser technischen Unterlage beschriebenen Inspektionsarbeiten, Wartungsarbeiten sowie Wartungsintervalle einhalten.

#### Unsichtbare Laserstrahlung

Wenn Sie direkt oder in den reflektierenden Strahl blicken, kann dies das Auge schädigen. Der Strahl tritt an den optischen Anschlüssen oder am Ende der daran angeschlossenen Lichtwellenleiter an den Baugruppen aus. Lesen Sie dazu auch das Kapitel ["Technischen Daten" \[](#page-249-0)[►](#page-249-0)[Abschnitt 14, Seite 250\]](#page-249-0).

- Niemals direkt oder in den reflektierenden Strahl blicken.
- Niemals mit optischen Instrumenten wie z. B. einer Lupe oder einem Mikroskop in den Strahl blicken.
- Falls die Laserstrahlung ins Auge trifft, Augen bewusst schließen und den Kopf sofort aus dem Strahl bewegen.

#### Umgang mit Stromwandlern

Während des Betriebs eines Stromwandlers mit offenem Sekundärstromkreis können gefährlich hohe Spannungen auftreten. Dies kann zu Verletzungen und Sachschäden führen.

- Niemals Stromwandler mit offenem Sekundärstromkreis betreiben, deshalb Stromwandler kurzschließen.
- Die Hinweise in der Betriebsanleitung des Stromwandlers beachten.

#### Umgang mit elektrischen Komponenten

Elektrische Komponenten können durch elektrostatische Entladungen beschädigt werden.

- Niemals elektrische Komponenten während der Inbetriebnahme, des Betriebs oder bei Wartungsarbeiten berühren.
- Durch geeignete Maßnahmen (z. B. Abdeckungen) sicherstellen, dass Komponenten nicht durch das Personal berührt werden können.
- Geeignete persönliche Schutzausrüstung tragen.

#### Explosionsschutz

Leichtentzündliche oder explosionsfähige Gase, Dämpfe und Stäube können zu schweren Explosionen und Brand führen.

– Produkt nicht in explosionsgefährdeten Bereichen montieren und betreiben.

#### Sicherheitskennzeichnungen

Warnhinweisschilder und Sicherheitshinweisschilder sind Sicherheitskennzeichnungen am Produkt. Sie sind wichtiger Bestandteil des Sicherheitskonzepts.

- Alle Sicherheitskennzeichnungen am Produkt beachten.
- Alle Sicherheitskennzeichnungen am Produkt vollzählig und lesbar halten.
- Beschädigte oder nicht mehr vorhandene Sicherheitskennzeichnungen erneuern.

#### Umgebungsbedingung

Um einen zuverlässigen und sicheren Betrieb zu gewährleisten, ist das Produkt nur unter den in den technischen Daten angegebenen Umgebungsbedingungen zu betreiben.

– Angegebene Betriebsbedingungen und Anforderungen an den Aufstellort beachten.

#### Veränderungen und Umbauten

Unerlaubte oder nicht sachgerechte Veränderungen des Produkts können zu Personenschäden, Sachschäden sowie Funktionsstörungen führen.

– Produkt ausschließlich nach Rücksprache mit der Maschinenfabrik Reinhausen GmbH verändern.

#### Ersatzteile

Nicht von der Maschinenfabrik Reinhausen GmbH zugelassene Ersatzteile können zu Personenschäden, Sachschäden sowie Funktionsstörungen am Produkt führen.

- Ausschließlich die von der Maschinenfabrik Reinhausen GmbH zugelassenen Ersatzteile verwenden.
- Maschinenfabrik Reinhausen GmbH kontaktieren.

### <span id="page-10-0"></span>2.3 Qualifikation des Personals

Die verantwortliche Person für Montage, Inbetriebnahme, Bedienung, Wartung und Inspektion muss eine ausreichende Qualifikation des Personals sicherstellen.

#### Elektrofachkraft

Die Elektrofachkraft verfügt aufgrund ihrer fachlichen Ausbildung über Kenntnisse und Erfahrungen sowie Kenntnis der einschlägigen Normen und Bestimmungen. Zudem verfügt die Elektrofachkraft über folgende Fähigkeiten:

- Die Elektrofachkraft erkennt selbständig mögliche Gefahren und ist in der Lage sie zu vermeiden.
- Die Elektrofachkraft ist in der Lage, Arbeiten an elektrischen Anlagen auszuführen.
- Die Elektrofachkraft ist speziell für das Arbeitsumfeld ausgebildet, in dem sie tätig ist.
- Die Elektrofachkraft muss die Bestimmungen der geltenden gesetzlichen Vorschriften zur Unfallverhütung erfüllen.

#### Elektrotechnisch unterwiesene Personen

Eine elektrotechnisch unterwiesene Person wird durch eine Elektrofachkraft über die ihr übertragenen Aufgaben und möglichen Gefahren bei unsachgemäßen Verhalten sowie über Schutzeinrichtungen und Schutzmaßnahmen unterrichtet und angelernt. Die elektrotechnisch unterwiesene Person arbeitet ausschließlich unter der Leitung und Aufsicht einer Elektrofachkraft.

#### Bediener

Der Bediener nutzt und bedient das Produkt im Rahmen dieser technischen Unterlage. Er wird vom Betreiber über die speziellen Aufgaben und die daraus möglichen Gefahren bei unsachgemäßem Verhalten unterrichtet und geschult.

#### Technischer Service

Es wird dringend empfohlen, Wartungen, Reparaturen sowie Nachrüstungen durch unseren Technischen Service ausführen zu lassen. Hierdurch wird die fachgerechte Ausführung aller Arbeiten gewährleistet. Wird eine Wartung nicht durch unseren Technischen Service ausgeführt, ist sicherzustellen, dass das Personal durch die Maschinenfabrik Reinhausen GmbH ausgebildet und autorisiert ist.

#### Autorisiertes Personal

Das autorisierte Personal wird von der Maschinenfabrik Reinhausen GmbH für spezielle Wartungen geschult und ausgebildet.

### <span id="page-11-0"></span>2.4 Persönliche Schutzausrüstung

Bei der Arbeit ist das Tragen von persönlicher Schutzausrüstung erforderlich, um die Gesundheitsgefahren zu minimieren.

- Die für die jeweilige Arbeit notwendige Schutzausrüstung während der Arbeit stets tragen.
- Niemals beschädigte Schutzausrüstung tragen.
- Im Arbeitsbereich angebrachte Hinweise zur persönlichen Schutzausrüstung befolgen.

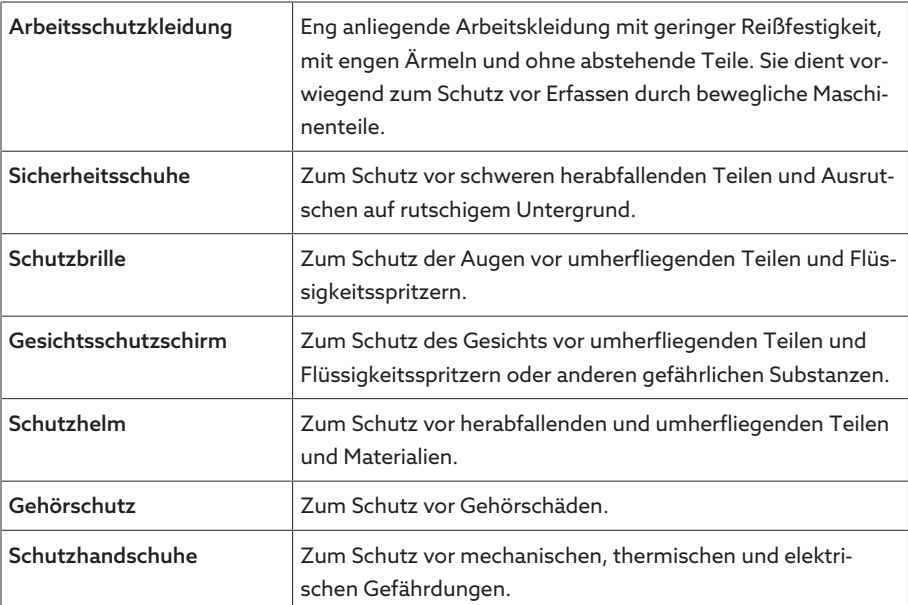

Tabelle 3: Persönliche Schutzausrüstung

# <span id="page-12-0"></span>3 IT-Sicherheit

Beachten Sie nachfolgende Empfehlungen für den sicheren Betrieb des Produkts.

### <span id="page-12-1"></span>3.1 Allgemeines

- Stellen Sie sicher, dass nur befugte Personen Zugang zum Gerät haben.
- Verwenden Sie das Gerät ausschließlich innerhalb einer elektronischen Sicherheitszone (ESP – electronic security perimeter). Verbinden Sie das Gerät nicht ungeschützt mit dem Internet. Verwenden Sie Mechanismen zur vertikalen und horizontalen Netzwerksegmentierung und Sicherheitsgateways (Firewalls) an den Übergängen.
- Stellen Sie sicher, dass das Gerät ausschließlich von geschultem Personal bedient wird, das hinsichtlich IT-Sicherheit sensibilisiert ist.
- Prüfen Sie regelmäßig, ob Software-Updates für das Gerät zur Verfügung stehen und führen Sie die Updates durch.

### <span id="page-12-2"></span>3.2 Inbetriebnahme

Beachten Sie zur Inbetriebnahme des Geräts folgende Empfehlungen:

- Benutzerkennungen sollen eindeutig und zuordenbar sein. Verwenden Sie weder die Funktion "Gruppenkonto" noch die Funktion "Auto-Login".
- Aktivieren Sie die Funktion "[Automatischer Logout \[](#page-83-0)[►](#page-83-0)[Abschnitt 9.1.1.2, Seite](#page-83-0) [84\]"](#page-83-0).
- Beschränken Sie die Rechte der einzelnen Benutzergruppen soweit wie möglich, dies hilft Ihnen dabei, Fehler bei operativen Handlungen zu vermeiden. Ein Benutzer der Rolle "Operator" sollte beispielsweise keine Einstellungen des Gerätes ändern können, sondern nur operative Handlungen durchführen.
- Löschen oder deaktivieren Sie die vorinstallierte Benutzerkennung "admin". Dazu müssen Sie zunächst eine neue Benutzerkennung der Rolle "Administrator" erstellen. Mit dieser können Sie dann das vorinstallierte Konto "admin" löschen oder deaktivieren.
- Deaktivieren Sie den [Service-Benutzerzugang \[](#page-84-1)[►](#page-84-1)[Abschnitt 9.1.1.3, Seite 85\].](#page-84-1)
- Aktivieren Sie die [SSL/TLS-Verschlüsselung \[](#page-82-2)[►](#page-82-2)[Abschnitt 9.1.1, Seite 83\]](#page-82-2), dadurch ist ein Zugriff auf das Gerät nur noch über das SSL/TLS-Protokoll möglich. Neben einer Verschlüsselung der Kommunikation sorgt dieses Protokoll auch für eine Überprüfung der Authentizität des Servers.
- Binden Sie das Gerät in eine Public-Key-Infrastruktur ein. Erstellen Sie dazu gegebenenfalls eigene SSL-Zertifikate und importieren Sie diese.
- Binden Sie das Gerät an einen zentralen Log-Server an, indem Sie die [Syslog-](#page-89-0)[Schnittstelle \[](#page-89-0)[►](#page-89-0)[Abschnitt 9.1.5, Seite 90\]](#page-89-0) verwenden.
- [Medienkonverter mit Managed Switch \(Baugruppe SW 3-3\) \[](#page-128-0)[►](#page-128-0)[Abschnitt](#page-128-0) [9.1.18, Seite 129\]:](#page-128-0)
	- Benutzerkonto und Passwort ändern.
	- Nicht benötigte Dienste deaktivieren.

### <span id="page-13-0"></span>3.3 Betrieb

Beachten Sie während des Betriebs des Geräts folgende Empfehlungen:

- Ändern Sie das Passwort in regelmäßigen Abständen.
- Exportieren Sie in regelmäßigen Abständen das [Security-Log \[](#page-125-2)[►](#page-125-2)[Abschnitt](#page-125-2) [9.1.17.1, Seite 126\].](#page-125-2)
- Prüfen Sie in regelmäßigen Abständen die Log-Dateien auf unberechtigte Systemzugriffe und andere sicherheitsrelevante Ereignisse.
- Medienkonverter mit Managed Switch (Baugruppe SW 3-3): Prüfen Sie in regelmäßigen Abständen, ob vom Hersteller Belden/Hirschmann für das Pro-dukt "EES 25" Updates zur Verfügung stehen und führen Sie ggf. ein [Firmwa](#page-131-0)[re-Update \[](#page-131-0)[►](#page-131-0)[Abschnitt 9.1.18.3, Seite 132\]](#page-131-0) durch.

### <span id="page-13-1"></span>3.4 Schnittstellen

Das Gerät verwendet folgende Schnittstellen für die Kommunikation:

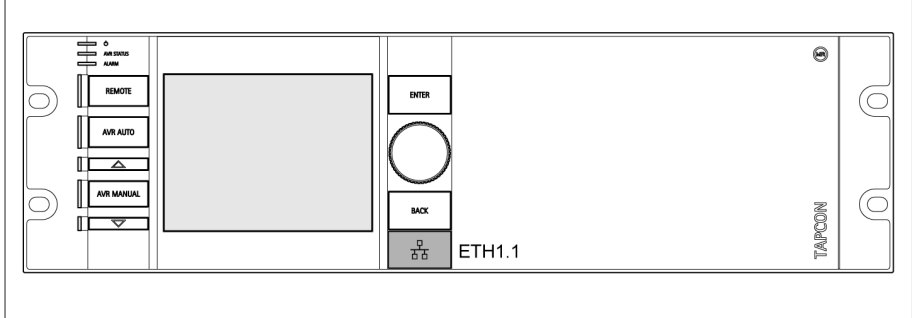

Abbildung 1: Schnittstelle ETH1.1 auf der Baugruppe OT1205

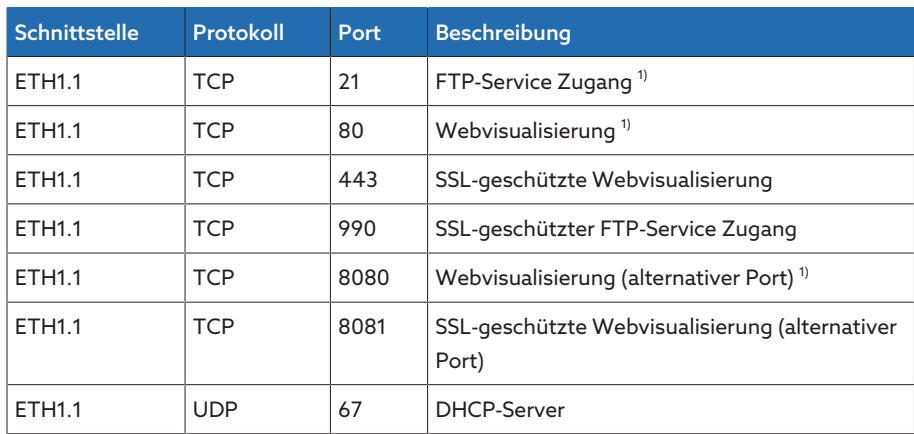

Tabelle 4: Schnittstellen und offene Ports der Baugruppe OT1205

<sup>1)</sup> Port ist geschlossen, wenn Sie die SSL-Verschlüsselung des Geräts aktivieren.

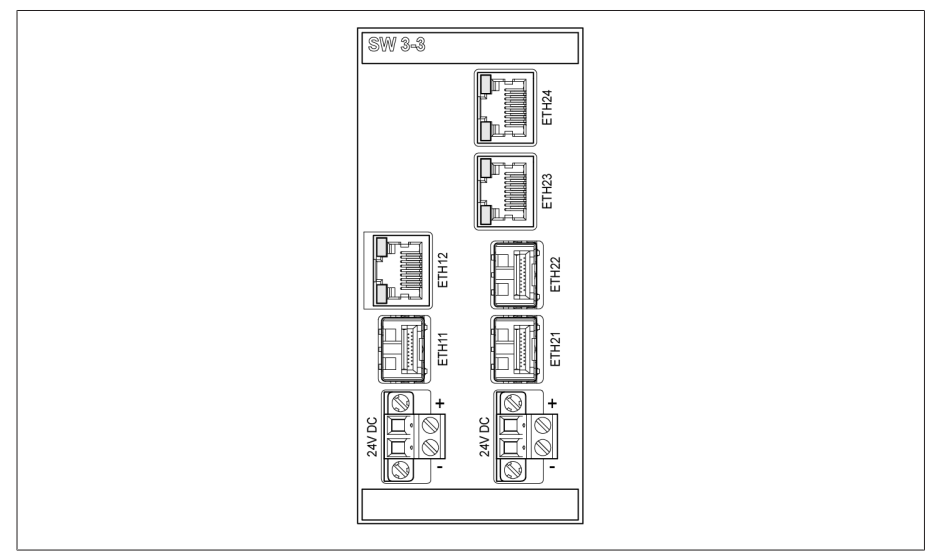

Abbildung 2: Schnittstellen der Baugruppe SW 3-3

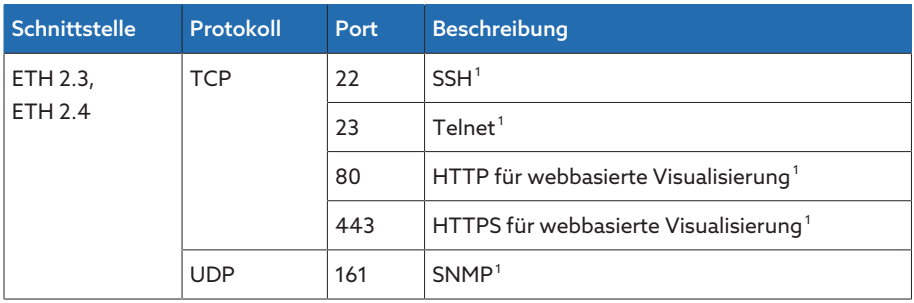

Tabelle 5: Schnittstellen und offene Ports der Baugruppe SW 3-3

### <span id="page-14-0"></span>3.5 Verschlüsselungsstandards

Das Gerät unterstützt folgende TLS-Versionen:

- TLS 1.2
- TLS 1.3

Das Gerät verwendet die folgenden Cipher-Suiten für eine TLS-gesicherte Verbindung:

Zur Speicherung von Passwörtern verwendet das Gerät die Hashfunktion SHA256.

Die Baugruppe SW 3-3 unterstützt folgende TLS-Version:

– TLS 1.2

Die Baugruppe verwendet die folgenden Cipher-Suiten für eine TLS-gesicherte Verbindung:

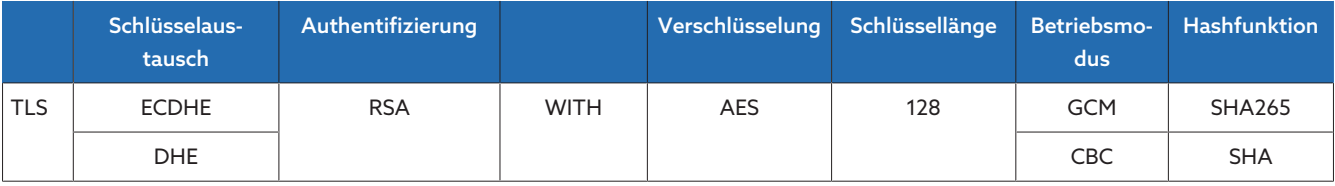

Tabelle 6: Cipher-Suite

<sup>1</sup> Port ist geschlossen, wenn der zugehörige Dienst deaktiviert ist.

Das Gerät verwendet gemäß der Technischen Richtlinie TR-02102-4 des Bundesamts für Sicherheit in der Informationstechnik folgende Verschlüsselungsstandards:

- Schlüsseleinigung:
	- diffie-hellman-group1-sha1
	- diffie-hellman-group14-sha1
	- diffie-hellman-group16-sha512
	- diffie-hellman-group18-sha512
	- diffie-hellman-group-exchange-sha256
	- ecdh-sha2-nistp256
- Server-Authentisierung:
	- ssh-rsa
	- rsa-sha2-512
	- rsa-sha2-256
- Verschlüsselungsalgorithmen:
	- aes128-ctr
	- aes128-gcm@openssh.com
	- chacha20-poly1305@openssh.com
- MAC-Sicherungen:
	- hmac-sha1
	- hmac-sha2-256
	- hmac-sha1-etm@openssh.com
	- hmac-sha2-256-etm@openssh.com
- Kompression:
	- None
	- zlib@openssh.com
	- Zlib

#### Sehen Sie dazu auch

2 [TLS-Version \[](#page-86-1)[►](#page-86-1) [87\]](#page-86-1)

## <span id="page-16-0"></span>4 Produktbeschreibung

### <span id="page-16-1"></span>4.1 Lieferumfang

Folgende Komponenten sind im Lieferumfang enthalten:

- TAPCON®
- Abschlusswiderstand für CAN-Bus (optional)
- Technische Unterlagen
- Zusätzliches Typenschild

Beachten Sie Folgendes:

- Lieferung anhand der Versandpapiere auf Vollständigkeit prüfen.
- Teile bis zum Einbau trocken lagern.

### <span id="page-16-2"></span>4.2 Funktionsbeschreibung der Spannungsregelung

Der TAPCON® dient dazu, die Ausgangsspannung eines Dreiwicklertransformators konstant zu halten oder bei einem Transformator in Abhängigkeit des Wirkleistungsflusses die Oberspannungsseite oder die Unterspannungsseite zu regeln.

Zur Spannungsregelung vergleicht das Gerät die Messspannung der aktiven Wicklung U<sub>Ist</sub> mit der definierten Sollspannung U<sub>Soll</sub> der aktiven Wicklung. Die Differenz von U<sub>Ist</sub> zu U<sub>Soll</sub> stellt die Regelabweichung dU dar. Ist die Regelabweichung größer als die eingestellte Bandbreite, dann löst das Gerät eine Laststufenschaltung aus. Die Parameter des TAPCON® können dem Verhalten der Netzspannung optimal angepasst werden, so dass ein ausgewogenes Regelverhalten bei geringer Schaltzahl der Laststufenschalter erreicht wird.

#### Dreiwicklertransformator

Der Dreiwicklertransformator besteht aus einer Oberspannungswicklung und zwei Unterspannungswicklungen. Die Oberspannungswicklung ist mit einem Laststufenschalter ausgerüstet.

Das Gerät misst die Spannung der beiden Unterspannungswicklungen. Die Spannungsregelung erfolgt wahlweise auf eine der beiden Wicklungen (Wicklung 1 oder Wicklung 2). Welche Wicklung geregelt wird, ist abhängig von Ihrer Gerätekonfiguration. Die nicht-geregelte Wicklung wird weiterhin hinsichtlich der eingestellten Grenzwerte überwacht.

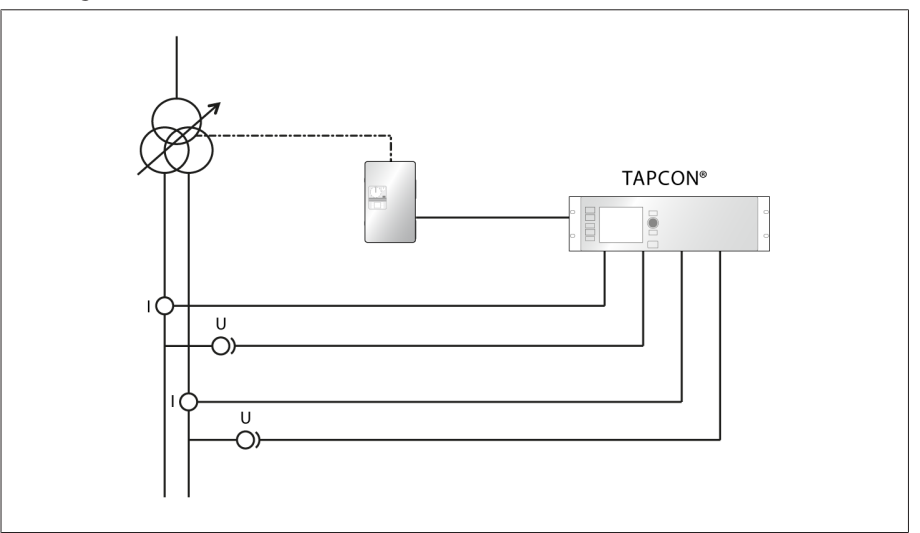

Abbildung 3: Übersicht zur Spannungsregelung eines Dreiwicklertransformators

#### OS/US-Regelung

Das Gerät misst die Spannung auf der Oberspannungsseite und auf der Unterspannungsseite des Transformators. Bei automatischer Wicklungsauswahl erfolgt die Spannungsregelung auf eine der beiden Wicklungen (Wicklung 1 oder Wicklung 2) entsprechend des Wirkleistungsflusses. Wann welche Wicklung geregelt werden soll, können Sie über die Gerätekonfiguration einstellen. Die nicht-geregelte Wicklung wird weiterhin hinsichtlich der eingestellten Grenzwerte überwacht.

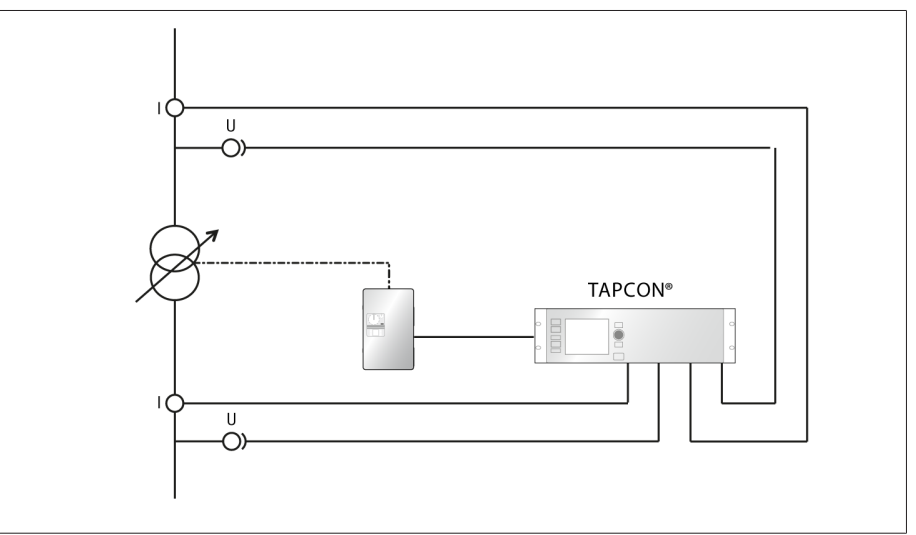

Abbildung 4: Übersicht zur Spannungsregelung der Oberspannungsseite oder Unterspannungsseite des Transformators

### <span id="page-17-0"></span>4.3 Leistungsmerkmale

Das Gerät bietet folgende Funktionen:

- Automatische Spannungsregelung
- 1 Sollwert
- 3 Sollwerte
- 5 Sollwerte
- Analoge Sollwertvorgabe
- Schrittweise Sollwertvorgabe
- Wirkleistungsabhängige Anpassung des Spannungssollwerts (TDSC)
- Wirkleistungsabhängige Anpassung des Spannungssollwerts mit 3 verschiedenen Sollwerten (TDSC)
- Sollwertvorgabe über BCD
- Leitungskompensation
	- R-X-Kompensation: Kompensation der Spannungsabfälle auf der Leitung
	- Z-Kompensation: Kompensation der Spannungsschwankungen im vermaschten Netz
- Integrierte Überwachungsfunktionen:
	- Spannungsüberwachung
	- Stromüberwachung
	- Scheinleistungsüberwachung
	- Wirkleistungsüberwachung
	- Blindleistungsüberwachung
	- Leistungsfaktorüberwachung
- Anzeige aller Messwerte wie Spannung, Strom, Wirkleistung, Scheinleistung oder Blindleistung
- Stufenstellungserfassung via BCD-Code
- Stufenstellungserfassung mittels analogen Signals (4...20 mA)
- Stufenstellungserfassung mittels analogen Signals (0...20 mA)
- Stufenstellungserfassung mittels analogen Signals (0...10 V)
- Stufenstellungserfassung mittels Schließerkontaktreihe
- Stufenstellungserfassung mittels Widerstandskontaktreihe
- Stufenstellungserfassung via Dual-Code
- Stufenstellungserfassung mittels dekadischer Kontaktreihe
- Stufenstellungserfassung via Gray-Code
- Parallellauf von bis zu 16 Transformatoren in 2 Gruppen mittels folgender Methoden:
	- Master
	- Follower
	- Automatischer Stufengleichlauf
- Frei konfigurierbare Ereignisse
- Webbasierte Visualisierung
- SCADA: IEC 60870-5-101
- SCADA: IEC 60870-5-103
- SCADA: IEC 60870-5-104
- SCADA: IEC 61850 (Edition 1 und Edition 2)
- SCADA: Modbus RTU
- SCADA: Modbus TCP
- SCADA: Modbus ASCII
- SCADA: DNP3
- Laststufenschalterüberwachung
	- Kontaktabbrandberechnung (nur für OILTAP® V, M, R, RM, MS, G)
	- Wartungsintervallberechnung
	- Ölverrußung (nur für nur für OILTAP® V, M, R)
	- Überwachung OLTC-Temperatur (optional)
	- Schaltungsstatistik des Laststufenschalters
	- Optional: Ölstand des Laststufenschalters
	- Optional: Ölfilteranlage
	- Status des Motorantriebs (Motorschutzschalter, Motor läuft)

### <span id="page-19-0"></span>4.4 Betriebsarten

Das Gerät kann in folgenden Betriebsarten betrieben werden:

#### Automatikbetrieb (AVR AUTO)

Im Automatikbetrieb regelt das Gerät die Spannung automatisch gemäß den eingestellten Parametern. Manuelle Stufenschaltungen über Bedienelemente, Eingänge oder Leitsystem sind nicht möglich.

#### Handbetrieb (AVR MANUAL)

Im Handbetrieb können Sie manuell Stufenschaltungen durchführen, um die Spannung zu erhöhen oder zu verringern. Eine automatische Spannungsregelung findet nicht statt.

#### Local-Betrieb (LOCAL)

In der Betriebsart Local können Sie Eingaben und Kommandos über die Bedienelemente des Geräts eingeben. Eingaben und Kommandos über Eingänge oder Leitsystem sind nicht möglich.

#### Remote-Betrieb (REMOTE)

In der Betriebsart Remote können Sie, je nach Einstellung des Parameters [Re](#page-82-3)[mote-Verhalten \[](#page-82-3)[►](#page-82-3)[Seite 83\]](#page-82-3), Eingaben und Kommandos über digitale Eingänge oder Leitsystem ausführen.

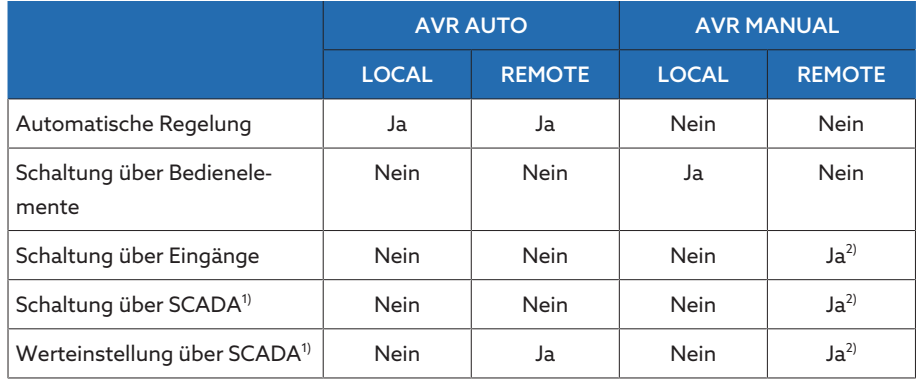

Tabelle 7: Übersicht der Betriebsarten

<sup>1)</sup> Optional bei Anbindung des TAPCON® an ein Leitsystem (SCADA)

2) Das Verhalten können Sie mit dem Parameter [Remote-Verhalten \[](#page-82-3)[►](#page-82-3)[Seite](#page-82-3) [83\]](#page-82-3) einstellen

### <span id="page-20-0"></span>4.5 Aufbau

Je nach Bestellung ist das Gerät entweder als 19 Zoll Einschubgehäuse oder als Einzelkomponenten zur Montage auf einer Hutschiene ausgeführt.

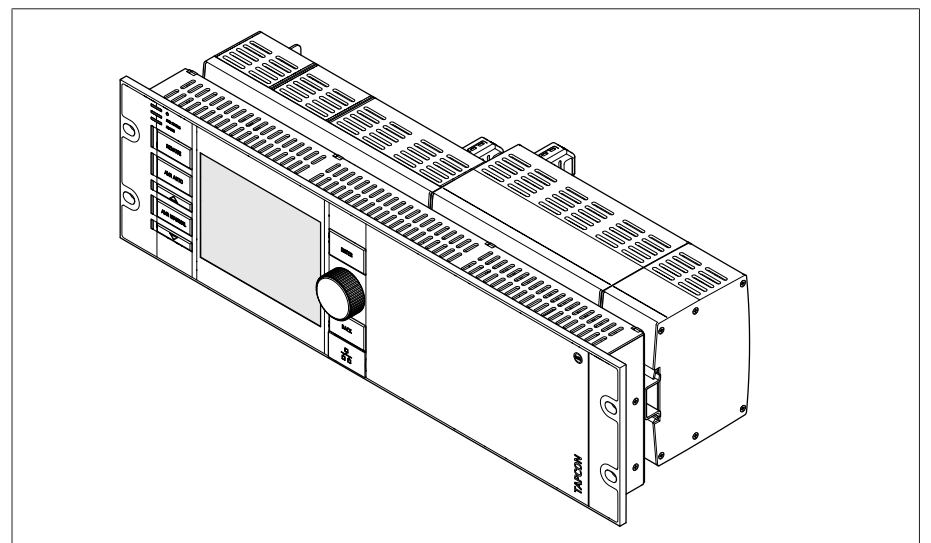

Abbildung 5: 19 Zoll Einschubgehäuse

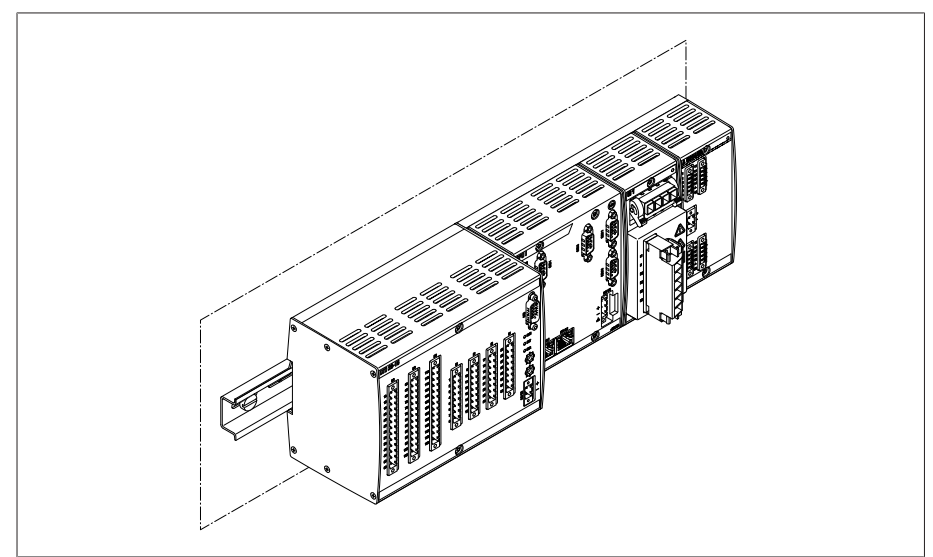

Abbildung 6: Einzelkomponenten zur Montage auf einer Hutschiene

### 4.5.1 Bedienelemente

<span id="page-21-0"></span>Das Gerät verfügt über 7 Drucktasten und ein Drehrad. Die nachfolgende Abbildung zeigt eine Übersicht aller Bedienelemente des Geräts.

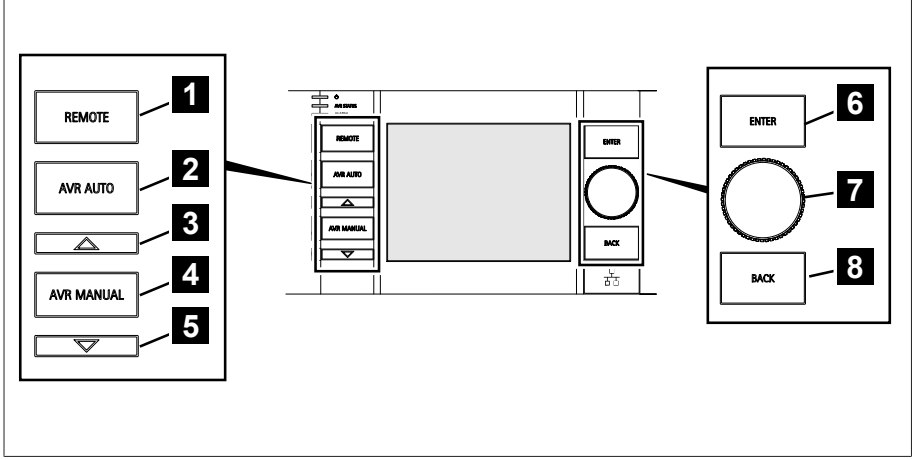

Abbildung 7: Bedienelemente

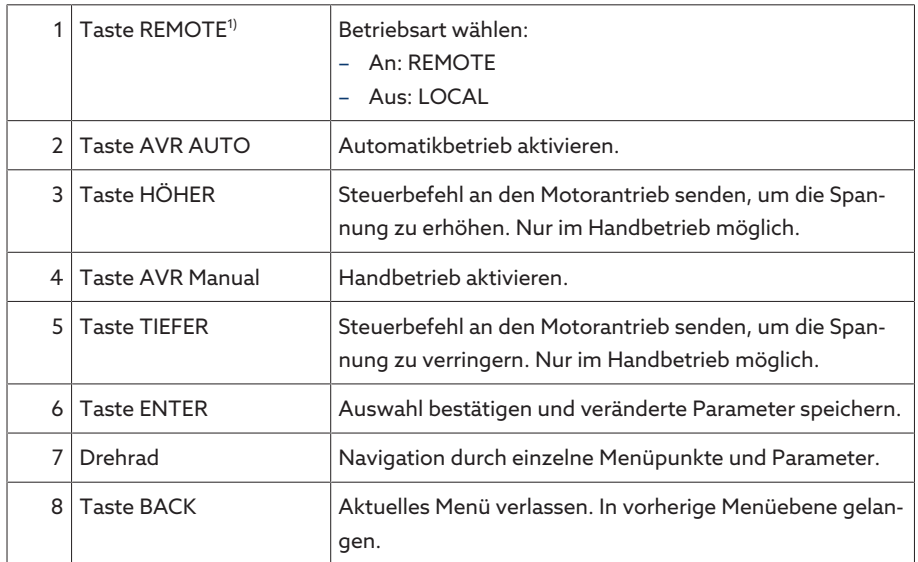

<sup>1)</sup> Taste ohne Funktion, wenn die Umschaltung von Local/Remote über einen digitalen Eingang erfolgt.

#### 4.5.2 Anzeigeelemente

<span id="page-22-0"></span>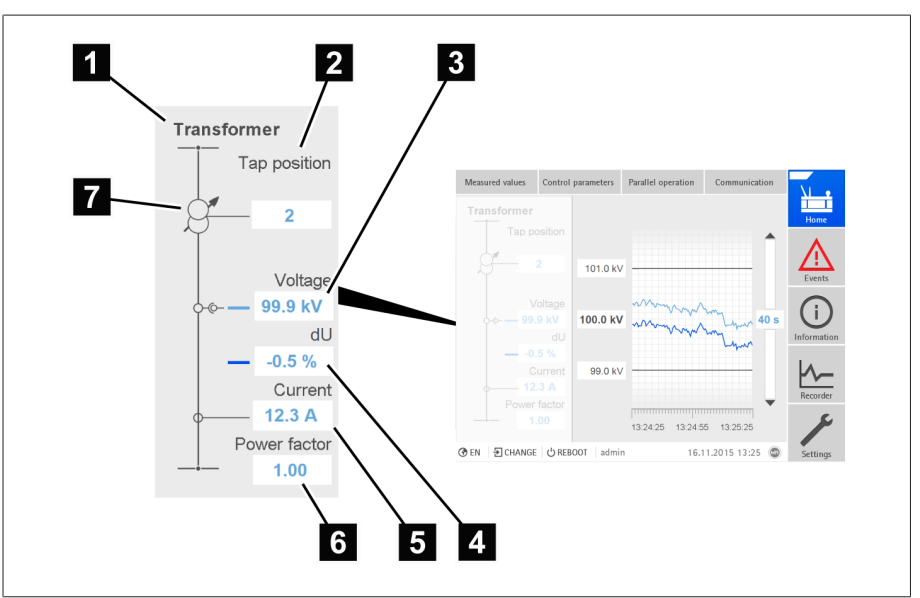

Abbildung 8: Transformatorübersicht mit Anzeige der aktuellen Messwerte

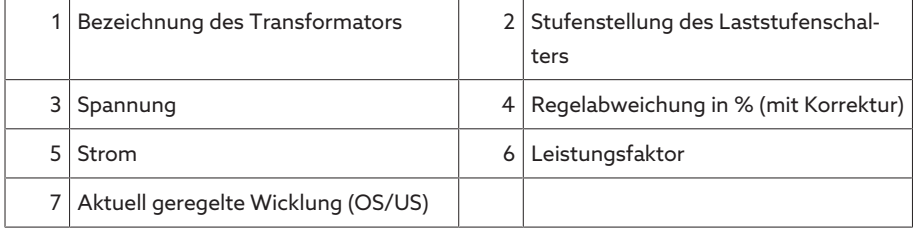

#### Anzeigeelemente am Gerät

Das Gerät verfügt über ein grafisches Display und 8 LEDs, die verschiedene Betriebszustände oder Ereignisse signalisieren.

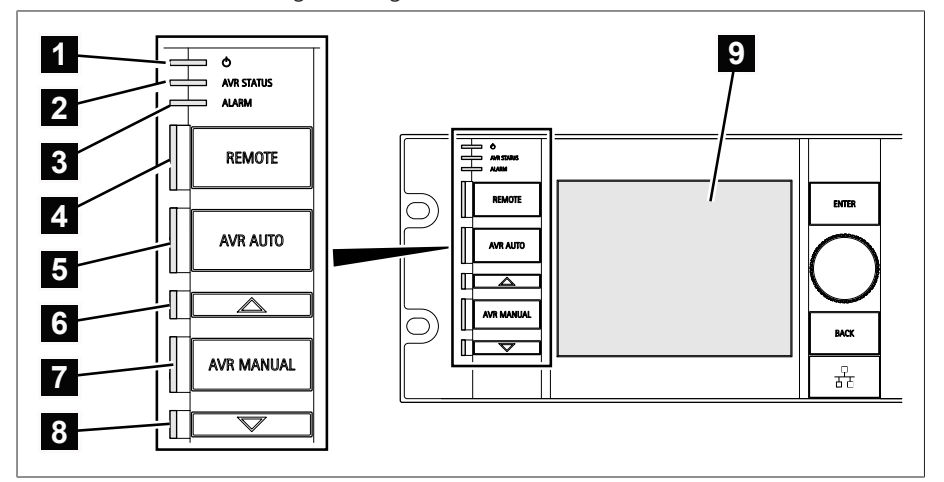

Abbildung 9: Anzeigeelemente

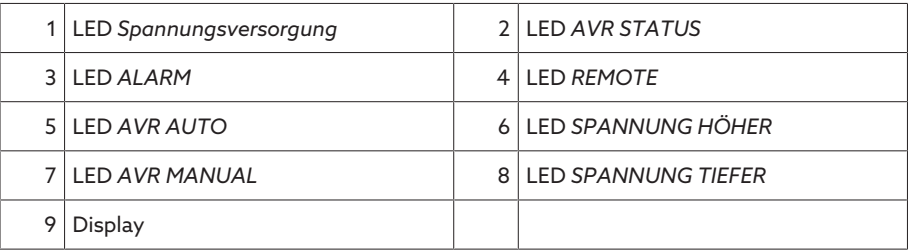

#### 4.5.2.1 Display

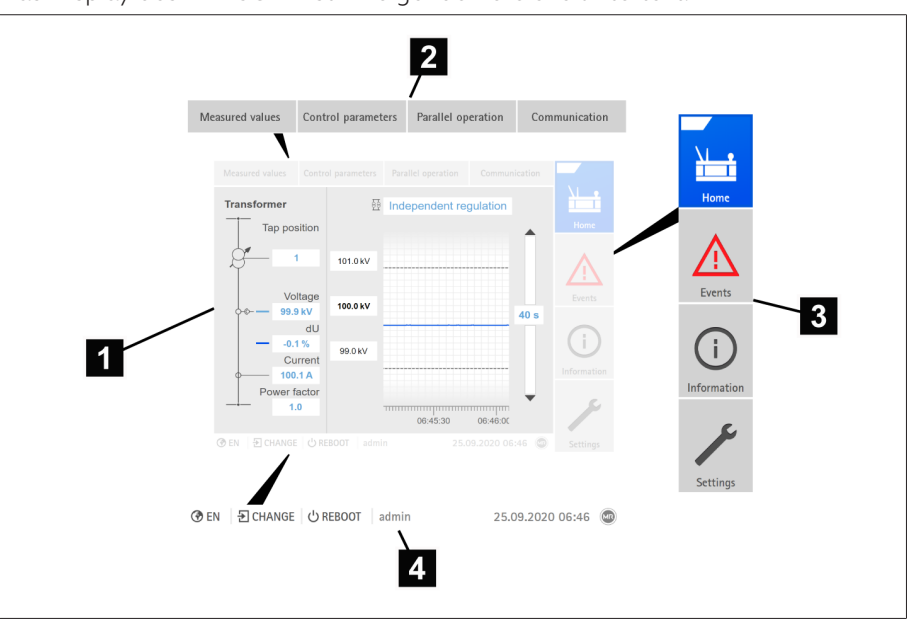

Das Display des TAPCON® ist in folgende Bereiche unterteilt:

Abbildung 10: Display

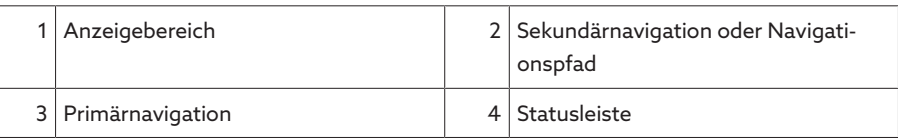

#### 4.5.2.2 Messwertverlauf und Betriebsart

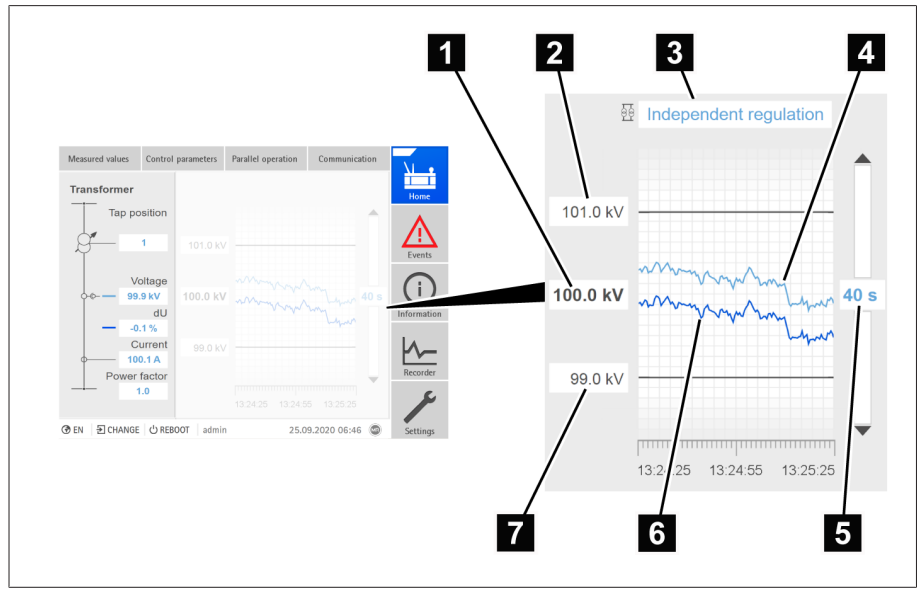

Abbildung 11: Messwertverlauf/Betriebsart

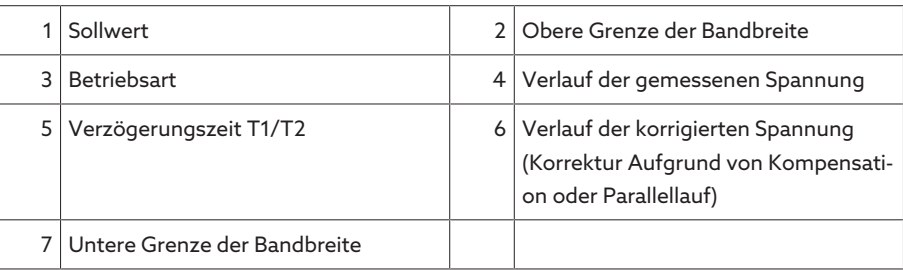

#### 4.5.2.3 Transformatorübersicht mit aktuellen Messwerten

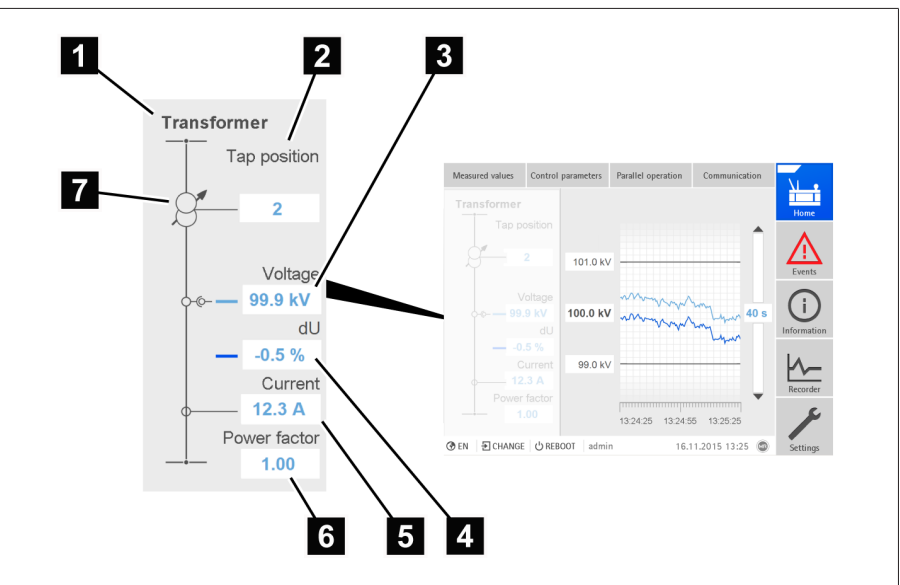

Abbildung 12: Transformatorübersicht mit Anzeige der aktuellen Messwerte

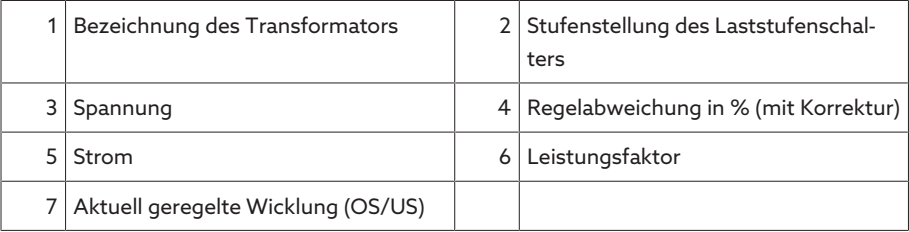

#### <span id="page-24-0"></span>4.5.3 Zusätzliche Bedienelemente und Anzeigeelemente bei Verwendung des Touchpanels MControl (optional)

Wenn Sie das Gerät mit dem optional erhältlichen Touchpanel MControl verwenden, werden Ihnen am linken Bildschirmrand zusätzliche Bedienelemente und Anzeigeelemente angezeigt

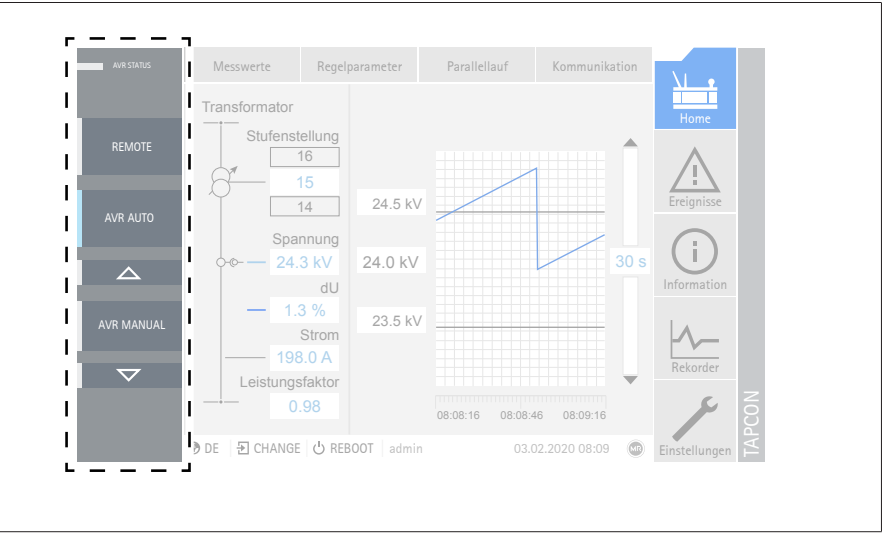

Abbildung 13: Zusätzliche Bedienelemente und Anzeigeelemente

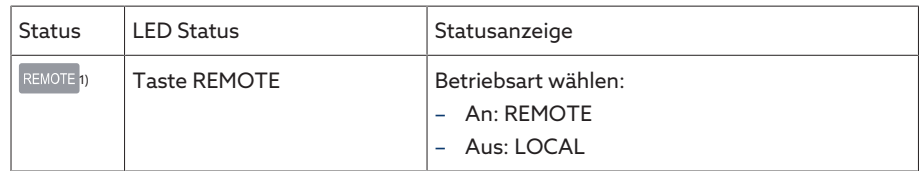

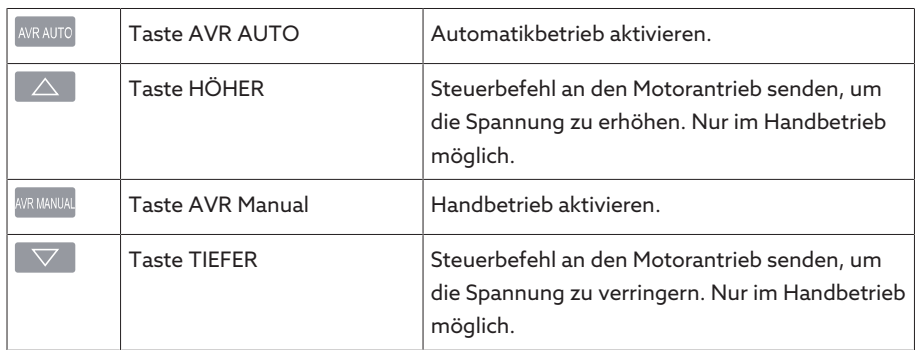

<sup>1)</sup> nicht verfügbar, wenn die Umschaltung von Local/Remote über einen digitalen Eingang erfolgt.

### 4.5.4 Frontschnittstelle

<span id="page-25-0"></span>Das Gerät kann mit Hilfe eines PCs parametriert werden. Dazu steht die Ethernet-Schnittstelle (RJ45) auf der Frontplatte zur Verfügung. Um eine Verbindung zum Gerät herzustellen, beachten Sie den Abschnitt Visualisierung.

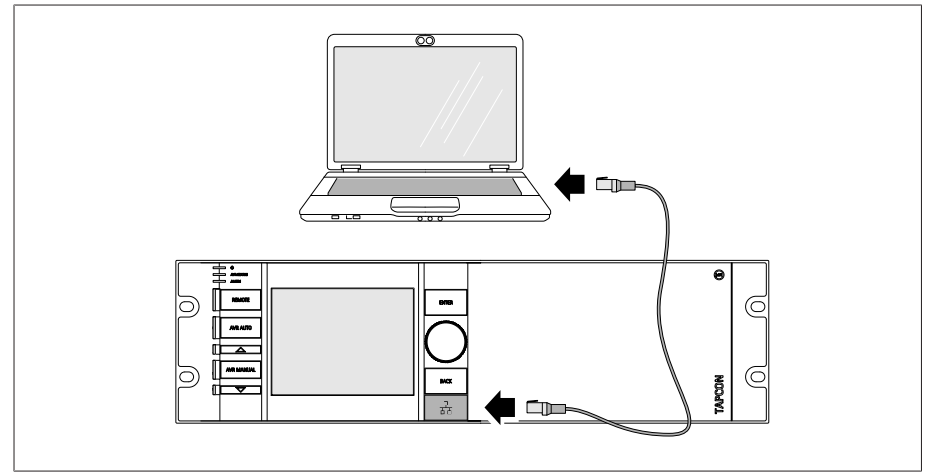

Abbildung 14: Anschluss des Geräts an einen PC

#### <span id="page-25-1"></span>4.5.5 ISM®-Baugruppen

#### 4.5.5.1 Stromversorgung OT1205

Die Baugruppe OT1205 enthält das Netzteil zur Spannungsversorgung des Geräts. Je nach Konfiguration ist das Gerät mit einer der folgenden Netzteilvarianten ausgestattet:

- Weitbereichsnetzteil 85...265 VAC/VDC
- Gleichspannungsnetzteil 20...70 VDC

#### 4.5.5.2 Zentrale Recheneinheit CPU I

Die Baugruppe CPU I ist die zentrale Recheneinheit des Geräts. Sie enthält folgende Schnittstellen:

- Interne Systemschnittstelle RS232 (COM1)
- Serielle Schnittstelle RS232/485 (COM2)
- 3x Ethernet (ETH1, ETH 2.1, ETH 2.2)
- USB (USB 2.0)
- 2x CAN-Bus (CAN 1, CAN 2)

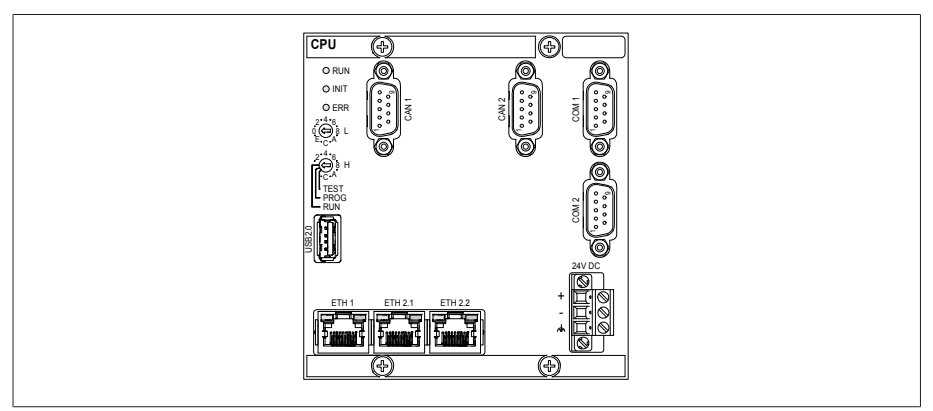

Abbildung 15: Baugruppe CPU I

#### 4.5.5.3 Spannungsmessung und Strommessung UI 1

Die Baugruppe UI 1 dient zur 1-phasigen Spannungsmessung und Strommessung.

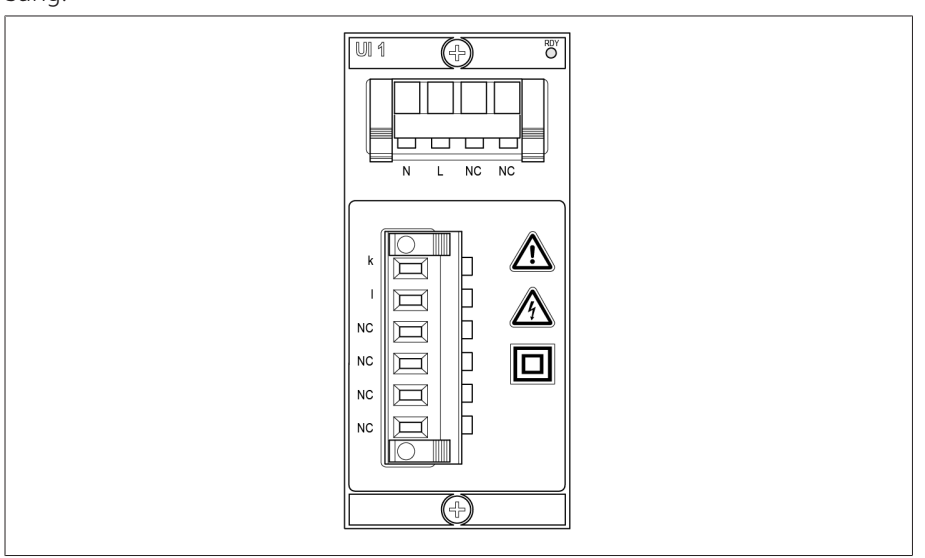

Abbildung 16: Baugruppe UI 1

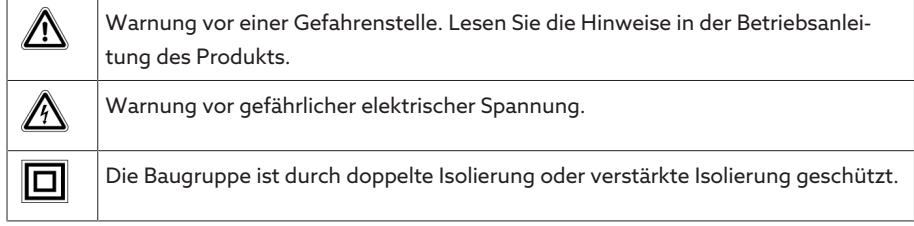

Tabelle 8: Sicherheitsrelevante Symbole der Baugruppe

#### 4.5.5.4 Spannungsmessung und Strommessung UI 3

Die Baugruppe UI 3 dient zur 3-phasigen Spannungsmessung und Strommessung.

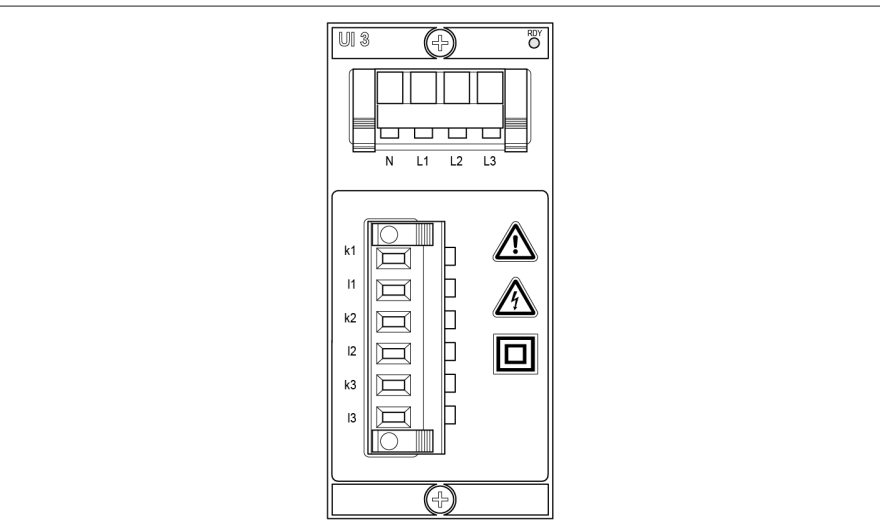

Abbildung 17: Baugruppe UI 3

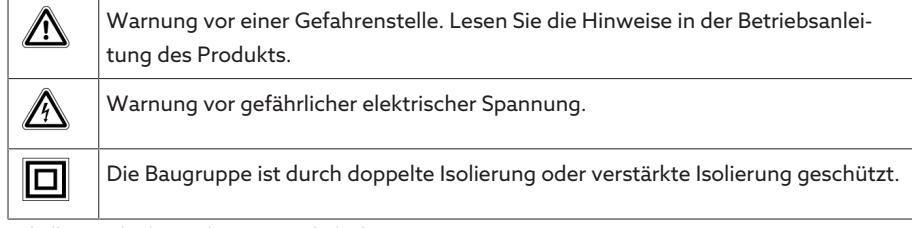

Tabelle 9: Sicherheitsrelevante Symbole der Baugruppe

#### 4.5.5.5 Digitale Eingänge und Ausgänge DIO 28-15

Die Baugruppe DIO 28-15 stellt Ihnen 28 Eingänge und 15 Ausgänge (6 Schließerkontakte, 9 Wechselkontakte) zur Verfügung.

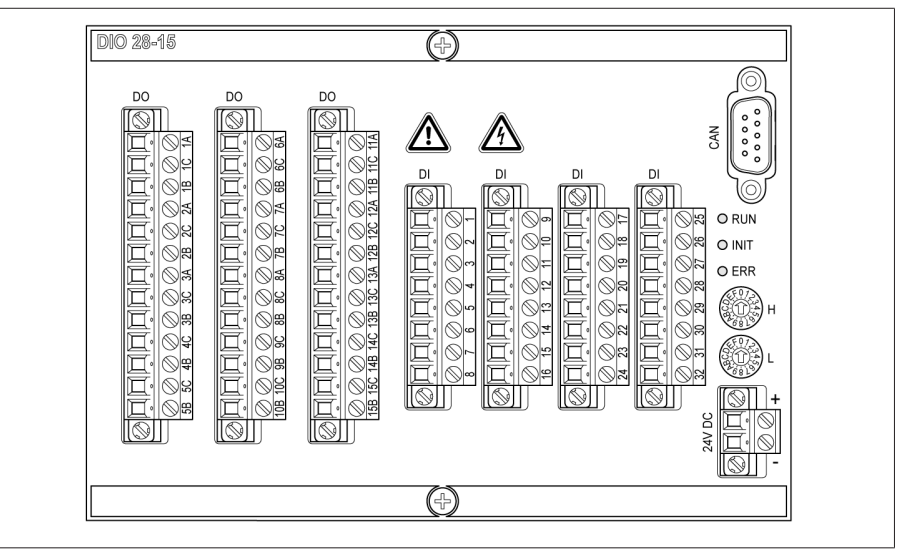

Abbildung 18: Baugruppe DIO 28-15

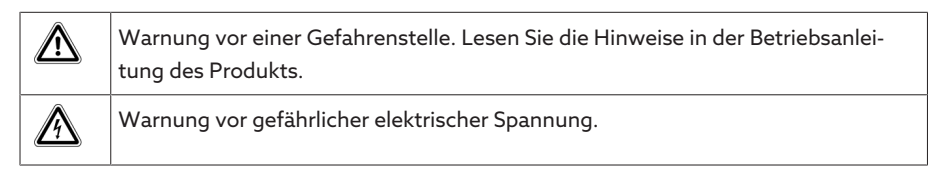

Tabelle 10: Sicherheitsrelevante Symbole der Baugruppe

#### 4.5.5.6 Digitale Eingänge und Ausgänge DIO 42-20 (HL)

Die Baugruppe DIO 42-20/DIO 42-20 HL 42 Eingänge und 20 Ausgänge (8 Schließerkontakte, 12 Wechselkontakte) zur Verfügung.

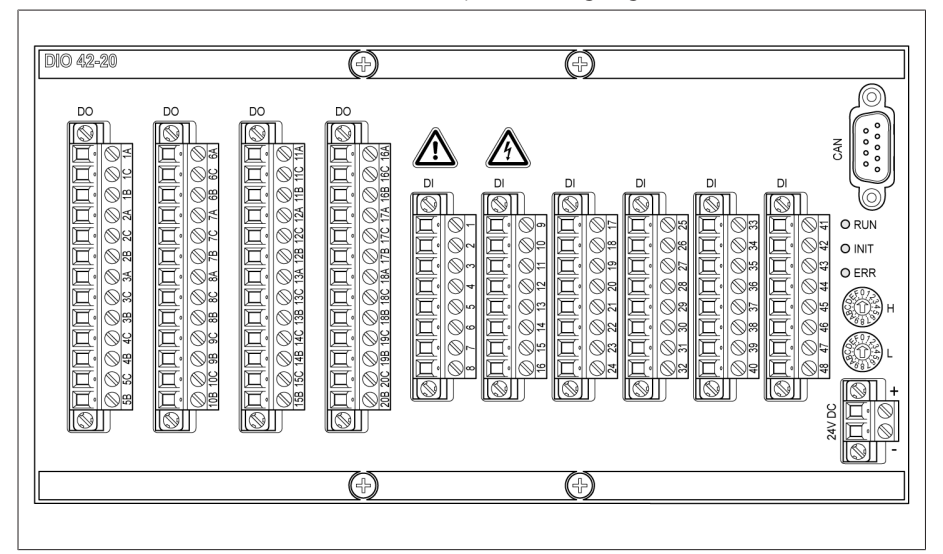

Abbildung 19: Baugruppe DIO 42-20/DIO 42-20 HL

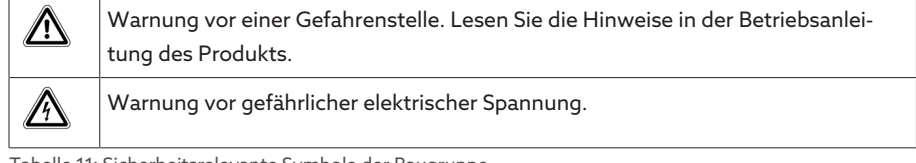

#### Tabelle 11: Sicherheitsrelevante Symbole der Baugruppe

#### 4.5.5.7 Analoge Eingänge und Ausgänge AIO 2

Die Baugruppe AIO 2 stellt Ihnen 2 Kanäle für analoge Eingänge und Ausgänge zur Verfügung.

Die AIO-Baugruppe unterstützt gemäß Gerätekonfiguration eine der folgenden Signalarten:

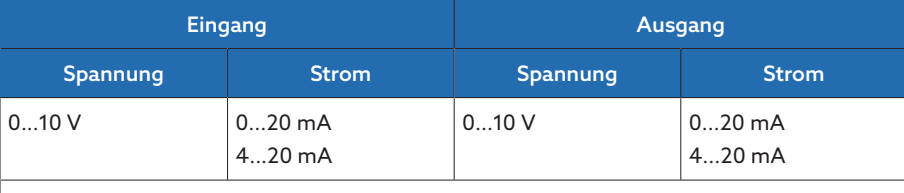

Widerstandsmessung (z. B. PT100, Widerstandskontaktreihe)

Tabelle 12: Unterstützte Signalarten der AIO-Baugruppe

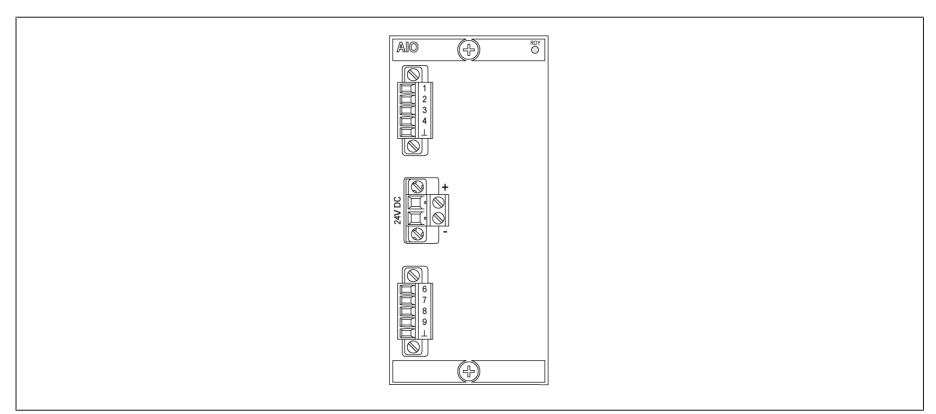

Abbildung 20: Baugruppe AIO 2

#### 4.5.5.8 Systemvernetzung MC 2-2

i

Die Baugruppe MC 2-2 ist ein Medienkonverter, der unabhängig voneinander 2 elektrische Anschlüsse (RJ45) auf je einen Lichtwellenleiter-Anschluss konvertiert. Es stehen Ihnen folgende Schnittstellen zur Verfügung:

- 2x RJ45 (ETH12, ETH22)
- 2x Duplex-LC (SFP-Modul) (ETH11, ETH21)

Der Medienkonverter ist für das Netzwerk transparent ausgeführt und besitzt keine eigene IP-Adresse.

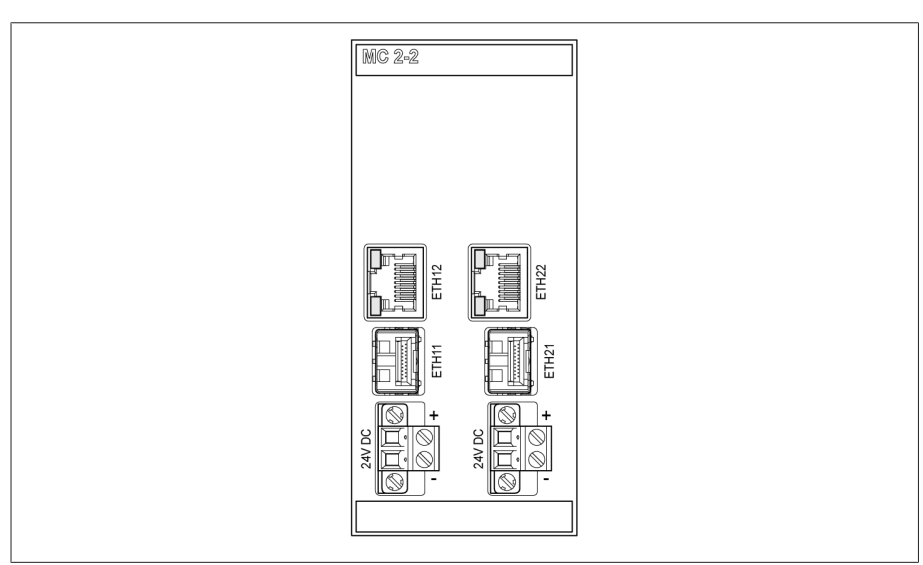

Abbildung 21: Baugruppe MC 2-2

#### 4.5.5.9 Systemvernetzung SW 3-3

Die Baugruppe SW 3-3 ist ein Medienkonverter mit Managed Switch. Sie vereint 2 unabhängige Funktionen und stellt Ihnen folgende Schnittstellen zur Verfügung:

- Medienkonverter konvertiert einen elektrischen Anschluss (RJ45) auf einen Lichtwellenleiter-Anschluss
	- RJ45 (ETH12)
	- Duplex-LC (SFP-Modul) (ETH11)
- Managed Switch mit Redundanzfunktion (PRP oder RSTP)
	- 2x RJ45 (ETH23, ETH24), geräteinterner Anschluss
	- 2x Duplex-LC (SFP-Modul) (ETH21, ETH22), Redundanzanschluss

Es stehen Ihnen gemäß Bestellung folgende Redundanzfunktionen zur Verfügung:

- [PRP](#page-279-1) (Standardeinstellung)
- [RSTP](#page-279-2)

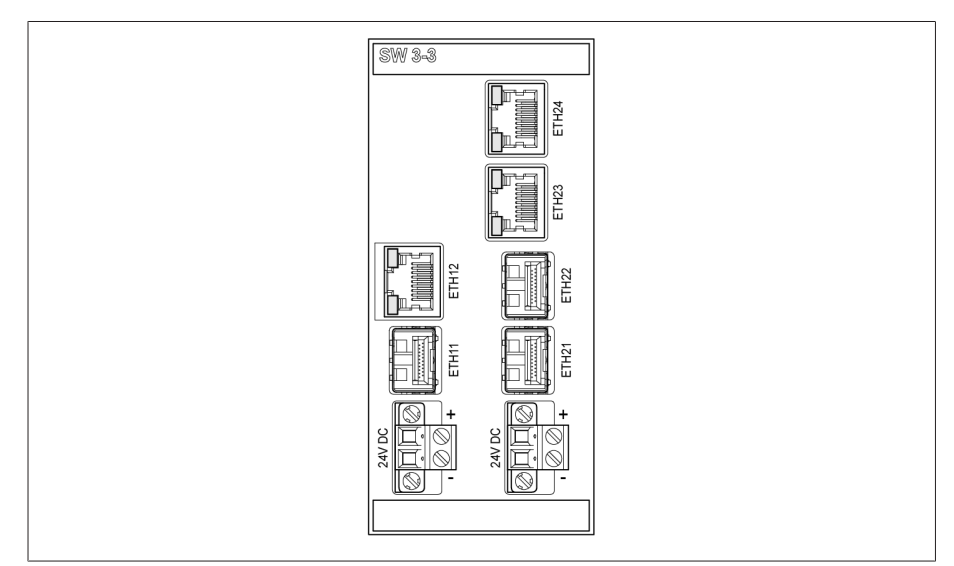

Abbildung 22: Baugruppe SW 3-3

### <span id="page-31-0"></span>4.6 Bedienkonzept

Sie können das Gerät über die Bedienelemente auf der Frontplatte oder über die webbasierte Visualisierung ISM™ Intuitive Control Interface mittels PC bedienen. Beide Bedienmöglichkeiten sind weitestgehend identisch in Funktionsumfang und Aufbau.

#### Benutzerrechte und Benutzerrollen

Das Gerät ist mit einem Rechtesystem und Rollensystem ausgerüstet. Damit ist es möglich, die Anzeige und die Zugriffsrechte auf Geräteeinstellungen oder Ereignisse auf Benutzerebene zu steuern.

Sie können das Rechtesystem und Rollensystem gemäß Ihren Anforderungen konfigurieren. Weitere Informationen zu den Benutzerrechten, siehe Abschnitt [Benutzerverwaltung \[](#page-118-0)[►](#page-118-0)[Abschnitt 9.1.14, Seite 119\]](#page-118-0).

Sie können die Geräteeinstellungen oder Parameter nur ändern, wenn Sie die nötigen Benutzerrechte besitzen.

#### Anmelden, abmelden oder Benutzer wechseln

Die Steuerung der Zugriffsrechte auf die Geräteeinstellungen und Parameter erfolgt benutzerbasiert. Es können sich verschiedene Benutzer gleichzeitig anmelden (z. B. über die Visualisierung) und auf das Gerät zugreifen.

Wenn Sie das Gerät gleichzeitig über die Bedienelemente und die Visualisierung bedienen möchten, müssen Sie sich am Gerät und über die Visualisierung anmelden.

- 1. In der Statuszeile die Schaltfläche LOGIN oder CHANGE auswählen.
- 2. Benutzer und Passwort eingeben und die Schaltfläche Ok auswählen.
- Angemeldeter Benutzer erscheint in Statuszeile.

Um sich als Benutzer abzumelden, gehen Sie wie folgt vor: > In der Statuszeile die Schalfläche LOGOUT auswählen.

#### Navigation

Wenn Sie das Gerät über die Bedienelemente der Frontplatte bedienen, dann können Sie mit dem Drehrad durch das gesamte Menü navigieren. Das jeweils angewählte Menü wird blau umrandet. Um das markierte Menü zu öffnen, müssen Sie die Taste <sup>ENTER</sup> drücken. Mit Hilfe der Taste BACK gelangen Sie zurück in die vorherige Menüebene.

Wenn Sie das Gerät über die webbasierte Visualisierung bedienen, können Sie mittels Mausklick auf die entsprechenden Schaltflächen navigieren.

i

i

- Beispiel 1. Den Menüpunkt Einstellungen auswählen.
	- 2. Den Menüpunkt Parameter auswählen.
	- 3. Den Menüpunkt System auswählen.
	- 4. Den Menüpunkt Zeitsynchronisation auswählen.
	- 5. Zeit auswählen.

In dieser Betriebsanleitung wird der Navigationspfad zu einem Parameter immer verkürzt dargestellt: Menüpunkt Einstellungen > Parameter > System > Zeitsynchronisation auswählen.

#### Parameter einstellen

Je nach Parameter können Sie die Einstellungen auf verschiedene Arten vornehmen.

Liste auswählen Um den Eintrag einer Liste auszuwählen, gehen Sie wie folgt vor:

1. Mit dem Drehrad zur Liste navigieren und Taste <sup>ENTER</sup> drücken.

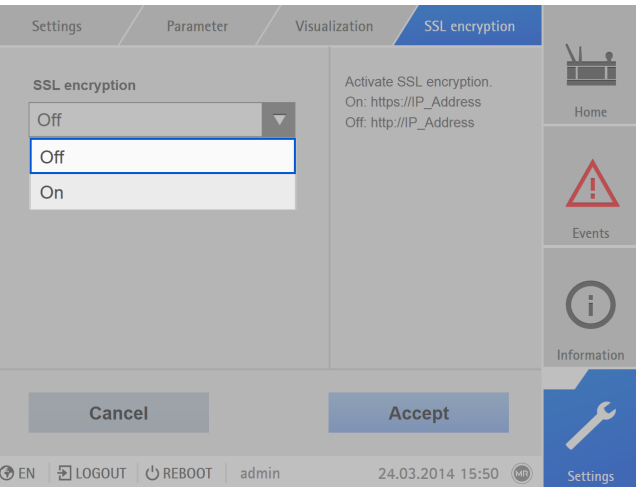

Abbildung 23: Eintrag aus Liste auswählen

- 2. Eintrag aus Liste mit dem Drehrad markieren und Taste ENTER drücken.
- 3. Die Schaltfläche Übernehmen auswählen, um den geänderten Parameter zu speichern.

Wert eingeben Um einen Wert einzugeben, gehen Sie wie folgt vor:

1. Mit dem Drehrad das Feld des Werts auswählen und Taste BRTER drücken. » Bei der Bedienung über die Frontplatte erscheint der Ziffernblock.

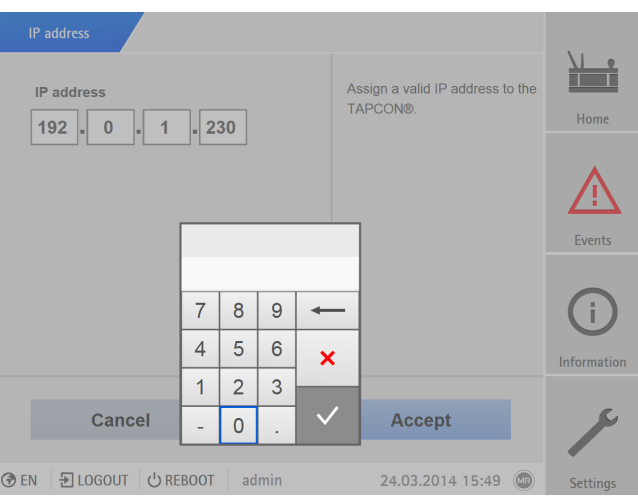

Abbildung 24: Wert eingeben

- 2. Den gewünschten Wert eingeben und mit  $\blacktriangledown$  bestätigen.
- 3. Die Schaltfläche Übernehmen auswählen, um den geänderten Parameter zu speichern.

#### Text eingeben 1. Mit dem Drehrad das Textfeld auswählen und Taste ENTER drücken. » Bei der Bedienung über die Frontplatte erscheint die Tastatur.

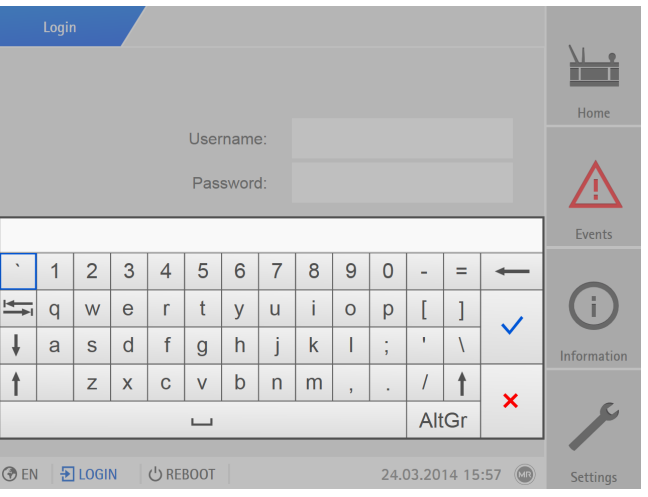

Abbildung 25: Text eingeben

- 2. Den gewünschten Text eingeben und mit  $\overline{\mathsf{v}}$  bestätigen.
- 3. Die Schaltfläche Übernehmen auswählen, um den geänderten Parameter zu speichern.

#### Parameter suchen

Im Parametermenü können Sie die Schnellsuche verwenden, um einen Parameter zu suchen. Geben Sie dazu den gewünschten Parameternamen in das Eingabefeld Suche ein.

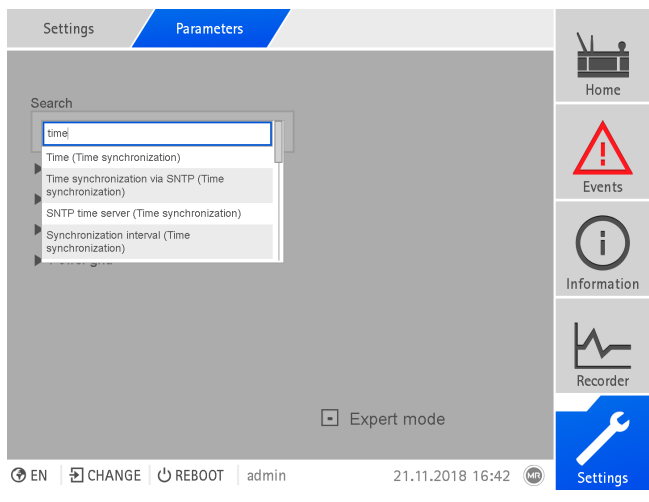

Abbildung 26: Schnellsuche

#### Expertenmodus

Das Gerät verfügt über einen Expertenmodus zur Eingabe der Parameter. In diesem Modus können Sie die Parameter direkt im Übersichtsbildschirm des jeweiligen Menüs einstellen.

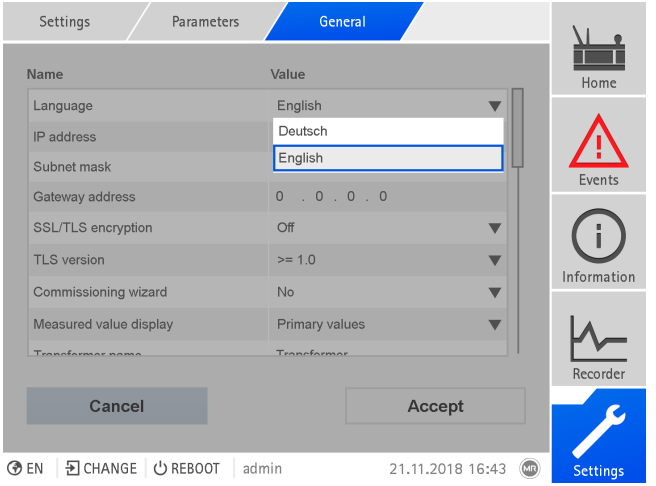

Abbildung 27: Expertenmodus

- 1. Den Menüpunkt Einstellungen > Parameter auswählen.
- 2. Das Kontrollkästchen Expertenmodus auswählen.
- Der Expertenmodus ist aktiv.

#### Parameter eingeblendet/ausgeblendet

Abhängig davon, wie Sie die Parameter einstellen, blendet das Gerät weitere zu dieser Funktion zugehörige Parameter aus oder ein.

# <span id="page-35-0"></span>5 Verpackung, Transport und Lagerung

### <span id="page-35-1"></span>5.1 Eignung und Aufbau

Die Verpackung des Packgutes erfolgt in einem stabilen Pappkarton. Dieser gewährleistet, dass die Sendung in der vorgesehenen Transportlage sicher steht und keines ihrer Teile die Ladefläche des Transportmittels oder nach dem Abladen den Boden berühren.

Der Karton ist belastbar bis maximal 10 kg.

Das Packgut wird innerhalb des Kartons durch Inlays gegen unzulässige Lageveränderungen stabilisiert und vor Erschütterungen geschützt.

### <span id="page-35-2"></span>5.2 Markierungen

Die Verpackung trägt eine Signatur mit Hinweisen für den sicheren Transport und für die sachgemäße Lagerung. Für den Versand nicht gefährlicher Güter gelten nachfolgende Bildzeichen. Diese Zeichen müssen unbedingt beachtet werden.

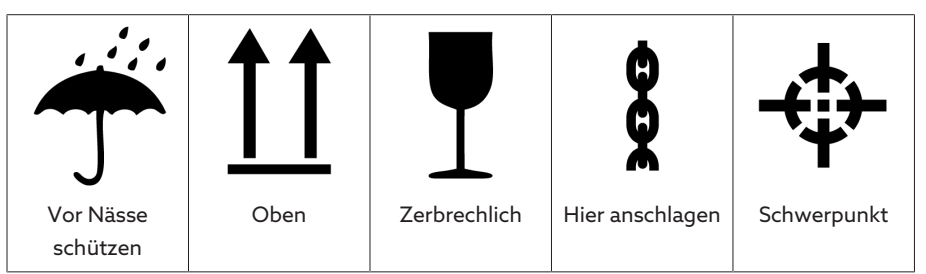

Tabelle 13: Geltende Bildzeichen für den Versand

### <span id="page-35-3"></span>5.3 Transport, Empfang und Behandlung von Sendungen

Neben Schwingbeanspruchungen ist beim Transport auch mit Stoßbeanspruchungen zu rechnen. Um mögliche Beschädigungen auszuschließen, muss ein Fallen, Kippen, Umstürzen und Prellen vermieden werden.

Sollte eine Kiste umkippen, aus einer bestimmten Höhe fallen (z. B. durch Reißen eines Anschlagmittels) oder ungebremst durchfallen, so ist unabhängig vom Gewicht mit einer Beschädigung zu rechnen.

Jede angelieferte Sendung muss vom Empfänger vor der Abnahme (Empfangsquittierung) auf Folgendes kontrolliert werden:

- Vollständigkeit anhand des Lieferscheins
- Äußere Beschädigungen aller Art
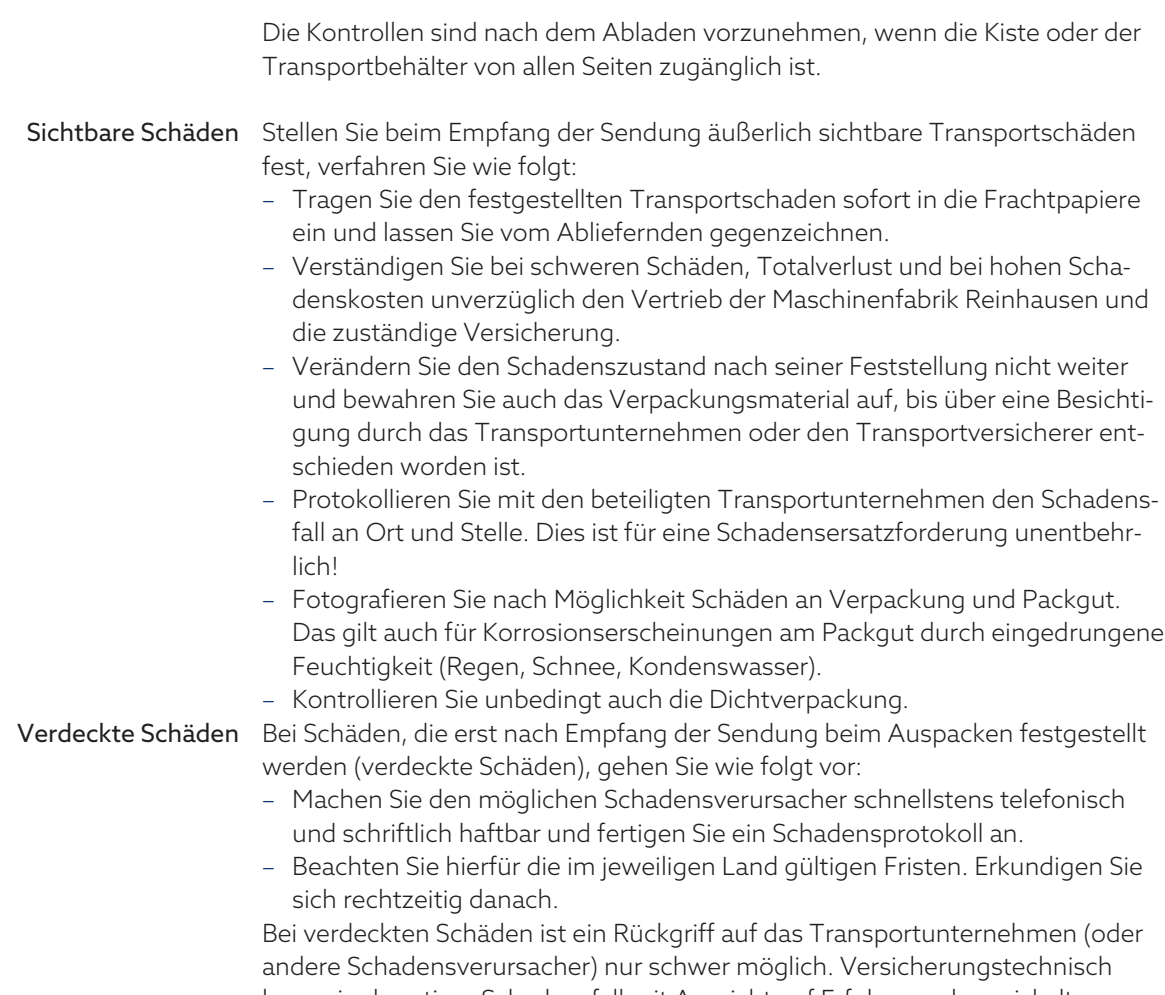

kann ein derartiger Schadensfall mit Aussicht auf Erfolg nur abgewickelt werden, wenn dies in den Versicherungsbedingungen ausdrücklich festgelegt ist.

# 5.4 Sendungen einlagern

Stellen Sie bei der Auswahl und Einrichtung des Lagerplatzes Folgendes sicher:

- Lagergut gegen Feuchtigkeit (Überschwemmung, Schmelzwasser von Schnee und Eis), Schmutz, Schädlinge wie Ratten, Mäuse, Termiten usw. und gegen unbefugten Zugang schützen.
- Kisten zum Schutz gegen Bodenfeuchtigkeit und zur besseren Belüftung auf Bohlen und Kanthölzern abstellen.
- Ausreichende Tragfähigkeit des Untergrundes sicherstellen.
- Anfahrtswege freihalten.
- Lagergut in regelmäßigen Abständen kontrollieren, zusätzlich noch nach Sturm, starken Regenfällen, reichlichem Schneefall usw. geeignete Maßnahme treffen.

# 6 Montage

In diesem Kapitel wird beschrieben, wie Sie das Gerät sachgerecht montieren und anschließen. Beachten Sie die mitgeltenden Anschlussschaltbilder.

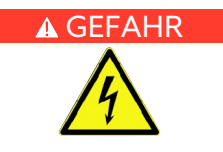

### A GEFAHR Elektrischer Schlag!

Lebensgefahr durch elektrische Spannung. Bei Arbeiten in und an elektrischen Anlagen stets folgende Sicherheitsregeln einhalten.

- > Anlage freischalten.
- Anlage gegen Wiedereinschalten sichern.
- > Spannungsfreiheit allpolig feststellen.
- Erden und kurzschließen.
- Benachbarte, unter Spannung stehende Teile abdecken oder abschranken.

Während des Betriebs eines Stromwandlers mit offenem Sekundärstromkreis können gefährlich hohe Spannungen auftreten. Dies kann zu Tod, Verletzungen und Sachschäden führen.

- Niemals Stromwandler mit offenem Sekundärstromkreis betreiben, deshalb Stromwandler kurzschließen.
- Die Hinweise in der Betriebsanleitung des Stromwandlers beachten.

### *ACHTUNG* Schäden am Gerät!

Elektrostatische Entladung kann zu Schäden am Gerät führen.

Vorkehrungen treffen, um die elektrostatische Aufladung von Arbeitsflächen und Personal zu vermeiden.

# 6.1 Vorbereitung

i

Zur Montage benötigen Sie folgendes Werkzeug:

- Geeignetes Werkzeug und Material zur Befestigung der Hutschiene. (z.B. Schraubendreher für die Befestigungsschrauben)
- Kleiner Schraubendreher für den Anschluss der Signalleitungen und Versorgungsleitungen
- Je nach Einbauort und Montagevariante benötigen Sie gegebenenfalls
	- noch weiteres Werkzeug sowie entsprechendes Befestigungsmaterial (Schrauben, Muttern, Unterlegscheiben), welches nicht Teil des Lieferumfangs ist.

# 6.2 Elektromagnetische Verträglichkeit

Das Gerät ist nach den einschlägigen EMV-Standards entwickelt. Damit die [EMV-](#page-279-0)Standards erhalten bleiben, sind die nachfolgenden Punkte zu beachten.

# 6.2.1 Anforderung an die Verdrahtung des Einbauorts

Beachten Sie bei der Wahl des Einbauorts nachfolgende Hinweise:

- Der Überspannungsschutz der Anlage muss wirksam sein.
- Die Erdung der Anlage muss den Regeln der Technik entsprechen.

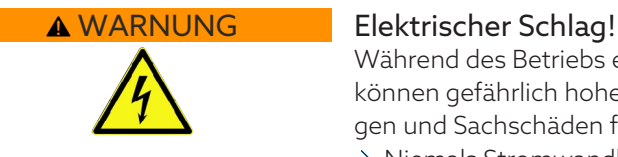

- Getrennte Anlagenteile müssen durch einen Potentialausgleich verbunden sein.
- Das Gerät und seine Verdrahtung müssen einen Mindestabstand von 10 m zu Leistungsschaltern, Lasttrennern und Stromschienen einhalten.

## 6.2.2 Anforderung an die Verdrahtung des Betriebsorts

Beachten Sie bei der Verdrahtung des Betriebsorts nachfolgende Hinweise:

- Die Anschlussleitungen in geerdeten Kabelkanälen aus Metall verlegen.
- Störbehaftete Leitungen (z. B. Versorgungsleitungen) und störempfindliche Leitungen (z. B. Signalleitungen) nicht im selben Kabelkanal führen.
- Einen Abstand größer 100 mm zwischen störbehafteten und störempfindlichen Leitungen einhalten.

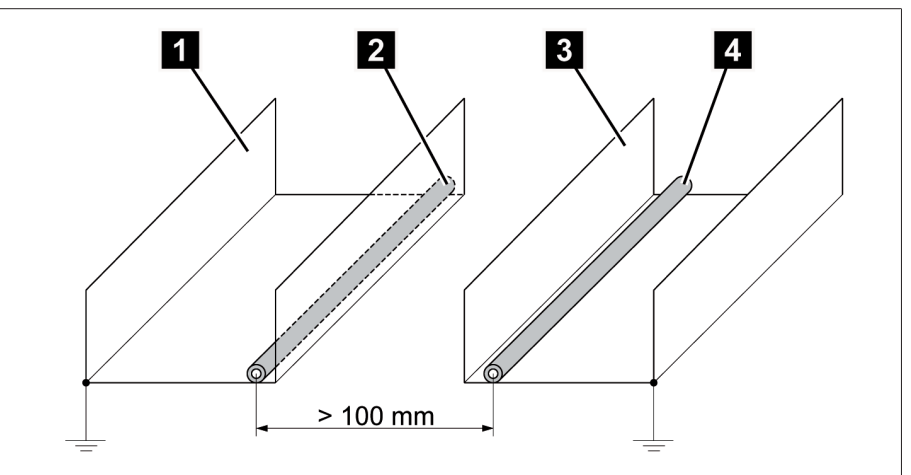

Abbildung 28: Empfohlene Leitungsführung

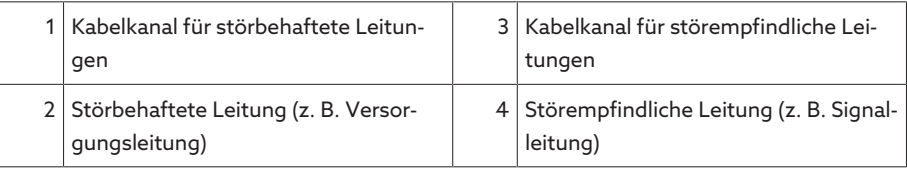

– Reserveleitungen kurzschließen und erden.

i

- Keinesfalls das Gerät mit einer vieladrigen Sammelleitung anschließen.
- Zur Signalübertragung abgeschirmte Leitungen mit paarweise verdrillten Einzelleitern (Hinleiter/Rückleiter) verwenden.
- Die Abschirmung vollflächig (360º) am Gerät oder an einer nahen Erdungsschiene anbinden.
	- Die Verwendung von Einzeladern kann die Wirksamkeit der Abschirmung beeinträchtigen. Binden Sie die Abschirmung kurz und vollflächig an.

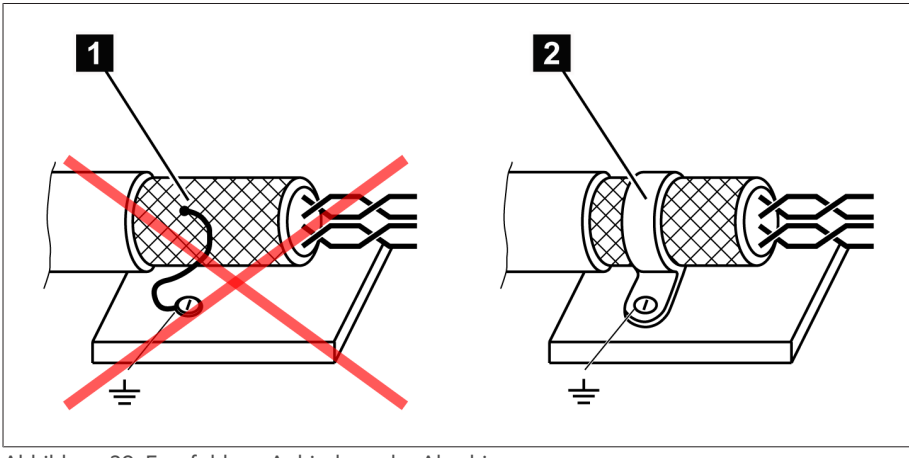

Abbildung 29: Empfohlene Anbindung der Abschirmung

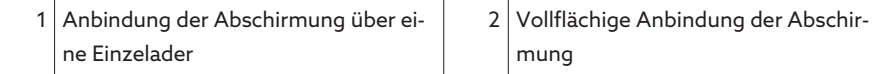

# 6.2.3 Anforderung an die Verdrahtung im Schaltschrank

Beachten Sie bei der Verdrahtung im Schaltschrank nachfolgende Hinweise:

- Der Schaltschrank für den Einbau des Geräts ist EMV-gerecht vorzubereiten:
	- Funktionale Schaltschrankgliederung (räumliche Trennung)
	- Durchgängiger Potentialausgleich (alle Metallteile sind verbunden)
	- EMV-gerechte Leitungsführung (Trennung von störbehafteten und störempfindlichen Leitungen)
	- Optimale Schirmwirkung (Metallgehäuse)
	- Überspannungsschutz (Blitzschutz)
	- Sammelerde (Haupterdungsschiene)
	- EMV-gerechte Kabeldurchführungen
	- Vorhandene Schützspulen müssen beschaltet sein
- Die Anschlusskabel des Geräts müssen dicht am geerdeten Metallgehäuse oder in geerdeten Kabelträgern aus Metall verlegt werden.
- Signalleitungen und Versorgungsleitungen/Schaltleitungen sind in getrennten Kabelträgern zu verlegen.

# 6.2.4 Hinweise zur Abschirmung des CAN-Busses

Für den fehlerfreien Betrieb des CAN-Busses müssen Sie die Abschirmung gemäß einer der nachfolgenden Varianten anschließen. Wenn Sie keine der unten genannten Varianten umsetzen können, dann empfehlen wir die Verwendung von Glasfaserkabeln. Glasfaserkabel entkoppeln die Geräte und sind unempfindlich gegenüber elektromagnetischen Störgrößen (Surge und Burst).

#### *ACHTUNG* Schäden am Gerät!

Wenn Sie das CAN-Bus-Kabel an Geräten anschließen, die auf unterschiedlichem Potenzial liegen, kann es zum Stromfluss über die Abschirmung kommen. Dieser Strom kann Schäden am Gerät hervorrufen.

- Geräte zum Potenzialausgleich an einer Potenzialausgleichsschiene anschließen.
- Wenn beide Geräte auf unterschiedlichem Potenzial liegen, die Abschirmung des CAN-Bus-Kabels nur an einem Gerät anschließen.

#### Variante 1: Die verbundenen Geräte liegen auf gleichem Potenzial

Wenn die zu verbindenden Geräte auf gleichem Potenzial liegen, gehen Sie wie folgt vor:

- 1. Schließen Sie alle Geräte zum Potenzialausgleich an einer Potenzialausgleichsschiene an.
- 2. Abschirmung des CAN-Bus-Kabels an allen verbundenen Geräten anschließen.

#### Variante 2: Die verbundenen Geräte liegen auf unterschiedlichem Potenzial

Beachten Sie, dass die Wirksamkeit der Abschirmung bei dieser Variante geringer ist.

Wenn die zu verbindenden Geräte auf unterschiedlichem Potenzial liegen, gehen Sie wie folgt vor:

> Abschirmung des CAN-Bus-Kabels nur an einem Gerät anschließen.

#### Abschirmung anschließen

i

Schließen Sie die Abschirmung des CAN-Bus-Kabels an den 9-poligen DSub-Stecker an:

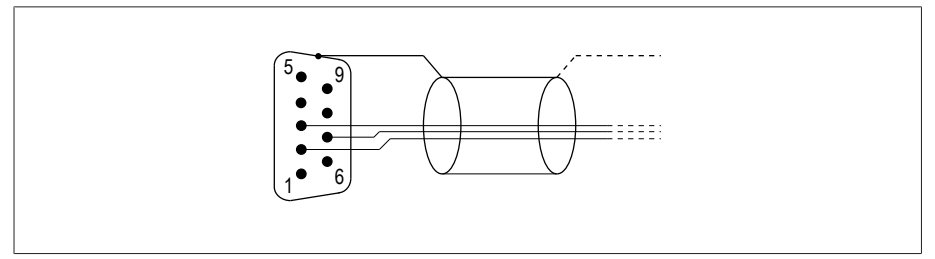

Abbildung 30: Anschluss der CAN-Bus-Abschirmung an den 9-poligen DSub-Stecker

# 6.3 Mindestabstände

### *ACHTUNG* Schäden am Gerät!

Unzureichende Zirkulation der Umgebungsluft kann zu Schäden am Gerät durch Überhitzung führen.

- Lüftungsschlitze freihalten.
- Ausreichend Abstand zu benachbarten Bauteilen vorsehen.
- Gerät nur in horizontaler Lage montieren (Lüftungsschlitze befinden sich oben und unten).

Für einen zuverlässigen Betrieb des Geräts im zulässigen Temperaturbereich müssen Sie folgende Mindestabstände zum Schaltschrank und zu benachbarten Bauteilen einhalten:

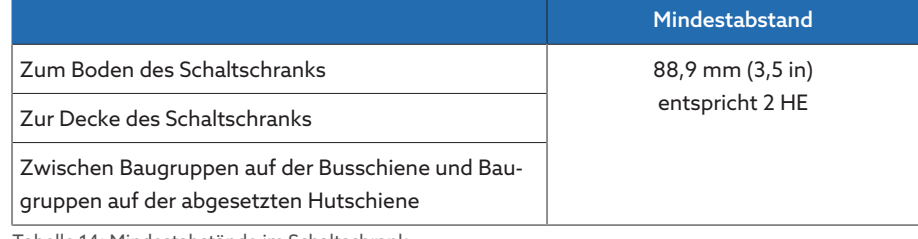

Tabelle 14: Mindestabstände im Schaltschrank

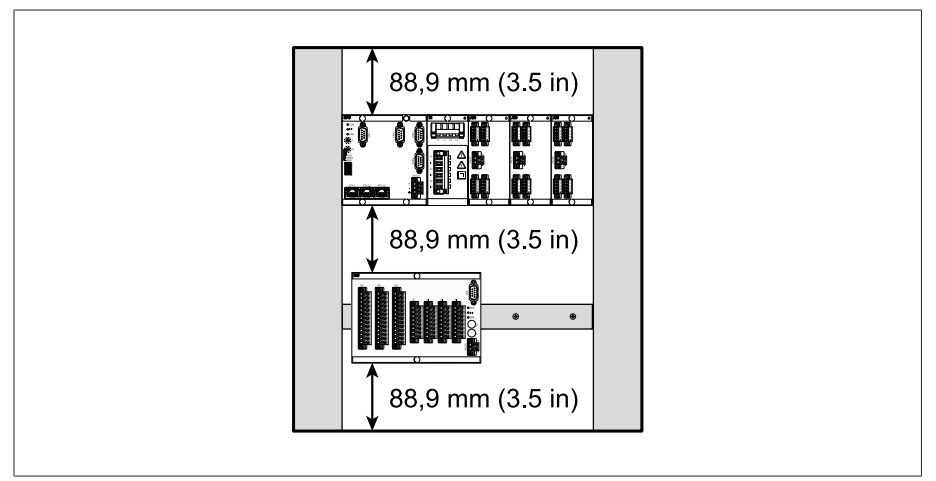

Abbildung 31: Beispielhafte Darstellung der Mindestabstände im Schaltschrank

Für andere Einbauarten kontaktieren Sie die Maschinenfabrik Reinhausen GmbH.

# 6.4 19-Zoll-Einschubgehäuse montieren

#### Montage in einem 19"-Rahmen (gemäß DIN 41494 Teil 5)

Um das Gerät in einen 19"-Rahmen zu montieren, gehen Sie wie folgt vor: 1. Käfigmuttern an die gewünschten Stellen des 19"-Rahmens setzen.

2. Gerät in den 19"-Rahmen setzen und verschrauben.

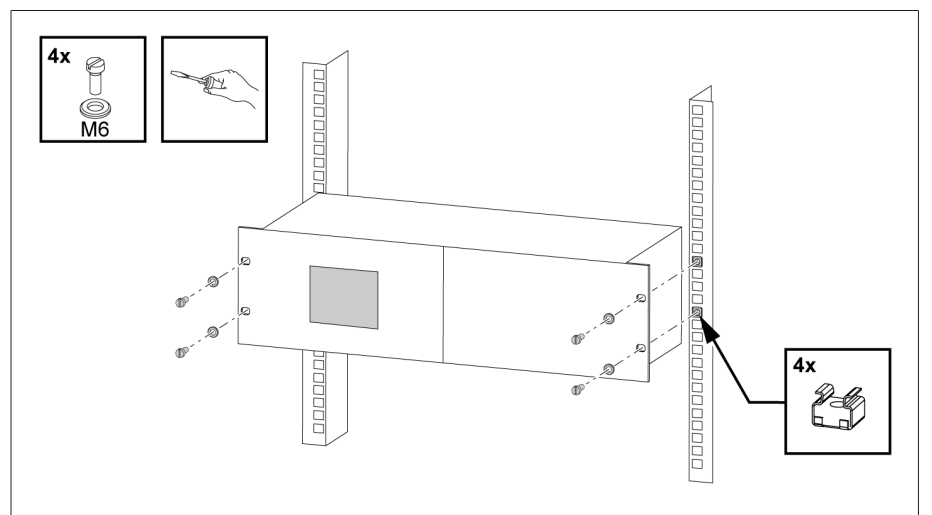

Abbildung 32: Beispielhafte Montage des Geräts in einen 19"-Rahmen

#### Montage in einer Schalttafel mit 19"-Schalttafeleinbaurahmen (optional)

Um das Gerät in einer Schalttafel zu montieren, gehen Sie wie folgt vor:  $\vee$  Lieferumfang ist vollständig.

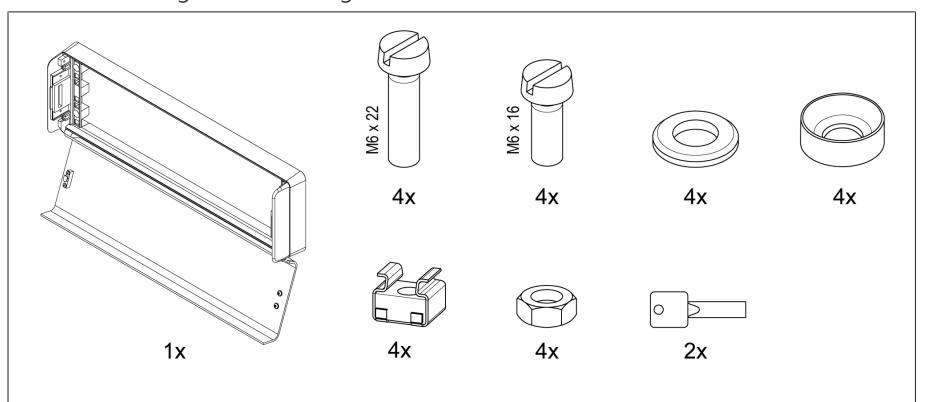

Abbildung 33: Lieferumfang

1. Ausschnitt in Schalttafel herstellen.

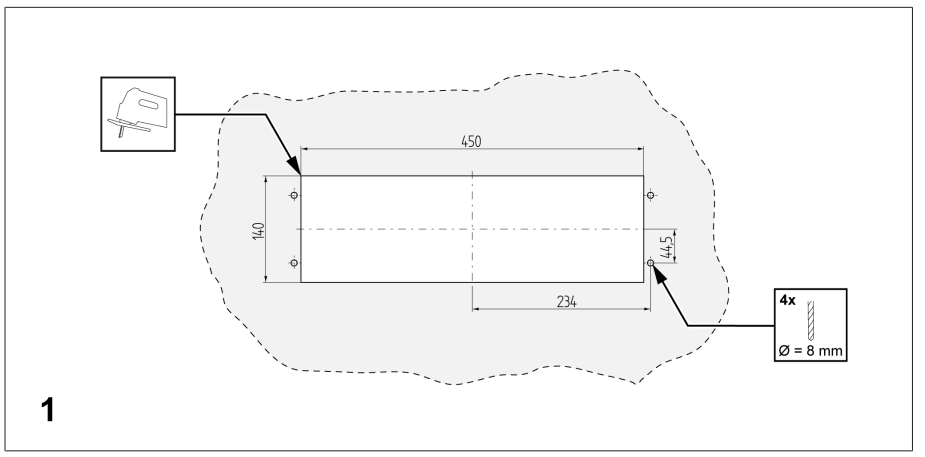

Abbildung 34: Ausschnitt in Schalttafel herstellen

2. Käfigmuttern montieren

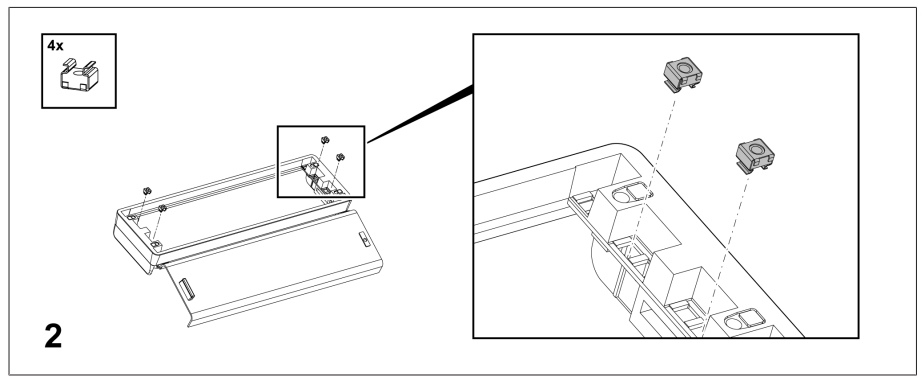

Abbildung 35: Käfigmuttern montieren

3. Rahmen an Schalttafel befestigen.

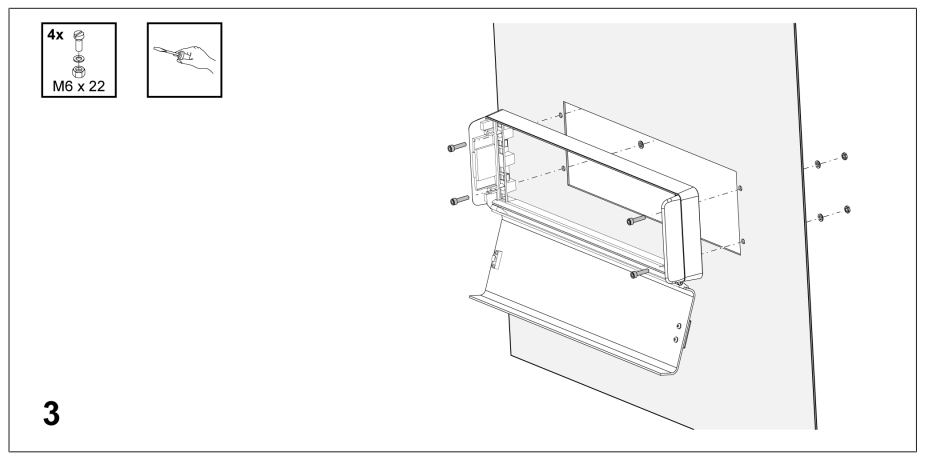

Abbildung 36: Rahmen an Schalttafel befestigen

4. Gerät in Schalttafeleinbaurahmen schieben und befestigen.

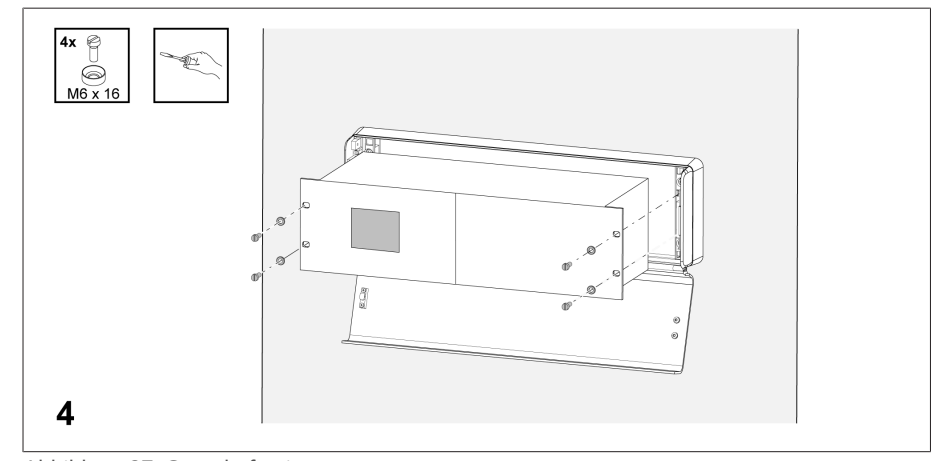

Abbildung 37: Gerät befestigen

5. Deckel des Schalttafeleinbaurahmens schließen.

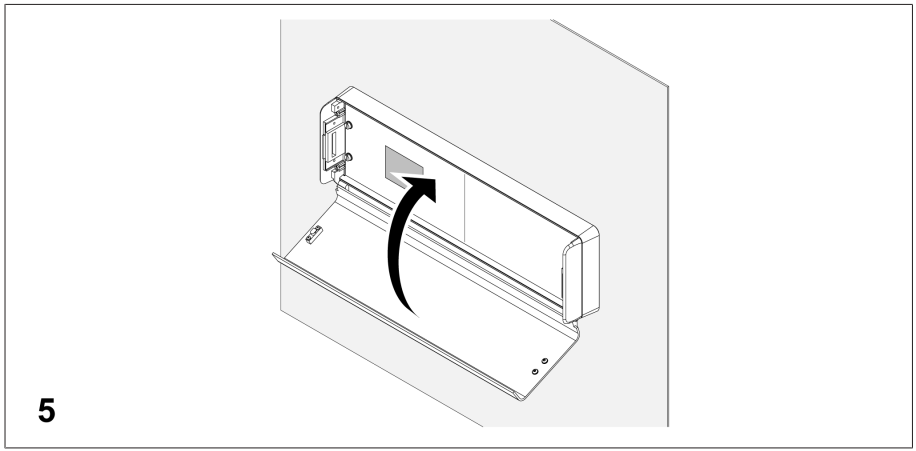

Abbildung 38: Deckel schließen

# 6.5 Einzelkomponenten auf einer Hutschiene montieren

Wenn Sie die Einzelkomponenten auf einer Hutschiene montieren möchten, müssen Sie die Hutschiene in einem Schaltschrank einbauen.

Falls sich in Ihrem Schaltschrank Bedienelemente befinden, müssen Sie durch geeignete Maßnahmen (z. B. Abdeckung) sicherstellen, dass die Komponenten des Geräts nicht berührt werden können.

# 6.5.1 Hutschiene befestigen

<span id="page-44-0"></span>Die Hutschiene wird benötigt, um eine Busschiene oder abgesetzte Baugruppen des Geräts in einem Schaltschrank zu montieren. Verwenden Sie ausschließlich folgende Typen von Hutschienen nach IEC 60715:

- $-$  TH 35-7.5
- TH 35-15

i

Die Hutschiene darf nicht lackiert sein.

Wenn Sie die Hutschiene nicht mit der Schutzerde verbinden, besteht Lebensgefahr durch elektrische Spannung.

- Hutschiene wirksam mit der Schutzerde verbinden (z. B. mit einer Schutzleiter-Reihenklemme).
- > Nach der Montage mittels Erdungsprüfung sicherstellen, dass die Hutschiene wirksam mit der Schutzerde verbunden ist.

#### *ACHTUNG* Schäden an Schraubklemmen!

Zu fest angezogene Schrauben können die Schraubklemmen beschädigen.

> Stellen Sie bei der Befestigung der Schraubklemmen sicher, dass das Anzugsmoment 0,4 Nm beträgt.

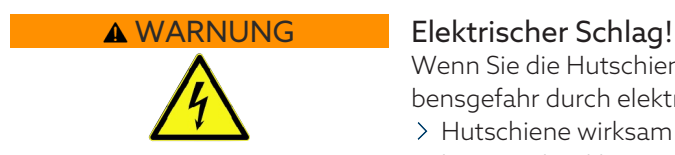

Hutschiene mittels Schrauben und Kontaktscheiben oder Zahnscheiben an Schaltschrankrückwand befestigen. Der Abstand der Schrauben darf maximal 10 cm (3,94 in) betragen.

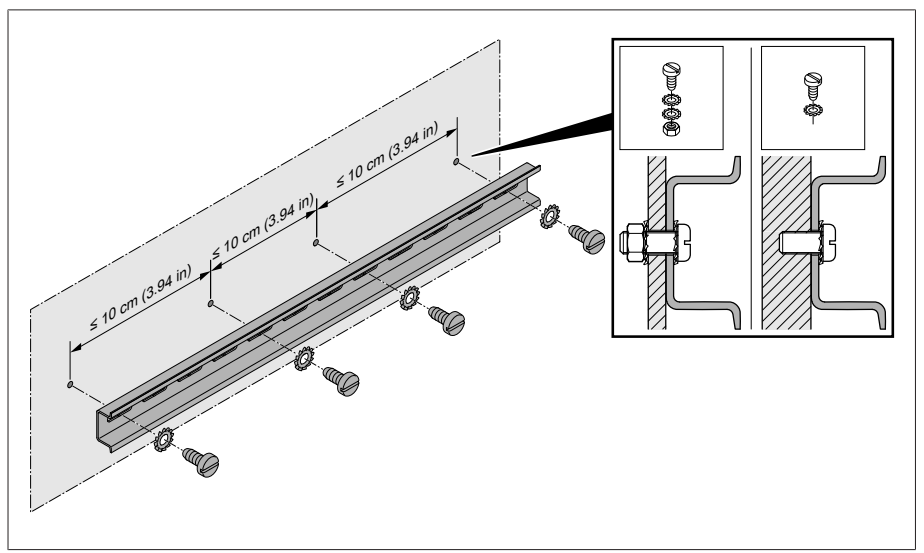

Abbildung 39: Hutschiene befestigen

## 6.5.2 Busschiene auf Hutschiene montieren

Die Busschiene verbindet Baugruppen wie z. B. CPU, UI und AIO mechanisch und elektrisch miteinander. Gemäß Ihrer Bestellung kann die Busschiene verschiedene Baugruppen enthalten.

> A WARNUNG! Busschiene auf die Hutschiene montieren, dabei sicherstellen, dass die Busschiene korrekt einrastet. Andernfalls kann es im Fehlerfall zu elektrischem Schlag durch fehlerhafte Verbindung mit der Schutzerde kommen.

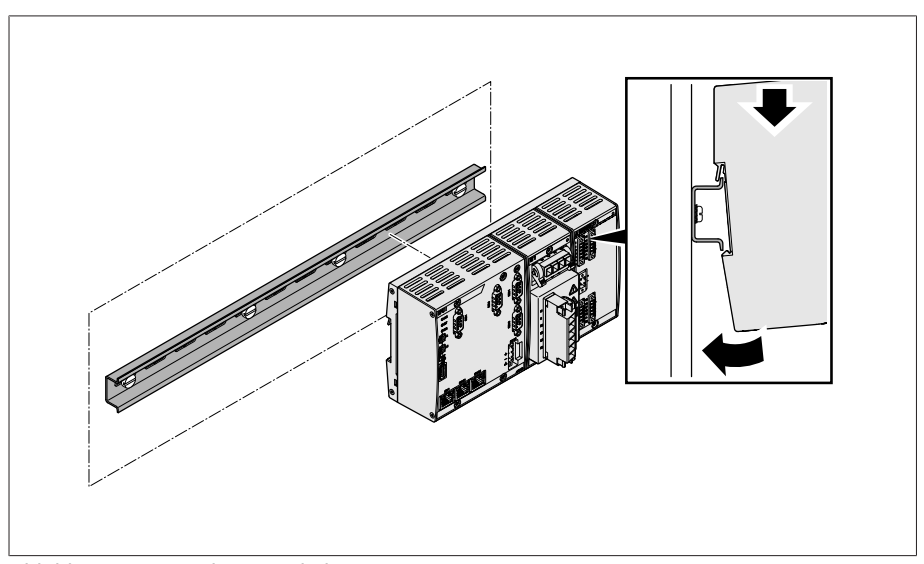

Abbildung 40: Busschiene einhaken

# 6.5.3 Abgesetzte Baugruppe auf Hutschiene montieren

Das Gerät kann optional über folgende Baugruppen verfügen, die Sie abgesetzt auf eine Hutschiene montieren müssen:

- DIO 28-15
- DIO 42-20
- MC 2-2
- SW 3-3
- G1 (PULS)
- [Hutschiene an der Schaltschrankrückwand befestigt \[](#page-44-0)[►](#page-44-0)[Abschnitt 6.5.1, Seite](#page-44-0) [45\].](#page-44-0)
- > A WARNUNG! Eine fehlerhafte Verbindung mit der Schutzerde kann im Fehlerfall zu einem elektrischen Schlag führen. Baugruppe am vorgesehen Platz auf die Hutschiene einhaken, dabei sicherstellen, dass die Baugruppe korrekt einrastet.

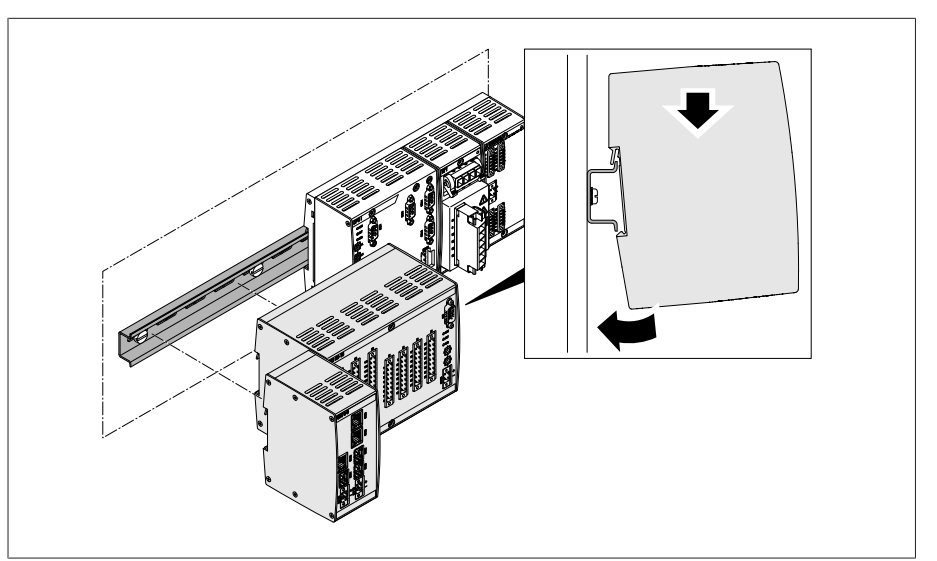

Abbildung 41: Beispiel: Baugruppen DIO und SW einhaken

# 6.6 Gerät anschließen

Im folgenden Abschnitt wird der elektrische Anschluss des Geräts beschrieben.

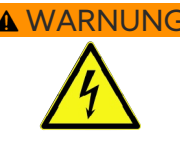

i

#### AWARNUNG Elektrischer Schlag!

Anschlussfehler können zu Tod, Verletzung und Sachschäden führen.

- Gerät über die am Gehäuse angebrachte Erdungsschraube mit einem Schutzleiter erden.
- Phasenlage der Sekundäranschlüsse vom Stromwandler und Spannungswandler beachten.
- Ausgangsrelais an den Motorantrieb korrekt anschließen.

Führen Sie Spannungen über Trenneinrichtungen zu und stellen Sie sicher, dass Strompfade kurzgeschlossen werden können. Bringen Sie die Trenneinrichtung eindeutig gekennzeichnet und frei zugänglich in der Nähe der Spannungsversorgung des Geräts an. Dadurch können Sie bei einem Defekt das Gerät problemlos austauschen.

#### Hinweise zur Verdrahtung

Beachten Sie für die Verdrahtung diese Vorgehensweise:

- Für eine bessere Übersicht beim Anschluss nur so viele Leitungen verdrahten, wie nötig.
- Beachten Sie das Anschlussschaltbild.
- Verwenden Sie zum Verdrahten ausschließlich spezifizierte Kabel. Beachten Sie die Kabelempfehlung.
- *ACHTUNG!* Schäden an den Klemmen! Zu fest angezogene Schrauben können die Schraubklemmen beschädigen. Stellen Sie bei der Befestigung der Schraubklemmen sicher, dass das Anzugsmoment 0,5 Nm beträgt.

# 6.6.1 Kabelempfehlung

Beachten Sie bei der Verdrahtung des Geräts folgende Empfehlung der Maschinenfabrik Reinhausen GmbH.

- Zu hohe Leitungskapazitäten können verhindern, dass die Relaiskontakte den Kontaktstrom unterbrechen. Berücksichtigen Sie in wechselstrombetätigten Steuerstromkreisen den Einfluss der Leitungskapazität von langen Steuerleitungen auf die Funktion der Relaiskontakte.
- Wenn Sie Ethernet-Verbindungen aus einem Schaltschrank oder Gebäude heraus führen wollen, empfehlen wir die Verwendung von Lichtwellenleitern (gemäß der Empfehlung von IEC 61850-90-4).
- Stellen Sie sicher, dass die verwendeten Kupferleitungen eine Temperaturbeständigkeit von 70° C nachweisen.

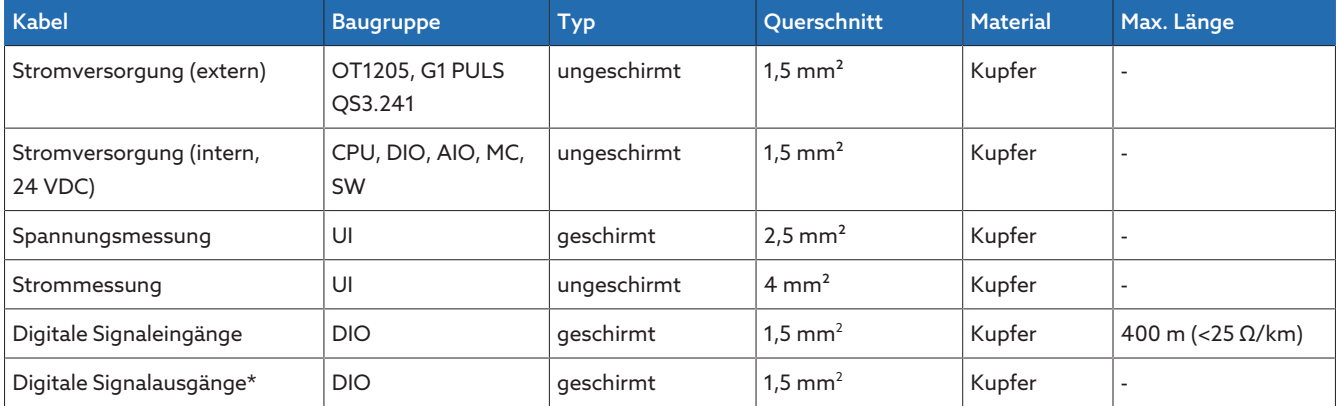

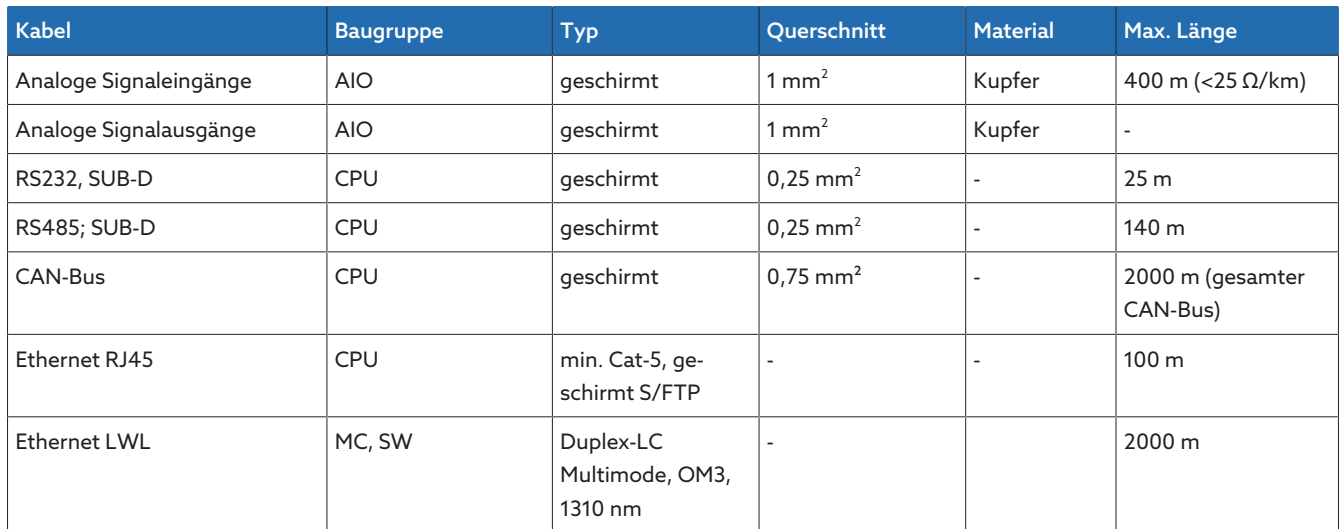

Tabelle 15: Empfehlung für Anschlusskabel

\*) Leitungskapazität beachten, siehe Hinweis oben.

## <span id="page-48-0"></span>6.6.2 Hinweise zum Anschluss serieller Schnittstellen RS232 und RS485 (mit 9-poligem Datenkabel)

#### *ACHTUNG* Schäden am Gerät!

Die Verwendung falscher Datenkabel kann zu Schäden am Gerät führen. Ausschließlich Datenkabel gemäß der nachfolgenden Beschreibung verwenden.

#### RS232 (D-SUB 9 polig)

Verwenden Sie für den Anschluss des Geräts über die RS232-Schnittstelle (COM2) ein Datenkabel gemäß folgendem Aufbau:

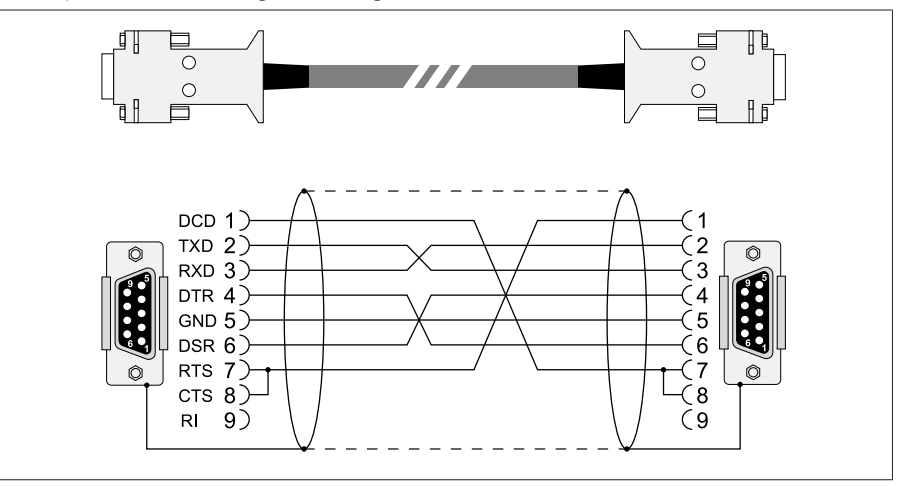

Abbildung 42: Datenkabel RS232 (9-polig)

### RS485 (D-SUB 9 polig)

Verwenden Sie für den Anschluss des Geräts über die RS485-Schnittstelle (COM2) ein Datenkabel gemäß folgendem Aufbau:

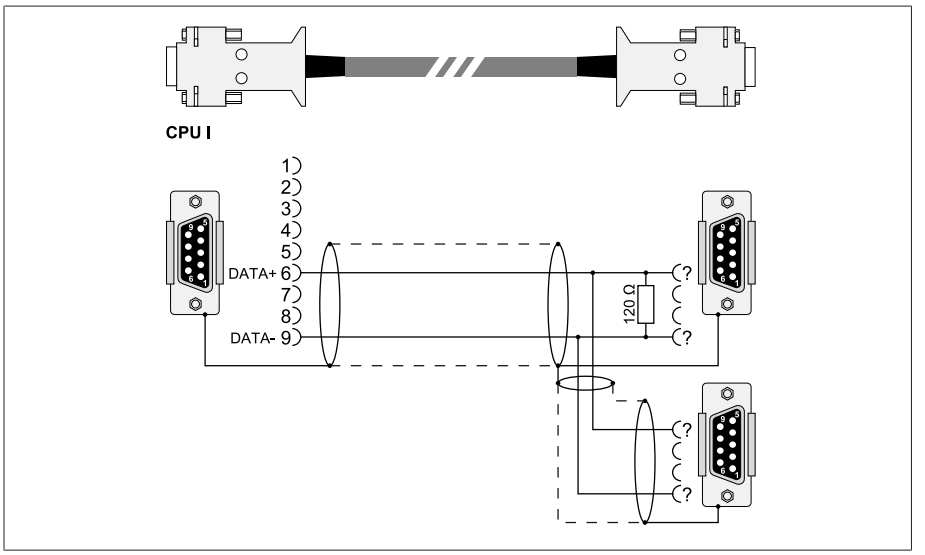

Abbildung 43: Datenkabel RS485

#### Steckeranschluss D-SUB 9 polig

Verwenden Sie ausschließlich 9 polige D-SUB-Stecker mit folgenden Eigenschaften:

- Steckergehäuse ist metallisch oder metallisiert
- Abschirmung des Kabels ist gemäß einer der beiden nachfolgenden Varianten mit dem Stecker verbunden:
	- Abschirmung ist mit der Zugentlastung verschraubt.
	- Abschirmung ist mit dem Steckergehäuse verlötet.

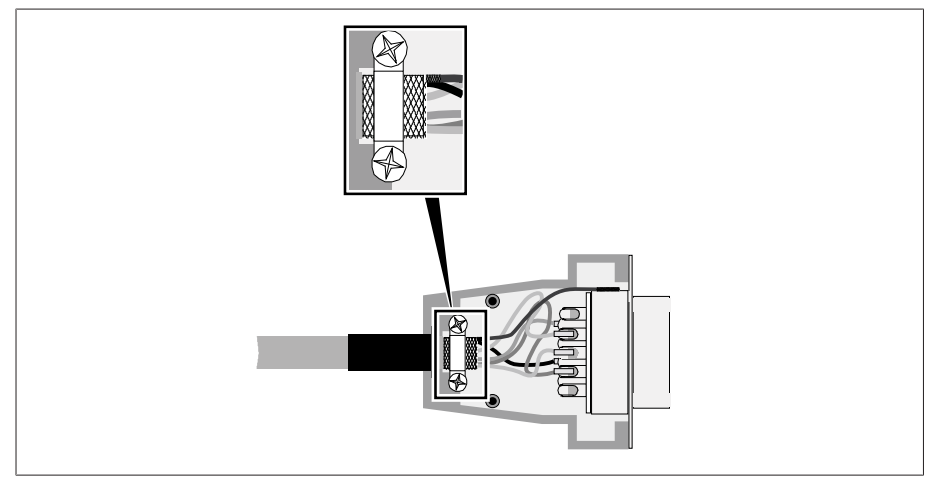

Abbildung 44: Beispiel einer verlöteten Abschirmung am Steckergehäuse

## 6.6.3 Verlegehinweise für Lichtwellenleiter

Um eine fehlerfreie Datenübertragung über den Lichtwellenleiter sicherzustellen, müssen Sie darauf achten, dass bereits beim Verlegen des Lichtwellenleiters und auch später während des Betriebs mechanische Belastungen vermieden werden. Beachten Sie dazu die Angaben des Herstellers des Lichtwellenleiters sowie folgende Hinweise:

- Die minimal zulässigen Biegeradien dürfen nicht unterschritten werden (Lichtwellenleiter nicht knicken).
- Die Lichtwellenleiterfasern dürfen weder überdehnt noch gestaucht werden. Beachten Sie die jeweils zulässigen Belastungswerte.
- Die Lichtwellenleiterfasern dürfen nicht verdreht oder verdrillt werden.
- Achten Sie auf scharfe Kanten, da diese beim Verlegen die Ummantelung des Lichtwellenleiterkabels beschädigen können oder später die Ummantelung mechanisch belasten können.
- Sehen Sie im Bereich von Verteilerschränken eine ausreichende Kabelreserve vor. Verlegen Sie die Reserve so, dass das Lichtwellenleiterkabel beim Nachziehen weder geknickt noch verdreht wird.

## 6.6.4 Abschlusswiderstand des CAN-Busses montieren

Wenn Sie das Gerät im Parallelbetrieb betreiben möchten, müssen Sie an beiden Enden des CAN-Busses einen Abschlusswiderstand von 120 Ω montieren. Verwenden Sie dazu den optional mitgelieferten Steckverbinder mit Abschlusswiderstand.

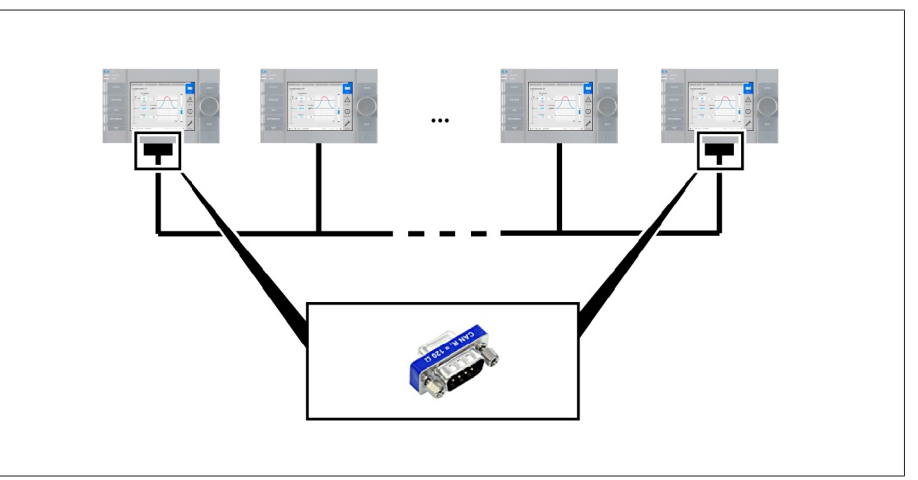

Abbildung 45: Abschlusswiderstand des CAN-Busses

i

## 6.6.5 Leitungen an die Anlagenperipherie anschließen

Für eine bessere Übersicht beim Anschluss nur so viele Leitungen verdrahten, wie nötig.

Um die Leitungen an der Anlagenperipherie anzuschließen, gehen Sie wie folgt vor:

- Verwenden Sie zum Verdrahten ausschließlich spezifizierte Kabel. Beachten Sie die Kabelempfehlung.
- Die Leitungen, die mit dem Gerät verdrahtet werden sollen, gemäß den mitgelieferten Anschlussschaltbildern an die Anlagenperipherie anschließen.

# 6.6.6 Baugruppe CPU verdrahten

- **CPU** 74 O RUN O INIT O ERR ৻৻৾  $\overline{\circ}$ ETH 2.1 ETH 2.2 ETH<sup>®</sup> ' (ම  $\overline{O}$  $\circledcirc$
- 1. Die Schnittstelle ETH 2.2 mit einem PC für den Zugriff auf die webbasierte Visualisierung verbinden.

Abbildung 46: Verbindung zum PC über Ethernet-Schnittstelle

2. Die Schnittstelle ETH 1 mit dem Leitsystem (SCADA) gemäß Anschlussschaltbild verbinden.

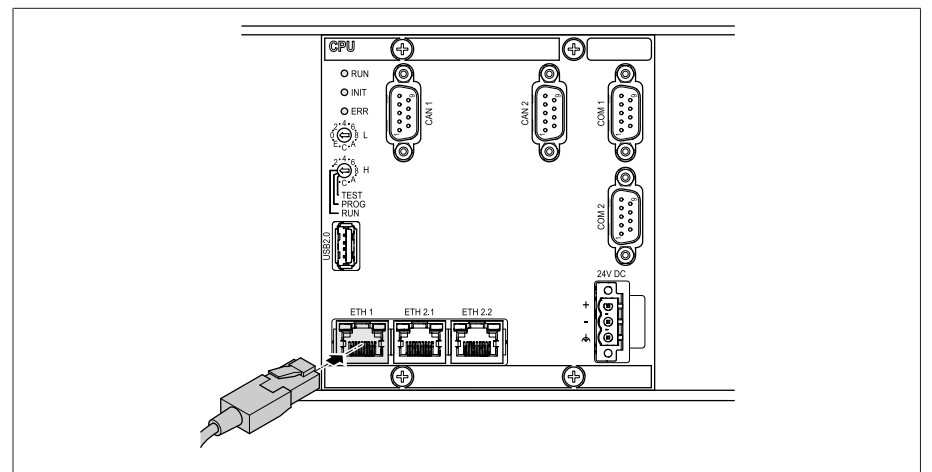

Abbildung 47: SCADA-Verbindung

i

Beachten Sie die Hinweise zum Anschluss serieller [Schnittstellen \[](#page-48-0)[►](#page-48-0)[Ab](#page-48-0)[schnitt 6.6.2, Seite 49\].](#page-48-0)

52 Montage 4077638/18 DE

3. Alternativ zu Schritt 2 die Schnittstelle COM 2 (D-Sub 9-polig) mit dem Leitsystem (SCADA) gemäß Anschlussschaltbild verbinden.

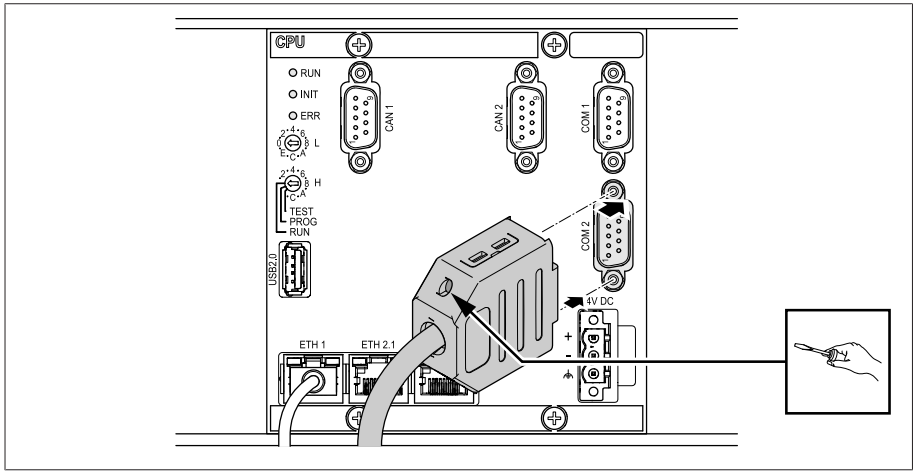

Abbildung 48: Serielle SCADA-Verbindung über COM 2-Schnittstelle

# 6.6.7 Baugruppe UI 1 verdrahten

Sie müssen den Stromkreis zur Spannungsmessung gemäß dem verwendeten Leiterquerschnitt absichern. Sie können folgende Sicherungstypen verwenden:

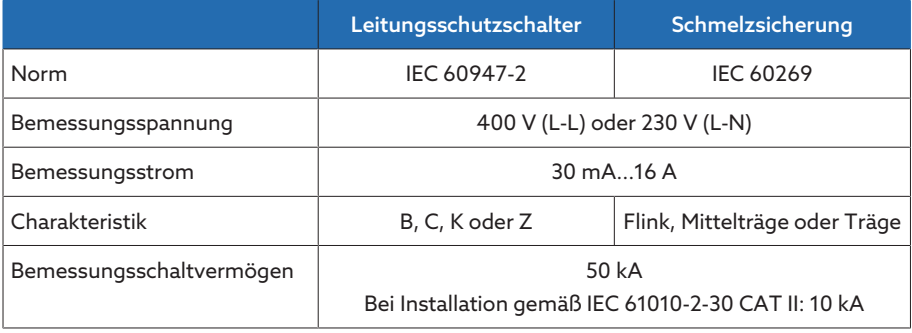

Tabelle 16: Zulässige Sicherungstypen

1. Adern in die entsprechenden Klemmen der Stecker führen und mit Hilfe eines Schraubendrehers befestigen.

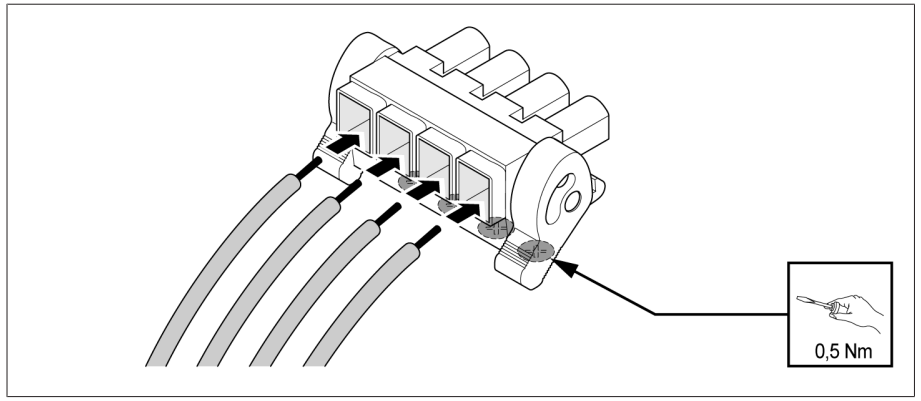

Abbildung 49: Beispiel: Stecker für Spannungsmessung

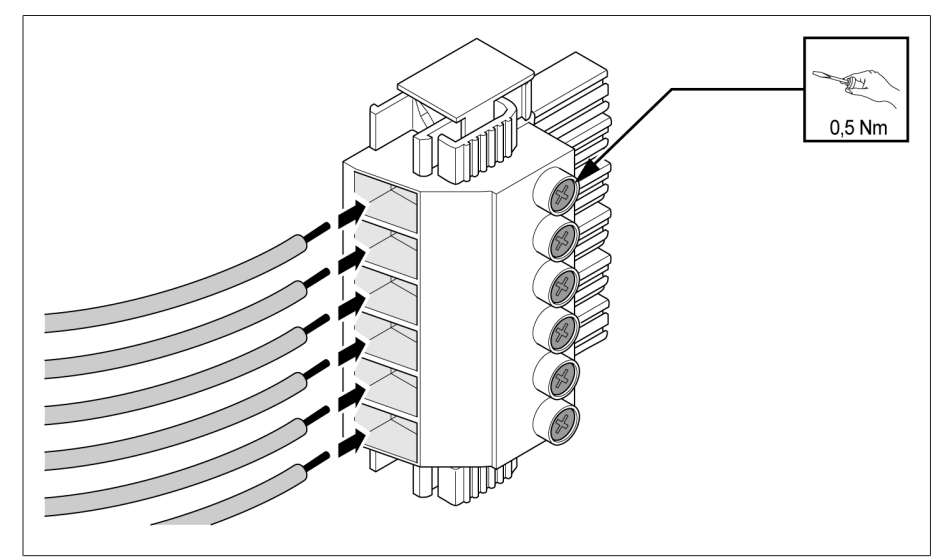

Abbildung 50: Beispiel: Stecker für Strommessung

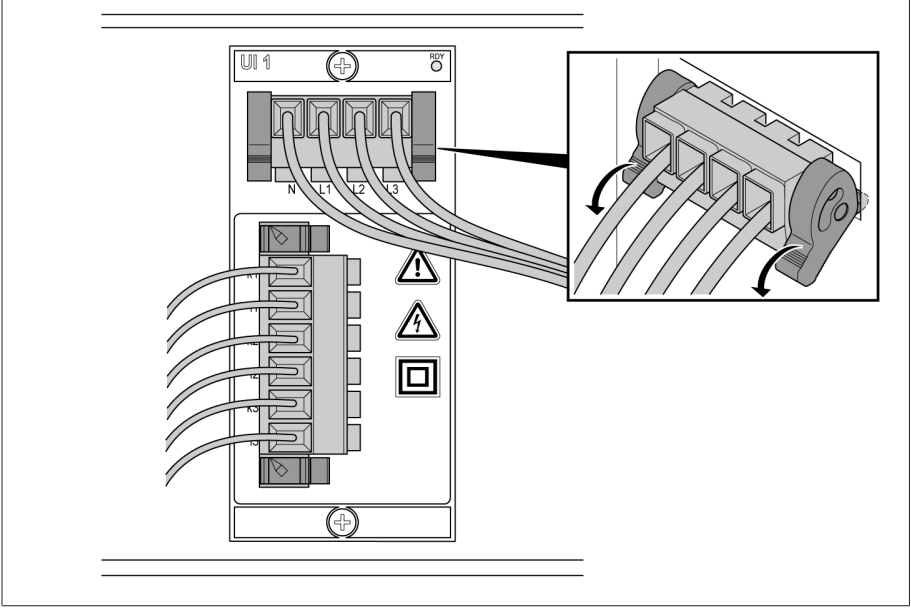

2. Stecker in die zugehörigen Steckplätze stecken und Stecker einrasten.

Abbildung 51: Stecker einrasten

# 6.6.8 Baugruppe UI 3 verdrahten

Sie müssen den Stromkreis zur Spannungsmessung gemäß dem verwendeten Leiterquerschnitt absichern. Sie können folgende Sicherungstypen verwenden:

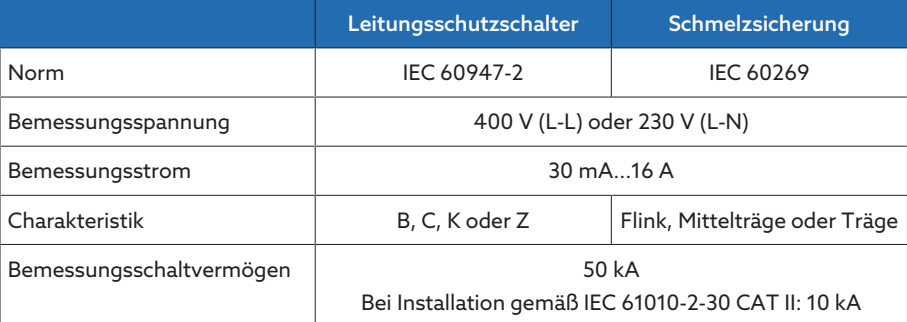

Tabelle 17: Zulässige Sicherungstypen

1. Adern in die entsprechenden Klemmen der Stecker führen und mit Hilfe eines Schraubendrehers befestigen.

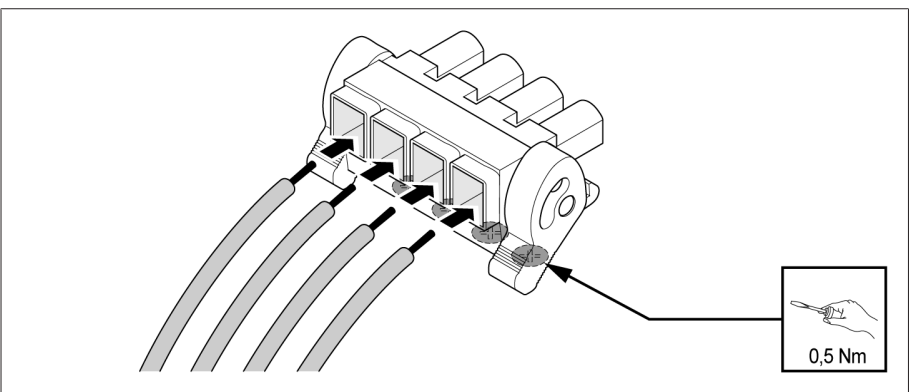

Abbildung 52: Beispiel: Stecker für Spannungsmessung

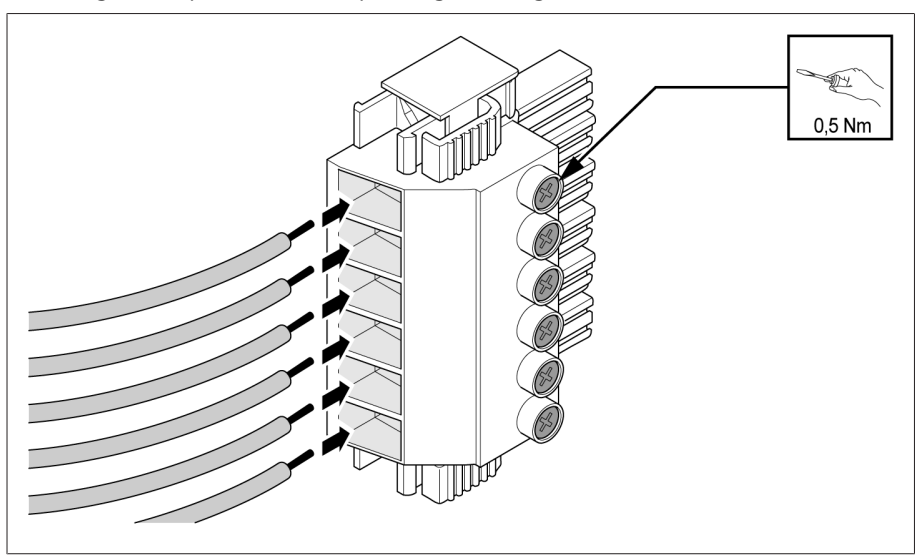

Abbildung 53: Beispiel: Stecker für Strommessung

2. Stecker in die zugehörigen Steckplätze stecken und Stecker einrasten.

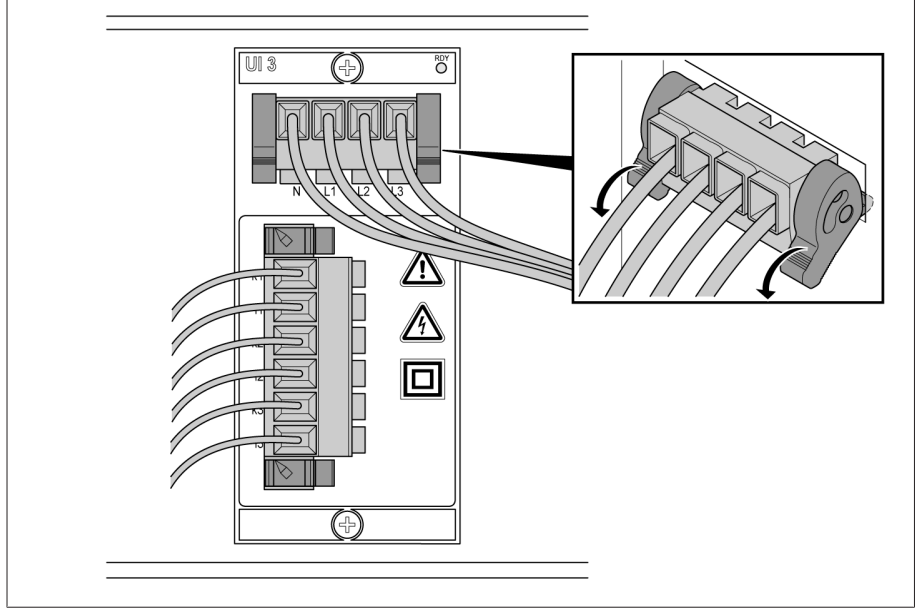

Abbildung 54: Stecker einrasten

# 6.6.9 Baugruppe AIO 2 verdrahten

Für die fehlerfreie Erfassung der Analogsignale müssen Sie die Abschirmung des Kabels auf die Erdungsschiene auflegen. Die Abschirmung des Kabels soll dabei möglichst kurz vor dem Anschluss entfernt werden, um die Strecke mit nicht-geschirmten Leitungen möglichst kurz zu halten. Der Schirmanschluss muss mit Schirmschellen erfolgen.

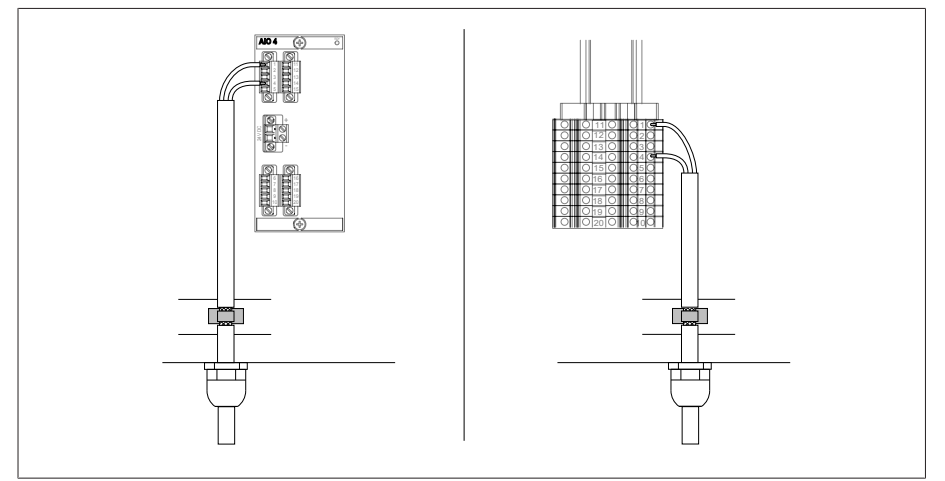

Abbildung 55: Beispiele zur Auflage der Abschirmung auf der Erdungsschiene (links: direkter Anschluss an der Baugruppe AIO2/AIO4, rechts: Anschluss mittels Reihenklemme)

#### **Steckerbelegung**

Die Baugruppe AIO verfügt für jeden Kanal (Eingang oder Ausgang) über einen eigenen Steckverbinder. Die Stecker sind wie folgt belegt:

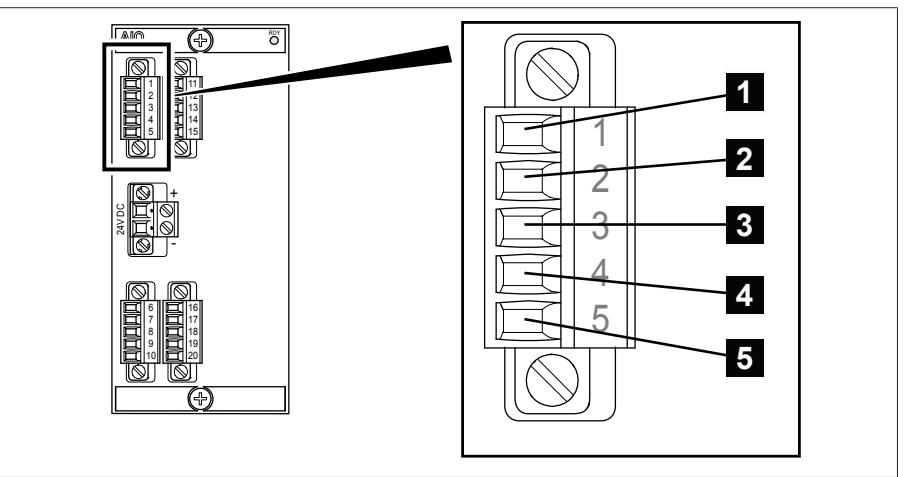

Abbildung 56: Steckerbelegung der Baugruppen AIO 2/AIO 4

| <b>Schnittstelle</b> | <b>Pin</b>     |    |    |    | <b>Beschreibung</b>                                                                    |
|----------------------|----------------|----|----|----|----------------------------------------------------------------------------------------|
|                      | 1              | 6  | 11 | 16 | I OUT (+): Stromausgang +                                                              |
|                      | $\overline{2}$ | 7  | 12 | 17 | I/U IN (+) U OUT (+): Spannungsein-<br>gang +, Stromeingang +, Spannungs-<br>ausgang + |
|                      | 3              | 8  | 13 | 18 | I/U IN (-): Spannungseingang -, Stro-<br>meingang -                                    |
|                      | $\overline{4}$ | 9  | 14 | 19 | I/U OUT (-): Spannungsausgang -,<br>Stromausgang -                                     |
|                      | 5              | 10 | 15 | 20 | nicht verwendet                                                                        |

Tabelle 18: Analoge Eingänge und Ausgänge

Sie können folgende Typen von Analogsensoren anschließen:

- $-0/4$ ...20 mA
- $-0.10V$
- PT100/PT1000 (2-Leiter, 3-Leiter, 4-Leiter)

#### 0/4...20 mA-Sensor

Einen 4...20 mA-Sensor müssen Sie an den Pins 2 und 3 anschließen. Zudem müssen Sie die mitgelieferte Brücke an den Pins 3, 4 und 5 anschließen.

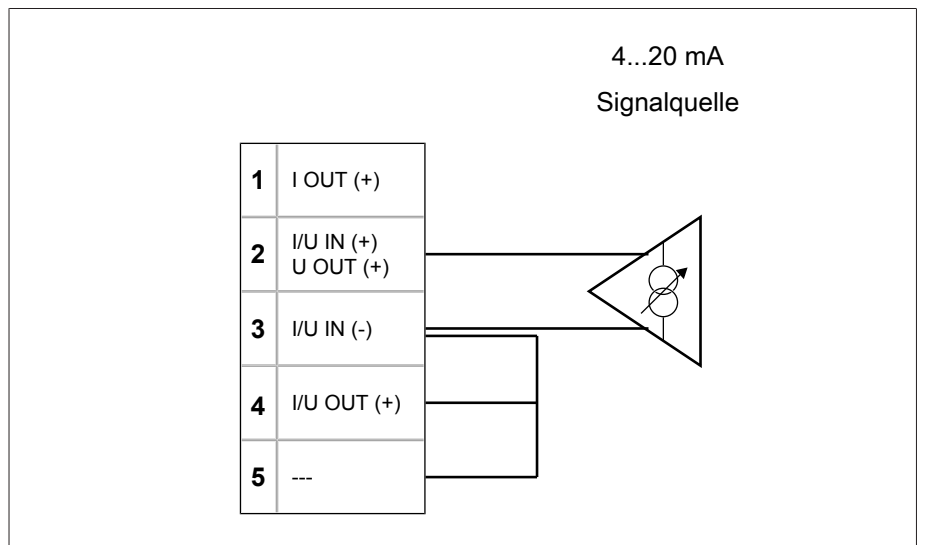

Abbildung 57: Anschlussbeispiel eines 4...20 mA-Sensors

#### PT100/PT1000-Sensor

Einen PT100-Sensor oder PT1000-Sensor müssen Sie abhängig des Typs wie folgt anschließen:

- $-$  2-Leiter: Pin 1 und 4  $-$  3-Leiter: Pin  $\overline{1}$ ,  $\overline{3}$  und  $\overline{4}$
- $-4$ -Leiter: Pin  $1, 2, 3$  und  $4$

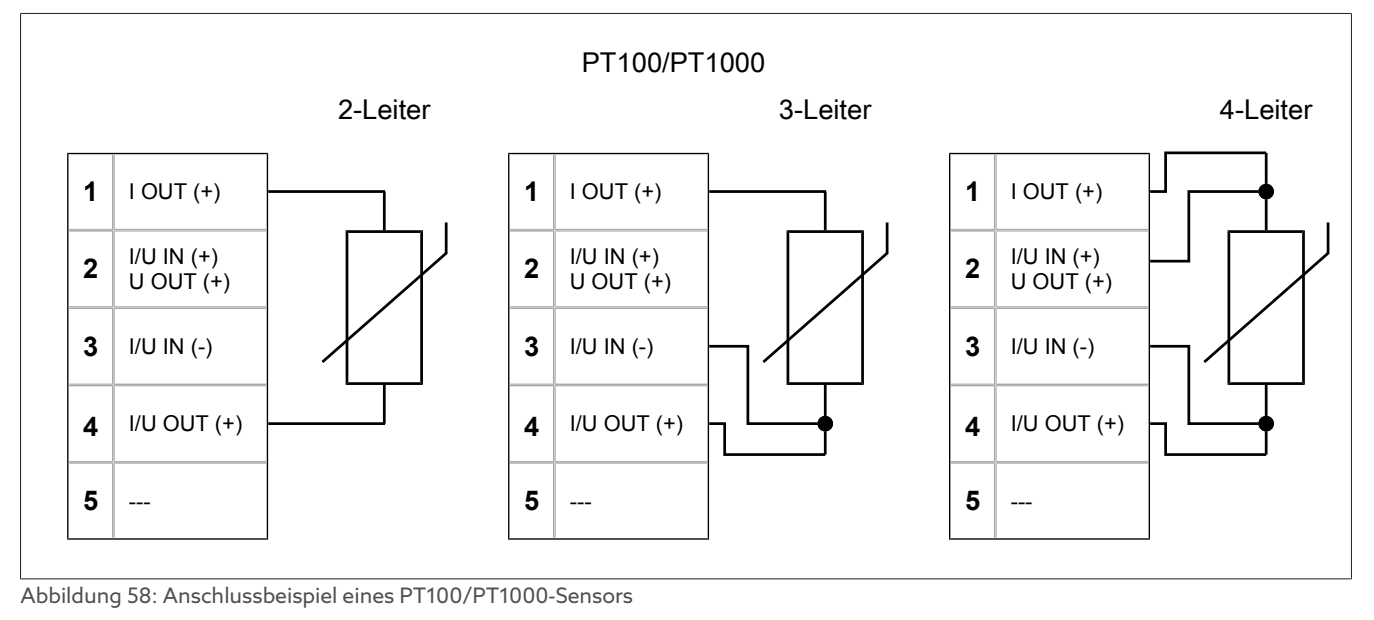

### Analoge Eingänge/Ausgänge verdrahten

1. Adern in die Klemme des Steckers führen und mit Hilfe eines Schraubendrehers befestigen.

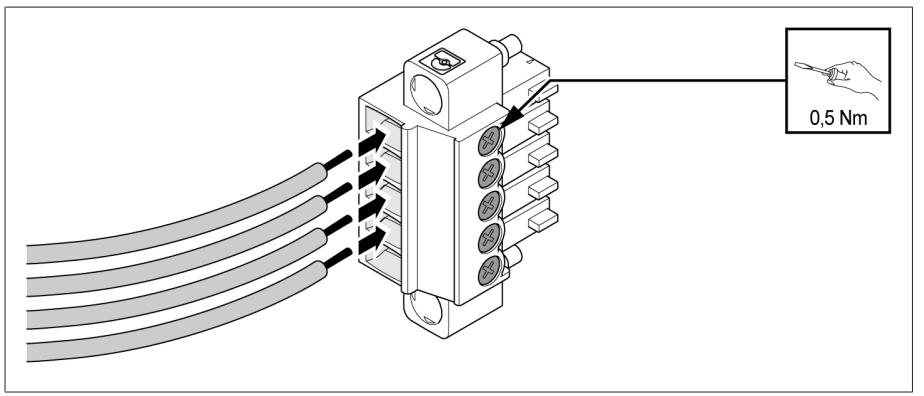

Abbildung 59: Adern in den Steckverbinder einführen

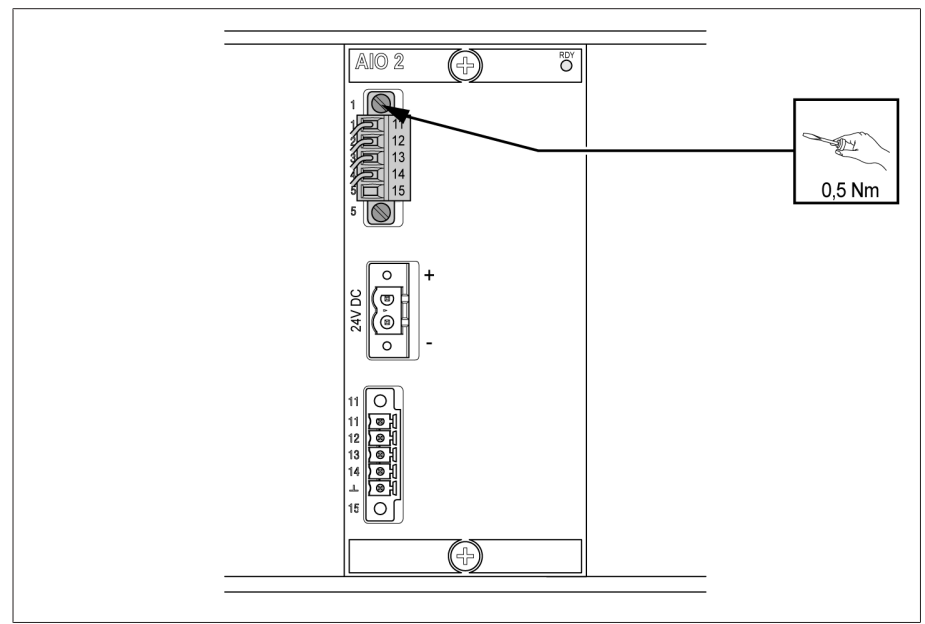

Abbildung 60: Stecker (analoge Eingänge/Ausgänge) befestigen

# 6.6.10 Baugruppe AIO 4 verdrahten

Für die fehlerfreie Erfassung der Analogsignale müssen Sie die Abschirmung des Kabels auf die Erdungsschiene auflegen. Die Abschirmung des Kabels soll dabei möglichst kurz vor dem Anschluss entfernt werden, um die Strecke mit nicht-geschirmten Leitungen möglichst kurz zu halten. Der Schirmanschluss muss mit Schirmschellen erfolgen.

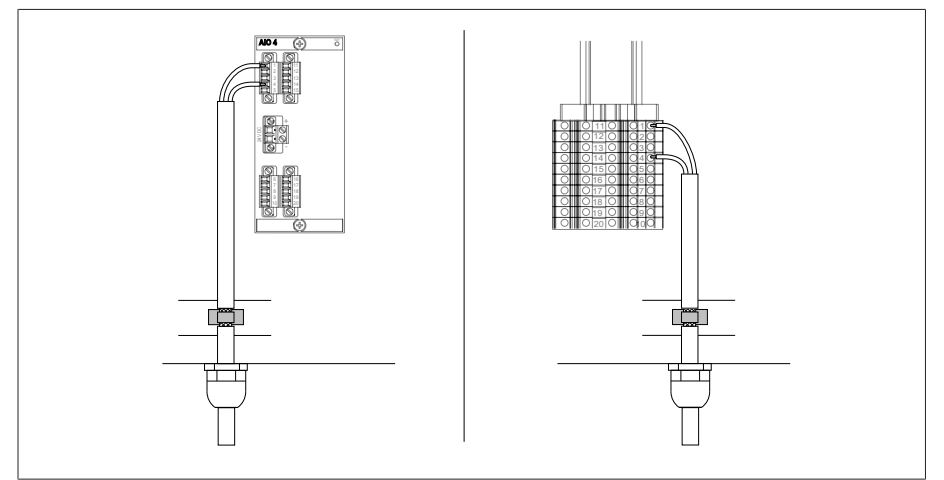

Abbildung 61: Beispiele zur Auflage der Abschirmung auf der Erdungsschiene (links: direkter Anschluss an der Baugruppe AIO2/AIO4, rechts: Anschluss mittels Reihenklemme)

#### **Steckerbelegung**

Die Baugruppe AIO verfügt für jeden Kanal (Eingang oder Ausgang) über einen eigenen Steckverbinder. Die Stecker sind wie folgt belegt:

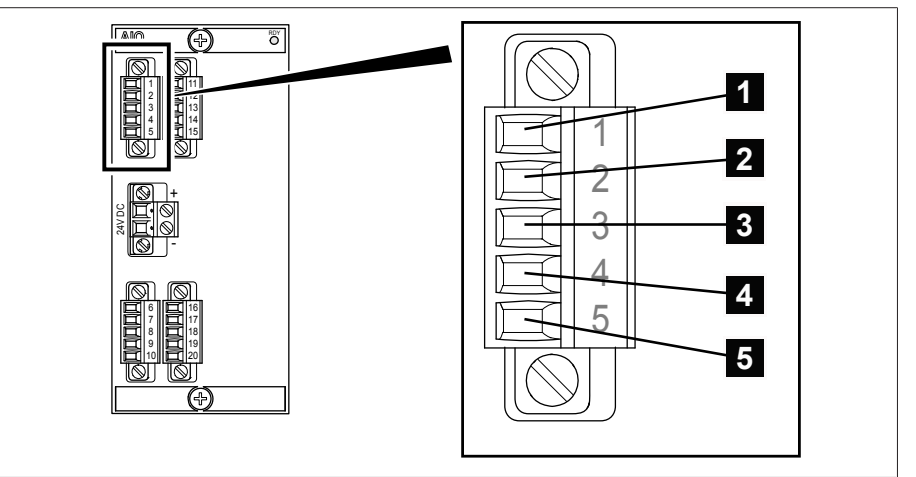

Abbildung 62: Steckerbelegung der Baugruppen AIO 2/AIO 4

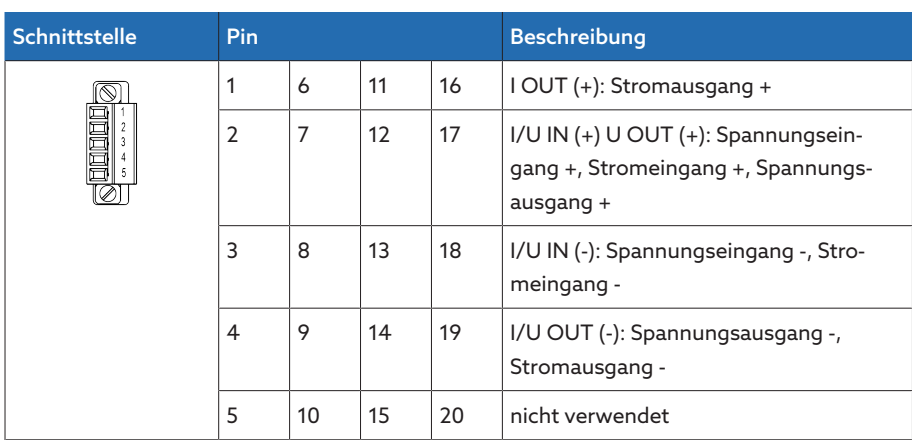

Tabelle 19: Analoge Eingänge und Ausgänge

Sie können folgende Typen von Analogsensoren anschließen:

- $-0/4$ ...20 mA
- $-0.10V$
- PT100/PT1000 (2-Leiter, 3-Leiter, 4-Leiter)

#### 0/4...20 mA-Sensor

Einen 4...20 mA-Sensor müssen Sie an den Pins 2 und 3 anschließen. Zudem müssen Sie die mitgelieferte Brücke an den Pins 3, 4 und 5 anschließen.

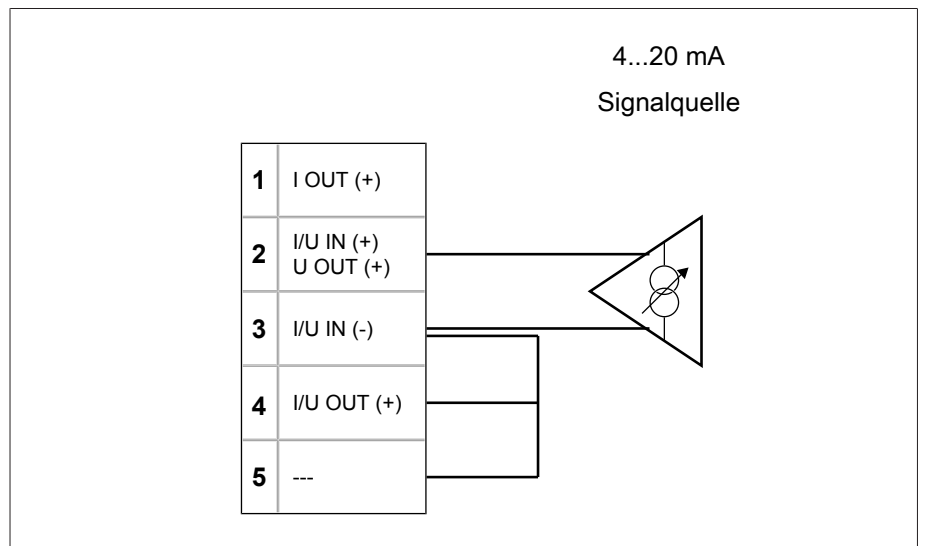

Abbildung 63: Anschlussbeispiel eines 4...20 mA-Sensors

#### PT100/PT1000-Sensor

Einen PT100-Sensor oder PT1000-Sensor müssen Sie abhängig des Typs wie folgt anschließen:

- $-$  2-Leiter: Pin 1 und 4  $-$  3-Leiter: Pin  $\overline{1}$ ,  $\overline{3}$  und  $\overline{4}$
- $-4$ -Leiter: Pin  $1, 2, 3$  und  $4$

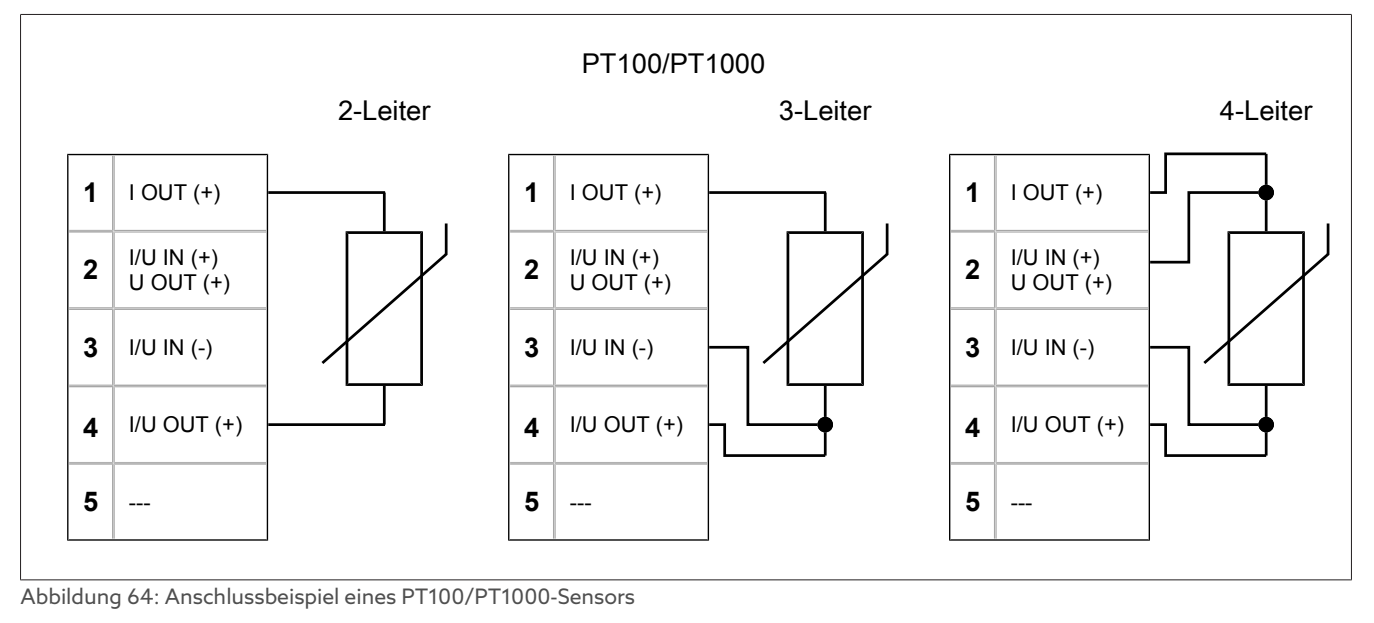

### Analoge Eingänge/Ausgänge verdrahten

1. Adern in die Klemme des Steckers führen und mit Hilfe eines Schraubendrehers befestigen.

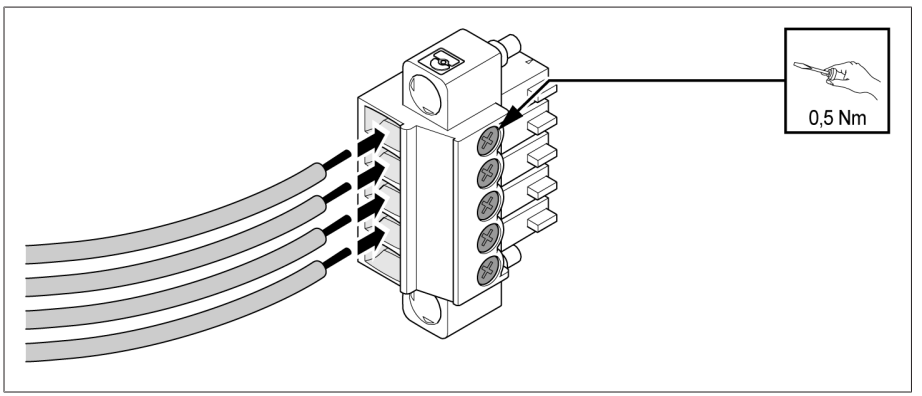

Abbildung 65: Adern in den Steckverbinder einführen

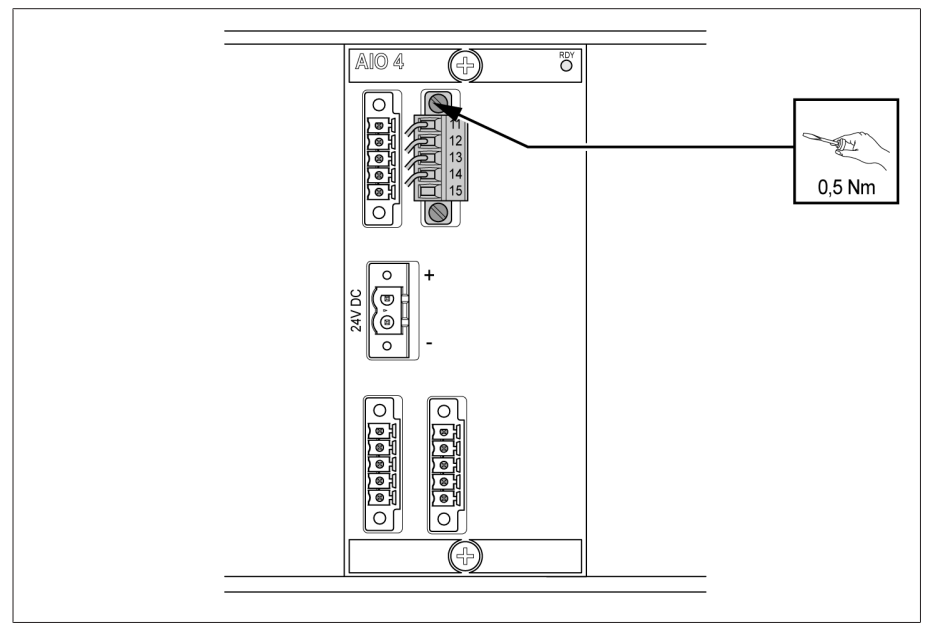

Abbildung 66: Stecker (analoge Eingänge/Ausgänge) befestigen

# 6.6.11 Baugruppe DIO 28-15 verdrahten

1. Adern gemäß mitgeliefertem Anschlussschaltbild in die Klemme des Steckers einführen und mit Hilfe eines Schraubendrehers befestigen.

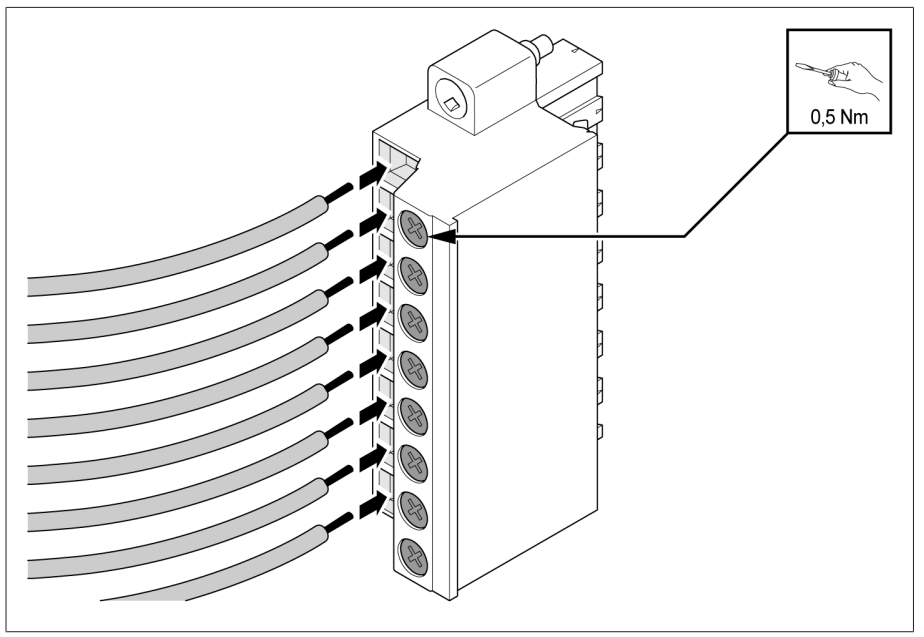

Abbildung 67: Adern einführen

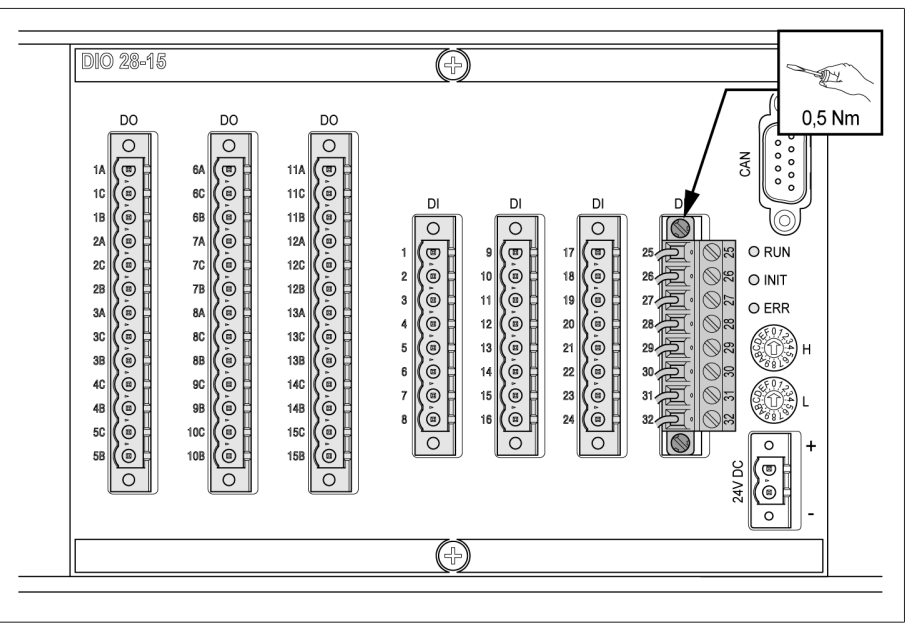

Abbildung 68: Stecker befestigen

# 6.6.12 Baugruppe DIO 42-20 verdrahten

1. Adern gemäß mitgeliefertem Anschlussschaltbild in die Klemme des Steckers einführen und mit Hilfe eines Schraubendrehers befestigen.

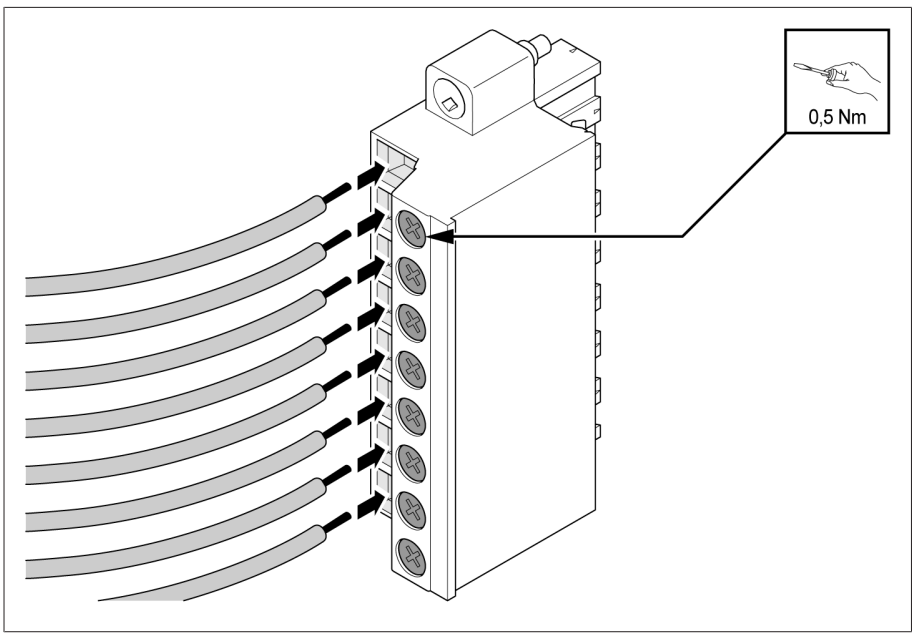

Abbildung 69: Adern einführen

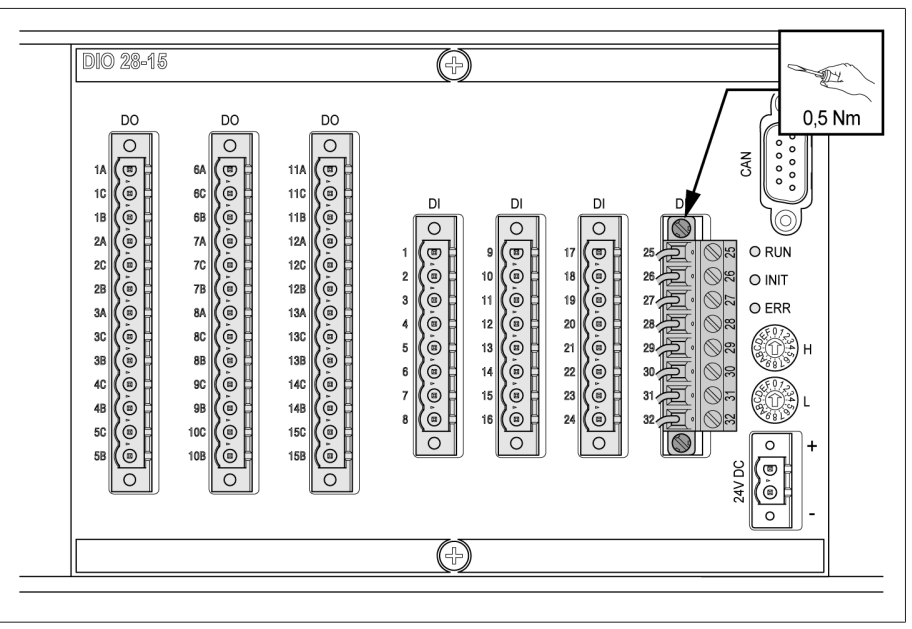

Abbildung 70: Stecker befestigen

# 6.6.13 Baugruppe MC 2-2 verdrahten

1. Das mitgelieferte SFP-Modul in die entsprechende Schnittstelle Ethernet-Schnittstelle 1 gemäß Anschlussschaltbild einschieben und die Spange 2 umklappen.

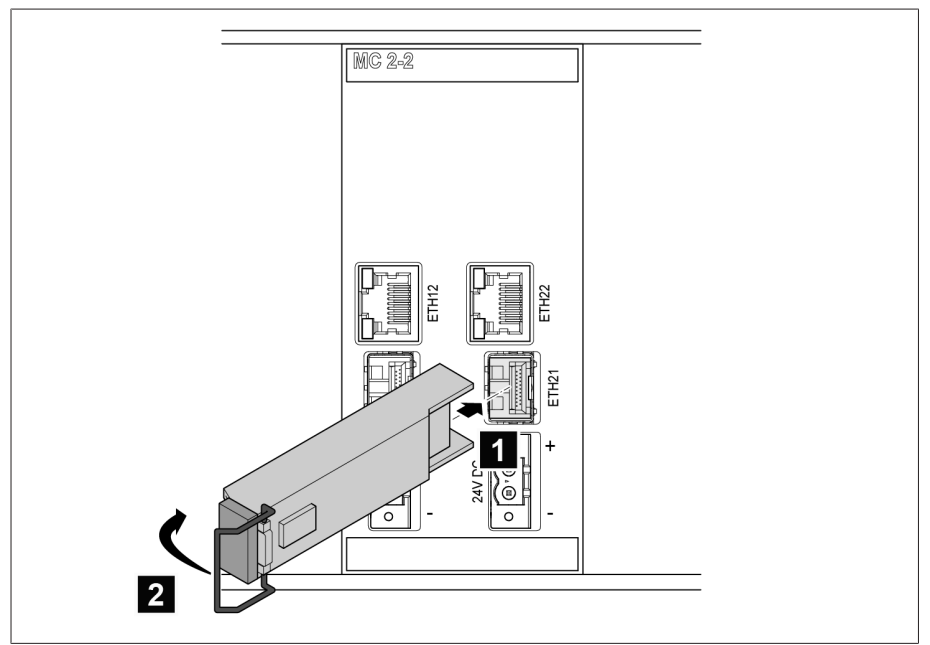

Abbildung 71: SFP-Modul einrasten

2. Staubstecker des SFP-Moduls entfernen.

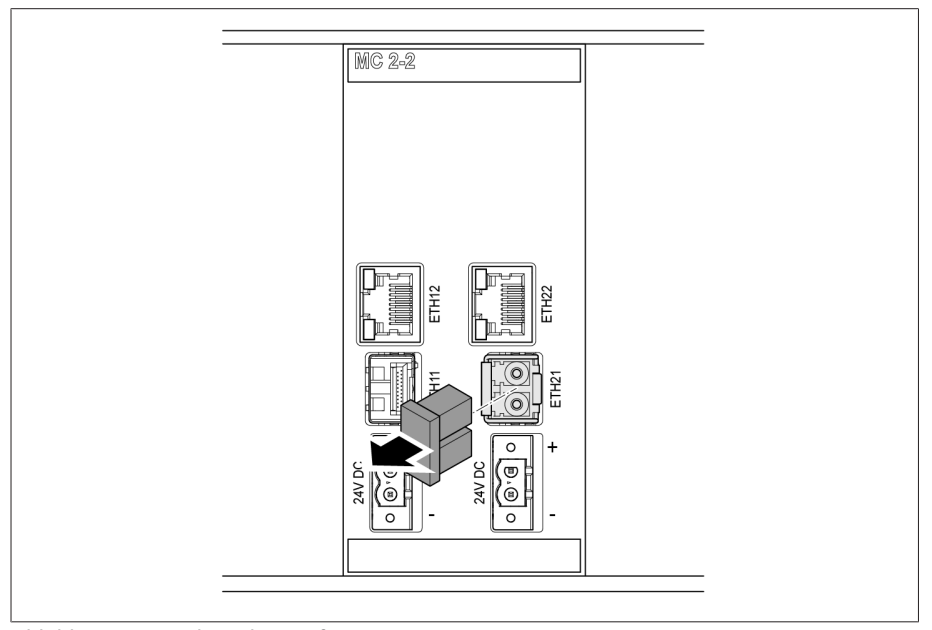

Abbildung 72: Staubstecker entfernen

3. Lichtwellenleiter in das SFP-Modul einschieben.

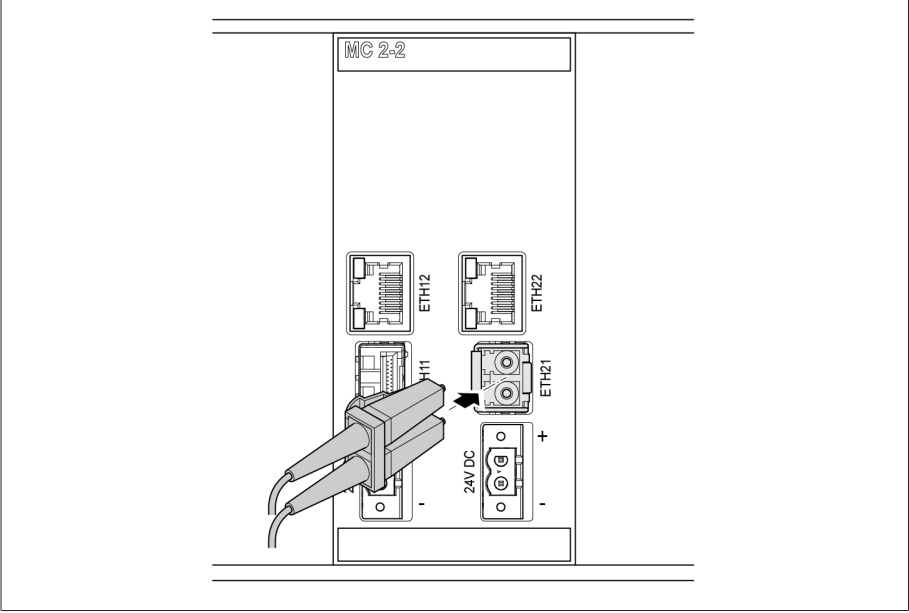

Abbildung 73: Lichtwellenleiter einschieben

4. Netzwerkkabel einstecken.

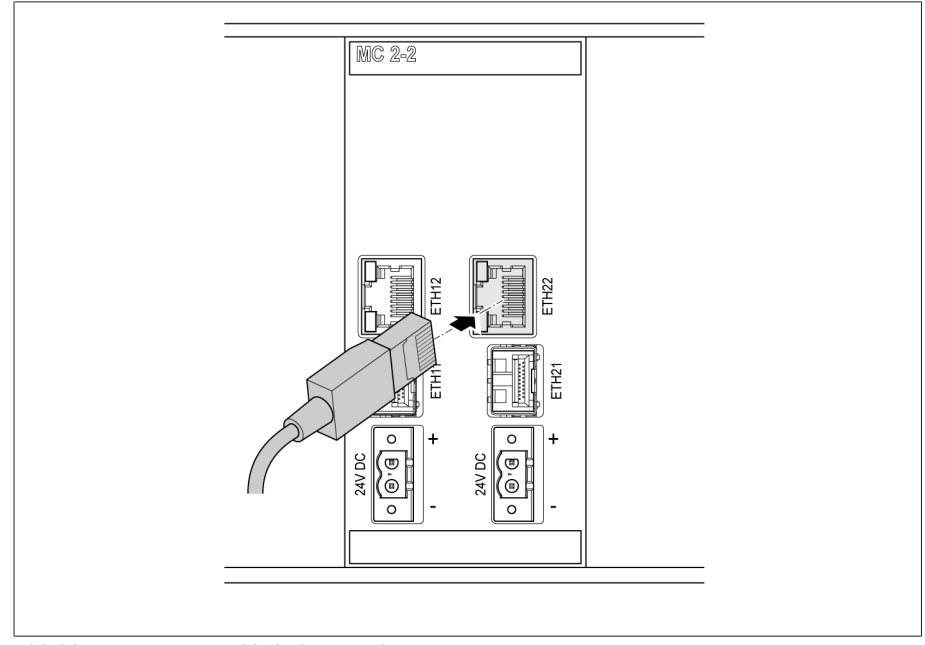

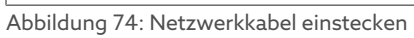

# 6.6.14 Baugruppe SW3-3 verdrahten

1. Das mitgelieferte SFP-Modul in die entsprechende Schnittstelle Ethernet-Schnittstelle 1 gemäß Anschlussschaltbild einschieben und die Spange 2 umklappen.

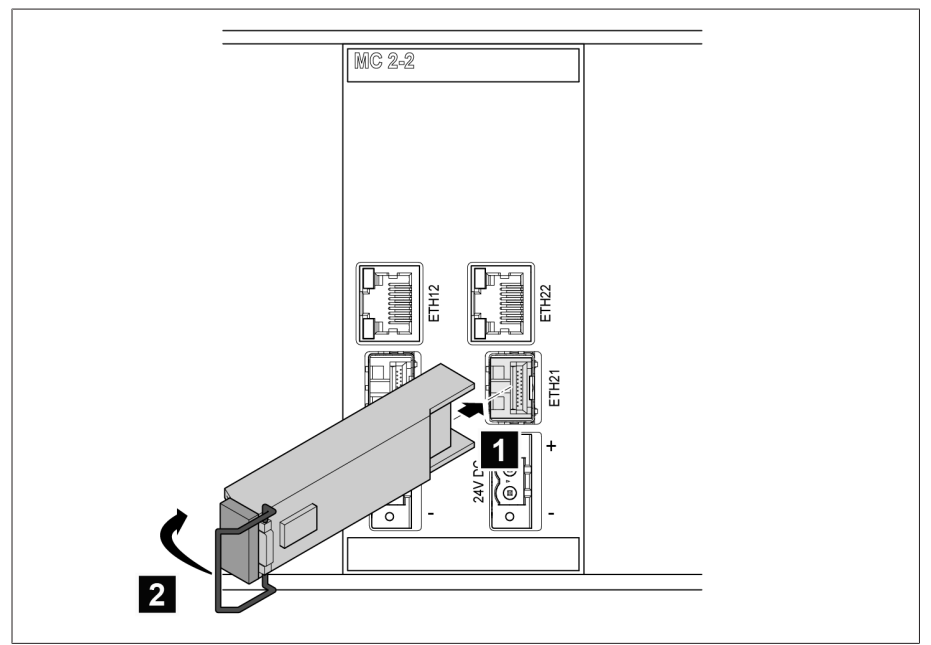

Abbildung 75: SFP-Modul einrasten

2. Staubstecker des SFP-Moduls entfernen.

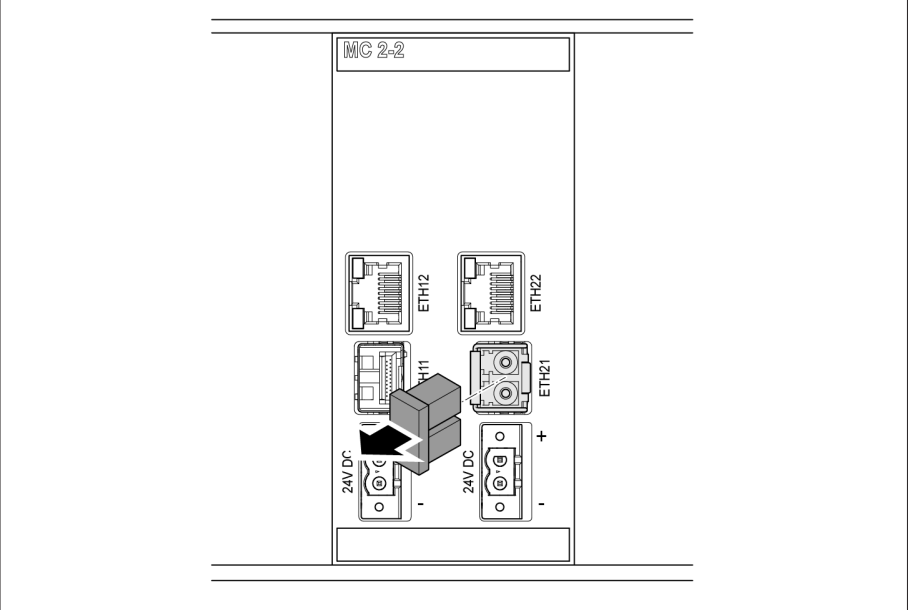

Abbildung 76: Staubstecker entfernen

3. Lichtwellenleiter in das SFP-Modul einschieben.

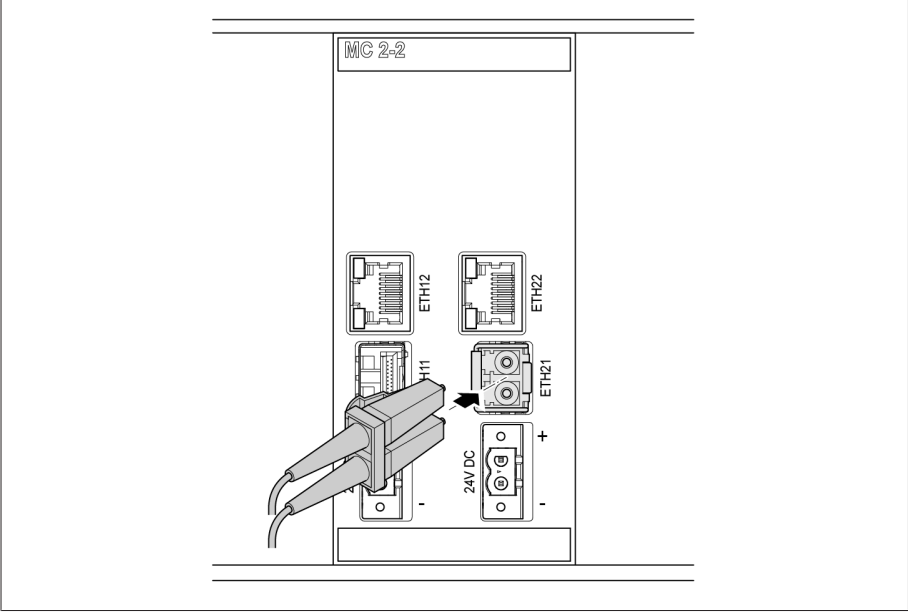

Abbildung 77: Lichtwellenleiter einschieben

4. Netzwerkkabel einstecken.

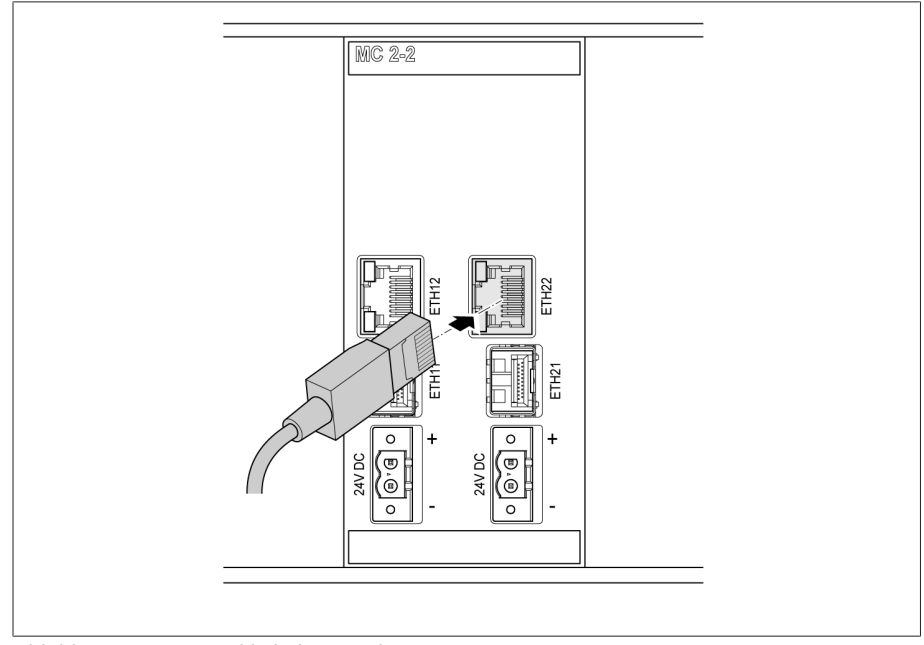

Abbildung 78: Netzwerkkabel einstecken

# 6.6.15 Spannungsversorgung anschließen

Sie dürfen das Gerät nur an Stromkreise anschließen, die über eine externe Überstromschutzeinrichtung und eine allpolige Trennvorrichtung verfügen, um im Bedarfsfall (Service, Wartung etc.) die Einrichtung komplett spannungsfrei schalten zu können.

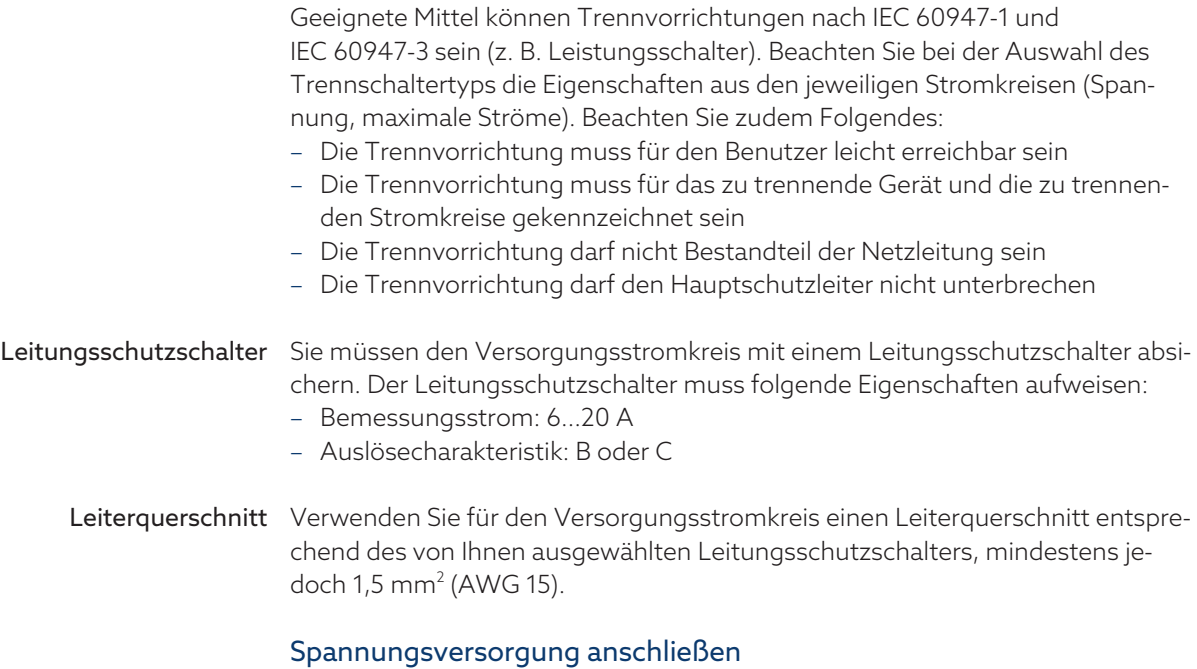

## Um die Spannungsversorgung anzuschließen, gehen Sie wie folgt vor:

Die Spannungsversorgung gemäß mitgeliefertem Schaltbild anschließen.

# 6.7 Funktionstüchtigkeit prüfen

Um die korrekte Verdrahtung des Geräts sicherzustellen, prüfen Sie die Funktionstüchtigkeit des Geräts.

#### ACHTUNG Schäden an Gerät und Anlagenperipherie!

Ein unsachgemäß angeschlossenes Gerät kann zu Schäden an Gerät und Anlagenperipherie führen.

- Vor Inbetriebnahme die Gesamtschaltung prüfen.
- Vor Inbetriebnahme die Versorgungsspannung und die Messspannung prüfen.

Prüfen Sie folgende Punkte:

- Nachdem Sie das Gerät an das Stromnetz angeschlossen haben, zeigt das Display das MR-Logo und anschließend den Betriebsbildschirm an.
- Die LED *Spannungsanzeige* oben links auf der Frontplatte des Geräts leuchtet.

Das Gerät ist fertig montiert und kann konfiguriert werden. Die dazu notwendigen Schritte werden im nachfolgenden Kapitel beschrieben.

# 6.8 Prüfungen durchführen

Bei Unklarheiten bezüglich der Prüfungen wenden Sie sich bitte an die Maschinenfabrik Reinhausen GmbH.

## 6.8.1 Erdungsprüfung

i

Führen Sie zur Inbetriebnahme eine Erdungsprüfung (Prüfung der Impedanz der Schutzverbindung) gemäß IEC 61010-1 durch. Beachten Sie dazu folgende Hinweise:

- Prüfstrom: 2-facher Bemessungsstrom der Überstromschutzeinrichtung der Versorgungsleitung.
- Prüfdauer: 1 Minute je Messpunkt.
- Die gemessene Spannung zwischen Messpunkt und Schutzleiter muss kleiner als 10 V sein.

Um die Erdungsprüfung durchzuführen, gehen Sie wie folgt vor:

- 1. Mit einer Konstantstromquelle den Prüfstrom an der Befestigungsschraube der Baugruppe DIO 28-15 oder DIO 42-20 einspeisen und die Spannung zwischen Messpunkt und Schutzleiter messen.
	- Die gemessene Spannung muss über eine Dauer von 1 Minute stets kleiner als 10 V sein.

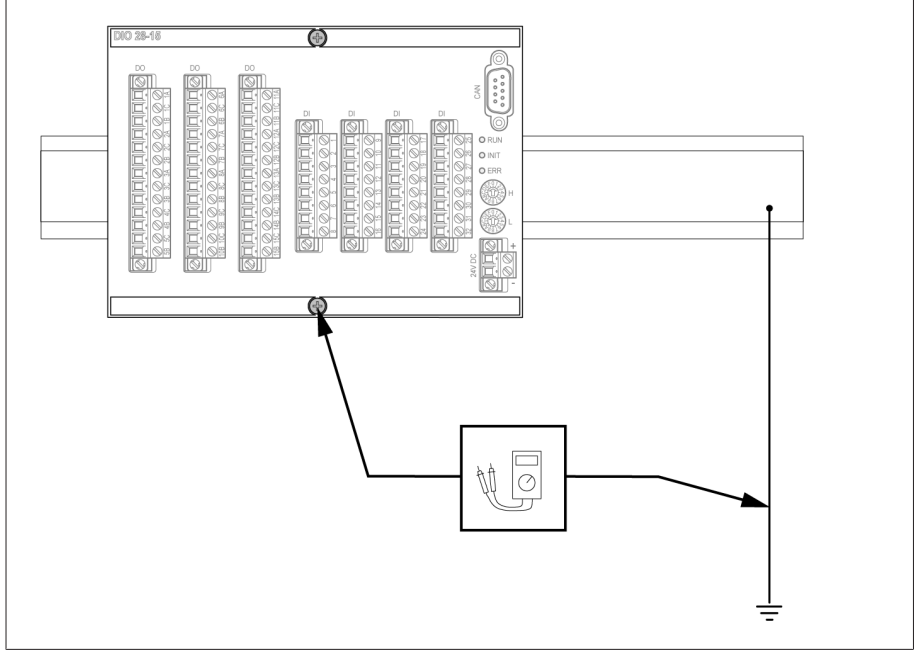

Abbildung 79: Erdungsprüfung an der Baugruppe DIO durchführen (Beispielhafte Darstellung der Baugruppe DIO 28-15)

- 2. Mit einer Konstantstromquelle den Prüfstrom an der Erdungsklemme der Baugruppe G1 PULS DIMENSION QS3.241 einspeisen und die Spannung zwischen Messpunkt und Schutzleiter messen.
- Die gemessene Spannung muss über eine Dauer von 1 Minute stets kleiner als 10 V sein.

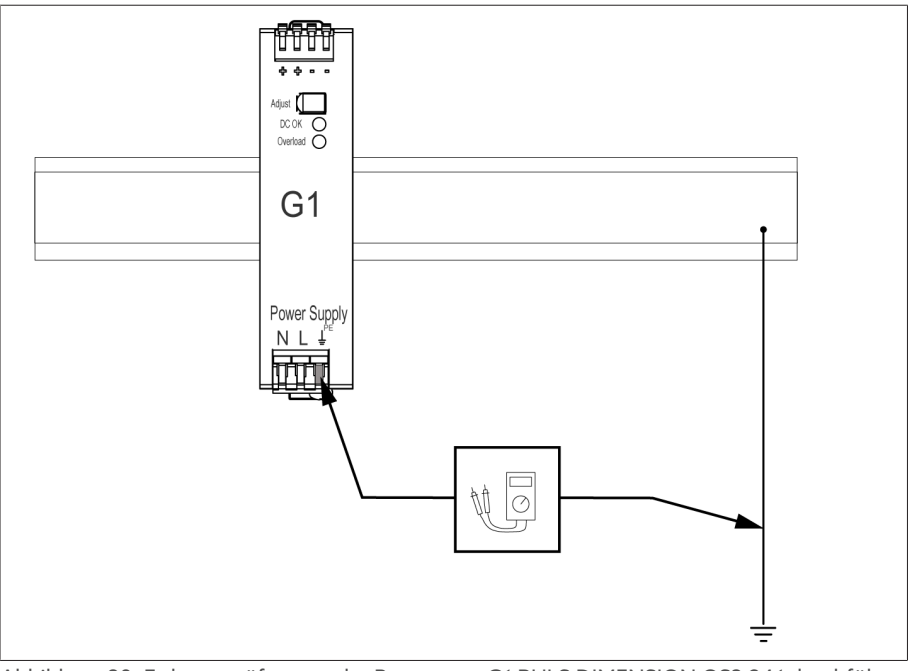

Abbildung 80: Erdungsprüfung an der Baugruppe G1 PULS DIMENSION QS3.241 durchführen

# 6.8.2 Isolationsprüfung durchführen

Das Gerät wird geprüft ausgeliefert. Beachten Sie folgende Punkte, wenn Sie eine Isolationsprüfung durchführen möchten:

#### *ACHTUNG* Schäden am Gerät!

Eine Isolationsprüfung mit einer Prüfspannung, die größer ist als die maximal zulässige Prüfspannung, kann zu Schäden am Gerät führen.

- Isolationsprüfung mit einer Prüfspannung kleiner oder gleich der maximal zulässigen Prüfspannung durchführen.
- Isolationsprüfung ausschließlich an den zulässigen Schnittstellen durchführen.

Je nach Gerätekonfiguration dürfen Sie ausschließlich die nachfolgend genannten Baugruppen prüfen. Alle weiteren Baugruppen dürfen Sie nicht prüfen.

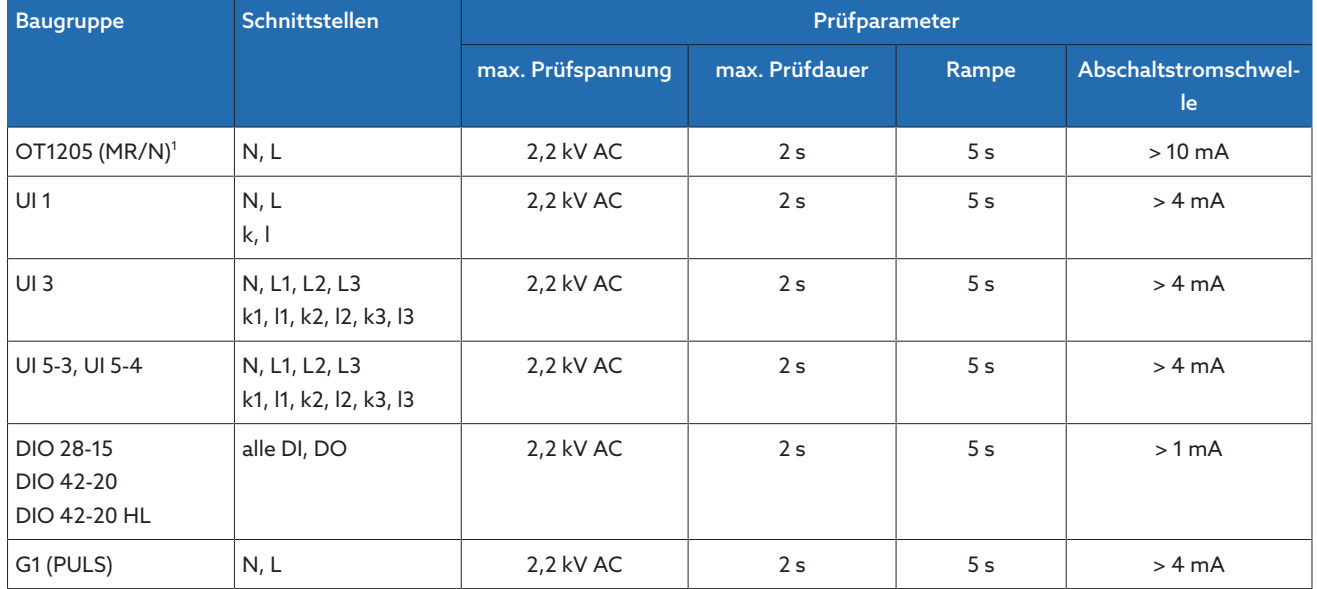

Tabelle 20: Zulässige Schnittstellen und Prüfparameter für die Isolationsprüfung

<sup>1)</sup> ausschließlich die Ausführung mit Weitbereichsnetzteil 85...265 VAC/VDC, andernfalls kann das Gerät beschädigt werden. Beachten Sie das Typenschild.

## Beispielhafter Aufbau der Isolationsprüfung

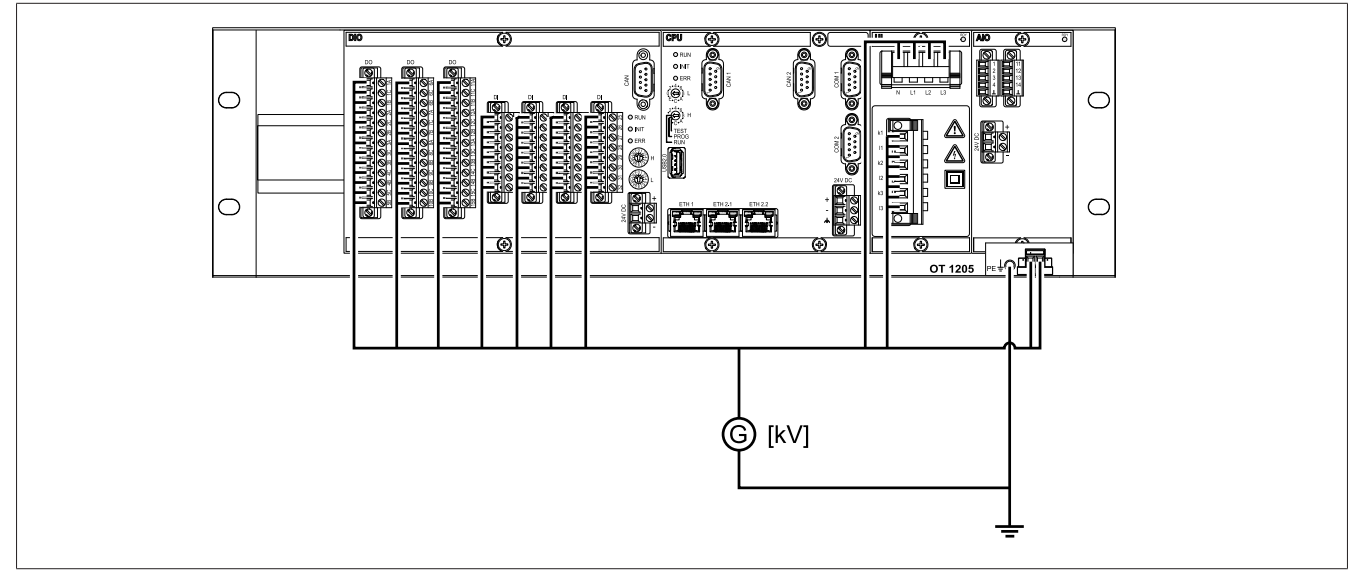

Abbildung 81: Beispielhafter Aufbau der Isolationsprüfung für ein Gerät in der Ausführung mit OT1205 Weitbereichsnetzteil

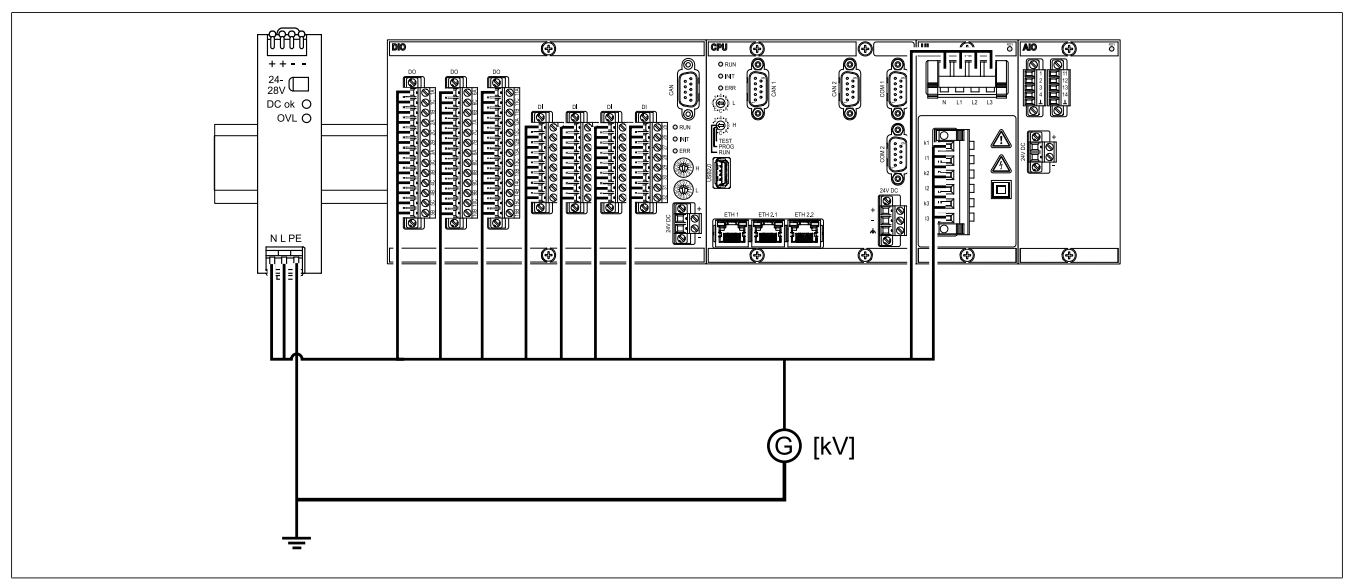

Abbildung 82: Beispielhafter Aufbau der Isolationsprüfung für ein Gerät in der Ausführung mit G1 (PULS) Netzteil
## 7 Erste Schritte

#### *ACHTUNG* Schäden an Gerät und Anlagenperipherie!

Ein unsachgemäß angeschlossenes Gerät kann zu Schäden an Gerät und Anlagenperipherie führen.

Vor Inbetriebnahme die Gesamtschaltung prüfen.

## 7.1 Verbindung zur Visualisierung herstellen

Sie können eine Verbindung zur Visualisierung wie folgt herstellen:

#### Systemvoraussetzungen

Um auf die webbasierte Visualisierung zuzugreifen, benötigen Sie einen PC mit einem HTML5-fähigen Browser. Die Anzeige ist für die folgenden Browser optimiert:

- Microsoft Edge
- Google Chrome™

#### Verbindung über Frontschnittstelle herstellen

Zur Verbindung über die Frontschnittstelle ist das Gerät mit einem DHCP-Server ausgerüstet. Um eine Verbindung über die Frontschnittstelle herzustellen, gehen Sie wie folgt vor:

1. PC und Gerät mittels Ethernetkabel (RJ45-Stecker) über die Frontschnittstelle verbinden.

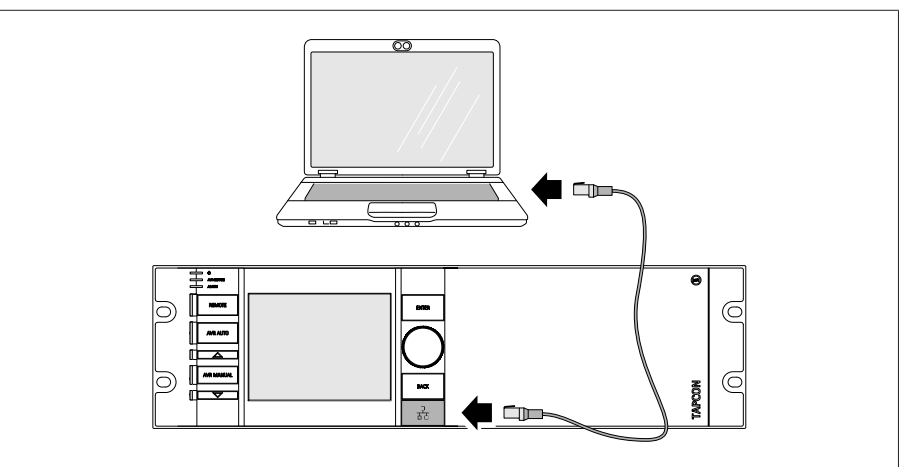

Abbildung 83: Verbindung über die Frontschnittstelle herstellen

- 2. Auf dem PC die automatische Zuweisung der IP-Adresse über DHCP aktivieren.
- 3. Die IP-Adresse der Visualisierung http://192.168.165.1, oder bei aktiver SSL-Verschlüsselung https://192.168.165.1, auf dem PC in den Browser eingeben.
- Die Visualisierung wird aufgerufen.

#### Verbindung über rückseitige Schnittstelle ETH2.2 auf dem Modul CPU I herstellen

- Zur Verbindung über die rückseitige Schnittstelle gehen Sie wie folgt vor:
- 1. PC und Gerät mittels Ethernetkabel (RJ45-Stecker) über die rückseitige Schnittstelle ETH2.2 verbinden.

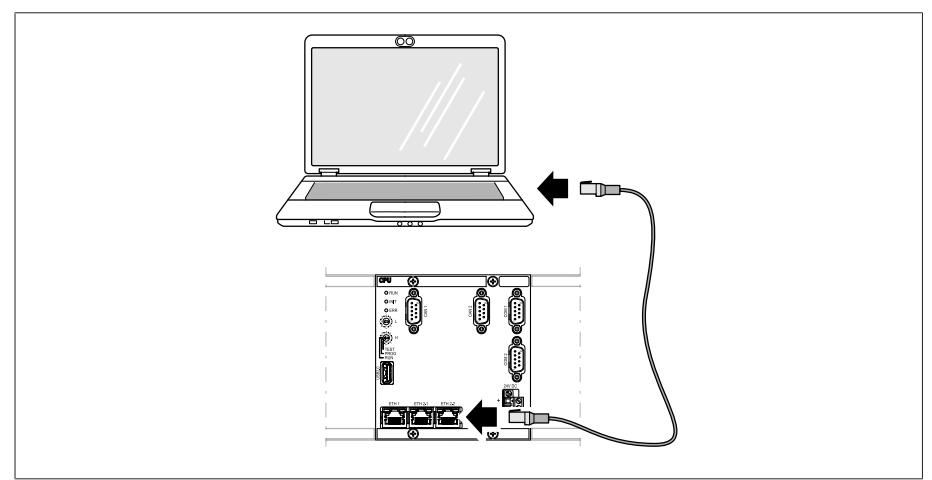

Abbildung 84: Verbindung über rückseitige Schnittstelle ETH2.2 herstellen

2. Auf dem Gerät den Menüpunkt Kommunikation auswählen, um die IP-Adresse des Geräts anzuzeigen.

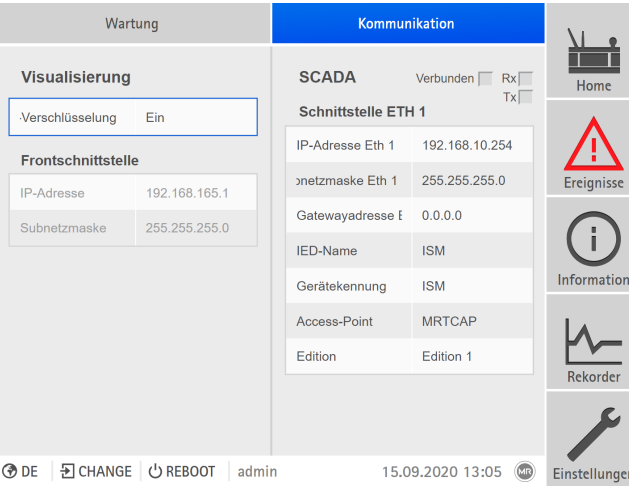

Abbildung 85: Menüpunkt Kommunikation anzeigen

- 3. Dem PC eine eindeutige IP-Adresse zuweisen, die sich im gleichen Subnetz wie das Gerät befindet (z. B. 192.0.1.100).
- 4. Die IP-Adresse der Visualisierung (z. B. http://192.0.1.230, bei aktiver SSL-Verschlüsselung https://192.0.1.230) auf dem PC in den Browser eingeben.
- Die Visualisierung wird aufgerufen.

## 7.2 Sprache einstellen

Mit diesem Parameter können Sie die Anzeigesprache des Geräts einstellen. Abhängig von der Gerätekonfiguration stehen Ihnen verschiedene Sprachen zur Verfügung.

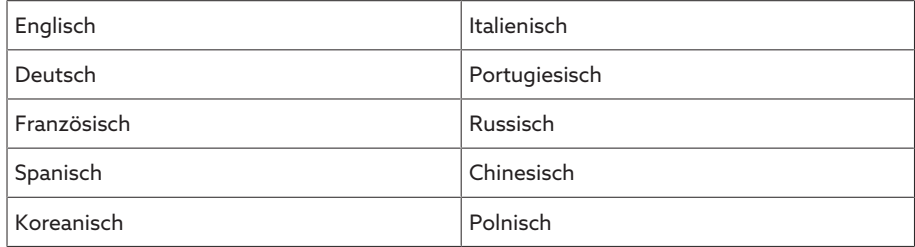

Tabelle 21: Einstellbare Anzeigesprachen

1. In der Statusleiste die Schaltfläche Sprache auswählen oder alternativ den Menüpunkt Einstellungen > Parameter > System > Allgemein > Sprache auswählen.

**◆EN** | DLOGIN | UREBOOT User 28.11.2013 14:34:44 CD

Abbildung 86: Sprache einstellen

- 2. Im Listenfeld die gewünschte Sprache auswählen.
- 3. Die Schaltfläche Übernehmen auswählen, um den geänderten Parameter zu speichern.
	- » Der Dialog "Gerät neustarten" erscheint.
- 4. Das Gerät neustarten, um die geänderte Spracheinstellung zu übernehmen.

## 7.3 Betriebsanleitung herunterladen

Laden Sie sich die Betriebsanleitung vom Gerät herunter, um mit der Inbetriebnahme und Parametrierung des Geräts zu beginnen.

- $\geq$  In der Statuszeile  $\bullet$  auswählen.
- » Die Betriebsanleitung wird heruntergeladen.

Das Dokument steht Ihnen alternativ im MR-Kundenportal oder auf unserer Website [www.reinhausen.com](http://www.reinhausen.com) zum Download zur Verfügung.

## 8 Inbetriebnahme

Bevor Sie das Gerät in Betrieb nehmen, müssen Sie einige Parameter einstellen und Funktionsprüfungen durchführen. Diese werden in den nachfolgenden Abschnitten beschrieben.

#### **ACHTUNG** Schäden an Gerät und Anlagenperipherie

Ein unsachgemäß angeschlossenes Gerät kann zu Schäden an Gerät und Anlagenperipherie führen.

Vor Inbetriebnahme die Gesamtschaltung prüfen.

## 8.1 Datum und Uhrzeit einstellen

Sie können Datum und Uhrzeit über eine der nachfolgenden Varianten einstellen:

- Manuell einstellen
- Zeitsynchronisation über Leitsystem (SCADA)
- Zeitsynchronisation über SNTP-Zeitserver

Wenn Sie ein Leitsystem verwenden, synchronisiert das Gerät Datum und Uhrzeit automatisch mit dem Leitsystem. Wenn Sie einen SNTP-Zeitserver verwenden möchten, müssen Sie die benötigten Parameter einstellen.

Beachten Sie dazu die Hinweise im Abschnitt [Gerätezeit einstellen \[](#page-88-0)[►](#page-88-0)[Abschnitt](#page-88-0) [9.1.4, Seite 89\].](#page-88-0)

## <span id="page-75-0"></span>8.2 Inbetriebnahmeassistent

Falls Sie bei den Einstellungen der relevanten Parameter die Hilfe des Geräts in Anspruch nehmen möchten, können Sie den Inbetriebnahmeassistenten verwenden. Der Inbetriebnahmeassistent stellt Ihnen eine Auswahl an Parametern zur Verfügung, die Sie der Reihe nach einstellen können.

Eine detaillierte Beschreibung der jeweiligen Parameter finden Sie im Kapitel [Be](#page-82-0)[trieb \[](#page-82-0)[►](#page-82-0)[Abschnitt 9, Seite 83\].](#page-82-0)

Um den Inbetriebnahmeassistenten aufzurufen, benötigen Sie die nötigen [Zugriffsrechte \[](#page-118-0)[►](#page-118-0)[Abschnitt 9.1.14, Seite 119\].](#page-118-0)

i

Um die Parameter mit Hilfe des Inbetriebnahmeassistents einzustellen, gehen Sie wie folgt vor:

- 1. Als Benutzer mit den nötigen Zugriffsrechten anmelden.
- 2. Den Menüpunkt Einstellungen > Inbetriebnahmeassistent auswählen.

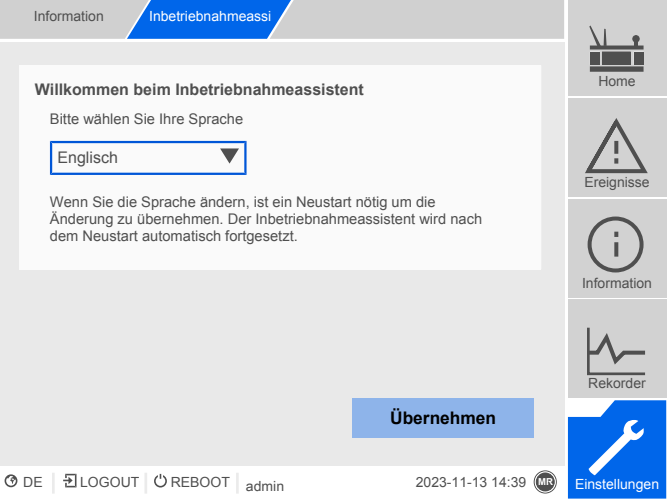

Abbildung 87: Inbetriebnahmeassistent

- 3. Die Schaltfläche Übernehmen auswählen, um den Inbetriebnahmeassistenten zu starten.
- 4. Den Anweisungen auf dem Bildschirm folgen.

Wenn Sie alle für die Inbetriebnahme relevanten Parameter eingegeben haben, fahren Sie mit der [Funktionsprüfung \[](#page-76-0)[►](#page-76-0)[Abschnitt 8.3, Seite 77\]](#page-76-0) fort.

## <span id="page-76-0"></span>8.3 Funktionsprüfungen

Bevor Sie von Handbetrieb auf Automatikbetrieb umschalten, empfiehlt die Maschinenfabrik Reinhausen die Durchführung von Funktionsprüfungen. Diese Funktionsprüfungen werden in den nachfolgenden Abschnitten beschrieben. Beachten Sie für alle Funktionsprüfungen folgende Punkte:

- Sie müssen sicherstellen, dass die Betriebsart REMOTE deaktiviert ist, um den Laststufenschalter manuell im Handbetrieb steuern zu können.
- Sie können den Laststufenschalter ausschließlich im Handbetrieb manuell über die Tasten  $\Box$  und  $\nabla$  betätigen.
- Sie müssen am Gerät als Benutzer angemeldet sein, der der Benutzerrolle Parametrierer oder Administrator angehört.
- Im Auslieferungszustand können Sie sich wie folgt als Administrator anmelden:
- Benutzername: admin
- Passwort: admin

Während der Funktionsprüfung, müssen Sie die wichtigsten Parameter einstellen. Details zu den aufgeführten Parametern finden Sie im Kapitel [Betrieb \[](#page-82-0)[►](#page-82-0)[Ab](#page-82-0)[schnitt 9, Seite 83\].](#page-82-0)

#### 8.3.1 Messwerte und Status der digitalen Eingänge und Ausgänge prüfen

Überprüfen Sie zur Inbetriebnahme des Geräts, ob die Messwerte und der Status der digitalen Eingänge und Ausgänge plausibel sind. Verwenden Sie dazu bei Bedarf ein zusätzliches Messgerät, um die einzelnen Messwerte zu prüfen.

Um die Messwerte und den Status der digitalen Eingänge und Ausgänge anzuzeigen, gehen Sie dazu wie folgt vor:

- 1. Den Menüpunkt Information > Hardware auswählen.
- 2. Nacheinander die einzelnen **Baugruppen** auswählen und die angezeigten Messwerte oder den Status der digitalen Eingänge und Ausgänge prüfen.
- 3. Bei Fehlern den Messpfad und die [Verdrahtung \[](#page-47-0)[►](#page-47-0)[Abschnitt 6.6, Seite 48\]](#page-47-0) prüfen.

### 8.3.2 Regelfunktion prüfen

In diesem Abschnitt wird beschrieben, wie Sie die Regelfunktionen des Geräts prüfen können:

- $\vee$  Versorgungsspannung muss angelegt sein.
- 1. AVR MANUAL drücken, um den Handbetrieb auszuwählen.
- 2. Übersetzungsverhältnis der Spannungswandler, Stromwandler und die Wandlerschaltung einstellen.
- 3. Istspannung messen und mit dem angezeigten Messwert im Hauptbildschirm am Gerät vergleichen.
- 4. Menüpunkt Messwerte auswählen, um die Betriebswerte für Strom und Leistung anzeigen zu lassen und mit den Werten der Betriebsmessgeräte vergleichen.
- 5. Den Laststufenschalter manuell mit den Tasten  $\Delta$  oder  $\nabla$  steuern, bis die Messspannung U<sub>Ist</sub> die einzustellende Sollspannung U<sub>Soll</sub> ("Sollwert 1") erreicht wird.
- 6. [Den Sollwert auf den gewünschten Wert einstellen \[](#page-174-0)[►](#page-174-0)[Abschnitt 9.3.2.1, Seite](#page-174-0) [175\].](#page-174-0)
- 7. [Bandbreite in Abhängigkeit der Stufenspannung einstellen \[](#page-186-0)[►](#page-186-0)[Seite 187\]](#page-186-0).
- 8. [Verzögerungszeit T1 auf 20 Sekunden einstellen \[](#page-186-1)[►](#page-186-1)[Seite 187\].](#page-186-1)
- 9. [Zeitverhalten T1 auf Linear einstellen \[](#page-186-1)[►](#page-186-1)[Seite 187\].](#page-186-1)
- 10.  $\Box$  drücken, um den Laststufenschalter 1 Stufe höher zu schalten.
- 11. <sup>AVR AUTO</sup> drücken, um den Automatikbetrieb auszuwählen.
	- ð Wenn sich die Istspannung außerhalb der Bandbreite befindet, steuert das Gerät nach 20 Sekunden den Laststufenschalter in die ursprüngliche Betriebsstellung zurück.
- 12. AVR MANUAL drücken, um den Handbetrieb auszuwählen.
- 13.  $\nabla$  drücken, um den Laststufenschalter um 1 Stufe tiefer zu schalten.
- 14. <sup>AVRAUTO</sup> drücken, um den Automatikbetrieb auszuwählen.
	- ð Wenn sich die Istspannung außerhalb der Bandbreite befindet, steuert das Gerät nach 20 Sekunden den Laststufenschalter in die ursprüngliche Betriebsstellung zurück.
- 15. AVR MANUAL drücken, um den Handbetrieb auszuwählen.
- 16. [Verzögerungszeit T2 auf 10 Sekunden einstellen und aktivieren \[](#page-188-0)[►](#page-188-0)[Seite](#page-188-0) [189\]](#page-188-0).
- 17. 2-mal  $\triangle$  drücken, um den Laststufenschalter 2 Stufen höher zu schalten.
- 18. ARAUTO drücken, um den Automatikbetrieb auszuwählen.
	- ð Wenn sich die Istspannung außerhalb der Bandbreite befindet, steuert das Gerät nach 20 Sekunden den Laststufenschalter 1 Stufe tiefer und nach weiteren 10 Sekunden eine weitere Stufe tiefer.
- 19. AVR MANUAL drücken, um den Handbetrieb auszuwählen.
- 20. [Verzögerungszeit T1 \[](#page-186-1)[►](#page-186-1)[Seite 187\]](#page-186-1) und [Verzögerungszeit T2 \[](#page-188-0)[►](#page-188-0)[Seite 189\]](#page-188-0) auf den gewünschten Wert einstellen.

Für die Verzögerungszeit T1 empfiehlt sich bei der Inbetriebnahme des Transformators eine vorläufige Einstellung auf 100 Sekunden. Abhängig von den Betriebsverhältnissen können Sie die Verzögerungszeit auch erst nach längerer Beobachtungszeit festlegen. Hierbei ist es zweckmäßig, den Verlauf der Istspannung und die Anzahl der Stufenschaltungen pro Tag zu registrieren.

## 8.3.3 Parallelbetrieb prüfen

i

In diesem Abschnitt wird beschrieben, wie Sie die Funktionsprüfung für den Parallelbetrieb durchführen können.

Voraussetzungen Voraussetzung für eine einwandfreie Funktion des Parallelbetriebes ist die Inbetriebnahme des Geräts im Einzelbetrieb. Stellen Sie sicher, dass Sie die untenstehenden Voraussetzungen erfüllt haben.

- Alle Geräte sind auf die gleichen Betriebsparameter für "Sollwert" und ["Verzö](#page-186-1)[gerungszeit T1" \[](#page-186-1)[►](#page-186-1)[Seite 187\]](#page-186-1) eingestellt
- Der Parameter ["Parallellauf aktivieren" \[](#page-197-0)▶ [Seite 198\]](#page-197-0) ist auf EIN eingestellt
- Die gewünschte Parallellaufmethode ist ausgewählt.
- Bei allen Geräten ist eine unterschiedliche [CAN-Bus-Adresse \[](#page-198-0)[►](#page-198-0)[Seite 199\]](#page-198-0) (≠ 0) eingestellt.
- Alle Geräte befinden sich in der gleichen Parallellaufgruppe:
	- Bei Parallellauferkennung über Gruppeneingang: Bei allen Geräten liegt ein Signal am gleichen Gruppeneingang an.
	- Bei Parallellauferkennung über Topologie: Die Leistungsschalter sind konfiguriert und so geschaltet, dass die Geräte am Parallellauf teilnehmen.

#### 8.3.3.1 Kreisblindstromempfindlichkeit einstellen

In diesem Abschnitt wird beschrieben, wie Sie die Kreisblindstromempfindlichkeit einstellen, um die Funktion der Parallellaufmethode "Kreisblindstromminimierung" zu prüfen.

Beachten Sie, dass Sie für die Parallellaufmethode "Kreisblindstromminimierung" folgende Voraussetzungen erfüllen müssen:

- Bei allen parallellaufenden Transformatoren müssen Sie Stromwandler mit gleichen Anschlusswerten verwenden.
- Wenn Sie den Parallellauf mit Bestandsgeräten durchführen wollen, müssen Sie den Parameter [Retrofit TAPCON® 2xx \[](#page-170-0)[►](#page-170-0)[Abschnitt 9.2.9, Seite 171\]](#page-170-0) aktivieren.

Beachten Sie den Abschnitt Kreisblindstromminimierung für zusätzliche Informationen.

Um die Kreisblindstromempfindlichkeit einzustellen, gehen Sie wie folgt vor:

- 1. Parallellaufmethode "Kreisblindstrom" auswählen.
- 2. Kreisblindstromempfindlichkeit auf den Wert 0 % einstellen.
- 3. [Bei Bedarf die Funktion Retrofit TAPCON® 2xx aktivieren \[](#page-170-0)[►](#page-170-0)[Abschnitt 9.2.9,](#page-170-0) [Seite 171\]](#page-170-0).
- 4. Beide Transformatoren im Einzelbetrieb mit Hilfe der Laststufenschalter auf gleiche Istspannung bringen.
- 5. Transformatoren parallel schalten und Parallelsteuerung freigeben.
	- » Die Statusanzeige im Menü Parallellauf leuchtet blau.
	- Die beiden TAPCON® müssen sich innerhalb der Bandbreite befinden.
- 6. [Den Sollwert der beiden TAPCON® auf die aktuell gemessene Spannung ein](#page-174-0)[stellen \[](#page-174-0)[►](#page-174-0)[Abschnitt 9.3.2.1, Seite 175\]](#page-174-0).
- 7. An einem der beiden Transformatoren den Laststufenschalter eine Stufenstellung höher schalten und am zweiten Transformator den Laststufenschalter eine Stufenstellung tiefer schalten.
	- Die beiden TAPCON® befinden sich weiter innerhalb der Bandbreite.
- 8. Die Kreisblindstromempfindlichkeit in kleinen Schritten so lang erhöhen, bis die Regelabweichung dU im Hauptbildschirm außerhalb der Bandbreite liegt (je nach TAPCON® größer oder kleiner als die Bandbreite).
- 9. Bei allen TAPCON® ARRAUTO drücken, um Automatikbetrieb auszuwählen. Alle TAPCON® steuern die Laststufenschalter in die ursprünglichen Stufenstellungen zurück.
- Falls ein Laststufenschalter nicht in die ursprüngliche Stufenstellung zurück schaltet, müssen Sie die Kreisblindstromempfindlichkeit erhöhen. Falls ein Laststufenschalter eine oder mehrere Stufenstellungen höher schaltet und der andere entgegengesetzt tiefer schaltet müssen Sie die Kreisblindstromempfindlichkeit verringern.

Nachdem Sie die Kreisblindstromempfindlichkeit eingestellt haben, fahren Sie mit der Funktionsprüfung der Kreisblindstromblockiergrenze im folgenden Abschnitt fort.

#### 8.3.3.2 Kreisblindstromblockiergrenze prüfen

i

i

In diesem Abschnitt wird beschrieben, wie Sie die Funktionsprüfung für die Kreisblindstromblockierung durchführen.

- $\vee$  Kreisblindstromblockiergrenze auf den Wert 20 % einstellen.
- 1. An einem TAPCON® <sup>AVR MANUAL</sup> drücken, um den Handbetrieb auszuwählen.
- 2. Den zugehörigen Motorantrieb durch die Handsteuerung um die maximal zulässige Stufendifferenz der Betriebsstellungen zwischen den parallellaufenden Transformatoren höher verstellen (zum Beispiel 1...2 Stufen).

Wenn Sie die Kreisblindstromblockierung im folgenden Handlungsschritt einstellen, warten Sie zwischen den einzelnen Handlungsschritten etwa 2 bis 3 Sekunden.

- 3. Im Menüpunkt Parallellauf > Parallellaufmethode die Parallellaufmethode Kreisblindstrom einstellen.
- 4. Den Parameter Kreisblindstromblockiergrenze vom eingestellten Wert 20 % ausgehend in Schritten von 1 % verringern, bis die Meldung *Kreisblindstromblockiergrenze überschritten* angezeigt wird.
	- » Jede weitere Regelung wird blockiert.
	- Nach Ablauf der eingestellten Verzögerungszeit für die Parallellauffehlermeldung wird die Meldung Kreisblindstromblockierung angezeigt.
- 5. Den Parameter Kreisblindstromblockiergrenze wieder zu einem höheren Wert hin verstellen, bis die Meldung *Kreisblindstromgrenze überschritten* erlischt.
- 6. drücken, um den Automatikbetrieb auszuwählen.
	- Der Motorantrieb steuert automatisch in die ursprüngliche Betriebsstellung zurück.
- 7. Den ermittelten Wert für die "Kreisblindstromblockiergrenze" auch bei den parallellaufenden TAPCON® einstellen.

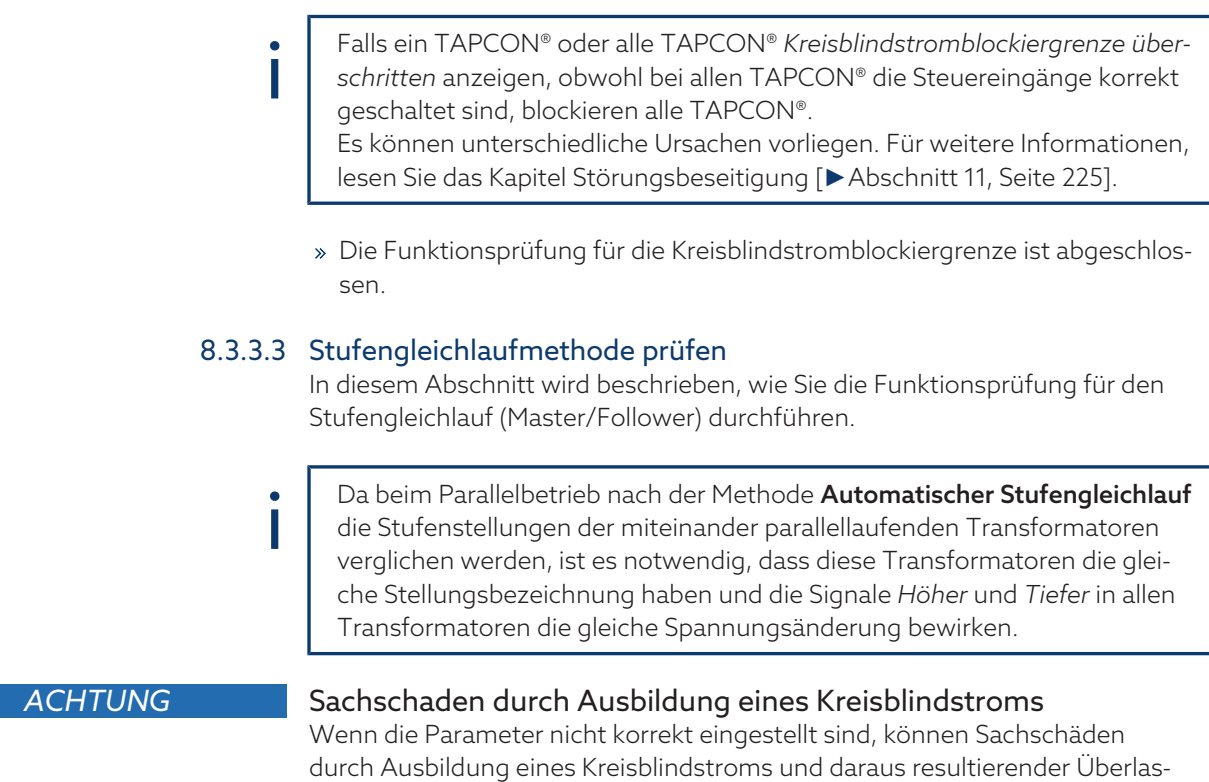

tung von Übertragungsleitungen und Transformatoren entstehen.

Vor der Funktionsprüfung müssen Sie folgende Schritte durchführen:

TAPCON® gemäß der Konfiguration der Transformatoren parametrieren.

3. Die Stufenstellungsanzeigen 3 von Master 1 und Follower 2 vergleichen.

Transformatorentypenschschild prüfen.

1. Einem TAPCON® die Master-Funktion zuweisen.

2. Den anderen TAPCON® die Follower-Funktion zuweisen.

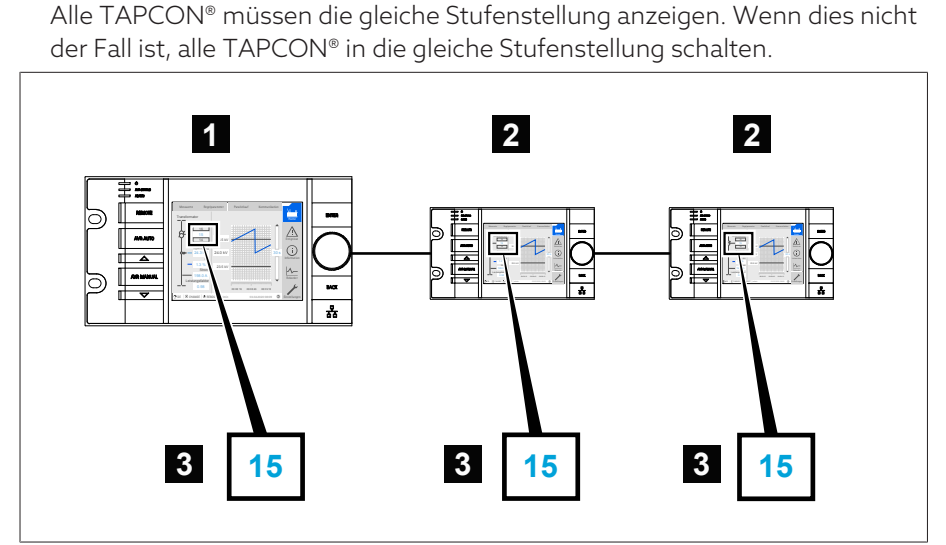

#### Abbildung 88: Stufenstellung vergleichen

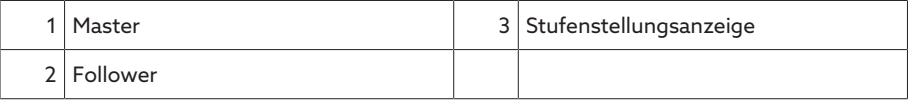

Um die Funktionsprüfung durchzuführen, gehen Sie wie folgt vor:

- 1. Am Follower drücken, um den Handbetrieb auszuwählen.
- 2. Gegebenenfalls die Stufenrichtung des Followers einstellen.
- 3. Am Master <sup>AVR MANUAL</sup> drücken, um den Handbetrieb auszuwählen.
- 4. Am Master  $\boxed{\triangle}$  oder  $\boxed{\triangledown}$  drücken, um die Stufenstellung manuell zu ändern.
- 5. Am Follower NRAUTO drücken, um den Automatikbetrieb auszuwählen. Der Follower schaltet in die gleiche Stufenstellung wie der Master.
- 6. Am Master <sup>AVRAUTO</sup> drücken, um den Automatikbetrieb auszuwählen.
- 7. Am Follower <sup>AVR MANUAL</sup> drücken, um den Handbetrieb auszuwählen.
- 8. Am Follower  $\boxed{\triangle}$  oder  $\boxed{\triangledown}$  drücken, um die Stufenstellung manuell zu ändern.
	- Nach Ablauf der eingestellten [Verzögerungszeit für Parallellauffehler](#page-199-0) [\[](#page-199-0)[►](#page-199-0)[Seite 200\]](#page-199-0) ist am Master Stufendifferenz zum Follower vorhanden.
- 9. Am Follower mehrfach  $\Delta$  drücken, um die Stufenstellung manuell um die Anzahl der erlaubten Stufen ("Maximale Stufendifferenz") und dann um 1 weitere Stufe zu erhöhen.
	- Nach Ablauf der eingestellten Verzögerungszeit für Parallellauffehler ist am Master eine Stufendifferenz zum Follower vorhanden.
	- Nach Ablauf der eingestellten Verzögerungszeit für Parallellauffehler ist am Follower eine Stufendifferenz zum Master vorhanden.
- 10. Am Follower <sup>AVR MANUAL</sup> drücken, um den Automatikbetrieb auszuwählen. ð Es gibt keine Reaktion. Alle Geräte bleiben blockiert.
- 11. Am Master und Follower <sup>AVR MANUAL</sup> drücken, um den Handbetrieb auszuwählen.
- 12. Am Master und Follower  $\boxed{\triangle}$  oder  $\boxed{\triangledown}$  drücken, um die Sollstufe manuell einzustellen.
- Die Funktionsprüfungen für die Stufengleichlaufmethode sind durchgeführt.

Das Gerät ist fertig montiert und in Betrieb genommen.

# <span id="page-82-0"></span>9 Betrieb

## 9.1 System

### 9.1.1 Allgemein

In diesem Menüpunkt können Sie allgemeine Parameter einstellen.

#### 9.1.1.1 Allgemeine Gerätefunktionen einstellen

Mit den nachfolgenden Parametern können Sie allgemeine Gerätefunktionen einstellen.

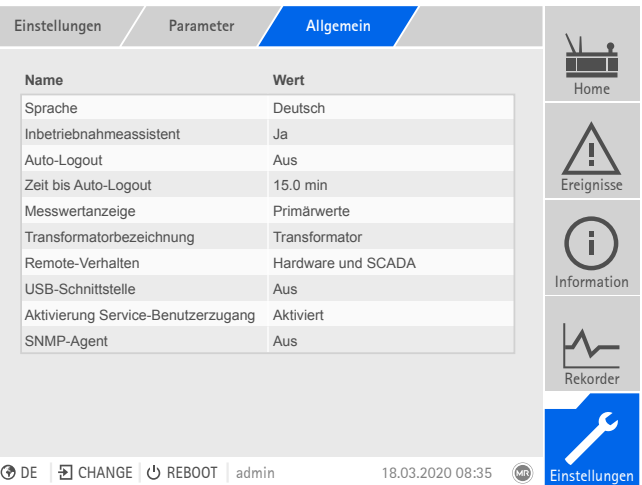

Abbildung 89: Allgemein

Den Menüpunkt Einstellungen > Parameter > System > Allgemein auswählen.

#### Inbetriebnahmeassistent

Mit diesem Parameter können Sie einstellen, ob bei einem Neustart des Geräts der [Inbetriebnahmeassistent \[](#page-75-0)[►](#page-75-0)[Abschnitt 8.2, Seite 76\]](#page-75-0) automatisch startet.

#### Messwertanzeige

Mit diesem Parameter können Sie einstellen, ob sich die angezeigten Messwerte sowie die Regelparameter auf die Primärseite oder die Sekundärseite der Messwandler beziehen sollen.

#### Transformatorbezeichnung

Mit diesem Parameter können Sie zur Identifikation eine Transformatorbezeichnung eingeben. Die Transformatorbezeichnung wird im Hauptbildschirm der Visualisierung angezeigt.

#### Remote-Verhalten

Mit diesem Parameter können Sie das Verhalten des Geräts in der Betriebsart Remote auswählen. Je nach Konfiguration des Geräts, können Sie das Remote-Verhalten wie folgt einstellen.

- Über die Visualisierung (optional)
- Über digitale Eingänge einstellen (optional)

Sie können folgende Einstellungen auswählen:

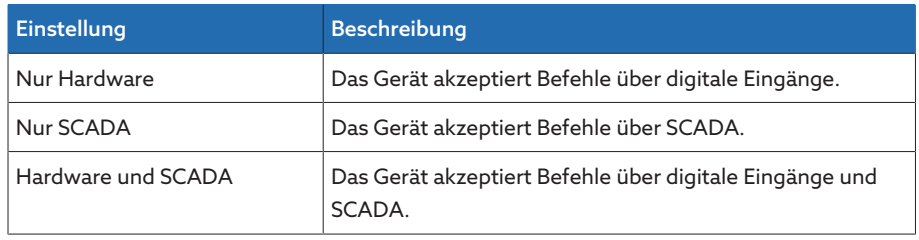

Tabelle 22: Remote-Verhalten auswählen

#### USB-Schnittstelle

Mit diesem Parameter können Sie die USB-Schnittstelle deaktivieren. Sie können folgende Optionen wählen:

- Ein: USB-Schnittstelle ist aktiviert
- Aus: USB-Schnittstelle ist deaktiviert

#### 9.1.1.1.1 Temperatureinheit

i

Mit diesem Parameter können Sie einstellen, ob das Gerät die Temperatur in der Einheit Grad Celsius (°C) oder Grad Fahrenheit (°F) anzeigen soll.

#### 9.1.1.2 Automatischen Logout einstellen

Sie können einstellen, dass das Gerät einen angemeldeten Benutzer bei Inaktivität nach einer bestimmten Zeit automatisch abmeldet.

Diese Einstellung gilt für alle Benutzer. Wenn Sie für einen Benutzer die Funktion [Auto-Login \[](#page-120-0)[►](#page-120-0)[Abschnitt 9.1.14.3, Seite 121\]](#page-120-0) aktiviert haben, dann wird dieser Benutzer nicht automatisch abgemeldet.

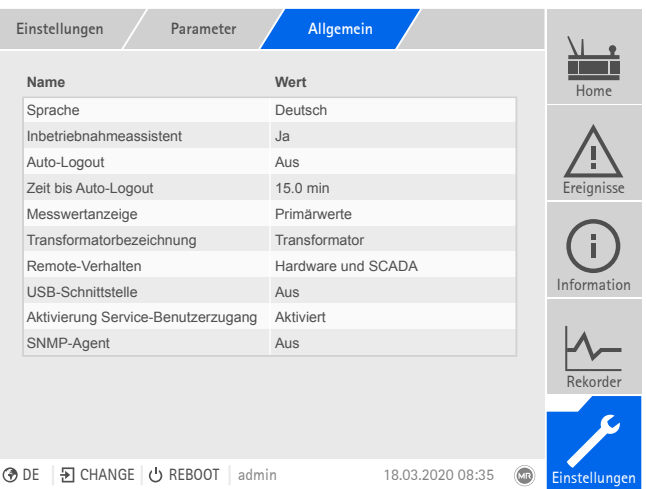

Abbildung 90: Allgemein

Den Menüpunkt Einstellungen > Parameter > System > Allgemein auswählen.

#### Auto-Logout

Mit diesem Parameter können Sie die automatische Abmeldung aktivieren.

#### Zeit bis Auto-Logout

Mit diesem Parameter können Sie die Zeit einstellen, nach der ein Benutzer bei Inaktivität automatisch abgemeldet wird.

#### 9.1.1.3 Service-Benutzerzugang aktivieren/deaktivieren

Das Gerät ist mit einem Benutzerzugang für den Technischen Service der Maschinenfabrik Reinhausen GmbH ausgestattet. Dieser Zugang dient zur Fehlerdiagnose und Fehlerbehebung bei Störungen des Geräts. Aktivieren Sie den Service-Benutzerzugang nur zeitlich begrenzt zur Störungsbehebung, um die IT-Sicherheit zu gewährleisten.

Wenn Sie den Service-Benutzerzugang deaktivieren und Ihr Passwort für die Rolle Administrator verlieren, besteht keine Möglichkeit, das Administrator-Passwort zurückzusetzen. Im Falle eines Verlusts des Administrator-Passworts müssen Sie das Gerät auf Werkseinstellung zurücksetzen. Alle auf dem Gerät gespeicherten Informationen (Parameter, Messwerte etc.) gehen dabei verloren.

| Name                                 | Wert               | Home                                     |  |  |  |
|--------------------------------------|--------------------|------------------------------------------|--|--|--|
| Sprache                              | Deutsch            |                                          |  |  |  |
| Inbetriebnahmeassistent              | $\overline{a}$     |                                          |  |  |  |
| Auto-Logout                          | Aus                |                                          |  |  |  |
| Zeit bis Auto-Logout                 | 15.0 min           | Ereignisse                               |  |  |  |
| Messwertanzeige                      | Primärwerte        |                                          |  |  |  |
| Transformatorbezeichnung             | Transformator      |                                          |  |  |  |
| Remote-Verhalten                     | Hardware und SCADA |                                          |  |  |  |
| USB-Schnittstelle                    | Aus                | Information                              |  |  |  |
| Aktivierung Service-Benutzerzugang   | Aktiviert          |                                          |  |  |  |
| SNMP-Agent                           | Aus                |                                          |  |  |  |
|                                      |                    | Rekorder                                 |  |  |  |
|                                      |                    |                                          |  |  |  |
| 뒤 CHANGE ( ) REBOOT<br>⊛ de<br>admin | 18.03.2020 08:35   | $\overline{\mathbb{C}}$<br>Einstellungen |  |  |  |

Abbildung 91: Allgemein

i

Um den Parameter einzustellen, müssen Sie der Rolle Administrator angehören. Im Auslieferungszustand können Sie sich wie folgt als Administrator anmelden:

- Benutzername: admin
- Passwort: admin
- 1. Den Menüpunkt Einstellungen > Parameter > System > Allgemein auswählen.
- 2. Parameter einstellen.
- 3. Das Gerät neustarten, um die Änderung zu übernehmen.

#### Aktivierung Service-Benutzerzugang

Mit diesem Parameter können Sie den Service-Benutzerzugang aktivieren oder deaktivieren.

#### 9.1.2 Netzwerk konfigurieren

<span id="page-84-0"></span>In diesem Menüpunkt können Sie die Netzwerkschnittstellen der Baugruppe CPU konfigurieren.

Die Parameter für ETH 1 können Sie nur einstellen, wenn das Gerät mit der optionalen Leitsystemanbindung über Ethernet (TCP/IP) ausgestattet ist:

- IEC 61850
- IEC 60870-5-104
- Modbus (Modbus-Typ TCP aktiv)
- DNP3 (DNP3-Übertragungsart TCP aktiv)
- MQTT

Die Parameter für ETH 2.2 können Sie nur einstellen, wenn das Gerät mit der optionalen Schnittelle für die Visualisierung ausgestattet ist.

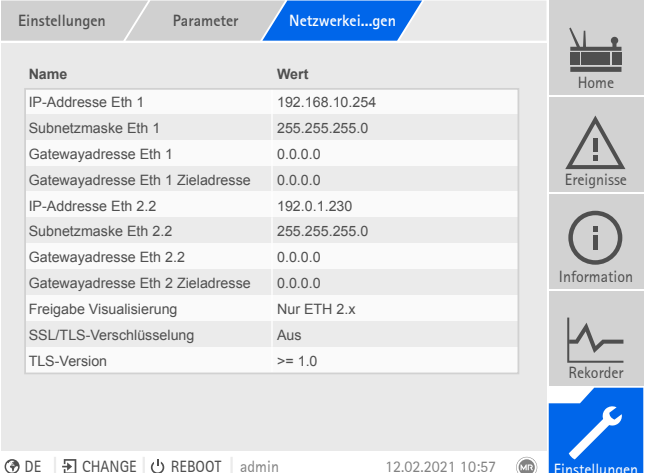

Abbildung 92: Netzwerkeinstellungen

Den Menüpunkt Einstellungen > Parameter > System > Netzwerkeinstellungen auswählen.

#### <span id="page-85-0"></span>IP-Adresse ETH 1/ETH 2.2

i

i

i

i

Mit diesem Parameter können Sie dem Gerät eine [IP-Adresse](#page-279-0) zuweisen.

Vergeben Sie für die webbasierte Visualisierung und SCADA (optional) jeweils IP-Adressen in verschiedenen Subnetzen. Andernfalls können Sie keine Verbindung herstellen.

#### Subnetzmaske ETH 1/ETH 2.2

Mit diesem Parameter können Sie die Subnetzmaske einstellen.

Geben Sie unbedingt eine gültige Netzwerkmaske ungleich 0.0.0.0 ein, da Sie sonst keine Verbindung zum Gerät herstellen können.

#### Gatewayadresse ETH 1/ETH 2.2

Mit diesem Parameter können Sie die IP-Adresse des Gateways einstellen.

Wenn Sie den Wert 0.0.0.0 einstellen wird kein Gateway verwendet.

#### Gateway ETH 1/ETH 2.2 Zieladresse

Mit diesem Parameter können Sie die IP-Adresse des Ziels des Gateways eingeben.

#### Freigabe Visualisierung

Mit diesem Parameter können Sie einstellen, über welche Schnittstellen Sie auf die Visualisierung zugreifen können:

- Nur ETH 2.x
- ETH 1 und ETH 2.x

Sie können diesen Parameter nur einstellen, wenn das Gerät mit der optionalen Leitsystemanbindung über Ethernet (TCP/IP) und der optionalen Schnittelle für die Visualisierung ausgestattet ist.

#### SSL/TLS-Verschlüsselung

Mit diesem Parameter können Sie einstellen, ob der Zugriff auf die Visualisierung über eine SSL/TLS-verschlüsselte Verbindung erfolgen soll.

#### TLS-Version

Mit diesem Parameter können Sie die akzeptierten TLS-Versionen einstellen. Wenn Sie eine verschlüsselte Verbindung zur Visualisierung herstellen möchten, müssen Sie eine akzeptierte TLS-Version verwenden. Sie können folgende Optionen wählen:

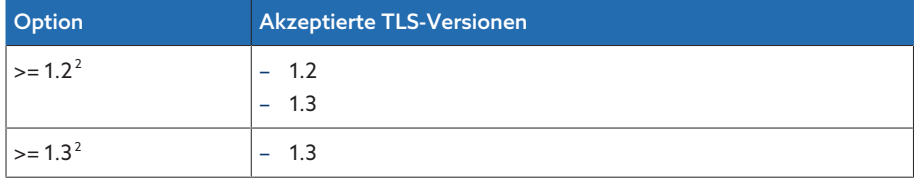

Tabelle 23: TLS-Version

#### <span id="page-86-2"></span>DNS aktivieren (optional)

Mit diesem Parameter aktivieren Sie DNS zur Namensauflösung. Wenn Sie das Protokoll MQTT verwenden möchten, können Sie die Verbindung zum MQTT-Server optional über einen DNS-Server herstellen. Stellen Sie auch die notwendigen Parameter für das Protokoll [MQTT \[](#page-86-0)[►](#page-86-0)[Abschnitt 9.1.3, Seite 87\]](#page-86-0) ein.

#### <span id="page-86-1"></span>DNS-Server (optional)

Mit diesem Parameter können Sie die IP-Adresse des DNS-Servers einstellen.

## 9.1.3 MQTT

i

<span id="page-86-0"></span>In diesem Menüpunkt können Sie das Nachrichtenprotokoll [MQTT](#page-279-1) aktivieren und konfigurieren. Dazu müssen Sie das Gerät mittels Ethernet über die Schnittstelle ETH 1 oder ETH2.x auf der Baugruppe CPU mit einem MQTT-Server (Broker) verbinden. Beachten Sie, dass das Gerät nur Nachrichten versendet (publish). Der Empfang von Nachrichten ist nicht aktiv.

Das Gerät ist werkseitig für die Kommunikation mit dem TESSA®-Server vorbereitet.

Ihnen stehen 2 Möglichkeiten zur Verfügung, um das Protokoll zu konfigurieren: – Über die IP-Adresse des MQTT-Servers:

- IP-Adresse als Broker-Adresse eingeben.
- Einstellungen eines DNS-Servers nicht erforderlich.
- Über DNS-Server:
	- DNS-Server im Menüpunkt "Netzwerkeinstellungen" konfigurieren.
	- URL als Broker-Adresse eingeben.

<sup>2</sup> Option ist nur auswählbar, wenn die TLS-Version von der angeschlossenen Peripherie unterstützt wird.

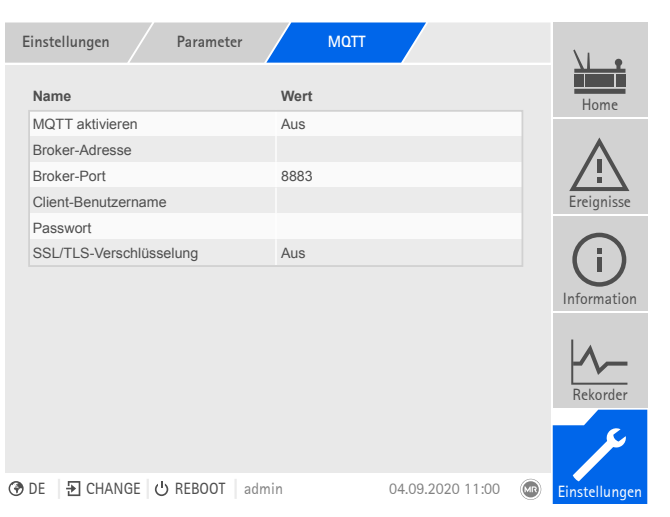

Abbildung 93: MQTT

- Bei Verwendung einer URL am Broker ggf. [IP-Adresse \[](#page-86-1)[►](#page-86-1)[Seite 87\]](#page-86-1) des DNS-Servers eingeben und [aktivieren \[](#page-86-2)[►](#page-86-2)[Seite 87\].](#page-86-2)
- Falls kein DNS-Server vorhanden ist, [IP-Adresse \[](#page-85-0)[►](#page-85-0)[Seite 86\]](#page-85-0) des MQTT-Servers eingeben.
- Den Menüpunkt Einstellungen > Parameter > System > MQTT auswählen.

#### Sehen Sie dazu auch

2 [Netzwerk konfigurieren \[](#page-84-0)[►](#page-84-0) [85\]](#page-84-0)

#### MQTT aktivieren

Mit diesem Parameter können Sie die Weiterleitung von Meldungen an den MQTT-Server (Broker) aktivieren.

#### Broker-Adresse

Wenn Sie eine [URL](#page-279-2)-Adresse verwenden, können Sie mit diesem Parameter den Domain-Namen des MQTT-Servers (Broker) eingeben. Andernfalls können Sie die IP-Adresse des MQTT-Servers eintragen.

#### Broker-Port

Mit diesem Parameter können Sie den Port des MQTT-Servers (Broker) einstellen. Folgende Ports werden standardmäßig verwendet:

- 8883 (SSL/TLS)
- 1883

i

#### Client-Benutzername (optional)

Mit diesem Parameter können Sie den Client-Benutzernamen für die Authentifizierung am Broker einstellen. Bei Verwendung einer Authentifizierung, müssen Sie den Broker entsprechend konfigurieren.

#### Passwort (optional)

Mit diesem Parameter können Sie das Passwort für die Authentifizierung am Broker einstellen. Bei Verwendung einer Authentifizierung, müssen Sie den Broker entsprechend konfigurieren.

#### SSL/TLS-Verschlüsselung

Mit diesem Parameter können Sie einstellen, ob die Datenübertragung über eine SSL/TLS-verschlüsselte Verbindung erfolgen soll.

Beachten Sie, dass eine verschlüsselte Datenübertragung nicht funktioniert, wenn Sie einen SSL-Proxy einsetzen.

#### 9.1.4 Gerätezeit einstellen

<span id="page-88-0"></span>Sie können die Gerätezeit manuell einstellen oder automatisch über einen Zeitserver synchronisieren. Dazu müssen Sie das Gerät mittels Ethernet mit einem Zeitserver verbinden.

Das Gerät stellt Datum und Uhrzeit gemäß ISO 8601 wie folgt dar:

| <b>YYYY</b> | Jahr                     |  |  |  |  |
|-------------|--------------------------|--|--|--|--|
| <b>MM</b>   | Monat                    |  |  |  |  |
| <b>DD</b>   | Tag                      |  |  |  |  |
| Τ           | Trennzeichen für Uhrzeit |  |  |  |  |
| hh          | Stunden                  |  |  |  |  |
| mm          | Minuten                  |  |  |  |  |
| SS          | Sekunden                 |  |  |  |  |
| .000        | Millisekunden            |  |  |  |  |
| $+00:00$    | Zeitverschiebung zur UTC |  |  |  |  |

YYYY-MM-DDThh:mm:ss.000+00:00

Tabelle 24: Datums- und Zeitformat

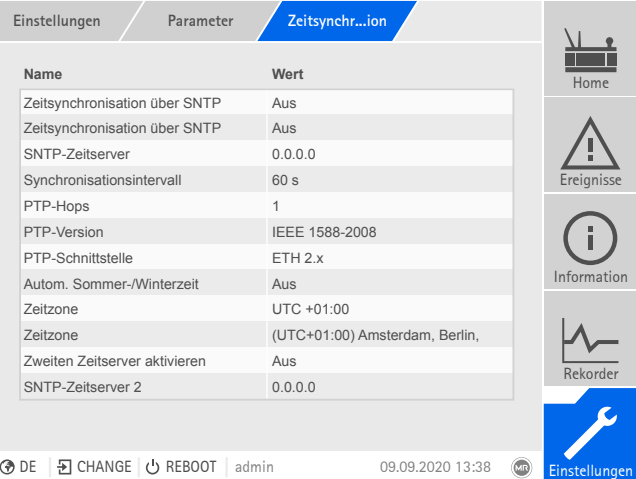

Abbildung 94: Zeitsynchronisation

Den Menüpunkt Einstellungen > Parameter > System > Zeitsynchronisation auswählen.

#### Zeitsynchronisation über SNTP

Mit diesem Parameter können Sie die Zeitsynchronisation über einen [SNTP](#page-279-3)-Zeitserver aktivieren.

#### SNTP-Zeitserver

i

Mit diesem Parameter können Sie die IP-Adresse des SNTP-Zeitservers eingeben. Wenn Sie einen Zeitserver verwenden, übernimmt das Gerät die Zeit des Zeitservers als Systemzeit.

Geben Sie unbedingt eine gültige Zeitserveradresse ungleich 0.0.0.0 ein, da Sie sonst keine Verbindung zum Gerät herstellen können.

#### Synchronisationsintervall

Mit diesem Parameter können Sie einstellen, in welchem Intervall das Gerät die Zeit vom Zeitserver abrufen soll.

#### Zeitzone

Wenn die Zeitinformation durch einen Netzwerkdienst (SNTP oder SCADA) an das Gerät übermittelt wird, wird diese Zeit je nach eingestellter Bezugszeit übertragen. Um die Zeit des Geräts an Ihre lokale Zeit anzupassen, können Sie mit diesem Parameter die Zeitverschiebung zur UTC einstellen.

Beispiel:

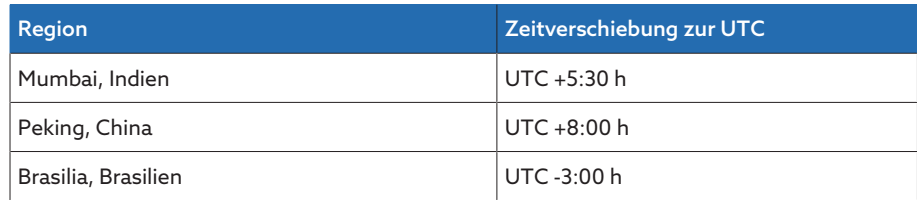

Tabelle 25: Zeitverschiebung zur UTC (Coordinated Universal Time)

#### Zeit

Mit diesem Parameter können Sie das Datum und die Uhrzeit manuell einstellen.

#### SNTP-Zeitserver 2 (optional)

Mit diesem Parameter können Sie optional die IP-Adresse des zweiten Zeitservers eingeben.

## 9.1.5 Syslog konfigurieren

Das Gerät unterstützt die Übermittlung von Log-Meldungen über das Syslog-Protokoll gemäß der Standards RFC 5424 und RFC 3164.

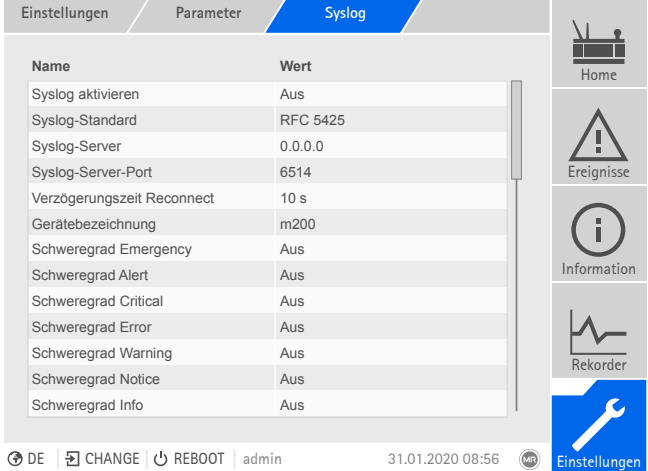

Abbildung 95: Syslog

Den Menüpunkt Einstellungen > Parameter > System > Syslog auswählen.

#### Syslog aktivieren

Mit diesem Parameter können Sie die Übermittlung der Syslog-Meldungen durch das Gerät aktivieren.

#### Syslog-Standard

Mit diesem Parameter können Sie das Übertragungsverfahren und das Format der Syslog-Meldungen einstellen. Sie können folgende Optionen wählen:

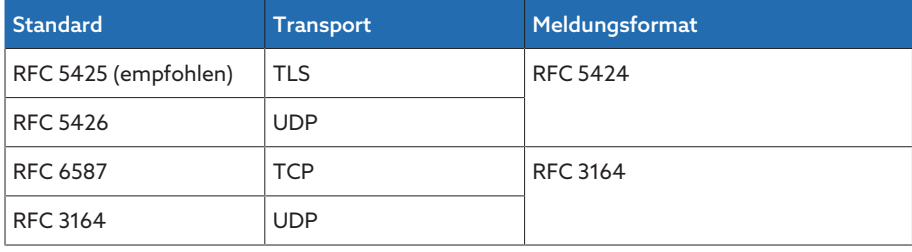

Tabelle 26: Syslog-Standard

i Wenn Sie den Standard RFC 5245 (TLS) verwenden, müssen Sie das Root-Zertifikat und das Client-Zertifikat mit dem dazugehörigen Schlüssel des Syslog-Servers importieren. Beachten Sie dazu den Abschnitt [Daten impor](#page-127-0)[tieren \[](#page-127-0)[►](#page-127-0)[Abschnitt 9.1.17.2, Seite 128\].](#page-127-0)

#### Syslog-Server

Mit diesem Parameter können Sie die IP-Adresse des Syslog-Servers einstellen.

#### Syslog-Server-Port

Mit diesem Parameter können Sie den Port des Syslog-Servers einstellen.

#### Verzögerungszeit Reconnect

Mit diesem Parameter können Sie einstellen, nach welcher Zeit das Gerät einen erneuten Verbindungsaufbau durchführen soll, wenn zuvor die Verbindung unterbrochen wurde oder eine Syslog-Meldung nicht übertragen werden konnte (nur bei TCP oder TLS).

#### Gerätebezeichnung

Mit diesem Parameter können Sie die Gerätebezeichnung einstellen, mit der das Gerät am Syslog-Server identifiziert wird.

#### **Schweregrad**

Sie können einstellen, welche Syslog-Meldungen das Gerät übertragen soll. Dazu können Sie die Meldungen jedes Schweregrads aktivieren oder deaktivieren.

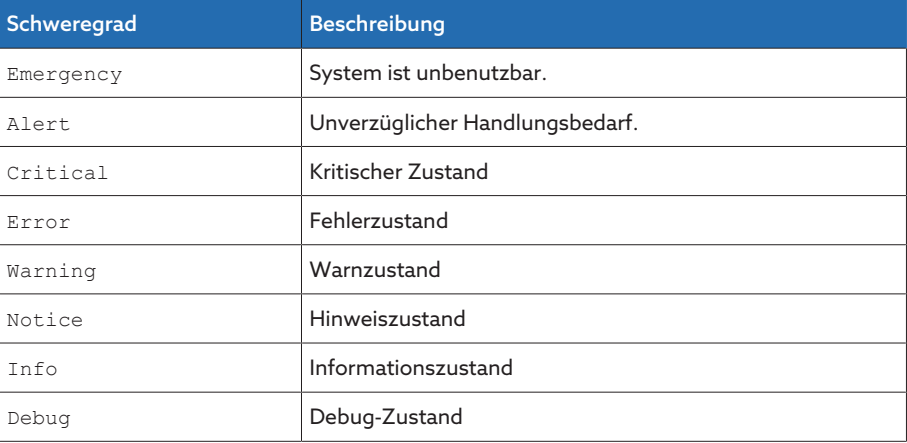

Tabelle 27: Schweregrade

#### 9.1.6 Bildschirmschoner einstellen

Um die Lebensdauer des Bildschirms auf der Frontplatte des Geräts zu erhöhen, können Sie einen Bildschirmschoner aktivieren und einstellen. Dazu stehen Ihnen folgende Funktionen zur Verfügung:

- Bildschirm abschalten
- Helligkeit des Bildschirms dimmen

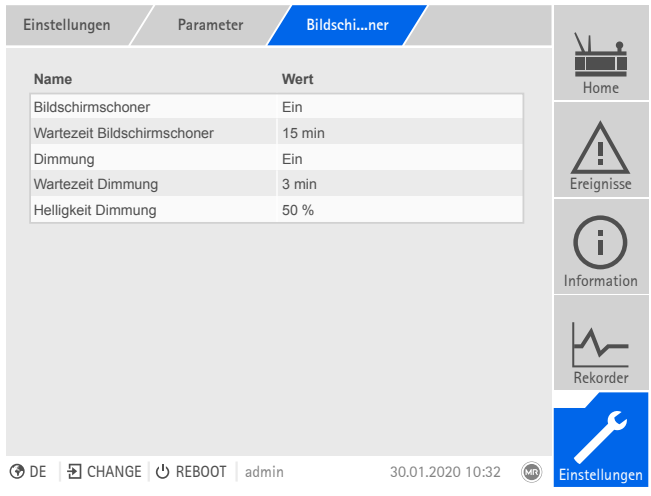

Abbildung 96: Bildschirmschoner einstellen

Den Menüpunkt Den Menüpunkt Einstellungen > Parameter > System > Bildschirmschoner auswählen.

#### Bildschirmschoner

Wenn Sie diese Funktion aktivieren, dann schaltet das Gerät das Display nach Ablauf der einstellbaren Wartezeit vollständig ab, wenn keine Taste betätigt wird. Wenn Sie anschließend eine beliebige Taste drücken, schaltet das Gerät das Display wieder ein.

Wenn Sie den Bildschirmschoner deaktivieren, wirkt sich dies negativ auf die Lebensdauer des Displays aus. Die Maschinenfabrik Reinhausen empfiehlt, den Bildschirmschoner zu aktivieren und eine Wartezeit von 15 Minuten einzustellen.

#### Wartezeit Bildschirmschoner

Mit diesem Parameter können Sie die Wartezeit des Bildschirmschoners einstellen.

#### Dimmung

i

i

Wenn Sie diese Funktion aktivieren, dann reduziert das Gerät die Helligkeit des Displays nach Ablauf der einstellbaren Wartezeit, wenn keine Taste betätigt wird. Wenn Sie anschließend eine beliebige Taste drücken, stellt das Gerät wieder auf volle Helligkeit um.

Wenn der Bildschirmschoner und die Helligkeitsdimmung aktiv sind, müssen Sie 2-mal eine beliebige Taste drücken, damit das Display wieder aktiv und bei voller Helligkeit ist.

#### Wartezeit Dimmung

Mit diesem Parameter können Sie die Wartezeit für die Dimmung einstellen.

#### Helligkeit Dimmung

Einstellung der Helligkeit bei gedimmten Display. 100 % entsprechen der vollen Helligkeit, 10 % der niedrigsten Helligkeit.

#### 9.1.7 SCADA

Im nachfolgenden Abschnitt wird beschrieben, wie Sie das Gerät zur Anbindung an ein Leitsystem ([SCADA\)](#page-279-4) konfigurieren können. Die Datenpunkte können Sie sich mit Hilfe des [Export-Managers \[](#page-125-0)[►](#page-125-0)[Abschnitt 9.1.17, Seite 126\]](#page-125-0) herunterladen.

#### 9.1.7.1 IEC 61850 konfigurieren (optional)

Wenn Sie das Leitsystemprotokoll IEC 61850 verwenden möchten, müssen Sie die nachfolgenden Parameter einstellen. Beachten Sie zudem den Abschnitt [Netzwerk konfigurieren \[](#page-84-0)[►](#page-84-0)[Abschnitt 9.1.2, Seite 85\].](#page-84-0)

Den Menüpunkt Einstellungen > Parameter > System > IEC 61850 auswählen.

#### IED-Name

Mit diesem Parameter können Sie dem Gerät einen IED-Namen zur Identifikation des Geräts im IEC 61850-Netzwerk zuweisen.

#### 9.1.7.1.1 ICD-Datei herunterladen

Die [ICD-Datei](#page-279-5) können Sie über den [Import/Export-Manager \[](#page-125-0)[►](#page-125-0)[Abschnitt 9.1.17,](#page-125-0) [Seite 126\]](#page-125-0) vom Gerät herunterladen. Dazu müssen Sie eine Ethernet-Verbindung zwischen dem Gerät und Ihrem PC herstellen.

#### 9.1.7.2 IEC 60870-5-101 konfigurieren (optional)

Wenn Sie das Leitsystemprotokoll IEC 60870-5-101 verwenden möchten, müssen Sie die nachfolgenden Parameter einstellen.

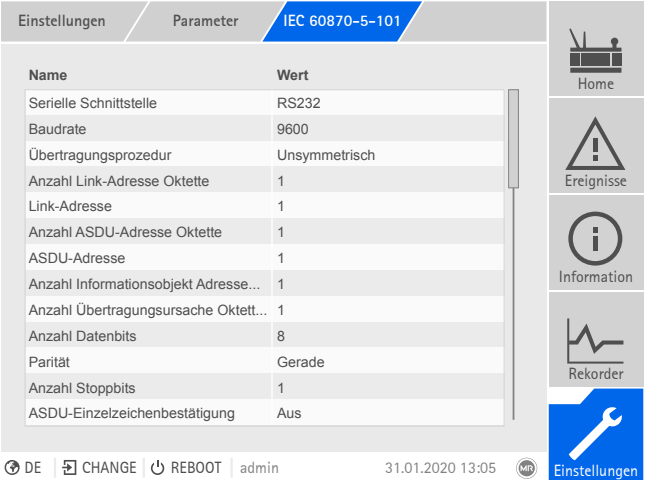

Abbildung 97: IEC60870-5-101

> Den Menüpunkt Einstellungen > Parameter > System > IEC 60870-5-101 auswählen.

#### Serielle Schnittstelle

Mit diesem Parameter können Sie die serielle Schnittstelle zur Datenübertragung auswählen. Sie können folgende Optionen wählen:

- RS232
- RS485

#### Baudrate

Mit diesem Parameter können Sie die Baudrate der seriellen Schnittstelle einstellen. Sie können folgende Optionen wählen:

- 9600 Baud
- 19200 Baud
- 38400 Baud
- 57600 Baud
- 115200 Baud

#### Übertragungsprozedur

Mit diesem Parameter können Sie die Übertragungsprozedur einstellen. Sie können folgende Optionen wählen:

- Unsymmetrische Übertragung
- Symmetrische Übertragung

#### Anzahl Link-Adresse Oktette

Mit diesem Parameter können Sie einstellen, wie viele Oktette für die Link-Adresse vorgesehen sind.

#### Link-Adresse

Mit diesem Parameter können Sie die Link-Adresse einstellen.

#### Anzahl ASDU-Adresse Oktette

Mit diesem Parameter können Sie einstellen, wie viele Oktette für die Adresse der ASDU vorgesehen sind.

#### ASDU-Adresse

Mit diesem Parameter können Sie die Adresse der ASDU einstellen.

#### Anzahl Informationsobjekt Adresse Oktette

Mit diesem Parameter können Sie einstellen, wie viele Oktette für die Adresse des Informationsobjekts vorgesehen sind.

#### Anzahl Übertragungsursache Oktette

Mit diesem Parameter können Sie einstellen, wie viele Oktette für die Übertragungsursache vorgesehen sind.

#### Anzahl Datenbits

Mit diesem Parameter können Sie die Anzahl der Datenbits einstellen.

#### Parität

Mit diesem Parameter können Sie die Parität einstellen. Sie können folgende Optionen wählen:

- Keine
- Gerade
- Ungerade

#### Anzahl Stoppbits

Mit diesem Parameter können Sie die Anzahl der Stoppbits einstellen.

#### ASDU-Einzelzeichenbestätigung

Mit diesem Parameter können Sie einstellen, ob eine Bestätigung als Einzelzeichen anstelle einer vollständigen Nachricht gesendet werden soll. Die Einzelzeichenbestätigung ist ausschließlich für Abfragen von Daten der Klasse 2 (Class 2 Request) möglich.

#### ASDU-Sequenzoptimierung

Mit diesem Parameter können Sie einstellen, nach welcher Methode die Optimierung der ASDU-Typen vorgenommen werden soll. Die Norm erlaubt Optimierungen, um in einem Telegramm mehrere Wertänderungen in einer Sequenz von aufsteigenden Informationsobjektadressen übertragen zu können. Dies wird durch das Sequenz-Bit angezeigt. Die Auswahl, für welche ASDU-Typen diese Optimierung zulässig ist, richtet sich nach der Ausgabe der Norm.

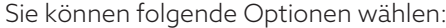

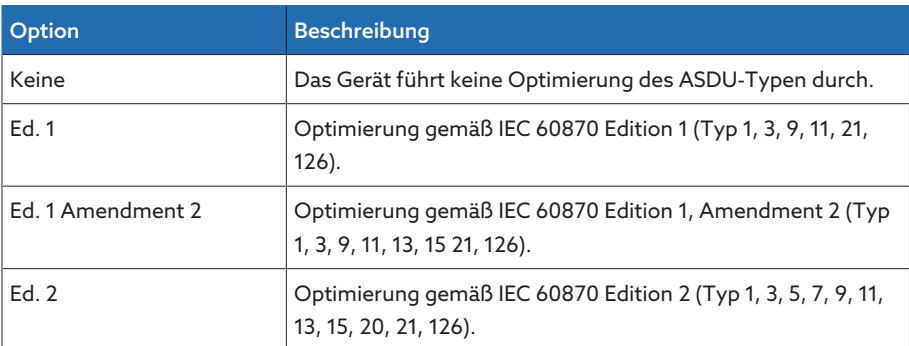

Tabelle 28: ASDU-Sequenzoptimierung

#### 9.1.7.3 IEC 60870-5-103 konfigurieren (optional)

Wenn Sie das Leitsystemprotokoll IEC 60870-5-103 verwenden möchten, müssen Sie die nachfolgenden Parameter einstellen.

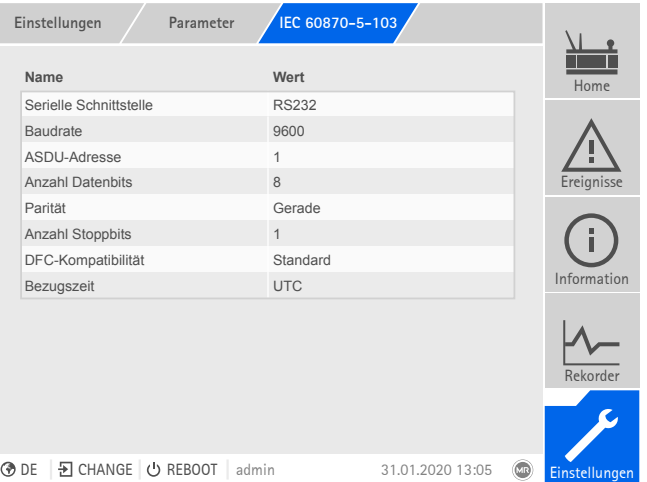

Abbildung 98: IEC60870-5-103

Den Menüpunkt Einstellungen > Parameter > System > IEC 60870-5-103 auswählen.

#### Serielle Schnittstelle

Mit diesem Parameter können Sie die serielle Schnittstelle zur Datenübertragung auswählen. Sie können folgende Optionen wählen:

- RS232
- RS485

#### Baudrate

Mit diesem Parameter können Sie die Baudrate der seriellen Schnittstelle einstellen. Sie können folgende Optionen wählen:

- 9600 Baud
- 19200 Baud
- 38400 Baud
- 57600 Baud

– 115200 Baud

#### ASDU-Adresse

Mit diesem Parameter können Sie die Adresse der ASDU einstellen.

#### Anzahl Datenbits

Mit diesem Parameter können Sie die Anzahl der Datenbits einstellen.

#### Parität

Mit diesem Parameter können Sie die Parität einstellen. Sie können folgende Optionen wählen:

- Keine
- Gerade
- Ungerade

#### Anzahl Stoppbits

Mit diesem Parameter können Sie die Anzahl der Stoppbits einstellen.

#### DFC-Kompatibilität

Mit diesem Parameter können Sie einstellen, wie das Gerät das DFC-Bit (Data Flow Control) im Steuerfeld verwenden soll. Sie können folgende Optionen wählen:

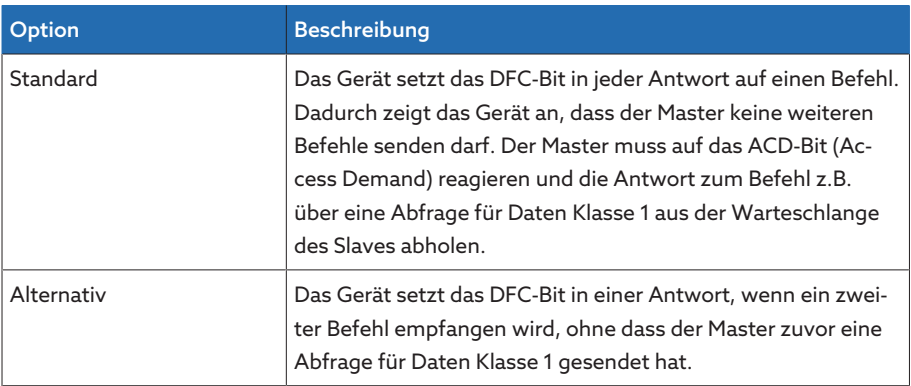

Tabelle 29: DFC-Kompatibilität

#### 9.1.7.4 IEC 60870-5-104 konfigurieren (optional)

Wenn Sie das Leitsystemprotokoll IEC 60870-5-104 verwenden möchten, müssen Sie die nachfolgenden Parameter einstellen. Beachten Sie zudem den Abschnitt [Netzwerk konfigurieren \[](#page-84-0)[►](#page-84-0)[Abschnitt 9.1.2, Seite 85\]](#page-84-0).

| Einstellungen<br>Parameter               | IEC 60870-5-104 |                  |                |               |
|------------------------------------------|-----------------|------------------|----------------|---------------|
| Name                                     | Wert            |                  |                | Home          |
| TCP-Port                                 | 2404            |                  |                |               |
| ASDU-Adresse                             | $\mathbf{1}$    |                  |                |               |
| ASDU-Sequenzoptimierung                  | Keine           |                  |                |               |
| Bezugszeit                               | <b>UTC</b>      |                  |                | Ereignisse    |
|                                          |                 |                  |                | Information   |
|                                          |                 |                  |                | Rekorder      |
|                                          |                 |                  |                |               |
| ⊙DE <b>&gt;</b> CHANGE ⊙ REBOOT<br>admin |                 | 31.01.2020 13:05 | $(\mathbb{C})$ | Einstellungen |

Abbildung 99: IEC60870-5-104

Den Menüpunkt Einstellungen > Parameter > System > IEC 60870-5-104 auswählen.

#### TCP-Port

Mit diesem Parameter können Sie den TCP-Port einstellen.

#### ASDU-Adresse

Mit diesem Parameter können Sie die Adresse der ASDU einstellen.

#### ASDU-Sequenzoptimierung

Mit diesem Parameter können Sie einstellen, nach welcher Methode die Optimierung der ASDU-Typen vorgenommen werden soll. Die Norm erlaubt Optimierungen, um in einem Telegramm mehrere Wertänderungen in einer Sequenz von aufsteigenden Informationsobjektadressen übertragen zu können. Dies wird durch das Sequenz-Bit angezeigt. Die Auswahl, für welche ASDU-Typen diese Optimierung zulässig ist, richtet sich nach der Ausgabe der Norm.

Sie können folgende Optionen wählen:

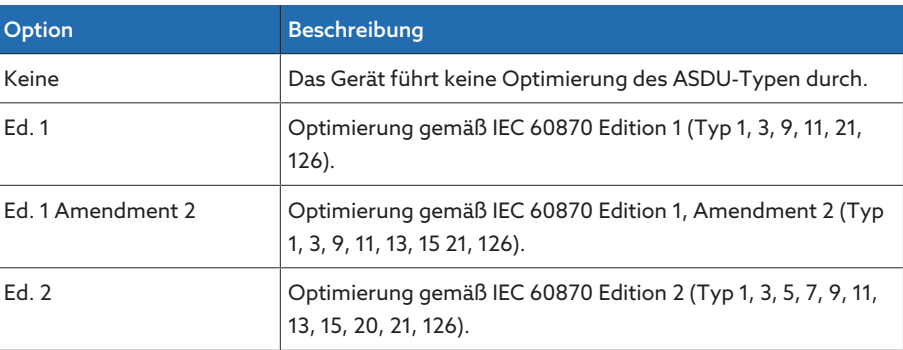

Tabelle 30: ASDU-Sequenzoptimierung

i

#### IP-Adresse Client 1/2/3 (optional)

Wenn Sie die optionale Funktion "Multi-Client" verwenden, dann können Sie mit diesen Parametern die IP-Adressen der SCADA-Clients einstellen. Das Gerät akzeptiert ausschließlich Befehle über das Leitsystem von Endgeräten mit den hier eingestellten IP-Adressen.

Beachten Sie, dass alle SCADA-Clients gleichberechtigt mit dem Gerät kommunizieren, da durch das Gerät keine Priorisierung von Befehlen erfolgt. Wenn Sie gleichzeitig Befehle von mehreren SCADA-Clients an das Gerät übermitteln, wird das Gerät den zuletzt übermittelten Befehl ausführen.

#### 9.1.7.5 Modbus konfigurieren (optional)

Wenn Sie das Leitsystemprotokoll Modbus verwenden möchten, müssen Sie je nach ausgewähltem Modbus-Typ die entsprechenden Parameter einstellen. Beachten Sie zudem den Abschnitt [Netzwerk konfigurieren \[](#page-84-0)[►](#page-84-0)[Abschnitt 9.1.2, Sei](#page-84-0)[te 85\]](#page-84-0), wenn Sie Modbus TCP verwenden möchten.

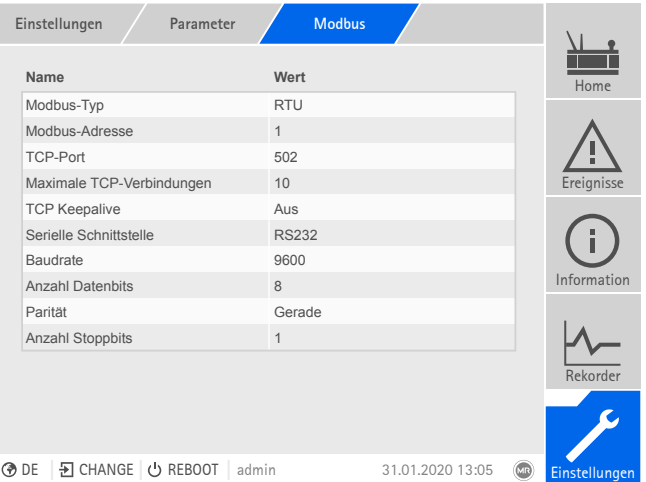

Abbildung 100: Modbus

Den Menüpunkt Einstellungen > Parameter > System > Modbus auswählen.

#### Modbus-Typ

Mit diesem Parameter können Sie den Modbus-Typ einstellen. Sie können folgende Optionen wählen:

- RTU
- TCP

#### Modbus-Adresse

Mit diesem Parameter können Sie die Modbus-Adresse einstellen.

#### TCP-Port

Mit diesem Parameter können Sie den TCP-Port einstellen.

#### Serielle Schnittstelle

Mit diesem Parameter können Sie die serielle Schnittstelle zur Datenübertragung auswählen. Sie können folgende Optionen wählen:

- RS232
- RS485

#### Baudrate

Mit diesem Parameter können Sie die Baudrate der seriellen Schnittstelle einstellen. Sie können folgende Optionen wählen:

- 9600 Baud
- 19200 Baud
- 38400 Baud
- 57600 Baud
- 115200 Baud

#### Anzahl Datenbits

Mit diesem Parameter können Sie die Anzahl der Datenbits einstellen.

#### Parität

Mit diesem Parameter können Sie die Parität einstellen. Sie können folgende Optionen wählen:

- Keine
- Gerade
- Ungerade

#### Anzahl Stoppbits

Mit diesem Parameter können Sie die Anzahl der Stoppbits einstellen.

#### 9.1.7.6 DNP3 konfigurieren (optional)

Wenn Sie das Leitsystemprotokoll DNP3 verwenden möchten, müssen Sie die nachfolgenden Parameter einstellen. Beachten Sie zudem den Abschnitt [Netz](#page-84-0)[werk konfigurieren \[](#page-84-0)[►](#page-84-0)[Abschnitt 9.1.2, Seite 85\],](#page-84-0) wenn Sie DNP3 über TCP verwenden möchten.

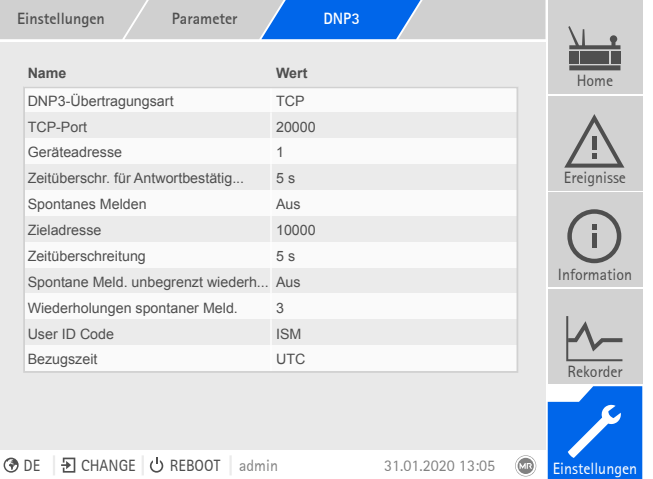

Abbildung 101: DNP3

Den Menüpunkt Einstellungen > Parameter > System > DNP3 auswählen.

#### 9.1.7.6.1 DNP3-Übertragungsart

Mit diesem Parameter können Sie die Übertragungsart einstellen. Sie können folgende Optionen wählen:

- TCP
- Seriell

#### TCP-Port

Mit diesem Parameter können Sie den TCP-Port einstellen.

#### Serielle Schnittstelle

Mit diesem Parameter können Sie die serielle Schnittstelle zur Datenübertragung auswählen. Sie können folgende Optionen wählen:

- RS232
- RS485

#### Baudrate

Mit diesem Parameter können Sie die Baudrate der seriellen Schnittstelle einstellen. Sie können folgende Optionen wählen:

- 9600 Baud
- 19200 Baud
- 38400 Baud
- 57600 Baud
- 115200 Baud

#### Geräteadresse

Mit diesem Parameter können Sie die Link-Adresse des Geräts einstellen.

#### Zieladresse

Mit diesem Parameter können Sie die Link-Adresse des Ziel-Masters einstellen.

#### Spontanes Melden

Mit diesem Parameter können Sie einstellen, ob das Gerät "Spontanes Melden (Unsolicited Messages)" unterstützen soll. Wenn Sie spontanes Melden aktivieren, sendet das Gerät bei jeder Wertänderung eine Nachricht über das Leitsystem.

#### Wiederholungen spontaner Meldungen

Mit diesem Parameter können Sie einstellen, wie oft das Gerät eine spontane Meldung absenden soll, bis es eine Antwort des DNP3-Masters erhält.

#### Zeitüberschreitung

Mit diesem Parameter können Sie die Zeitüberschreitung für spontane Meldungen einstellen.

#### Zeitüberschreitung für Antwortbestätigung

Mit diesem Parameter können Sie die Zeitüberschreitung für Antwortbestätigungen bei spontanen Meldungen einstellen.

#### 9.1.7.7 Datenpunkte konfigurieren (optional)

Mit der optionalen Funktion "Datenpunkte konfigurieren" können Sie die Leitsystemdatenpunkte des Geräts anpassen. Sie können die Datenpunkte nur mittels eines PCs über die webbasierte Visualisierung konfigurieren.

#### 9.1.7.7.1 IEC 60870-5-101-Datenpunkte konfigurieren

Für das Leitsystemprotokoll IEC 60870-5-101 können Sie folgende Datenpunkteigenschaften anpassen:

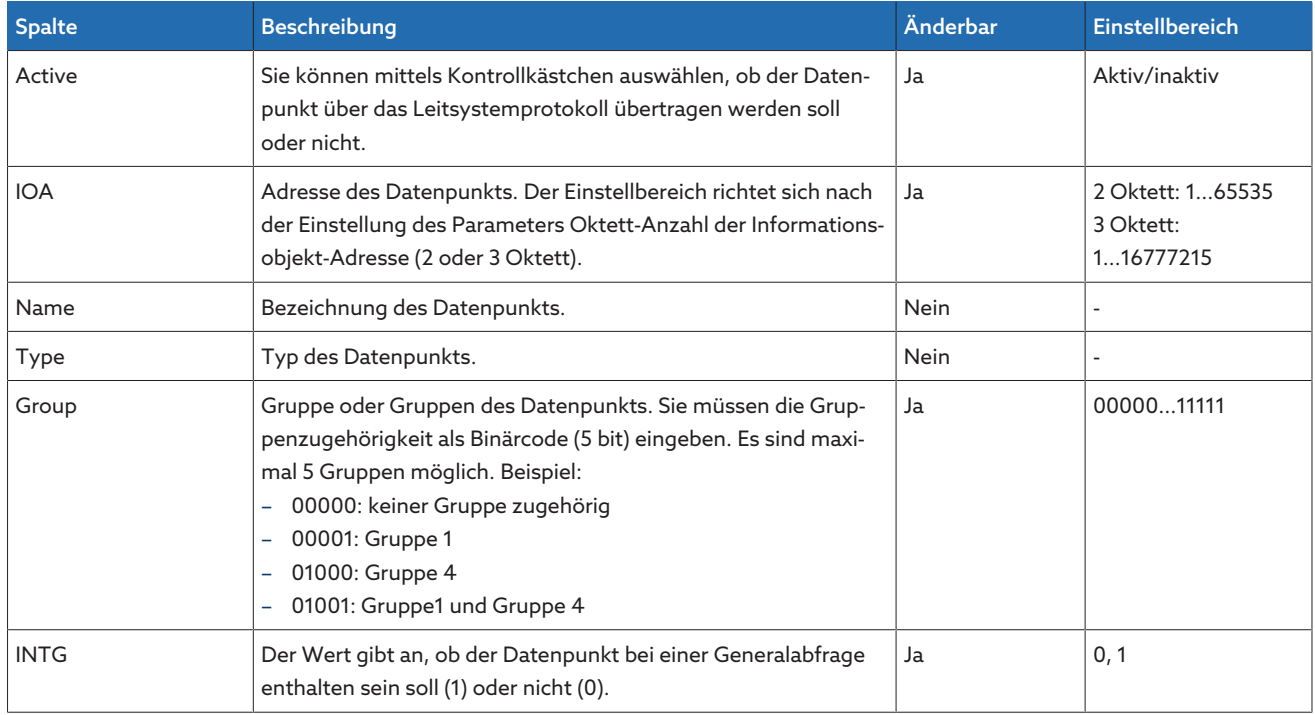

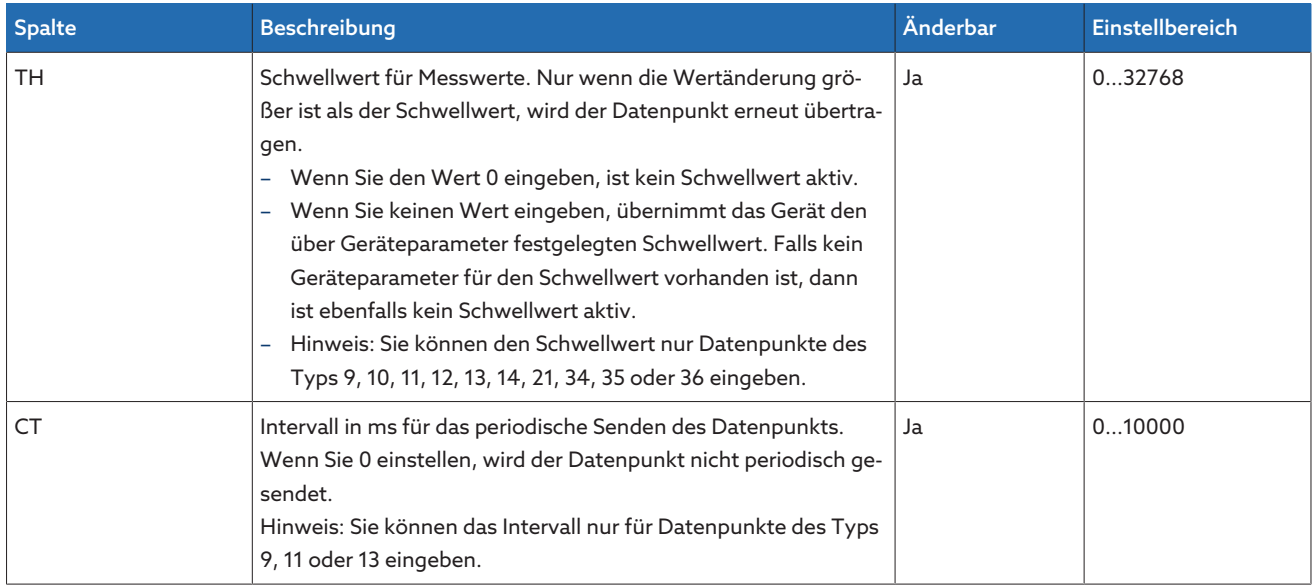

Tabelle 31: IEC 60870-5-101-Datenpunkte konfigurieren

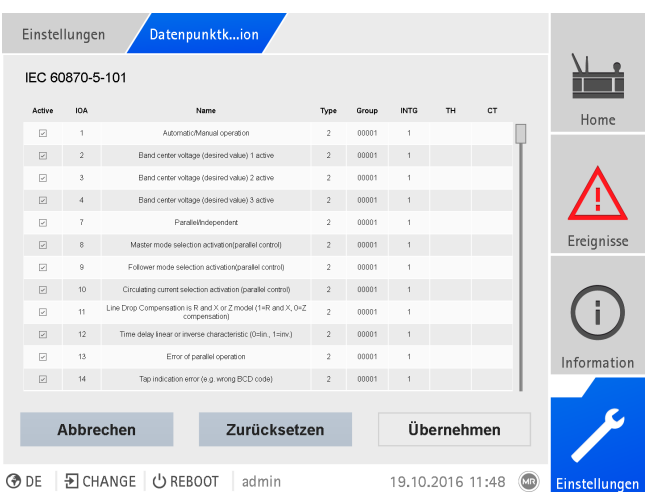

Abbildung 102: IEC 60870-5-101-Datenpunkte konfigurieren

- 1. Den Menüpunkt Einstellungen > Datenpunktkonfiguration auswählen.
- 2. Die Datenpunkte wie gewünscht anpassen.
- 3. Die Schaltfläche Übernehmen auswählen, um die geänderte Datenpunktliste zu übernehmen.
- 4. Das Gerät neustarten, damit die geänderte Datenpunktliste aktiv wird.

#### 9.1.7.7.2 IEC 60870-5-103-Datenpunkte konfigurieren

Für das Leitsystemprotokoll IEC 60870-5-103 können Sie folgende Datenpunkteigenschaften anpassen:

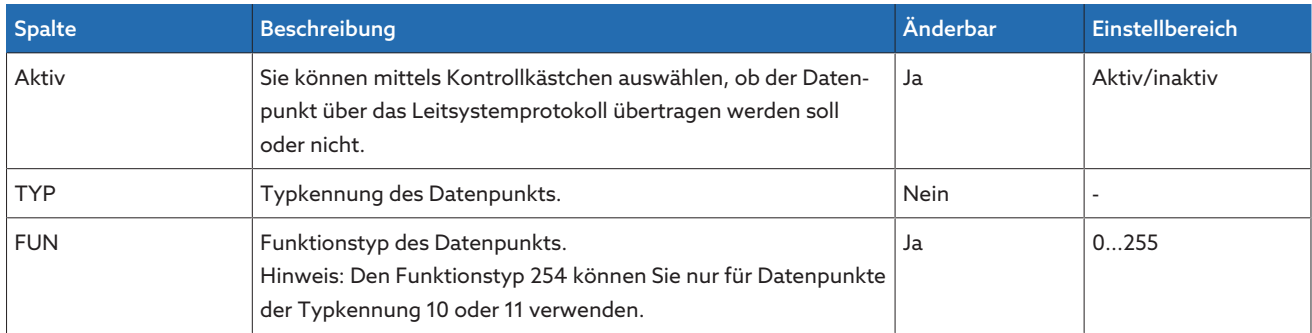

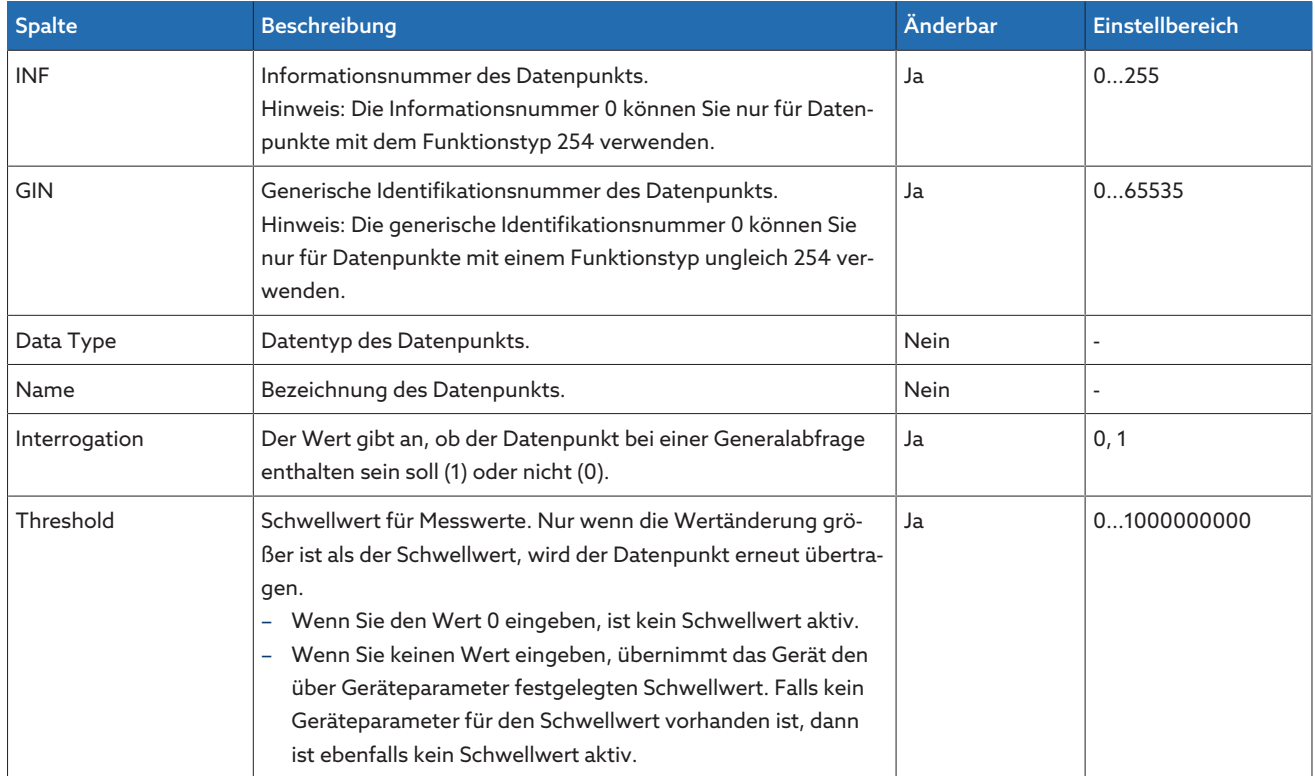

Tabelle 32: IEC 60870-5-103-Datenpunkte konfigurieren

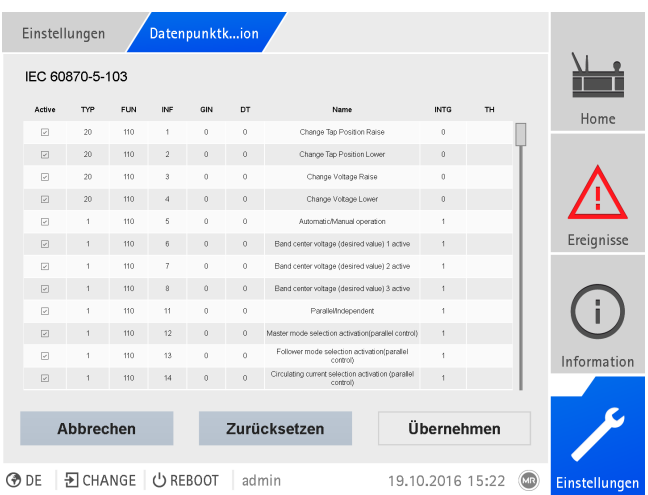

Abbildung 103: IEC 60870-5-103-Datenpunkte konfigurieren

- 1. Den Menüpunkt Einstellungen > Datenpunktkonfiguration auswählen.
- 2. Die Datenpunkte wie gewünscht anpassen.
- 3. Die Schaltfläche Übernehmen auswählen, um die geänderte Datenpunktliste zu übernehmen.
- 4. Das Gerät neustarten, damit die geänderte Datenpunktliste aktiv wird.

#### 9.1.7.7.3 IEC 60870-5-104-Datenpunkte konfigurieren

Für das Leitsystemprotokoll IEC 60870-5-104 können Sie folgende Datenpunkteigenschaften anpassen:

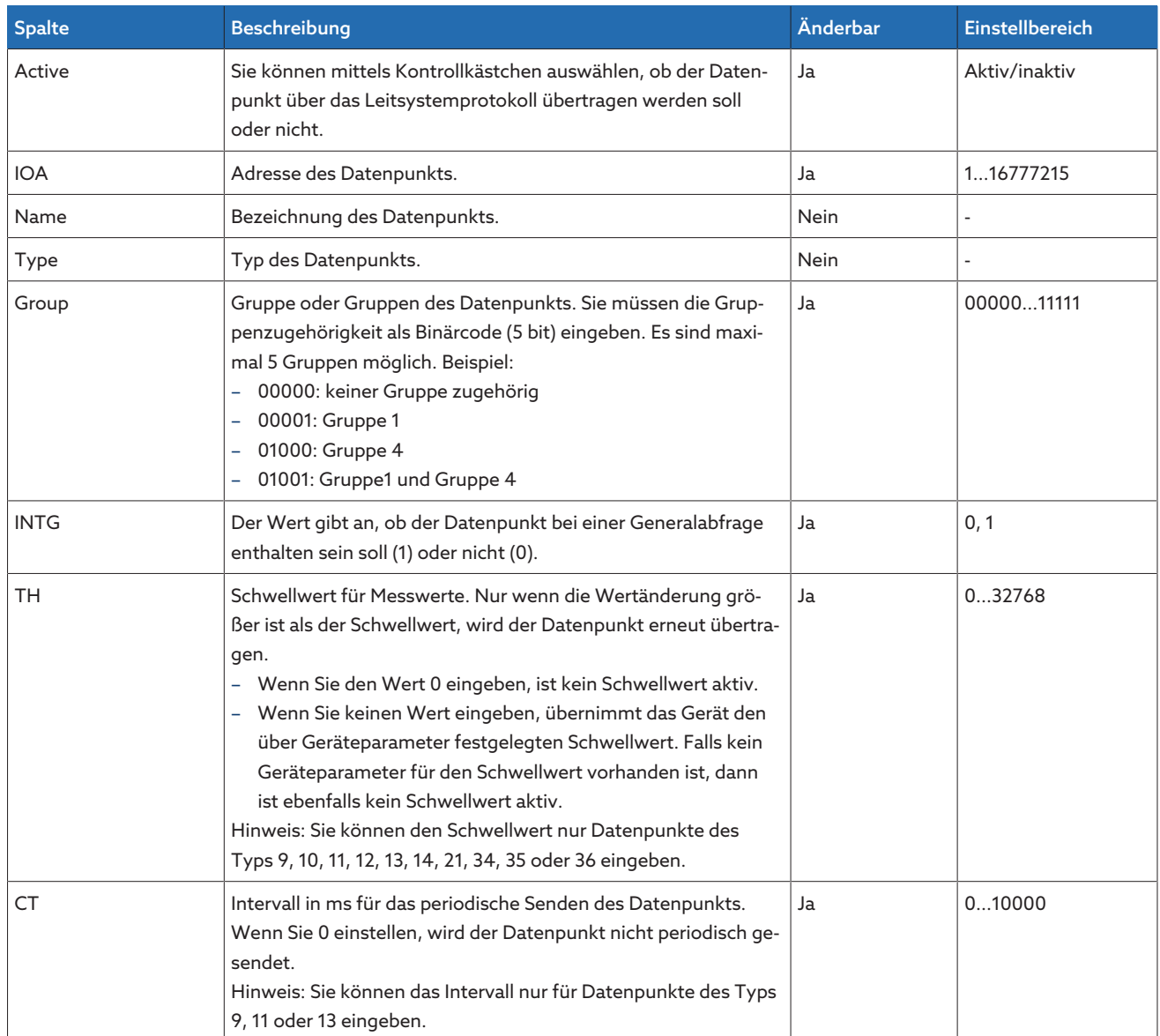

Tabelle 33: IEC 60870-5-104-Datenpunkte konfigurieren

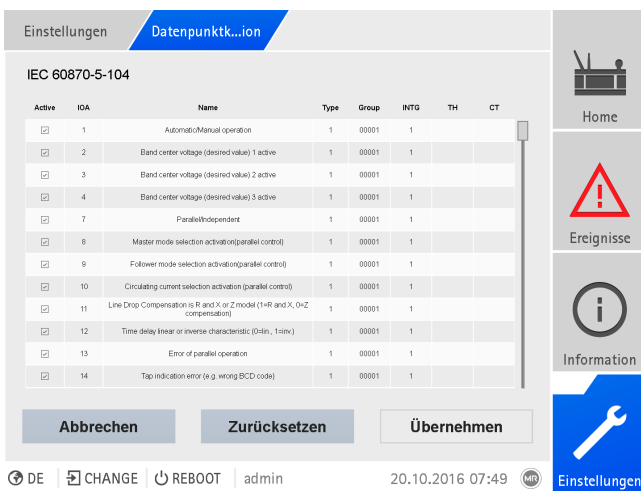

Abbildung 104: IEC 60870-5-104-Datenpunkte konfigurieren

- 1. Den Menüpunkt Einstellungen > Datenpunktkonfiguration auswählen.
- 2. Die Datenpunkte wie gewünscht anpassen.
- 3. Die Schaltfläche Übernehmen auswählen, um die geänderte Datenpunktliste zu übernehmen.
- 4. Das Gerät neustarten, damit die geänderte Datenpunktliste aktiv wird.

#### 9.1.7.7.4 Modbus-Datenpunkte konfigurieren

Für das Leitsystemprotokoll Modbus können Sie folgende Datenpunkteigenschaften anpassen:

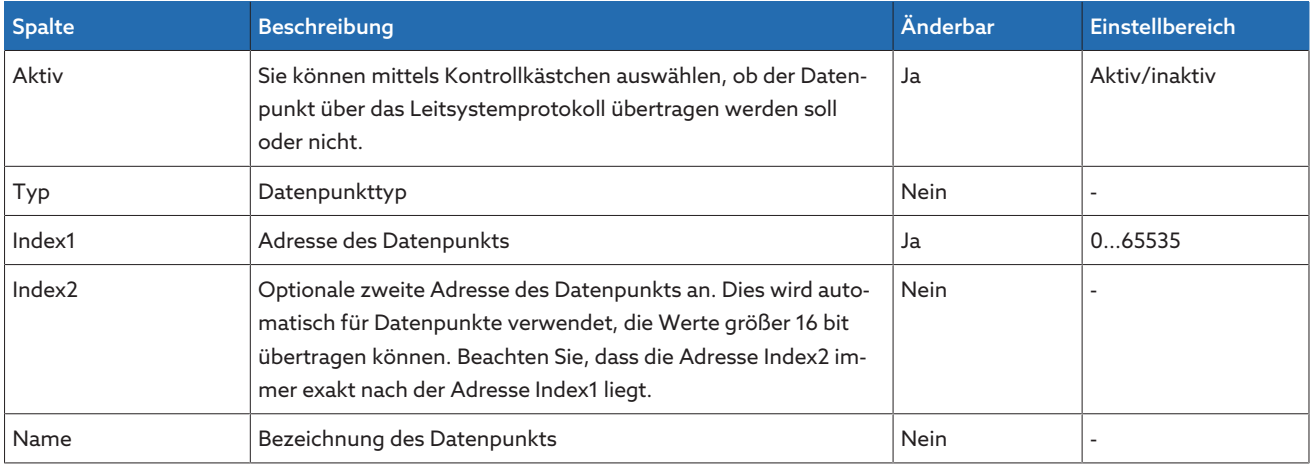

Tabelle 34: Modbus-Datenpunkte konfigurieren

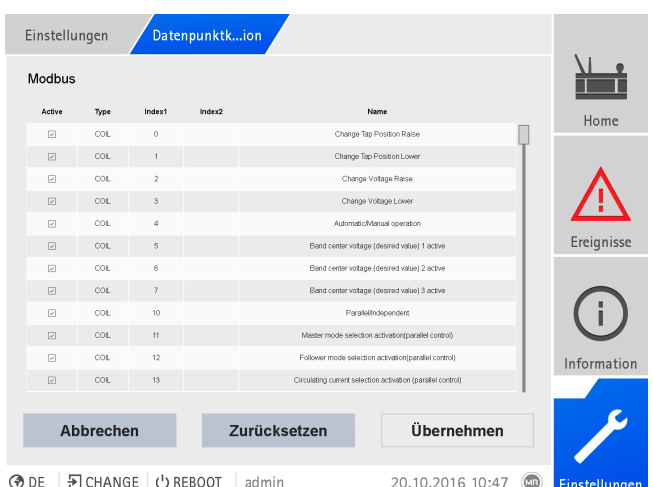

Abbildung 105: Modbus-Datenpunkte konfigurieren

- 1. Den Menüpunkt Einstellungen > Datenpunktkonfiguration auswählen.
- 2. Die Datenpunkte wie gewünscht anpassen.
- 3. Die Schaltfläche Übernehmen auswählen, um die geänderte Datenpunktliste zu übernehmen.
- 4. Das Gerät neustarten, damit die geänderte Datenpunktliste aktiv wird.

#### 9.1.7.7.5 DNP3-Datenpunkte konfigurieren

Für das Leitsystemprotokoll DNP3 können Sie folgende Datenpunkteigenschaften anpassen:

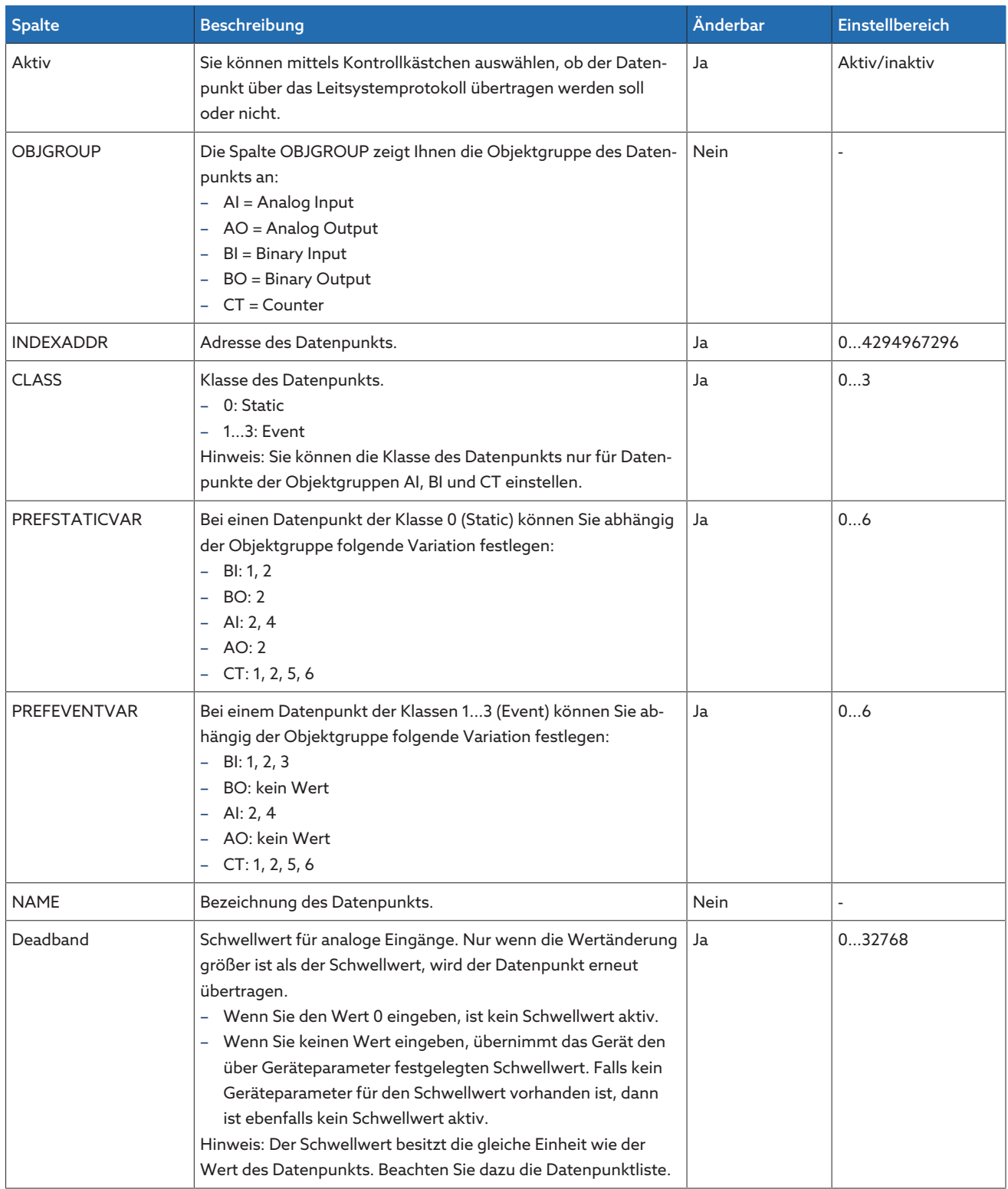

Tabelle 35: DNP3-Datenpunkte konfigurieren

| Datenpunktkion<br>Einstellungen |                          |        |                |                                             |                |                |                                               |                                                                                          |            |                      |
|---------------------------------|--------------------------|--------|----------------|---------------------------------------------|----------------|----------------|-----------------------------------------------|------------------------------------------------------------------------------------------|------------|----------------------|
|                                 | DNP3                     |        |                |                                             |                |                |                                               |                                                                                          |            |                      |
|                                 | Active                   | ObjGrp | IdxAd          | Class                                       | StVar          | EvVar          | Name                                          |                                                                                          | Deadband   | Home                 |
|                                 | R                        | AI     | $\theta$       | $\overline{c}$                              | $\overline{2}$ | $\overline{c}$ |                                               | Band width voltage (as percent of nominal<br>(opetion                                    |            |                      |
|                                 | $\boxed{\mathcal{L}}$    | AI     | 1              | $\overline{2}$                              | $\overline{2}$ | $\overline{2}$ |                                               | Control intentional time delay (in seconds)                                              |            |                      |
|                                 | $\sqrt{2}$               | AI     | $\overline{2}$ | $\overline{2}$                              | $\overline{2}$ | $\overline{c}$ | Line drop voltage due to line resistance      | component (chmic behaviour of the cable).                                                |            |                      |
|                                 | ☑                        | AI     | 3              | $\overline{2}$                              | $\overline{2}$ | $\sqrt{2}$     |                                               | Line drop voltage due to line reactance.<br>component (inductive behaviour of the cable) |            |                      |
|                                 | $\overline{\mathcal{L}}$ | AI     | 4              | $\overline{2}$                              | $\overline{2}$ | $\overline{2}$ |                                               | Control voltage below which auto Lower<br>commands blocked (relative)                    |            |                      |
|                                 | $\sqrt{2}$               | AI     | 5              | $\overline{2}$                              | $\overline{2}$ | $\overline{2}$ | Limit Load Current (LTC Block Load Current,   | percentage)                                                                              |            | Ereignisse           |
|                                 | $\boxed{\mathcal{L}}$    | AI     | ß.             | $\overline{2}$                              | $\overline{2}$ | $\overline{2}$ | Line drop voltage due to line total impedance | (percentage of nominal voltage)                                                          |            |                      |
|                                 | $\boxed{\mathcal{L}}$    | AI     | $\dot{9}$      | $\overline{2}$                              | $\overline{2}$ | $\overline{2}$ | Band center voltage 1                         |                                                                                          |            |                      |
|                                 | ☑                        | AI     | 10             | $\overline{c}$                              | $\overline{c}$ | $\overline{c}$ |                                               | Band center voltage 2                                                                    |            |                      |
|                                 | ☑                        | AI     | 11             | $\overline{2}$                              | $\overline{2}$ | $\overline{2}$ | Band center voltage 3                         |                                                                                          |            |                      |
|                                 | ₽                        | AI     | 67             | $\overline{2}$                              | $\overline{2}$ | $\overline{2}$ | Desired power factor                          |                                                                                          |            | Information          |
|                                 | $\boxed{\triangleright}$ | AI     | 100            | $\overline{2}$                              | $\overline{2}$ | $\mathcal{P}$  |                                               | Band center voltage (actual reference - can not<br>be set)                               | ł          |                      |
|                                 |                          |        |                |                                             |                |                |                                               |                                                                                          |            |                      |
|                                 | Abbrechen                |        |                |                                             | Zurücksetzen   |                | Übernehmen                                    |                                                                                          |            |                      |
|                                 |                          |        |                |                                             |                |                |                                               |                                                                                          |            |                      |
|                                 | <b>OD</b> DF             |        |                | $\overline{5}$ CHANGE $\overline{1}$ REBOOT |                | admin          |                                               | 21.10.2016 10:09                                                                         | <b>CIR</b> | <b>Einstellungen</b> |

Abbildung 106: DNP3-Datenpunkte konfigurieren

- 1. Den Menüpunkt Einstellungen > Datenpunktkonfiguration auswählen.
- 2. Die Datenpunkte wie gewünscht anpassen.
- 3. Die Schaltfläche Übernehmen auswählen, um die geänderte Datenpunktliste zu übernehmen.
- 4. Das Gerät neustarten, damit die geänderte Datenpunktliste aktiv wird.

#### 9.1.7.7.6 Datenpunktkonfiguration auf Werkseinstellungen zurücksetzen

Wenn Sie die Datenpunktkonfiguration auf Werkseinstellungen zurücksetzen wollen, gehen Sie wie folgt vor:

- 1. Den Menüpunkt Einstellungen > Datenpunktkonfiguration auswählen.
- 2. Die Schaltfläche Zurücksetzen auswählen.
- Die Meldung Zurücksetzen erscheint.
- 3. Die Schaltfläche Ja auswählen, um die Datenpunktkonfiguration auf die Werkseinstellungen zurückzusetzen.
- 4. Das Gerät neustarten, damit die geänderte Datenpunktliste aktiv wird.

#### 9.1.7.7.7 Datenpunktkonfiguration exportieren und importieren

Sie können die Datenpunktkonfiguration exportieren, z. B. um sie zu sichern oder um Sie auf einem weiteren Gerät zu importieren. Weiter Informationen hierzu finden Sie im Abschnitt [Import/Export-Manager \[](#page-125-0)[►](#page-125-0)[Abschnitt 9.1.17, Seite](#page-125-0) [126\].](#page-125-0)

#### 9.1.8 Aktuelle Messwerte anzeigen

Im Messwertbildschirm können Sie sich die aktuellen Messwerte anzeigen lassen. Beachten Sie, dass sich die angezeigten Messwerte von denen in der Informationsanzeige der Baugruppe UI angezeigten Rohwerten unterscheiden können. Die gemessenen Werte werden vom Gerät wie folgt für die Messwertanzeige aufbereitet:

- Die eingestellte Schaltung des Stromwandlers und des Spannungswandlers wird berücksichtigt und eine entsprechende Phasenverschiebung berücksichtigt.
- Die Baugruppen UI arbeiten im [Erzeugerzählpfeilsystem](#page-279-6) . Das Gerät zeigt die Messwerte im [Verbraucherzählpfeilsystem](#page-279-7) an.

Sie können die Messwertanzeige auf Erzeugerzählpfeilsystem umstellen, indem Sie den Parameter [Retrofit TAPCON® 2xx \[](#page-170-0)[►](#page-170-0)[Abschnitt 9.2.9, Seite](#page-170-0) [171\]](#page-170-0) aktivieren.

i

Folgende Messwerte werden angezeigt:

- Spannung
- Strom
- Leistungsfaktor (cos φ)
- Frequenz
- Blindleistung
- Wirkleistung
- Scheinleistung

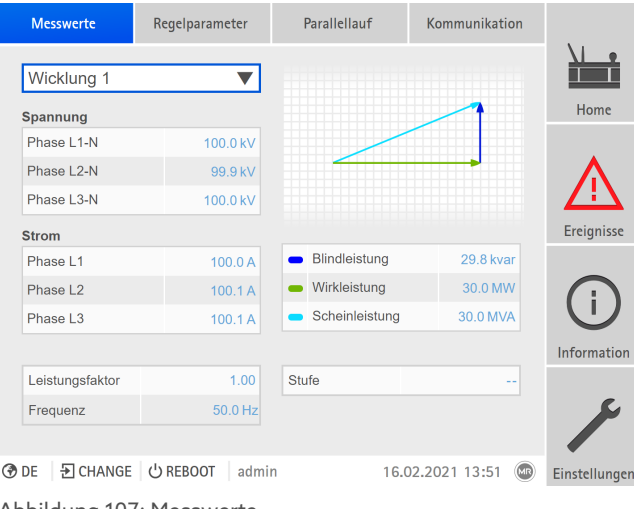

Abbildung 107: Messwerte

i

> Den Menüpunkt Information > Netz > Messwerte auswählen.

#### 9.1.9 Messwertrekorder anzeigen (optional)

Mit der optionalen Funktion Messwertrekorder können Sie die zeitlichen Verläufe von Messwerten und Signalen anzeigen.

Wenn Sie den Messwertrekorder direkt auf dem Gerätedisplay aufrufen, können Sie maximal 3 Messwerte auswählen. Wenn Sie über die Webvisualisierung zugreifen, dann können Sie maximal 10 Messwerte auswählen.

Um den Messwertrekorder anzuzeigen, gehen Sie wie folgt vor: 1. Den Menüpunkt Rekorder auswählen.

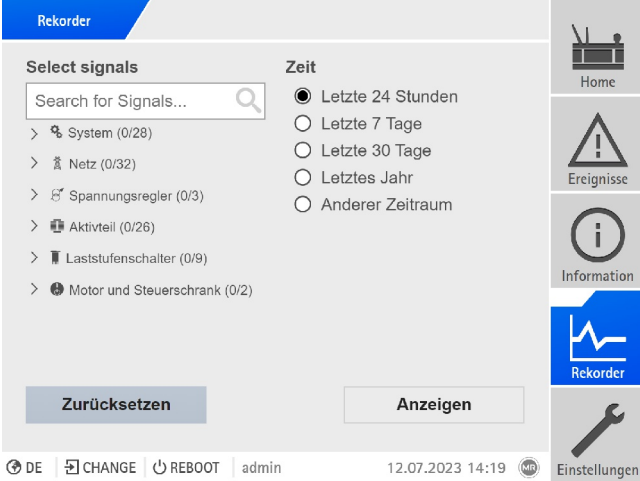

Abbildung 108: Rekorder

- 2. Die anzuzeigenden Signale auswählen.
- 3. Bei Bedarf für jedes Signal die gewünschte Achse einstellen.
- 4. Die Zeitperiode für die Messwertanzeige einstellen.
- 5. Die Schaltfläche Anzeigen auswählen, um die Messwertanzeige (Data Log) aufzurufen.

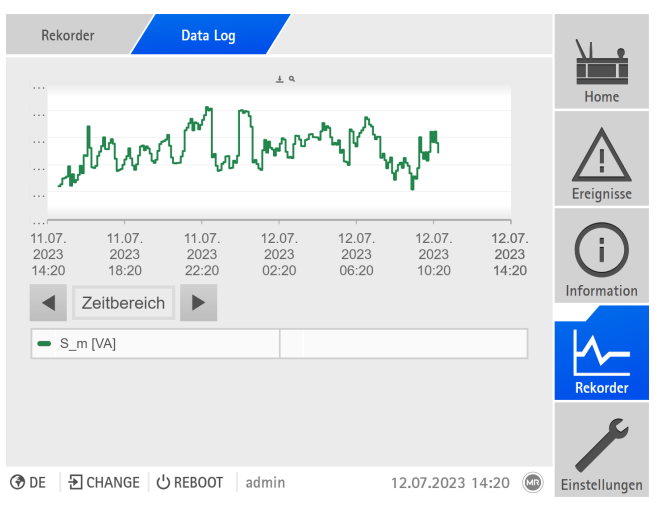

Abbildung 109: Data Log

i

- Die nachfolgend beschriebene Bedienung ist nur möglich, wenn Sie die Visualisierung über einen PC aufrufen.
- 6. Mit dem Mauszeiger auf einen Messpunkt fahren, um weitere Informationen zu erhalten.
- 7. Mit der Maus ein Auswahlfenster ziehen um das Diagramm zu vergrößern. Die Schaltfläche  $\boxed{P}$  wählen, um das Diagramm wieder auf die ursprüngliche Größe zu verkleinern.
- 8. Die Schaltfläche  $\perp$  auswählen, um die angezeigten Messwerte als csv-Datei zu speichern.

#### **Trendlinien**

Wenn Sie den Messwertrekorder über einen PC aufrufen, können Sie statt den Messwerten auch eine Trendlinie anzeigen lassen. Die Trendlinie kann beispielsweise ein gleitender Mittelwert über einen einstellbaren Zeitraum sein.

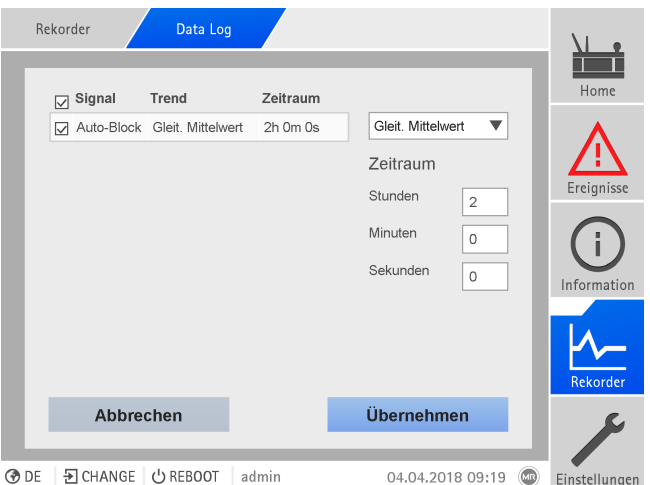

Abbildung 110: Trendlinien einstellen

Um die Trendlinien einzustellen, gehen Sie wie folgt vor:

- 1. Messwertrekorder und die gewünschten Messwertreihen aufrufen.
- 2. Die Schaltfläche Trend wählen.
- 3. Die gewünschten Messwerte wählen.
- 4. Die gewünschte Trendfunktion wählen.
- 5. Den gewünschten Zeitraum für die Berechnung der Trendlinie eingeben.
- 6. Die Schaltfläche Übernehmen auswählen, um die Trendlinien anzuzeigen.
	- Die Trendlinie wird angezeigt. Messwerte, die als Trendlinie angezeigt werden, sind mit dem Symbol  $\mathbf{Y}$  gekennzeichnet.

# 9.1.10 Signale und Ereignisse verknüpfen

Das Gerät bietet Ihnen die Möglichkeit, digitale Eingänge [\(GPI\)](#page-279-0) und Leitsystembefehle ([SCADA\)](#page-279-1) mit Gerätefunktionen, digitalen Ausgängen [\(GPO\)](#page-279-2) und Leitsystemmeldungen zu verknüpfen.

Dazu sind die verfügbaren digitalen Eingänge fest mit jeweils einer Ereignismeldung *Generischer digitaler Eingang* verknüpft und die verfügbaren Leitsystembefehle sind fest mit jeweils einer Ereignismeldung *Generischer SCADA-Befehl* verknüpft.

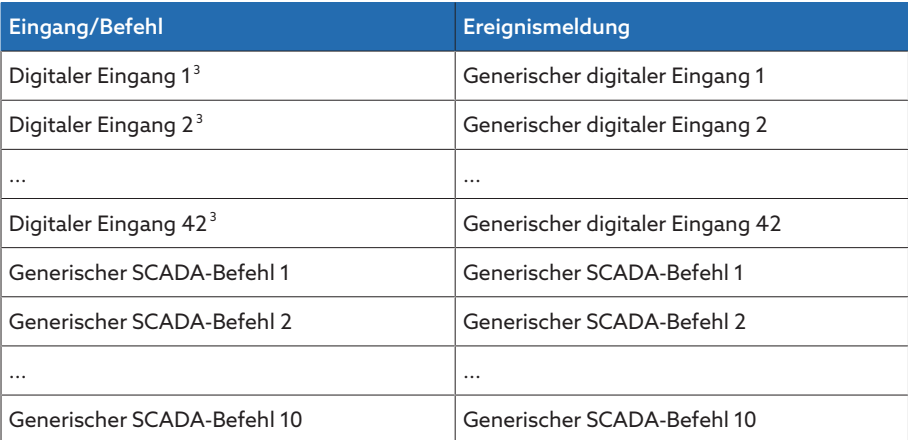

Tabelle 36: Verknüpfung von digitalen Eingängen und Leitsystembefehlen mit Ereignismeldungen

Die Ereignismeldungen können Sie mit Gerätefunktionen, digitalen Ausgängen und Leitsystemmeldungen verknüpfen. Zusätzlich können Sie alle weiteren Ereignismeldungen (z. B. *Grenzwert U<*) mit digitalen Ausgängen und Leitsystemmeldungen verknüpfen. Dazu stehen Ihnen jeweils entsprechende Parameter zur Verfügung, bei denen Sie die zugehörige Ereignisnummer eingeben müssen.

# 9.1.10.1 Funktionen verknüpfen

i

Sie können die Ereignisse *Generischer digitaler Eingang* oder *Generischer SCA-DA-Befehl* mit Gerätefunktionen verknüpfen. Dadurch können Sie das Gerät über digitale Eingänge oder Befehle über das Leitsystem [\(SCADA\)](#page-279-1) fernsteuern. Abhängig von Ihrer Gerätekonfiguration, stehen Ihnen hierzu verschiedene Funktionen über Parameter zur Verfügung.

Um die Verknüpfung herzustellen, müssen Sie bei dem gewünschten Parameter die entsprechende Ereignisnummer eingeben.

Beachten Sie, dass Sie ausschließlich die Ereignisnummern der Ereignisse *Generischer digitaler Eingang* oder *Generischer SCADA-Befehl* eingeben können.

Wenn Sie die Ereignisnummer 500 eingeben, ist die Verknüpfung deaktiviert.

<sup>3</sup> Die Anzahl der verfügbaren digitalen Eingänge richtet sich nach der auftragsspezifischen Gerätekonfiguration.

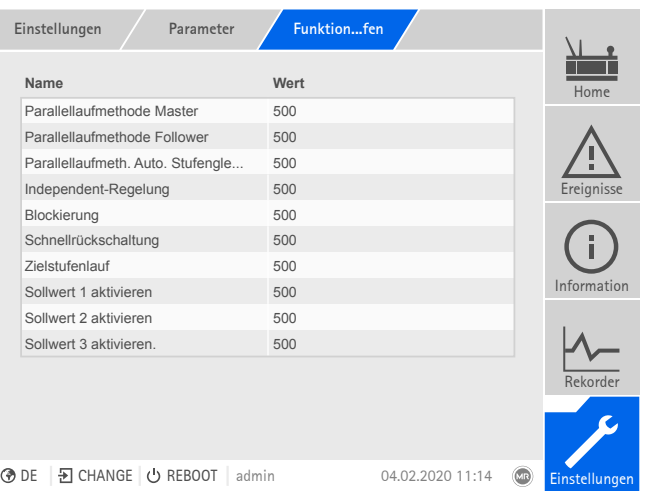

Abbildung 111: Funktionen verknüpfen

- [Die gewünschte Ereignisnummer ist bekannt \[](#page-115-0)[►](#page-115-0)[Abschnitt 9.1.13, Seite 116\]](#page-115-0).
- 1. Den Menüpunkt Einstellungen > Parameter > System > Funktionen verknüpfen auswählen.
- 2. Den gewünschten Parameter auswählen.
- 3. Die gewünschte Ereignisnummer eingeben.
- 4. Die Schaltfläche Übernehmen auswählen, um den geänderten Parameter zu speichern.

## Parallellaufmethode Master

Ist das zugeordnete Ereignis aktiv, aktiviert das Gerät die Parallellaufmethode Master.

## Parallellaufmethode Follower

Ist das zugeordnete Ereignis aktiv, aktiviert das Gerät die Parallellaufmethode Follower.

#### Parallellaufmethode Automatischer Stufengleichlauf

Ist das zugeordnete Ereignis aktiv, aktiviert das Gerät die Parallellaufmethode Automatischer Stufengleichlauf.

#### Independent-Regelung

Ist das zugeordnete Ereignis aktiv, aktiviert das Gerät den Einzelbetrieb.

#### Parallellauf deaktivieren

Ist das zugeordnete Ereignis aktiv, deaktiviert das Gerät den Parallellauf.

#### Blockierung

Ist das zugeordnete Ereignis aktiv, wird die automatische Regelung blockiert.

#### Remote-Betrieb aktivieren

Ist das zugeordnete Ereignis aktiv, aktiviert das Gerät den Remote-Betrieb.

## Schnellrückschaltung

Ist das zugeordnete Ereignis aktiv, aktiviert das Gerät die Schnellrückschaltung. Das Gerät ignoriert bei der Schnellrückschaltung die eingestellte Verzögerungszeit der automatischen Spannungsregelung.

#### Zielstufenlauf

Ist das zugeordnete Ereignis aktiv, schaltet das Gerät in die definierte Zielstufe.

#### Sollwert 1 aktivieren

Ist das zugeordnete Ereignis aktiv, aktiviert das Gerät den Sollwert 1.

# Sollwert 2 aktivieren

Ist das zugeordnete Ereignis aktiv, aktiviert das Gerät den Sollwert 2.

## Sollwert 3 aktivieren

Ist das zugeordnete Ereignis aktiv, aktiviert das Gerät den Sollwert 3.

## Sollwert 4 aktivieren

Ist das zugeordnete Ereignis aktiv, aktiviert das Gerät den Sollwert 4.

## Sollwert 5 aktivieren

Ist das zugeordnete Ereignis aktiv, aktiviert das Gerät den Sollwert 5.

## Sollwert erhöhen

Ist das zugeordnete Ereignis aktiv, veranlasst das Gerät eine Erhöhung des Sollwerts.

#### Sollwert verringern

Ist das zugeordnete Ereignis aktiv, veranlasst das Gerät eine Verringerung des Sollwerts.

## 9.1.10.2 Digitale Ausgänge verknüpfen

i

Sie können jedes Ereignis mit einem digitalen Ausgang verknüpfen. Dazu stellt Ihnen das Gerät, abhängig von Ihrer Gerätekonfiguration, maximal 20 digitale Ausgänge zur Verfügung. Wenn Sie einen digitalen Ausgang mit einem Ereignis verknüpfen, gibt das Gerät ein Signal an diesem Ausgang aus, wenn das Ereignis kommt. Das Signal bleibt so lange bestehen, bis das Ereignis geht. Für jeden verfügbaren digitalen Ausgang steht Ihnen ein Parameter zur Verfügung.

Um Eingangssignale oder Leitsystembefehle weiterzuleiten, müssen Sie die digitalen Ausgänge oder Leitsystemmeldungen mit den Ereignissen *Generischer digitaler Eingang* oder *Generischer SCADA-Befehl* verknüpfen.

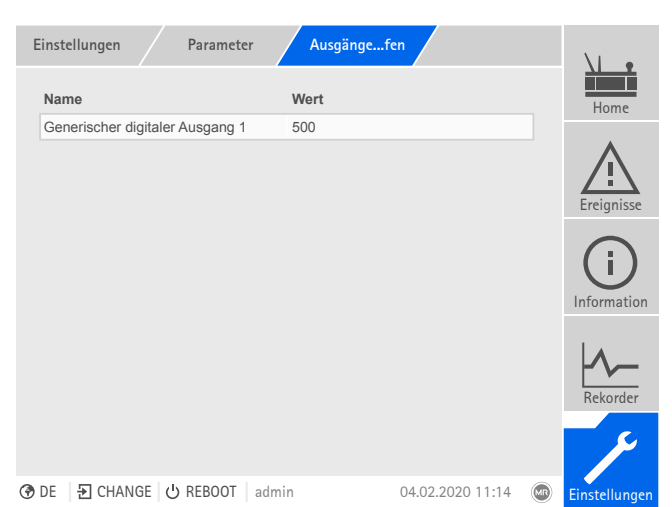

Abbildung 112: Digitale Ausgänge verknüpfen

- [Die gewünschte Ereignisnummer ist bekannt \[](#page-115-0)[►](#page-115-0)[Abschnitt 9.1.13, Seite 116\]](#page-115-0).
- 1. Den Menüpunkt Einstellungen > Parameter > System > Ausgänge verknüpfen auswählen.
- 2. Den gewünschten Parameter auswählen.
- 3. Die gewünschte Ereignisnummer eingeben.
- 4. Die Schaltfläche Übernehmen auswählen, um den geänderten Parameter zu speichern.

## Generischer digitaler Ausgang X

Mit diesem Parameter stellen Sie die Verknüpfung des digitalen Ausgangs mit einer Ereignismeldung her. Geben Sie dazu die gewünschte Ereignisnummer ein.

Wenn Sie die Ereignisnummer 500 eingeben, ist die Verknüpfung deaktiviert.

## 9.1.10.3 Leitsystemmeldungen verknüpfen

i

i

i

Sie können jedes Ereignis mit einer Leitsystemmeldung verknüpfen. Dazu stellt Ihnen das Gerät 25 SCADA-Meldungen zur Verfügung. Wenn Sie eine SCADA-Meldung mit einem Ereignis verknüpfen, setzt das Gerät den Datenpunkt auf "Ein", wenn das Ereignis kommt. Wenn das Ereignis geht, setzt das Gerät den Datenpunkt auf "Aus". Für jede verfügbare SCADA-Meldung steht Ihnen ein Parameter zur Verfügung.

Um Leitsystembefehle weiterzuleiten, müssen Sie die Leitsystemmeldungen mit den Ereignissen *Generischer digitaler Eingang* oder *Generischer SCADA-Befehl* verknüpfen.

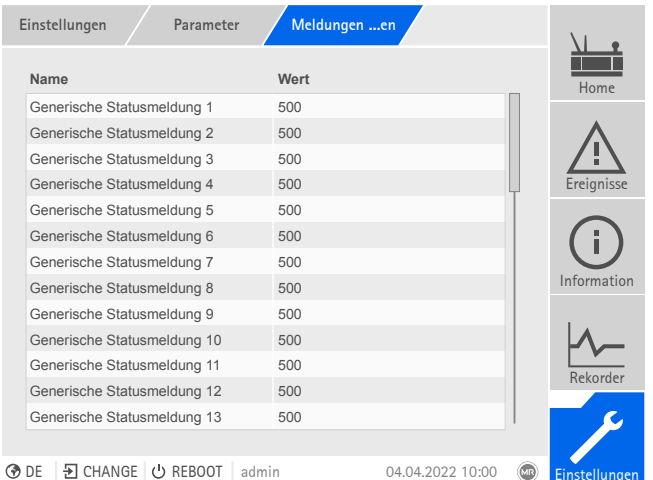

Abbildung 113: SCADA-Meldungen verknüpfen

- $\vee$  Die gewünschte Ereignisnummer ist bekannt.
- Den Menüpunkt Einstellungen > Parameter > System > Meldungen verknüpfen auswählen.

## Generische Statusmeldung X

Mit diesem Parameter stellen Sie die Verknüpfung der SCADA-Meldung mit einer Ereignismeldung her. Geben Sie dazu die gewünschte Ereignisnummer ein.

Wenn Sie die Ereignisnummer 500 eingeben, ist die Verknüpfung deaktiviert.

# 9.1.11 Analoge Eingänge und Ausgänge konfigurieren (optional)

<span id="page-111-0"></span>Sie können die analogen Eingänge und Ausgänge des Geräts flexibel konfigurieren und Gerätefunktionen zuordnen.

Das Gerät unterstützt analoge Sensoren mit linearer Kennlinie und gibt analoge Signale mit linearer Kennlinie aus.

## 9.1.11.1 Sicherung erstellen

Um das System nach einer möglichen Fehlkonfiguration wiederherstellen zu können, müssen Sie eine Sicherung erstellen. Gehen Sie dazu wie folgt vor:

- 1. Den Menüpunkt Einstellungen > Export auswählen.
- 2. Die Option Einstellungen auswählen, um eine Sicherungskopie der aktuellen Einstellungen zu exportieren.
- 3. Die gewünschte Schnittstelle (USB oder PC) auswählen.
- 4. Die Schaltfläche Export auswählen, um den Export zu starten.

## 9.1.11.2 Analoge Eingänge und Ausgänge konfigurieren (optional)

Sie können die analogen Eingänge und Ausgänge des Geräts flexibel konfigurieren und Gerätefunktionen zuordnen.

Das Gerät unterstützt analoge Sensoren mit linearer Kennlinie und gibt analoge Signale mit linearer Kennlinie aus.

#### **Signalart**

Signalart des Analogsensors auswählen oder Analogeingang deaktivieren.

- $-4...20$  mA
- $-0...10V$
- PT100-2/3/4, PT1000-2/3/4

# Karte/Kanal

Slot und Kanal des Analogsensors auswählen. Beachten Sie dazu das mitgelieferte Schaltbild. Diese Eigenschaft ist nur für GPAI verfügbar.

#### Einheit

Stellen Sie die Einheit des Signals ein. Diese Eigenschaft ist nur für GPAI verfügbar.

## Nachkommastellen

Stellen Sie bis zu 3 Nachkommastellen ein. Diese Eigenschaft ist nur für GPAI verfügbar.

#### Minimalwert/Maximalwert

Stellen Sie die Minimalwerte und Maximalwerte des Sensors sein, z. B. bei 4...20 mA-Signal den entsprechenden Messwert für 4 mA und den entsprechenden Wert für 20 mA.

Diese Eigenschaft ist nicht verfügbar, wenn die Sensoren über MR-Sensorbus (Modbus) angeschlossen sind.

# Korrekturfaktor und Korrektur-Offset

Durch das Einstellen einer Korrektur werden systematische Fehler der analogen Signale ausgeglichen. Die Korrektur wird bestimmt durch die Multiplikation mit einem Faktor und der Summe des Offsets. Als Grenzwert für die Korrektur gilt der Minimalwert und Maximalwert des Funktionswertes. Für den Korrektur-Offset gibt es keine Beschränkung.

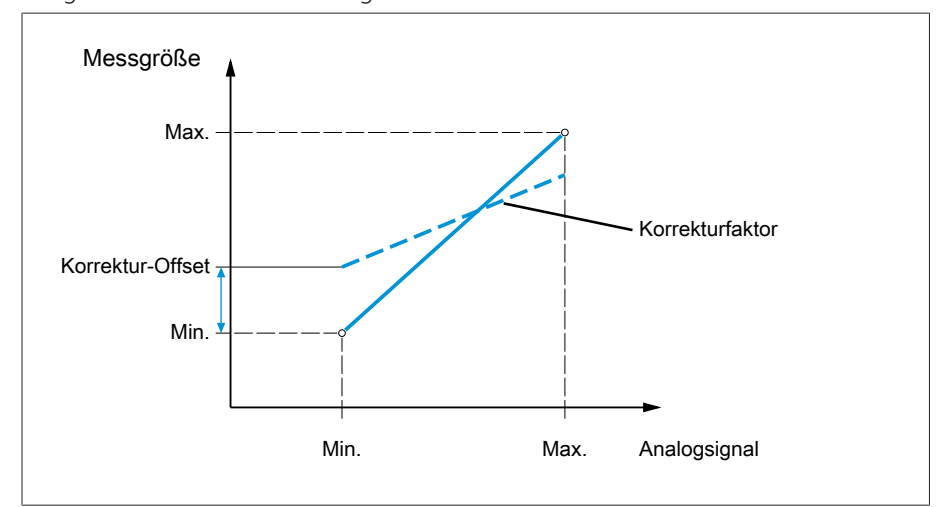

Abbildung 114: Analoges Signal mit linearer Kennlinie, Korrekturfaktor <1 und Korrektur-Offset

## Korrekturfaktor

Stellen Sie den Korrekturfaktor (m) für die Korrektur des Funktionswertes (x) ein. Der korrigierte Funktionswert (y) entspricht: y = (m \* x) + t. Diese Eigenschaft ist nur für Eingänge verfügbar.

## Korrektur-Offset

Stellen Sie den Offset (t) für die Korrektur des Funktionswertes (x) ein. Der korrigierte Funktionswert (y) entspricht:  $y = (m * x) + t$ . Diese Eigenschaft ist nur für Eingänge verfügbar.

# 9.1.12 Digitale Eingänge und Ausgänge konfigurieren

<span id="page-113-0"></span>Im Auslieferungszustand sind die konfigurierbaren digitalen Eingänge und Ausgänge des Geräts wie folgt konfiguriert:

- Eingang: High-aktiv
- Ausgang: Schließer (NO)

Sie können diese Konfiguration bei Bedarf ändern.

## 9.1.12.1 Sicherung erstellen

Um das System nach einer möglichen Fehlkonfiguration wiederherstellen zu können, müssen Sie eine Sicherung erstellen. Gehen Sie dazu wie folgt vor:

- 1. Den Menüpunkt Einstellungen > Export auswählen.
- 2. Die Option Einstellungen auswählen, um eine Sicherungskopie der aktuellen Einstellungen zu exportieren.
- 3. Die gewünschte Schnittstelle (USB oder PC) auswählen.
- 4. Die Schaltfläche Export auswählen, um den Export zu starten.

# 9.1.12.2 DIO-Konfiguration

i

i

Stellen Sie sicher, dass die Konfiguration der digitalen Eingänge und Ausgänge zu den verwendeten Funktionen passt. Andernfalls kann es zu Funktionsstörungen des Geräts sowie der angeschlossenen Peripherie kommen.

Um die digitalen Eingänge und Ausgänge zu konfigurieren, werden Ihnen tabellarisch folgende Informationen angezeigt. Ausgegraut angezeigte Elemente können Sie nicht verändern.

| DIO-Konfiguion<br>Einstellungen                     |                    |          |               |                         |                  |                          |               |  |
|-----------------------------------------------------|--------------------|----------|---------------|-------------------------|------------------|--------------------------|---------------|--|
|                                                     | Funktion           | Sig. Typ | Konfiguration |                         | Baugrp./Kanal    |                          | Home          |  |
|                                                     | O: Status Ok       | DIO-Card | Normally open |                         | DIO 28-15/1      |                          |               |  |
|                                                     | O: Heizung inaktiv | DIO-Card | Normally open | $\overline{\mathbb{V}}$ | DIO 28-15/2      | $\overline{\phantom{a}}$ |               |  |
|                                                     | O: Motorschutzsc   | DIO-Card | Normally open |                         | DIO 28-15/3      | v                        | Ereignisse    |  |
|                                                     | O: Ereignis Info a | DIO-Card | Normally open |                         | DIO 28-15/4      |                          |               |  |
|                                                     | O: Ereignis Warn   | DIO-Card | Normally open |                         | DIO 28-15/5      | $\overline{\phantom{a}}$ |               |  |
|                                                     | O: Schaltungsblo   | DIO-Card | Normally open | $\overline{\mathbf{v}}$ | DIO 28-15/6      | $\overline{\mathbf{v}}$  |               |  |
|                                                     | O: Ereignis Fehle  | DIO-Card | Normally open |                         | DIO 28-15/7      | $\overline{\mathbf{v}}$  | Information   |  |
|                                                     | O: Sofortiger Han  | DIO-Card | Normally open |                         | DIO 28-15/8      | $\overline{\mathbf{v}}$  |               |  |
|                                                     | O: Binärer Ausga   | DIO-Card | Normally open |                         | DIO 28-15/9      |                          |               |  |
|                                                     |                    |          |               |                         |                  |                          | Rekorder      |  |
|                                                     | Abbrechen          |          |               | Übernehmen              |                  |                          |               |  |
|                                                     |                    |          |               |                         |                  |                          |               |  |
| D CHANGE<br><b>O</b> DE<br><b>心 REBOOT</b><br>admin |                    |          |               |                         | 21.11.2018 16:05 |                          | Einstellungen |  |

Abbildung 115: Digitale Eingänge und Ausgänge konfigurieren

Die nachfolgend beschriebene Bedienung ist nur möglich, wenn Sie die Visualisierung über einen PC aufrufen. Sie können die Konfiguration der digitalen Eingänge und Ausgänge nur verändern, wenn Sie der Rolle Parametrierer oder Administrator angehören.

Im Auslieferungszustand können Sie sich wie folgt als Administrator anmelden: – Benutzername: admin

– Passwort: admin

Um die digitalen Eingänge und Ausgänge des Geräts zu konfigurieren, gehen Sie wie folgt vor:

- 1. Den Menüpunkt Einstellungen > DIO-Konfiguration auswählen.
- 2. Bei Bedarf die Schaltflächen ▲ oder ▼ auswählen, um die Eigenschaften spaltenweise alphabetisch zu sortieren.
- 3. Die Eigenschaften wie gewünscht konfigurieren.
- 4. Die Schaltfläche Übernehmen auswählen.
- 5. Die Sicherheitsabfrage mit Ja bestätigen, um die Änderungen zu speichern.

#### Funktion

Funktion des digitalen Eingangs (I: ...) oder des digitalen Ausgangs (O: ...). Sie können die Bezeichnung anpassen.

## **Signalart**

Wählen Sie die Signalart aus:

– Digital: Digitaler Eingang

#### Konfiguration

Konfigurieren Sie die digitalen Eingänge und Ausgänge wie folgt:

- DI: High-aktiv oder Low-aktiv
- DO: Schließer (NO), Öffner (NC); Hinweis: Bei abgeschaltetem Gerät oder im Fehlerfall sind die digitalen Ausgänge immer geöffnet (kein bistabiles Relais).

## Baugrp. Kanal

Kanal der Baugruppe DIO, mit dem die Funktion verknüpft ist. Funktionen, die nicht mit einem Kanal verknüpft sind werden mit "-" dargestellt. Beachten Sie dazu das mitgelieferte Schaltbild.

# 9.1.13 Ereignisverwaltung

<span id="page-115-0"></span>Das Gerät ist mit einer Ereignisverwaltung ausgestattet, die es Ihnen ermöglicht, verschiedene Betriebszustände des Geräts zu erkennen und das Verhalten des Geräts anzupassen. Eine Übersicht der möglichen Ereignisse können Sie im Gerät abrufen.

## 9.1.13.1 Ereignisse anzeigen und quittieren

Um die aktuell anstehenden Ereignisse anzuzeigen, gehen Sie wie folgt vor:

- > Den Menüpunkt Ereignisse auswählen.
	- Eine Liste der aktuell anstehenden Ereignisse erscheint.

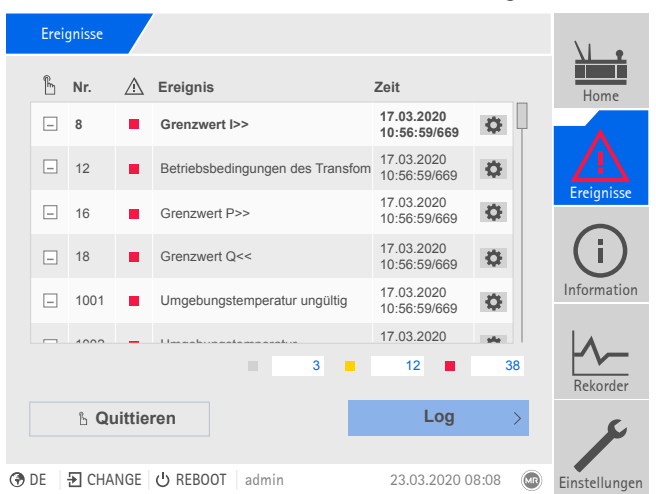

Abbildung 116: Übersicht der aktuell anstehenden Ereignisse

#### Ereignisse quittieren

Quittierbare Ereignisse müssen Sie in der Ereignisübersicht quittieren, damit sie nicht mehr angezeigt werden. Alle anderen Ereignisse werden automatisch entfernt, wenn die Ursache behoben ist (z. B. Grenzwertverletzung aufgehoben).

Um die Ereignisse zu quittieren, gehen Sie wie folgt vor:

- Um die Ereignisse zu quittieren, die gewünschten Ereignisse in der Spalte markieren und anschließend die Schaltfläche Quittieren auswählen.
- Die Ereignisse sind quittiert.

# 9.1.13.2 Ereignisse konfigurieren

Die Ereignisse besitzen folgende Eigenschaften:

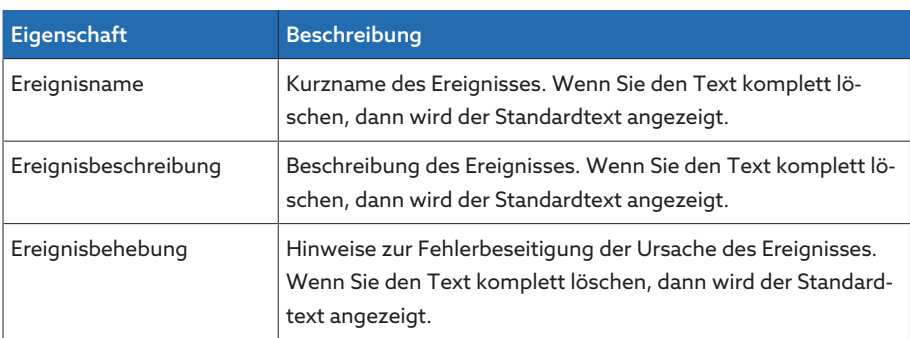

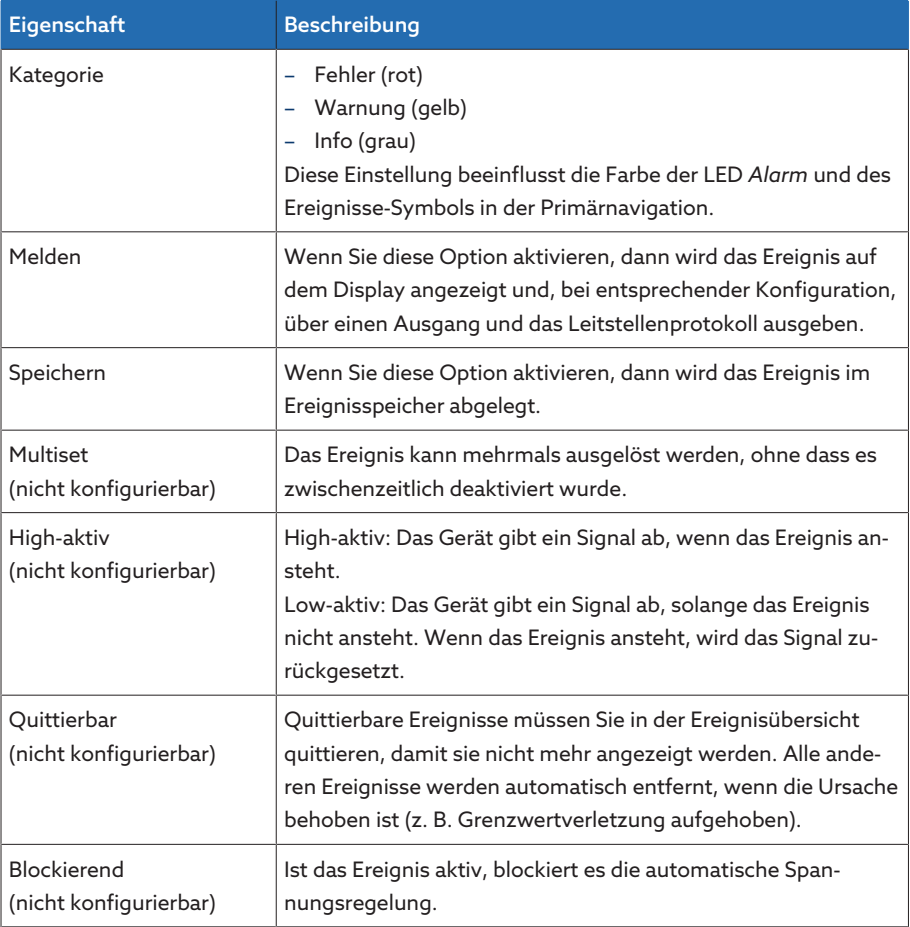

Tabelle 37: Eigenschaften der Ereignisse

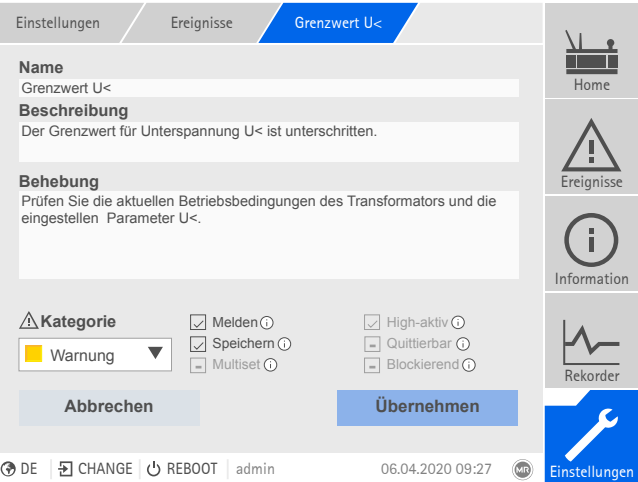

Abbildung 117: Ereignisse konfigurieren

Um ein Ereignis zu konfigurieren, gehen Sie wie folgt vor:

- 1. Den Menüpunkt Einstellungen > Ereignisse auswählen.
- 2. In der Liste das zu ändernde Ereignis auswählen.
- 3. Die gewünschten Optionen auswählen.
- 4. Die Schaltfläche Übernehmen auswählen, um die Änderung zu speichern.

## 9.1.13.3 Ereignisspeicher anzeigen

Im Ereignisspeicher werden die vergangenen Ereignisse abgelegt. Die Anzeige der Ereignisse können Sie mit Hilfe verschiedener Filter anpassen. Dazu stehen Ihnen folgende Filter zur Verfügung:

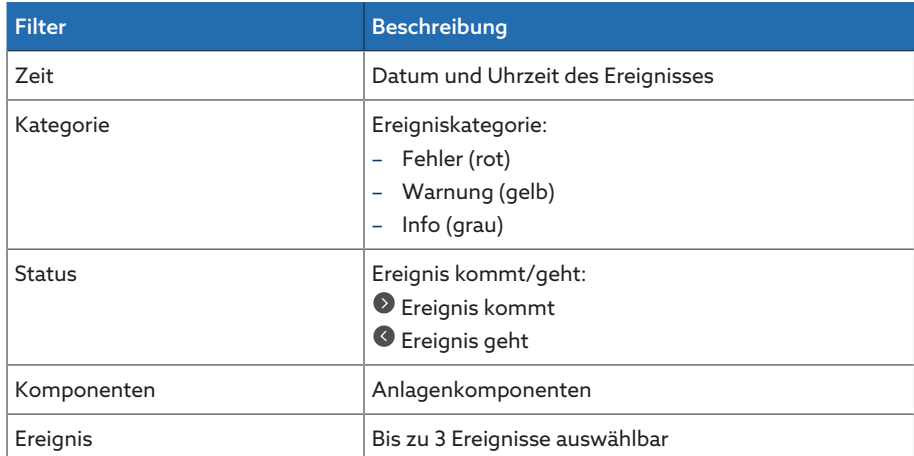

Um den Ereignisspeicher aufzurufen, gehen Sie wie folgt vor:

1. Den Menüpunkt Ereignisse > Ereignisspeicher auswählen.

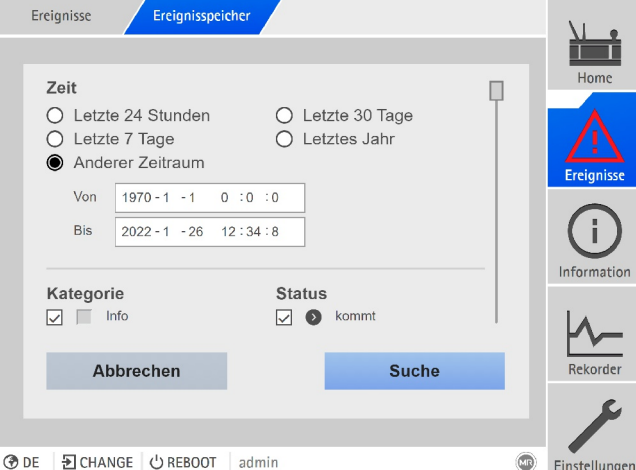

Abbildung 118: Ereignisspeicher

- 2. Die gewünschten Filter einstellen.
- 3. In der Liste Ereignisse die gewünschten Ereignisse auswählen.
- 4. Die Schaltfläche Suche auswählen, um die gewünschten Ereignisse anzuzeigen.

#### Ereignisse exportieren

Sie können die aktuell angezeigten Einträge des Ereignisspeichers als csv-Datei exportieren. Wenn Sie zuvor einen Filter anlegen, werden nur die gefilterten Einträge exportiert.

Um die Ereignisse zu exportieren, gehen Sie wie folgt vor:

- Zuvor mittels [PC verbinden \[](#page-72-0)[►](#page-72-0)[Abschnitt 7.1, Seite 73\]](#page-72-0) oder ein Speichermedium an den USB-Anschluss des Moduls CPU I/CPU II anschließen.
- 1. Die Schaltfläche Export auswählen.
- 2. Die gewünschte Option (PC oder USB) zur Datenübertragung auswählen.
- Die Daten werden exportiert.

# 9.1.14 Benutzerverwaltung

Die Benutzerverwaltung basiert auf einem Rollensystem. Sie müssen jedem Benutzer eine Rolle zuweisen. Für jede Rolle können Sie die Zugriffsrechte auf Parameter und Ereignisse festlegen.

## 9.1.14.1 Benutzerrollen

i

<span id="page-118-0"></span>Die Zugriffsrechte auf die Funktionen und Einstellungen des Geräts werden über ein hierarchisches Rollensystem gesteuert. Das System enthält 5 verschiedene Rollen, die unterschiedliche Zugriffsrechte besitzen. Ein Teil dieser Zugriffsrechte ist fest vergeben, die Zugriffsrechte auf bestimmte Parameter und Ereignisse können Sie jedoch konfigurieren. Beachten Sie dazu den Abschnitt [Zugriffsrechte auf Parameter und Ereignisse einstellen \[](#page-121-0)[►](#page-121-0)[Abschnitt 9.1.14.4,](#page-121-0) [Seite 122\]](#page-121-0).

Wenn Sie nicht am Gerät angemeldet sind, befinden Sie sich in der Benutzerrolle "Data-Display".

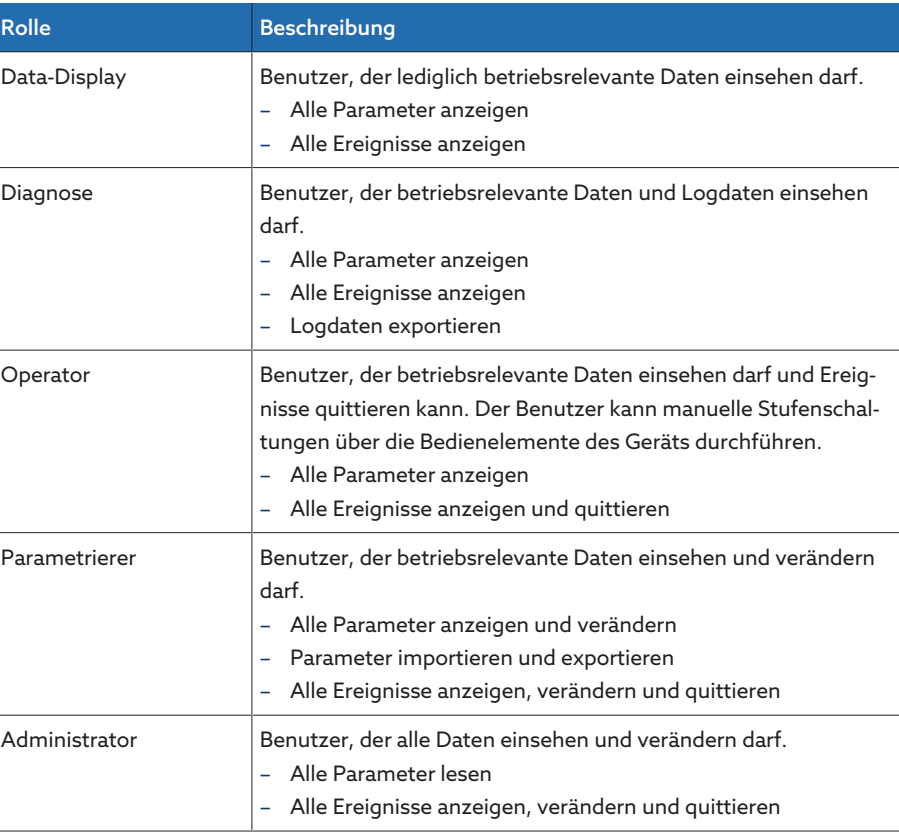

Im Auslieferungszustand sind folgende Rollen vorgesehen:

Tabelle 38: Rollen im Auslieferungszustand

Der Zugriff auf folgende Bereiche des Geräts ist fest mit den Rollen verknüpft:

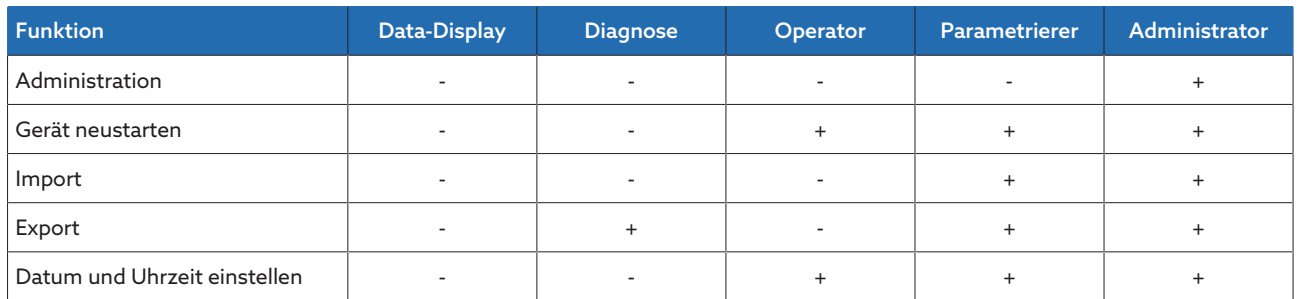

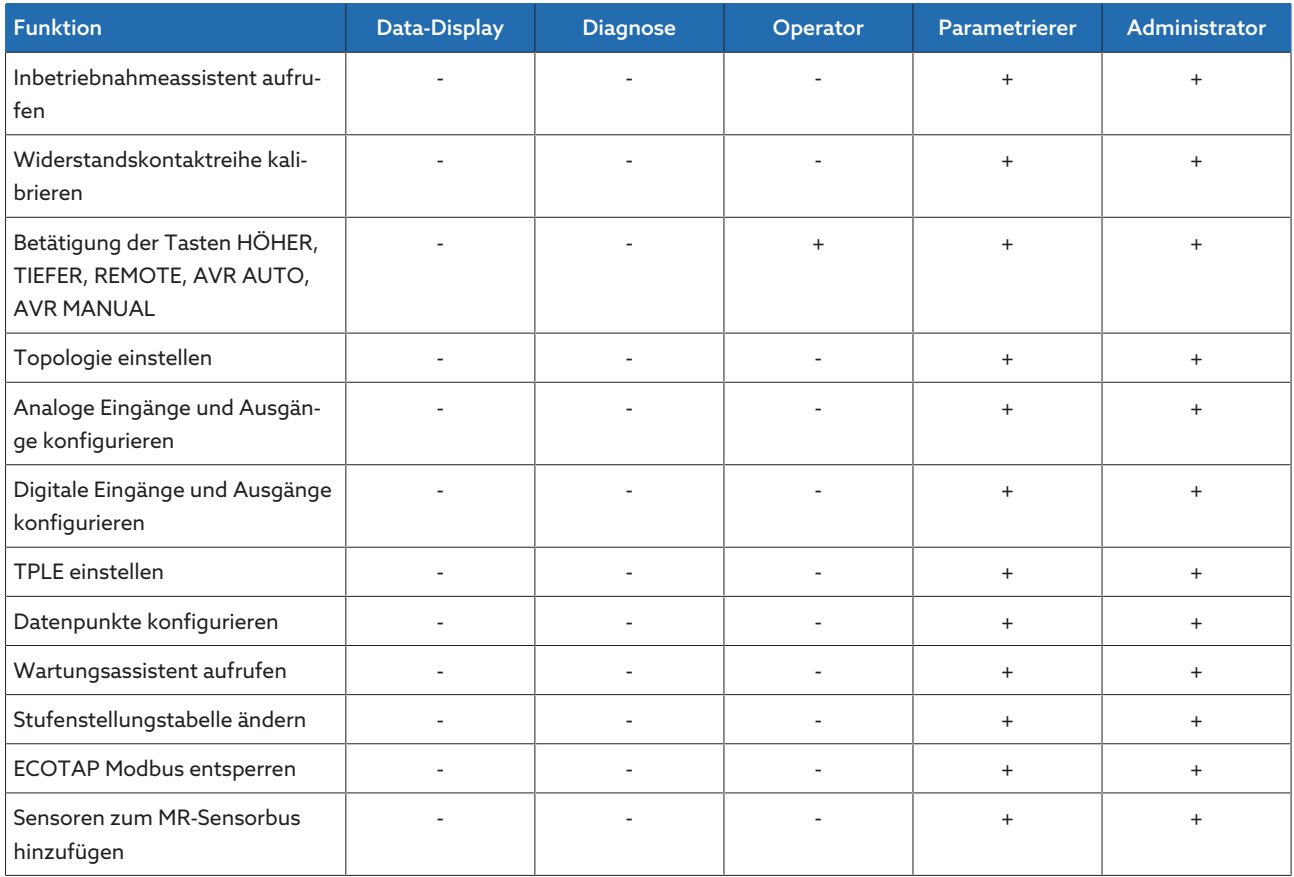

Tabelle 39: Fest mit den Rollen verknüpfte Zugriffsrechte

# 9.1.14.2 Passwort ändern

Jeder Benutzer kann sein Passwort ändern, sofern das Benutzerkonto nicht als Gruppenkonto angelegt ist. Das Passwort eines Gruppenkontos können Sie nur ändern, wenn Sie als Administrator angemeldet sind.

Beachten Sie, dass das Passwort folgende Anforderungen erfüllen muss:

- Mindestens 8 Zeichen
- Mindestens 3 von 4 der folgenden Zeichentypen
	- Großbuchstaben
	- Kleinbuchstaben
	- Ziffern
	- Sonderzeichen

Um das Passwort zu ändern, gehen Sie wie folgt vor: 1. In der Statuszeile den Benutzername auswählen.

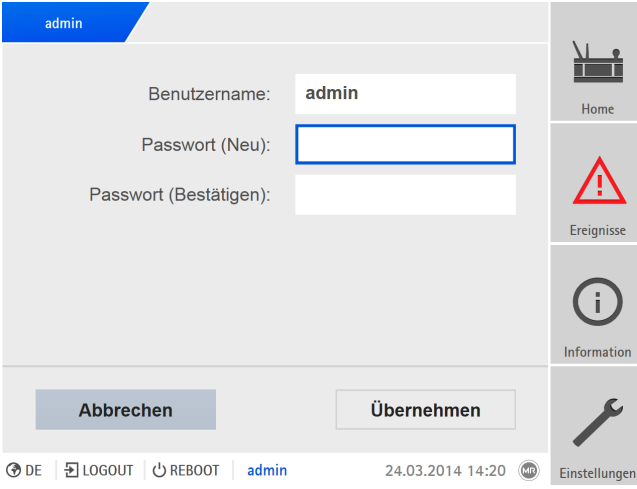

Abbildung 119: Passwort ändern

- 2. Das neue Passwort 2-mal eingeben.
- 3. Die Schaltfläche Übernehmen auswählen, um das geänderte Passwort zu speichern.

#### 9.1.14.3 Benutzer anlegen, bearbeiten und entfernen

Sie können für jeden Benutzer folgende Optionen einstellen:

- Benutzername und Passwort
- Benutzerrolle: Sie können jedem Benutzer eine Rolle zuweisen. Die Zugriffsrechte auf Parameter oder Ereignisse sind mit den Rollen verknüpft.
- Gruppenzugang: Mit dieser Option können Sie ein Benutzerkonto als Gruppenkonto deklarieren (z. B. für den Zugriff durch verschieden Personen). Benutzer mit Gruppenzugang können das eigene Passwort nicht verändern. Das Passwort kann nur durch den Administrator geändert werden.
- Aktiv: Sie können den Benutzer aktivieren oder deaktivieren. Deaktivierte Benutzer können sich nicht anmelden. Die Benutzerdaten bleiben im Gerät gespeichert.
- Auto-Login: Sie können für einen Benutzer die Funktion Auto-Login aktivieren. Dieser Benutzer wird automatisch angemeldet, wenn das System neu gestartet wird oder sich ein anderer Benutzer abmeldet.

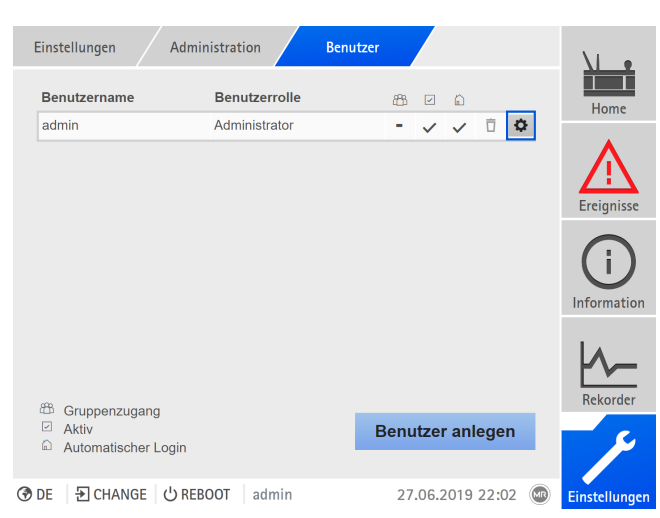

Abbildung 120: Übersicht der angelegten Benutzer

Sie können Benutzer nur dann anlegen, bearbeiten oder entfernen, wenn Sie der Rolle Administrator angehören.

Im Auslieferungszustand können Sie sich wie folgt als Administrator anmelden:

- Benutzername: admin
- Passwort: admin

i

#### Benutzer anlegen

Um einen neuen Benutzer anzulegen, gehen Sie wie folgt vor:

- 1. Den Menüpunkt Einstellungen > Benutzerverwaltung > Benutzerkonten auswählen.
- 2. Die Schaltfläche Benutzer anlegen auswählen.
- 3. Den Benutzername und 2-mal das Passwort eingeben.
- 4. Die gewünschte Benutzerrolle auswählen.
- 5. Bei Bedarf die Optionen Gruppenzugang, Aktiv oder Automatischer Login aktivieren.
- 6. Die Schaltfläche Übernehmen auswählen, um den Benutzer zu speichern.

## Benutzer bearbeiten

Um einen bestehenden Benutzer zu bearbeiten, gehen Sie wie folgt vor:

- 1. Den Menüpunkt Einstellungen > Benutzerverwaltung > Benutzerkonten auswählen.
- 2. In der Liste die Schaltfläche  $\bullet$  des gewünschten Benutzers auswählen.
- 3. Die gewünschten Änderungen vornehmen.
- 4. Die Schaltfläche Übernehmen auswählen, um den Benutzer zu speichern.

# Benutzer entfernen

Um einen bestehenden Benutzer zu entfernen, gehen Sie wie folgt vor:

- 1. Den Menüpunkt Einstellungen > Benutzerverwaltung > Benutzerkonten auswählen.
- 2. In der Liste die Schaltfläche  $\Box$  des gewünschten Benutzers auswählen.
- 3. Die Schaltfläche Übernehmen auswählen, um den Benutzer zu entfernen.

## 9.1.14.4 Zugriffsrechte auf Parameter und Ereignisse einstellen

<span id="page-121-0"></span>Sie können die Zugriffsrechte auf Parameter und Ereignisse für die verfügbaren Rollen konfigurieren. Dazu stehen Ihnen folgende Optionen zur Verfügung:

- Lesen: Parameter/Ereignis darf angezeigt werden.
- Schreiben: Parameter/Ereignis darf verändert werden.
- Quittieren: Ereignis darf quittiert werden.

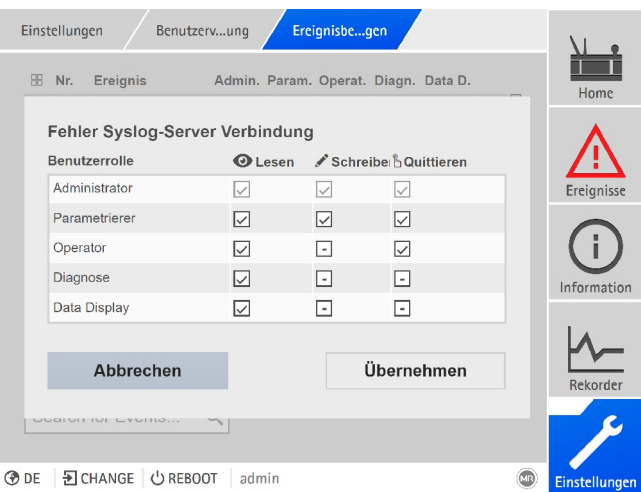

Abbildung 121: Zugriffsrechte für ein Ereignis einstellen

Sie können Zugriffsrechte nur verändern, wenn Sie der Rolle Administrator angehören.

Im Auslieferungszustand können Sie sich wie folgt als Administrator anmelden:

- Benutzername: admin
- Passwort: admin

i

#### Zugriffsrechte auf Parameter/Ereignisse einstellen

- 1. Den Menüpunkt Einstellungen > Benutzerverwaltung > Parameterberechtigungen oder Ereignisberechtigungen auswählen.
	- Eine Liste aller Parameter oder Ereignisse erscheint.
- 2. Den gewünschten Eintrag in der Liste über die Schaltfläche **in bearbeiten.**
- 3. Die gewünschten Optionen auswählen.
- 4. Die Schaltfläche Übernehmen auswählen, um die Änderung zu speichern.
- 5. Das Gerät neustarten, um die geänderten Berechtigungen zu übernehmen.

## 9.1.14.5 Benutzerauthentifizierung über RADIUS (optional)

Das Gerät unterstützt die Benutzerauthentifizierung über [RADIUS](#page-279-3) gemäß RFC 2865. Das Gerät arbeitet dazu als RADIUS-Client. Um RADIUS zu verwenden, müssen Sie ein Dictionary für ISM®-Geräte auf Ihrem RADIUS-Server anlegen und die Parameter für RADIUS am Gerät einstellen.

Beachten Sie folgende Hinweise:

- Verwenden Sie RADIUS ausschließlich in einem gesicherten Netzwerk, da sensible Informationen übertragen werden.
- Falls eine Benutzerkennung sowohl auf dem RADIUS-Server als auch lokal auf dem Gerät angelegt ist, dann versucht das Gerät zuerst, die Anmeldung über den RADIUS-Server herzustellen. Falls die Anmeldung nicht hergestellt werden kann, verwendet das Gerät die lokal gespeicherten Anmeldedaten.
- Falls eine Benutzerkennung nicht auf dem RADIUS-Server angelegt ist, verwendet das Gerät die lokal gespeicherten Anmeldedaten.

#### 9.1.14.5.1 Dictionary auf dem RADIUS-Server anlegen

Sie müssen auf Ihrem RADIUS-Server ein Dictionary für ISM®-Geräte gemäß folgender Spezifikation anlegen.

```
VENDOR MR 34559
BEGIN-VENDOR MR
# Attributes
ATTRIBUTE MR-ISM-User-Group 1 integer
# Predefined values for attribute 'MR-ISM-User-Group'
VALUE MR-ISM-User-Group Administrator 1
VALUE MR-ISM-User-Group Parameter-configurator 2
VALUE MR-ISM-User-Group Operator 3
VALUE MR-ISM-User-Group Diagnostics 4
VALUE MR-ISM-User-Group Data-display 5
END-VENDOR MR
```
Wenn Ihr RADIUS-Server den Import eines Dictionarys unterstützt, können Sie das Dictionary für ISM®-Geräte vom Gerät exportieren und auf Ihrem RADIUS-Server importieren. Beachten Sie dazu die Hinweise im Abschnitt [Daten expor](#page-125-0)[tieren \[](#page-125-0)[►](#page-125-0)[Abschnitt 9.1.17.1, Seite 126\]](#page-125-0).

Die Benutzergruppen des Dictionarys entsprechen den [Benutzerrollen \[](#page-118-0)[►](#page-118-0)[Ab](#page-118-0)[schnitt 9.1.14.1, Seite 119\]](#page-118-0) des Geräts und den damit verbundenen Berechtigungen.

# 9.1.14.5.2 RADIUS konfigurieren

Um eine Verbindung zum RADIUS-Server herzustellen, müssen Sie die nachfolgenden Parameter einstellen.

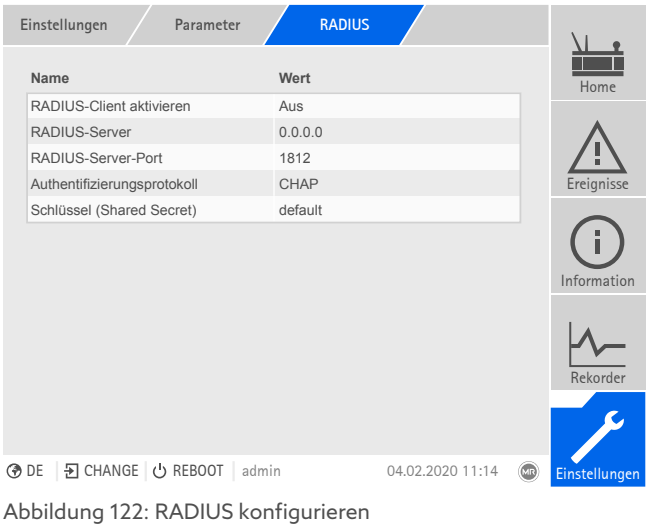

Sie können RADIUS nur konfigurieren, wenn Sie der Rolle Administrator angehören.

Im Auslieferungszustand können Sie sich wie folgt als Administrator anmelden: – Benutzername: admin

- Passwort: admin
- Den Menüpunkt Einstellungen > Parameter > System > RADIUS auswählen.

# 9.1.15 Hardware

i

Im Menüpunkt Hardware können Sie Informationen zur Hardware des Geräts anzeigen. Zu den Baugruppen finden Sie Informationen zum Signalpegel der einzelnen Kanäle.

- 1. Den Menüpunkt Information > System > Hardware auswählen.
- 2. Die gewünschte Baugruppe auswählen, um die Signalpegel der Kanäle anzuzeigen.

## 9.1.15.1 Status der Baugruppe DIO

Sie können sich den Status der digitalen Eingänge und Ausgänge der Baugruppe DIO anzeigen lassen.

- Pin der Klemme
- Status des Eingangs (I: …) oder Ausgangs (O: …)
	- Blau: Es liegt ein Signal (logisch 1) am Eingang oder Ausgang an.
	- Grau: Es liegt kein Signal (logisch 0) am Eingang oder Ausgang an.
- Verknüpfte Funktion

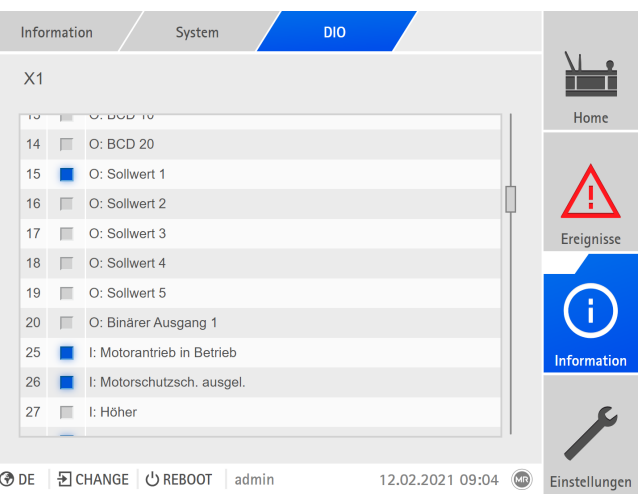

Abbildung 123: Status der Baugruppe DIO

# 9.1.15.2 Status der Baugruppe AIO

Sie können sich den Status der analogen Eingänge und Ausgänge der Baugruppe AIO anzeigen lassen. Falls ein Wert außerhalb des zulässigen Bereichs liegt, wird dieser Wert rot angezeigt.

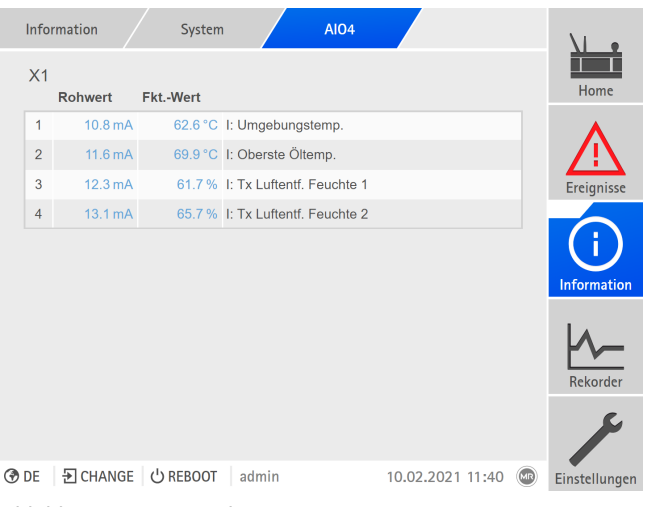

Abbildung 124: Status der Baugruppe AIO

# 9.1.16 Software

Software Information System Software Version Seriennummer 1234567 Applikation 3.682  $\frac{1}{\frac{1}{\frac{1}{1}}\frac{1}{1}}$  $2.4$ System Konfigurationsschema  $\overline{1}$ G  $3.1$ Logging Logging-Schema  $\overline{1}$ IEC-61850-Version  $2.22$ **③ DE** | 习 CHANGE | 少 REBOOT | admin 09.02.2021 13:46 **CD** Einstellung

Im Menüpunkt Software können Sie die Versionsstände der Software-Komponenten des Geräts anzeigen.

Abbildung 125: Information zur Software des Geräts

> Den Menüpunkt Information > System > Software auswählen.

# 9.1.17 Import/Export-Manager

Das Gerät ist mit einem Import/Export-Manager ausgerüstet, mit dem Sie verschiedene Daten exportieren und importieren können.

Um die Daten zu übertragen, stehen Ihnen folgende Optionen zur Verfügung:

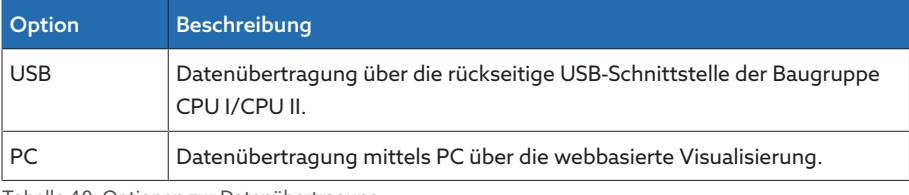

<span id="page-125-0"></span>Tabelle 40: Optionen zur Datenübertragung

## 9.1.17.1 Daten exportieren

i

Für die Dauer des Exports stoppt das Gerät die Datenaufzeichnung des Messwertrekorders.

Sie können, abhängig von Ihrer Gerätekonfiguration, folgende Daten vom Gerät exportieren:

# Backup

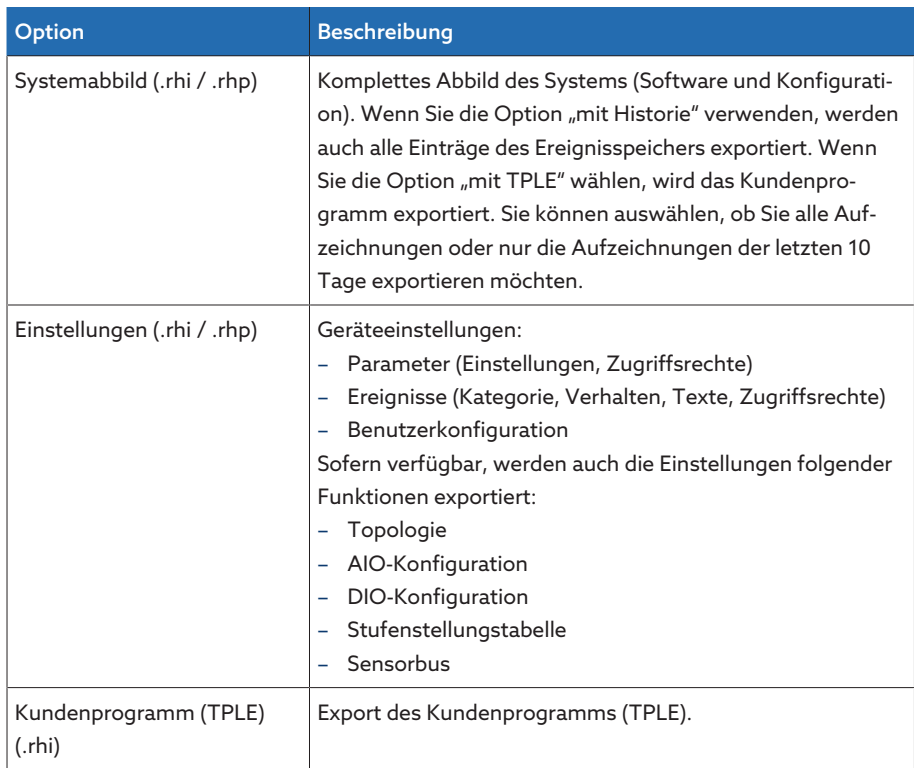

Tabelle 41: Daten exportieren: Gruppe Backup

# Information

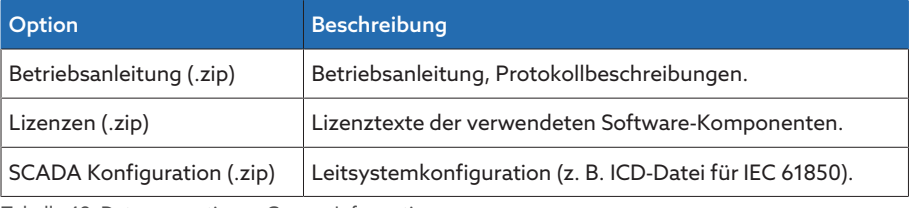

Tabelle 42: Daten exportieren: Gruppe Information

# System

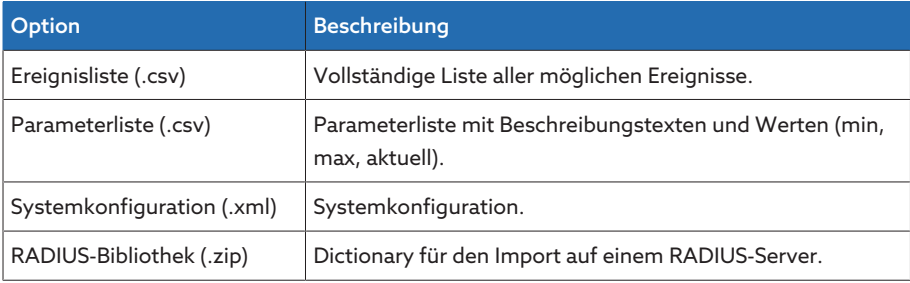

Tabelle 43: Daten exportieren: Gruppe System

# Aufzeichnungen

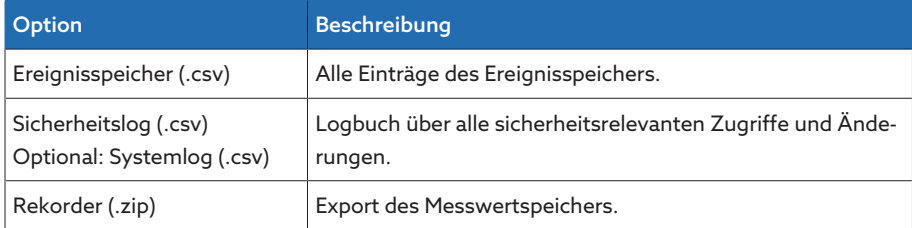

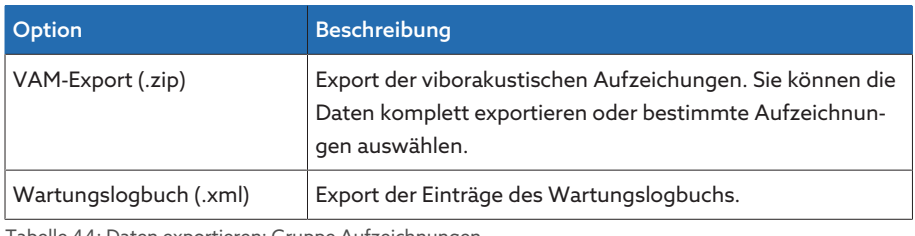

Tabelle 44: Daten exportieren: Gruppe Aufzeichnungen

i

Entfernen Sie den USB-Stick erst, wenn die Datenübertragung abgeschlossen ist. Andernfalls kann es zu Datenverlust kommen.

Um Daten zu exportieren, gehen Sie wie folgt vor:

- 1. Den Menüpunkt Einstellungen > Export auswählen.
- 2. Die gewünschte Option für den Export auswählen und den Anweisungen auf dem Bildschirm folgen.

# 9.1.17.2 Daten importieren (ab Softwareversion 3.800)

Sie können, abhängig von Ihrer Gerätekonfiguration, folgende Daten importieren:

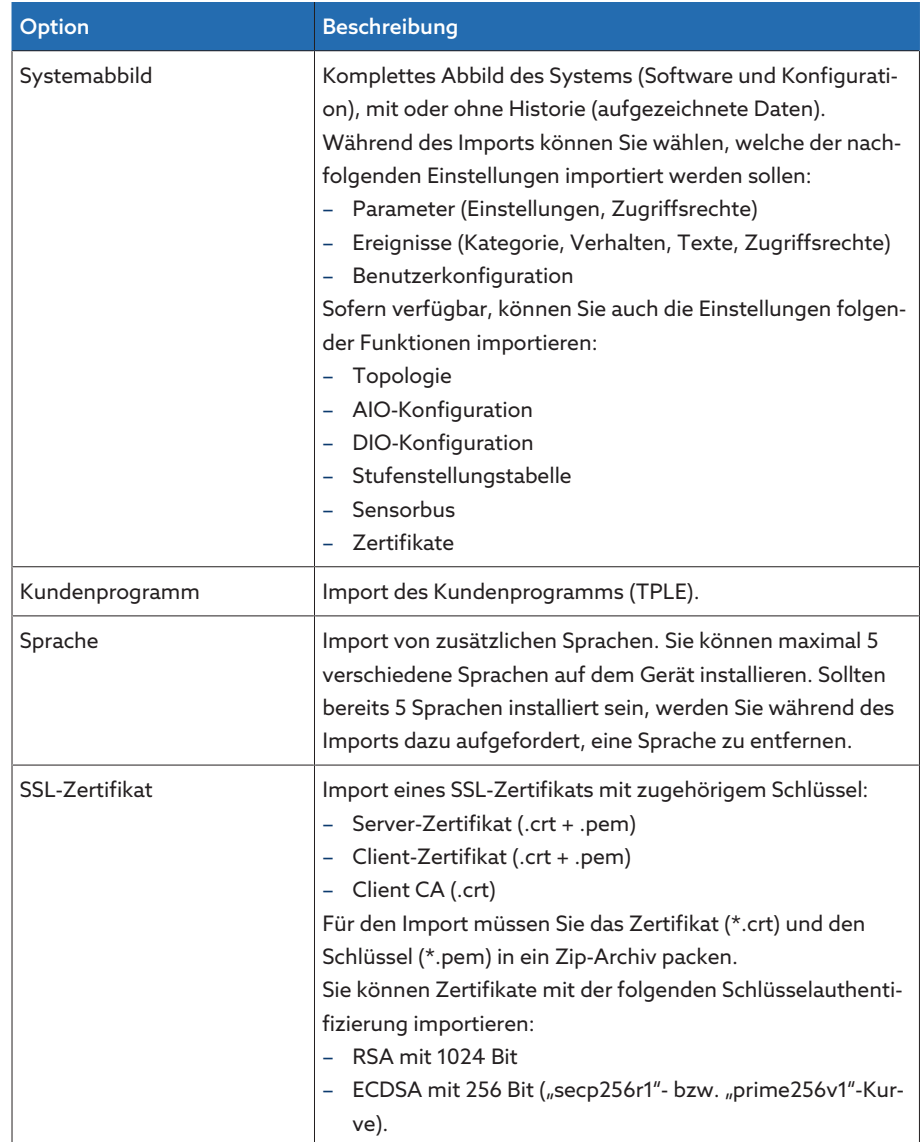

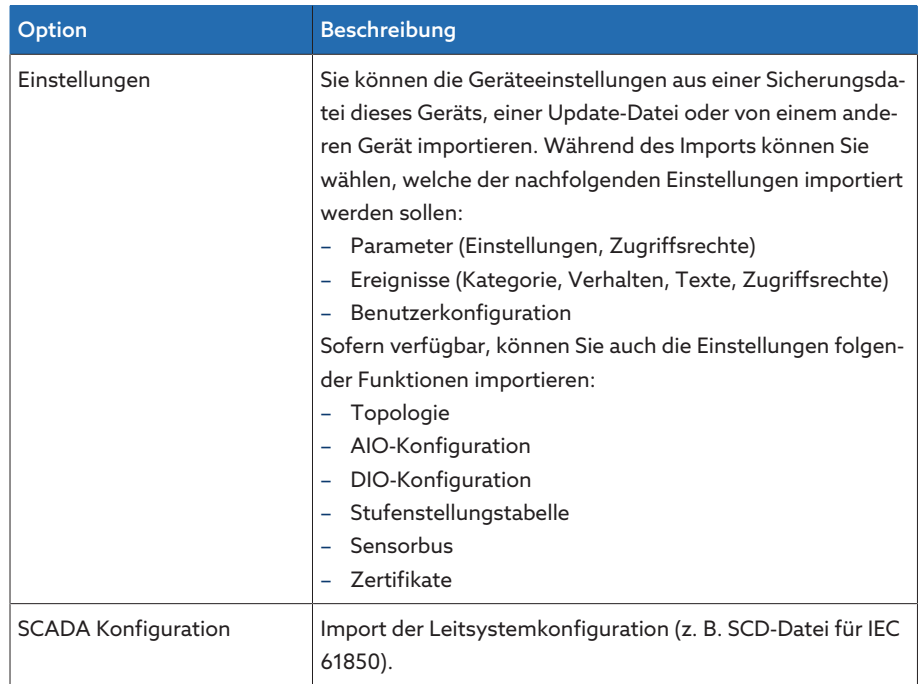

Tabelle 45: Daten importieren

# ACHTUNG Schäden am Dateisystem!

Durch eine fehlerhafte Datenübertragung kann das Dateisystem beschädigt werden. Ein beschädigtes Dateisystem kann dazu führen, dass das Gerät nicht mehr funktionstüchtig ist.

- Während des Imports das Gerät nicht von der Stromversorgung trennen.
- Während des Imports nicht den USB-Stick entfernen oder die Netzwerkverbindung trennen.

Um Daten zu importieren, gehen Sie wie folgt vor:

- 1. Den Menüpunkt Einstellungen > Import auswählen.
- 2. Die gewünschte Option (PC oder USB) zur Datenübertragung auswählen.
- 3. Durchsuchen auswählen, die zu importierende Datei auswählen und Starte Upload auswählen.
	- » Die Datei wird überprüft.
- 4. Optional: Gewünschte Optionen für den Import auswählen.
- 5. Die Schaltfläche Update starten auswählen.
	- *ACHTUNG!* Die Gerätefunktion (Überwachung/Regelung) wird gestoppt.
- Die Daten werden importiert, anschließend wird das Gerät neugestartet. Während des Neustarts werden die Relais zurückgesetzt.

# Sehen Sie dazu auch

- 2 [Analoge Eingänge und Ausgänge konfigurieren \(optional\) \[](#page-111-0)[►](#page-111-0) [112\]](#page-111-0)
- 2 [Digitale Eingänge und Ausgänge konfigurieren \[](#page-113-0)[►](#page-113-0) [114\]](#page-113-0)

# 9.1.18 Medienkonverter mit Managed Switch konfigurieren

Beachten Sie die nachfolgenden Hinweise zur Konfiguration des Medienkonverters mit Managed Switch SW 3-3. Verwenden Sie folgende Browser um die webbasierte Visualisierung aufzurufen:

- Firmware-Version 02.0.01: Internet Explorer 11
- Firmware-Version 07.1.00 oder höher: HTML5 kompatibler Browser, z. B. Google Chrome

# 9.1.18.1 Inbetriebnahme

i

<span id="page-129-0"></span>Bevor Sie den Ethernet-Switch in Ihr Netzwerk einbinden, müssen Sie die wichtigsten Einstellungen überprüfen und bei Bedarf anpassen. Beachten Sie dazu die in diesem Abschnitt beschriebenen Hinweise zur Inbetriebnahme des Ethernet-Switches.

# Verbindung zur webbasierten Visualisierung herstellen

Der Ethernet-Switch wird mit folgender Werkseinstellung ausgeliefert: IP-Adresse 192.168.1.1; Subnetzmaske 255.255.255.0; Gateway-Adresse 0.0.0.0.

Zur Inbetriebnahme des Ethernet-Switches gehen Sie wie folgt vor:

- 1. Verbindung mit einem PC über einen Ethernet-Anschluss herstellen.
- 2. Den PC so konfigurieren, dass er sich im gleichen Subnetz befindet, wie der Ethernet-Switch.
- 3. Über einen Webbrowser die IP-Adresse 192.168.1.1 aufrufen.
- 4. Mit den Benutzerdaten (Login = admin; Passwort = private) anmelden. Bei Bedarf die Sprache umstellen (Deutsch/Englisch).

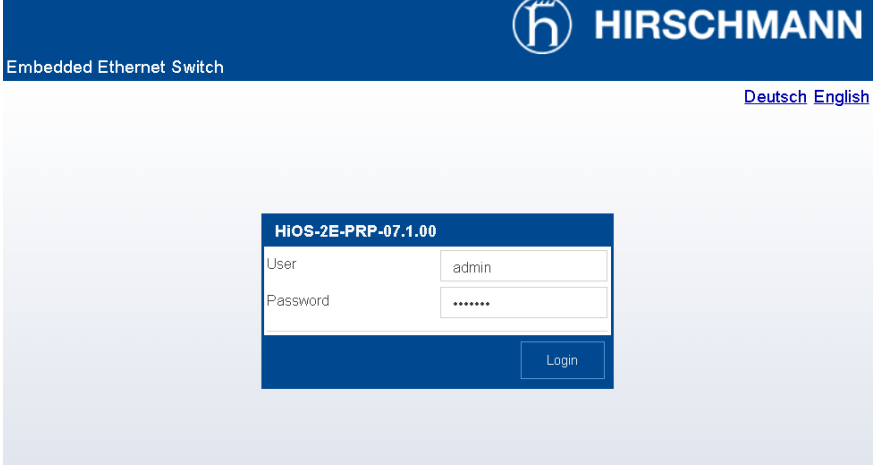

Abbildung 126: Login in Weboberfläche

## Benutzername und Passwort ändern

- 1. Den Menüpunkt Gerätesicherheit-> Benutzerverwaltung auswählen.
- 2. Einen neuen Benutzer mit der Benutzerrolle Administrator anlegen. Den Benutzer aktivieren und ein Passwort vergeben.
- 3. **ACHTUNG!** Sicherstellen, dass neben dem Benutzer "admin" ein weiterer Benutzer der Benutzerrolle Administrator vorhanden ist. Anschließend den Benutzer "admin" entfernen.
- 4. Die Schaltfläche **voder Schreiben** auswählen, um die Änderung zu speichern.

## Nicht benötigte Dienste deaktivieren *ACHTUNG* Schäden am Gerät

Wenn Sie alle Dienste deaktivieren, können Sie später nicht mehr auf das Gerät zugreifen um es zu konfigurieren oder zu aktualisieren.

Mindestens einen Dienst für eine gesicherte Kommunikation aktiviert lassen (z. B. SNMPv3, SSH oder HTTPS).

1. Den Menüpunkt Gerätesicherheit > Management Access auswählen.

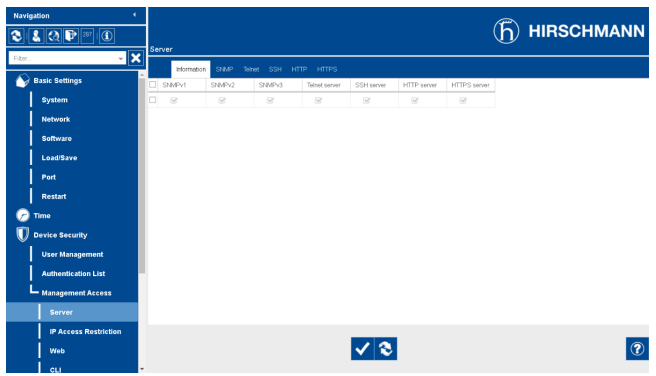

Abbildung 127: Management Access

- 2. Die Registerkarte des gewünschten Dienstes auswählen.
- 3. Die Option Aus wählen um einen Dienst zu deaktivieren oder die Kontrollkästchen von Teilfunktionen eines Dienstes deaktivieren.
- 4. Die Schaltfläche **V** oder Schreiben auswählen, um die Änderung zu speichern.

## Netzwerkeinstellungen vornehmen

#### 1. Den Menü Grundeinstellungen > Netz > Global auswählen.

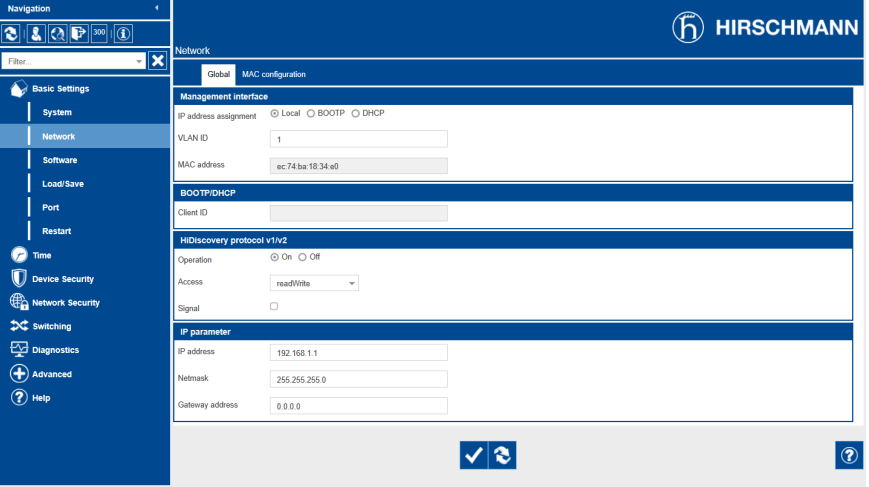

Abbildung 128: Netzwerkeinstellungen

- 2. Die Netzwerkeinstellungen anpassen und Schaltfläche **V**oder Schreiben auswählen, um die Änderung zu speichern.
- 3. Im Menü Grundeinstellungen > Laden/Speichern auf die Schaltfläche Speichern klicken, um die Einstellungen dauerhaft zu speichern.
- 4. Bei Bedarf die Verbindung mit der neuen IP-Adresse herstellen, um weitere Einstellungen vornehmen. Auf die Schaltfläche Hilfe klicken, um weitere Informationen zu erhalten.
- 5. Kabel zur Anbindung an Ihr Netzwerk anschließen.

#### 9.1.18.2 Konfiguration

Sie können den Ethernet-Switch über die Weboberfläche konfigurieren. Über die Online-Hilfe der Weboberfläche erhalten Sie weitere Informationen zur Konfiguration.

## Weboberfläche aufrufen

Um die Weboberfläche aufzurufen, gehen Sie wie im Kapitel [Inbetriebnahme](#page-129-0) [\[](#page-129-0)[►](#page-129-0)[Abschnitt 9.1.18.1, Seite 130\]](#page-129-0) beschrieben vor.

### Redundanzprotokoll auswählen

Um das Redundanzprotokoll auszuwählen, gehen Sie wie folgt vor:

- 1. Den Menüpunkt Redundanz auswählen.
- 2. Den gewünschten Menüpunkt für das Redundanzprotokoll auswählen.
- 3. Die Konfiguration vornehmen und im Gruppenfeld Funktion die Option An auswählen.
- 4. Im Menü Grundeinstellungen > Laden/Speichern auf die Schaltfläche Speichern klicken, um die Einstellungen dauerhaft zu speichern.

Deaktivieren Sie die nicht verwendeten Redundanzprotokolle, indem Sie im Gruppenfeld Funktion die Option Aus auswählen.

### Auf Werkseinstellungen zurücksetzen

Um den Ethernet-Switch auf Werkseinstellungen zurückzusetzen, gehen Sie wie folgt vor:

- 1. Den Menüpunkt Grundeinstellungen > Laden/Speichern auswählen und auf die Schaltfläche Auf Lieferzustand zurücksetzen… klicken.
- 2. Gegebenenfalls Verbindung mit IP-Adresse 192.168.1.1 neu herstellen.
- 3. MR-Werkseinstellungen gemäß nachfolgender Tabelle einstellen.

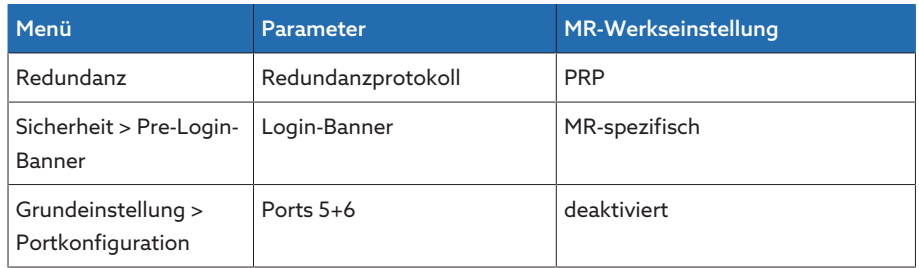

Tabelle 46: MR-Werkseinstellung

## 9.1.18.3 Firmware aktualisieren

i

Um die IT-Sicherheit des Geräts zu gewährleisten, empfehlen wir die Firmware der Baugruppe SW 3-3 immer auf dem aktuellsten Stand zu halten. Die Baugruppe SW 3-3 basiert auf dem Produkt Belden/Hirschmann EES-25. Beachten Sie daher die Hinweise des Security-Bulletins von Belden/Hirschmann:

– <https://www.belden.com/security-assurance>

Die Firmware-Updates können Sie direkt über den Hersteller Belden/Hirschmann beziehen:

– [https://catalog.belden.com/index.cfm?event=pd&p=PF\\_942050003](https://catalog.belden.com/index.cfm?event=pd&p=PF_942050003)

Installieren Sie die Updates wie vom Hersteller Belden/Hirschmann beschrieben.

#### Verbindung herstellen

- 1. Verbindung mit einem PC über einen Ethernet-Anschluss herstellen.
- 2. Den PC so konfigurieren, dass er sich im gleichen Subnetz befindet, wie der Ethernet-Switch.
- 3. Über einen Webbrowser die IP-Adresse 192.168.1.1 aufrufen.
- 4. Mit den Benutzerdaten (Werkseinstellung: Login = admin; Passwort = private) anmelden. Bei Bedarf die Sprache umstellen (Deutsch/Englisch).

# Konfiguration exportieren

Vor jedem Update sollten Sie die Konfiguration des Geräts sichern, um sie gegebenenfalls erneut einspielen zu können.

- 1. Den Menüpunkt Grundeinstellungen > Laden/Speichern auswählen.
- 2. Den Speichertyp NVM auswählen und die Schaltfläche […] > Export auswählen. Die Datei auf dem PC speichern.

## Firmware-Update installieren

Um ein Softwareupdate vorzunehmen gehen Sie wie folgt vor:

 $\vee$  Das Firmware-Update ist heruntergeladen.

1. Im Menü Grundeinstellungen > Software die Schaltfläche [...] oder ti wählen.

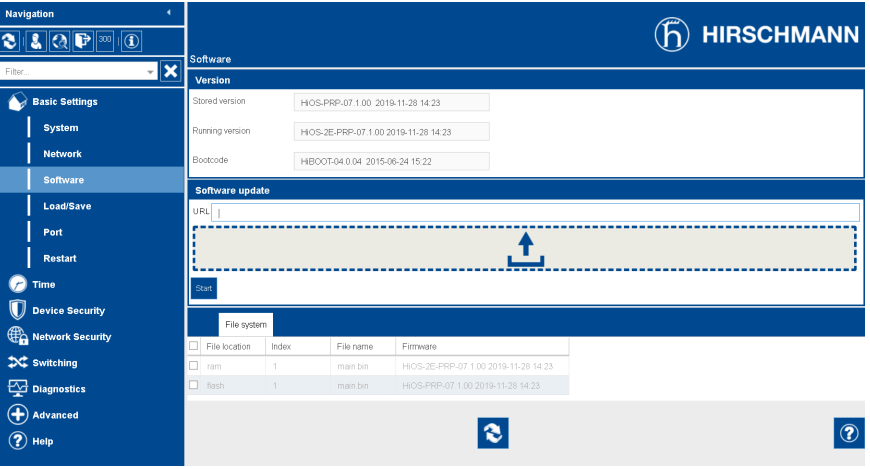

Abbildung 129: Firmware-Update hochladen

- 2. Die heruntergeladene Datei des Firmware-Updates auswählen. Dabei auf die korrekte Variante achten (HSR oder PRP).
	- Die Datei wird auf die Baugruppe geladen.
- 3. Die Schaltfläche update oder start auswählen, um die Aktualisierung zu starten.
	- Die Firmware wird aktualisiert.
- 4. Wenn die Aktualisierung erfolgreich abgeschlossen ist: Im Menüpunkt Grundeinstellungen > Neustart die Schaltfläche Cold start auswählen, um die Baugruppe neu zu starten.

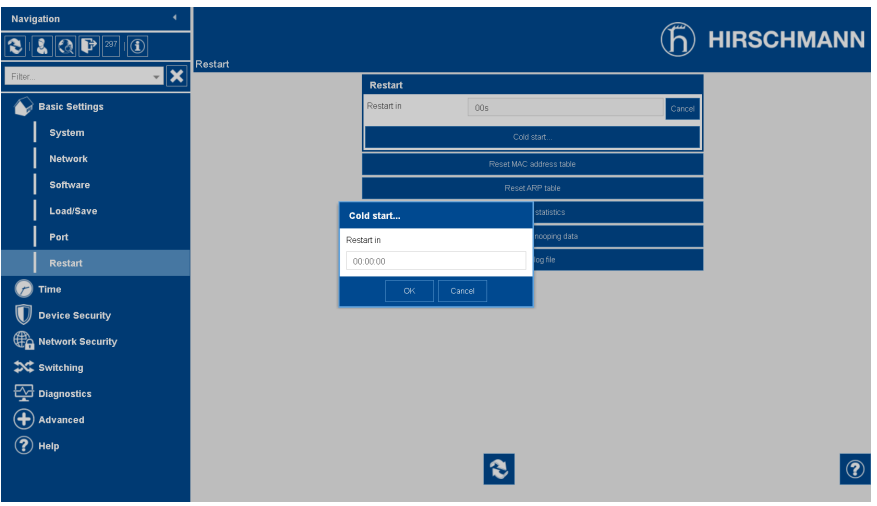

Abbildung 130: Baugruppe neustarten

5. Die Verbindung des PCs über den Ethernet-Anschluss trennen und den Anschluss an Ihr Netzwerk wiederherstellen.

# 9.1.19 Transformer Personal Logic Editor (TPLE)

Mit der Funktion Transformer Personal Logic Editor ([TPLE\)](#page-279-4) können Sie einfache logische Verknüpfungen über die webbasierte Visualisierung programmieren. Dazu können Sie die zur Verfügung stehenden Eingänge und Ausgänge des Geräts mittels Funktionsbausteinen verknüpfen.

Beachten Sie, dass das Gerät nicht die Anforderungen eines Schutzgeräts erfüllt. Verwenden Sie TPLE daher nicht dazu, um Schutzfunktionen abzubilden.

# 9.1.19.1 Funktionsweise

i

## 9.1.19.1.1 Funktionsgruppen

Es stehen Ihnen 10 Funktionsgruppen zur Verfügung, mit denen Sie verschiedene Teilaufgaben einer Funktion zusammenfassen können. In einer Funktionsgruppe können Sie bis zu 12 Funktionsbausteine mit Variablen verknüpfen. Sie können Funktionsgruppen umbenennen und einzeln aktivieren oder deaktivieren.

# 9.1.19.1.2 Variablen

Für TPLE stehen Ihnen folgende Typen von Variablen zur Informationsverarbeitung zur Verfügung:

- Ereigniseingänge: Alle Ereignisse des Geräts können Sie als Eingang für eine Funktion verwenden.
- Ereignisausgänge: Es stehen Ihnen 100 generische Ereignisse als Ausgang für Funktionen zur Verfügung.
- Binäre Eingänge: Alle konfigurierten digitalen Eingänge des Geräts sowie bis zu 42 generische Eingänge des Geräts können Sie als Eingang für eine Funktion verwenden.
- Binäre Ausgänge: Alle konfigurierten digitalen Ausgänge des Geräts sowie bis zu 20 generische Ausgänge des Geräts können Sie als Ausgang für eine Funktion verwenden. Ist ein Leitsystem vorhanden, dann stehen Ihnen 10 generische Leitsystemmeldungen zur Verfügung.
- Analoge Eingänge: Alle konfigurierten analogen Eingänge des Geräts können Sie als Eingang für eine Funktion verwenden.
- Binäre Merker: Sie können bis zu 100 binäre Merker als Variable zur Speicherung von Zwischenwerten verwenden. Binäre Merker können Sie als Eingang und als Ausgang für eine Funktion verwenden.
- Analoge Merker: Sie können bis zu 50 analoge Merker als Variable zur Speicherung von Zwischenwerten verwenden. Analoge Merker können Sie als Eingang und als Ausgang für eine Funktion verwenden.
- Diskrete Eingänge: Alle zur Verfügung stehenden diskreten Eingänge des Geräts können Sie als Eingang für eine Funktion verwenden.

# 9.1.19.1.3 Funktionsbausteine

TPLE stellt Ihnen verschieden Funktionsbausteine zur Verarbeitung der Informationen zur Verfügung.

# 9.1.19.1.3.1 AND

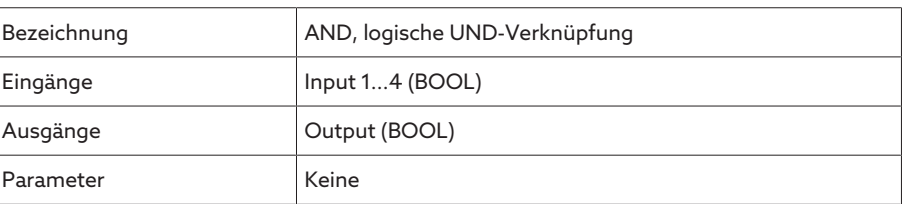

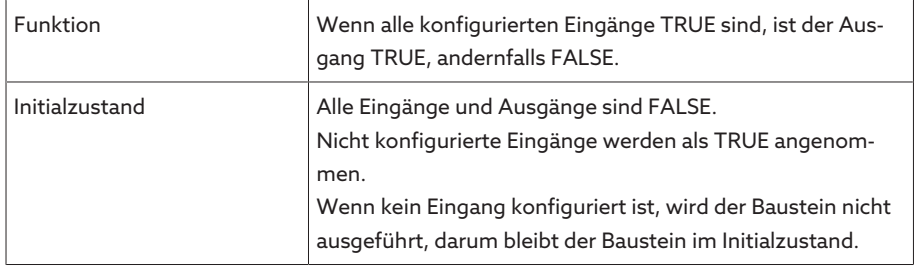

Tabelle 47: Funktionsbaustein AND

# 9.1.19.1.3.2 NAND

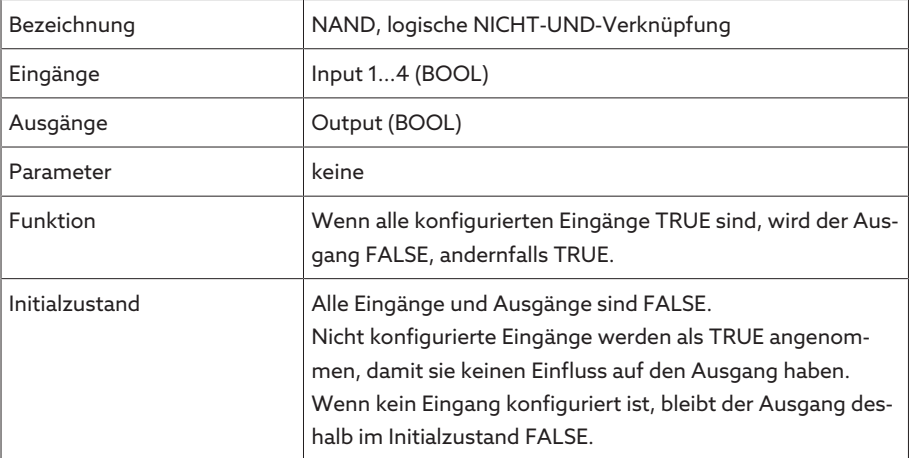

Tabelle 48: Funktionsbaustein NAND

# 9.1.19.1.3.3 OR

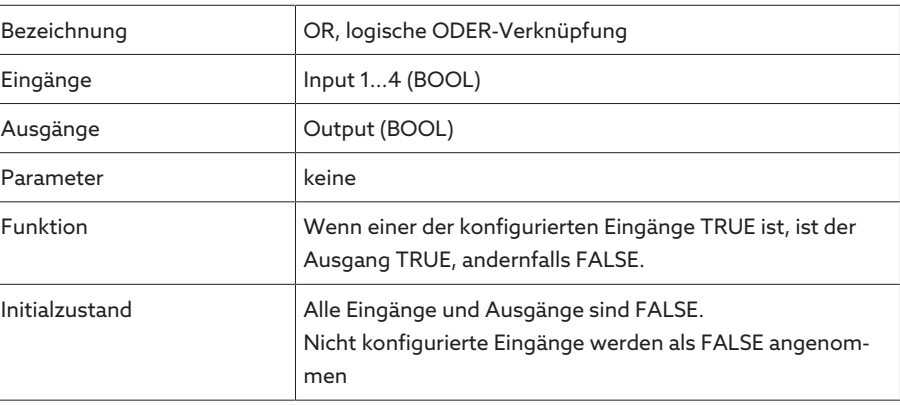

Tabelle 49: Funktionsbaustein OR

# 9.1.19.1.3.4 NOR

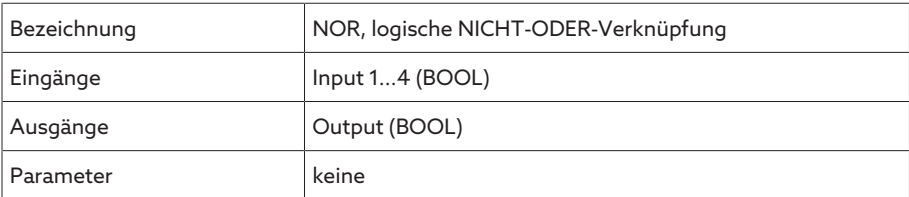

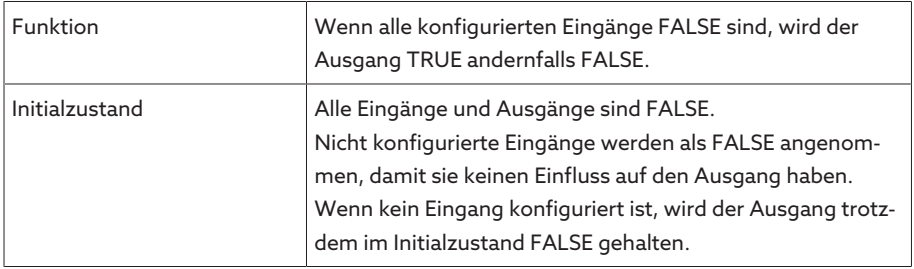

Tabelle 50: Funktionsbaustein NOR

# 9.1.19.1.3.5 XOR

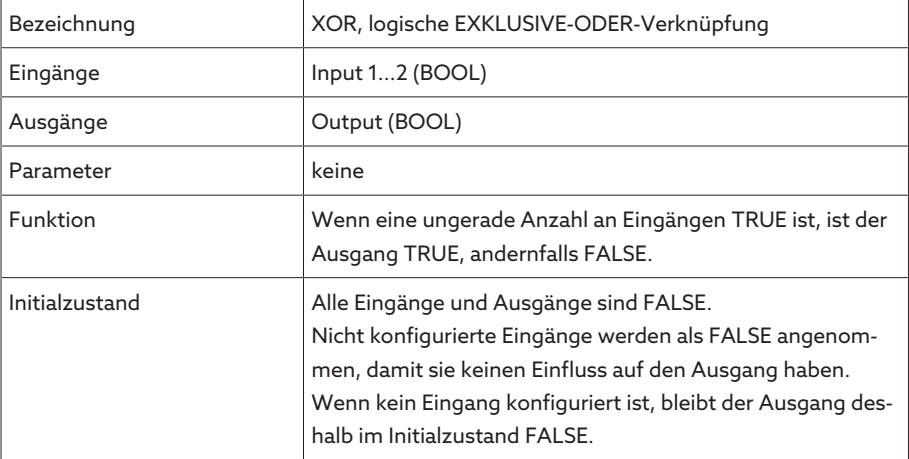

Tabelle 51: Funktionsbaustein XOR

# 9.1.19.1.3.6 NOT

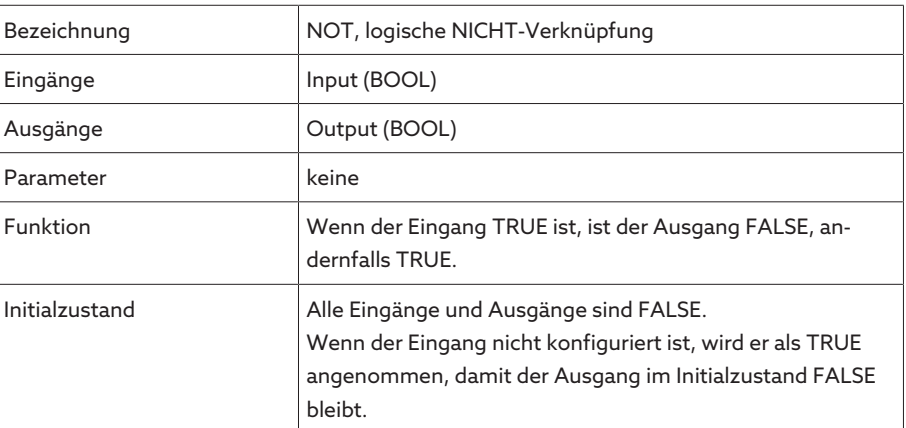

Tabelle 52: Funktionsbaustein NOT

# 9.1.19.1.3.7 Stromstoßrelais

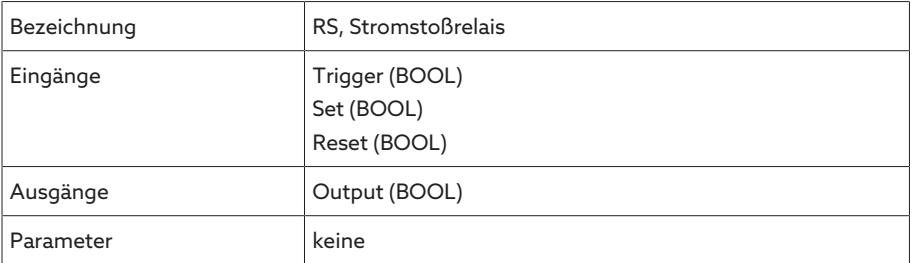

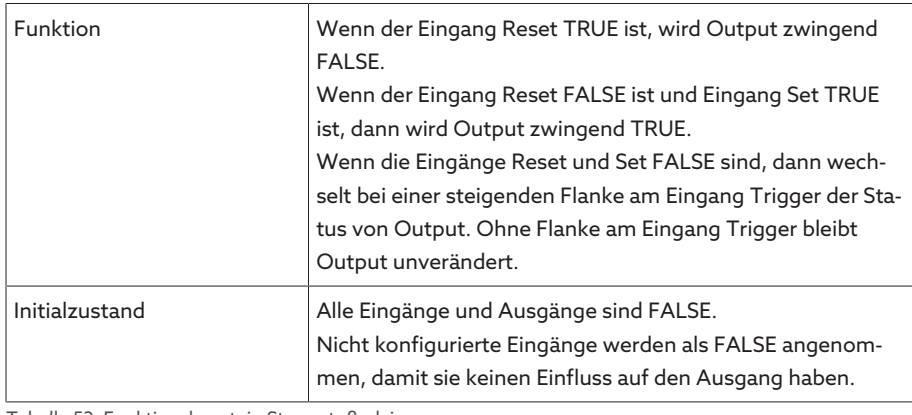

Tabelle 53: Funktionsbaustein Stromstoßrelais

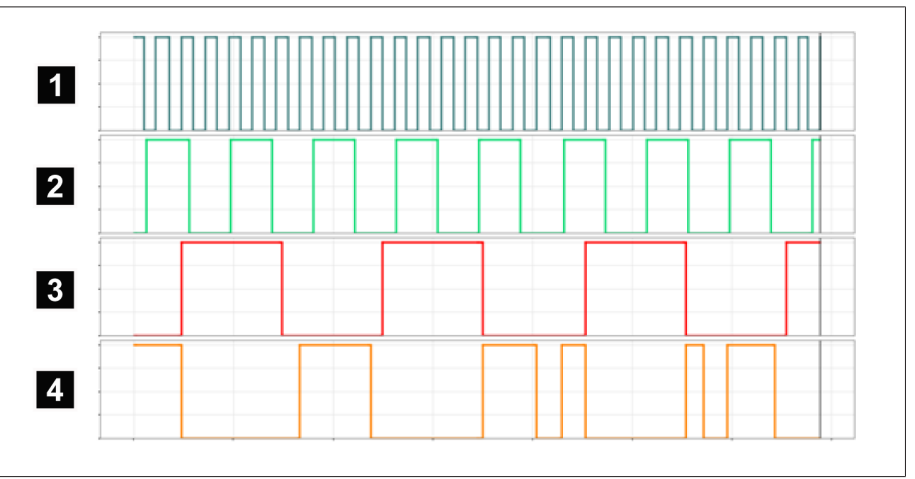

Abbildung 131: Beispiel für RS

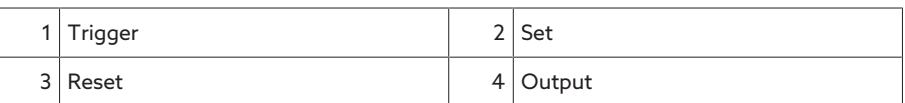

# 9.1.19.1.3.8 Einschaltverzögerung

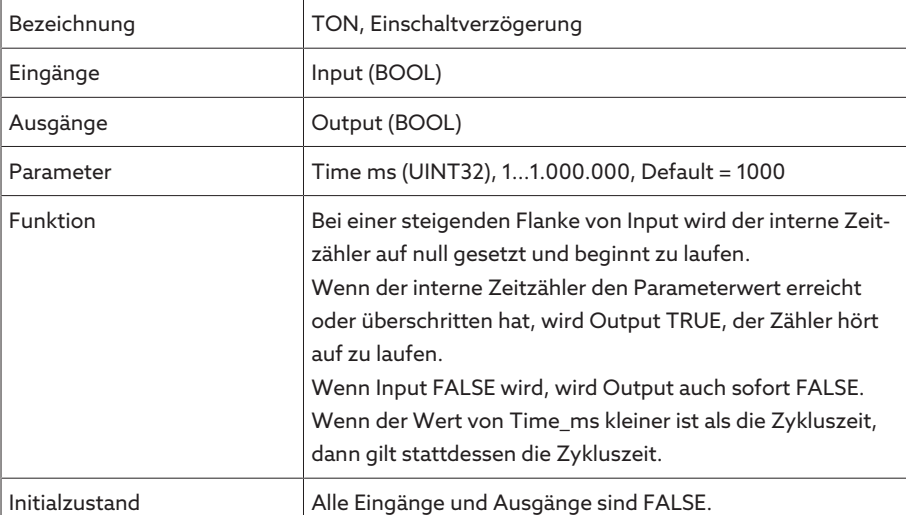

Tabelle 54: Funktionsbaustein Einschaltverzögerung

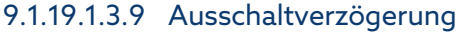

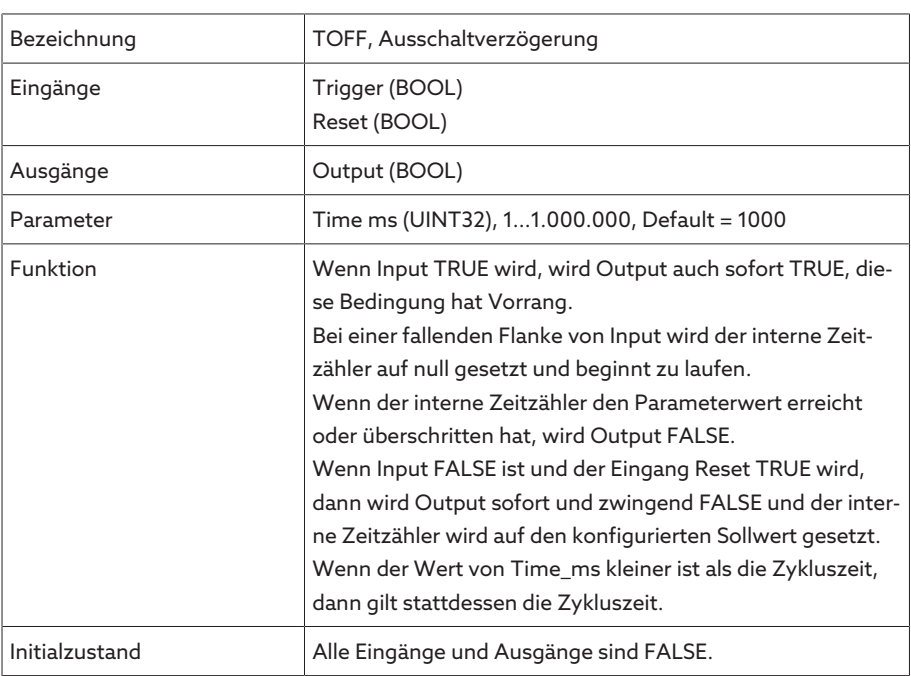

Tabelle 55: Funktionsbaustein Ausschaltverzögerung

# 9.1.19.1.3.10 Impuls

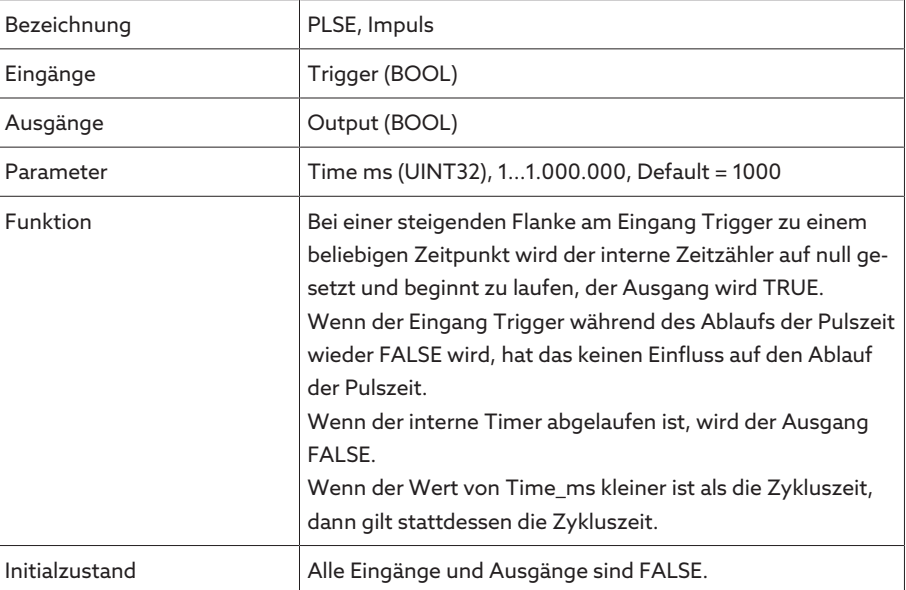

Tabelle 56: Funktionsbaustein Impuls

# 9.1.19.1.3.11 Symmetrischer Taktgeber

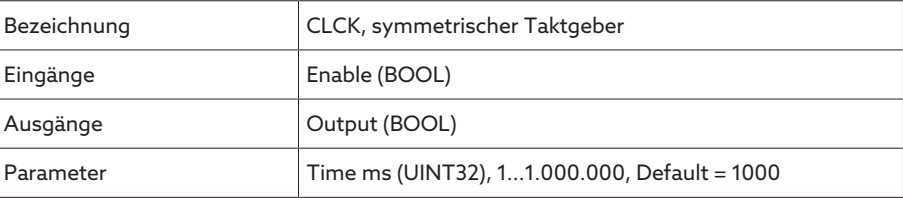

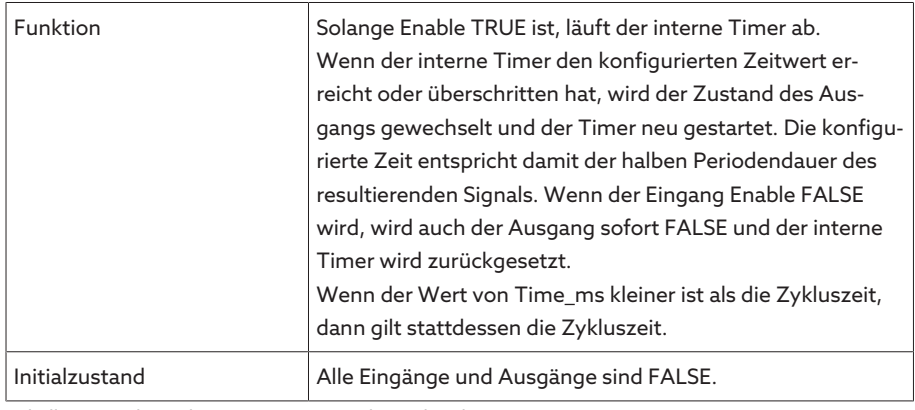

Tabelle 57: Funktionsbaustein Symmetrischer Taktgeber

# 9.1.19.1.3.12 Zähler (vorwärts/rückwärts)

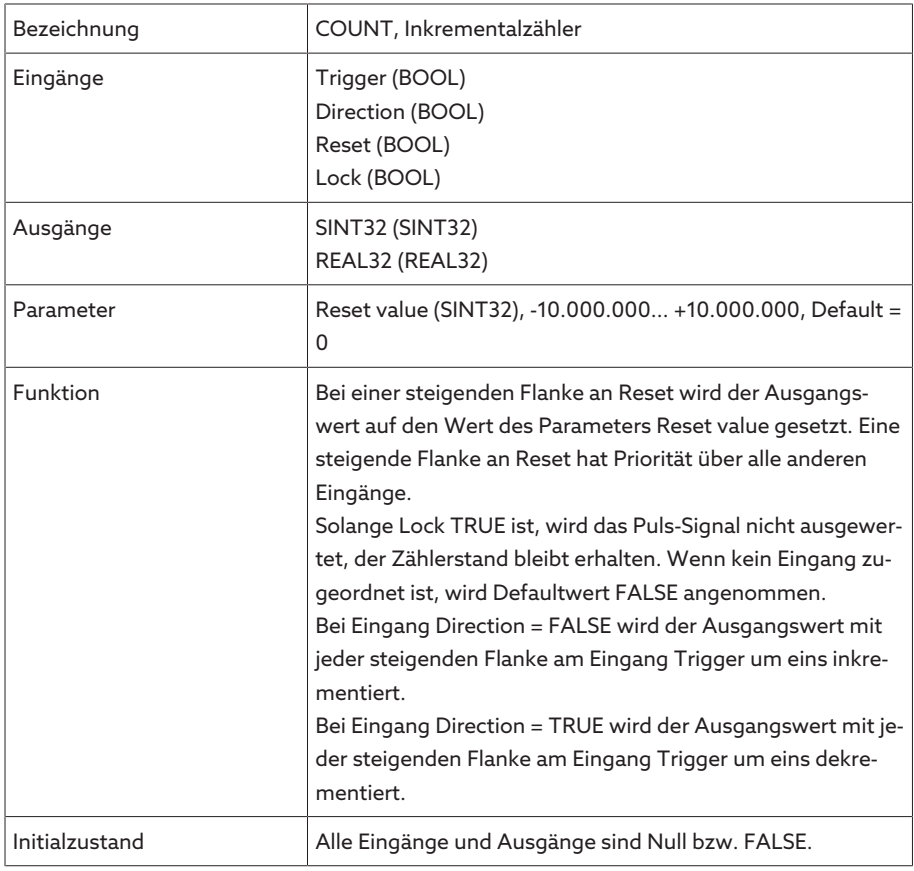

Tabelle 58: Funktionsbaustein Zähler (vorwärts/rückwärts)

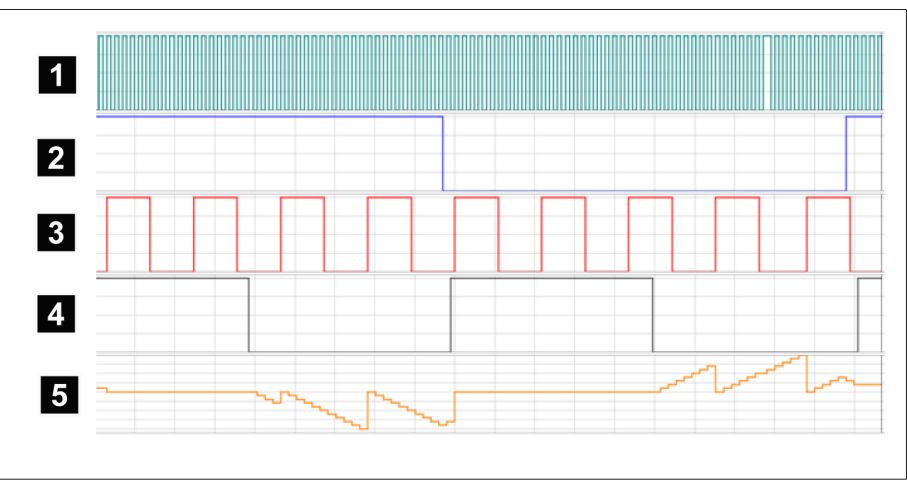

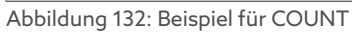

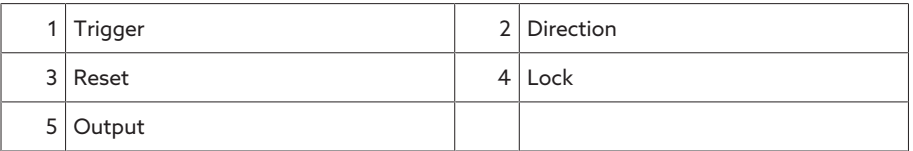

# 9.1.19.1.3.13 Analoger Schwellwertschalter mit Hysterese

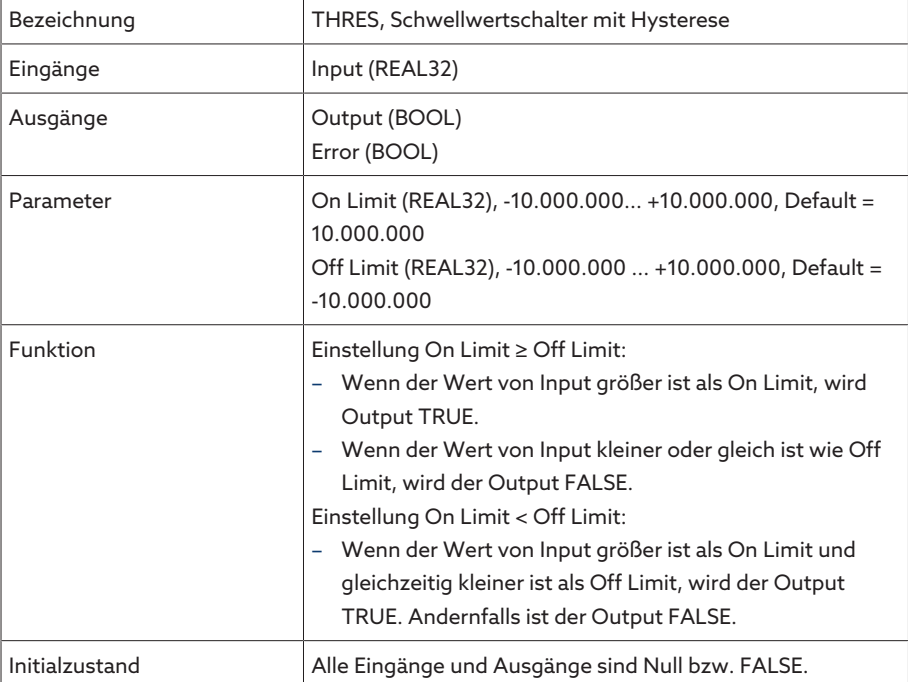

Tabelle 59: Funktionsbaustein Analoger Schwellwertschalter mit Hysterese

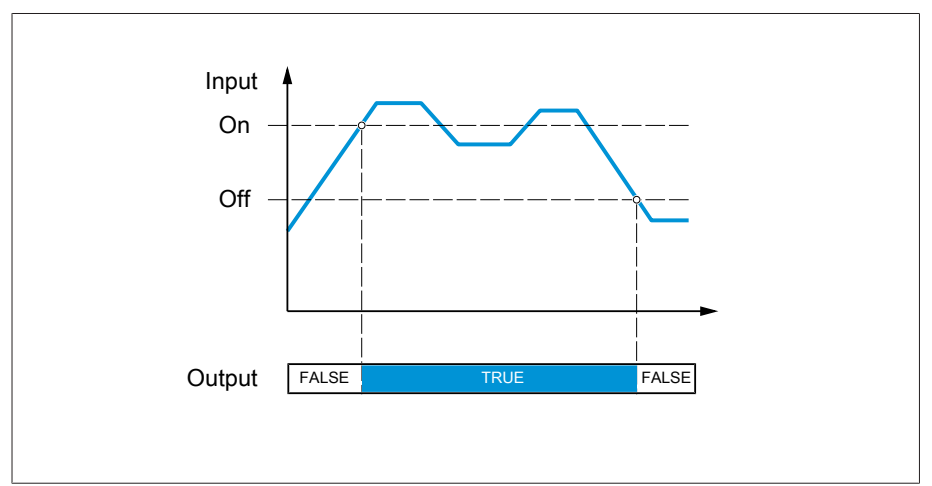

Abbildung 133: Analoger Schwellwertschalter mit der Einstellung On Limit > Off Limit

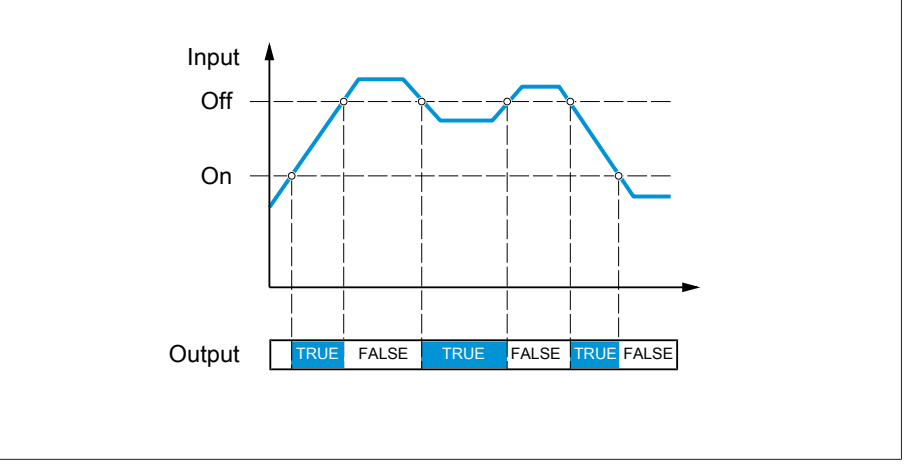

Abbildung 134: Analoger Schwellwertschalter mit der Einstellung On Limit < Off Limit

# 9.1.19.1.3.14 Analogmultiplikation

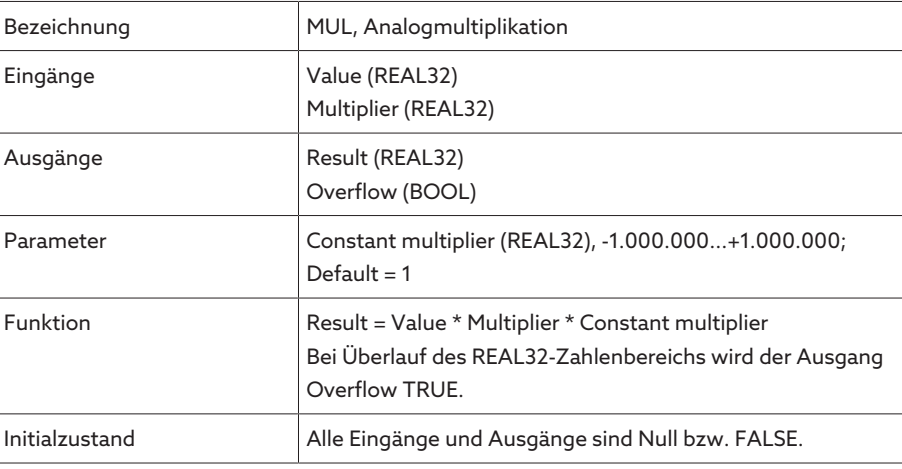

Tabelle 60: Funktionsbaustein Analogmultiplikation

# 9.1.19.1.3.15 Analogdivision

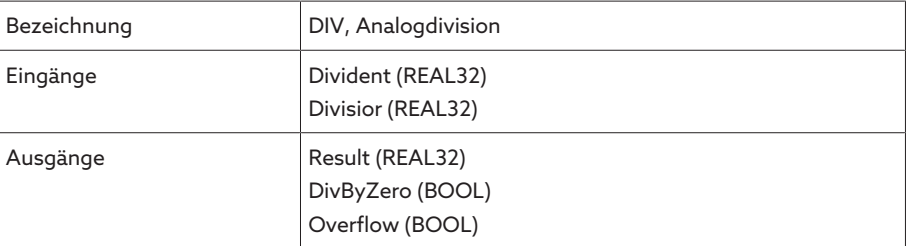

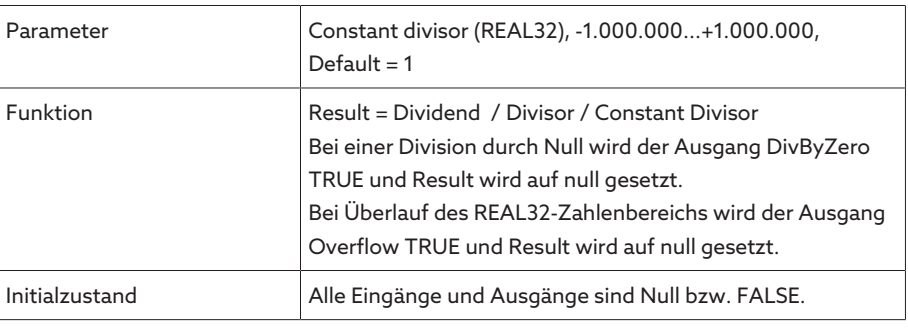

Tabelle 61: Funktionsbaustein Analogdivision

# 9.1.19.1.3.16 Analogaddition

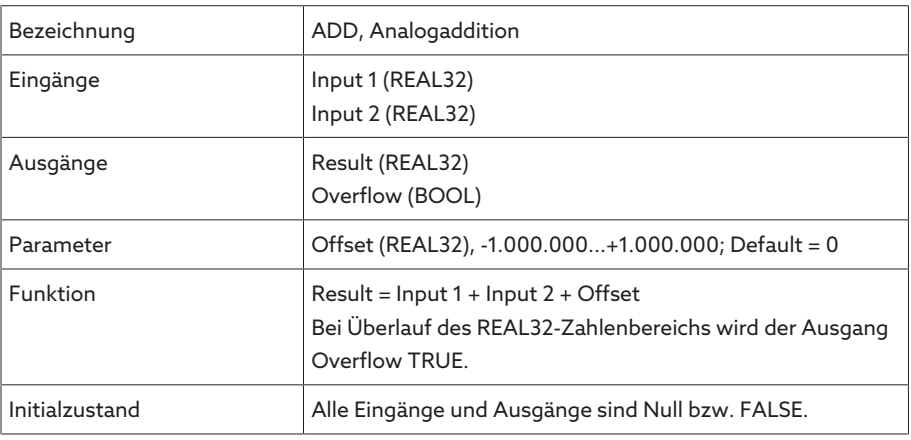

Tabelle 62: Funktionsbaustein Analogaddition

# 9.1.19.1.3.17 Analogsubtraktion

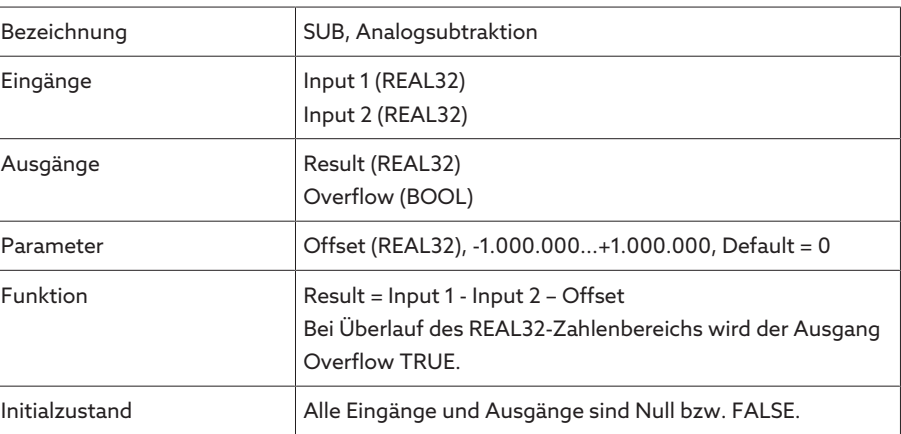

Tabelle 63: Funktionsbaustein Analogsubtraktion

# 9.1.19.1.3.18 Steigende Flanke

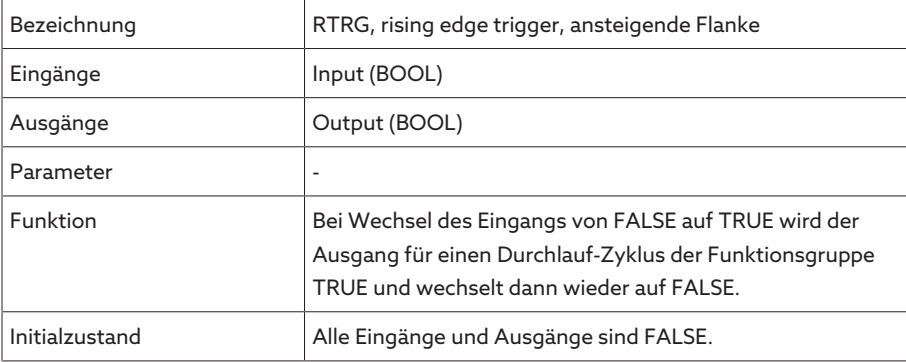

Tabelle 64: Funktionsbaustein Steigende Flanke

# 9.1.19.1.3.19 Fallende Flanke

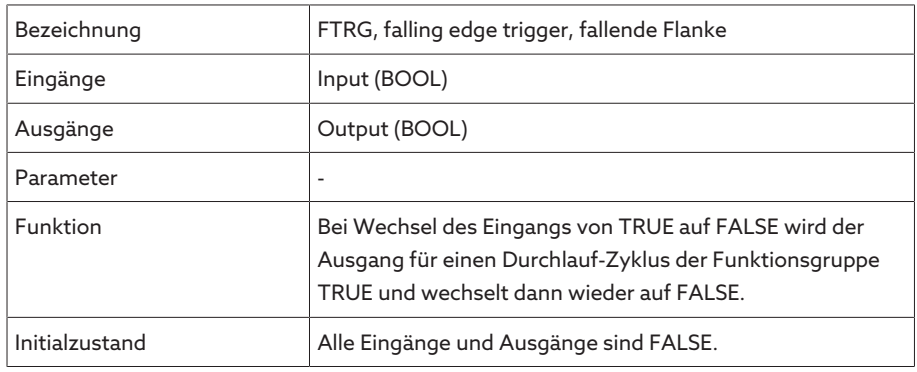

Tabelle 65: Funktionsbaustein Fallende Flanke

# 9.1.19.1.3.20 Mittelwert

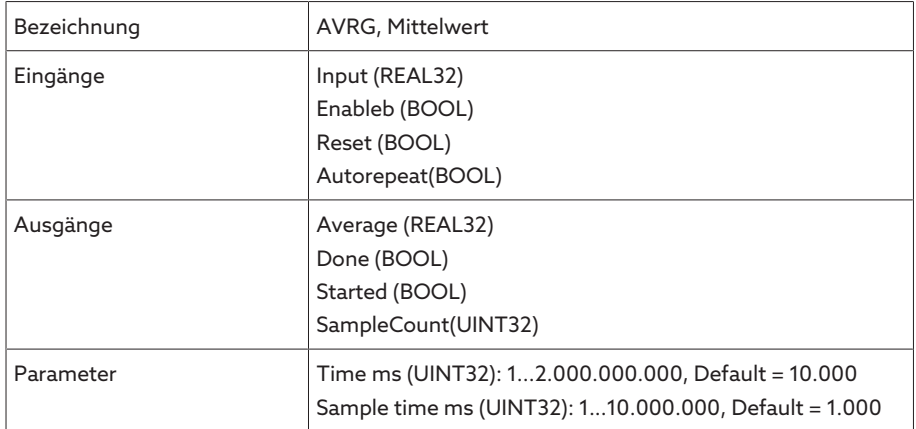

| Funktion       | Mit einer steigenden Flanke von Enable wird die Mittelwert-<br>bildung gestartet. Eine bereits laufende Mittelwertbildung<br>wird dadurch nicht beeinflusst. Ein von früher vorhandener<br>Ausgangswert bleibt erhalten. Der Ausgang Done wird FAL-<br>SE, der Ausgang Started wird TRUE.<br>Mit einer steigenden Flanke von Reset wird eine laufende<br>Mittelwertbildung abgebrochen. Average wird auf null ge-<br>setzt, Done und Started werden FALSE. Wenn während der<br>steigenden Reset Flanke auch Enable TRUE ist, dann wird<br>eine neue Mittelwertbildung gestartet.<br>Done wird TRUE und Started FALSE, wenn die Mittelwertbil-<br>dung vollständig ist. Done bleibt TRUE, bis ein Reset er-<br>kannt wird oder mit einer steigenden Flanke von Enable ei-<br>ne neue Mittelwertbildung ausgelöst wird.<br>Wenn AutoRepeat und Enable TRUE sind, dann wird nach<br>jeder abgeschlossenen Mittelwertbildung automatisch eine<br>neue Mittelwertbildung gestartet. Done wird bei jeder abge-<br>schlossenen Mittelwertbildung einen Zyklus lang gesetzt.<br>Der Ausgang SampleCount gibt an, wie viele Samples be-<br>reits aufgezeichnet wurden.<br>Sample time ms ist die gewünschte Abtastzeit in Millisekun-<br>den. Sie wird auf das nächste ganzzahlige Vielfache der<br>Taskzykluszeit abgerundet und auf mindestens eine Taskzy-<br>kluszeit nach unten begrenzt.<br>Time ms ist der für die Mittelwertbildung gewünschte Zeit-<br>raum. Er wird intern auf das nächste ganzzahlige Vielfache<br>der Sample time abgerundet und auf mindestens eine Sam-<br>ple time nach unten begrenzt. |
|----------------|----------------------------------------------------------------------------------------------------|
| Initialzustand | Alle Eingänge und Ausgänge sind FALSE.                                                                                                    |

Tabelle 66: Funktionsbaustein Mittelwert

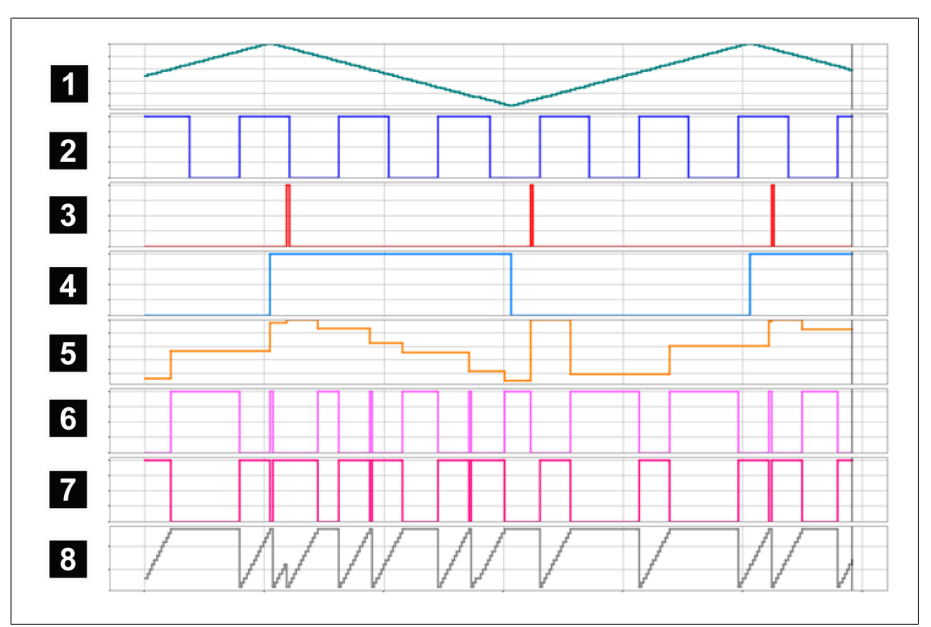

Abbildung 135: AVRG

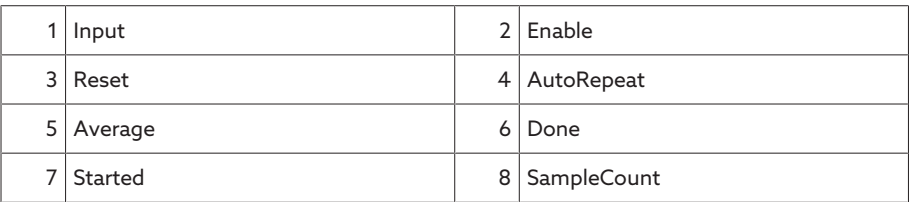
# 9.1.19.1.3.21 Skalierung

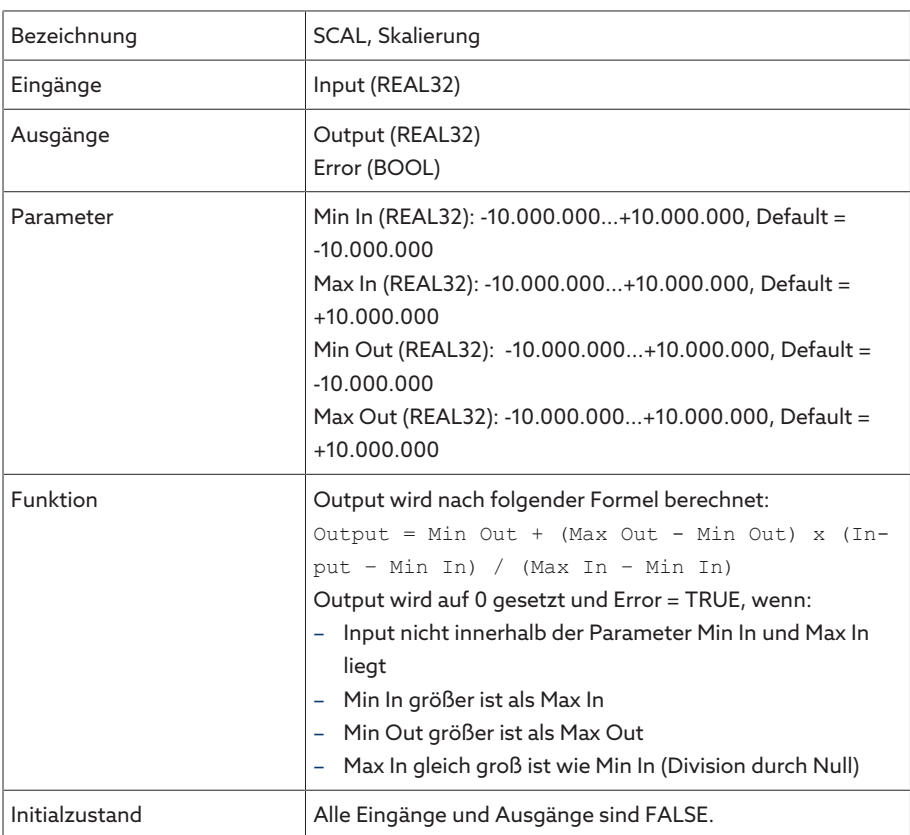

Tabelle 67: Funktionsbaustein Skalierung

# 9.1.19.1.3.22 Brücke

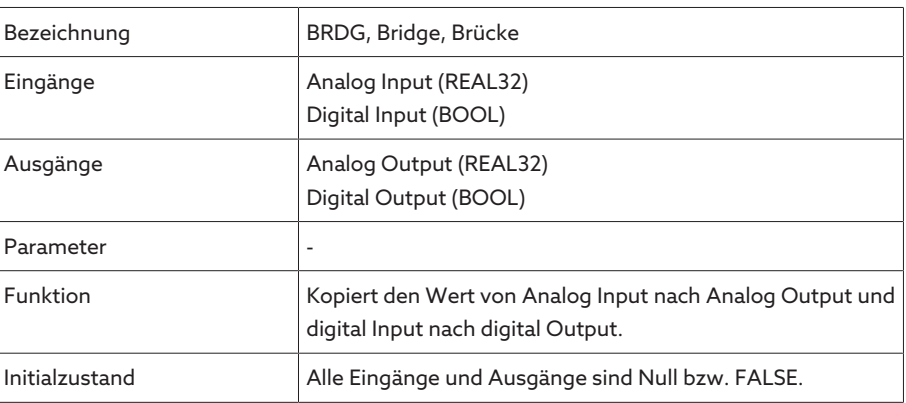

Tabelle 68: Funktionsbaustein Brücke

# 9.1.19.1.3.23 RTOI

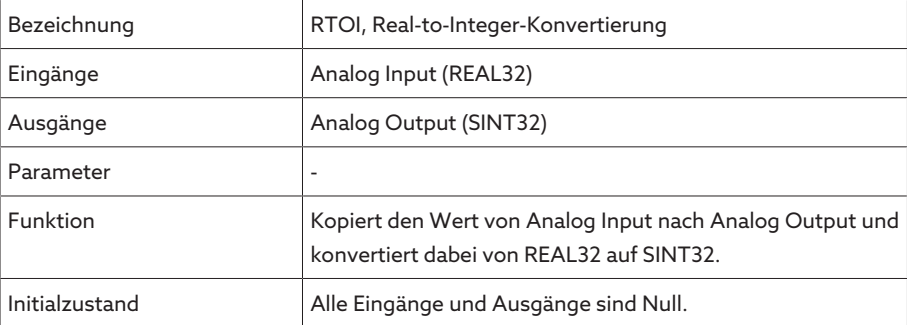

Tabelle 69: Funktionsbaustein RTOI

# 9.1.19.1.3.24 ITOR

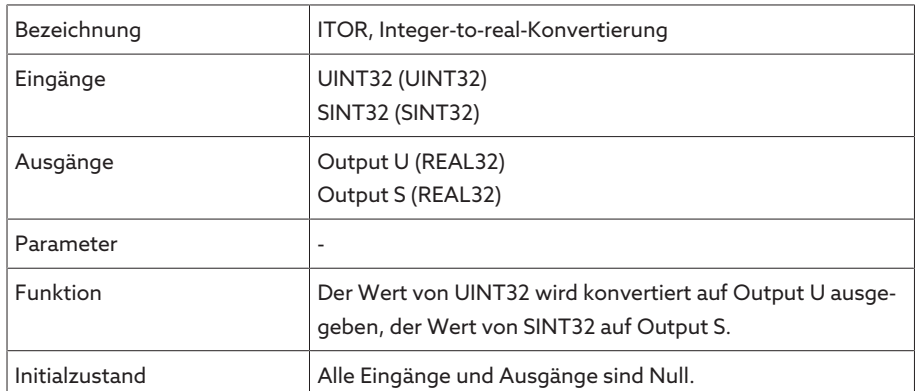

Tabelle 70: Funktionsbaustein NAND

## 9.1.19.2 TPLE konfigurieren

Sie können TPLE mittels eines PCs über die webbasierte Visualisierung konfigurieren. Auf dem Display des Geräts steht Ihnen nur eine Live-Ansicht zur Verfügung. Um TPLE zu konfigurieren, müssen Sie der Rolle Administrator oder Parametrierer angehören.

Im Auslieferungszustand können Sie sich wie folgt als Administrator anmelden:

- Benutzername: admin
- Passwort: admin

# 9.1.19.2.1 Variablen bearbeiten

Sie können die Bezeichnung und die Beschreibung folgender Variablen anpassen:

- Binäre Eingänge
- Binäre Ausgänge
- Analoge Eingänge
- Binäre Merker

i

- Analoge Merker
- Diskrete Eingänge

Die Bezeichnungen und Beschreibungen der generischen Ereignisse können Sie genauso anpassen, wie alle anderen Ereignisse des Geräts. Beachten Sie dazu den Abschnitt [Ereignisverwaltung \[](#page-115-0)[►](#page-115-0)[Abschnitt 9.1.13, Seite](#page-115-0) [116\]](#page-115-0).

Die zulässige Anzahl an Zeichen ist begrenzt:

- Name: Maximal 20 Zeichen
- Beschreibung: Maximal 80 Zeichen

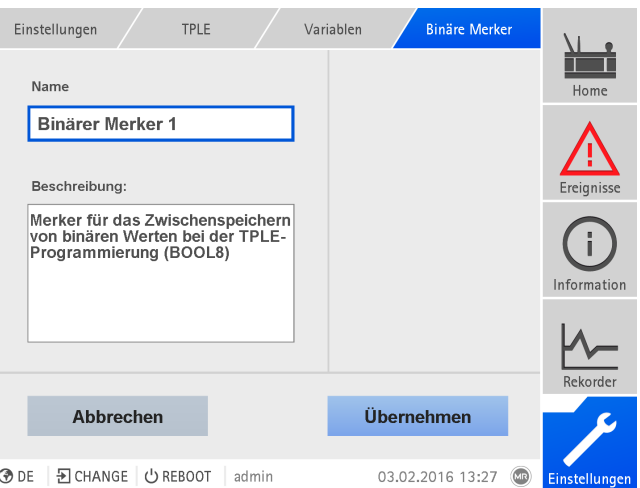

Abbildung 136: Variable bearbeiten

Um die Variable zu bearbeiten, gehen Sie wie folgt vor:

- 1. Den Menüpunkt Einstellungen > TPLE > Variablen auswählen.
- 2. Die gewünschte Variable auswählen.
- 3. Den Name und die Beschreibung eingeben.
- 4. Die Schaltfläche Übernehmen auswählen, um die geänderte Variable zu speichern.

#### 9.1.19.2.2 Funktionen erstellen

Sie können innerhalb einer Funktionsgruppe bis zu 12 Funktionsbausteine anlegen, um eine Funktion abzubilden. Um eine Funktion zu erstellen, zu bearbeiten oder zu löschen, müssen Sie die gewünschte Funktionsgruppe aufrufen. Gehen Sie dazu wie folgt vor:

- 1. Den Menüpunkt Einstellungen > TPLE > Funktionsgruppe auswählen.
- 2. Die gewünschte Funktionsgruppe auswählen.

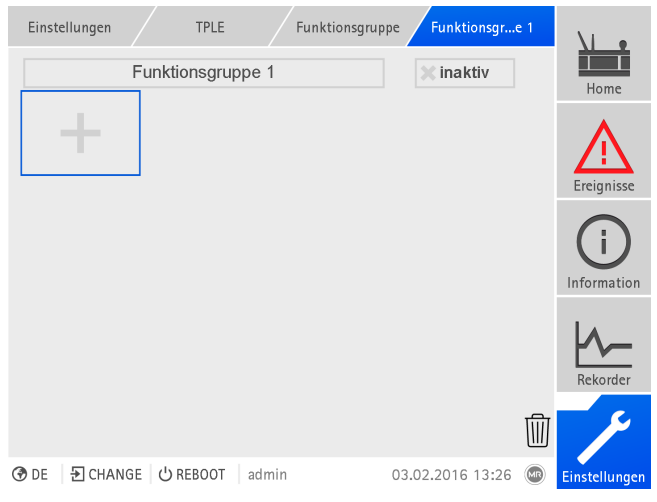

Abbildung 137: Funktionsgruppe

# Funktionsbausteine anlegen

Um einen Funktionsbaustein anzulegen, gehen Sie wie folgt vor:

Die Schaltfläche + auswählen, um einen neuen Funktionsbaustein anzulegen.

#### Funktionsbausteine löschen

Um einen Funktionsbaustein zu löschen, gehen Sie wie folgt vor:

> Den gewünschten Funktionsbaustein mittels "Drag & Drop" auf den Papierkorb ziehen.

# Funktionsbausteine umsortieren

Um einen Funktionsbaustein umzusortieren, gehen Sie wie folgt vor:

> Den gewünschten Funktionsbaustein mittels "Drag & Drop" an die gewünschte Position ziehen.

# Funktionsbaustein bearbeiten

Um einen Funktionsbaustein zu bearbeiten, gehen Sie wie folgt vor:

- 1. Den gewünschten Funktionsbaustein auswählen.
- 2. Die Schaltfläche Bearbeiten auswählen.

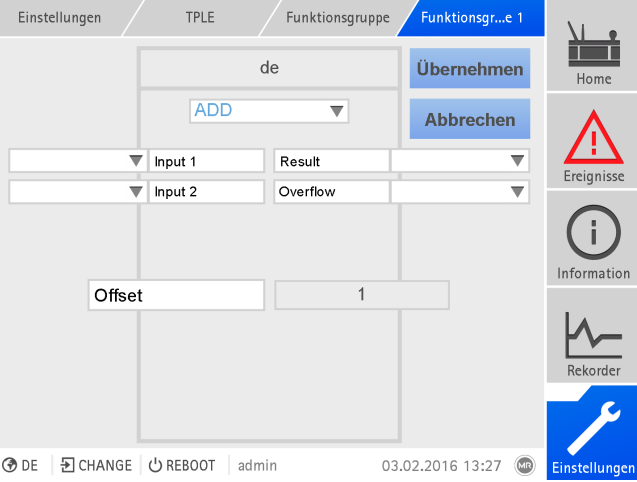

Abbildung 138: Funktionsbaustein bearbeiten

- 3. Die gewünschten Eingänge und Ausgänge auswählen und die Parameter einstellen.
- 4. Die Schaltfläche Übernehmen auswählen, um die Änderung des Funktionsbausteins zu speichern.

#### 9.1.19.2.3 Funktionsgruppe umbenennen

Sie können die Funktionsgruppe bei Bedarf umbenennen, damit Sie sie besser zuordnen können.

Um eine Funktionsgruppe umzubenennen, gehen Sie wie folgt vor:

- 1. Den Menüpunkt Einstellungen > TPLE > Funktionsgruppe auswählen.
- 2. Die gewünschte Funktionsgruppe auswählen.
- 3. Das Textfeld mit der Bezeichnung der Funktionsgruppe auswählen und die gewünschte Bezeichnung eingeben.

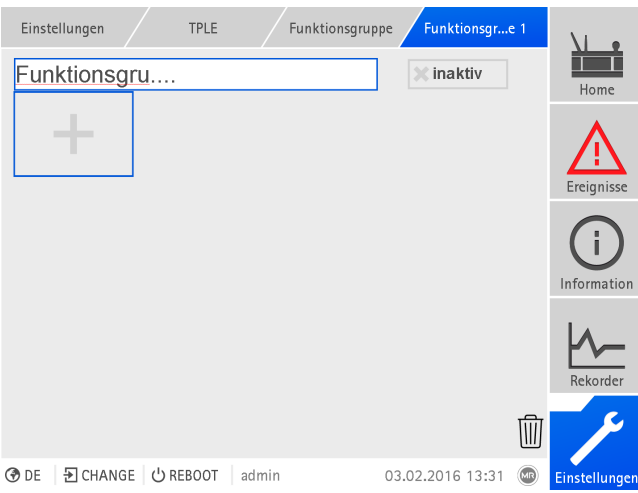

Abbildung 139: Funktionsgruppe umbenennen

4. [Eingabe] betätigen, um die Änderung zu übernehmen.

# 9.1.19.2.4 Funktionsgruppe aktivieren/deaktivieren

Sie können eine Funktionsgruppe vollständig aktivieren oder deaktivieren. Wenn Sie eine Funktionsgruppe deaktivieren, wird kein Funktionsbaustein der Funktionsgruppe abgearbeitet.

Um eine Funktionsgruppe zu aktivieren/deaktivieren, gehen Sie wie folgt vor:

- 1. Den Menüpunkt Einstellungen > TPLE > Funktionsgruppe auswählen.
- 2. Die gewünschte Funktionsgruppe auswählen.
- 3. Die Schaltfläche inaktiv auswählen.
- » Rotes X: Funktionsgruppe ist inaktiv; graues X: Funktionsgruppe ist aktiv.

# 9.1.20 Temperaturverlauf anzeigen (optional)

Wenn Sie zusätzliche Temperatursensoren verwenden (Generische Temperatur 1...8), können Sie sich für diese Temperaturen den Temperaturverlauf über die letzten 10 Tage anzeigen lassen. Gehen Sie dazu wie folgt vor:

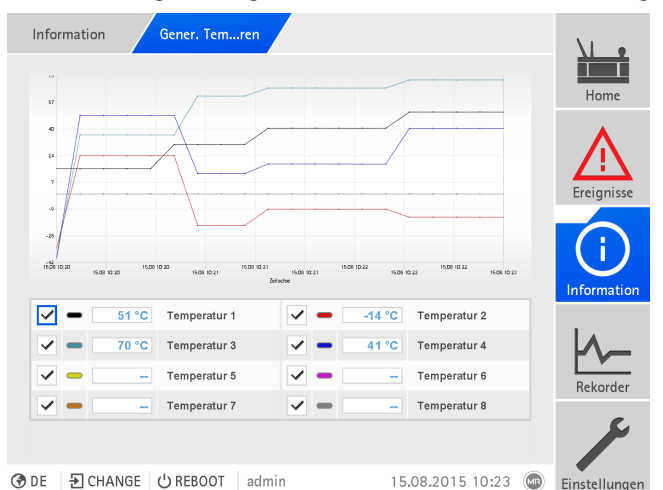

Abbildung 140: Generische Temperaturen

i

> Den Menüpunkt Information > System > Gener. Temperaturen auswählen.

# 9.1.21 Verknüpfung zur Visualisierung externer Geräte

Sie können für bis zu 5 Geräte Verknüpfungen zu deren webbasierten Visualisierung anlegen. Dadurch können Sie direkt aus der Visualisierung des ISM®-Geräts die Visualisierungen weiterer Geräte aufrufen, ohne deren IP-Adresse kennen zu müssen.

Sie können die Verknüpfung zur Visualisierung eines externen Geräts nur aufrufen, wenn Sie die Visualisierung über einen Webbrowser eines PCs aufrufen. Wenn Sie die Visualisierungen von externen Geräten über das Touchpanel MControl aufrufen möchten, müssen Sie die von externen Geräten als weitere "Server" in der Konfiguration des Touchpanels hinzufügen.

# 9.1.21.1 Externe Visualisierung einrichten

Um die Verknüpfung zur Visualisierung eines externen Geräts einzurichten, müssen Sie die nachfolgend beschriebenen Parameter einstellen.

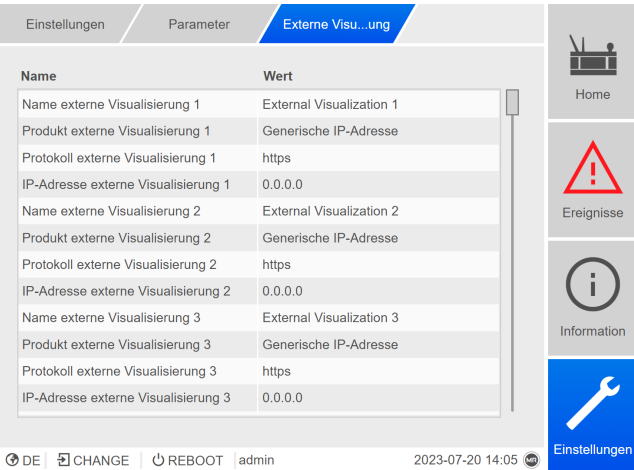

Abbildung 141: Externe Visualisierung

Den Menüpunkt Einstellungen > Parameter > System > Externe Visualisierung aufrufen.

## Name externe Visualisierung

Mit diesem Parameter können Sie die Bezeichnung für die Verknüpfung zur Visualisierung des externen Geräts einstellen (z. B. die Bezeichnung des externen Geräts).

## Produkt externe Visualisierung

Mit diesem Parameter können Sie das Produkt auswählen, dessen Visualisierung aufgerufen werden soll. Dadurch wird, je nach Produkt, ein definierter Pfad mit der IP-Adresse der externen Visualisierung verknüpft (z. B. <IP-Adresse>/ visu/home). Wenn Sie die Option "Generische IP-Adresse" auswählen, wird kein Pfad verwendet.

#### Protokoll externe Visualisierung

Mit diesem Parameter können Sie das Protokoll zum Aufrufen der externen Visualisierung einstellen. Sie können folgende Optionen wählen:

- https
- http

# IP-Adresse externe Visualisierung

Mit diesem Parameter können Sie die IP-Adresse der externen Visualisierung einstellen.

# 9.1.21.2 Externe Visualisierung aufrufen

Um eine externe Visualisierung aufzurufen, gehen Sie wie folgt vor:

1. Den Menüpunkt Information > System > Externe Visualisierung auswählen.

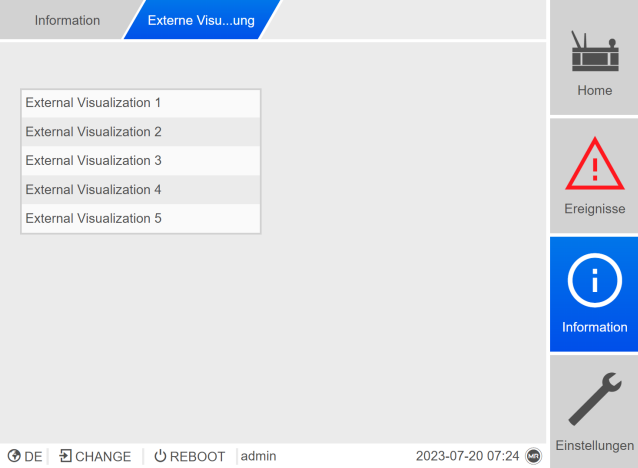

Abbildung 142: Externe Visualisierung

- 2. Die gewünschte Visualisierung auswählen.
- Die Visualisierung wird in einem neuen Tab des Browsers geöffnet. 3. Bei Bedarf die Schaltfläche Erneut öffnen auswählen, um die externe Visuali-

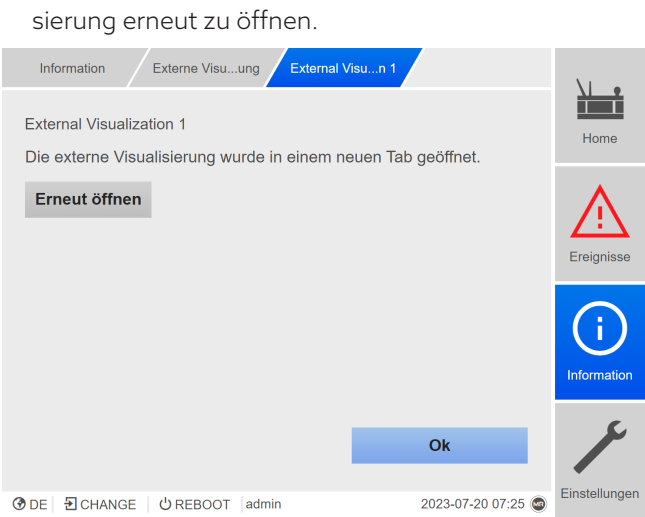

Abbildung 143: Visualisierung 1

# 9.2 Netz

i

# 9.2.1 Wandlerdaten

Die Übersetzungsverhältnisse und die Messanordnung der in der Anlage eingesetzten Spannungswandler und Stromwandler können Sie mit den nachfolgenden Parametern einstellen. Das Gerät verwendet diese Informationen, um aus den erfassten Messwerten die entsprechenden Messwerte auf der Primärseite der Wandler – und somit des Transformators – zu berechnen und anzuzeigen.

Sie müssen die Parameter jeweils für die Wicklung 1 (W1) und die Wicklung 2 (W2) einstellen.

# 9.2.1.1 Wandlerdaten einstellen

Mit den nachfolgenden Parametern können Sie die Wandlerdaten einstellen. Beachten Sie zusätzlich die [Beispiele für gängige Schaltungen von Stromwand](#page-152-0)[lern und Spannungswandlern \[](#page-152-0)[►](#page-152-0)[Abschnitt 9.2.1.2, Seite 153\]](#page-152-0).

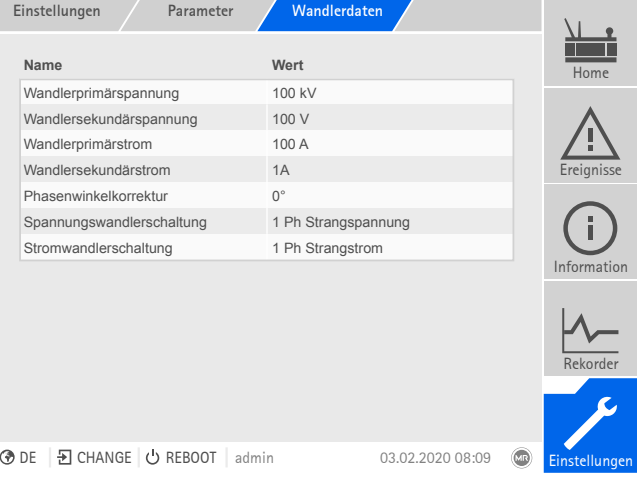

Abbildung 144: Wandlerdaten

Den Menüpunkt Einstellungen > Parameter > Netz > Wandlerdaten auswählen.

#### Wandlerprimärspannung

Mit diesem Parameter können Sie die Primärspannung des Spannungswandlers in kV einstellen.

### Wandlersekundärspannung

Mit diesem Parameter können Sie die Sekundärspannung des Spannungswandlers in V einstellen.

#### Wandlerprimärstrom

Mit diesem Parameter können Sie den Primärstrom des Stromwandlers einstellen.

# Wandlersekundärstrom

Mit diesem Parameter können Sie den Sekundärstrom des Stromwandlers einstellen. Sie können folgende Optionen wählen:

- $-0.2 A$
- 1 A
- 5 A

#### Messmodus

Wenn Sie die Spannungsmessung und Strommessung mit dem 3-phasigen Messmodul durchführen, können Sie mit diesem Parameter einstellen, ob Sie die Spannungswandler zwischen 2 Phasen oder zwischen Phase und Neutral angeschlossen haben.

## Phasenwinkelkorrektur

Mit diesem Parameter können Sie die Phasenwinkelkorrektur für Ihre Wandlerschaltung einstellen.

#### Spannungswandlerschaltung

Mit diesem Parameter können Sie die Schaltung Ihres Spannungswandlers einstellen. Sie können folgende Optionen wählen:

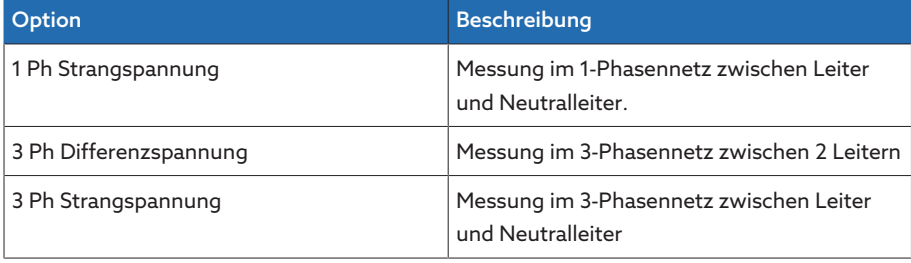

Tabelle 71: Spannungswandlerschaltung

#### Stromwandlerschaltung

Mit diesem Parameter können Sie die Schaltung Ihres Stromwandlers einstellen. Sie können folgende Optionen wählen:

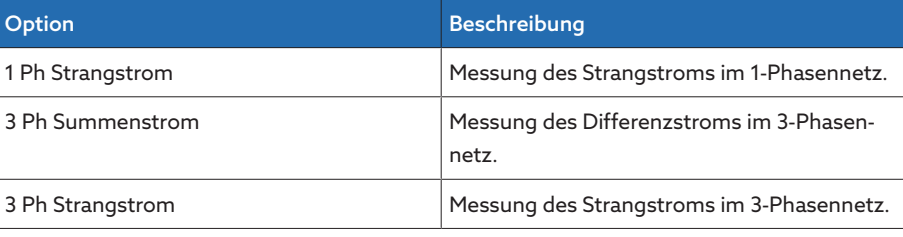

Tabelle 72: Stromwandlerschaltung

## Spannungsabgleich

Mit diesem Parameter können Sie einen Korrekturwert für die Spannungsmessung einstellen, um Abweichungen durch die Messstrecke auszugleichen. Das Gerät addiert den Korrekturwert zur gemessenen Spannung (sekundärseitig).

Wenn Sie die Spannung mit einem 3-phasigen Messmodul messen, können Sie den Spannungsabgleich nur einstellen, wenn Sie für den Parameter [UI-Mess](#page-160-0)[kanäle \[](#page-160-0)[►](#page-160-0)[Seite 161\]](#page-160-0) die Option "1-ph. Messung" auswählen.

# 9.2.1.2 Schaltungsbeispiele für Spannungswandler und Stromwandler

<span id="page-152-0"></span>Nachfolgend finden Sie verschiedene Beispiele für Schaltungen von Spannungswandlern und Stromwandlern und die dazugehörigen Einstellungen.

# 9.2.1.2.1 1-phasige Messung

# Schaltung 1-A

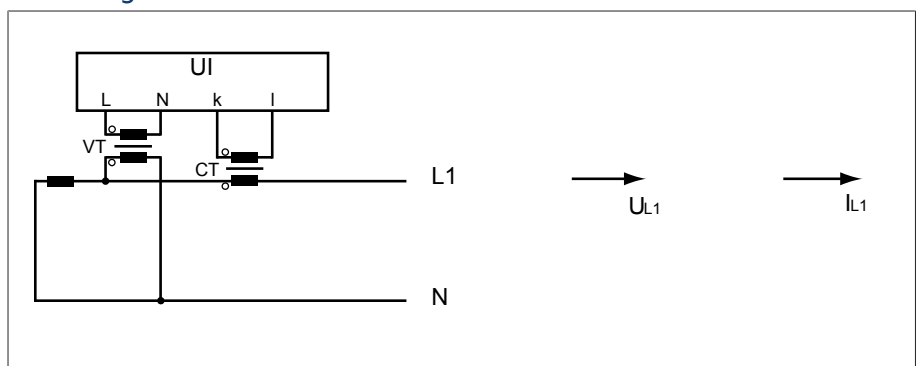

- Der Spannungswandler VT ist an dem Außenleiter und Neutralleiter angeschlossen.
- Der Stromwandler CT ist in den Außenleiter eingeschleift.
- Die Spannung  $U_{L1}$  und der Strom  $I_{L1}$  sind phasengleich.
- Der Spannungsabfall an einem Außenleiter wird durch den Strom  $I_{11}$  bestimmt.

Wenn Sie diese Schaltung verwenden, dann stellen Sie das Gerät wie folgt ein:

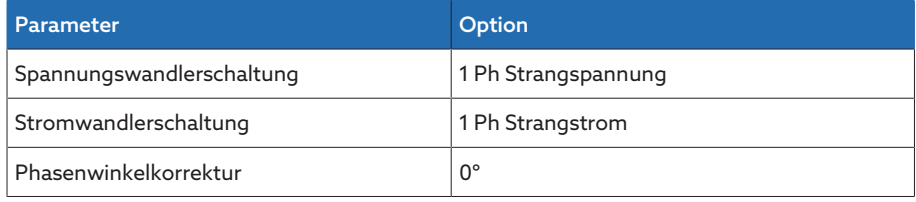

Tabelle 73: Schaltung 1-A

# Schaltung 1-B

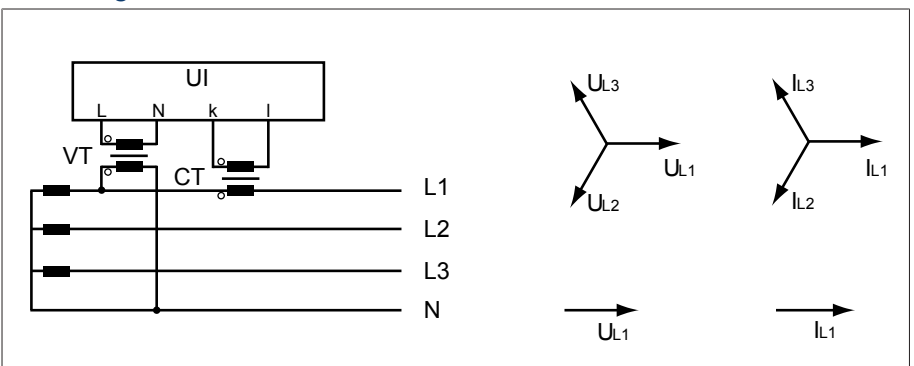

- Der Spannungswandler VT ist an den Außenleitern L1 und Neutralleiter angeschlossen.
- Der Stromwandler CT ist in den Außenleiter L1 eingeschleift.
- Die Spannung U und der Strom I sind phasengleich.
- Der Spannungsabfall an einem Außenleiter wird durch den Strom  $I_{11}$  bestimmt.

Wenn Sie diese Schaltung verwenden, dann stellen Sie das Gerät wie folgt ein:

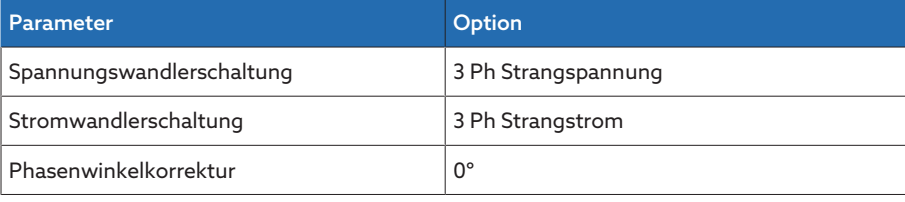

Tabelle 74: Schaltung 1-B

# Schaltung 1-C

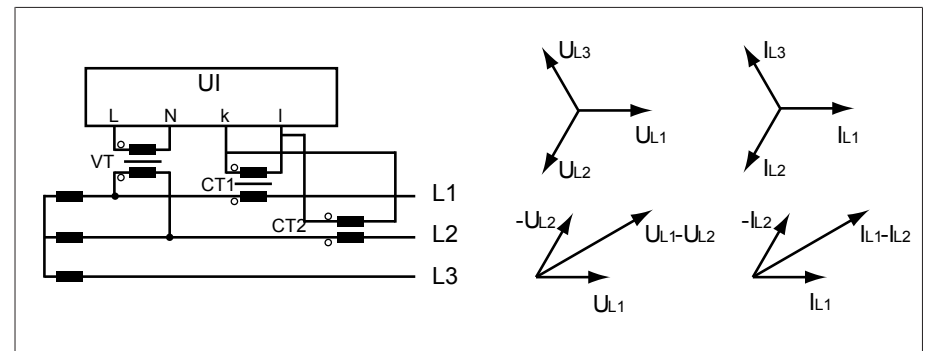

- Der Spannungswandler VT ist an den Außenleitern L1 und L2 angeschlossen.
- Der Stromwandler CT1 ist in den Außenleiter L1 und CT2 in den Außenleiter L2 eingeschleift.
- Die Stromwandler CT1 und CT2 sind kreuzweise parallelgeschaltet (Summenstrom =  $I_{11} + I_{12}$ ).
- Der Summenstrom  $I_{L1} + I_{L2}$  und die Spannung  $U_{L1} U_{L2}$  sind phasengleich.
- Der Spannungsabfall an einem Außenleiter wird durch den Strom bestimmt:  $(I_{L1} + I_{L2}) / \sqrt{3}$ .

Wenn Sie diese Schaltung verwenden, dann stellen Sie das Gerät wie folgt ein:

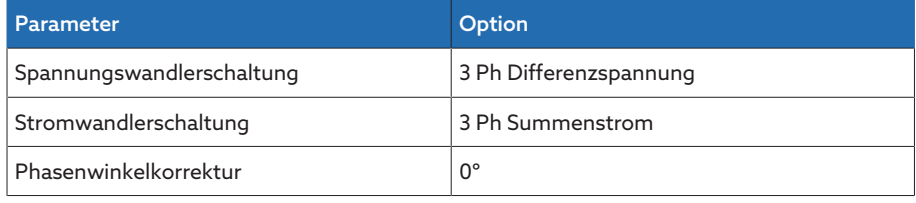

Tabelle 75: Schaltung 1-C

# Schaltung 1-D

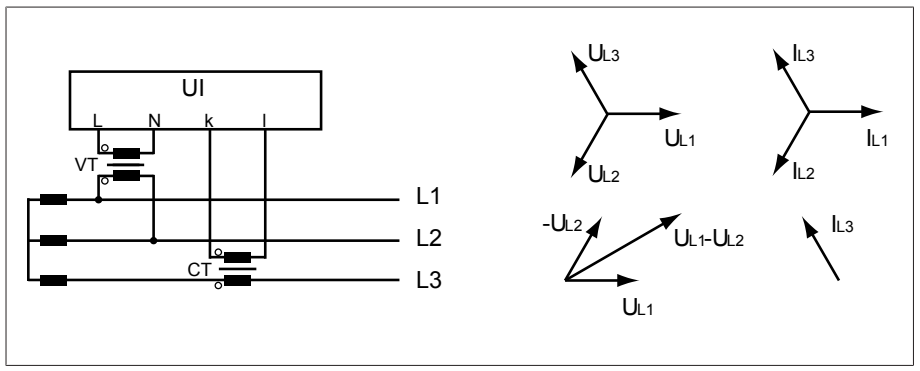

- Der Spannungswandler VT ist an den Außenleitern L1 und L2 angeschlossen.
- Der Stromwandler CT ist in den Außenleiter L3 eingeschleift.
- Der Strom I<sub>L3</sub> eilt der Spannung U<sub>L1</sub>-U<sub>L2</sub> um 90° voraus. Dies entspricht einer Phasenverschiebung von -90°.
- Der Spannungsabfall an einem Außenleiter wird durch den Strom  $I_{13}$  bestimmt.

Wenn Sie diese Schaltung verwenden, dann stellen Sie das Gerät wie folgt ein:

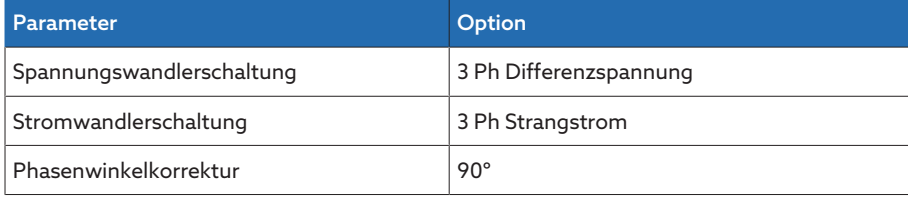

Tabelle 76: Schaltung 1-D

# Schaltung 1-E

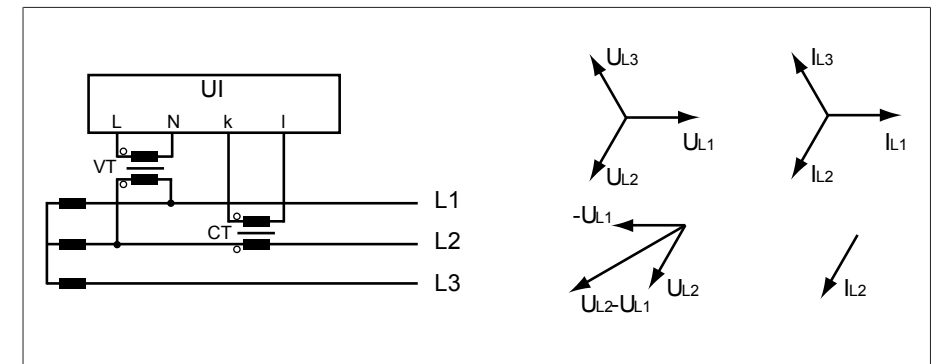

- Der Spannungswandler VT ist an den Außenleitern L1 und L2 angeschlossen.
- Der Stromwandler CT ist in den Außenleiter L2 eingeschleift.
- Der Strom I<sub>L2</sub> eilt der Spannung U<sub>L2</sub>-U<sub>L1</sub> um 30° voraus. Dies entspricht einer Phasenverschiebung von -30°.
- Der Spannungsabfall an einem Außenleiter wird durch den Strom I<sub>L2</sub> bestimmt.

Wenn Sie diese Schaltung verwenden, dann stellen Sie das Gerät wie folgt ein:

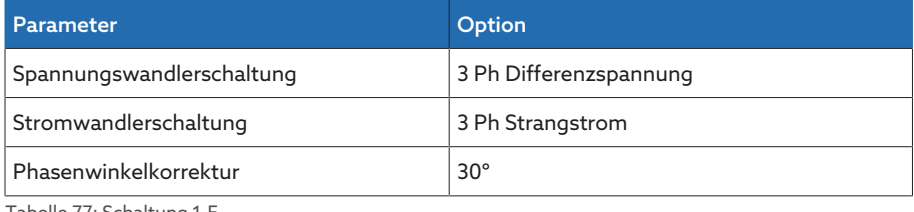

Tabelle 77: Schaltung 1-E

#### Schaltung 1-F

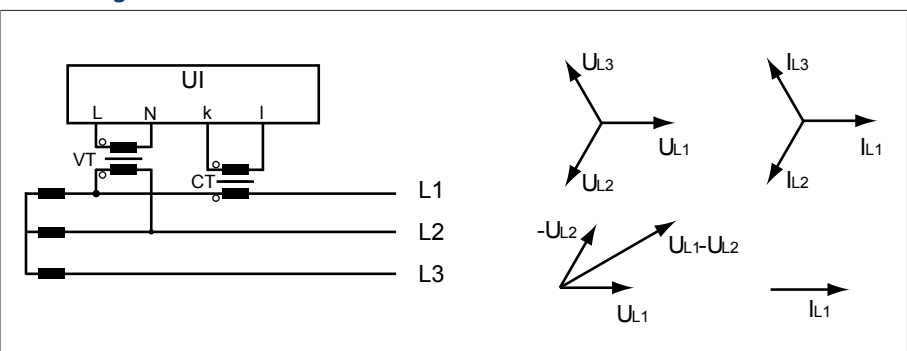

- Der Spannungswandler VT ist an den Außenleitern L1 und L2 angeschlossen.
- Der Stromwandler CT ist in den Außenleiter L1 eingeschleift.
- Der Strom I<sub>L1</sub> eilt der Spannung U<sub>L1</sub>-U<sub>L2</sub> um 30° nach. Dies entspricht einer Phasenverschiebung von +30° und einem Korrekturwert von -30°.
- Der Spannungsabfall an einem Außenleiter wird durch den Strom IL1 bestimmt.

Wenn Sie diese Schaltung verwenden, dann stellen Sie das Gerät wie folgt ein:

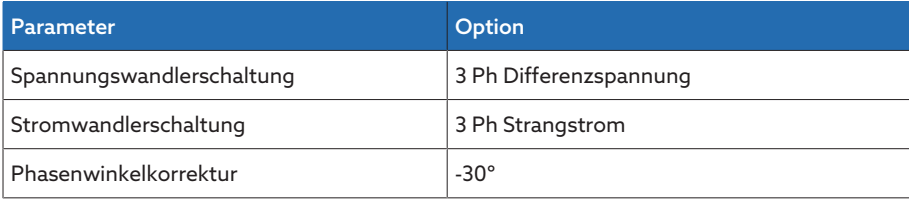

Tabelle 78: Schaltung 1-F

# 9.2.1.2.2 3-phasige Messung

# Schaltung 3-A

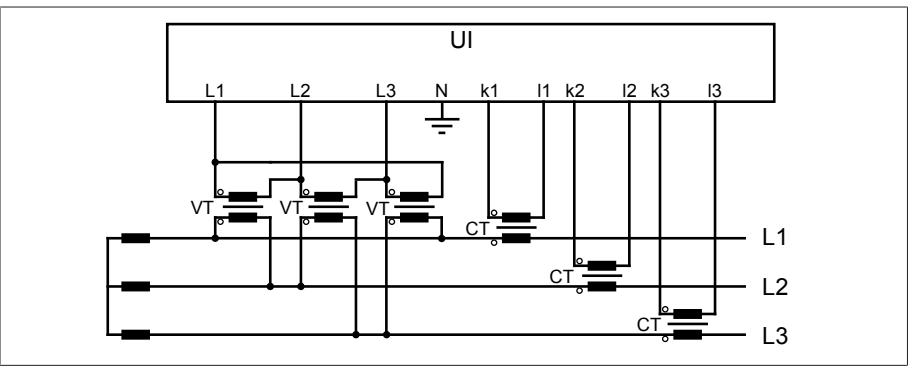

– Dreiphasige Messung.

- Die Spannungswandler sind zwischen den Phasen angeschlossen.
- Der Strom läuft der Spannung um 30° nach.

Wenn Sie diese Schaltung verwenden, dann stellen Sie das Gerät wie folgt ein:

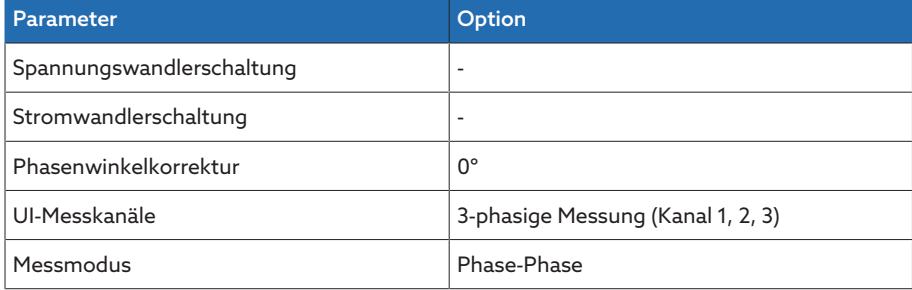

Tabelle 79: Schaltung 3-A

# Schaltung 3-B

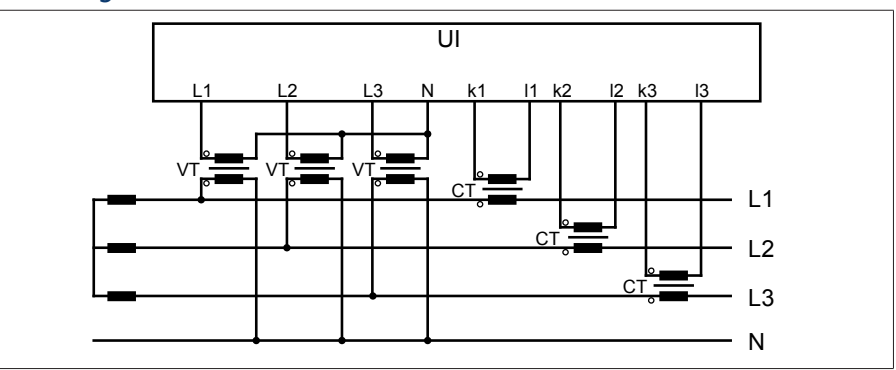

– Dreiphasige Messung.

– Die Spannungswandler sind zwischen Phase und Neutralleiter angeschlossen.

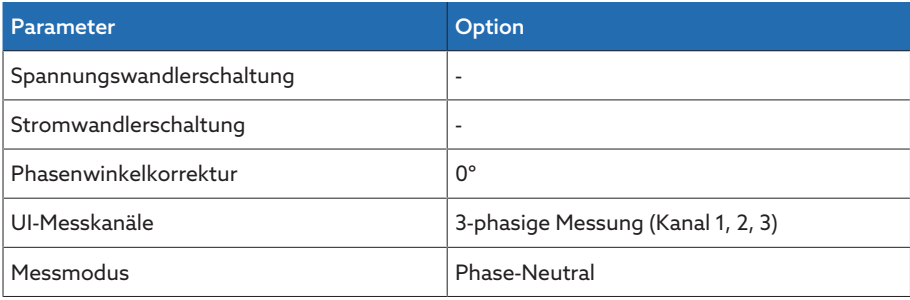

Tabelle 80: Schaltung 3-B

Verwenden Sie die Schaltungen 3-C, 3-D und 3-E nur bei symmetrischen Netzen. Andernfalls berechnet das Gerät falsche Leistungswerte.

# Schaltung 3-C

i

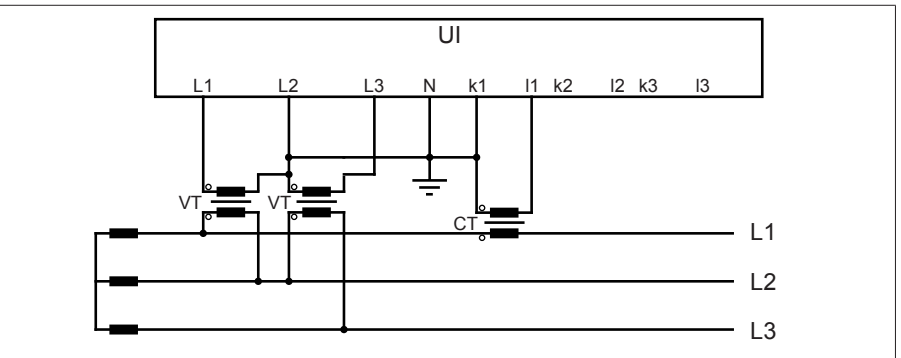

– Dreiphasige Spannungsmessung, einphasige Strommessung.

– Die Spannungswandler sind zwischen den Phasen angeschlossen.

– Der Stromwandler ist an der Phase L1 angeschlossen.

Wenn Sie diese Schaltung verwenden, dann stellen Sie das Gerät wie folgt ein:

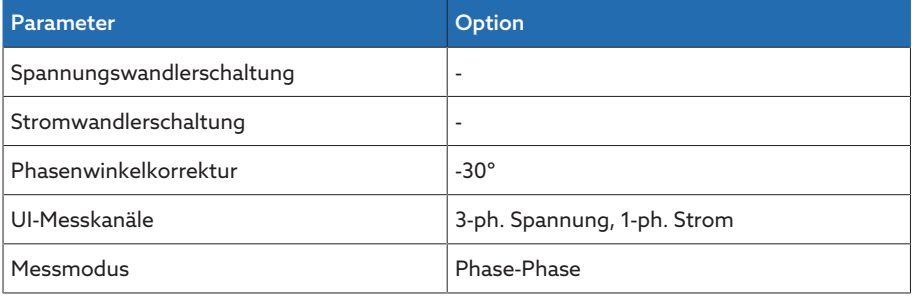

Tabelle 81: Schaltung 3-C

#### Schaltung 3-D

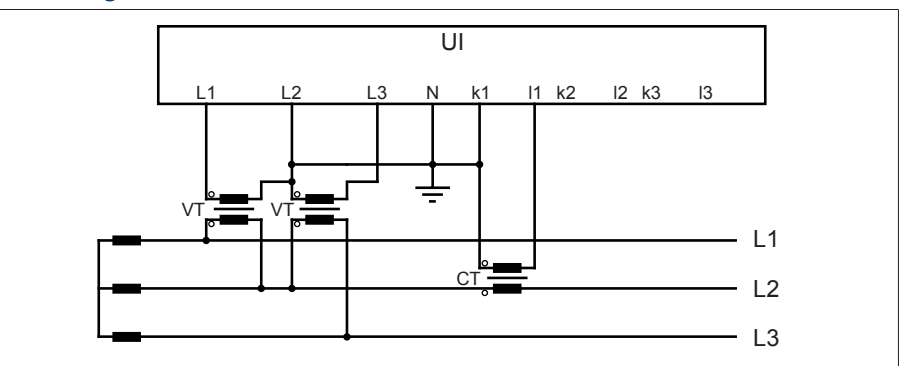

– Dreiphasige Spannungsmessung, einphasige Strommessung.

– Die Spannungswandler sind zwischen den Phasen angeschlossen.

– Der Stromwandler ist an der Phase L2 angeschlossen.

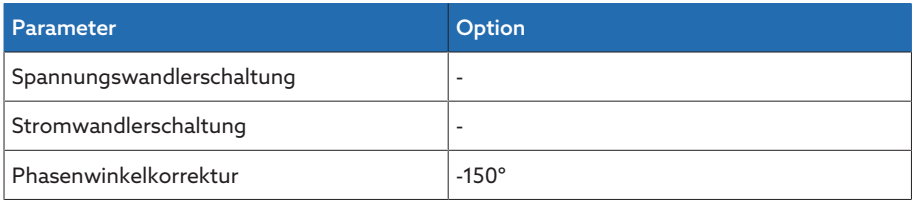

158 Betrieb 4077638/18 DE

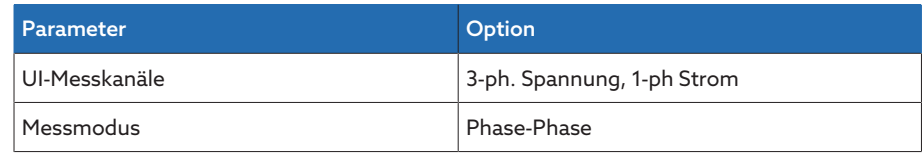

Tabelle 82: Schaltung 3-D

# Schaltung 3-E

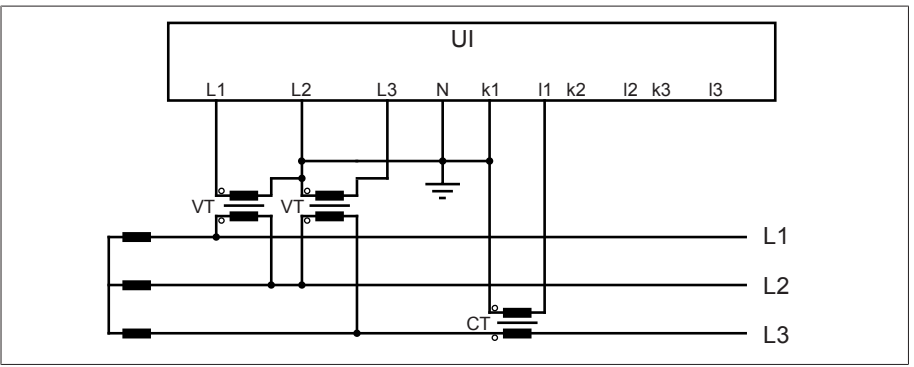

– Dreiphasige Spannungsmessung, einphasige Strommessung.

- Die Spannungswandler sind zwischen den Phasen angeschlossen.
- Der Stromwandler ist an der Phase L3 angeschlossen.

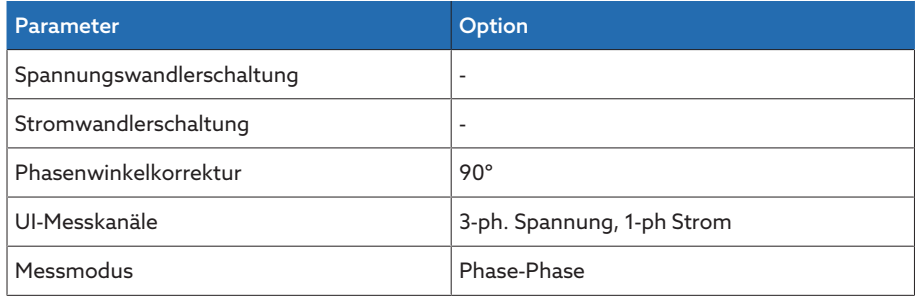

Tabelle 83: Schaltung 3-E

# Schaltung 3-F

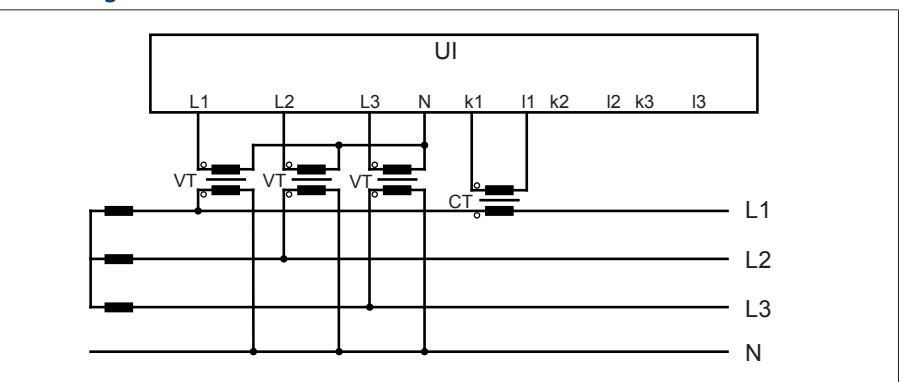

– Dreiphasige Spannungsmessung, einphasige Strommessung.

– Die Spannungswandler sind zwischen Phase und Neutralleiter angeschlossen.

– Der Stromwandler ist an der Phase L1 angeschlossen.

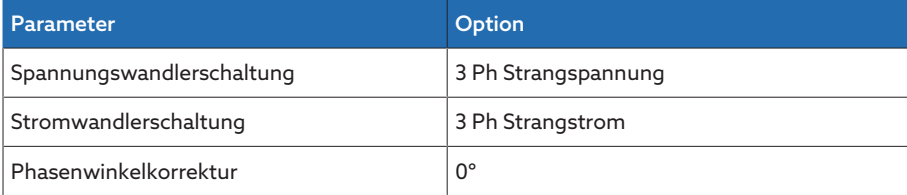

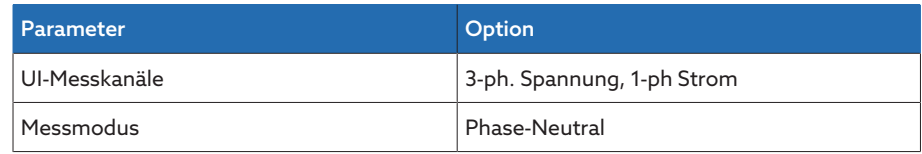

Tabelle 84: Schaltung 3-F

# Schaltung 3-G

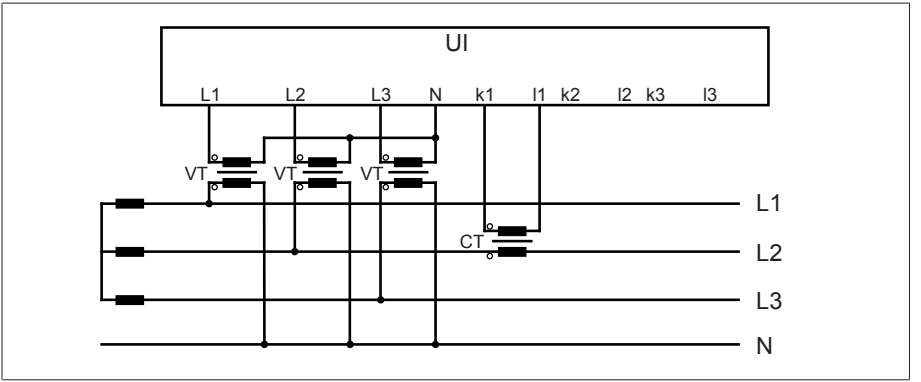

– Dreiphasige Spannungsmessung, einphasige Strommessung.

– Die Spannungswandler sind zwischen Phase und Neutralleiter angeschlossen.

– Der Stromwandler ist an der Phase L2 angeschlossen.

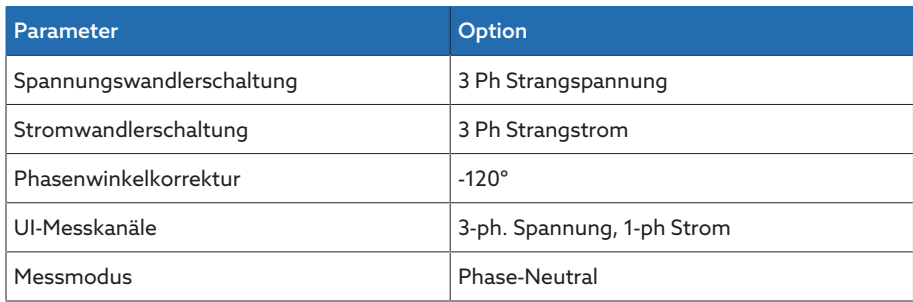

Tabelle 85: Schaltung 3-G

# Schaltung 3-H

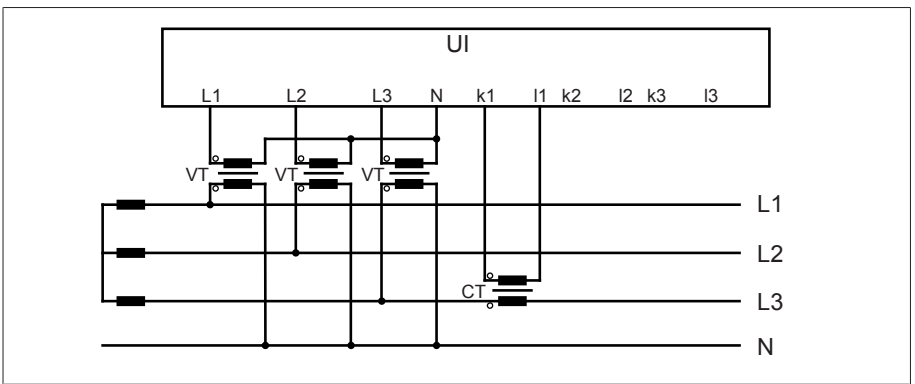

– Dreiphasige Spannungsmessung, einphasige Strommessung.

- Die Spannungswandler sind zwischen Phase und Neutralleiter angeschlossen.
- Der Stromwandler ist an der Phase L3 angeschlossen.

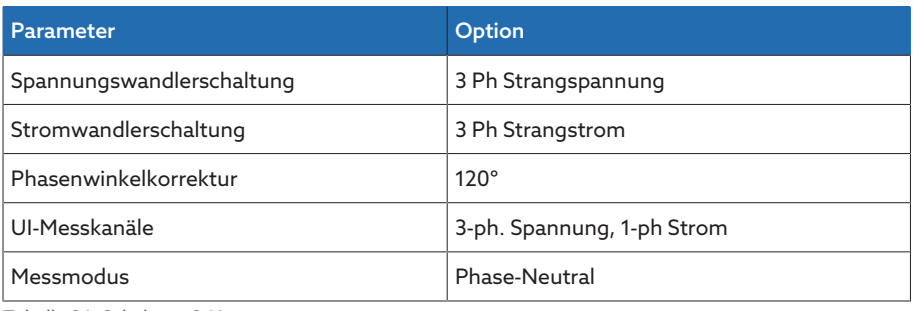

Tabelle 86: Schaltung 3-H

# 9.2.2 Messung

Mit den nachfolgenden Parametern können Sie die Messung von Strom und Spannung konfigurieren.

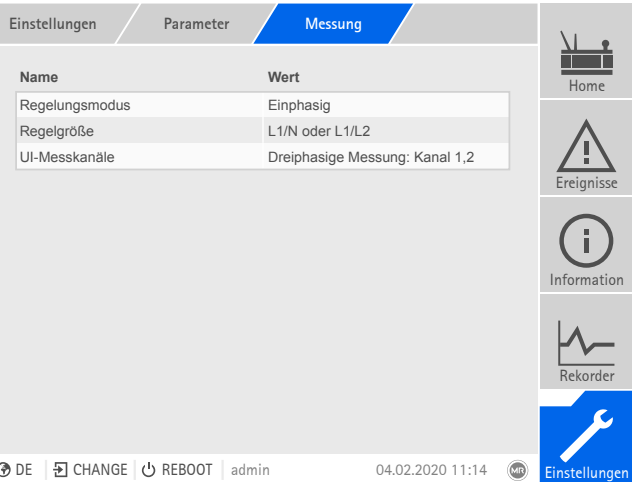

Abbildung 145: Messung

Den Menüpunkt Einstellungen > Parameter > Netz > Messung auswählen.

# <span id="page-160-0"></span>UI-Messkanäle

Wenn Sie die Spannungsmessung und Strommessung mit dem 3-phasigen Messmodul UI 3 durchführen, können Sie mit diesem Parameter die zu verwendenden Messkanäle einstellen:

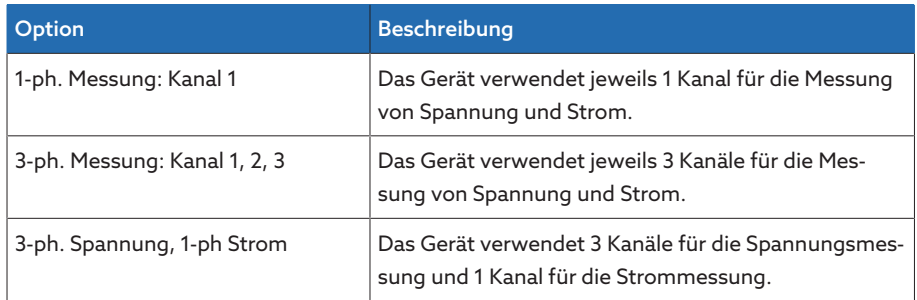

Tabelle 87: UI-Messkanäle

#### Regelungsgröße

Wenn Sie die Spannungsmessung und Strommessung mit dem 3-phasigen Messmodul UI 3 durchführen und den Regelungsmodus "Einphasig" verwenden, können Sie mit diesem Parameter auswählen, welche Phase zur Spannungsregelung verwendet werden soll. Sie können folgende Optionen wählen:

- L1/N oder L1/L2
- L2/N oder L2/L3
- L3/N oder L3/L1

# Regelungsmodus

i

Wenn Sie die Spannungsmessung und Strommessung mit dem 3-phasigen Messmodul UI 3 durchführen, können Sie mit diesem Parameter einstellen, ob Sie eine 1-phasige Spannungsregelung durchführen wollen oder eine Spannungsregelung auf dem Mittelwert der 3 Phasen. Sie können folgende Optionen wählen:

- Einphasig: Die automatische Spannungsregelung erfolgt auf eine ausgewählte Phase. Ebenso erfolgen die Überwachung der Grenzwerte, die Leitungskompensation und der Parallellauf nach der Methode Kreisblindstromminimierung auf die ausgewählte Phase.
- Mittelwertregelung: Die automatische Spannungsregelung erfolgt auf den Mittelwert der 3 Phasen. Ebenso erfolgen die Überwachung der Grenzwerte, die Leitungskompensation und der Parallellauf nach der Methode Kreisblindstromminimierung auf den Mittelwert der 3 Phasen.

Wenn Sie die Option Mittelwertregelung aktivieren, wird bei Ausfall der Spannungsmessung oder Strommessung einer der 3 Phasen die automatische Spannungsregelung blockiert.

## Anzeige Leistungsfaktor negativ

Mit diesem Parameter können Sie einstellen, ob das Gerät einen negativen Leistungsfaktor anzeigen soll. Sie können folgende Optionen wählen:

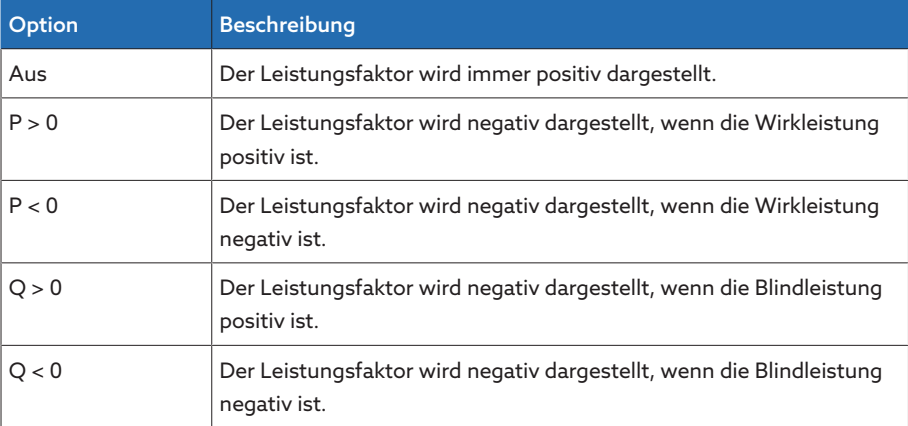

Tabelle 88: Anzeige des Leistungsfaktors einstellen

# 9.2.3 Überwachungsfunktionen

Sie können für verschiedene Messwerte Grenzwerte definieren, die durch das Gerät überwacht werden.

Sie müssen diesen Parameter jeweils für die Wicklung 1 (W1) und die Wicklung 2 (W2) einstellen. Die Grenzwertüberwachung der geregelten Wicklung hat eine höhere Priorität als die Grenzwertüberwachung der nicht-geregelten Wicklung.

#### Sehen Sie dazu auch

i

2 [Zielstufenlauf \[](#page-202-0)[►](#page-202-0) [203\]](#page-202-0)

# 9.2.4 Spannungsüberwachung

Für die Überwachung der aktuellen Ausgangsspannung des Transformators können Sie 4 Grenzwerte einstellen:

- Unterspannung U<<: Untere Grenze 2
- Unterspannung U<: Untere Grenze 1
- Überspannung U>: Obere Grenze 1
- Überspannung U>>: Obere Grenze 2

Wenn der Messwert größer ist als die obere Grenze (> oder >>) oder kleiner ist als die untere Grenze (< oder <<), dann setzt das Gerät eine Ereignismeldung ab.

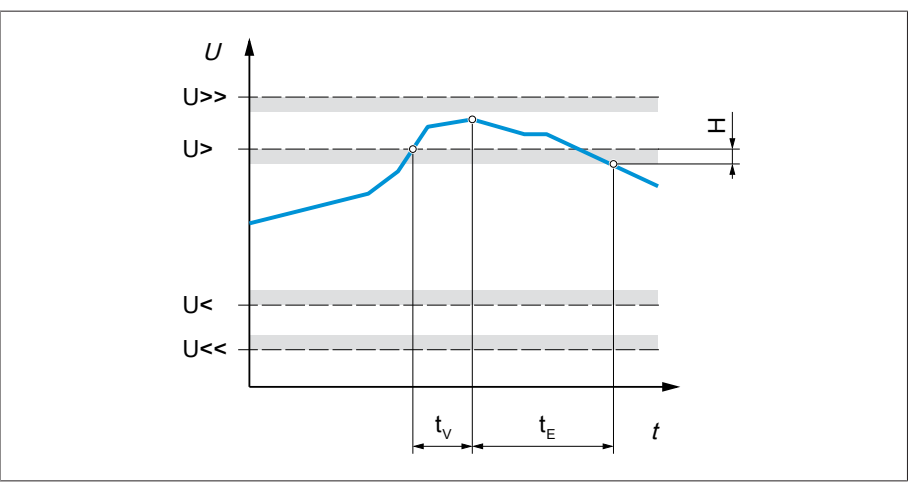

Abbildung 146: Spannungsüberwachung mit beispielhafter Überschreitung des Grenzwerts Überspannung U>

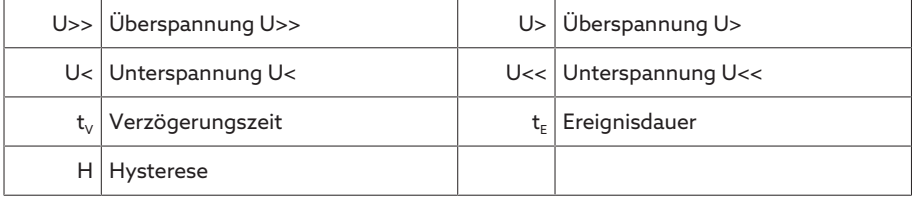

Zu jedem Grenzwert können Sie folgende Parameter einstellen:

- Grenzwert relativ/absolut
- Grenzwert [V]: absoluter Grenzwert
- Grenzwert [%]: Grenzwert relativ zum Spannungssollwert (nur bei Geräten mit Spannungsregelung)
- Grenzwert Hysterese
- Grenzwert Verzögerungszeit
- Grenzwert Verhalten (nur bei Geräten mit Spannungsregelung)

| Einstellungen | Parameter<br>Spannungung |         |                                        |                  |                        |               |
|---------------|--------------------------|---------|----------------------------------------|------------------|------------------------|---------------|
|               | <<                       | $\,<$   | $\geq$                                 | $\gt$            |                        | Home          |
| <b>Modus</b>  | Relativ                  | Absolut | Absolut                                | Absolut          |                        |               |
| Absolut       | 60.1 V                   | 80.0 V  | 110.9 V                                | 120.0 V          |                        |               |
| Relativ       | 60.1%                    | 80.0%   | 110.9%                                 | 120.0%           |                        | Ereignisse    |
| Hysterese     | 0.0V                     | 0.0V    | 0.0V                                   | 0.0V             |                        |               |
| Verzögerung   | 10.0 s                   | 0.5s    | 0.5s                                   | 10.0 s           |                        |               |
| Verhalten Aus |                          |         | Auto-Blockie Schnellr.sch Schnellr.sch |                  |                        | Information   |
|               |                          |         |                                        |                  |                        | Rekorder      |
|               |                          |         |                                        |                  |                        |               |
| <b>⊙</b> DE   | D CHANGE   ① REBOOT      | admin   |                                        | 29.01.2020 15:39 | $\overline{\text{un}}$ | Einstellungen |

Abbildung 147: Spannungsüberwachung

Den Menüpunkt Einstellungen > Parameter > Netz > Spannungsüberwachung auswählen.

#### Modus

Mit diesem Parameter können Sie einstellen, welchen Grenzwert Sie verwenden möchten:

- Absolut: Das Gerät verwendet den absoluten Grenzwert in V.
- Relativ: Das Gerät verwendet den relativen Grenzwert in %, bezogen auf den Spannungssollwert.

#### Absolut

Mit diesem Parameter können Sie einen absoluten Grenzwert in V (bezogen auf den Sekundärwert des Spannungswandlers) oder in kV (bezogen auf den Primärwert des Spannungswandlers) eingeben. Im Gegensatz zum Relativwert ist diese Grenze nicht von einem Referenzwert abhängig.

#### Prozentual

Mit diesem Parameter können Sie den Grenzwert relativ zum Spannungssollwert einstellen.

# Verhalten

Mit diesem Parameter können Sie das Verhalten des Geräts einstellen, wenn der Messwert größer ist als die obere Grenze (> oder >>) oder kleiner ist als die untere Grenze (< oder <<). Sie können folgende Optionen wählen:

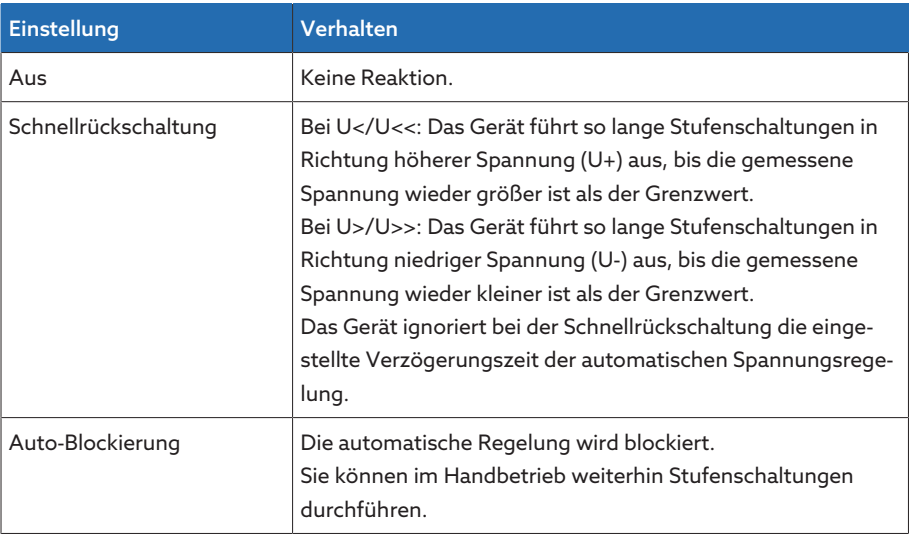

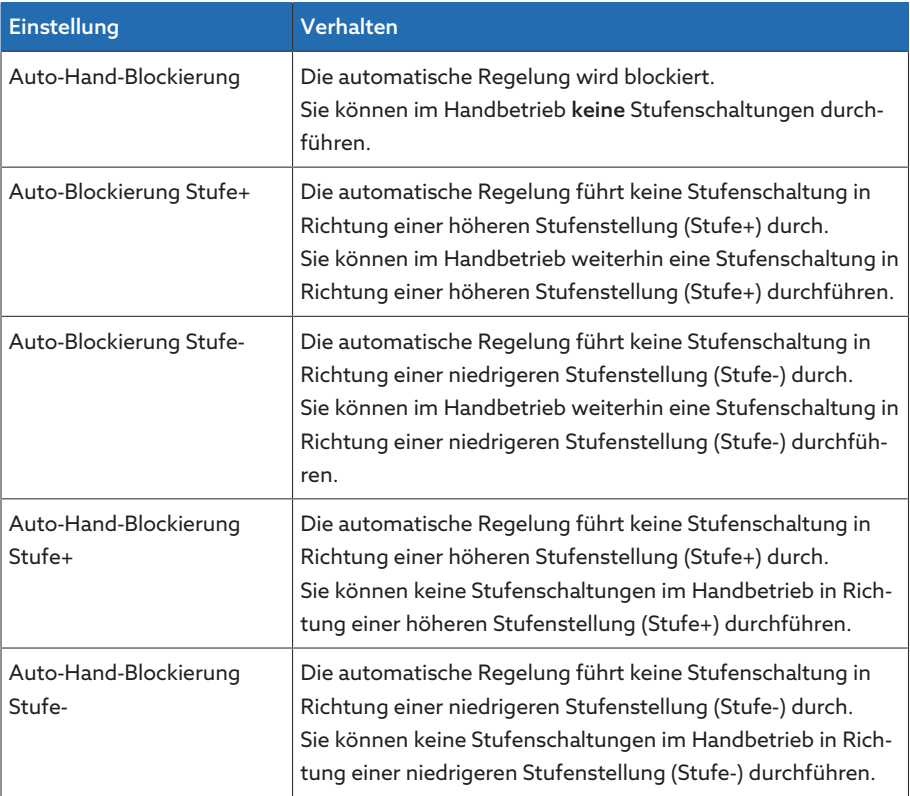

Tabelle 89: Verhalten bei Ereignismeldung

## Hysterese

Mit diesem Parameter können Sie die Hysterese einstellen. Falls der Messwert um einen Schwellwert pendelt, können Sie so unnötig generierte Meldungen vermeiden.

#### Verzögerungszeit

Mit diesem Parameter können Sie die Verzögerungszeit einstellen, um das Absetzen der Ereignismeldung zu verzögern.

# 9.2.5 Stromüberwachung

Für die Überwachung des aktuellen Laststroms des Transformators können Sie 4 Grenzwerte einstellen:

- I<<: Untere Grenze 2
- I<: Untere Grenze 1
- I>: Obere Grenze 1
- I>>: Obere Grenze 2

Wenn der Messwert größer ist als die obere Grenze (> oder >>) oder kleiner ist als die untere Grenze (< oder <<), dann setzt das Gerät eine Ereignismeldung ab.

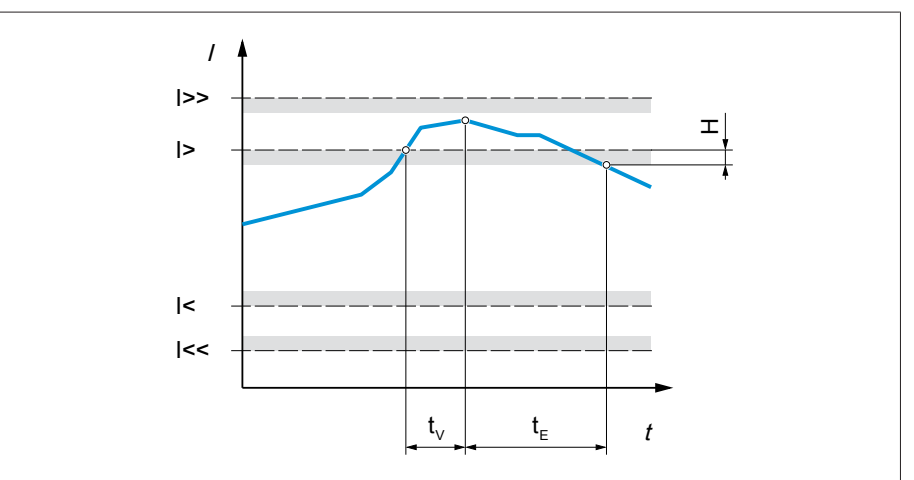

Abbildung 148: Stromüberwachung mit beispielhafter Überschreitung des Grenzwerts I>

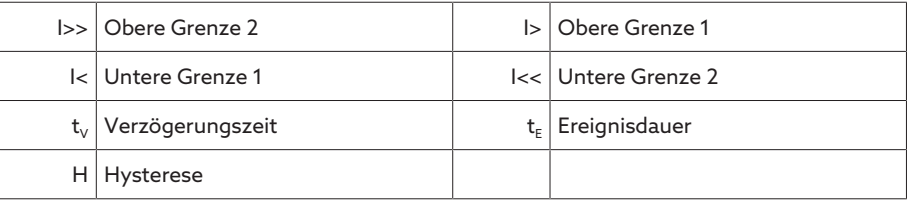

Zu jedem Grenzwert können Sie folgende Parameter einstellen:

- Grenzwert relativ/absolut
- Grenzwert [A] oder [kA]: absoluter Grenzwert
- Grenzwert [%]: Grenzwert relativ zum Stromwandlernennstrom. Bei Strommessung über analogen Eingang (AIO) bezieht sich der Wert auf den maximalen Wert des analogen Eingangs (z. B. 100 % = 20 mA).
- Grenzwert Hysterese
- Grenzwert Verzögerungszeit
- Grenzwert Verhalten (nur bei Geräten mit Spannungsregelung)

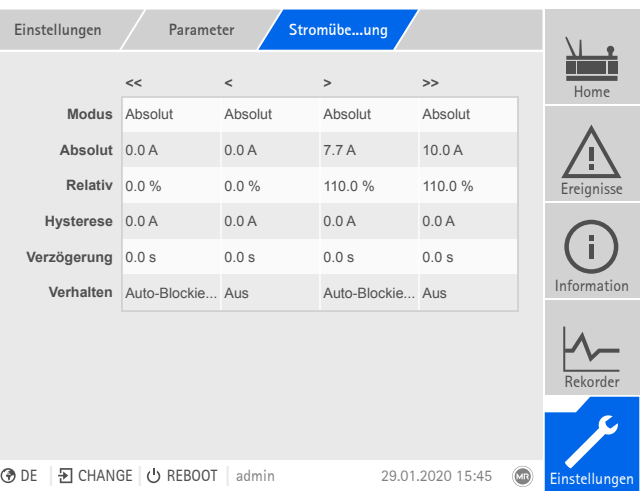

Abbildung 149: Stromüberwachung

Den Menüpunkt Einstellungen > Parameter > Netz > Stromüberwachung auswählen.

## Modus

Mit diesem Parameter können Sie einstellen, welchen Grenzwert Sie verwenden möchten:

- Absolut: Das Gerät verwendet den absoluten Grenzwert in A/kA.
- Relativ: Das Gerät verwendet den relativen Grenzwert in %, bezogen auf den Stromwandlernennstrom.

#### Absolut

Mit diesem Parameter können Sie einen absoluten Grenzwert in A (bezogen auf den Sekundärwert des Stromwandlers) oder in kA (bezogen auf den Primärwert des Stromwandlers) eingeben.

#### Prozentual

Mit diesem Parameter können Sie den Grenzwert relativ zum Stromwandlernennstrom einstellen. Bei Strommessung über analogen Eingang (AIO) bezieht sich der Wert auf den maximalen Wert des analogen Eingangs (z. B. 100 % = 20 mA).

#### Hysterese

Mit diesem Parameter können Sie die Hysterese einstellen. Falls der Messwert um einen Schwellwert pendelt, können Sie so unnötig generierte Meldungen vermeiden.

#### Verzögerungszeit

Mit diesem Parameter können Sie die Verzögerungszeit einstellen, um das Absetzen der Ereignismeldung zu verzögern.

## Reaktion

Mit diesem Parameter können Sie das Verhalten des Geräts einstellen, wenn der Messwert größer ist als die obere Grenze (> oder >>) oder kleiner ist als die untere Grenze (< oder <<). Sie können folgende Optionen wählen:

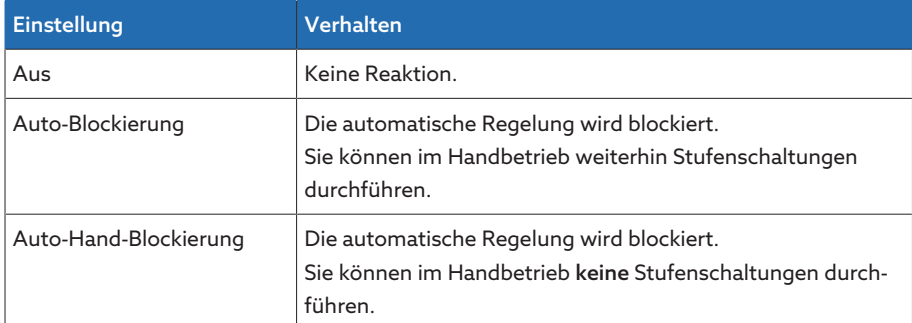

Tabelle 90: Verhalten bei Ereignismeldung

# 9.2.6 Leistungsüberwachung

Für die Überwachung der aktuellen Leistung des Transformators können Sie folgende Grenzwerte einstellen:

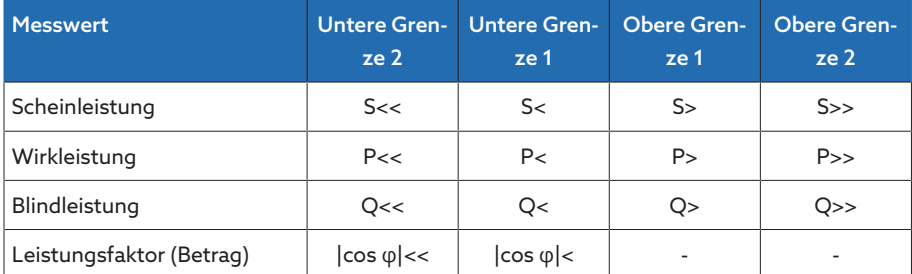

Tabelle 91: Grenzwerte für die Leistungsüberwachung

Zu jedem Grenzwert können Sie folgende Parameter einstellen:

- Grenzwert: absoluter Grenzwert
- Grenzwert Hysterese
- Grenzwert Verzögerungszeit

Wenn der Messwert größer ist als die obere Grenze (> oder >>) oder kleiner ist als die untere Grenze (< oder <<), dann setzt das Gerät eine Ereignismeldung.

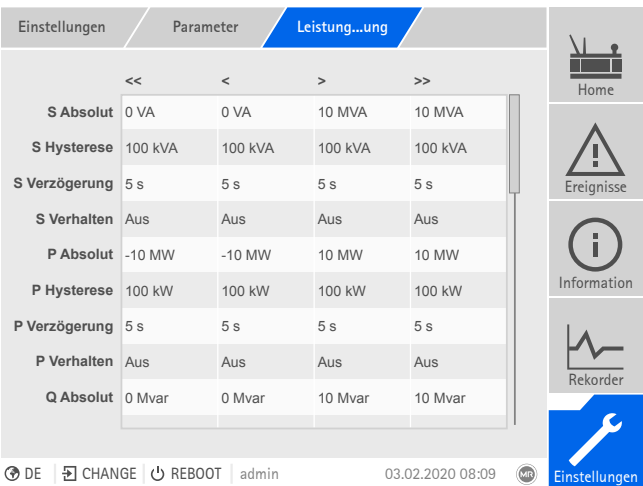

Abbildung 150: Leistungsüberwachung

Den Menüpunkt Einstellungen > Parameter > Netz > Leistungsüberwachung auswählen.

#### Absolut

Mit diesem Parameter können Sie einen Grenzwert eingeben.

#### Hysterese

Mit diesem Parameter können Sie die Hysterese einstellen. Falls der Messwert um einen Schwellwert pendelt, können Sie so unnötig generierte Meldungen vermeiden.

#### Verzögerungszeit

Mit diesem Parameter können Sie die Verzögerungszeit einstellen, um das Absetzen der Ereignismeldung zu verzögern.

# 9.2.7 Leistungsflussüberwachung

Eine Leistungsflussumkehr tritt ein, wenn der Wirkstrom negativ ist. Hierfür können Sie folgende Parameter einstellen:

- Hysterese
- Verzögerungszeit
- Verhalten

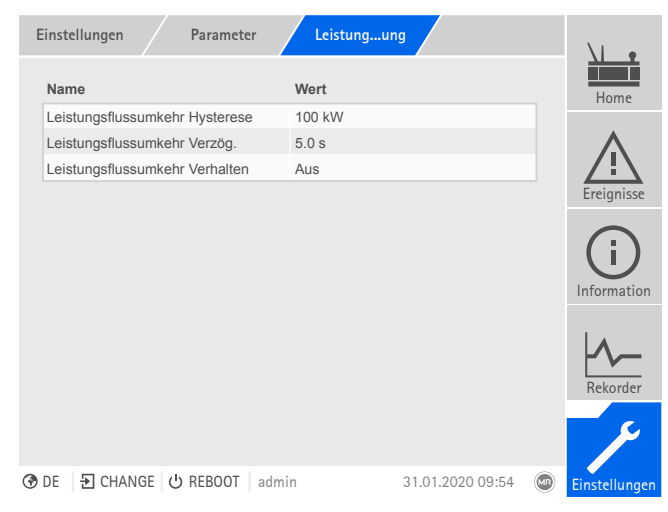

Abbildung 151: Leistungsflussüberwachung

Den Menüpunkt Einstellungen > Parameter > Netz > Leistungsflussüberwachung auswählen.

#### Sehen Sie dazu auch

2 [Zielstufenlauf \[](#page-202-0)[►](#page-202-0) [203\]](#page-202-0)

#### Hysterese

Mit diesem Parameter können Sie die Hysterese einstellen. Falls der Messwert um einen Schwellwert pendelt, können Sie so unnötig generierte Meldungen vermeiden.

#### Verzögerungszeit

Mit diesem Parameter können Sie die Verzögerungszeit einstellen, um das Absetzen der Ereignismeldung zu verzögern.

#### Leistungsflussumkehr Verhalten

Mit diesem Parameter können Sie das Verhalten bei einer Leistungsflussumkehr einstellen. Sie können folgende Optionen auswählen:

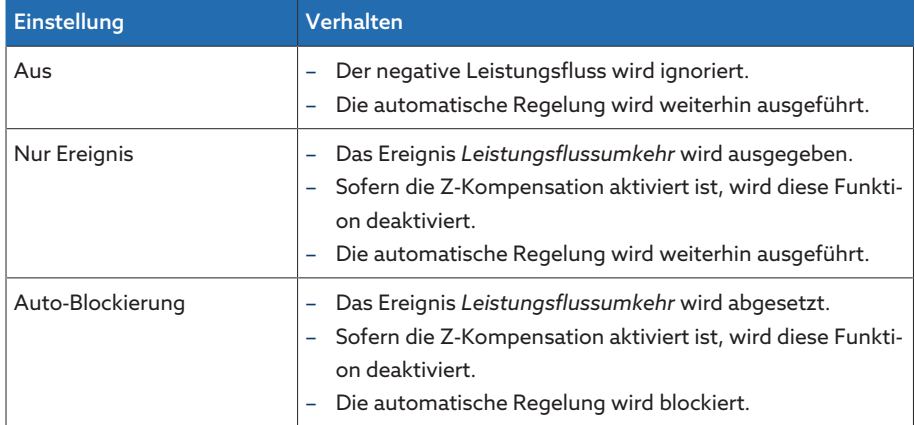

| <b>Einstellung</b>    | Verhalten                                                                                                    |
|-----------------------|----------------------------------------------------------------------------------------------------|
| Auto-Hand-Blockierung | Das Ereignis Leistungsflussumkehr wird abgesetzt.<br>Sofern die Z-Kompensation aktiviert ist, wird diese Funkti-<br>on deaktiviert.<br>Die automatische Regelung wird blockiert.<br>Sie können keine Stufenschaltungen im Handbetrieb<br>durchführen.                                                                                                    |
| Zielstufe             | Das Ereignis Leistungsflussumkehr wird abgesetzt.<br>Sofern die Z-Kompensation aktiviert ist, wird diese Funkti-<br>on deaktiviert.<br>Das Gerät veranlasst eine Stufenschaltung in die von Ih-<br>nen im Parameter "Zielstufe" [> Abschnitt 9.3.7, Seite<br>203] definierte Stufenstellung.<br>Das Gerät blockiert weitere Stufenschaltungen.<br>Wenn es keine Stufenerfassung gibt, wird der Zielstufen-<br>lauf ignoriert. Die automatische Regelung wird blockiert. |

Tabelle 92: Verhalten bei Leistungsflussumkehr

# 9.2.8 Phasensymmetrieüberwachung

Wenn Sie die Spannungsmessung und Strommessung mit dem 3-phasigen Messmodul UI 3 durchführen, können Sie die maximal zulässigen Differenzen von Spannung und Phasenwinkel zwischen den 3 Phasen einstellen. Die Differenz wird aus dem größten und dem kleinsten gemessenen Wert der 3 Phasen ermittelt.

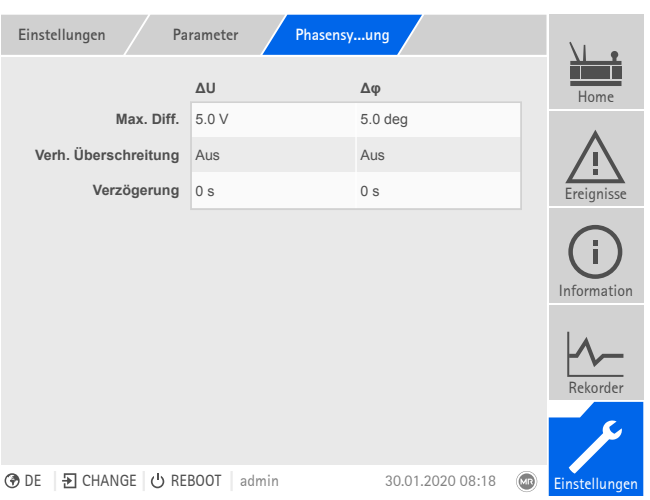

Abbildung 152: Phasensymmetrieüberwachung

Den Menüpunkt Einstellungen > Parameter > Netz > Phasensymmetrieüberwachung auswählen.

#### Maximale Differenz

Mit diesem Parameter können Sie einen Grenzwert für die Spannungsdifferenz in V (bezogen auf den Sekundärwert des Spannungswandlers) oder in kV (bezogen auf den Primärwert des Spannungswandlers) oder die Phasenwinkeldifferenz eingeben.

# Verhalten

Mit diesem Parameter können Sie das Verhalten des Geräts einstellen, wenn die Ereignismeldung abgesetzt wird. Sie können folgende Optionen wählen:

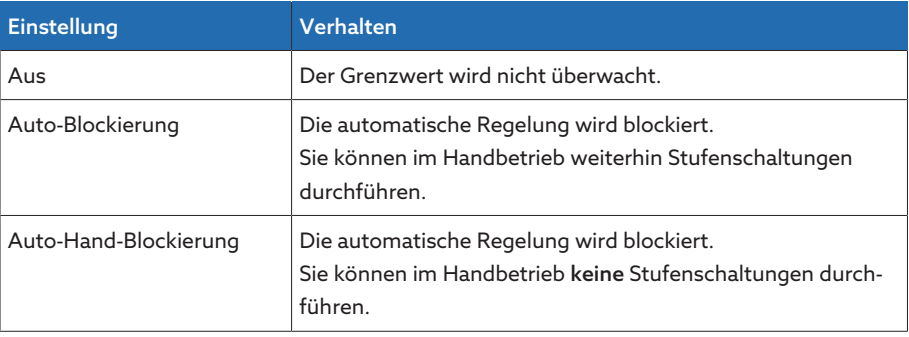

Tabelle 93: Verhalten bei Ereignismeldung

# 9.2.9 Retrofit TAPCON® 2xx

<span id="page-170-0"></span>Mit der Funktion Retrofit TAPCON® 2xx können Sie das Gerät im Parallellauf mit Bestandsgeräten betreiben. Der Parallellauf mit folgenden Bestandsgeräten wird unterstützt:

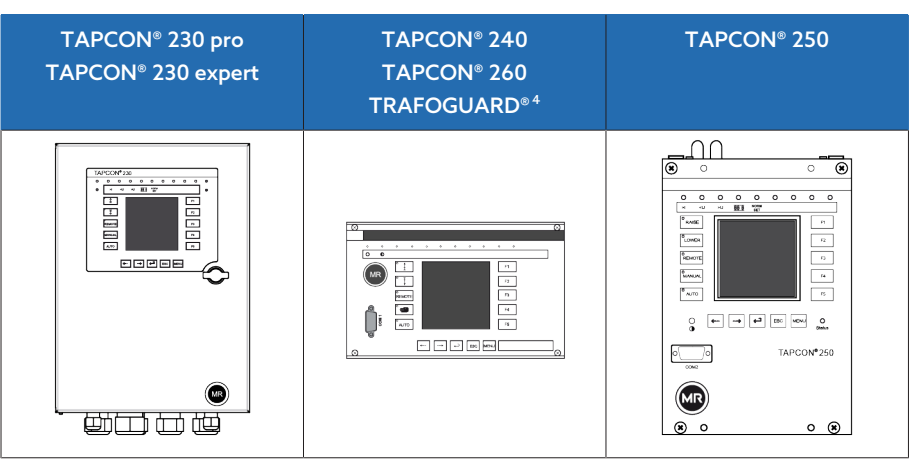

Wenn Sie mehrere Geräte im Parallellauf mit Bestandsgeräten betreiben wollen, müssen Sie bei jedem Gerät die Funktion Retrofit TAPCON® 2xx aktivieren.

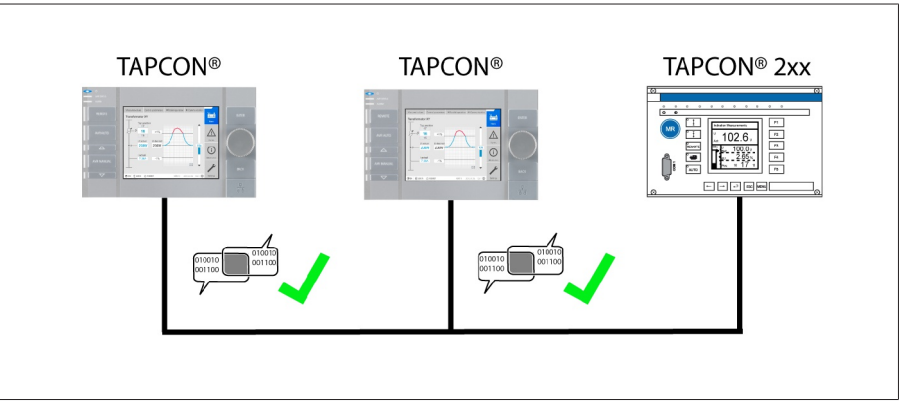

Abbildung 153: Parallellauf von 2 Geräten mit einem TAPCON® 2xx. Bei beiden Geräten muss die Funktion Retrofit TAPCON® 2xx aktiv sein.

<sup>4</sup> TRAFOGUARD® mit Optionspaket "Spannungsregelung"

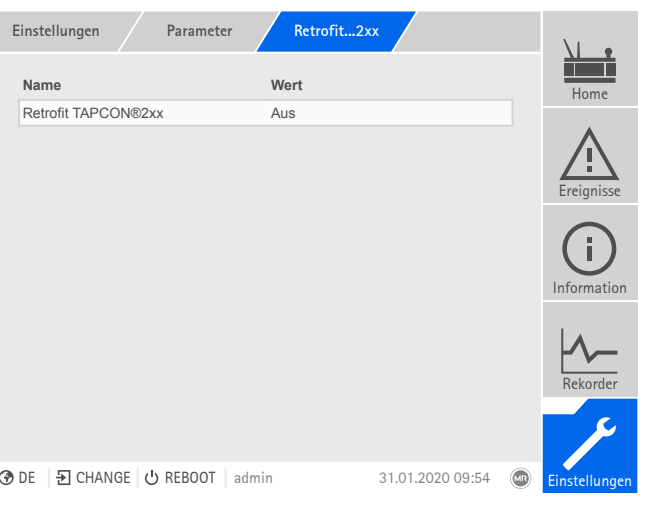

Abbildung 154: Retrofit TAPCON® 2xx

> Den Menüpunkt Einstellungen > Parameter > Netz > Retrofit TAPCON® 2xx auswählen.

#### Retrofit TAPCON® 2xx

i

i

Mit diesem Parameter können Sie die Funktion Retrofit TAPCON® 2xx aktivieren oder deaktivieren.

Wenn Sie diesen Parameter aktivieren, müssen Sie das Vorzeichen des Parameters "Phasenwinkelkorrektur" bei den Wandlerdaten umkehren (von  zu *+* oder von *+* zu *-*).

# 9.2.10 Aktuelle Messwerte anzeigen

Im Messwertbildschirm können Sie sich die aktuellen Messwerte anzeigen lassen. Beachten Sie, dass sich die angezeigten Messwerte von denen in der Informationsanzeige der Baugruppe UI angezeigten Rohwerten unterscheiden können. Die gemessenen Werte werden vom Gerät wie folgt für die Messwertanzeige aufbereitet:

- Die eingestellte Schaltung des Stromwandlers und des Spannungswandlers wird berücksichtigt und eine entsprechende Phasenverschiebung berücksichtigt.
- Die Baugruppen UI arbeiten im [Erzeugerzählpfeilsystem](#page-279-0) . Das Gerät zeigt die Messwerte im [Verbraucherzählpfeilsystem](#page-279-1) an.
- Sie können die Messwertanzeige auf Erzeugerzählpfeilsystem umstellen, indem Sie den Parameter [Retrofit TAPCON® 2xx \[](#page-170-0)[►](#page-170-0)[Abschnitt 9.2.9, Seite](#page-170-0) [171\]](#page-170-0) aktivieren.

Folgende Messwerte werden angezeigt:

- Spannung
- Strom
- Leistungsfaktor (cos φ)
- Frequenz
- Blindleistung
- Wirkleistung
- Scheinleistung

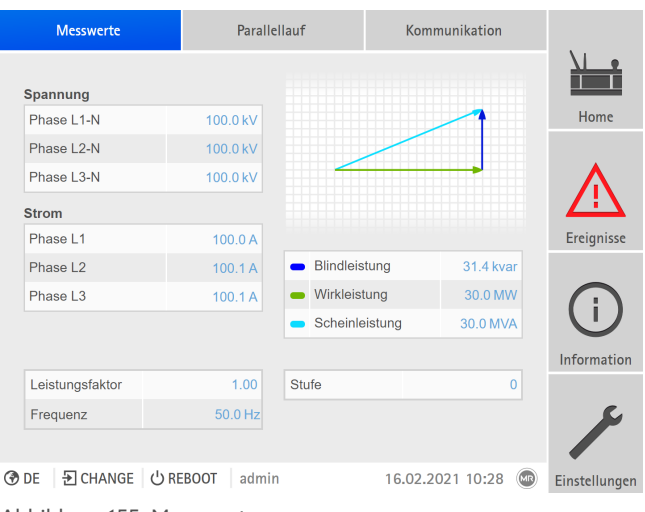

Abbildung 155: Messwerte

> Den Menüpunkt Information > Netz > Messwerte auswählen.

#### Sehen Sie dazu auch

**■ [Retrofit TAPCON® 2xx \[](#page-170-0)▶ [171\]](#page-170-0)** 

# 9.2.11 Minimale und maximale Messwerte anzeigen

Sie können sich die minimal und maximal erreichten Werte sowie den zugehörigen Zeitpunkt für folgende Messwerte anzeigen lassen:

- Spannung
- Strom
- Blindleistung
- Wirkleistung
- Scheinleistung

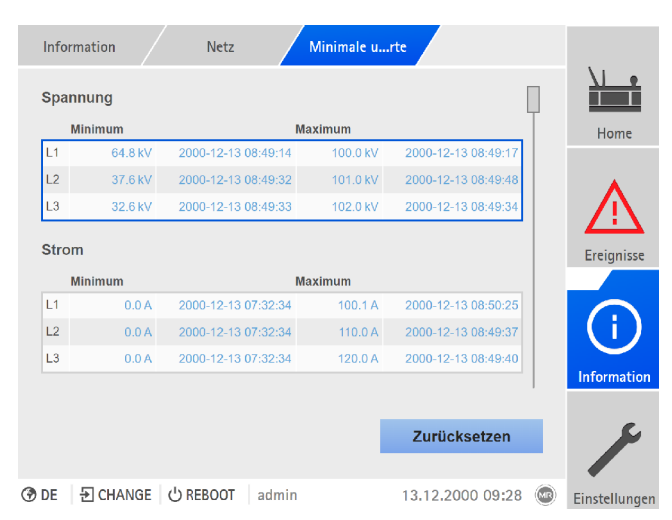

Abbildung 156: Minimale und maximale Messwerte

- 1. Den Menüpunkt Information > Netz > Minimale und maximale Messwerte aufrufen.
- 2. Bei Bedarf die Schaltfläche Zurücksetzen auswählen, um die minimalen und maximalen Werte zurückzusetzen.

# 9.3 Laststufenschalterregler

# 9.3.1 Regelung

In diesem Abschnitt werden allgemeine Funktionen zur Regelung des Laststufenschalters beschrieben.

# 9.3.1.1 Verhalten bei Leitsystemunterbrechung (optional)

Wenn Ihr Gerät mit einer Anbindung an ein Leitsystem (SCADA) ausgestattet ist, können Sie mit den nachfolgenden Parametern einstellen, wie sich das Gerät verhalten soll, wenn die Verbindung zum Leitsystem unterbrochen ist.

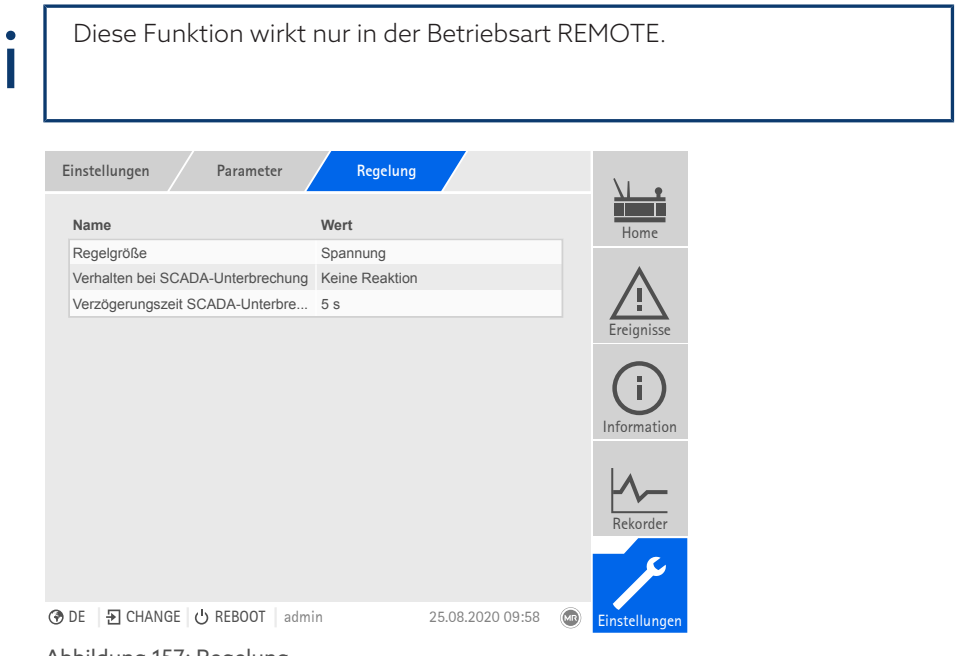

Abbildung 157: Regelung

Den Menüpunkt Einstellungen > Parameter > Spannungsregler > Regelung auswählen.

# Verhalten bei SCADA-Unterbrechung

Mit diesem Parameter können Sie das Verhalten des Geräts einstellen, wenn die Verbindung zum Leitsystem unterbrochen ist. Sie können folgende Optionen wählen:

- Keine Reaktion: Das Gerät bleibt in der aktuellen Betriebsart.
- Umschalten Auto-Modus: Das Gerät wechselt in Automatikbetrieb.
- Sollwert 1…5: Das Gerät verwendet den ausgewählten Spannungssollwert. Dieser Sollwert wird auch weiterhin verwendet, wenn die Verbindung wiederhergestellt wird. Je nach Konfiguration des Geräts, können Sie bis zu 5 Sollwerte auswählen.

#### Verzögerungszeit SCADA-Unterbrechung

Mit diesem Parameter können Sie die Verzögerungszeit für die SCADA-Unterbrechung einstellen. Ist die Verbindung zum Leitsystem länger unterbrochen als die Verzögerungszeit, dann löst das Gerät ein Ereignis aus und reagiert mit dem eingestellten Verhalten.

# 9.3.2 Spannungsregelung

In diesem Abschnitt werden alle für die Spannungsregelung benötigten Parameter beschrieben.

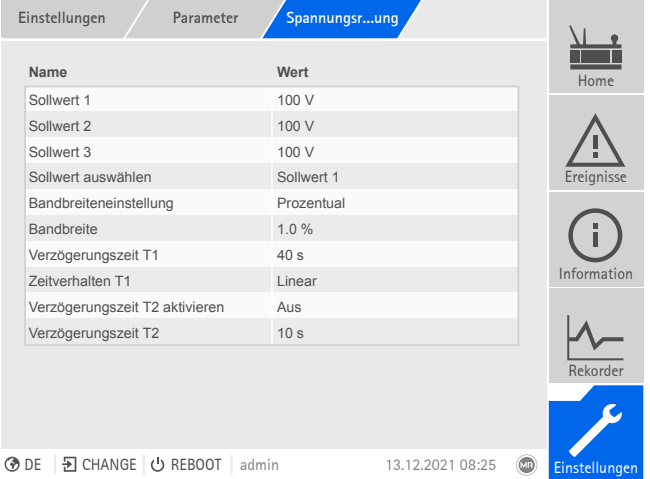

- Abbildung 158: Spannungsregelung (Beispiel)
- Den Menüpunkt Einstellungen > Parameter > Spannungsregler > Spannungsregelung auswählen.

# 9.3.2.1 Sollwert einstellen

Gemäß Bestellung ist das Gerät mit einer der folgenden Varianten zur Sollwerteinstellung ausgestattet.

# 9.3.2.1.1 Sollwert 1

i

<span id="page-174-0"></span>Sie müssen die Parameter jeweils für die Wicklung 1 (W1) und die Wicklung 2 (W2) einstellen.

- 1. Den Menüpunkt Einstellungen > Parameter > Spannungsregler > Regelung > Sollwert 1 auswählen.
- 2. Sollwert eingeben.
- 3. Die Schaltfläche Übernehmen auswählen, um den geänderten Parameter zu speichern.

# 9.3.2.1.2 Sollwert 1...3

i

i

Sie können 3 verschiedene Sollwerte einstellen. Für die Regelung verwendet das Gerät immer einen der eingestellten Sollwerte. Welcher Sollwert für die Regelung verwendet wird, können Sie mit dem Parameter "Sollwert auswählen" festlegen oder über die digitalen Eingänge.

Das Gerät verarbeitet Befehle über digitale Eingänge oder Leitsystem nur, wenn es sich in der Betriebsart Remote befindet. Zudem müssen Sie den Parameter [Remote-Verhalten \[](#page-82-0)[►](#page-82-0)[Seite 83\]](#page-82-0) entsprechend einstellen.

Sie müssen die Parameter jeweils für die Wicklung 1 (W1) und die Wicklung 2 (W2) einstellen.

# Sollwert einstellen

- 1. Den Menüpunkt Einstellungen > Parameter > Spannungsregler > Regelung > Sollwert 1 auswählen.
- 2. Sollwert eingeben.
- 3. Die Schaltfläche Übernehmen auswählen, um den geänderten Parameter zu speichern.

# Sollwert auswählen

Mit diesem Parameter können Sie den Sollwert auswählen, der für die Regelung verwendet wird.

- 1. Den Menüpunkt Einstellungen > Parameter > Spannungsregler > Regelung > Sollwert auswählen auswählen.
- 2. In der Liste den gewünschten Sollwert auswählen.
- 3. Die Schaltfläche Übernehmen auswählen, um den geänderten Parameter zu speichern.

### 9.3.2.1.3 Sollwert 1...5

i

i

Sie können 5 verschiedene Sollwerte einstellen. Für die Regelung verwendet das Gerät immer einen der eingestellten Sollwerte. Welcher Sollwert für die Regelung verwendet wird, können Sie mit dem Parameter "Sollwert auswählen" festlegen oder über die digitalen Eingänge.

Das Gerät verarbeitet Befehle über digitale Eingänge oder Leitsystem nur, wenn es sich in der Betriebsart Remote befindet. Zudem müssen Sie den Parameter [Remote-Verhalten \[](#page-82-0)[►](#page-82-0)[Seite 83\]](#page-82-0) entsprechend einstellen.

Sie müssen die Parameter jeweils für die Wicklung 1 (W1) und die Wicklung 2 (W2) einstellen.

# Sollwert einstellen

- 1. Den Menüpunkt Einstellungen > Parameter > Spannungsregler > Regelung > Sollwert 1 auswählen.
- 2. Sollwert eingeben.
- 3. Die Schaltfläche Übernehmen auswählen, um den geänderten Parameter zu speichern.

### Sollwert auswählen

Mit diesem Parameter können Sie den Sollwert auswählen, der für die Regelung verwendet wird.

- 1. Den Menüpunkt Einstellungen > Parameter > Spannungsregler > Regelung > Sollwert auswählen auswählen.
- 2. In der Liste den gewünschten Sollwert auswählen.
- 3. Die Schaltfläche Übernehmen auswählen, um den geänderten Parameter zu speichern.

# 9.3.2.1.4 Analoge Sollwertvorgabe

Bei der analogen Sollwertvorgabe können Sie mittels eines analogen Signals (z. B. 4...20 mA) den Sollwert für die automatische Spannungsregelung variabel anpassen.

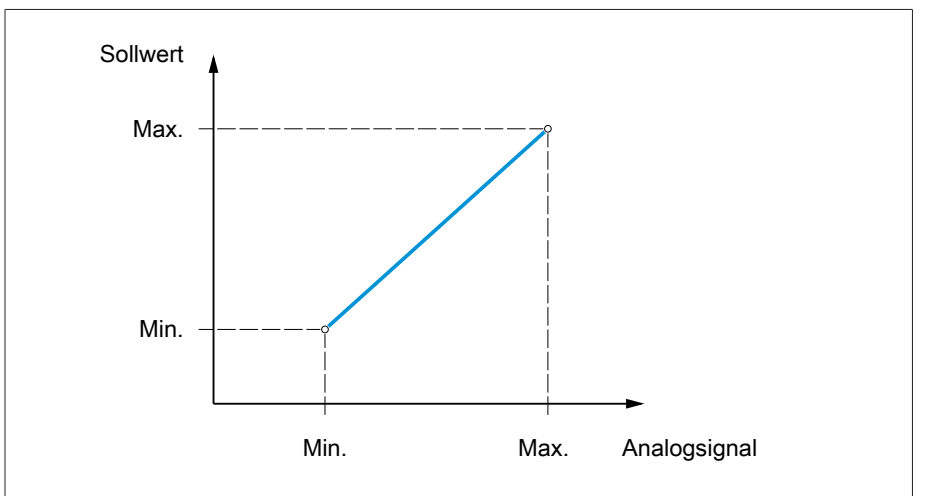

Abbildung 159: Analoge Sollwertvorgabe

Zur Konfiguration der analogen Sollwertvorgabe können Sie die nachfolgend beschriebenen Parameter einstellen.

Um den Sollwert mittels analogen Signals vorzugeben, müssen Sie ein Signal an den Eingang *Freigabe Sollwertvorgabe* anlegen. Andersfalls verwendet das Gerät den eingestellten Sollwert 1.

Sie müssen die Parameter jeweils für die Wicklung 1 (W1) und die Wicklung 2 (W2) einstellen.

#### Sollwert 1 einstellen

i

i

- 1. Den Menüpunkt Einstellungen > Parameter > Spannungsregler > Regelung > Sollwert 1 auswählen.
- 2. Sollwert eingeben.
- 3. Die Schaltfläche Übernehmen auswählen, um den geänderten Parameter zu speichern.

# Sollwertvorgabe max. einstellen

Mit diesem Parameter können Sie den Sollwert einstellen, der dem maximalen Pegel des Analogsignals entspricht (z. B. 20 mA bei 4...20 mA-Signal).

- 1. Den Menüpunkt Einstellungen > Parameter > Regelung > Sollwertvorgabe max. auswählen.
- 2. Sollwert eingeben.
- 3. Die Schaltfläche Übernehmen auswählen, um den geänderten Parameter zu speichern.

#### Sollwertvorgabe min. einstellen

Mit diesem Parameter können Sie den Sollwert einstellen, der dem minimalen Pegel des Analogsignals entspricht (z. B. 4 mA bei 4...20 mA-Signal).

- 1. Den Menüpunkt Einstellungen > Parameter > Regelung > Sollwertvorgabe min. auswählen.
- 2. Sollwert eingeben.
- 3. Die Schaltfläche Übernehmen auswählen, um den geänderten Parameter zu speichern.

## 9.3.2.1.5 Schrittweise Sollwertvorgabe

Bei der schrittweisen Sollwertvorgabe können Sie den Sollwert 1 für die automatische Spannungsregelung mittels digitalen Eingängen oder Leitsystembefehlen um eine einstellbare Schrittweite erhöhen oder verringern.

Bei jedem Befehl "Sollwert erhöhen" oder "Sollwert verringern", wird der Sollwert 1 um die eingestellte Schrittweite erhöht oder verringert. Es ist nicht möglich, Sollwerte außerhalb des zulässigen Einstellbereichs (49...140 V) einzustellen.

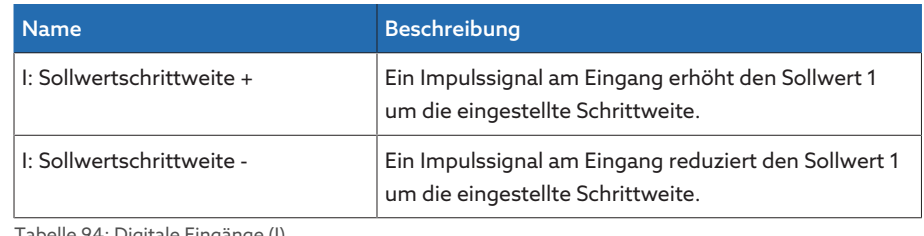

le 94: Digitale Eingänge (I)

i

Das Gerät verarbeitet Befehle über digitale Eingänge oder Leitsystem nur, wenn es sich in der Betriebsart Remote befindet. Zudem müssen Sie den Parameter [Remote-Verhalten \[](#page-82-0)[►](#page-82-0)[Seite 83\]](#page-82-0) entsprechend einstellen.

Zur Konfiguration der schrittweisen Sollwertvorgabe können Sie die nachfolgend beschriebenen Parameter einstellen.

#### Sollwert 1 einstellen

- 1. Den Menüpunkt Einstellungen > Parameter > Spannungsregler > Regelung > Sollwert 1 auswählen.
- 2. Sollwert eingeben.
- 3. Die Schaltfläche Übernehmen auswählen, um den geänderten Parameter zu speichern.

#### Sollwertschrittweite einstellen

- 1. Den Menüpunkt Einstellungen > Parameter > Spannungsregler > Regelung > Sollwertschrittweite auswählen.
- 2. Sollwertschrittweite eingeben.
- 3. Die Schaltfläche Übernehmen auswählen, um den geänderten Parameter zu speichern.

#### Sehen Sie dazu auch

2 [Remote-Verhalten \[](#page-82-0)[►](#page-82-0) [83\]](#page-82-0)

#### 9.3.2.1.6 Wirkleistungsabhängige Anpassung des Spannungssollwerts

Die Funktion TAPCON® Dynamic Setpoint Control [\(TDSC\)](#page-279-2) dient dazu, den Spannungssollwert abhängig von der gemessenen Wirkleistung anzupassen. Dadurch können Sie einen Spannungsabfall bei erhöhter Last oder eine Spannungserhöhung durch dezentrale Einspeisung ausgleichen.

Je nach der gemessenen positiven oder negativen Wirkleistung, basiert die Berechnung des Sollwerts auf 2 Geradengleichungen (siehe Beispiel in nachfolgender Abbildung).

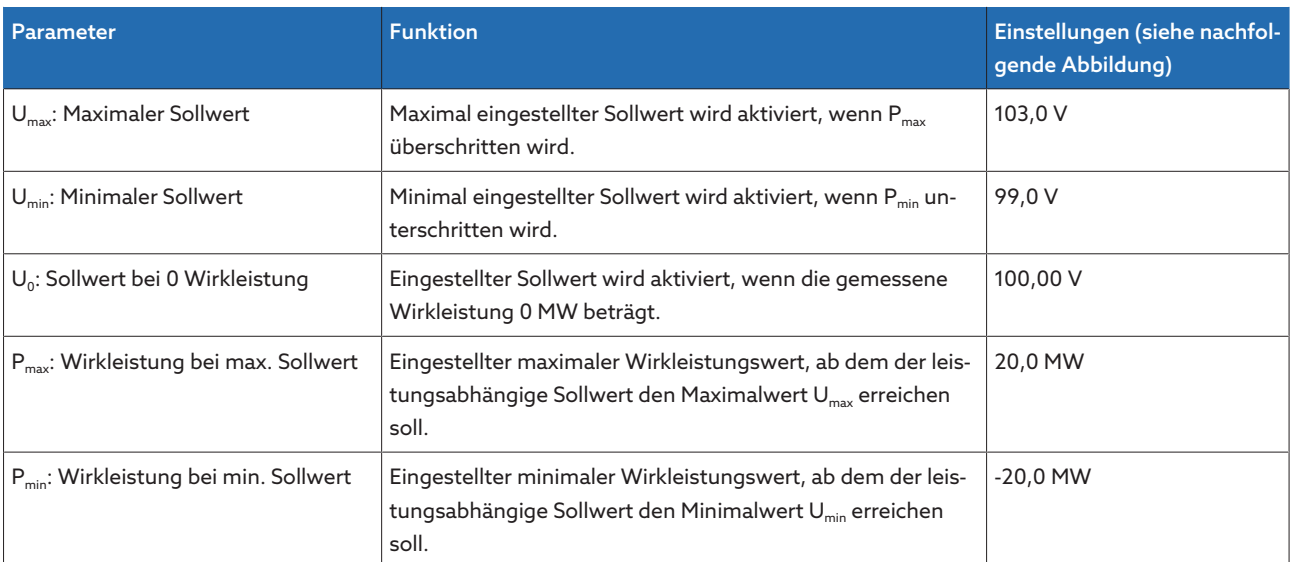

Tabelle 95: Einzustellende Parameter für eine wirkleistungsabhängige Anpassung des Spannungssollwerts

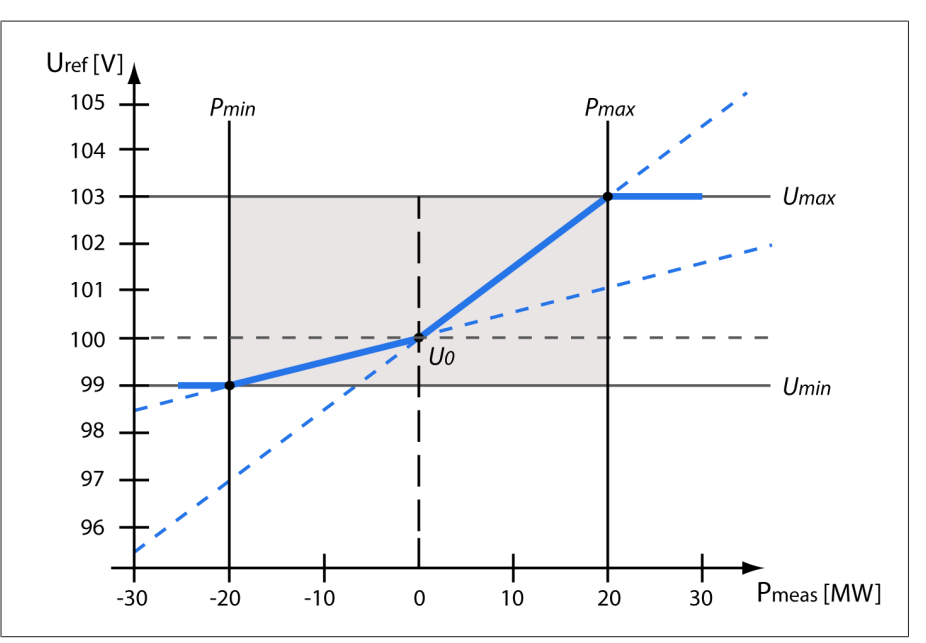

Abbildung 160: Wirkleistungsabhängige Anpassung des Spannungssollwerts

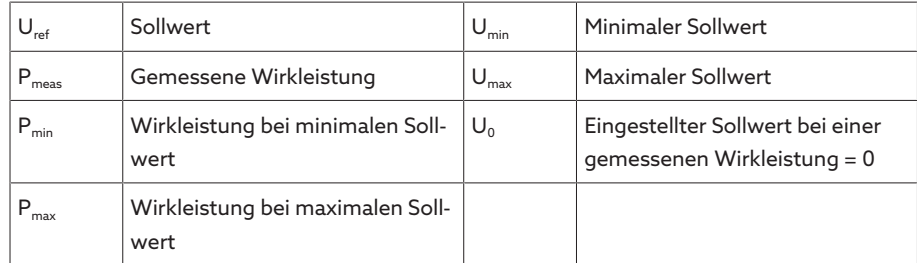

# Verhalten bei Überschreitung der Wirkleistung P<sub>max</sub>

Wenn die gemessene Wirkleistung P<sub>meas</sub> den eingestellten Parameter P<sub>max</sub> überschreitet, wird der Wert  $U_{\text{max}}$  als Sollwert übernommen.

$$
U_{\rm ref}=U_{\rm max}
$$

#### Verhalten bei Unterschreitung der Wirkleistung P<sub>min</sub>

Wenn die gemessene Wirkleistung P<sub>meas</sub> den eingestellten Parameter P<sub>min</sub> unterschreitet, wird der Wert U<sub>min</sub> als Sollwert übernommen.

 $U_{ref} = U_{min}$ 

# Verhalten bei einer gemessenen Wirkleistung P<sub>meas</sub> = 0 MW:

Wenn die gemessene Wirkleistung P<sub>meas</sub> = 0 beträgt, wird der eingestellte Parameter  $U_0$  übernommen.

$$
U_{\text{ref}} = U_0
$$

#### Lineare Abhängigkeit bei negativer Wirkleistung:

Wenn die gemessene Wirkleistung  $P_{min} \leq P_{meas} \leq 0$  ist, dann wird der Sollwert gemäß folgender Formel berechnet:

$$
U_{\text{ref}} = \frac{U_0 - U_{\text{min}}}{0 - P_{\text{min}}} \times P_{\text{meas}} + U_0
$$

#### Lineare Abhängigkeit bei positiver Wirkleistung:

Wenn die gemessene Wirkleistung  $0 \le P_{\text{meas}} \le P_{\text{max}}$  ist, dann wird der Sollwert gemäß folgender Formel berechnet:

$$
U_{\text{ref}} = \frac{U_{\text{max}} - U_0}{P_{\text{max}}} \times P_{\text{meas}} + U_0
$$

Um TDSC einzustellen, gehen Sie wie folgt vor:

- Den Menüpunkt Einstellungen > Parameter > Spannungsregler > Spannungsregelung auswählen.
- Sie müssen die Parameter jeweils für die Wicklung 1 (W1) und die Wicklung 2 (W2) einstellen.

#### Sehen Sie dazu auch

i

i

2 [Sollwert 1 \[](#page-174-0)[►](#page-174-0) [175\]](#page-174-0)

#### TDSC aktivieren

Die Funktion TDSC ist nur aktiv, wenn das Gerät die Wirkleistung berechnen kann (korrekte Strommessung und Spannungsmessung) und die erforderlichen Parameter eingestellt sind. Andernfalls erfolgt die Spannungsregelung auf den eingestellten [Sollwert \[](#page-174-0)[►](#page-174-0)[Abschnitt 9.3.2.1.1, Seite 175\]](#page-174-0). Sie können die leistungsabhängige Anpassung des Spannungssollwerts wie folgt aktivieren oder deaktivieren:

- Parameter
- Digitale Eingänge *I: TDSC® ein* und *I: TDSC® aus* (optional)
- Leitsystembefehl (optional)

Wenn Sie TDSC aktivieren, wird die Funktion Leitungskompensation (R-X-Kompensation oder Z-Kompensation) deaktiviert.

#### TDSC Umax

Mit diesem Parameter können Sie den maximalen Sollwert einstellen. Der maximale Sollwert wird aktiviert, wenn die gemessene Wirkleistung die eingestellte maximale Wirkleistung erreicht.
### TDSC Umin

Mit diesem Parameter können Sie den minimalen Sollwert einstellen. Der minimale Sollwert wird aktiviert, wenn die gemessene Wirkleistung die eingestellte minimale Wirkleistung erreicht.

#### TDSC U0

Mit diesem Parameter können Sie den Sollwert einstellen, der verwendet werden soll, wenn die gemessene Wirkleistung 0 beträgt.

### TDSC Pmax

Mit diesem Parameter können Sie den Wirkleistungswert einstellen, bei dem der maximale wirkleistungsabhängige Sollwert für die Regelung verwendet werden soll.

### TDSC Pmin

Mit diesem Parameter können Sie den Wirkleistungswert einstellen, bei dem der minimale wirkleistungsabhängige Sollwert für die Regelung verwendet werden soll.

# 9.3.2.1.7 Wirkleistungsabhängige Anpassung des Spannungssollwerts mit 3 verschiedenen Sollwerten

Die Funktion TAPCON® Dynamic Setpoint Control [\(TDSC\)](#page-279-0) dient dazu, den Spannungssollwert abhängig von der gemessenen Wirkleistung anzupassen. Dadurch können Sie einen Spannungsabfall bei erhöhter Last oder eine Spannungserhöhung durch dezentrale Einspeisung ausgleichen.

Das Gerät stellt Ihnen hierzu 3 verschiedene Sätze an Parametern zur Verfügung. Entsprechend der Auswahl des Sollwerts 1, 2 oder 3 verwendet das Gerät für TDSC den Parametersatz 1, 2 oder 3.

Je nach der gemessenen positiven oder negativen Wirkleistung, basiert die Berechnung des Sollwerts auf 2 Geradengleichungen (siehe Beispiel in nachfolgender Abbildung).

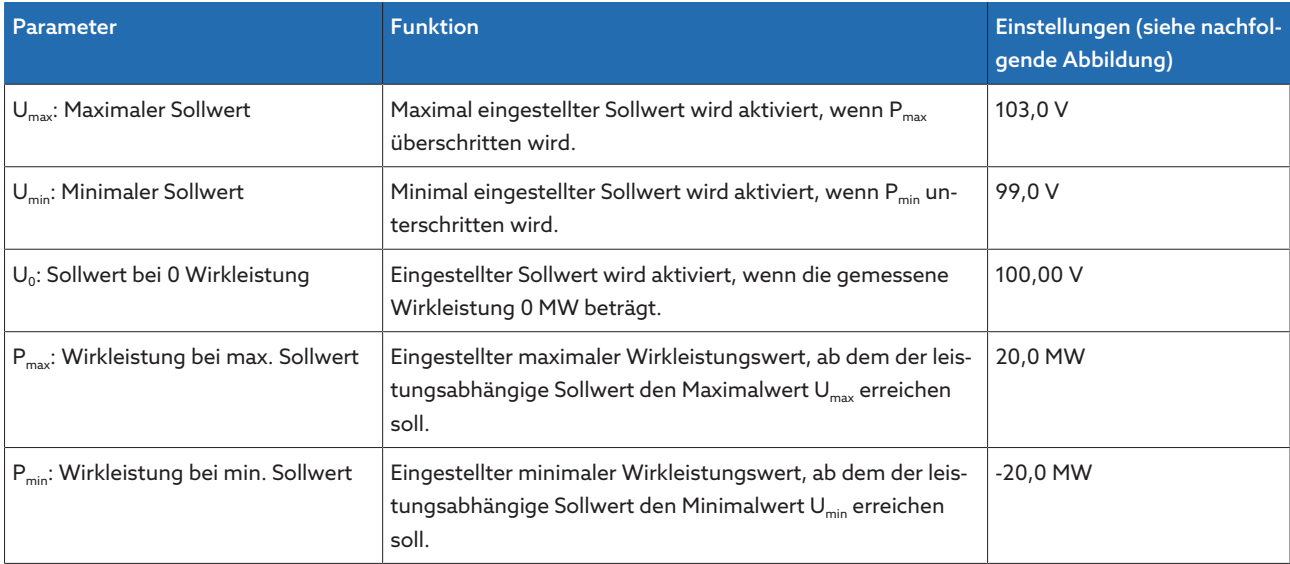

Tabelle 96: Einzustellende Parameter für eine wirkleistungsabhängige Anpassung des Spannungssollwerts

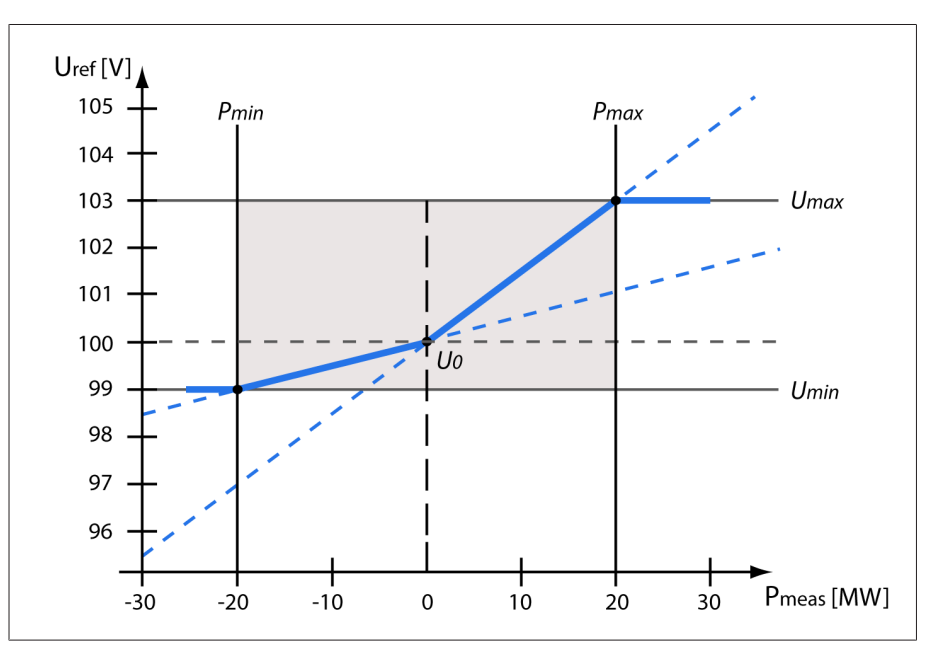

Abbildung 161: Wirkleistungsabhängige Anpassung des Spannungssollwerts

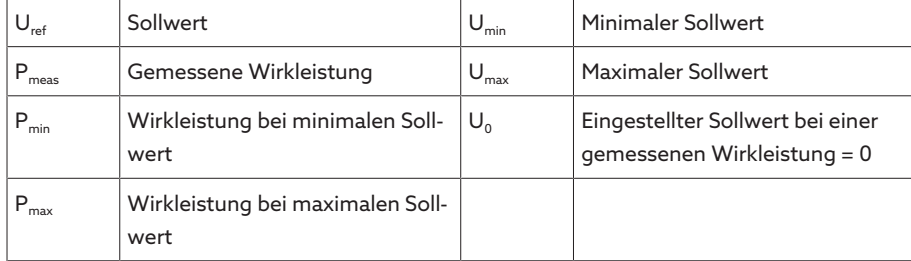

# Verhalten bei Überschreitung der Wirkleistung P<sub>max</sub>

Wenn die gemessene Wirkleistung P<sub>meas</sub> den eingestellten Parameter P<sub>max</sub> überschreitet, wird der Wert U<sub>max</sub> als Sollwert übernommen.

 $U_{ref} = U_{max}$ 

# Verhalten bei Unterschreitung der Wirkleistung P<sub>min</sub>

Wenn die gemessene Wirkleistung P<sub>meas</sub> den eingestellten Parameter P<sub>min</sub> unterschreitet, wird der Wert U<sub>min</sub> als Sollwert übernommen.

$$
U_{\text{ref}} = U_{\text{min}}
$$

### Verhalten bei einer gemessenen Wirkleistung  $P_{\text{meas}} = 0$  MW:

Wenn die gemessene Wirkleistung P<sub>meas</sub> = 0 beträgt, wird der eingestellte Parameter  $U_0$  übernommen.

$$
U_{\text{ref}} = U_0
$$

#### Lineare Abhängigkeit bei negativer Wirkleistung:

Wenn die gemessene Wirkleistung  $P_{min} \leq P_{meas} \leq 0$  ist, dann wird der Sollwert gemäß folgender Formel berechnet:

$$
U_{\text{ref}} = \frac{U_0 - U_{\text{min}}}{0 - P_{\text{min}}} \times P_{\text{meas}} + U_0
$$

#### Lineare Abhängigkeit bei positiver Wirkleistung:

Wenn die gemessene Wirkleistung  $0 \le P_{\text{meas}} \le P_{\text{max}}$  ist, dann wird der Sollwert gemäß folgender Formel berechnet:

$$
U_{\text{ref}} = \frac{U_{\text{max}} - U_0}{P_{\text{max}}} \times P_{\text{meas}} + U_0
$$

Um TDSC einzustellen, gehen Sie wie folgt vor:

Den Menüpunkt Einstellungen > Parameter > Spannungsregler > Spannungsregelung auswählen.

Sie müssen die Parameter jeweils für die Wicklung 1 (W1) und die Wicklung 2 (W2) einstellen.

### Sehen Sie dazu auch

i

i

2 [Sollwert 1...3 \[](#page-174-0)[►](#page-174-0) [175\]](#page-174-0)

#### TDSC aktivieren

Die Funktion TDSC ist nur aktiv, wenn das Gerät die Wirkleistung berechnen kann (korrekte Strommessung und Spannungsmessung) und die erforderlichen Parameter eingestellt sind. Andernfalls erfolgt die Spannungsregelung auf den eingestellten [Sollwert \[](#page-174-1)[►](#page-174-1)[Abschnitt 9.3.2.1.1, Seite 175\]](#page-174-1). Sie können die leistungsabhängige Anpassung des Spannungssollwerts wie folgt aktivieren oder deaktivieren:

- Parameter
- Digitale Eingänge *I: TDSC® ein* und *I: TDSC® aus* (optional)
- Leitsystembefehl (optional)

Wenn Sie TDSC aktivieren, wird die Funktion Leitungskompensation (R-X-Kompensation oder Z-Kompensation) deaktiviert.

#### TDSC Umax

Mit diesem Parameter können Sie den maximalen Sollwert einstellen. Der maximale Sollwert wird aktiviert, wenn die gemessene Wirkleistung die eingestellte maximale Wirkleistung erreicht.

#### TDSC Umin

Mit diesem Parameter können Sie den minimalen Sollwert einstellen. Der minimale Sollwert wird aktiviert, wenn die gemessene Wirkleistung die eingestellte minimale Wirkleistung erreicht.

#### TDSC U0

Mit diesem Parameter können Sie den Sollwert einstellen, der verwendet werden soll, wenn die gemessene Wirkleistung 0 beträgt.

### TDSC Pmax

Mit diesem Parameter können Sie den Wirkleistungswert einstellen, bei dem der maximale wirkleistungsabhängige Sollwert für die Regelung verwendet werden soll.

#### TDSC Pmin

Mit diesem Parameter können Sie den Wirkleistungswert einstellen, bei dem der minimale wirkleistungsabhängige Sollwert für die Regelung verwendet werden soll.

# 9.3.2.1.8 Sollwertvorgabe über BCD

Bei der Sollwertvorgabe über BCD können Sie über digitale Eingänge mittels BCD-Codierung den Sollwert für die automatische Spannungsregelung variabel anpassen.

Je nach Variante ist die Sollwertvorgabe über BCD immer aktiv oder Sie können die Sollwertvorgabe über BCD aktivieren, indem Sie ein Signal an den Eingang *BCD Sollwert* anlegen.

Optional stehen Ihnen folgende Ausgänge zur Verfügung:

- *Sollwertvorgabe gestört*: Gerät gibt ein Signal ab, wenn der BCD-Code für die Sollwertvorgabe ungültig ist.
- *Sollwert aktiv*: Gerät gibt ein Signal ab, wenn die Sollwertvorgabe über BCD aktiv ist.

Der zulässige Einstellbereich ist 49...140 V. Der vorgegebene Wert wird in den Parameter Sollwert 1 geschrieben. Ist die BCD-Codierung ungültig oder die Sollwertvorgabe über BCD deaktiviert, dann verwendet das Gerät den eingestellten Sollwert 1.

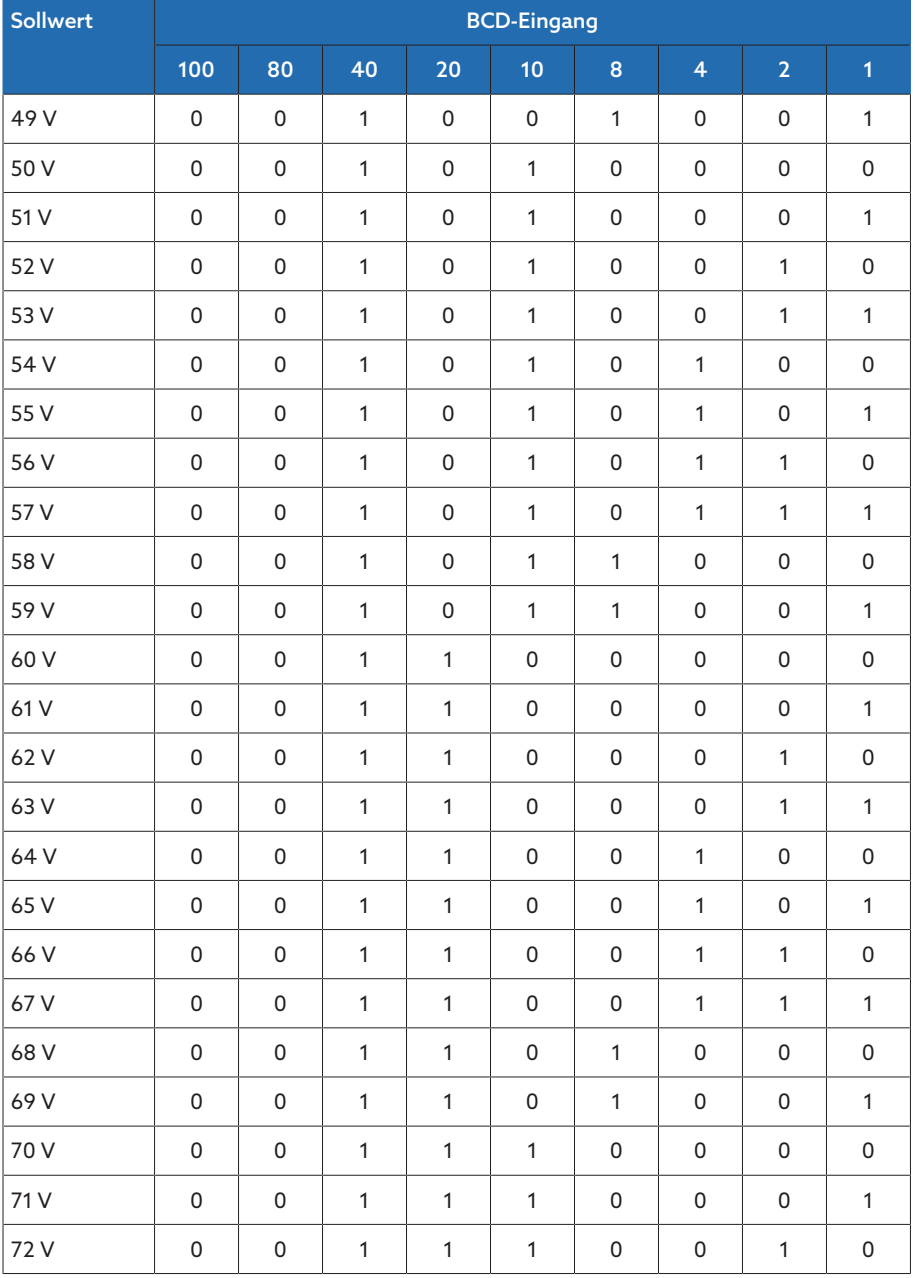

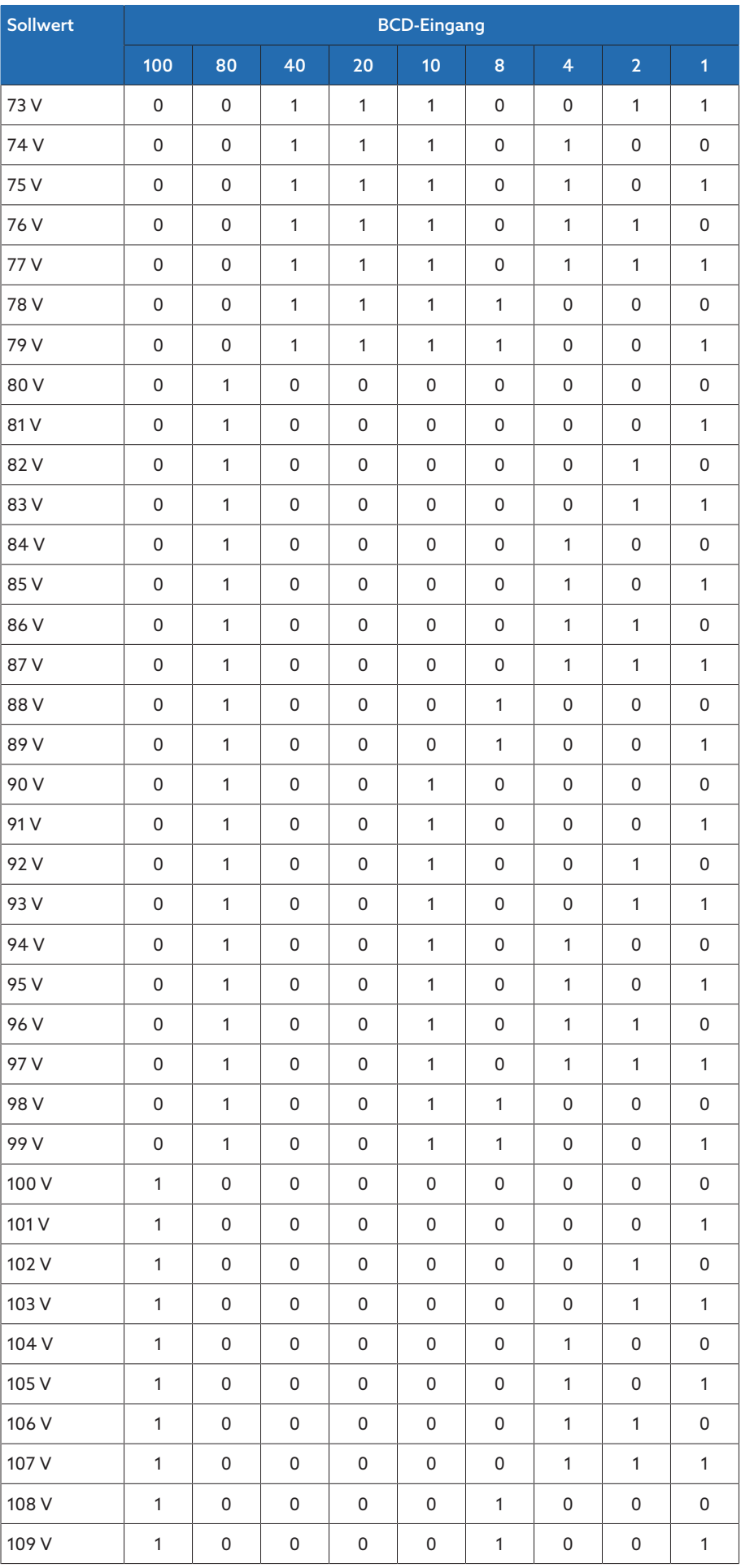

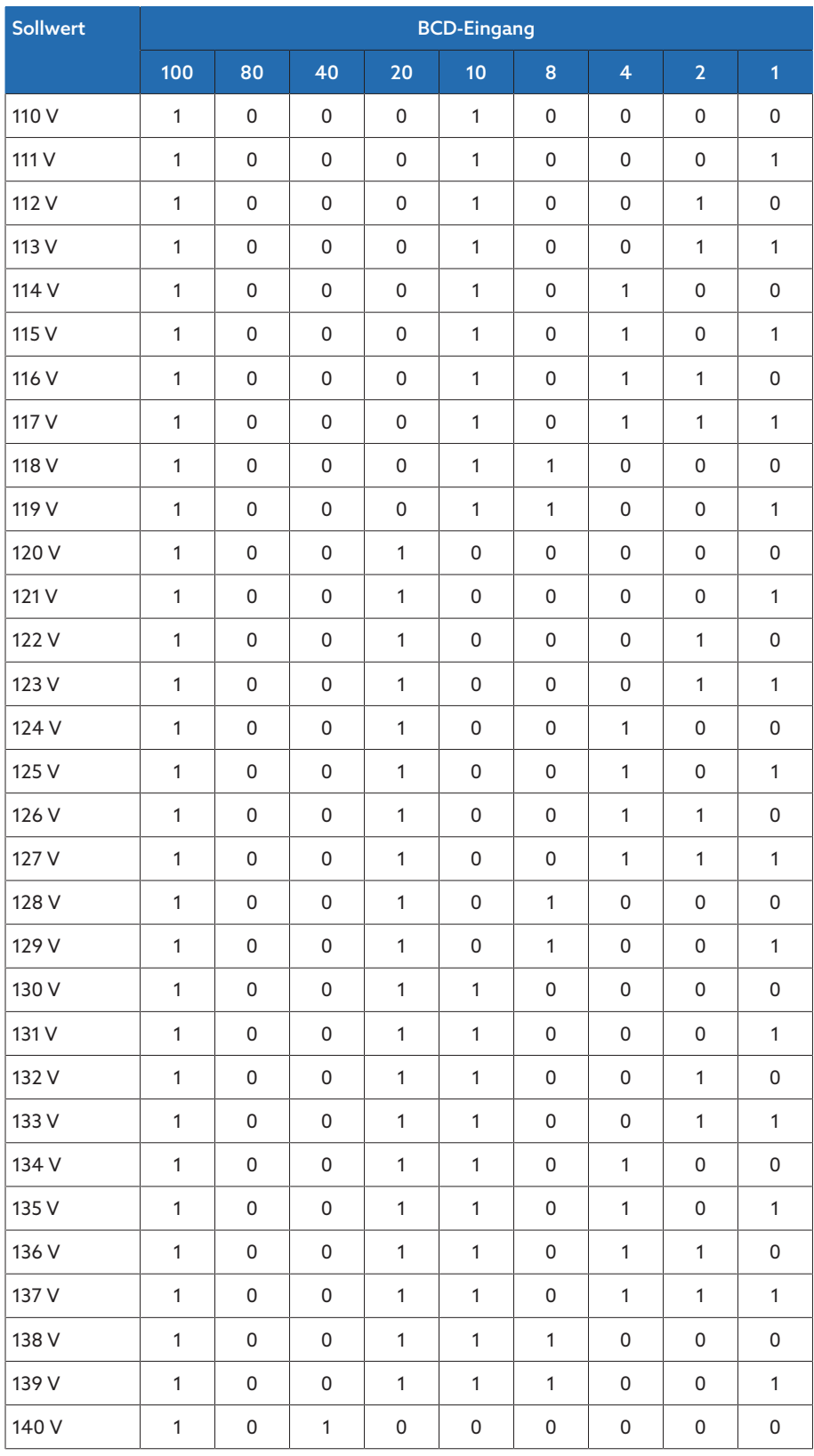

Tabelle 97: BCD-codierter Sollwert

# Sollwert 1 einstellen

i

Sie müssen die Parameter jeweils für die Wicklung 1 (W1) und die Wicklung 2 (W2) einstellen.

- 1. Den Menüpunkt Einstellungen > Parameter > Spannungsregler > Regelung > Sollwert 1 auswählen.
- 2. Sollwert eingeben.
- 3. Die Schaltfläche Übernehmen auswählen, um den geänderten Parameter zu speichern.

### Bandbreiteneinstellung

Mit diesem Parameter können Sie einstellen, ob Sie die Bandbreite als absolute Größe (V oder kV) oder als relative Größe (%) bezogen auf den Sollwert einstellen möchten.

#### <span id="page-186-0"></span>Bandbreite

i

Mit diesem Parameter können Sie die maximal zulässige Abweichung der Messspannung  $U_{1st}$  vom Sollwert  $U_{Soll}$  einstellen.

Um einen korrekten Wert einzustellen, müssen Ihnen die Stufenspannungen und die Nennspannung des Transformators bekannt sein. Beachten Sie, dass eine große Bandbreite zu einer großen Regelabweichung führt.

Die Bandbreite muss immer größer sein, als folgender Wert:

$$
B \geq 0.6 \times \frac{U_{n-1} - U_n}{U_N} \times 100\%
$$

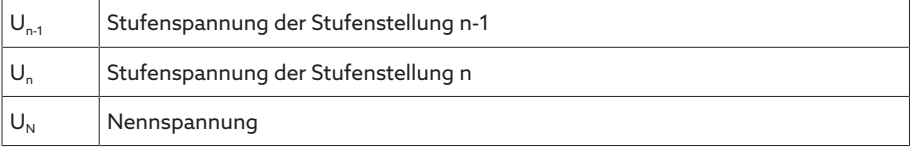

Um die minimale Bandbreite zu ermitteln, werden folgende Kennwerte des Transformators verwendet: *Nennspannung U<sub>N</sub>* = 11000 V *Stufenspannung in Stufenstellung 4 U<sub>Step4</sub> = 11275 V Stufenspannung in Stufenstellung 5 U<sub>Step5</sub> = 11000 V* 

$$
[\pm B\%] \ge 0, 6 \cdot \frac{U_{Step 4} - U_{Step 5}}{U_{nom}} \cdot 100\%
$$

 $[\pm B\%] \geq 0.6 \cdot \frac{11275 V - 11000 V}{11000 V} \cdot 100\%$ 

 $[\pm B\%] \geq 1.5\%$ 

#### Verzögerungszeit T1

Die Verzögerungszeit T1 verzögert das Absetzen eines Schaltbefehls für einen definierten Zeitraum. Dadurch werden unnötige Schaltvorgänge vermieden, wenn der Bereich der Bandbreite kurzzeitig verlassen wird.

Verhalten mit Verzögerungszeit T1 Liegt die Regelgröße 5 innerhalb der eingestellten Bandbreite 6, werden keine Steuerbefehle an den Motorantrieb für den Schaltvorgang ausgegeben. Es werden auch dann keine Steuerbefehle an den Motorantrieb ausgegeben, wenn die Regelgröße noch innerhalb der eingestellten Verzögerungszeit T1 4 in den Bereich der Bandbreite 6 zurückkehrt. Verlässt jedoch die Regelgröße die eingestellte Bandbreite über einen längeren Zeitraum C, erfolgt nach Ablauf der

eingestellten Verzögerungszeit T1 ein Schaltbefehl D. Der Laststufenschalter führt eine Schaltung in Richtung Stufe höher oder in Richtung Stufe tiefer durch, um in den Bereich der Bandbreite zurückzukehren.

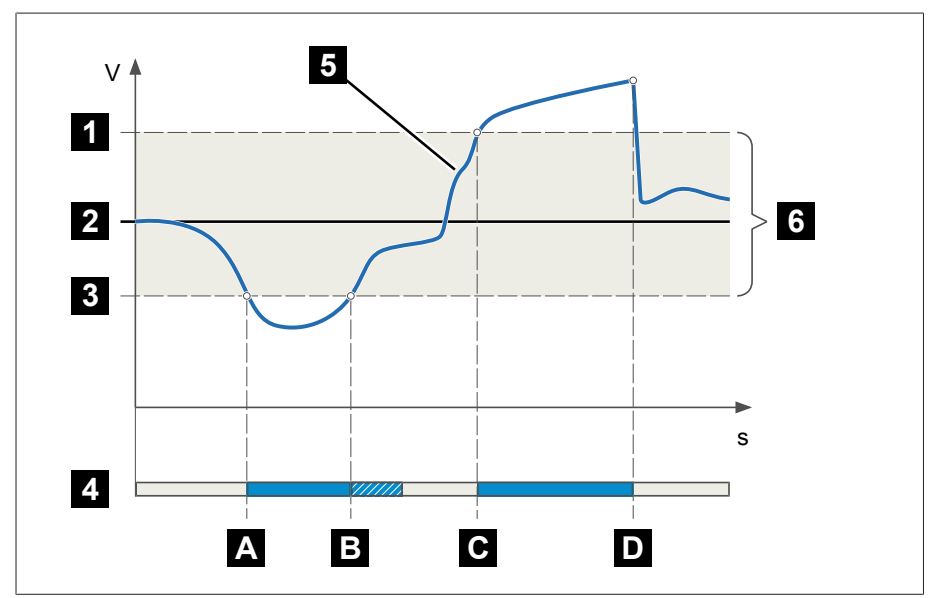

Abbildung 162: Verhalten der Regelfunktion mit Verzögerungszeit T1

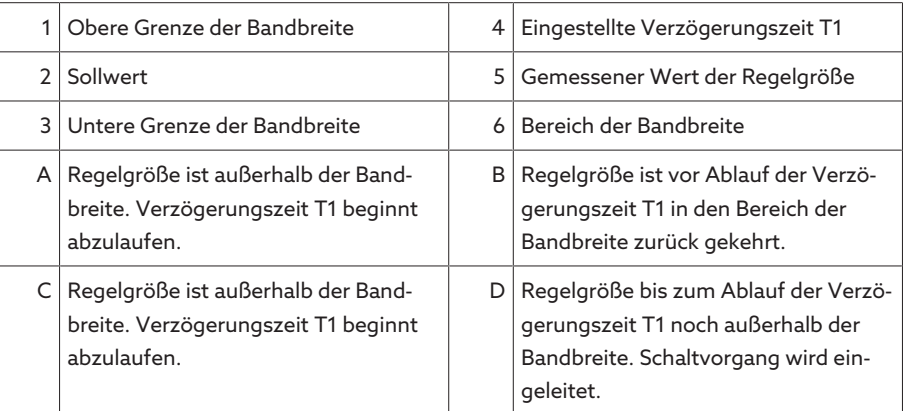

#### Zeitverhalten T1

Mit diesem Parameter können Sie das Zeitverhalten der Verzögerungszeit T1 einstellen. Sie können folgende Optionen wählen:

- Lineares Zeitverhalten
- Integrales Zeitverhalten
- Lineares Zeitverhalten Bei linearem Zeitverhalten reagiert das Gerät unabhängig von der Regelabweichung mit einer konstanten Verzögerungszeit.
- Integrales Zeitverhalten Bei integralem Zeitverhalten reagiert das Gerät abhängig von der Regelabweichung mit einer variablen Verzögerungszeit. Je größer die Regelabweichung (ΔU) bezogen auf die eingestellte Bandbreite (B) ist, desto kürzer ist die Verzö-

gerungszeit. Das Gerät reagiert dadurch schneller auf große Spannungsänderungen im Netz. Dadurch steigt die Regelgenauigkeit, die Schalthäufigkeit nimmt jedoch zu.

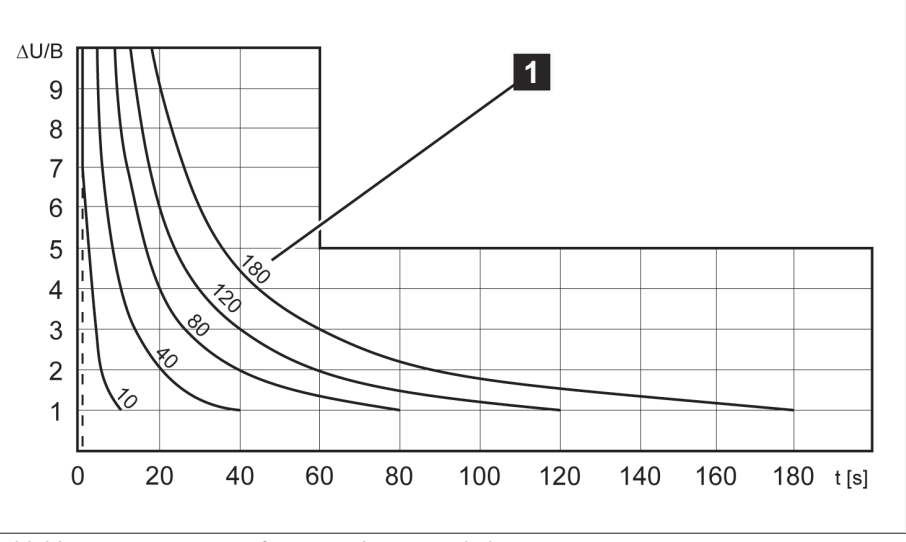

Abbildung 163: Diagramm für integrales Zeitverhalten

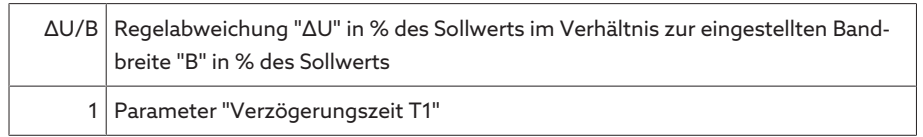

### Verzögerungszeit T2

Mit diesem Parameter können Sie die Verzögerungszeit T2 einstellen. Die Verzögerungszeit T2 dient dazu, große Regelabweichungen schneller auszugleichen.

Die Verzögerungszeit T2 wird nur wirksam, wenn mehr als eine Stufenschaltung erforderlich ist, um die Regelabweichung zu korrigieren. Der erste Ausgangsimpuls erfolgt nach der eingestellten Verzögerungszeit T1. Nach Ablauf der eingestellten Schaltverzögerung T2 erfolgen weitere Impulse um die bestehende Regelabweichung zu korrigieren.

Für die Einstellung der Verzögerungszeit T2 müssen Sie folgende Voraussetzungen beachten:

- Der Wert der Verzögerungszeit T2 muss größer sein als die Schaltimpulsdauer.
- Der Wert der Verzögerungszeit T2 muss größer sein als die maximale Laufzeit des Motorantriebs.
- Der Wert der Verzögerungszeit T2 muss kleiner sein als der eingestellte Wert der Verzögerungszeit T1.

Verhalten mit Verzögerungszeit T1 Verlässt die Regelgröße  $\Xi$  die eingestellte Bandbreite über einen längeren Zeitund T2 raum A, wird ein Steuerimpuls nach Ablauf der eingestellten Verzögerungszeit T1 an den Motorantrieb ausgegeben **B**. Befindet sich die Regelgröße weiterhin außerhalb der Bandbreite, beginnt die Verzögerungszeit T2 B abzulaufen.

Nach Ablauf der Verzögerungszeit T2 wird erneut ein Steuerimpuls für den Schaltvorgang an den Motorantrieb ausgegeben  $\mathsf{C}$ , um in den Bereich der Bandbreite zurückzukehren.

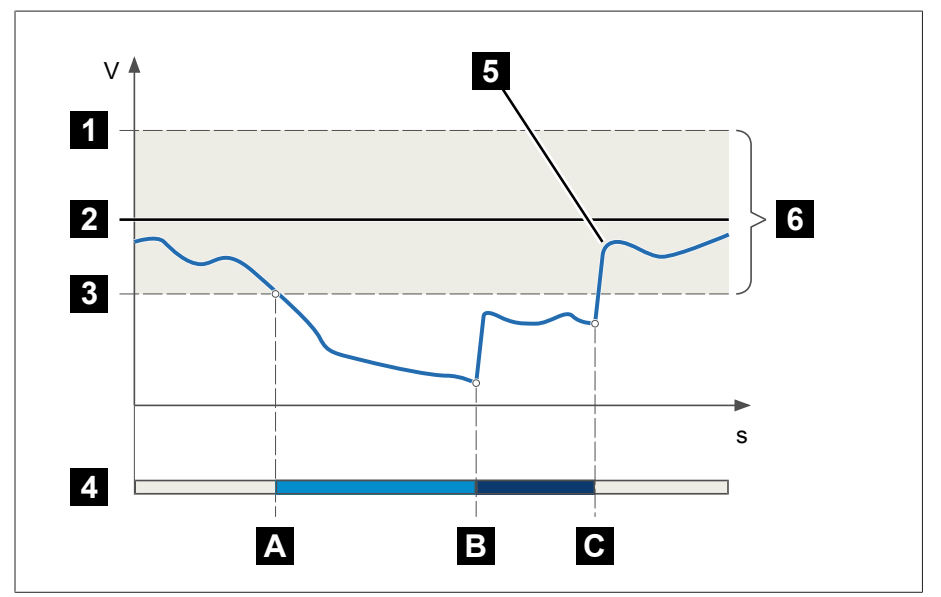

Abbildung 164: Verhalten der Regelfunktion mit Verzögerungszeit T1 und T2

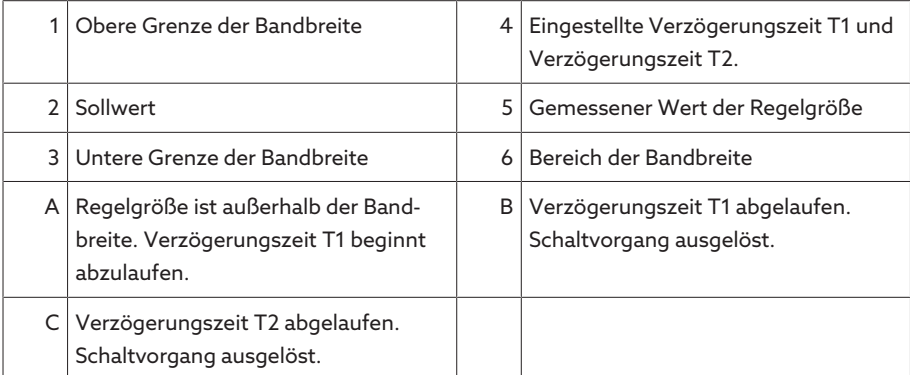

#### Verzögerungszeit T2 aktivieren

Mit diesem Parameter können Sie die Verzögerungszeit T2 aktivieren oder deaktivieren.

# 9.3.3 Dreiwickler und OS/US-Regelung

Die Spannungsregelung erfolgt auf eine der beiden Wicklungen (Wicklung 1 oder Wicklung 2). Zur Auswahl der aktiven Wicklung stehen Ihnen, je nach Gerätekonfiguration, verschiedene Verfahren zur Verfügung:

- Automatische Wicklungsauswahl
	- Auswahl basierend auf Scheinstrom (nur bei Dreiwicklertransformator)
	- Auswahl basierend auf Spannung (nur bei Dreiwicklertransformator)
	- Auswahl basierend auf Wirkleistungsfluss (nur bei OS/US-Regelung)
- Manuelle Wicklungsauswahl (optional)
	- Auswahl über Parameter
	- Auswahl über Eingänge
	- Auswahl über Leitsystembefehle

# 9.3.3.1 Automatische Wicklungsauswahl konfigurieren

Wenn Sie einen Dreiwicklertransformator regeln möchten, kann die automatische Wicklungsauswahl über den ermittelten Scheinstrom oder die gemessene Spannung erfolgen. Wenn Sie bei einem Transformator die die Oberspannungsseite oder die Unterspannungsseite regeln möchten, kann die automatische Wicklungsauswahl über den ermittelten Wirkleistungsfluss erfolgen.

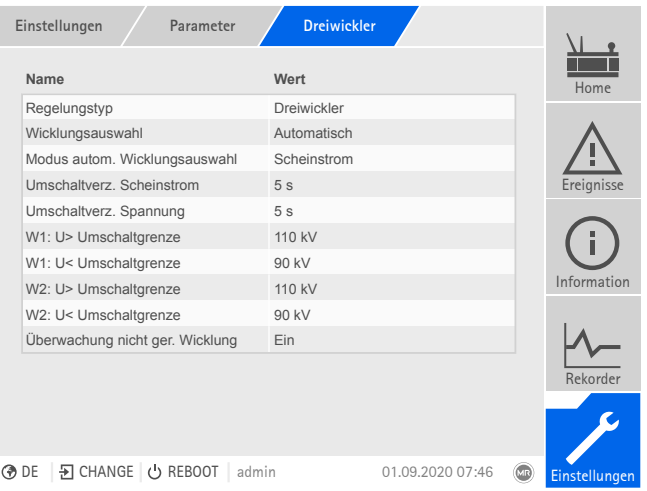

Abbildung 165: Dreiwickler

Den Menüpunkt Einstellungen > Parameter > Spannungsregler > Dreiwickler auswählen.

# <span id="page-190-0"></span>Regelungstyp

Mit diesem Parameter können Sie einstellen, welche Art von Spannungsregelung das Gerät durchführen soll. Sie können folgende Optionen wählen:

- Dreiwickler: Regelung eines Dreiwicklertransformators
- OS/US-Regelung: Regelung der Oberspannungsseite oder Unterspannungsseite eines Transformators

### Wicklungsauswahl

Mit diesem Parameter können Sie auswählen, welche Wicklung das Gerät regeln soll. Sie können folgende Optionen Wählen:

- Wicklung 1
- Wicklung 2
- Automatisch: Das Gerät entscheidet gemäß den eingestellten Parametern, welche Wicklung geregelt werden soll.

# Modus automatische Wicklungsauswahl

Mit diesem Parameter können Sie die Messgröße einstellen, anhand der das Gerät entscheiden soll, welche Wicklung geregelt werden soll. Abhängig vom [Re](#page-190-0)[gelungstyp \[](#page-190-0)[►](#page-190-0)[Seite 191\]](#page-190-0) können Sie folgende Optionen wählen:

- Scheinstrom (nur bei Dreiwicklertransformator): Das Gerät regelt die Wicklung, über die der größere Scheinstrom fließt. Die Umschaltung zwischen den Wicklungen erfolgt nach Ablauf der eingestellten Verzögerungszeit.
- Spannung (nur bei Dreiwicklertransformator): Das Gerät regelt die Wicklung, bei der die gemessene Spannung eine der beiden Umschaltgrenzen (U<, U>) überschreitet. Die Umschaltung zwischen den Wicklungen erfolgt nach Ablauf der eingestellten Verzögerungszeit. Beachten Sie dazu folgende Hinweise:
	- Wird keine Umschaltgrenze überschritten, regelt das Gerät die zuletzt aktive Wicklung. Der Initialzustand nach dem Einschalten des Geräts ist die Wicklung 1.
	- Werden die Umschaltgrenzen für beide Wicklungen gleichzeitig in die gleiche Richtung überschritten (z. B. Wicklung 1 U> und Wicklung 2 U>), regelt das Gerät die zuletzt aktive Wicklung.
	- Werden die Umschaltgrenzen für beide Wicklungen gleichzeitig in entgegengesetzter Richtung überschritten (z. B. Wicklung 1 U> und Wicklung 2 U<), blockiert das Gerät die automatische Spannungsregelung.
- Pos. Wirkleistung: Wicklung 1 (nur bei OS/US-Regelung): Bei positiver Wirkleistung (Wirkleistungsfluss von Wicklung 2 zu Wicklung 1) regelt das Gerät die Wicklung 1. Bei negativer Wirkleistung regelt das Gerät die Wicklung 2.
- Pos. Wirkleistung: Wicklung 2 (nur bei OS/US-Regelung): Bei positiver Wirkleistung (Wirkleistungsfluss von Wicklung 2 zu Wicklung 1) regelt das Gerät die Wicklung 2. Bei negativer Wirkleistung regelt das Gerät die Wicklung 1.

#### Umschaltverzögerung Scheinstrom

Mit diesem Parameter können Sie die Umschaltverzögerung für die automatische Wicklungsauswahl über den ermittelten Scheinstrom einstellen. Nach Ablauf der Verzögerungszeit regelt das Gerät die Wicklung mit dem größeren Scheinstrom.

#### Umschaltverzögerung Spannung

Mit diesem Parameter können Sie die Umschaltverzögerung für die automatische Wicklungsauswahl über die gemessen Spannung einstellen. Wird eine Umschaltgrenze überschritten, regelt das Gerät nach Ablauf der Verzögerungszeit die entsprechende Wicklung.

#### W1/W2: U>/U< Umschaltgrenze

Mit diesen Parametern können Sie die Umschaltgrenzen für die automatische Wicklungsauswahl über die gemessene Spannung einstellen. Sie können für jede Wicklung eine untere Grenze (U<) und eine obere Grenze (U>) einstellen.

# Überwachung der nicht geregelten Wicklung

Mit diesem Parameter können Sie die Überwachungsfunktionen für die nicht geregelte Wicklung deaktivieren, wenn die gemessene Spannung der nicht geregelten Wicklung kleiner als 30 V ist (z. B. bei geöffnetem Leistungsschalter). Sie können folgende Optionen wählen:

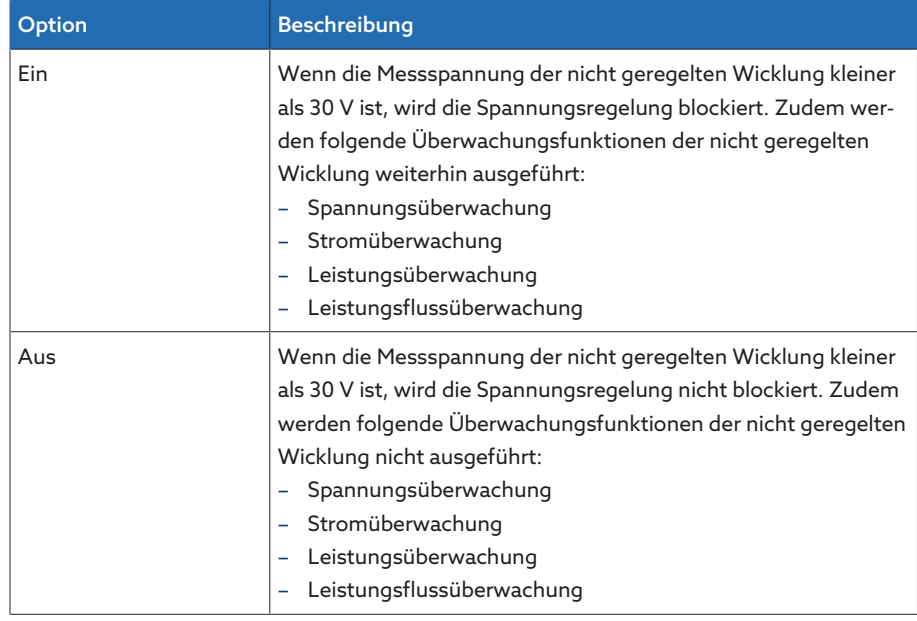

Tabelle 98: Überwachung der nicht geregelten Wicklung

### 9.3.3.2 Wicklung manuell auswählen (optional)

Sie können optional die zu regelnde Wicklung manuell auswählen. Wenn Ihr Gerät mit dieser Funktion ausgestattet ist, können Sie über einen Parameter am Gerät, digitale Eingänge oder Leitsystembefehle die zu regelnde Wicklung auswählen. Es stehen Ihnen hierzu folgende Optionen zur Verfügung:

- Automatische Wicklungsauswahl
- Wicklung 1
- Wicklung 2

### Wicklung über Parameter auswählen

Um die zu regelnde Wicklung mittels Parameter auszuwählen, gehen Sie wie folgt vor:

- 1. Den Menüpunkt Einstellungen > Parameter > Spannungsregler > Dreiwickler > Wicklungsauswahl auswählen.
- 2. Im Listenfeld die gewünschte Option auswählen.
- 3. Die Schaltfläche Übernehmen auswählen, um den geänderten Parameter zu speichern.

# Wicklung über digitalen Eingang oder Leitsystem auswählen

Um die zu regelnde Wicklung mittels digitalem Eingang oder Leitsystem auszuwählen, gehen Sie wie folgt vor:

Impuls an den gewünschten Eingang anlegen oder gewünschten Leitsystembefehl an das Gerät senden.

# 9.3.4 Leitungskompensation

Mit der Funktion Kompensation können Sie den lastabhängigen Spannungsabfall zwischen Transformator und Verbraucher ausgleichen. Dazu stellt Ihnen das Gerät 2 Kompensationsmethoden zur Verfügung:

- R-X-Kompensation
- Z-Kompensation

Sie müssen die Parameter jeweils für die Wicklung 1 (W1) und die Wicklung 2 (W2) einstellen.

# 9.3.4.1 R-X-Kompensation

i

Die R-X-Kompensation kann die Spannungsverluste in den Leitungen kompensieren und somit die korrekte Spannung beim Verbraucher sicherstellen. Hierfür sind die genauen Leitungsdaten erforderlich. Nachdem Sie alle Leitungsdaten eingegeben haben, berechnet das Gerät automatisch den ohmschen und induktiven Spannungsabfall und berücksichtigt diese bei der automatischen Spannungsregelung.

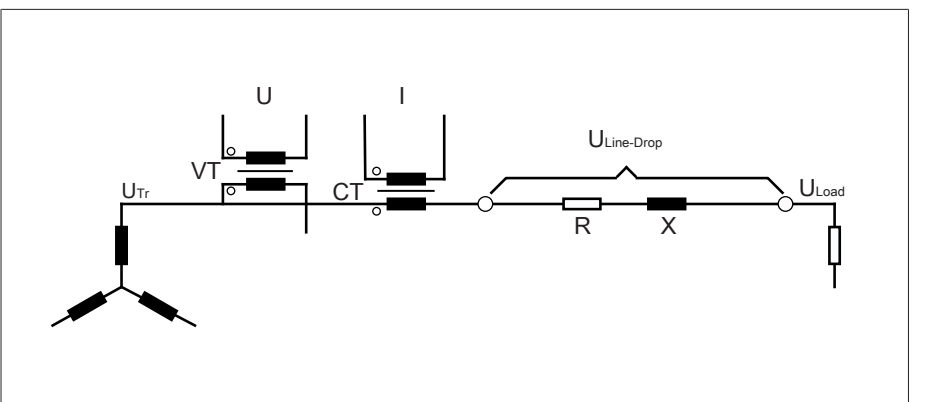

Abbildung 166: Ersatzschaltung der R-X-Kompensation

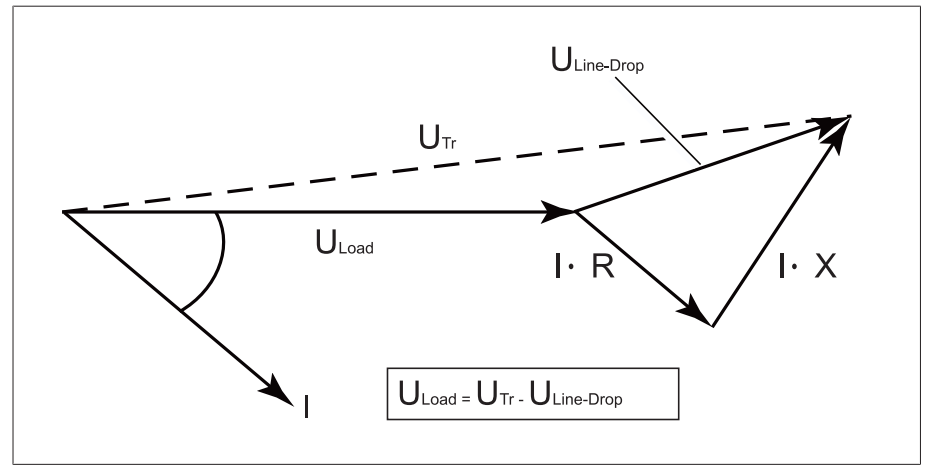

Abbildung 167: Zeigerdarstellung der R-X-Kompensation

Um die R-X-Kompensation zu verwenden, müssen Sie folgende Leitungsdaten eingeben:

- Ohmscher Widerstandsbelag in mΩ/m
- Induktiver Widerstandsbelag in mΩ/m
- Leitungslänge in km

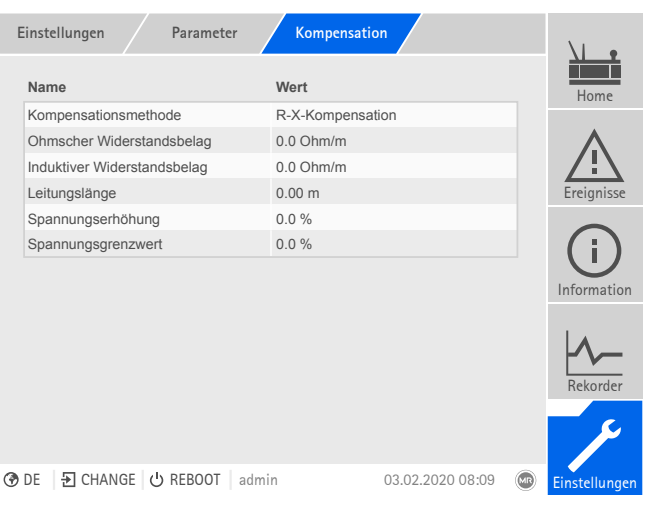

Abbildung 168: Kompensation

Den Menüpunkt Einstellungen > Parameter > Spannungsregler > Kompensation auswählen.

#### Kompensationsmethode

Mit diesem Parameter können Sie die Kompensationsmethode einstellen.

#### Ohmscher Widerstandsbelag

Mit diesem Parameter können Sie den ohmschen Widerstandsbelag einstellen.

#### Induktiver Widerstandsbelag

Mit diesem Parameter können Sie den induktiven Widerstandsbelag einstellen.

#### Leitungslänge

Mit diesem Parameter können Sie die Leitungslänge einstellen.

# 9.3.4.2 Z-Kompensation

Um die Spannung beim Verbraucher konstant zu halten, können Sie mittels Z-Kompensation eine stromabhängige Spannungserhöhung aktivieren. Sie können zudem einen Grenzwert definieren, um zu hohe Spannungen am Transformator zu vermeiden.

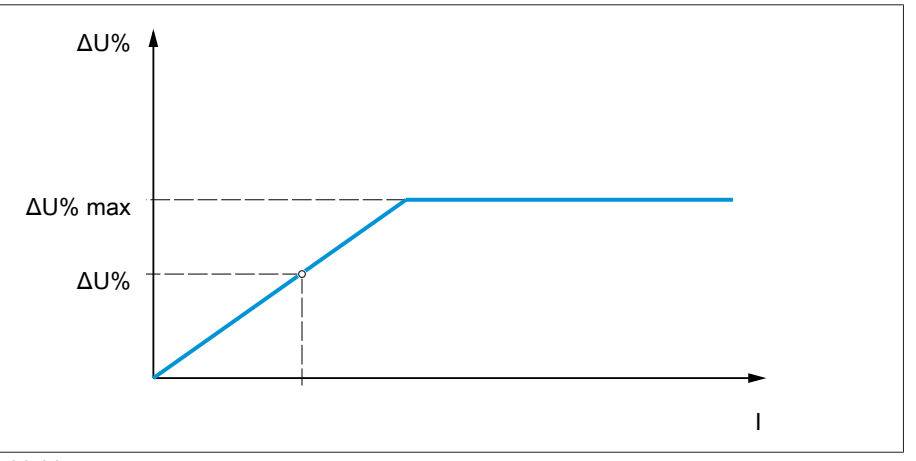

Abbildung 169: Z-Kompensation

Um die Z-Kompensation zu verwenden, müssen Sie die Spannungserhöhung (ΔU) unter Berücksichtigung des Stroms berechnen. Verwenden Sie dazu folgende Formel:

#### $\Delta U = \frac{U_{Tr} - U_{Load}}{U}$ *ULoad* × *I <sup>N</sup>*×*kCT I* ×100*%*

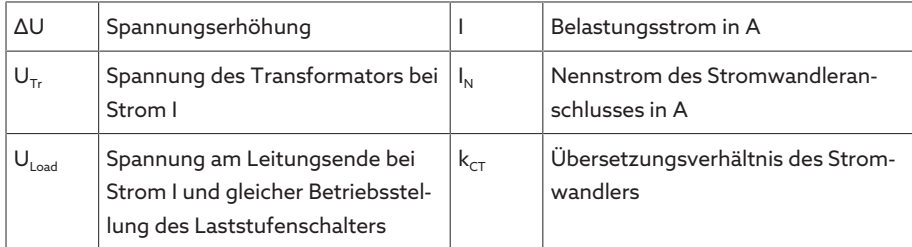

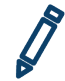

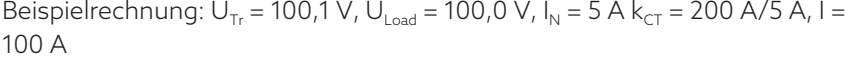

Ergibt eine Spannungserhöhung ∆U von 0,2%

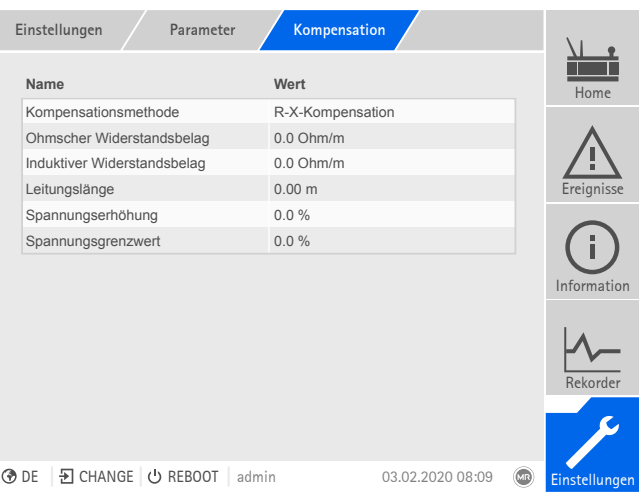

Abbildung 170: Kompensation

Den Menüpunkt Einstellungen > Parameter > Spannungsregler > Kompensation auswählen.

#### Kompensationsmethode

Mit diesem Parameter können Sie die Kompensationsmethode einstellen.

#### Spannungserhöhung

Mit diesem Parameter können Sie die stromabhängige Spannungserhöhung ΔU einstellen.

#### Spannungsgrenzwert

Mit diesem Parameter können Sie die maximal zulässige Spannungserhöhung festlegen, um eine zu hohe Spannung am Transformator zu vermeiden.

# 9.3.5 Parallellauf (optional)

Der Parallelbetrieb von Transformatoren dient dazu, die Durchgangsleistung oder die Kurzschlussleistung an einem Standort zu erhöhen. Für die Regelung von Transformatoren stellt Ihnen das Gerät spezifische Funktionen zur Verfügung.

Bedingungen für den Für den Parallelbetrieb von Transformatoren müssen Sie folgende allgemeingül-Parallelbetrieb tige Bedingungen einhalten:

- Gleiche Bemessungsspannungen
- Verhältnis der Transformatorleistung (< 3 : 1)
- Maximale Abweichung der Kurzschlussspannungen  $(U_k)$  der parallelgeschalteten Transformatoren < 10 %
- Gleiche Schaltgruppenanzahl
- Bei Parallelauf mit CAN-Kommunikation: Bei allen parallellaufenden Geräten müssen Stromwandler mit gleichen Anschlusswerten verwendet werden

#### 9.3.5.1 Parallellaufmethoden

Sie können den Parallellauf mit verschiedenen Parallellaufmethoden durchführen.

#### 9.3.5.1.1 Stufengleichlauf

<span id="page-196-0"></span>Bei der Parallellaufmethode Stufengleichlauf arbeitet ein Spannungsregler als Master, alle anderen Spannungsregler arbeiten als Follower.

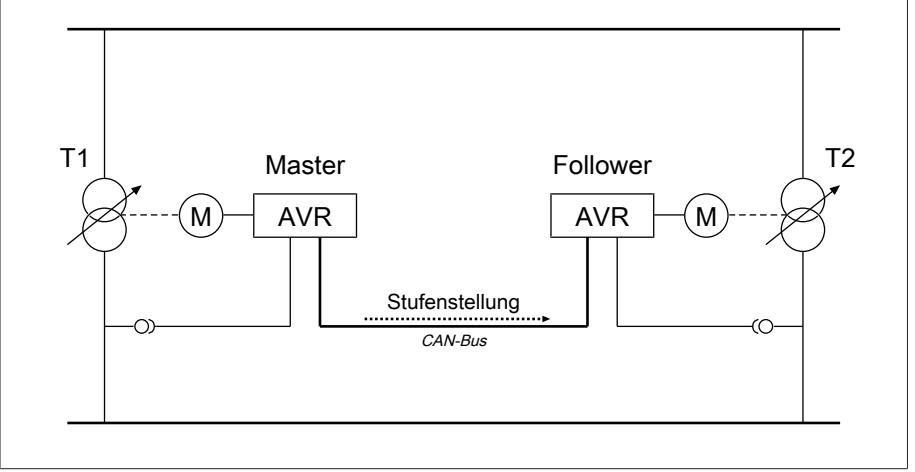

Abbildung 171: Stufengleichlauf

Der Master übernimmt die Spannungsregelung und sendet über den CAN-Bus seine aktuelle Stufenstellungen an alle Follower. Die Follower vergleichen die empfangene Stufenstellung mit der eigenen Stufenstellung. Bei ungleicher Stufenstellung schalten die Follower auf die vom Master empfangene Stufenstellung. Auf diese Weise befinden sich die parallellaufenden Transformatoren immer in der gleichen Stufenstellung.

Sie können einstellen, ob der Master die Stufenstellungsänderung vor oder nach der eigenen Stufenschaltung an die Follower überträgt. Somit schalten die Geräte entweder sequentiell (zuerst der Master, anschließend die Follower) oder synchron (Master und Follower gleichzeitig).

Bei einer Stufendifferenz zwischen Master und Follower gibt der Master so lange keinen Steuerbefehl an den Motorantrieb, bis alle Follower dieselbe Stufenstellung erreicht haben. Wenn die Stufendifferenz länger besteht, als die eingestellte Verzögerungszeit für Parallellauffehlermeldungen, dann löst der Master das Ereignis *Stufendifferenz zum Follower* aus.

Sie können die Spannungsregler explizit als Master und Follower bestimmen, oder eine automatische Bestimmung anhand der CAN-Bus-Adresse einstellen.

Für die Parallellaufmethode Stufengleichlauf müssen Sie folgende Parameter einstellen:

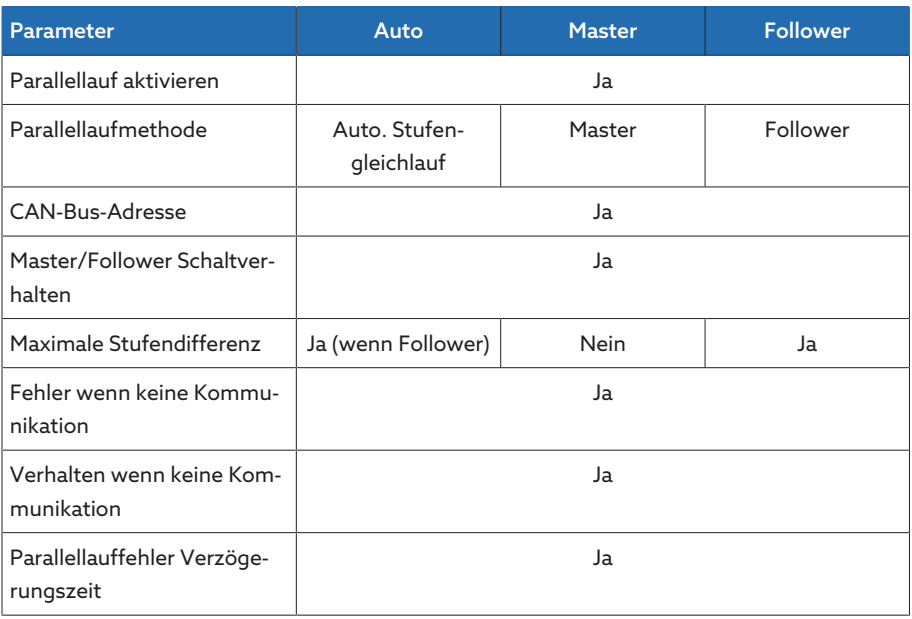

Tabelle 99: Parameter

#### 9.3.5.2 Parallellauf konfigurieren

Im Menüpunkt Parallellauf können Sie die notwendigen Parameter für den Parallelbetrieb von Transformatoren einstellen.

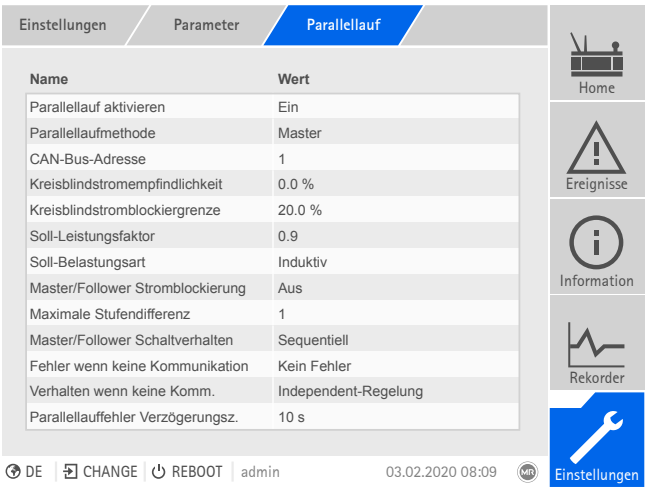

Abbildung 172: Parallellauf

Den Menüpunkt Einstellungen > Parameter > Spannungsregler > Parallellauf auswählen.

# Parallellauf aktivieren

Mit diesem Parameter können Sie den Parallellauf aktivieren oder deaktivieren.

# 9.3.5.2.1 Parallellaufmethode (Stufengleichlauf) einstellen

Mit diesem Parameter können Sie den [Stufengleichlauf \[](#page-196-0)[►](#page-196-0)[Abschnitt 9.3.5.1.1,](#page-196-0) [Seite 197\]](#page-196-0) einstellen. Sie können folgende Optionen wählen:

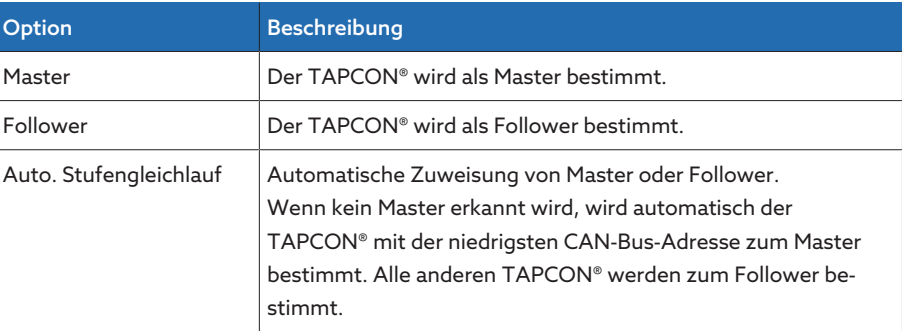

Tabelle 100: Stufengleichlauf einstellen

Um den Stufengleichlauf einzustellen, gehen Sie wie folgt vor:

- 1. Den Menüpunkt Einstellungen > Parameter > Parallellauf > Parallellaufmethode > Stufengleichlauf auswählen.
- 2. Die gewünschte Option auswählen.
- 3. Die Schaltfläche Übernehmen auswählen, um den geänderten Parameter zu speichern.

# CAN-Bus-Adresse

Mit diesem Parameter können Sie dem Gerät eine CAN-Bus-Adresse zuweisen. Damit alle Geräte über den CAN-Bus kommunizieren können, ist eine individuelle Kennung jedes einzelnen Geräts notwendig. Wenn Sie den Wert auf 0 stellen, dann erfolgt keine Kommunikation.

# Master/Follower Schaltverhalten

Mit diesem Parameter können Sie das Schaltverhalten für die Parallellaufmethode Stufengleichlauf einstellen. Sie können folgende Optionen wählen:

- Sequentiell: Bei einer Stufenschaltung übermittelt der Master seine neue Stufenstellung über den CAN-Bus an die Follower, sobald der Master seine Stufenschaltung beendet hat. Dadurch finden die Stufenschaltungen von Master und Follower nacheinander (sequentiell) statt.
- Synchron: Bei einer Stufenschaltung übermittelt der Master seine neue Stufenstellung über den CAN-Bus an die Follower, wenn die Stufenschaltung des Masters beginnt. Dadurch finden die Stufenschaltungen von Master und Follower nahezu gleichzeitig (synchron) statt.

#### Maximale Stufendifferenz

Mit diesem Parameter können Sie beim Follower die maximal zulässige Stufendifferenz zwischen Follower und Master einstellen.

Ist die Stufendifferenz größer als die eingestellte maximale Stufendifferenz zum Master, blockiert der Follower und versucht nicht mehr, die Stufenstellung des Masters zu erreichen. Nach der eingestellten Verzögerungszeit für Parallellauffehlermeldungen löst der Follower die Meldung *Erlaubte Stufendifferenz zum Master überschritten* aus.

# Fehler wenn keine Kommunikation

Mit diesem Parameter können Sie einstellen, ob es ein Fehler ist, wenn das Gerät keine Meldungen über den CAN-Bus empfängt oder wenn sich kein weiterer CAN-Bus-Teilnehmer in der gleichen Parallellaufgruppe befindet.

## Verhalten wenn keine Kommunikation

Mit diesem Parameter können Sie das Verhalten des Spannungsreglers einstellen, wenn keine Kommunikation über CAN-Bus möglich ist.

Die Einstellung dieses Parameters wirkt sich nur aus, wenn Sie beim Parameter Fehler wenn keine Kommunikation die Option Fehler ausgewählt haben.

Sie können folgende Optionen wählen:

i

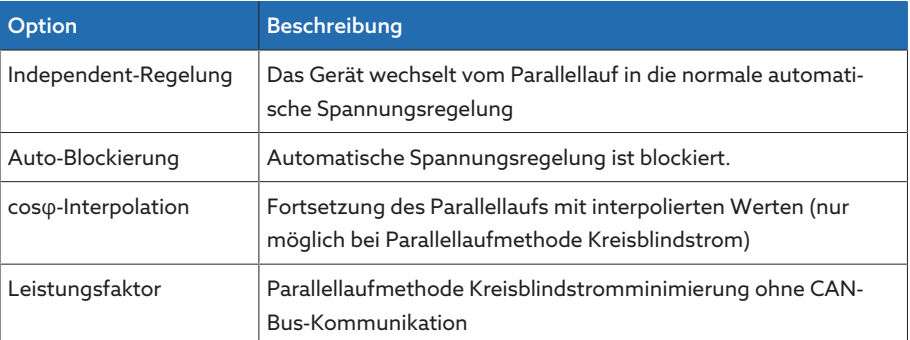

Tabelle 101: Verhalten wenn keine Kommunikation

#### Parallellauffehler Verzögerungszeit

Mit diesem Parameter können Sie die Verzögerungszeit für eine Parallellauffehlermeldung einstellen, um bei unterschiedlichen Laufzeiten der am Parallellauf beteiligten Motorantriebe keine kurzzeitige Störmeldung zu erhalten.

# 9.3.5.3 Parallellauferkennung über Gruppeneingänge (optional)

Sie können bis zu 16 parallelgeschaltete Transformatoren in einer Gruppe oder in 2 Gruppen ohne Erkennung der Anlagentopologie steuern.

Die Geräte im Parallellauf verwenden ausschließlich die Informationen, die von Geräten der gleichen Parallellaufgruppe über CAN-Bus übermittelt werden.

Mit den Eingängen *PARALLEL GRUPPE 1* und *PARALLEL GRUPPE 2* können Sie das Gerät einer Parallellaufgruppe zuweisen. Wenn Sie ein Signal an beide Eingänge anlegen, dann ist das Gerät beiden Parallellaufgruppen zugewiesen.

Wenn einem Gerät keine Parallellaufgruppe zugewiesen ist, nimmt es nicht am Parallellauf teil und führt eine eigenständige Spannungsregelung durch.

#### 9.3.5.4 Parallellauf

i

Im Menü Parallellauf können Sie sich Informationen zu den Geräten anzeigen lassen, die über CAN-Bus verbunden sind.

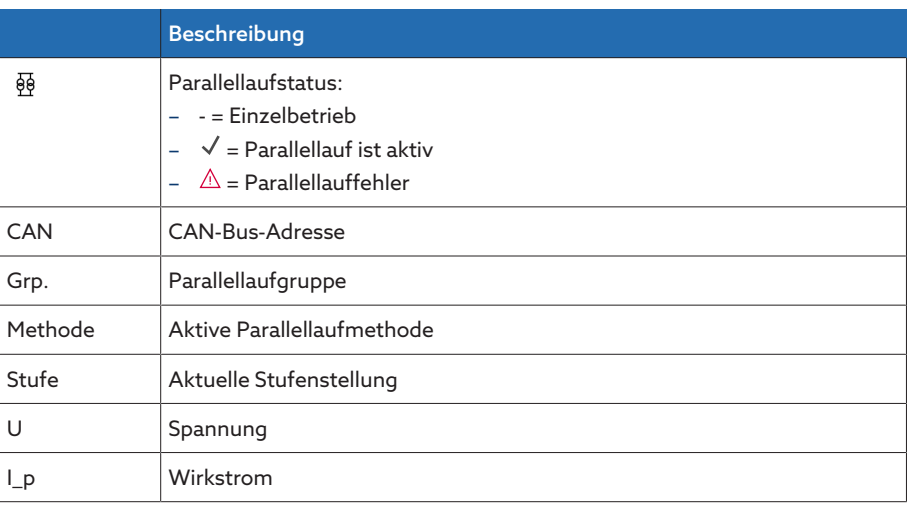

|                | <b>Beschreibung</b>                                                                 |
|----------------|-------------------------------------------------------------------------------------|
| $\overline{a}$ | Blindstrom                                                                          |
| Block.         | Blockierung:<br>Grau: Parallellauf nicht blockiert<br>- Rot: Parallellauf blockiert |

Tabelle 102: Informationen zum Parallellauf

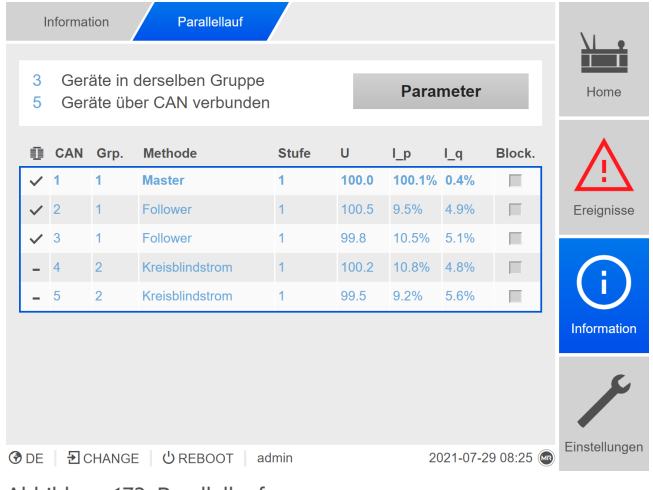

Abbildung 173: Parallellauf

- 1. Den Menüpunkt Information > Spannungsregelung > Parallellauf auswählen.
- 2. Bei Bedarf die Schaltfläche Parameter auswählen, um die Parallellaufeinstellungen des Geräts anzuzeigen.
- 3. Den gewünschten Parameter auswählen, um dessen Einstellung zu ändern.

# 9.3.6 Bandbreitenüberwachung U

Durch die Bandbreitenüberwachung werden folgende Grenzwerte überwacht. Es wird hierzu die eingestellte [Bandbreite \[](#page-186-0)[►](#page-186-0)[Seite 187\]](#page-186-0) der Spannungsregelung herangezogen.

- Bandbreite oben
- Bandbreite unten

Zu jedem Grenzwert können Sie folgende Parameter einstellen:

- Grenzwert Hysterese: Eingabe als Prozentwert bezogen auf den Spannungssollwert.
- Grenzwert Verzögerungszeit
- Verhalten Wenn der Messwert größer ist als die obere Grenze oder kleiner ist als die untere Grenze, dann löst das Gerät die Meldung *Grenzwert Bandbreite oben/Grenzwert Bandbreite unten* aus.

Die Funktion "Funktionsüberwachung" dient dazu, eine länger anhaltende Überschreitung oder Unterschreitung der Bandbreite zu erkennen. Eine länger anhaltende Überschreitung oder Unterschreitung der Bandbreite deutet auf ein Problem mit der Funktion des Geräts hin, da das Gerät die Regelabweichung nicht korrigieren kann.

Wenn die eingestellte [Bandbreite \[](#page-186-0)[►](#page-186-0)[Seite 187\]](#page-186-0) unterschritten oder überschritten ist, wird nach Ablauf der eingestellten Verzögerungszeit für die Funktionsüberwachung das Ereignis *Funktionsüberwachung* angezeigt. Das Ereignis wird automatisch quittiert, sobald der Messwert wieder in die eingestellte Bandbreite zurückkehrt.

Um die Funktionsüberwachung einzustellen, stehen Ihnen folgende Parameter zur Verfügung:

- Funktionsüberwachung
- Hysterese
- Verzögerungszeit

| Einstellungen<br>Parameter         | Bandbreiteg U    |                  |     |                         |
|------------------------------------|------------------|------------------|-----|-------------------------|
| Name                               | Wert             |                  |     | Home                    |
| Funktionsüberwachung               | Auto und Hand    |                  |     |                         |
| Hysterese                          | 0.0%             |                  |     |                         |
| Verzögerungszeit                   | $15 \text{ min}$ |                  |     |                         |
| Bandbreite unten Hysterese         | 0.1%             |                  |     | Ereignisse              |
| Bandbreite unten Verzögerungszeit  | 2s               |                  |     |                         |
| Bandbreite oben Hysterese          | 0.1%             |                  |     |                         |
| Bandbreite oben Verzögerungszeit   | 2s               |                  |     |                         |
|                                    |                  |                  |     | Information<br>Rekorder |
|                                    |                  |                  |     |                         |
| 된 CHANGE U REBOOT<br>⑦ DE<br>admin |                  | 09.09.2020 14:10 | (мв | Einstellungen           |

Abbildung 174: Bandbreitenüberwachung U

Den Menüpunkt Einstellungen > Parameter > Spannungsregler > Bandbreitenüberwachung U auswählen.

### Sehen Sie dazu auch

2 [Stromüberwachung \[](#page-164-0)[►](#page-164-0) [165\]](#page-164-0)

#### Funktionsüberwachung

Mit diesem Parameter können Sie die Funktionsüberwachung aktivieren. Sie können folgende Optionen wählen:

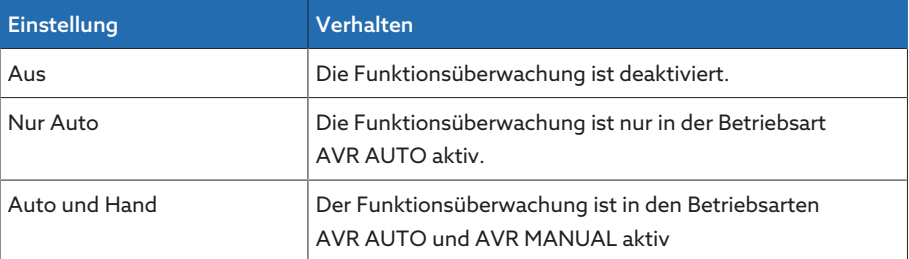

Tabelle 103: Funktionsüberwachung aktivieren

#### Hysterese

Mit diesem Parameter können Sie die Hysterese einstellen. Falls der Messwert um einen Schwellwert pendelt, können Sie so unnötig generierte Meldungen vermeiden.

#### Verzögerungszeit

Mit diesem Parameter können Sie die Verzögerungszeit einstellen, um das Absetzen der Ereignismeldung zu verzögern.

# 9.3.7 Zielstufenlauf

<span id="page-202-0"></span>Bei aktiviertem Zielstufenlauf schaltet das Gerät automatisch in diese Zielstufe.

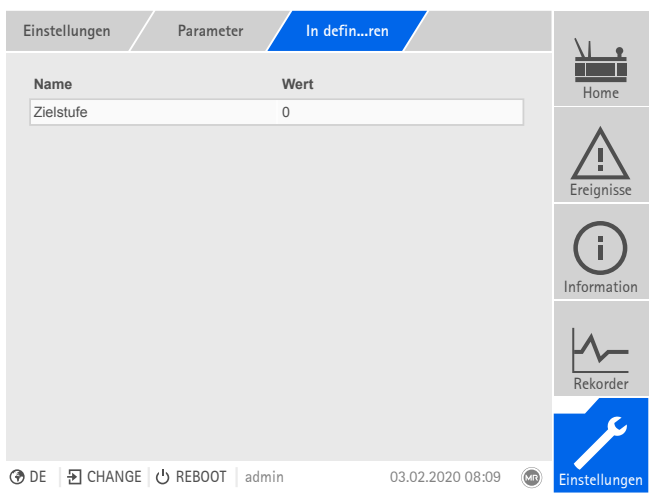

Abbildung 175: In definierte Zielstufe fahren

Den Menüpunkt Einstellungen > Parameter > Laststufenschalter > In definierte Zielstufe fahren auswählen.

# Zielstufe

Mit diesem Parameter können Sie eine Zielstufe definieren.

### Zielstufenlauf erlaubt

Mit diesem Parameter können Sie einstellen, in welcher Betriebsart die Funktion Zielstufenlauf aktiv sein darf oder blockiert ist.

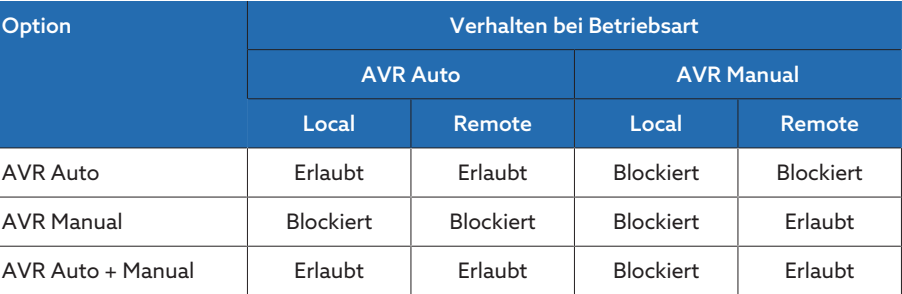

Tabelle 104: Verhalten der Funktion Zielstufenlauf in Abhängigkeit von der gewählten Option und der Betriebsart des Geräts

# 9.4 Laststufenschalter

# 9.4.1 Stufenstellungsüberwachung (optional)

Für die Stufenstellungsüberwachung können Sie 2 Grenzwerte einstellen:

- Pos<
- Pos>

Zu jedem Grenzwert können Sie folgende Parameter einstellen.

- Grenzwert Verzögerungszeit
- Grenzwert Verhalten

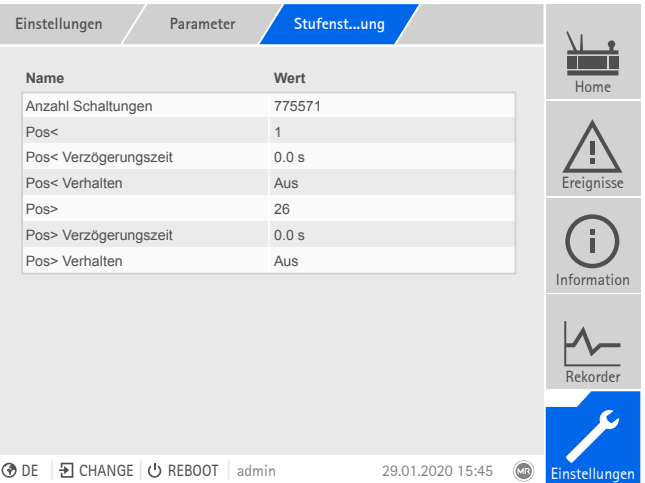

Abbildung 176: Stufenstellungsüberwachung

Den Menüpunkt Einstellungen > Parameter > Laststufenschalter > Stufenstellungsüberwachung auswählen.

# Verzögerungszeit

Mit diesem Parameter können Sie die Verzögerungszeit einstellen, um das Absetzen der Ereignismeldung zu verzögern.

#### Grenzwert Verhalten

Mit diesem Parameter können Sie das Verhalten des Geräts einstellen, wenn die Ereignismeldung abgesetzt wird. Sie können folgende Optionen wählen:

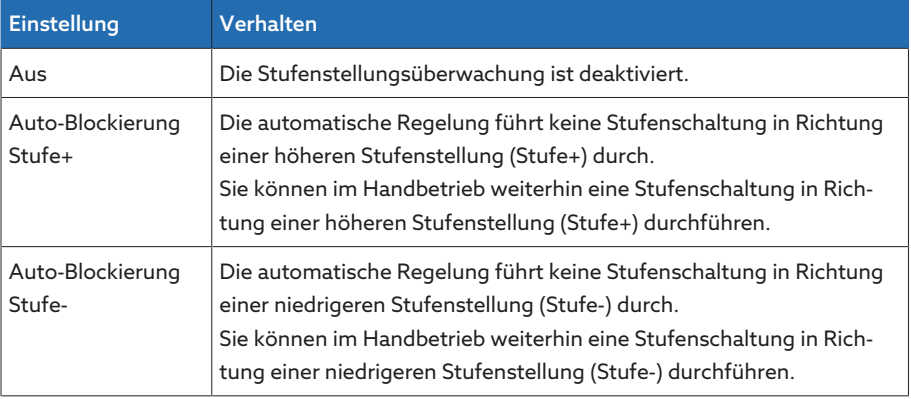

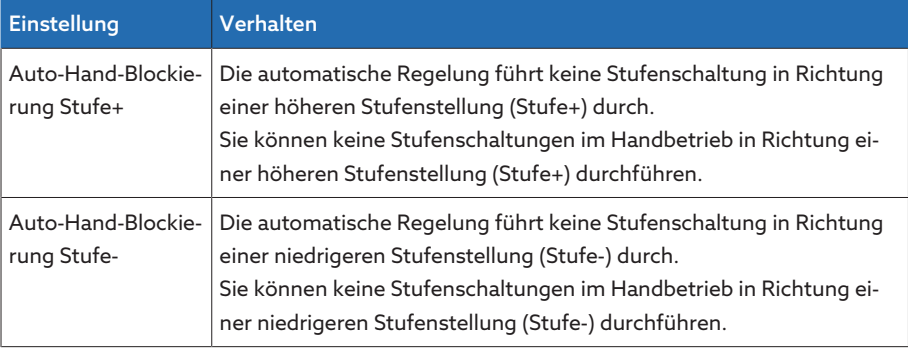

# Sehen Sie dazu auch

2 [Zielstufenlauf \[](#page-202-0)[►](#page-202-0) [203\]](#page-202-0)

#### Schaltungszähler

Der Schaltungszähler des Geräts wird automatisch bei jeder Stufenschaltung hochgezählt. Mit diesem Parameter können Sie die Anzahl der Stufenschaltungen einstellen, um beispielsweise einen Abgleich mit dem Schaltungszähler des Motorantriebs durchzuführen.

# 9.4.2 Schaltintervallüberwachung

Mit dieser Funktion können Sie das typische Schaltverhalten Ihres Transformators überwachen. Dazu können Sie die im Automatikbetrieb zulässige Anzahl der aufeinanderfolgenden Schaltungen innerhalb eines definierten Zeitintervalls einstellen.

Sie können folgende Schaltungen überwachen lassen:

- Gesamtschaltungen: Summe der Höherschaltungen und Tieferschaltungen
- Tieferschaltungen: Summe der Tieferschaltungen
- Höherschaltungen: Summe der Höherschaltungen

|      | Einstellungen       | Parameter    | Schaltinamt   |                                             |               |
|------|---------------------|--------------|---------------|---------------------------------------------|---------------|
|      |                     | Gesamt       | <b>Tiefer</b> | Höher                                       | Home          |
|      | Gesamtschalt.       | 25           | 10            | 10                                          |               |
|      | Zeitintervall       | 1440.0 min   | $5.0$ min     | 5.0 min                                     |               |
|      | Ereignisdauer       | $1.0$ min    | 15.0 min      | 15.0 min                                    | Ereignisse    |
|      | Verhalten           | Auto-Blockie | Auto-Block    | Auto-Block                                  |               |
|      | Zählverhalten       | ÷            | Aus           | Ein                                         |               |
|      |                     |              |               |                                             | Information   |
|      |                     |              |               |                                             | Rekorder      |
|      |                     |              |               |                                             |               |
| ⑦ DE | 된 CHANGE   少 REBOOT | admin        |               | $\overline{\mathbf{w}}$<br>29.01.2020 15:45 | Einstellungen |

Abbildung 177: Schaltintervallüberwachung

Den Menüpunkt Einstellungen > Parameter > Laststufenschalter > Schaltintervallüberwachung auswählen.

#### Gesamtschaltungen

Wenn die maximal zulässige Anzahl an Schaltungen innerhalb des eingestellten Zeitintervalls überschritten ist, löst das Gerät eine entsprechende Reaktion aus.

# Zeitintervall

Mit diesem Parameter können Sie das Zeitintervall einstellen, in dem die maximale Anzahl der Schaltungen nicht überschritten werden darf.

#### Ereignisdauer

Mit diesem Parameter können Sie einstellen, wie lange das Gerät mit dem eingestellten Verhalten reagieren soll.

#### Verhalten

Mit diesem Parameter können Sie das Verhalten des Geräts einstellen, wenn die maximal zulässige Anzahl an Schaltungen überschritten wird:

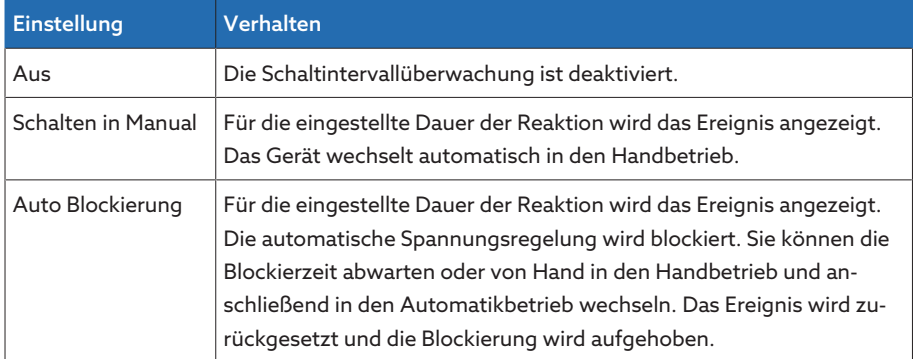

Tabelle 105: Verhalten

# Zählverhalten (nur bei Tieferschaltungen oder Höherschaltungen)

Mit diesem Parameter können Sie einstellen, ob zwischenzeitliche Höherschaltungen oder Tieferschaltungen den internen Zähler zurücksetzen. Sie können folgende Optionen wählen:

- Ein:
	- Bei einer Höherschaltung wird der interne Zähler der aufeinanderfolgenden Tieferschaltungen zurückgesetzt.
	- Bei einer Tieferschaltung wird der interne Zähler der aufeinanderfolgenden Höherschaltungen zurückgesetzt.
- Aus: Der interne Zähler wird durch zwischenzeitliche Höherschaltungen oder Tieferschaltungen nicht zurückgesetzt.

# 9.4.3 Stufenstellungsbezeichnung ändern (optional)

<span id="page-206-0"></span>Mit dieser Funktion können Sie die Bezeichnung der Stufenstellung bearbeiten. Die Bezeichnungen werden bei der jeweiligen aktiven Stufenstellung auf dem Hauptbildschirm angezeigt und für das Leitsystem übernommen.

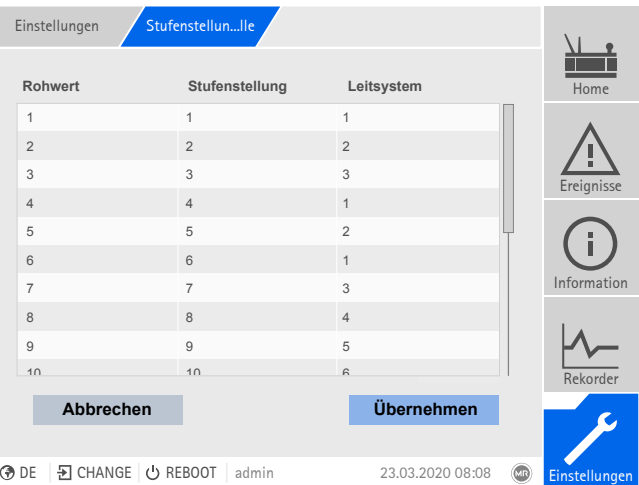

Abbildung 178: Stufenstellungstabelle

- 1. Den Menüpunkt Einstellungen > Stufenstellungstabelle auswählen.
- 2. Bezeichnung für die Stufenstellung und für das Leitsystem eingeben.
- 3. Auf die Schaltfläche Übernehmen klicken.

# 9.4.4 Informationen zum Laststufenschalter

Im Menüpunkt "OLTC" können Sie sich Informationen zum Laststufenschalter anzeigen lassen:

- Aktuelle Stufenstellung
- Gesamte Schaltungen (Schaltungszähler)

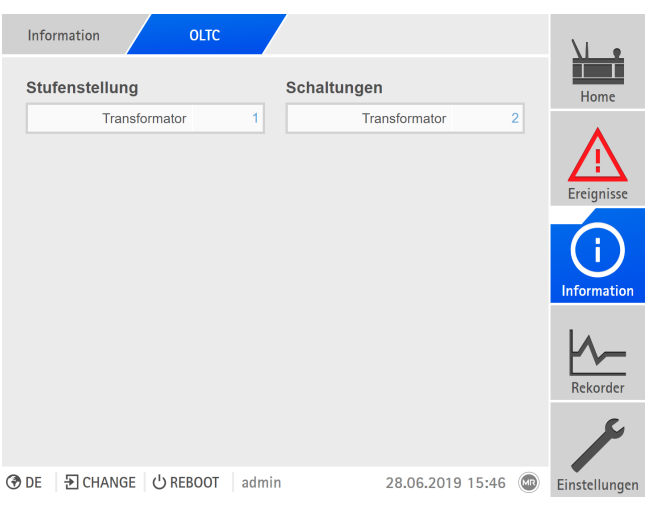

### Abbildung 179: OLTC

> Den Menüpunkt Information > Laststufenschalter > OLTC auswählen.

# 9.4.5 Schaltstatistik anzeigen (optional)

In der Schaltstatistik können Sie sich anzeigen lassen, wie oft der Laststufenschalter in eine bestimmte Stufenstellung geschaltet wurde und wie lange sich der Laststufenschalter in einer bestimmten Stufenstellung befunden hat.

Das obere Diagramm zeigt Ihnen an, wie häufig in eine bestimmte Stufenstellung geschaltet wurde und wie lange der Laststufenschalter in einer bestimmten Stufenstellung stand. Das untere Diagramm zeigt Ihnen den zeitlichen Verlauf der Stufenstellungen der letzten 10 Tage an.

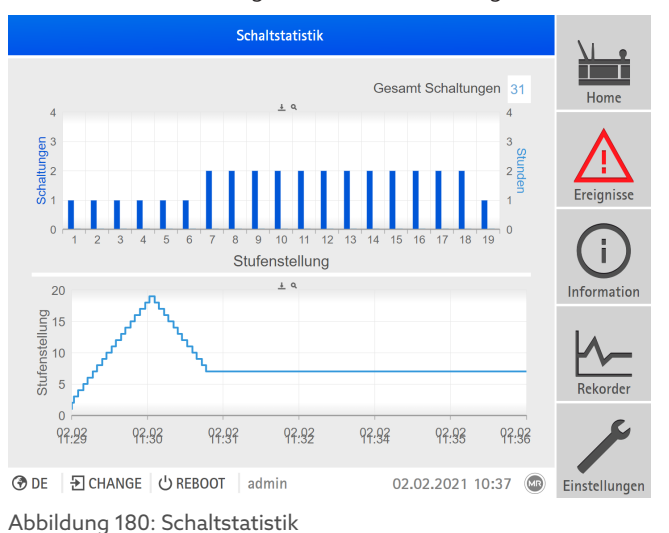

> Den Menüpunkt Information > Laststufenschalter > Schaltstatistik auswählen.

# 9.4.6 Informationen zum Kontaktabbrand anzeigen (nur OILTAP®)

Wenn Sie einen Laststufenschalter des Typs OILTAP® überwachen, können Sie sich die aktuellen Abbrandwerte der Schaltkontakte (SKA, SKB) und Widerstandkontakte (WKA, WKB) anzeigen lassen.

Weiterhin zeigt Ihnen das Gerät die Differenzen des Kontaktabbrands verschiedener Kontakte an.

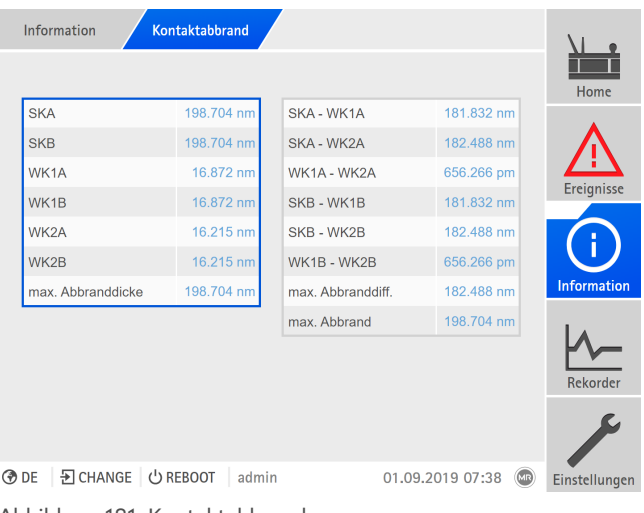

Abbildung 181: Kontaktabbrand

> Den Menüpunkt Information > Laststufenschalter > Kontaktabbrand auswählen.

# 9.4.7 Wartung (optional)

Abhängig vom Laststufenschaltertyp überwacht das Gerät folgende Wartungen:

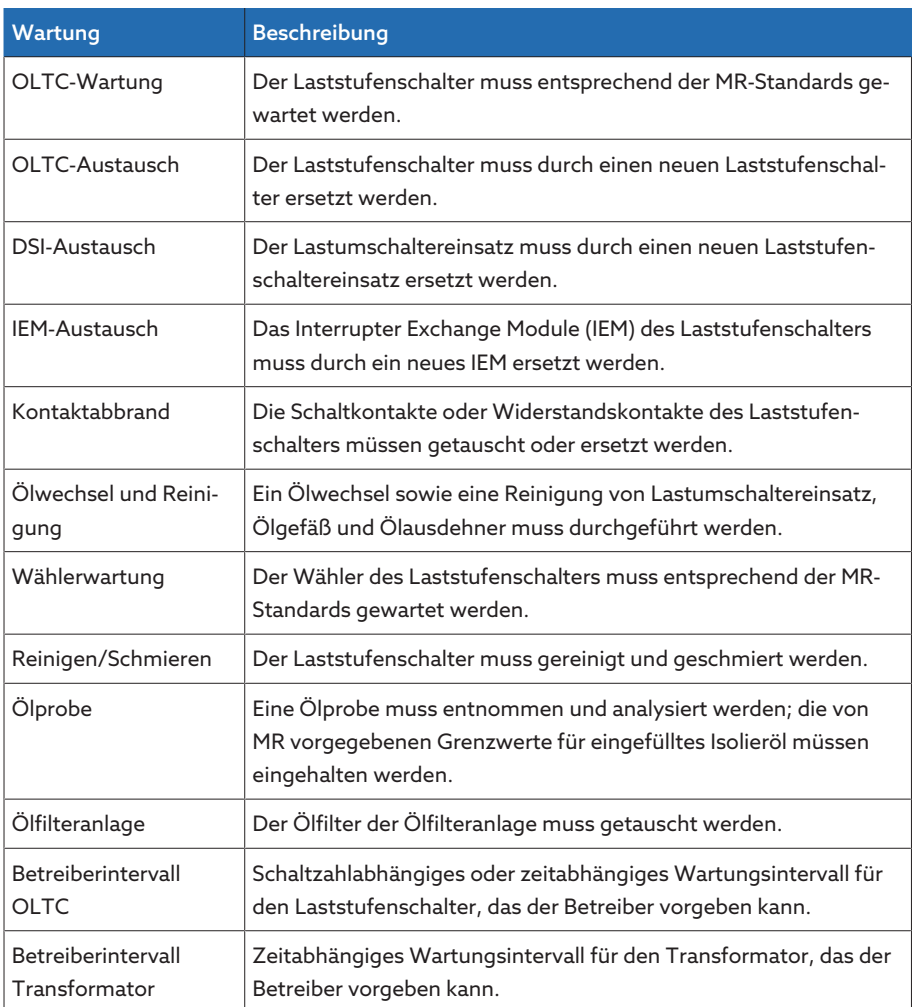

Tabelle 106: Wartungen (Verfügbarkeit abhängig vom Laststufenschaltertyp)

# 9.4.7.1 Betreiberintervall für OLTC-Wartung einstellen

Sie können ein eigenes Wartungsintervall für den Laststufenschalter definieren. Das Wartungsintervall können Sie wahlweise zeitanhängig und/oder schaltzahlabhängig festlegen. Wird die Grenze erreicht (100 %), löst das Gerät eine Ereignismeldung (rot) aus.

| Einstellungen<br>Parameter          | Wartung:ber         |                  |                             |               |
|-------------------------------------|---------------------|------------------|-----------------------------|---------------|
| Name                                | Wert                |                  |                             | Home          |
| Intervalltyp                        | Deaktiviert         |                  |                             |               |
| Schaltzahl                          | 150000              |                  |                             |               |
| Zeitdauer                           | 1.0a                |                  |                             | m.            |
| Datum nächste Wartung               | 17.09.2066 23:59:21 |                  |                             | Ereignisse    |
| Ereignis (gelb)                     | 90.0%               |                  |                             |               |
|                                     |                     |                  |                             | Information   |
|                                     |                     |                  |                             | Rekorder      |
|                                     |                     |                  |                             |               |
| Đ CHANGE   ⊙ REBOOT<br>®DE<br>admin |                     | 04.02.2020 11:14 | $\left( \mathbf{u} \right)$ | Einstellungen |

Abbildung 182: Wartung: OLTC Betreiber

- 1. Den Menüpunkt Einstellungen > Parameter > Laststufenschalter > Wartung: OLTC Betreiber auswählen.
- 2. Den gewünschten Parameter auswählen.
- 3. Den gewünschten Parameter einstellen.
- 4. Die Schaltfläche Übernehmen auswählen, um den geänderten Parameter zu speichern.

#### 9.4.7.2 Betreiberintervall für Transformatorwartung einstellen

Sie können ein eigenes Wartungsintervall für den Transformator definieren. Das Wartungsintervall ist zeitabhängig. Wird die Grenze erreicht (100 %), löst das Gerät eine Ereignismeldung (rot) aus.

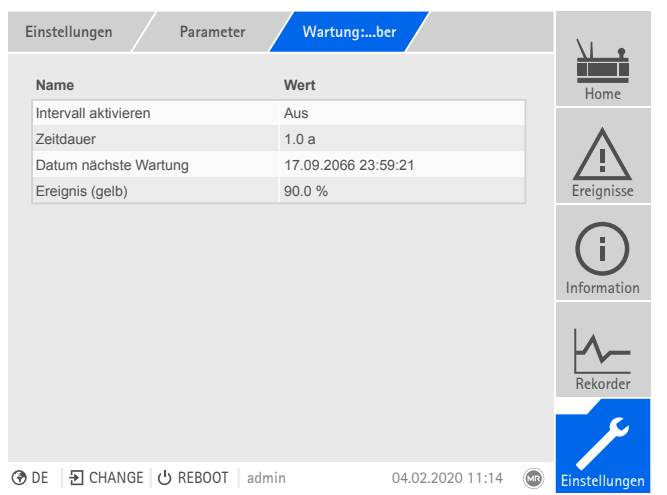

Abbildung 183: Wartung: Trafo Betreiber

- 1. Den Menüpunkt Einstellungen > Parameter > Aktivteil > Wartung: Trafo Betreiber auswählen.
- 2. Den gewünschten Parameter auswählen.
- 3. Den gewünschten Parameter einstellen.
- 4. Die Schaltfläche Übernehmen auswählen, um den geänderten Parameter zu speichern.

# 9.4.7.3 Wartungen durchführen und bestätigen

Wenn Sie eine Wartung durchgeführt haben, können Sie diese am Gerät bestätigen und damit das Wartungsintervall zurücksetzen. Abhängig vom Wartungstyp können Sie folgende Wartungsparameter eingeben:

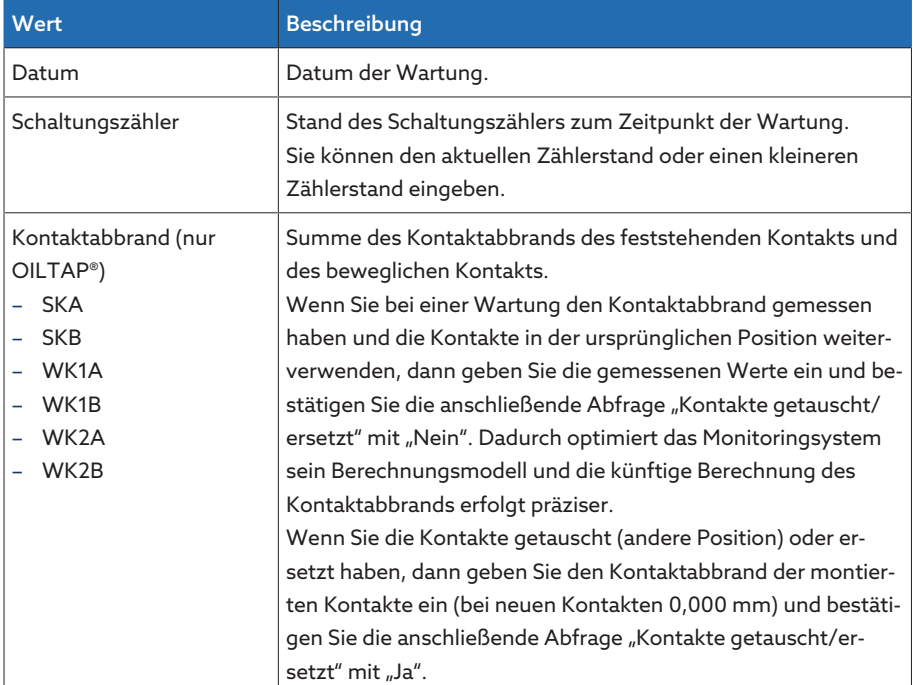

Tabelle 107: Wartungsparameter

# Kontaktabbrand bestimmen (nur OILTAP®)

Die einzugebende Abbranddicke ist die Summe des Abbrands des beweglichen und des festen Kontaktteils.

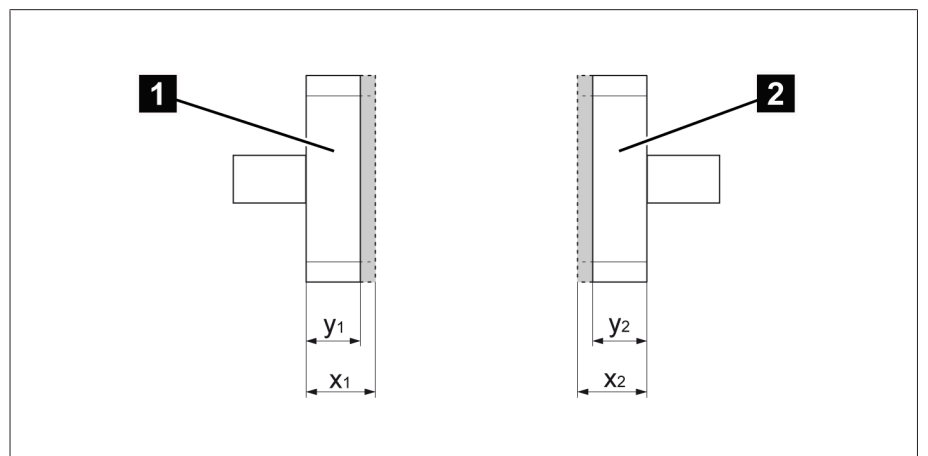

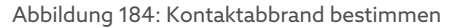

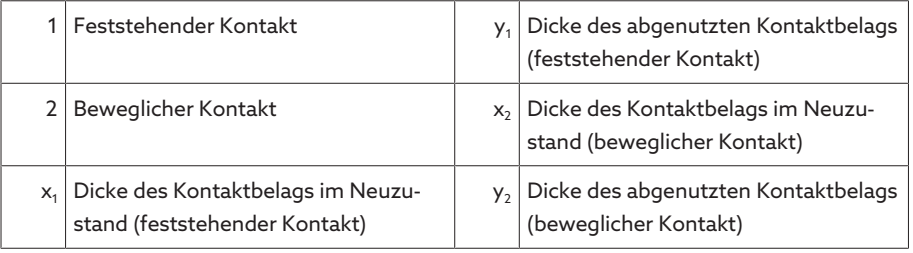

Die einzugebende Abbranddicke z wird wie folgt ermittelt:

 $z = x_1 - y_1 + x_2 - y_2$ 

#### Wartung bestätigen

Um eine Wartung zu bestätigen, gehen Sie wie folgt vor: 1. Den Menüpunkt Einstellungen > Wartungsassistent auswählen.

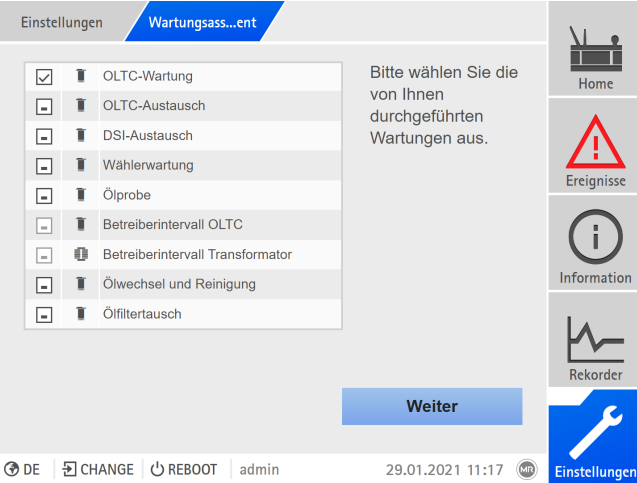

Abbildung 185: Wartungsassistent

- 2. Die zu bestätigenden Wartungen auswählen.
- 3. Die Schaltfläche Weiter auswählen.
- 4. Die Wartungsparameter eingeben.

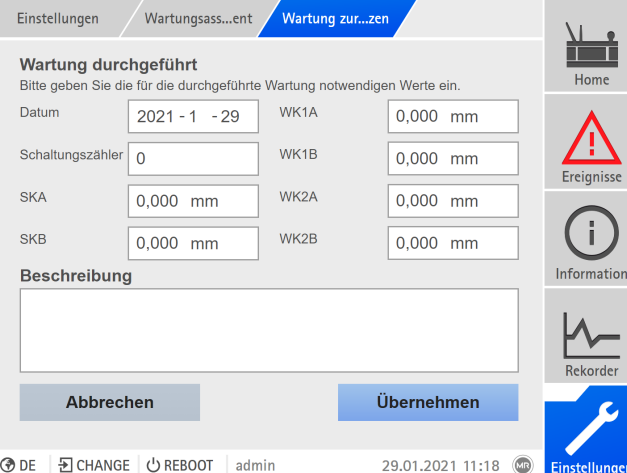

Abbildung 186: Wartung durchführen und bestätigen

- 5. Die Schaltfläche Übernehmen auswählen, um die geänderten Parameter zu speichern.
- 6. Optional: Eine Abfrage erscheint, ob die Kontakte getauscht oder ersetzt wurden. Ja oder Nein auswählen, um die Abfrage zu bestätigen.

#### 9.4.7.4 Wartungsübersicht anzeigen

i

Die Wartungsübersicht zeigt Ihnen den Fortschritt der einzelnen Wartungsintervalle an. Zudem können Sie die Grenzwerte für die Ereignismeldungen "gelb" und "rot" sehen. Für die Wartungsintervalle des Laststufenschalters prognostiziert das Gerät anhand der erfassten Betriebsdaten das Datum für die nächste Wartung. Das Datum wird erst angezeigt, wenn ausreichend viele Betriebsdaten erfasst wurden.

Wenn Sie das Wartungsintervall "Betreiberwartung OLTC" oder "Betreiberwartung Transformator" deaktiviert haben, wird das Intervall in der Wartungsübersicht ausgegraut angezeigt.

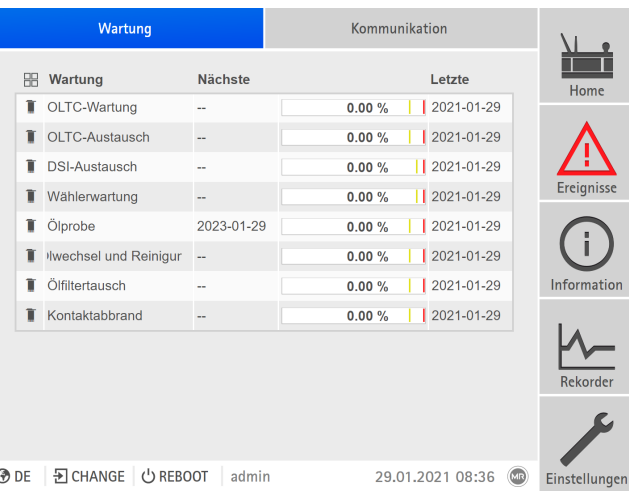

Abbildung 187: Wartungsübersicht

> Den Menüpunkt Information > System > Wartung auswählen.

# 9.4.7.5 Wartungslogbuch anzeigen

Im Wartungslogbuch werden Ihnen alle durchgeführten Wartungen angezeigt. Die Einträge werden automatisch erzeugt, wenn Sie eine Wartung mit dem Wartungsassistenten durchführen. Sie können zusätzlich eigene Einträge anlegen.

Das Wartungslogbuch zeigt Ihnen folgende Informationen:

- Zeitpunkt der Wartung
- Wartungstyp
- Beschreibung

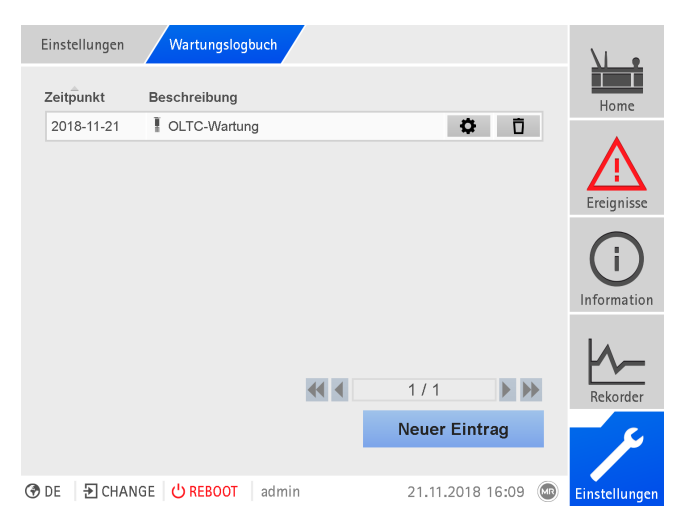

Abbildung 188: Wartungslogbuch

Um das Wartungslogbuch aufzurufen, gehen Sie wie folgt vor: > Den Menüpunkt Einstellungen > Wartungslogbuch auswählen.

### Eintrag im Wartungslogbuch bearbeiten

Sie können die Einträge im Wartungslogbuch bei Bedarf bearbeiten.

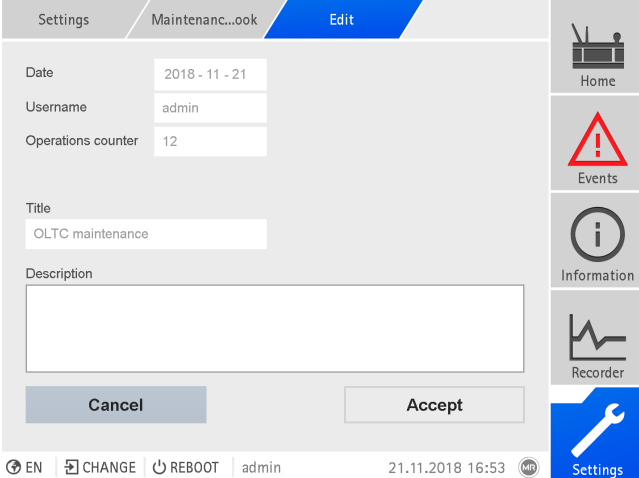

Abbildung 189: Eintrag im Wartungslogbuch bearbeiten

Um einen Eintrag im Wartungslogbuch zu bearbeiten, gehen Sie wie folgt vor:

- 1. Den Menüpunkt Einstellungen > Wartungslogbuch auswählen.
- 2. Die Schaltfläche **D**auswählen, um einen Eintrag zu bearbeiten.

# Eintrag im Wartungslogbuch anlegen

Um einen Eintrag im Wartungslogbuch anzulegen, ohne den Wartungsassistenten zu verwenden, gehen Sie wie folgt vor:

- 1. Den Menüpunkt Einstellungen > Wartungslogbuch auswählen.
- 2. Die Schaltfläche Neuer Eintrag auswählen.
- 3. Die Wartungsdaten eingeben.
- 4. Die Schaltfläche Übernehmen wählen, um den Eintrag zu speichern.

### Eintrag im Wartungslogbuch löschen

Sie können die Einträge im Wartungslogbuch bei Bedarf löschen. Gehen Sie dazu wie folgt vor:

- 1. Den Menüpunkt Einstellungen > Wartungslogbuch auswählen.
- 2. Die Schaltfläche  $\bar{\mathbf{U}}$  auswählen, um den Eintrag zu löschen.

# 9.4.7.6 Wartungsereignis unterdrücken

Mit dieser Funktion können Sie die Ereignismeldungen von Wartungen, deren Grenzwert erreicht wurde, für eine bestimmte Anzahl an Laststufenschaltungen unterdrücken. Wenn Sie ein Wartungsereignis quittieren, ohne die Wartung durchzuführen, dann meldet das Gerät die Ereignismeldung nach der eingestellten Anzahl an Laststufenschaltungen erneut.

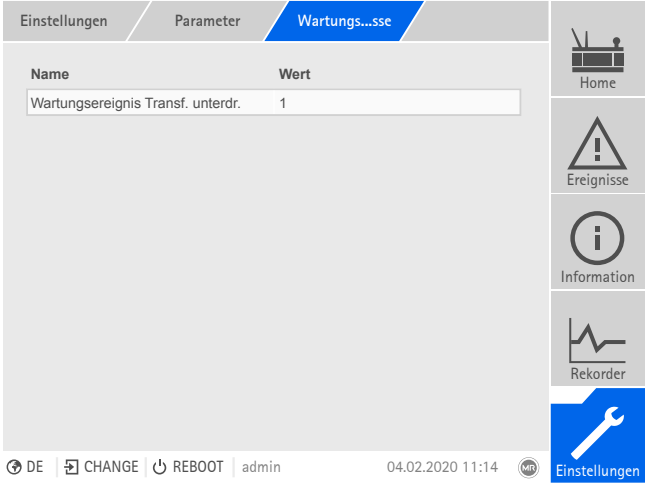

Abbildung 190: Wartungsereignis unterdrücken

- 1. Den Menüpunkt Einstellungen > Parameter > Aktivteil > Wartungsereignisse oder Einstellungen > Parameter > Laststufenschalter > Wartungsereignisse auswählen.
- 2. Den gewünschten Parameter auswählen.
- 3. Parameter einstellen.
- 4. Die Schaltfläche Übernehmen auswählen, um den geänderten Parameter zu speichern.

# 9.4.8 OLTC-Daten

In diesem Menü können Sie die Einstellungen zum Laststufenschalter (OLTC) vornehmen.

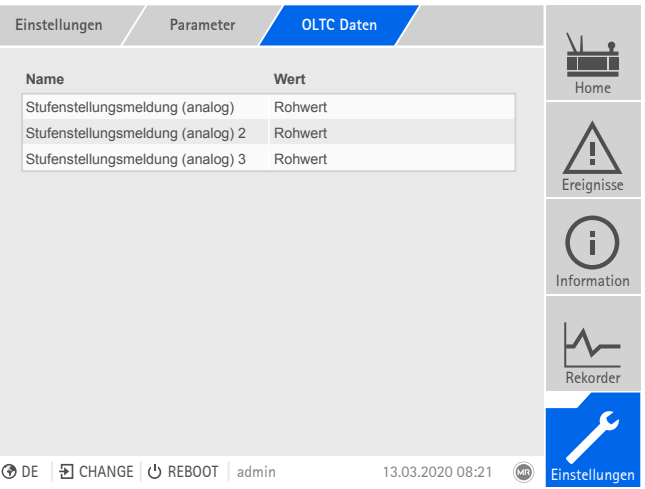

Abbildung 191: OLTC-Daten

Den Menüpunkt Einstellungen > Parameter > Laststufenschalter > OLTC Daten auswählen.

# OLTC-A/B/C Seriennummer

Mit diesem Parameter können Sie die Seriennummer des Laststufenschalters einstellen.

Bei mehrsäuligen Anwendungen können Sie für jeden Laststufenschalter eine eigenen Seriennummer eingeben.

#### 9.4.8.1 Stufenstellungsmeldung einstellen (optional)

i

Wenn Sie die Stufenstellung des Laststufenschalters über einen Analogausgang oder digitale Ausgänge (BCD, Gray usw.) ausgeben, können Sie einstellen, ob das Gerät den Rohwert oder den angepassten Wert für das Leitsystem gemäß [Stufenstellungstabelle \[](#page-206-0)[►](#page-206-0)[Abschnitt 9.4.3, Seite 207\]](#page-206-0) verwenden soll. Sie können diese Einstellung dazu verwenden, um Durchlaufstellungen des Laststufenschalters nicht als eigene Stufenstellung zu melden.

Wenn Sie die Stufenstellung mehrfach ausgeben, dann können Sie dieses Verhalten für jede Ausgabe separat einstellen.

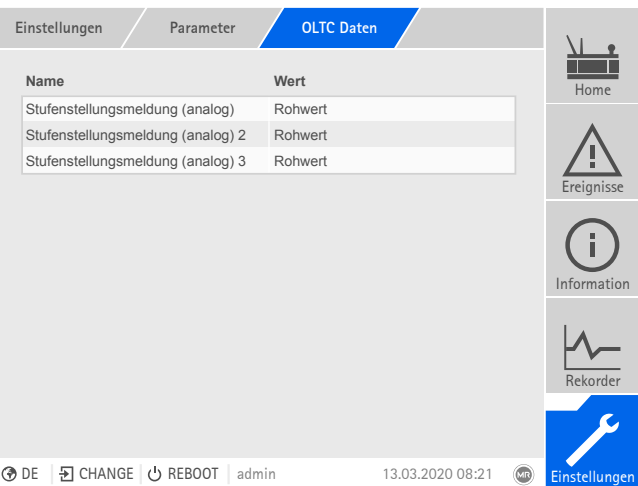

Abbildung 192: OLTC-Daten (Beispiel mit 3-facher Stufenstellungsmeldung über analoge Ausgänge)

- 1. Den Menüpunkt Einstellungen > Parameter > Laststufenschalter > OLTC-Daten auswählen.
- 2. Den gewünschten Parameter auswählen.
- 3. Den gewünschten Parameter einstellen.
- 4. Die Schaltfläche Übernehmen auswählen, um den geänderten Parameter zu speichern.

#### Stufenstellungsmeldung (analog)

Mit diesem Parameter können Sie einstellen, welchen Wertebereich aus der Stufenstellungstabelle das Gerät für die Meldung der Stufenstellung über den Analogausgang verwenden soll.

Wenn Sie diesen Parameter umstellen, müssen Sie anschließend sicherstellen, dass der konfigurierte [Wertebereich des Analogausgangs \[](#page-111-0)[►](#page-111-0)[Ab](#page-111-0)[schnitt 9.1.11, Seite 112\]](#page-111-0) mit dem Wertebereich aus der [Stufenstellungsta](#page-206-0)[belle \[](#page-206-0)[►](#page-206-0)[Abschnitt 9.4.3, Seite 207\]](#page-206-0) übereinstimmt. Andernfalls wird die Stufenstellung nicht korrekt gemeldet.

i
### 9.4.9 Minimale und maximale Stufenstellung anzeigen

Sie können sich die minimal und maximal erreichte Stufenstellung sowie den zugehörigen Zeitpunkt anzeigen lassen. Sie können die Anzeige zurücksetzen, wodurch das Gerät erneut mit der Aufzeichnung beginnt. Der Zeitpunkt des Rücksetzens wird als Ereignis gespeichert. Wenn Sie die Anzeige zurücksetzen, wird auch der Schleppzeiger zurückgesetzt.

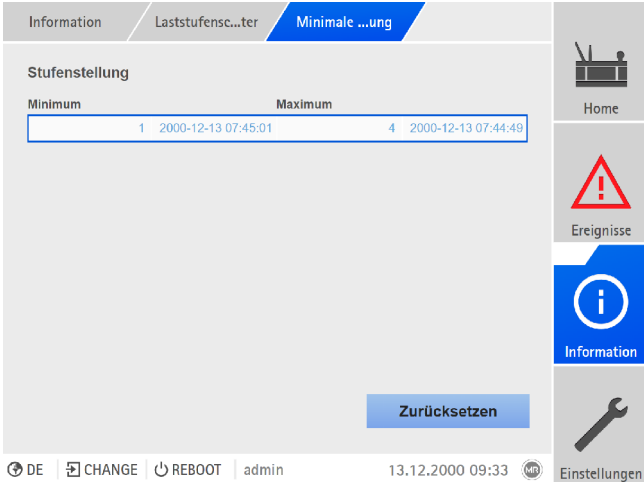

Abbildung 193: Minimale und Maximale Stufenstellung

- 1. Den Menüpunkt Information > Laststufenschalter > Min. und max. Stufenstellung (Bez.) aufrufen.
- 2. Bei Bedarf die Schaltfläche Zurücksetzen auswählen, um die minimalen und maximalen Werte zurückzusetzen.

### 9.5 Motorantrieb und Steuerschrank

### 9.5.1 Ansteuerung des Motorantriebs

Mit den nachfolgenden Parametern können Sie die Ansteuerung des Motorantriebs konfigurieren. Sie können Folgendes einstellen:

- Schaltimpuls
- Motorlaufzeit
- Schaltrichtung

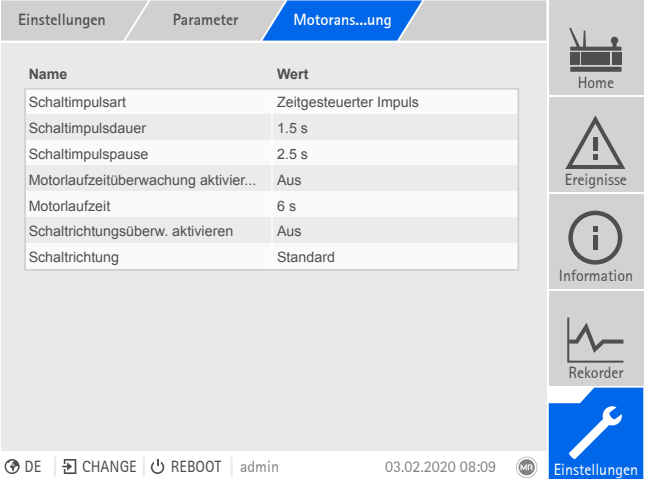

Abbildung 194: Motoransteuerung

> Den Menüpunkt > Einstellungen > Parameter > Motor und Steuerschrank > Drehmomentüberwachung auswählen.

#### 9.5.1.1 Schaltimpuls zur Ansteuerung des Motorantriebs einstellen

<span id="page-217-0"></span>Mit den Parametern Schaltimpulsart, Schaltimpulsdauer und Schaltimpulspause können Sie den Schaltimpuls des Geräts an die Anforderungen der Steuerung des Motorantriebs anpassen.

Den Menüpunkt Einstellungen > Parameter > Motor und Steuerschrank > Motoransteuerung auswählen.

#### Schaltimpulsart

Mit diesem Parameter können Sie die Schaltimpulsart zwischen Dauerimpuls oder zeitgesteuerten Schaltimpuls wechseln.

Dauerimpuls Wenn Sie die Option "Dauerimpuls" auswählen, dann gibt das Gerät in der Betriebsart AVR Auto den Schaltimpuls so lange ab, bis sich der Messwert wieder innerhalb der Bandbreite befindet. In der Betriebsart AVR Manual gibt das Gerät den Schaltimpuls so lange ab, wie Sie Taste  $\Delta$  oder  $\nabla$  betätigen.

> Wird das Gerät in diesem Fall als Follower im Parallellauf betrieben, dann gibt der TAPCON® den Schaltimpuls so lange ab, bis eine der nachfolgenden Voraussetzungen erfüllt ist:

- Eingestellte Motorlaufzeit erreicht
- Das Signal *Motor läuft* wechselt vom Zustand 1 auf 0
- Die vorgegebene Stufenstellung des Masters ist erreicht

Nach jedem Schaltimpuls wird eine Pause erzwungen, bevor ein weiterer Schaltimpuls ausgegeben wird.

i

Zeitgesteuerter Schaltimpuls Wenn Sie die Option "Zeitgesteuerter Schaltimpuls" auswählen, dann gibt das Gerät den Schaltimpuls für eine einstellbare Dauer ab. Nach jedem Schaltimpuls 1 wird eine Pause 2 erzwungen, bevor ein weiterer Schaltimpuls ausgegeben wird.

> Wenn Sie einen Motorantrieb der Maschinenfabrik Reinhausen GmbH verwenden, müssen Sie die Option "Zeitgesteuerter Schaltimpuls" auswählen.

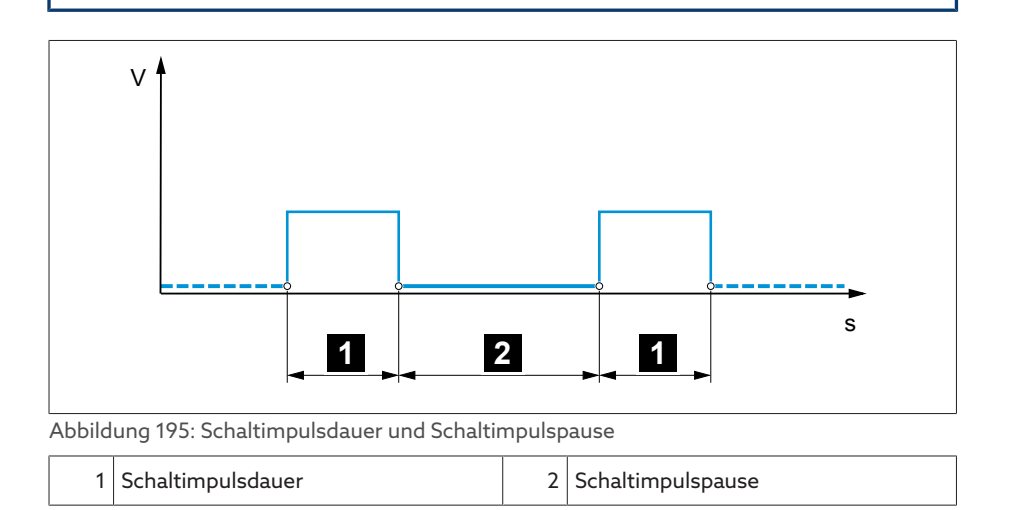

#### Schaltimpulsdauer

Mit diesem Parameter können Sie die maximale Dauer des Schaltimpulses einstellen. Der Schaltimpuls wird nach Ablauf der Schaltimpulsdauer zurück gesetzt oder wenn das Gerät vorher das Signal *Motor läuft* empfängt oder eine Änderung der Stufenstellung erfolgt.

#### Schaltimpulspause

i

Mit diesem Parameter können Sie die Schaltimpulspause zwischen 2 Schaltimpulsen einstellen. Erst nach Ablauf der Schaltimpulspause kann das Gerät einen weiteren Schaltimpuls abgeben.

#### 9.5.1.2 Motorlaufzeitüberwachung einstellen

Die Laufzeit des Motorantriebs kann vom Gerät überwacht werden. Diese Funktion dient dazu, Fehlfunktionen des Motorantriebs während des Schaltvorgangs zu erkennen und gegebenenfalls Aktionen auszulösen.

- Verhalten Der Motorantrieb gibt während des Schaltvorgangs das Signal *Motorantrieb läuft* aus. Dieses Signal liegt so lange an, bis der Schaltvorgang abgeschlossen ist. Das Gerät vergleicht die Dauer dieses Signals mit der eingestellten Motorlaufzeit. Ist die eingestellte Motorlaufzeit überschritten, werden vom Gerät folgende Aktionen ausgelöst:
	- 1. Ereignis *Motorlaufzeit überschritten*.
	- 2. Impulssignal über Ausgangsrelais *Motorschutzschalter auslösen*

Beachten Sie, dass Motorantriebe mit Durchlaufstellungen oder Motorantriebe ohne Schrittschaltverhalten unter Umständen länger laufen. Stellen Sie in diesem Fall eine größere Motorlaufzeit ein.

> Den Menüpunkt Einstellungen > Parameter > Motor und Steuerschrank > Motoransteuerung auswählen.

#### Grenze Motorlaufzeitüberwachung

Mit diesem Parameter können Sie die Grenze für die Motorlaufzeitüberwachung einstellen.

#### Motorlaufzeitüberwachung

Mit diesem Parameter können Sie die Motorlaufzeitüberwachung aktivieren oder deaktivieren.

### 9.5.1.3 Schaltrichtung einstellen

Sie können die Schaltrichtung des Motorantriebs einstellen.

Den Menüpunkt Einstellungen > Parameter > Motor und Steuerschrank > Motoransteuerung auswählen.

#### Schaltrichtung U

Mit diesem Parameter können Sie die Schaltrichtung für die Spannungsregelung einstellen. Dadurch können Sie das Verhalten des Geräts gemäß Ihrer Konfiguration von Laststufenschalter und Motorantrieb anpassen. Sie können folgende Optionen wählen:

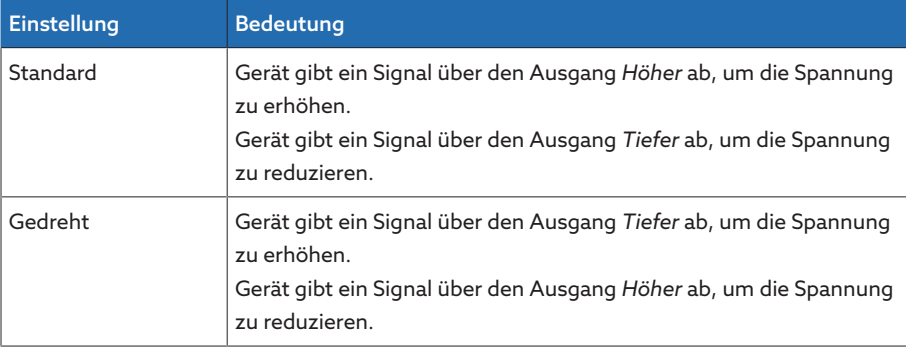

Tabelle 108: Verhalten

#### Schaltrichtung Q (optional)

Mit diesem Parameter können Sie die Schaltrichtung für die Blindleistungsregelung einstellen. Dadurch können Sie das Verhalten des Geräts gemäß Ihrer Konfiguration von Laststufenschalter und Motorantrieb anpassen. Sie können folgende Optionen wählen:

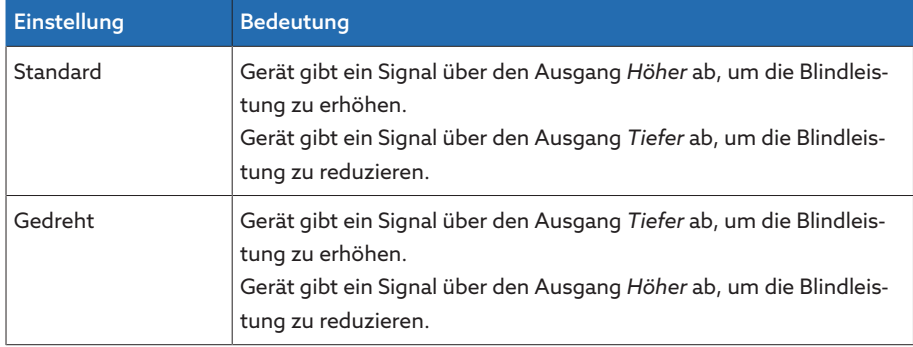

Tabelle 109: Verhalten

#### Schaltrichtungsüberwachung

Mit diesem Parameter können Sie die Schaltrichtungsüberwachung einstellen. Diese Funktion überwacht, ob eine Stufenschaltung in die falsche Richtung durchgeführt wurde (z. B. aufgrund eines Verdrahtungsfehlers).

Wird eine Stufenschaltung in die falsche Richtung erkannt, gibt das Gerät die Ereignismeldung *Schaltrichtungsüberwachung* ab und blockiert die automatische Regelung. Die automatische Regelung wird so lange blockiert, bis Sie das Ereignis [quittieren \[](#page-115-0)[►](#page-115-0)[Abschnitt 9.1.13.1, Seite 116\].](#page-115-0)

Die Schaltrichtungsüberwachung ist nicht aktiv, wenn Sie den Motorantrieb mit einem [Dauerimpuls \[](#page-217-0)[►](#page-217-0)[Abschnitt 9.5.1.1, Seite 218\]](#page-217-0) ansteuern.

#### Sehen Sie dazu auch

i

- 2 [Schaltimpuls zur Ansteuerung des Motorantriebs einstellen \[](#page-217-0)[►](#page-217-0) [218\]](#page-217-0)
- 2 [Ereignisse anzeigen und quittieren \[](#page-115-0)[►](#page-115-0) [116\]](#page-115-0)

### 9.5.2 Stufenstellungserfassung

Die aktuelle Stufenstellung des Laststufenschalters wird vom Motorantrieb an das Gerät übertragen. Die Art der Stufenstellungserfassung legen Sie während der Bestellung fest. Sie können sie nicht nachträglich über ein Menü ändern.

Gemäß Ihrer Bestellung wird die Stufenstellung über eine der nachfolgenden Varianten übertragen:

- Digitales Signal
	- BCD
	- Dual-Code
	- Gray-Code
	- Schließerkontaktreihe
	- Dekadische Kontaktreihe
- Analoges Signal
	- Eingeprägter Strom (0/4…20 mA)
	- Spannung (0…10 V)
	- Widerstandskontaktreihe

#### 9.5.2.1 Digitale Stufenstellungserfassung

Die Stufenstellung kann optional als digitales Signal vom Motorantrieb an das Gerät übertragen werden. Es sind keine weiteren Einstellungen erforderlich.

### 9.5.2.2 Analoge Stufenstellungserfassung

i

#### 9.5.2.2.1 Eingeprägter Strom (0/4…20 mA) oder Spannung (0...10 V)

Für die analoge Stufenstellungserfassung müssen Sie einstellen, welche Stufenstellungen dem minimalen Analogsignal und dem maximalen Analogsignal entsprechen.

Das Gerät ist werksseitig gemäß Auftrag konfiguriert. Sollten dennoch Anpassungen notwendig sein, beachten Sie die nachfolgenden Abschnitte.

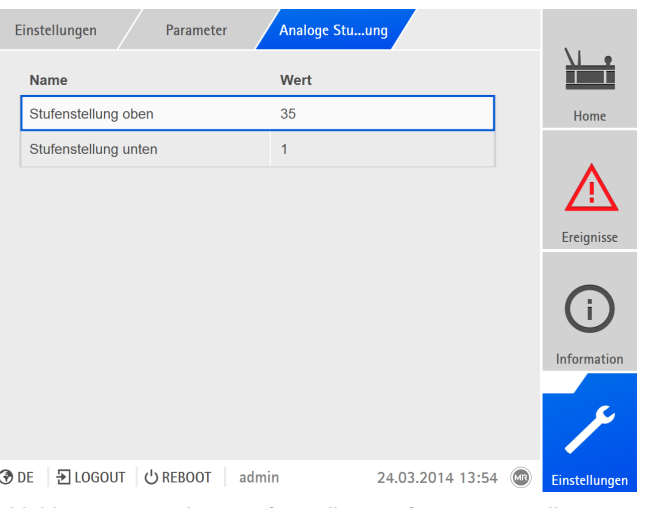

Abbildung 196: Analoge Stufenstellungserfassung einstellen

#### Pos. bei max. Analogsignal

Mit diesem Parameter können Sie die Stufenstellung des Laststufenschalters einstellen, die dem maximalen Pegel des Analogsignals entspricht (z. B. 20 mA bei 4...20 mA-Signal).

Um die Stufenstellung bei maximalem Analogsignal einzustellen, gehen Sie wie folgt vor:

- 1. Den Menüpunkt Einstellungen > Analoge Stufenstellungserfassung > Pos. bei max. Analogsignal auswählen.
- 2. Die Stufenstellung einstellen.
- 3. Die Schaltfläche Übernehmen auswählen, um den geänderten Parameter zu speichern

#### Pos. bei min. Analogsignal

Mit diesem Parameter können Sie die Stufenstellung des Laststufenschalters einstellen, die dem minimalen Pegel des Analogsignals entspricht (z. B. 4 mA bei 4...20 mA-Signal).

Um die Stufenstellung unten einzustellen, gehen Sie wie folgt vor:

- 1. Den Menüpunkt Einstellungen > Analoge Stufenstellungserfassung > Pos. bei min. Analogsignal auswählen.
- 2. Die Stufenstellung einstellen.
- 3. Die Schaltfläche Übernehmen auswählen, um den geänderten Parameter zu speichern

### 9.5.2.2.2 Widerstandskontaktreihe

i

Führen Sie die Kalibrierung bei einer Umgebungstemperatur durch, die den normalen Betriebsbedingungen entspricht. Dadurch können Sie Messfehler aufgrund von Temperaturschwankungen reduzieren.

Um die Stufenstellungen mittels Widerstandskontaktreihe zu erfassen, müssen Sie eine Kalibrierung durchführen. Dazu müssen Sie die Stufenstellungen des Laststufenschalters einstellen, die dem maximalen und dem minimalen Pegel des Analogsignals entsprechen. Anschließend müssen Sie Laststufenschaltungen über den gesamten Stufenstellungsbereich durchführen. Die gesamte Kalibrierung erfolgt mittels Assistenten.

Um die Kalibrierung durchzuführen, gehen Sie wie folgt vor:

1. Den Menüpunkt Einstellungen > Hardware kalibrieren > WKR kalibrieren auswählen.

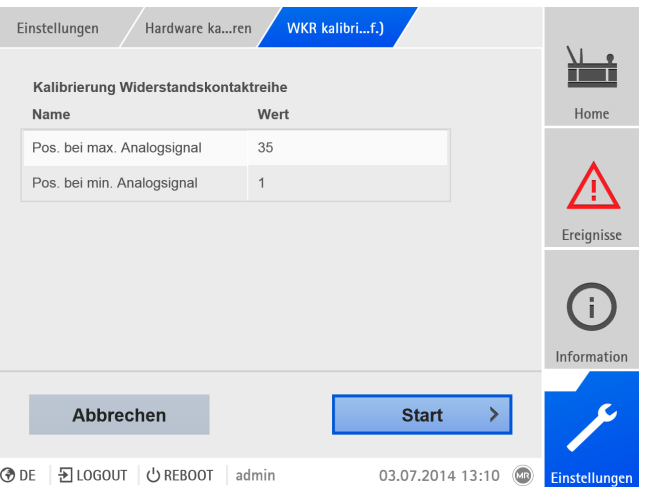

Abbildung 197: Widerstandskontaktreihe (WKR) kalibrieren

- 2. Den Parameter Pos. bei max. Analogsignal auswählen.
- 3. Die Stufenstellung einstellen.
- 4. Die Schaltfläche Übernehmen auswählen, um den geänderten Parameter zu speichern.
- 5. Den Parameter Pos. bei min. Analogsignal auswählen.
- 6. Die Stufenstellung einstellen.
- 7. Die Schaltfläche Übernehmen auswählen, um den geänderten Parameter zu speichern.
- 8. Die Schaltfläche Start auswählen.
- Der Assistent zur Kalibrierung wird gestartet.
- 9. Die Schaltfläche Weiter auswählen.
- 10. Schritt 1: Laststufenschalter manuell in die höchste Stufenstellung schalten.
- 11. Die Schaltfläche Weiter auswählen.
	- ð Schritt 2: Das Gerät kalibriert den Stromausgang und wechselt nach Abschluss zu Schritt 3.
- 12. Schritt 3: Laststufenschalter manuell in die niedrigste Stufenstellung schalten.
	- ð Schritt 4: Das Gerät ermittelt den Offset und wechselt nach Abschluss zu Schritt 5.
- 13. Schritt 5: Die Schaltfläche Weiter auswählen, um die Kalibrierung abzuschließen.
- Die Kalibrierung der Stufenstellungserfassung mittels Widerstandskontaktreihe ist erfolgreich durchgeführt.

# 10 Wartung und Pflege

### 10.1 Gerät reinigen

Sie können das Gehäuse des Geräts mit einem trockenen Tuch reinigen.

# 11 Störungsbeseitigung

## 11.1 Generelle Störungen

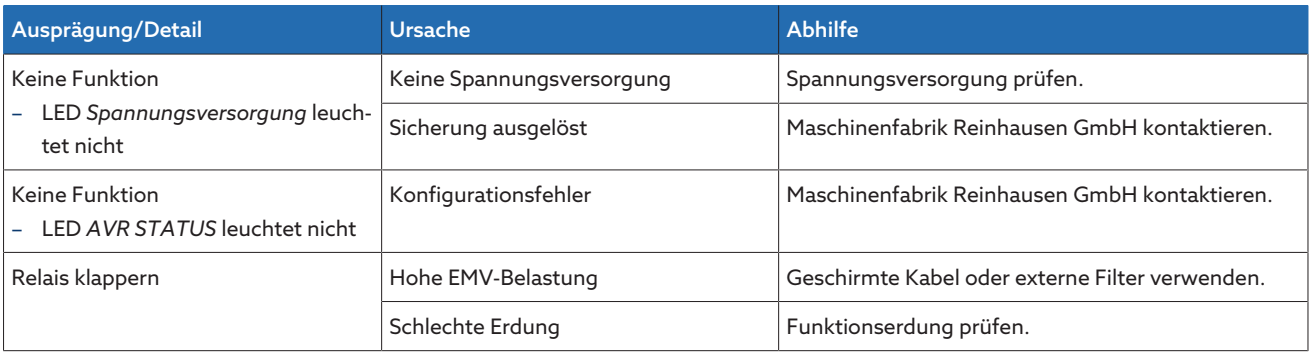

Tabelle 110: Generelle Störungen

## 11.2 Keine Regelung bei Betriebsart AUTO

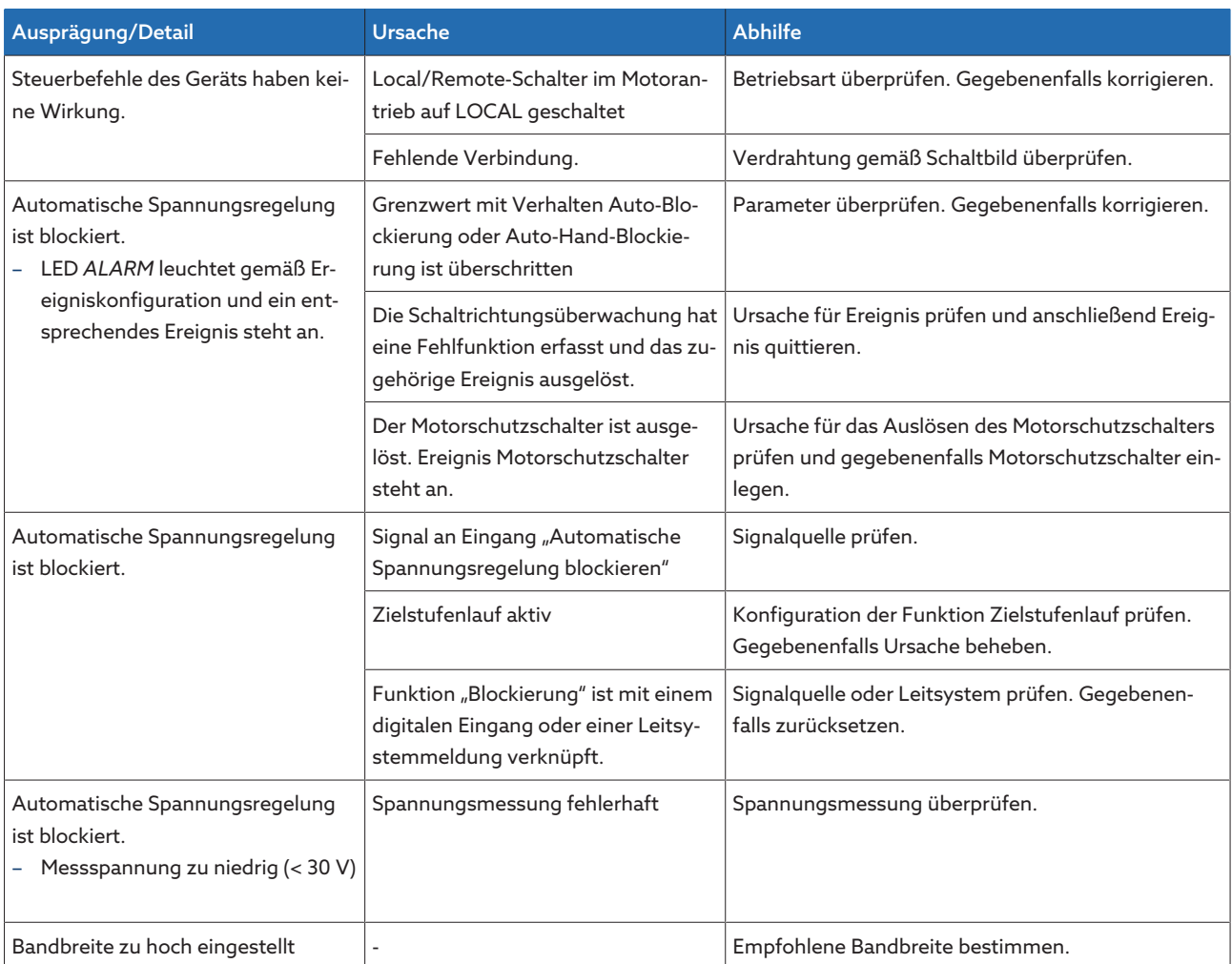

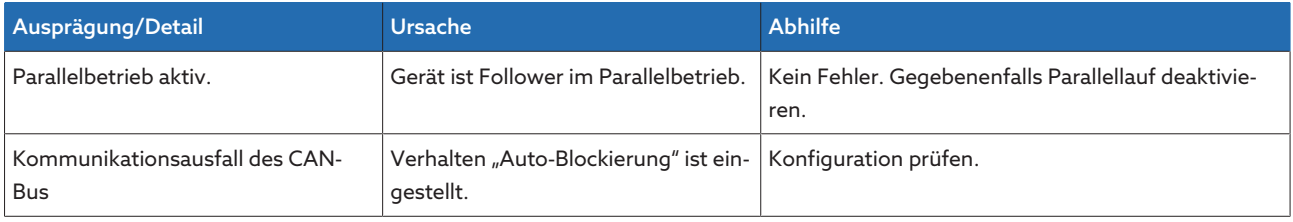

Tabelle 111: Keine Regelung bei Betriebsauto AUTO

## 11.3 Ungewollte Laststufenschaltung

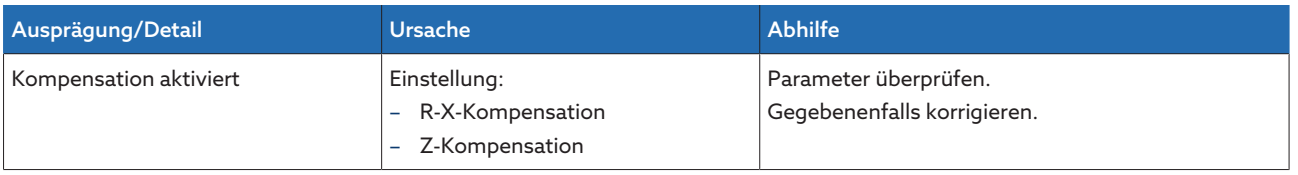

Tabelle 112: Stufung ohne Anlass

## 11.4 Human-Machine-Interface

### OT1205

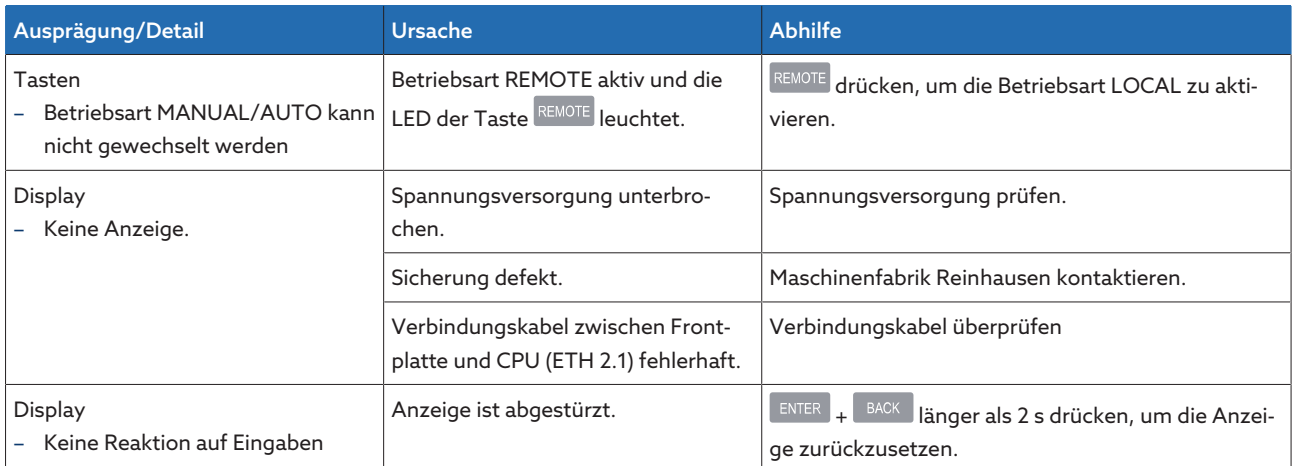

Tabelle 113: OT1205

## 11.5 Fehlerhafte Messwerte

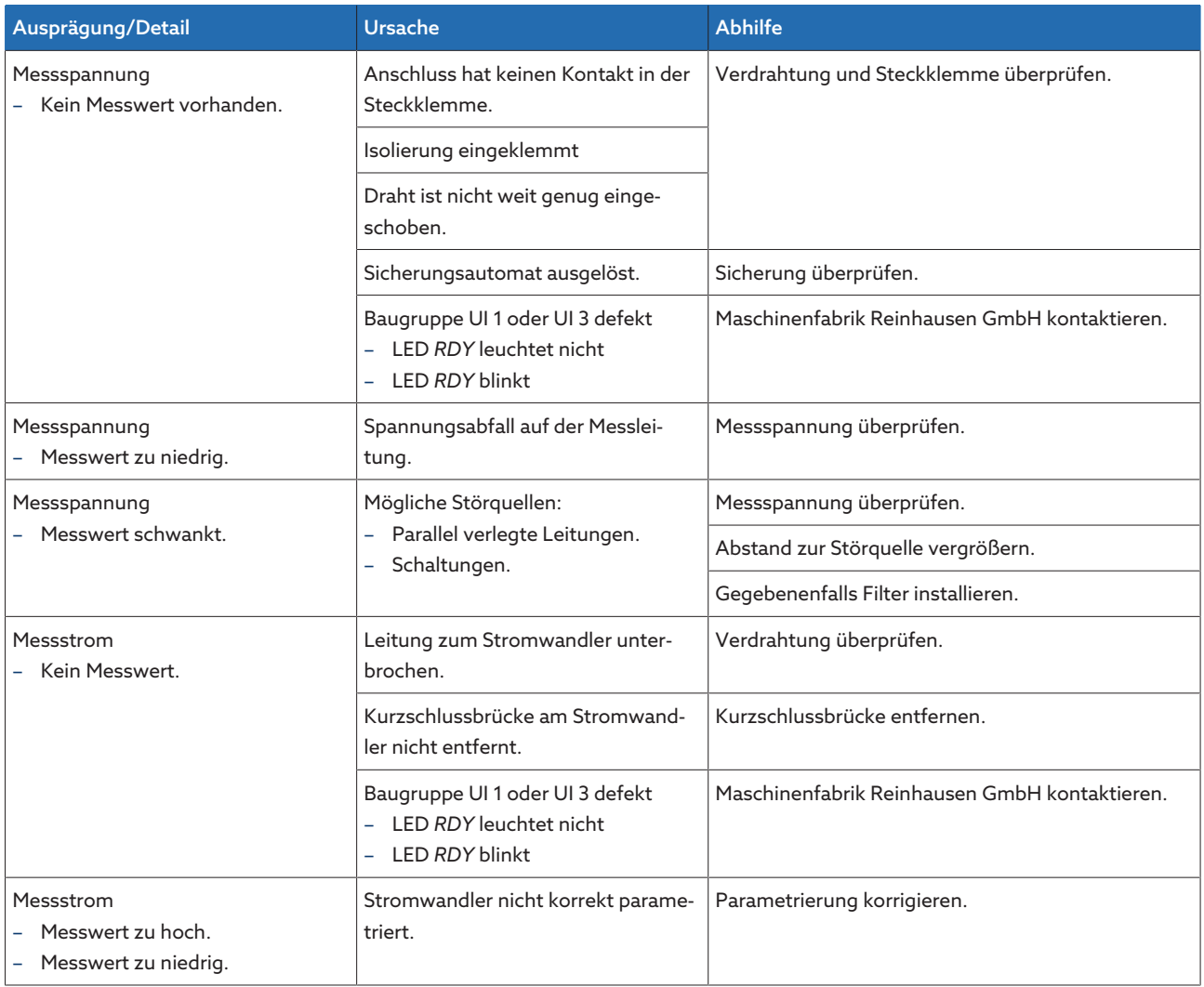

Tabelle 114: Fehlerhafte Messwerte

# 11.6 Parallellaufstörungen

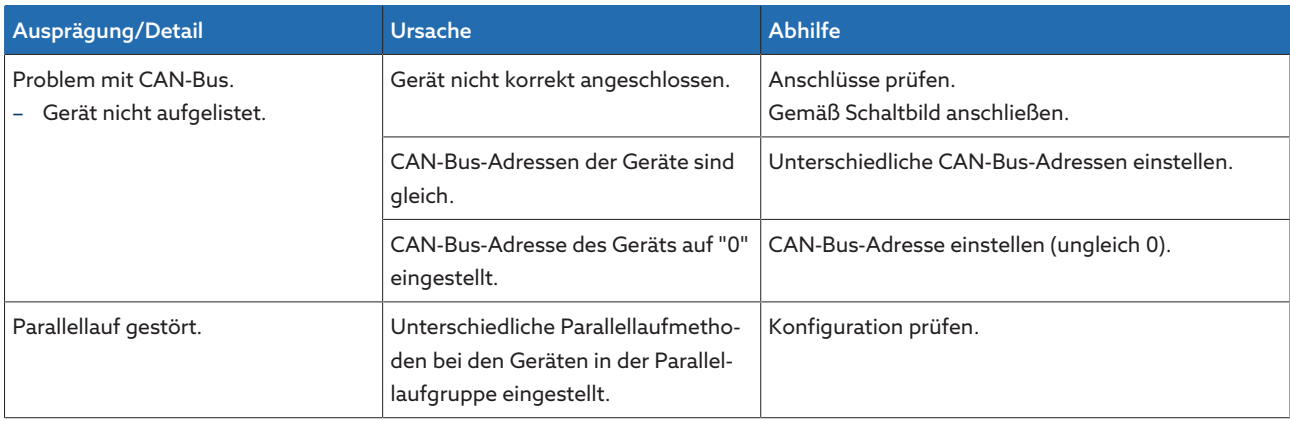

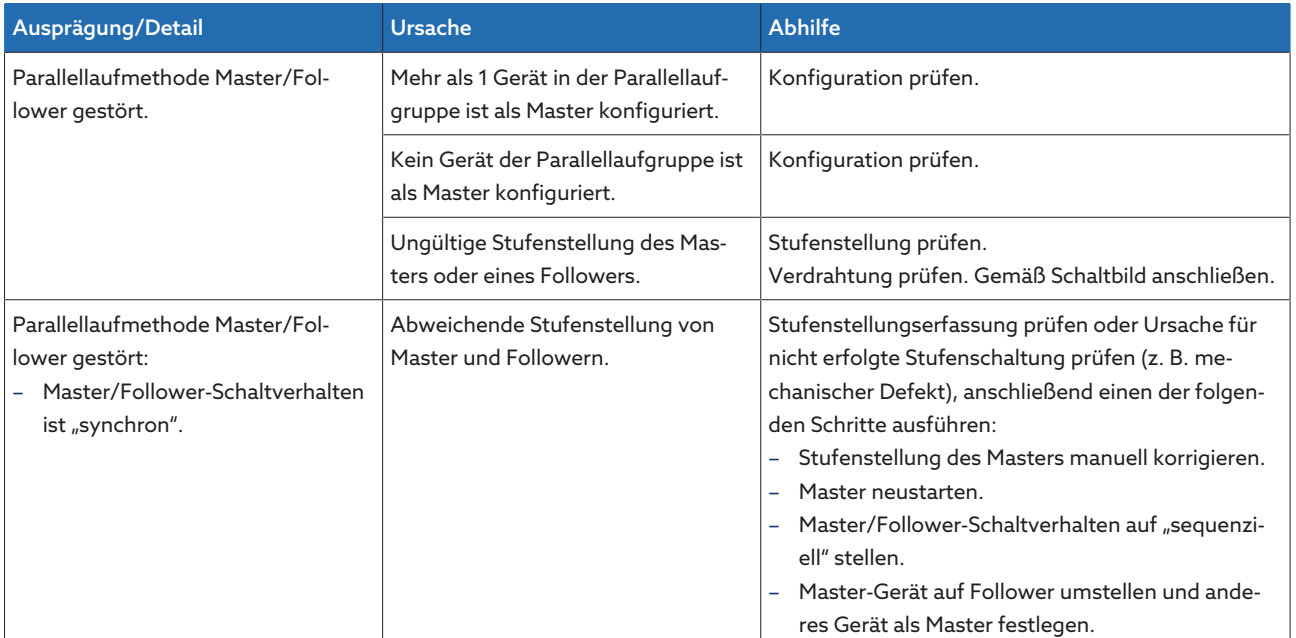

Tabelle 115: Parallellaufstörungen

# 11.7 Stufenstellungserfassung fehlerhaft

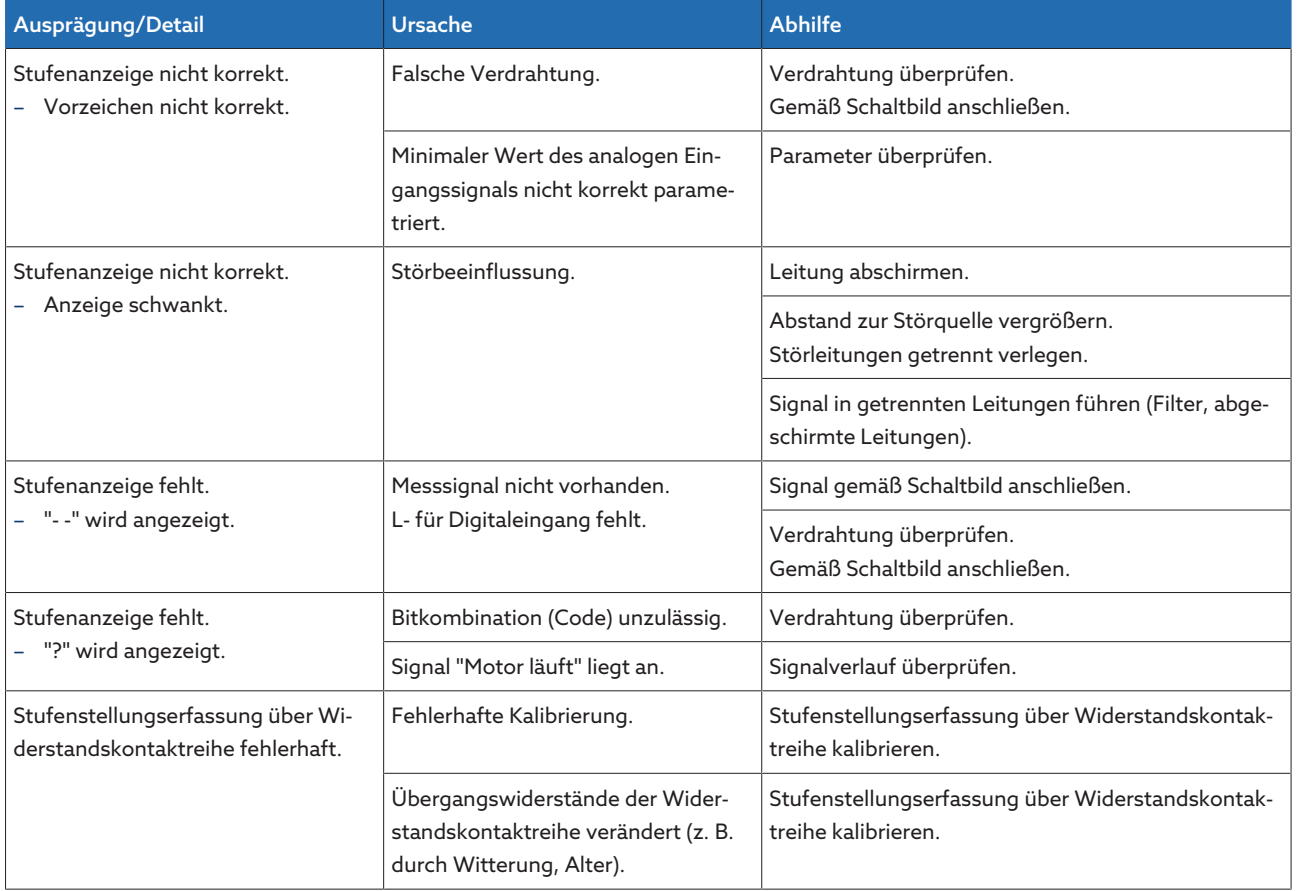

Tabelle 116: Stufenstellungserfassung

### 11.8 Baugruppen

Beachten Sie die nachfolgende Tabelle, um zu prüfen, ob einzelne Baugruppen eine Fehlfunktion haben.

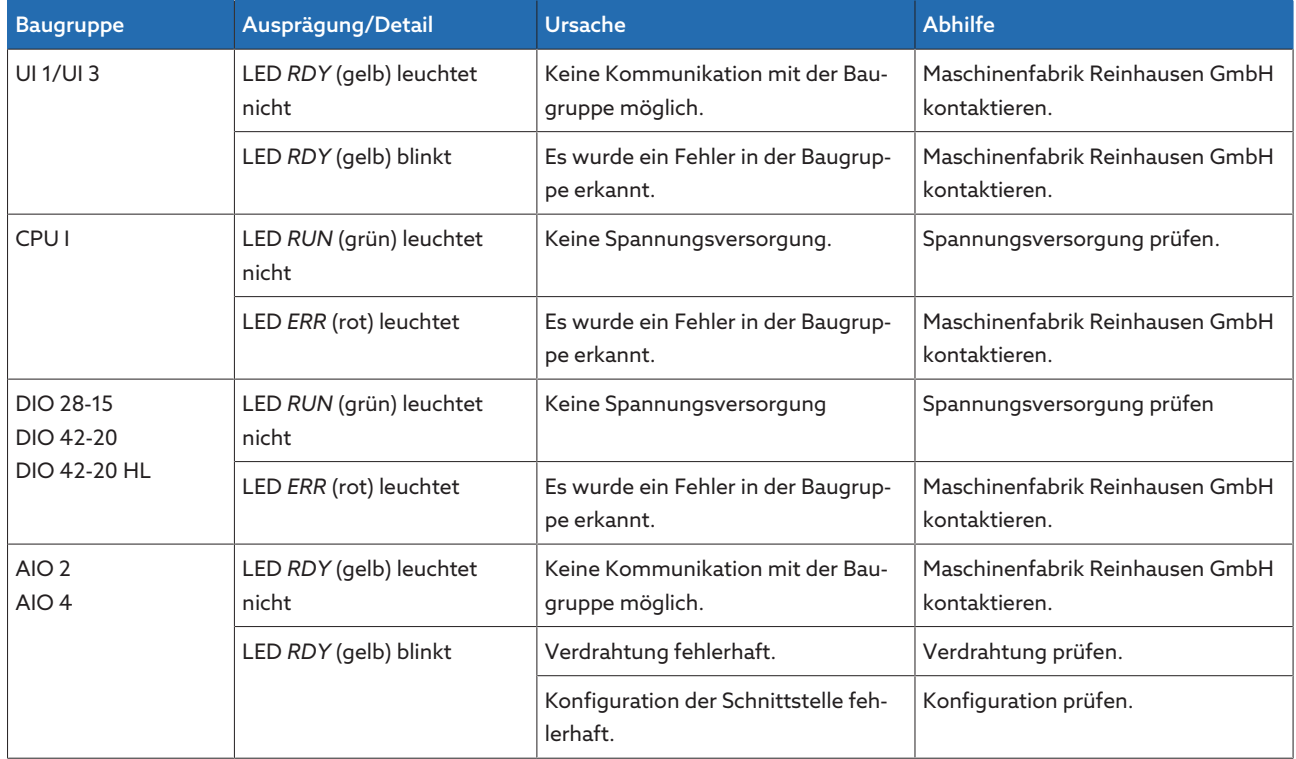

Tabelle 117: Störungen der Baugruppen

### 11.9 Sonstige Störungen

Sollte es bei einer Störung keine auffindbare Lösung geben, kontaktieren Sie bitte die Maschinenfabrik Reinhausen. Halten Sie bitte folgende Daten bereit:

- Seriennummer
	- Typenschild
	- Infobildschirm
- Softwareversion

Bereiten Sie sich auf folgende Fragen vor:

- Gab es ein Softwareupdate?
- Gab es bereits in der Vergangenheit Probleme mit diesem Gerät?
- Gab es diesbezüglich bereits Kontakt zur Maschinenfabrik Reinhausen? Wenn ja, zu wem?

# 12 Demontage

Nachfolgend wird Ihnen die sichere Demontage des Geräts beschrieben.

### GEFAHR Elektrischer Schlag!

Lebensgefahr durch elektrische Spannung. Bei Arbeiten in und an elektrischen Anlagen stets folgende Sicherheitsregeln einhalten.

- > Anlage freischalten.
- Anlage gegen Wiedereinschalten sichern.
- > Spannungsfreiheit allpolig feststellen.
- Erden und kurzschließen.
- Benachbarte, unter Spannung stehende Teile abdecken oder abschranken.

### AWARNUNG Elektrischer Schlag!

Während des Betriebs eines Stromwandlers mit offenem Sekundärstromkreis können gefährlich hohe Spannungen auftreten. Dies kann zu Tod, Verletzungen und Sachschäden führen.

- Niemals Stromwandler mit offenem Sekundärstromkreis betreiben, deshalb Stromwandler kurzschließen.
- Die Hinweise in der Betriebsanleitung des Stromwandlers beachten.

### *ACHTUNG* Schäden am Gerät!

Elektrostatische Entladung kann zu Schäden am Gerät führen.

Vorkehrungen treffen, um die elektrostatische Aufladung von Arbeitsflächen und Personal zu vermeiden.

### 12.1 Baugruppe CPU demontieren

1. Stecker "24V DC" entfernen.

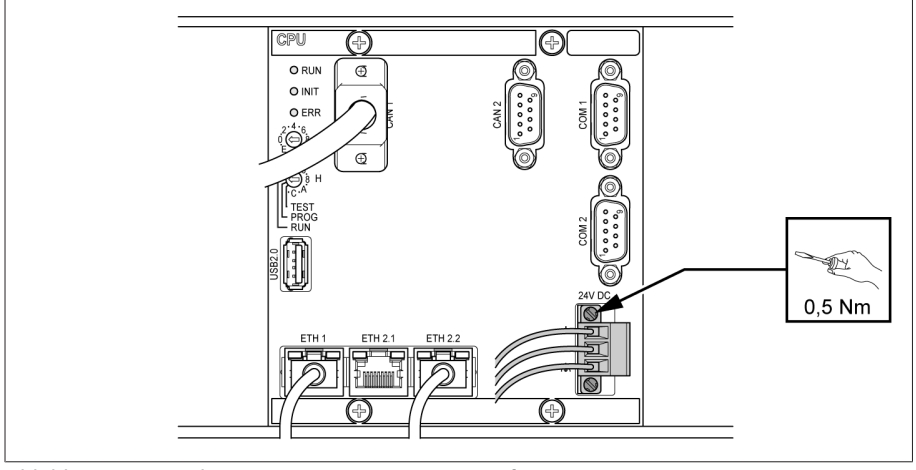

Abbildung 198: Stecker (Spannungsversorgung) entfernen

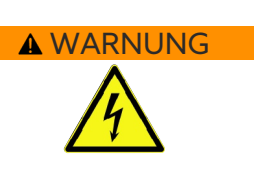

2. Ethernet-Kabel entfernen.

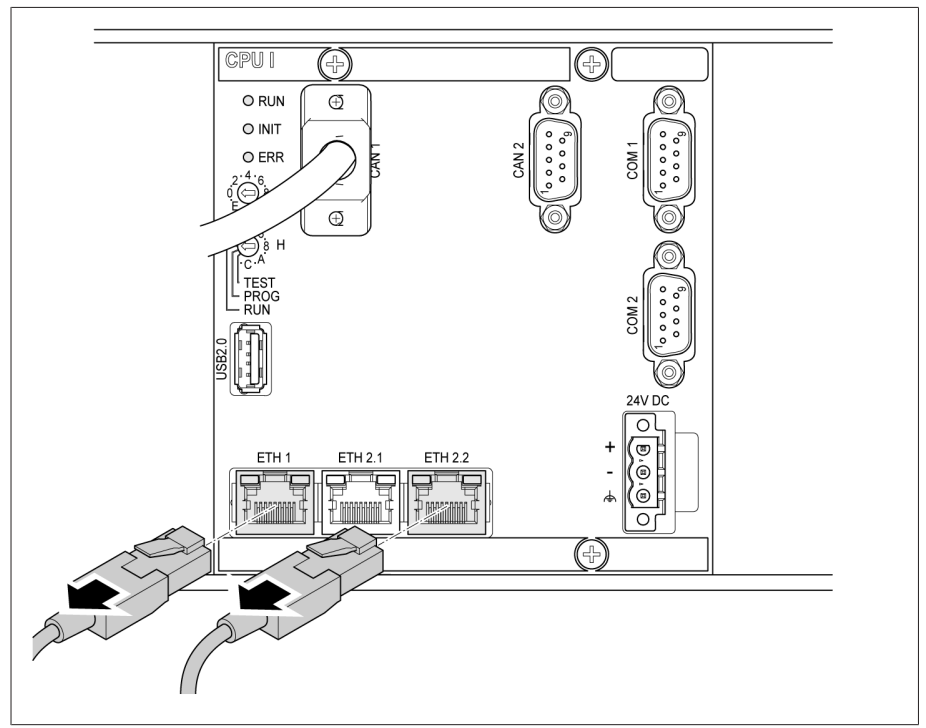

Abbildung 199: Ethernet-Kabel entfernen

3. Gegebenenfalls das Datenkabel (D-Sub 9-polig) entfernen.

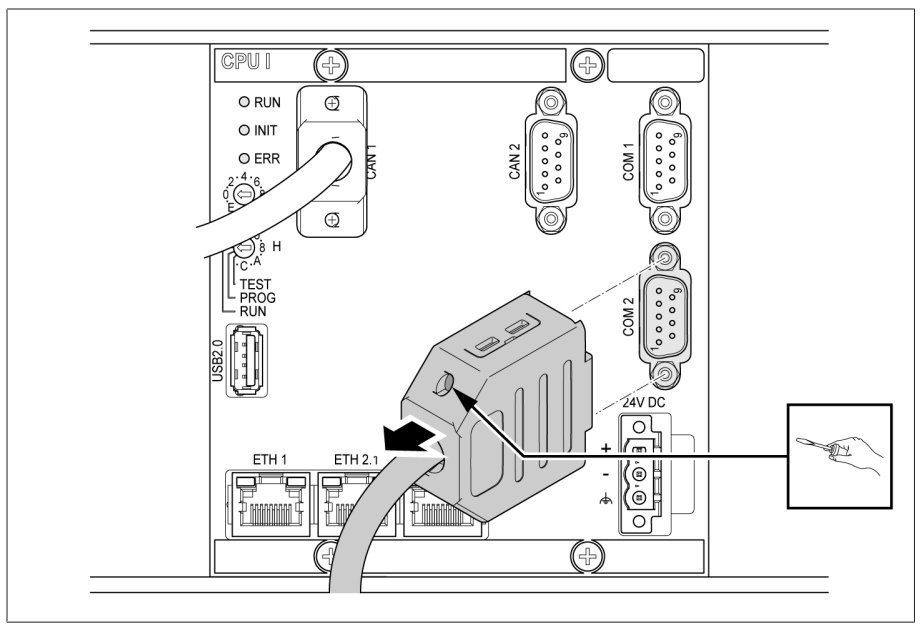

Abbildung 200: Datenkabel entfernen

4. CAN-Bus-Kabel entfernen.

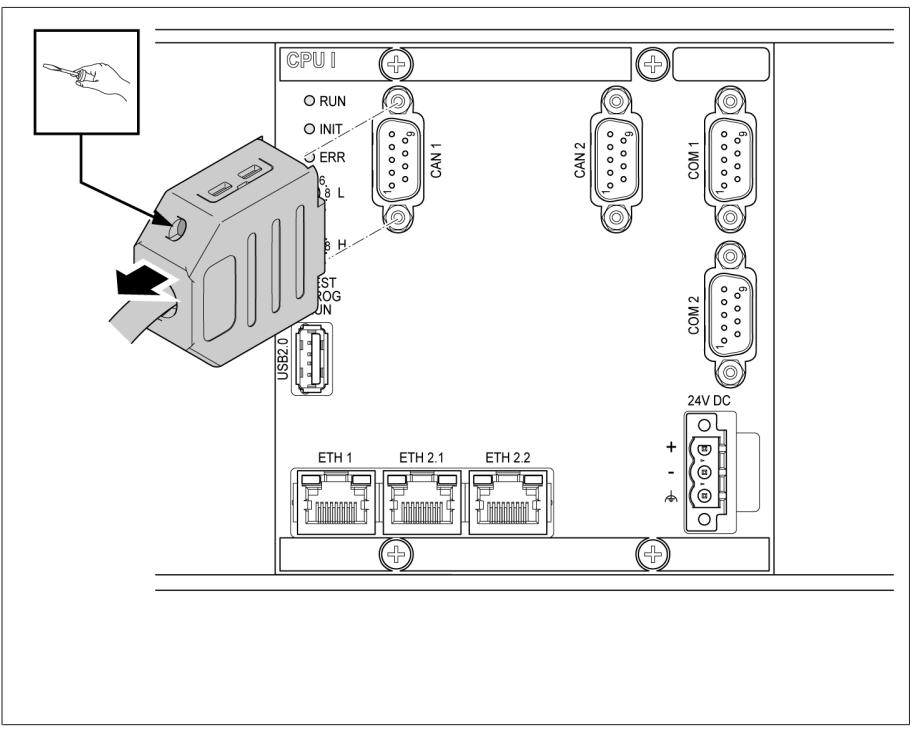

Abbildung 201: CAN-Bus-Kabel

5. Befestigungsschrauben lösen.

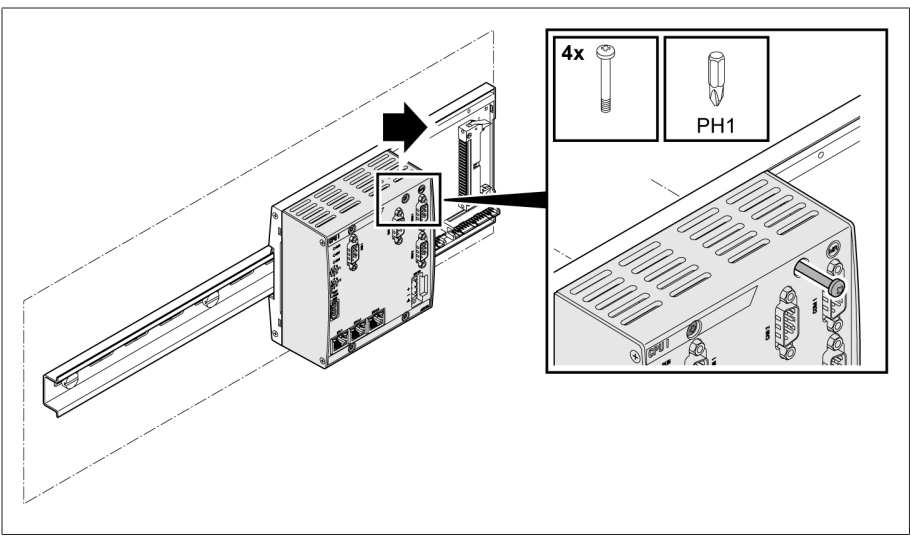

Abbildung 202: Befestigungsschrauben lösen

6. Baugruppe ausstecken.

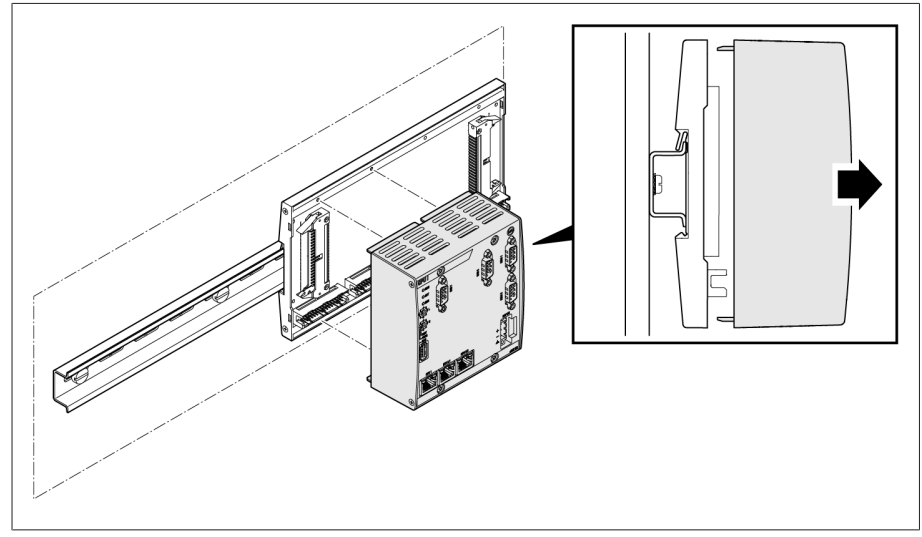

Abbildung 203: Baugruppe CPU ausstecken

# 12.2 Baugruppe UI 1 demontieren

1. Stecker für die Spannungsmessung entfernen.

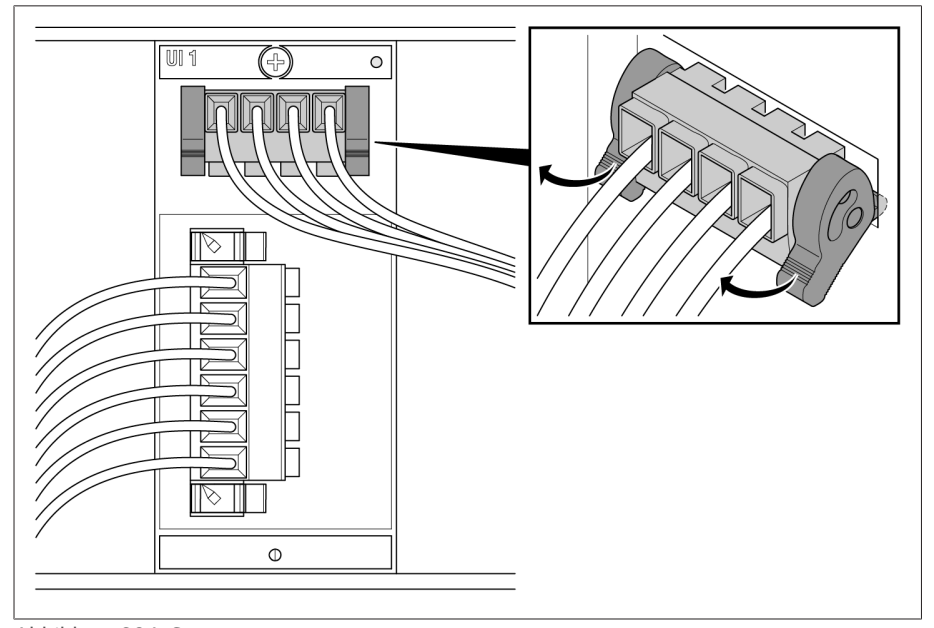

Abbildung 204: Spannungsmessung

2. **A WARNUNG!** Sicherstellen, dass der Stromwandler kurzgeschlossen ist. Andernfalls können gefährlich hohe Spannungen auftreten. Stecker für die Strommessung entfernen.

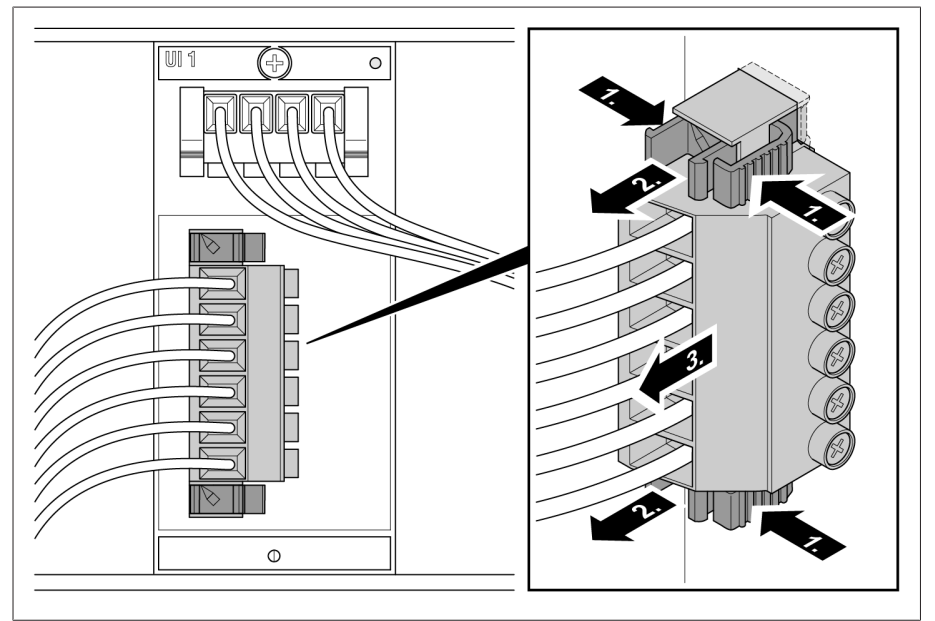

Abbildung 205: Strommessung

3. Befestigungsschrauben lösen und die Baugruppe ausstecken.

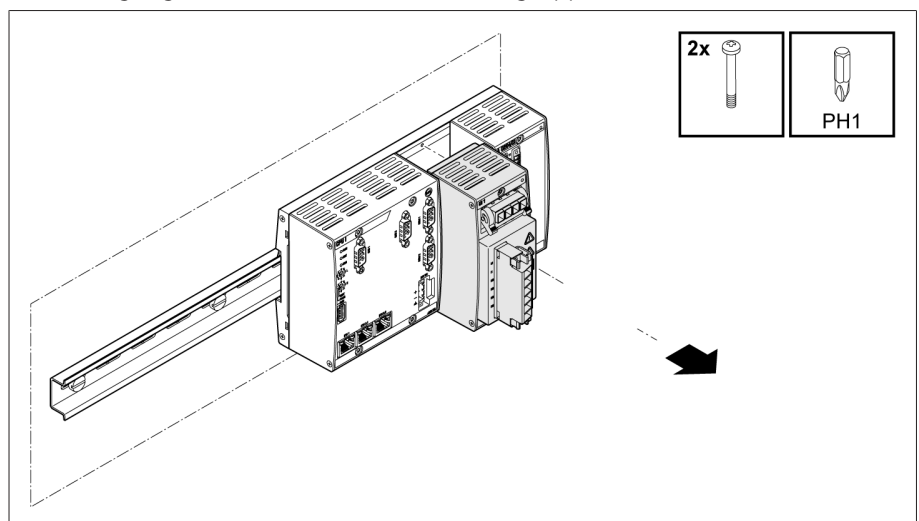

Abbildung 206: Baugruppe UI ausstecken

## 12.3 Baugruppe UI 3 demontieren

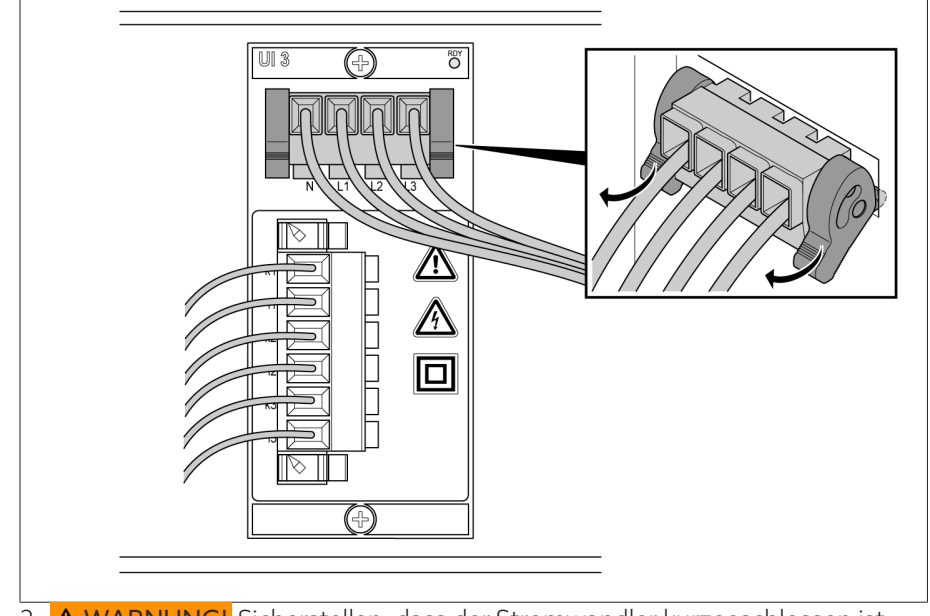

1. Stecker für die Spannungsmessung entfernen.

2. A WARNUNG! Sicherstellen, dass der Stromwandler kurzgeschlossen ist. Andernfalls können gefährlich hohe Spannungen auftreten. Stecker für die Strommessung entfernen.

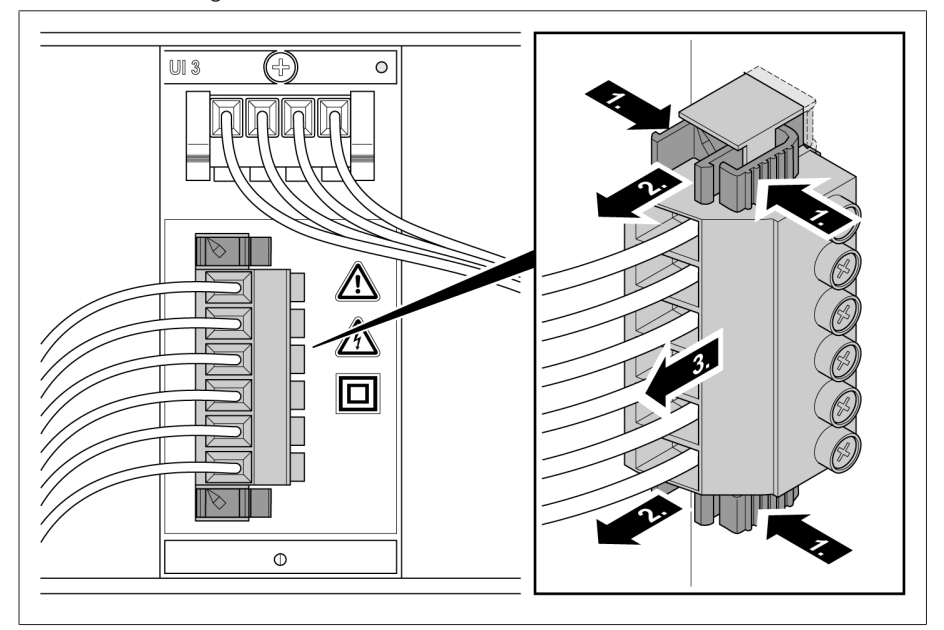

Abbildung 207: Strommessung

3. Befestigungsschrauben lösen und die Baugruppe ausstecken.

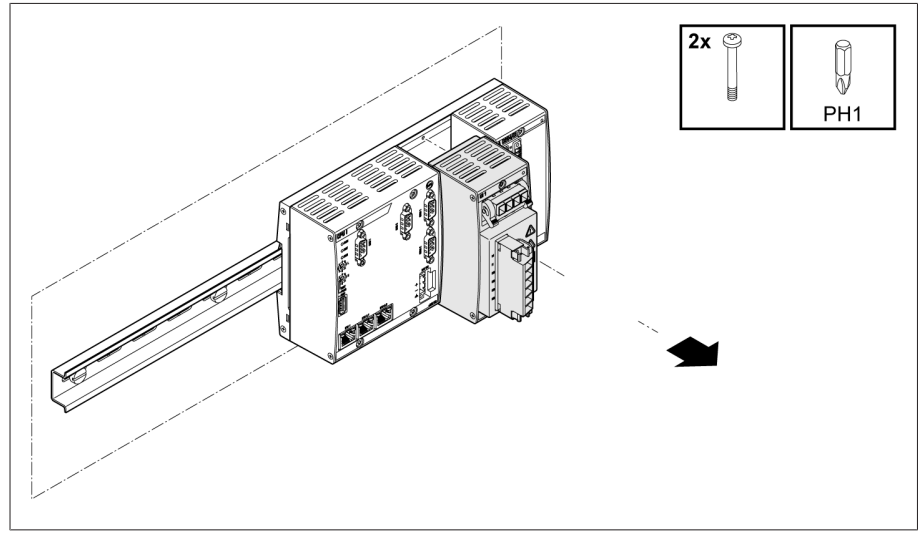

Abbildung 208: Baugruppe UI ausstecken

# 12.4 Baugruppe AIO 2 demontieren

1. Stecker "24V DC" entfernen.

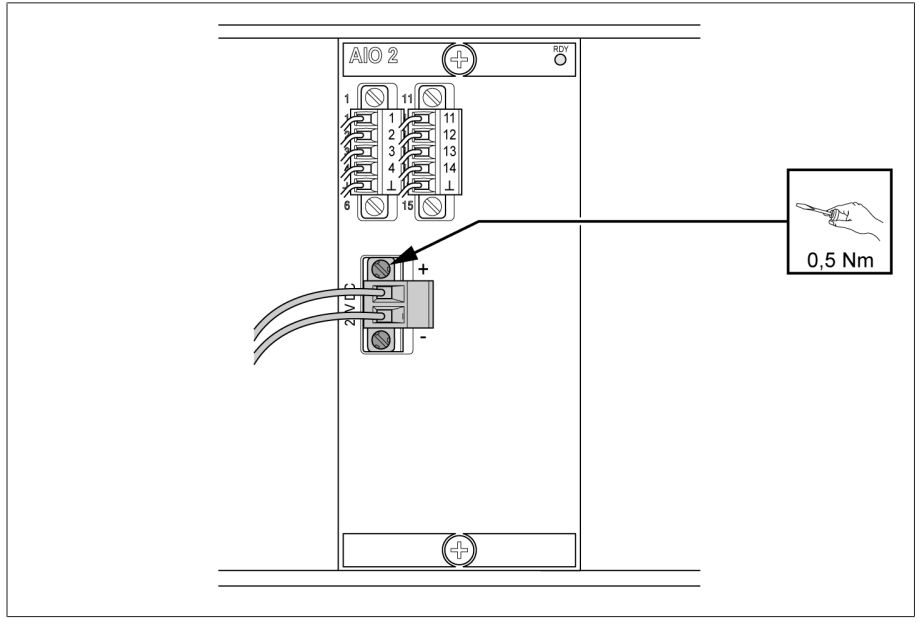

Abbildung 209: Stecker (Spannungsversorgung) entfernen

2. Stecker entfernen.

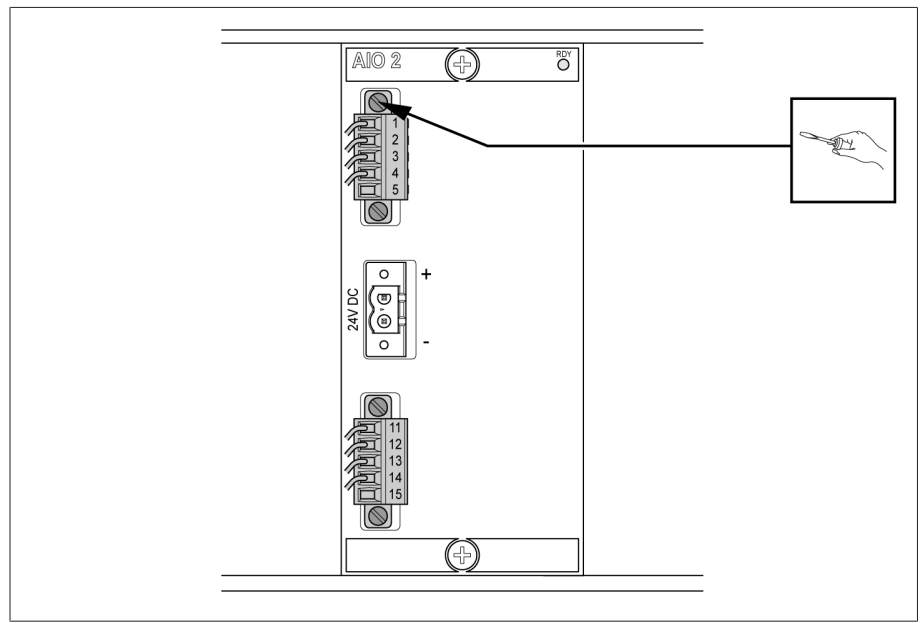

Abbildung 210: Stecker (analoge Eingänge/Ausgänge) entfernen

3. Befestigungsschrauben lösen und Baugruppe ausstecken.

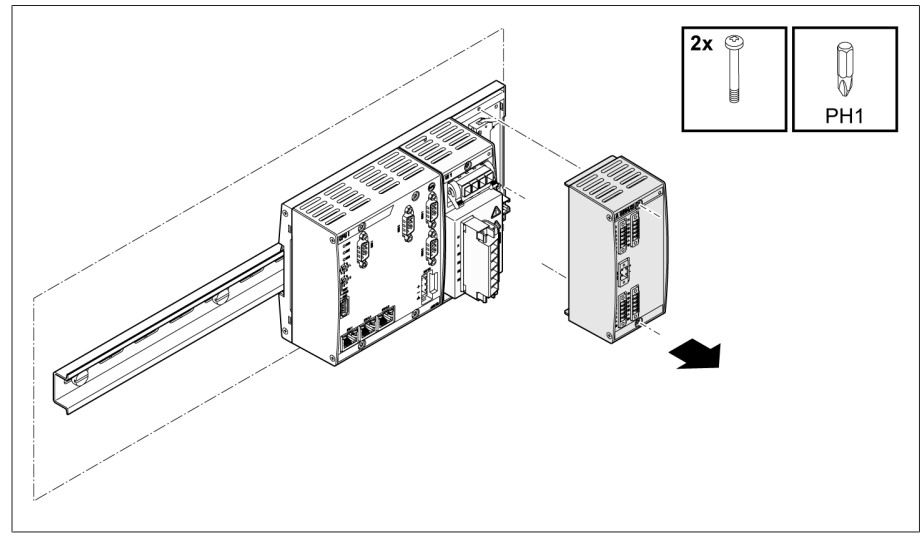

Abbildung 211: Baugruppe AIO ausstecken

# 12.5 Baugruppe AIO 4 demontieren

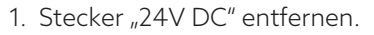

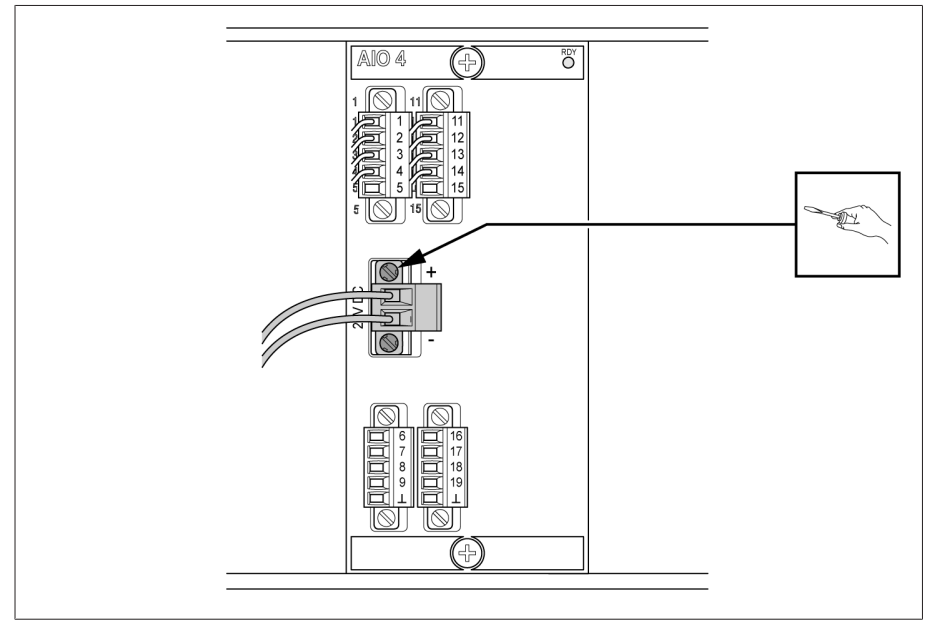

Abbildung 212: Stecker (Spannungsversorgung) entfernen

2. Stecker entfernen.

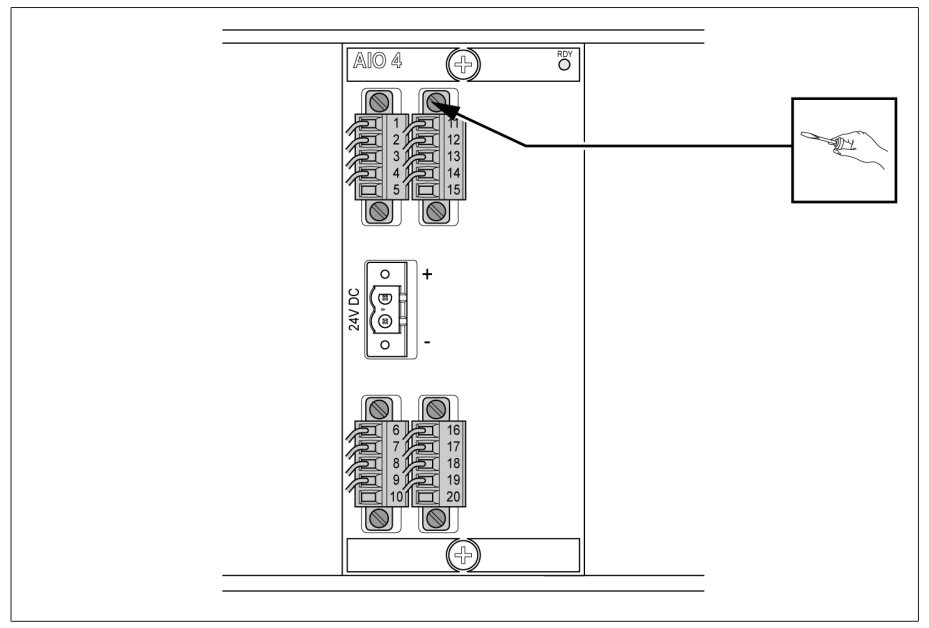

Abbildung 213: Stecker (analoge Eingänge/Ausgänge) entfernen

3. Befestigungsschrauben lösen und Baugruppe ausstecken.

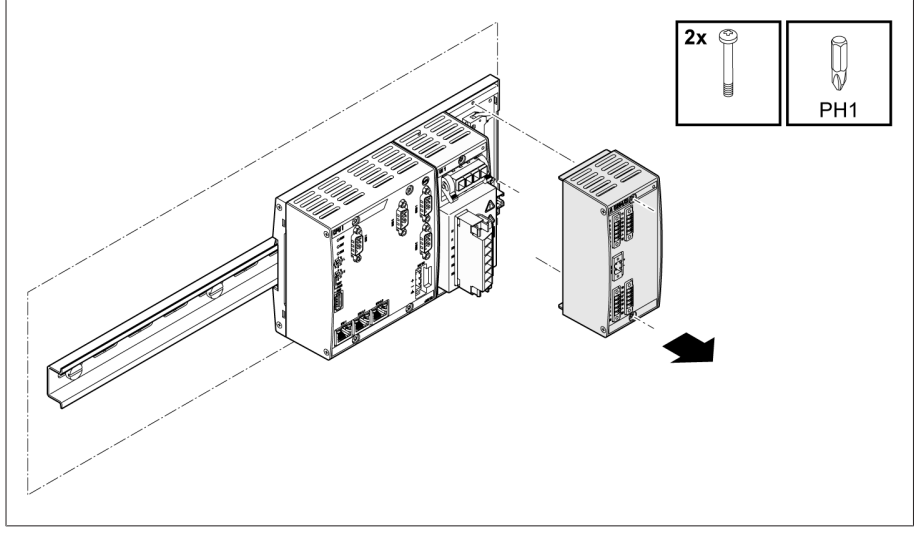

Abbildung 214: Baugruppe AIO ausstecken

# 12.6 Baugruppe DIO 28-15 demontieren

1. Stecker "24V DC" entfernen.

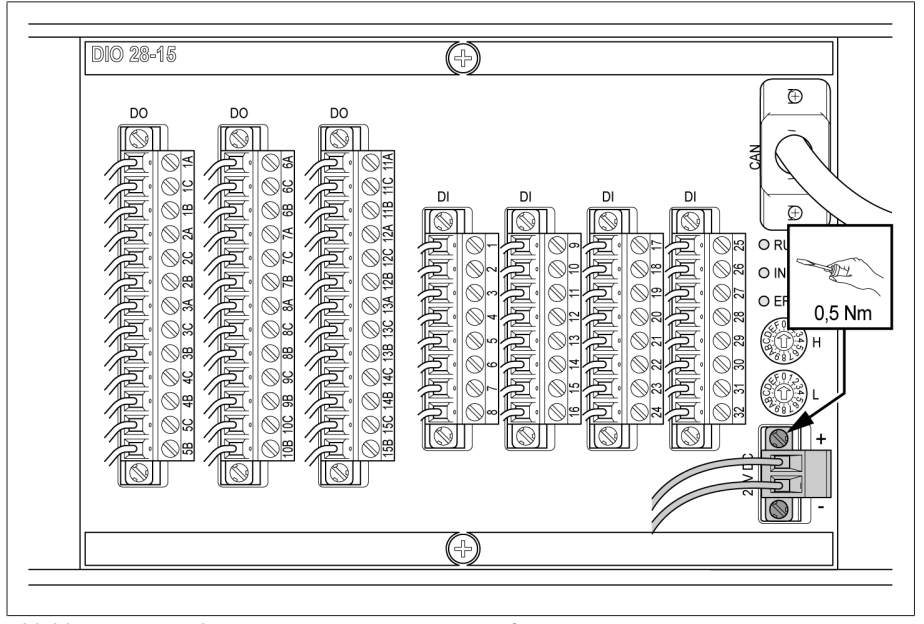

Abbildung 215: Stecker (Spannungsversorgung) entfernen

### 2. CAN-Bus-Kabel entfernen.

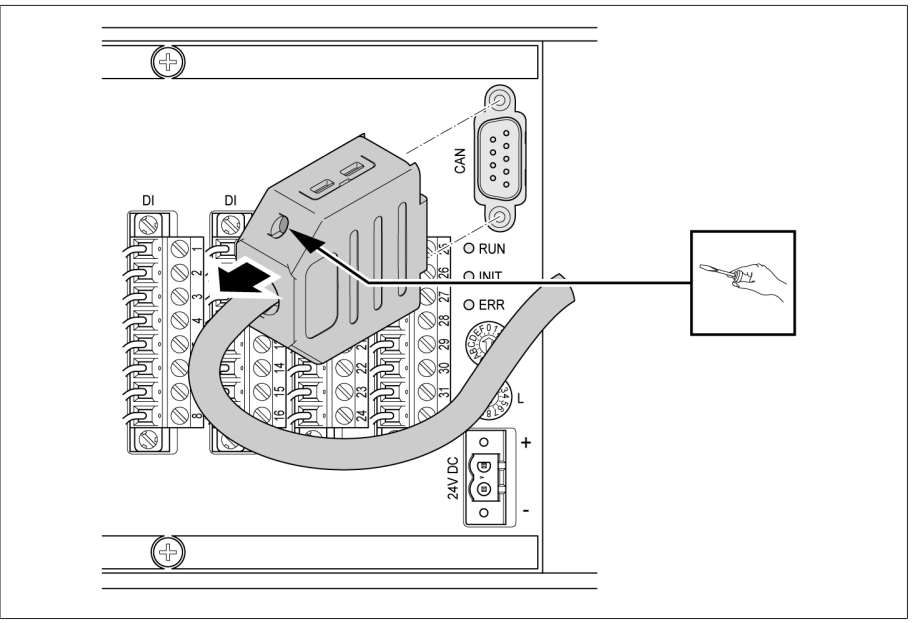

Abbildung 216: CAN-Bus-Kabel

3. Alle Stecker in den Klemmen "DI" und "DO" entfernen.

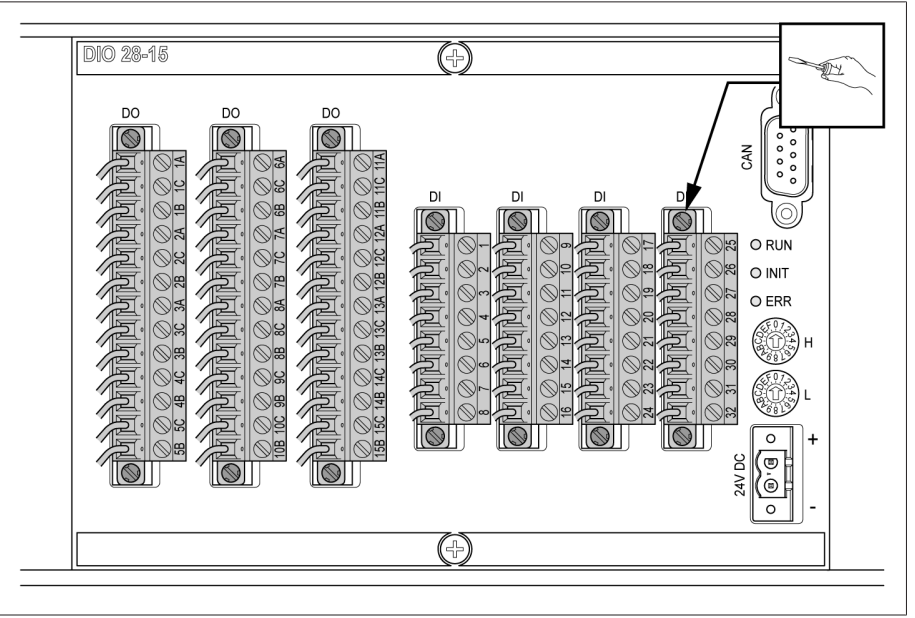

Abbildung 217: Stecker "DI" und "DO" entfernen

4. Baugruppe ausstecken.

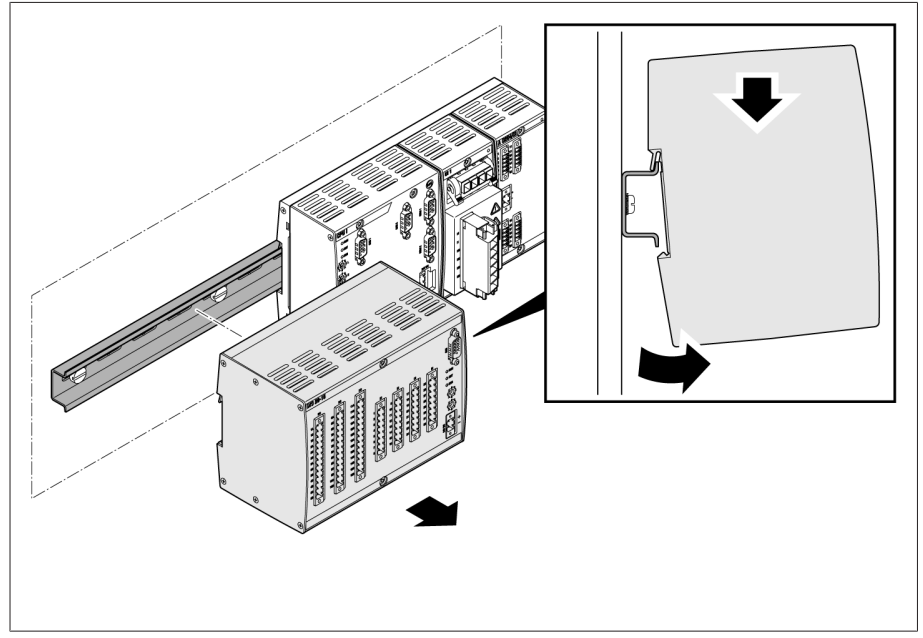

Abbildung 218: Baugruppe DIO ausstecken

### 12.7 Baugruppe DIO 42-20 demontieren

1. Stecker "24V DC" entfernen.

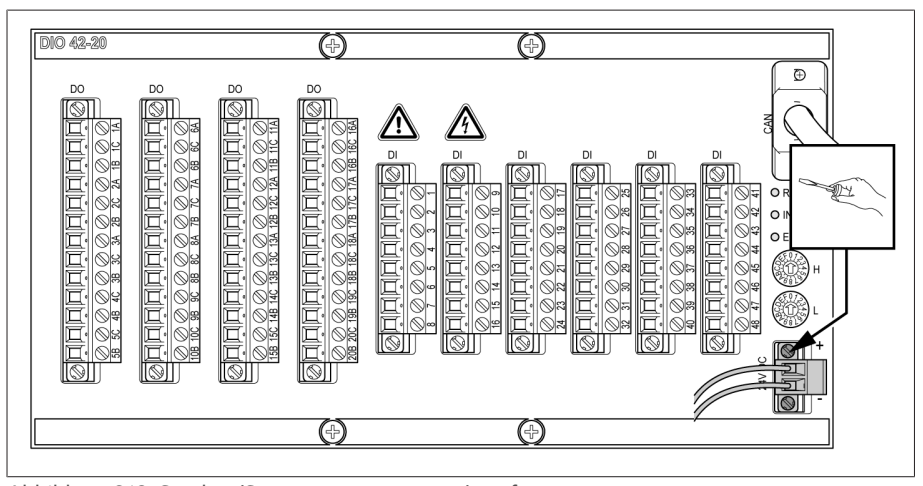

Abbildung 219: Stecker (Spannungsversorgung) entfernen

### 2. CAN-Bus-Kabel entfernen.

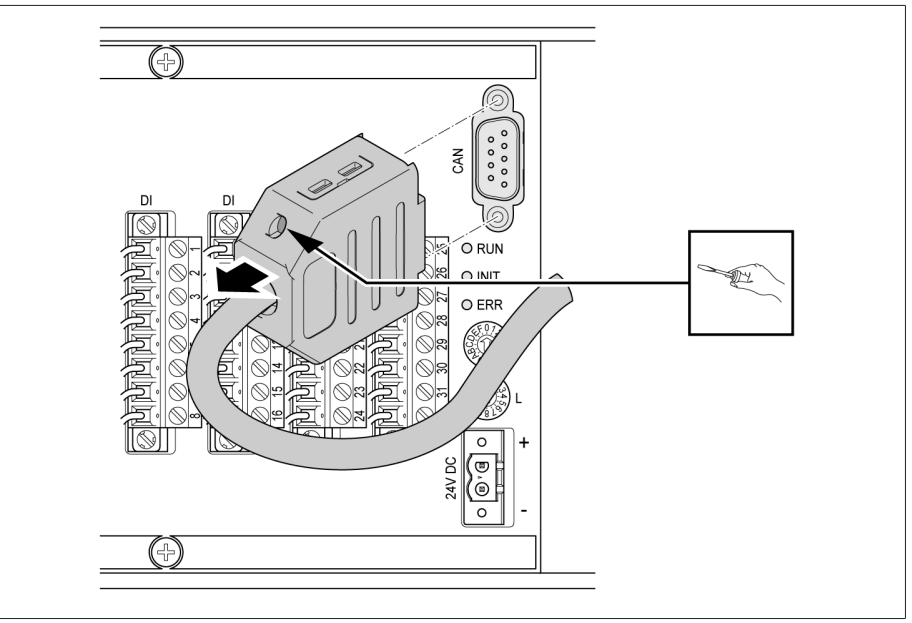

Abbildung 220: CAN-Bus-Kabel

3. Alle Stecker in den Klemmen "DI" und "DO" entfernen.  $\overline{\textcircled{\tiny 2}}$  $\odot$ DIO 42-20 ₩  $p$  $\overline{D}$  $\overline{D}$  $n<sup>c</sup>$ **E ordinal diameter Outricialations**  $\circledR$  $\mathbb{Z}$  $\mathbb{A}$ **GAN**  $\mathsf{D}$ 图面面面面面面 lc  $\overline{\mathbb{Q}}$ ORUN 面面面面面面 可可可可可可 OINIT  $\frac{18}{138}$   $\frac{27}{37}$   $\frac{26}{35}$   $\frac{27}{35}$   $\frac{28}{34}$ 可可可可可 10000 200000000<br>20000000 可可可可可可 OERR **The Pie** Ñ.  $\frac{1}{4}$   $\frac{1}{13}$   $\frac{1}{12}$   $\frac{1}{2}$ ≫<br>াষ্ট<br>া Œ  $\bigotimes_{43} \bigotimes_{45} \bigotimes_{35}$  $\frac{1}{\sqrt{2}}$ M  $\overline{\otimes}$  $\overline{|\mathbb{Q}|}$  $\overline{\circ}$ জা  $\overline{\mathbb{Q}}$  $\overline{\mathbb{O}}$ 

Abbildung 221: Stecker "DI" und "DO" entfernen

4. Baugruppe ausstecken.

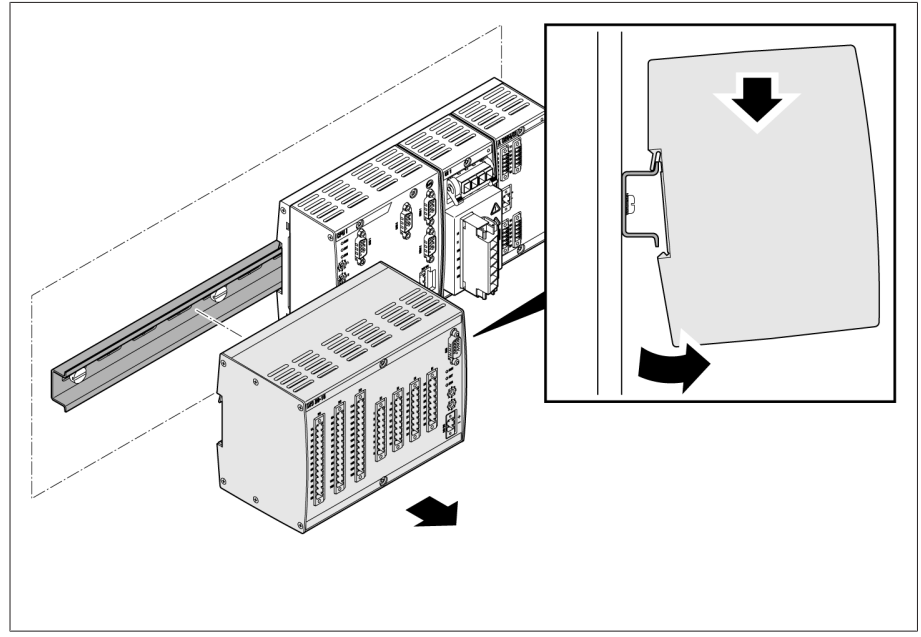

Abbildung 222: Baugruppe DIO ausstecken

### 12.8 Baugruppe MC 2-2 demontieren

1. Stecker "24V DC" entfernen.

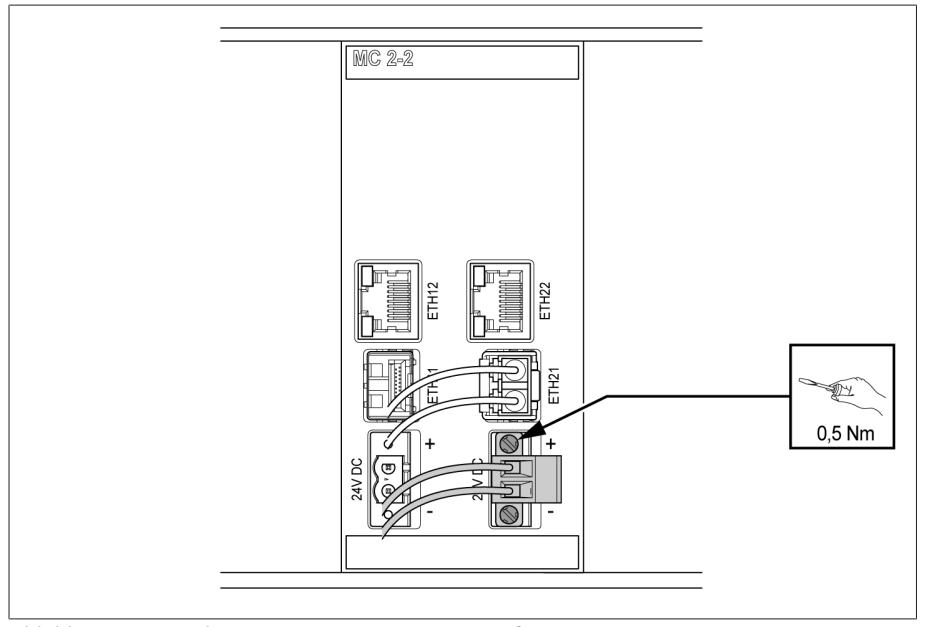

Abbildung 223: Stecker (Spannungsversorgung) entfernen

2. Lichtwellenleiter entfernen.

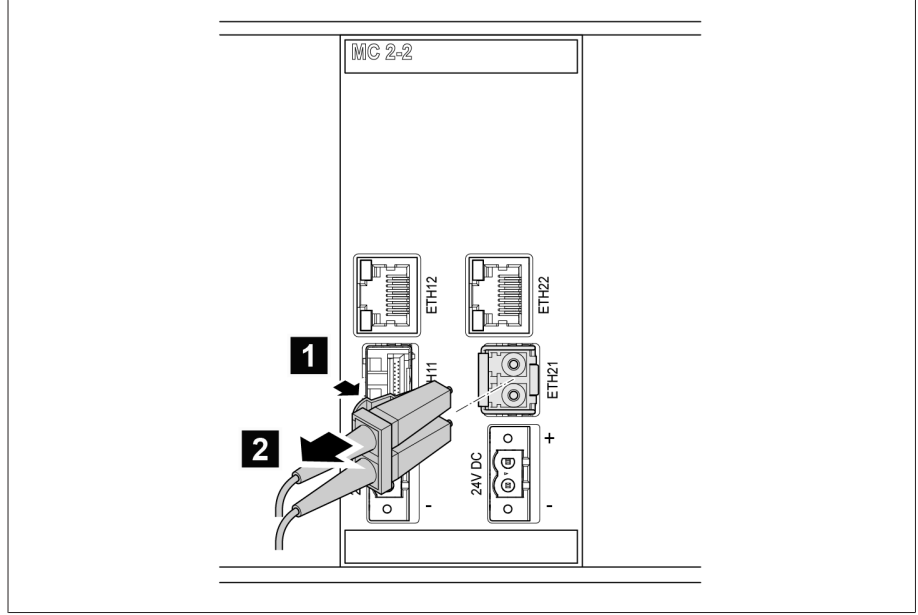

Abbildung 224: Lichtwellenleiter

3. SFP-Modul entfernen.

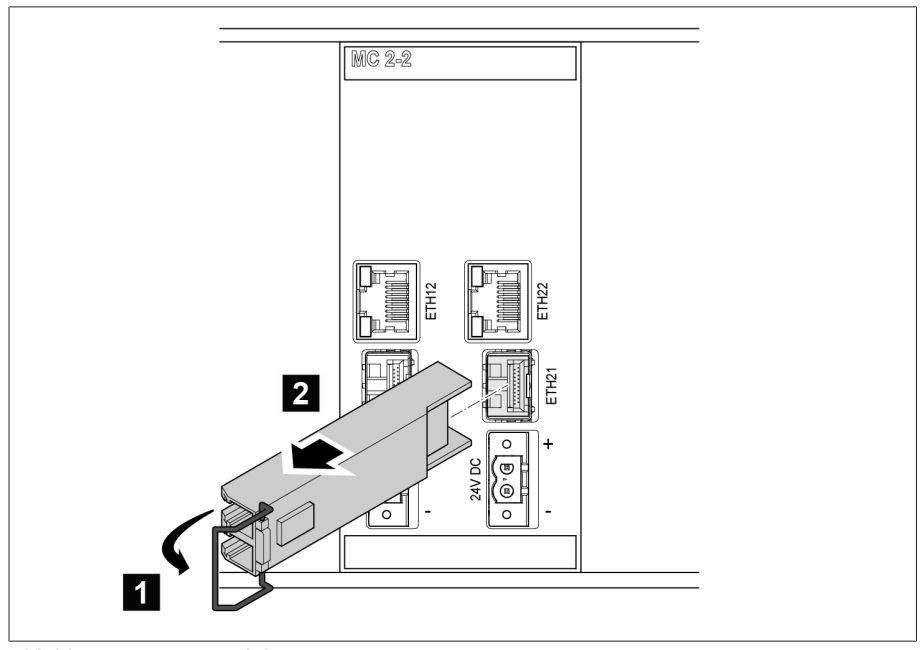

Abbildung 225: SFP-Modul

4. Baugruppe ausstecken.

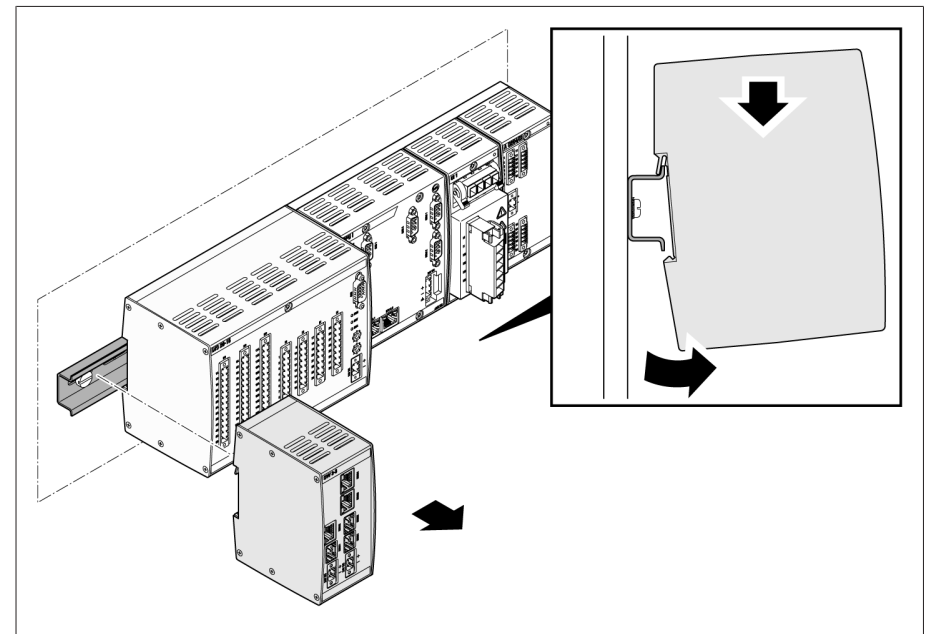

Abbildung 226: Baugruppe MC 2-2 ausstecken

# 12.9 Baugruppe SW 3-3 demontieren

1. Stecker "24V DC" entfernen.

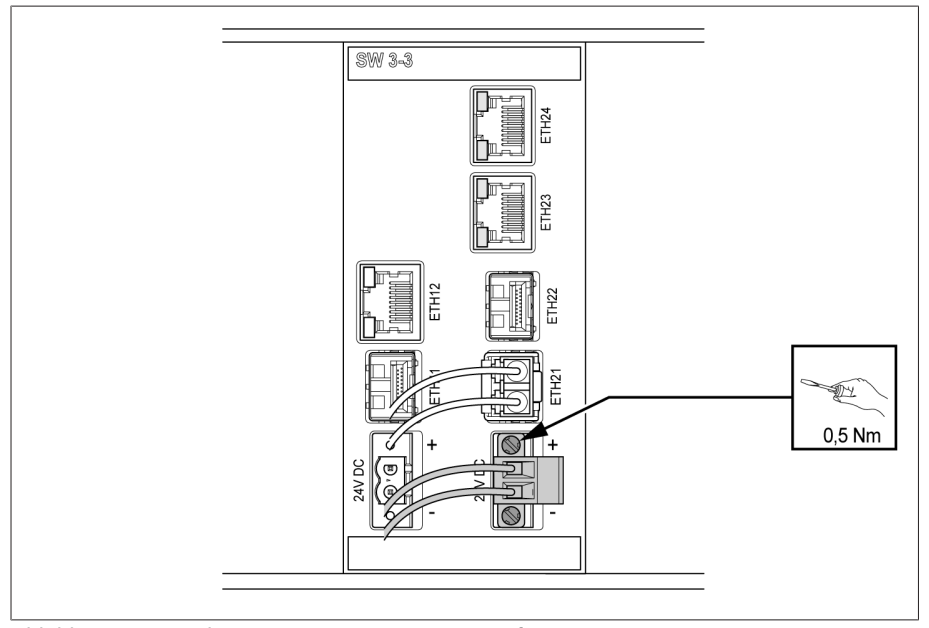

Abbildung 227: Stecker (Spannungsversorgung) entfernen

2. Lichtwellenleiter entfernen.

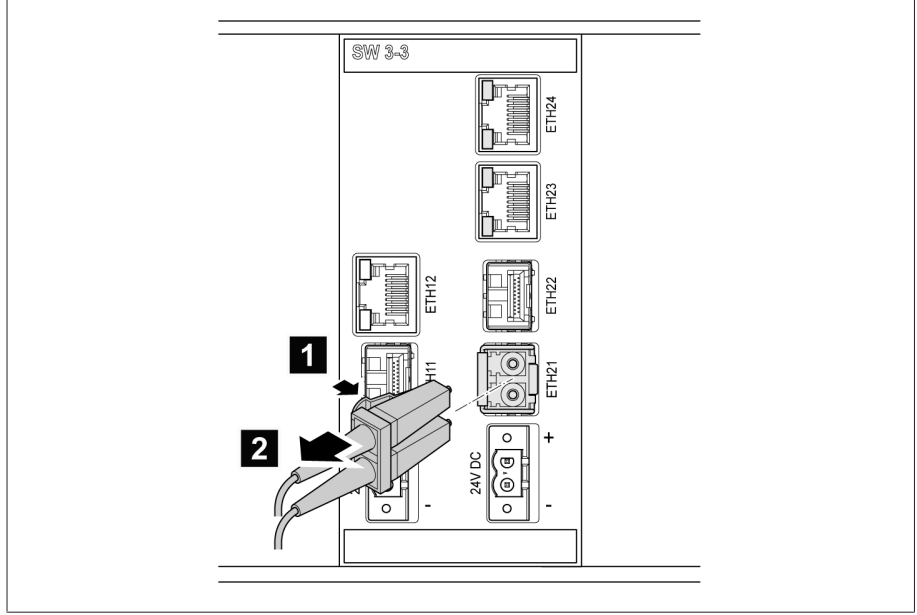

Abbildung 228: Lichtwellenleiter

3. SFP-Modul entfernen.

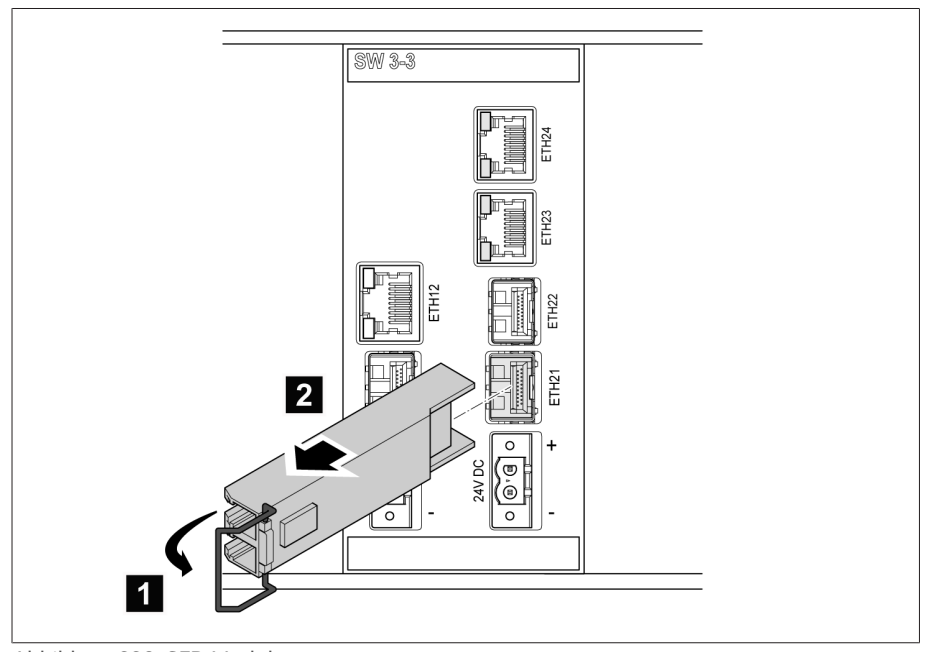

Abbildung 229: SFP-Modul

4. Baugruppe ausstecken.

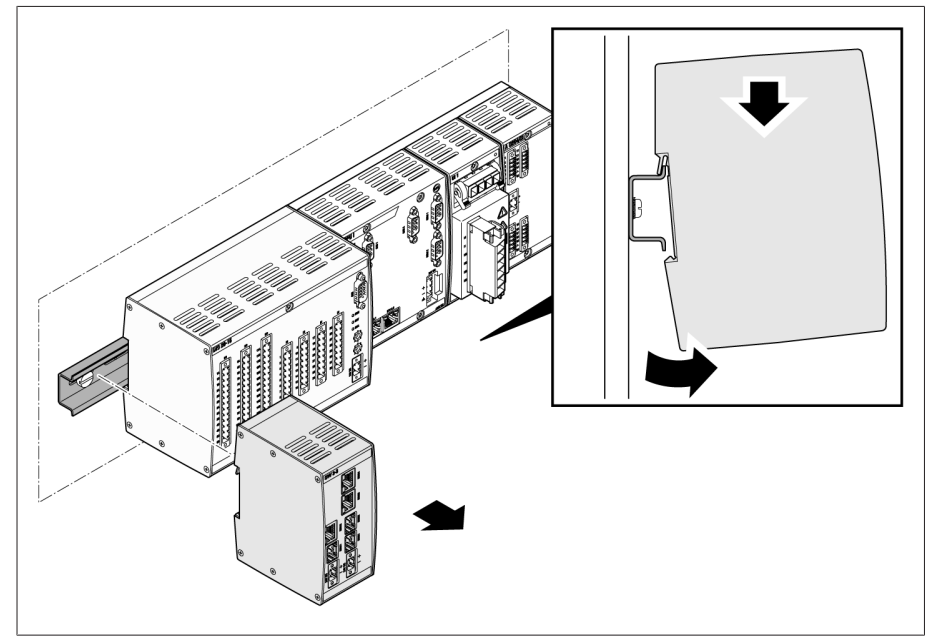

Abbildung 230: Baugruppe SW 3-3 ausstecken

### 12.10 Baugruppe QS3.241 demontieren

1. Hebel 1 öffnen und Neutralleiter (N), Außenleiter (L) sowie Schutzleiter 2 entfernen.

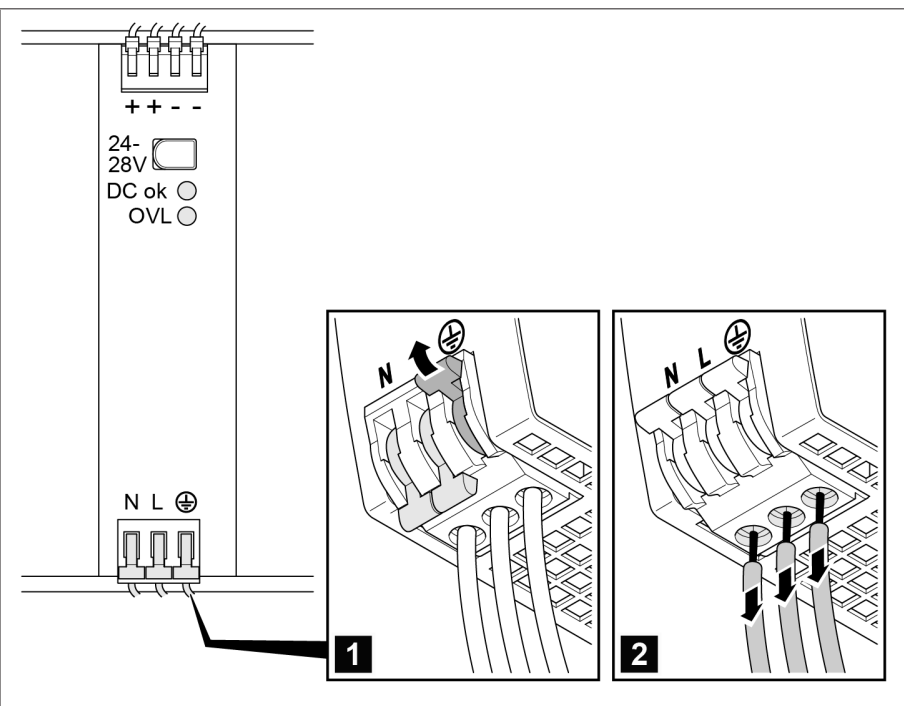

Abbildung 231: Neutralleiter, Außenleiter und Schutzleiter entfernen

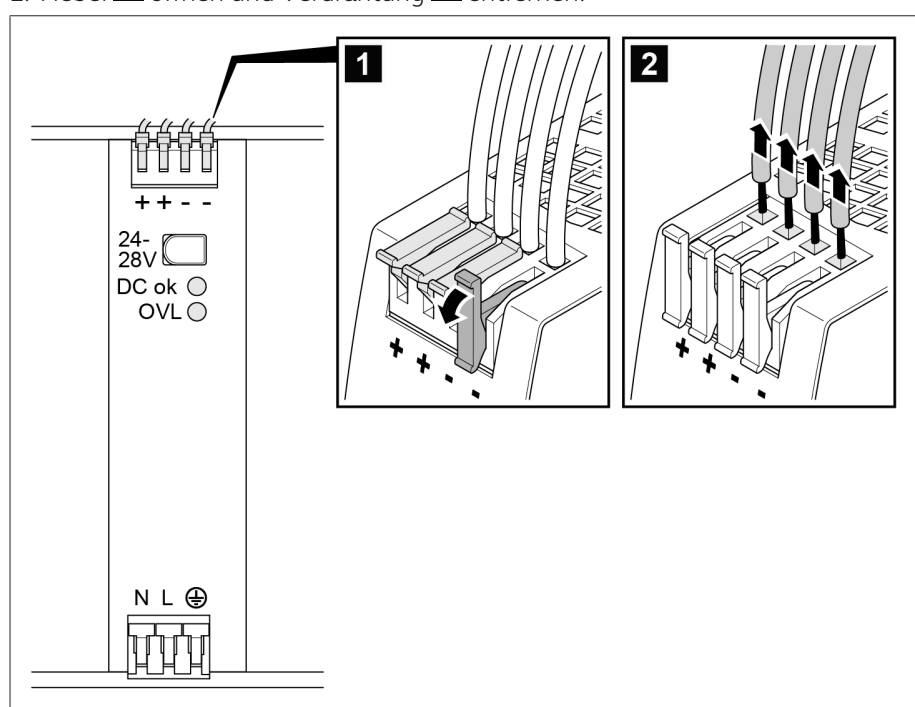

2. Hebel  $\blacksquare$  öffnen und Verdrahtung  $\blacksquare$  entfernen.

Abbildung 232: Verdrahtung enfernen

### 12.11 Busschiene demontieren

Wenn Sie alle Baugruppen demontiert haben können Sie die Busschiene aushaken:

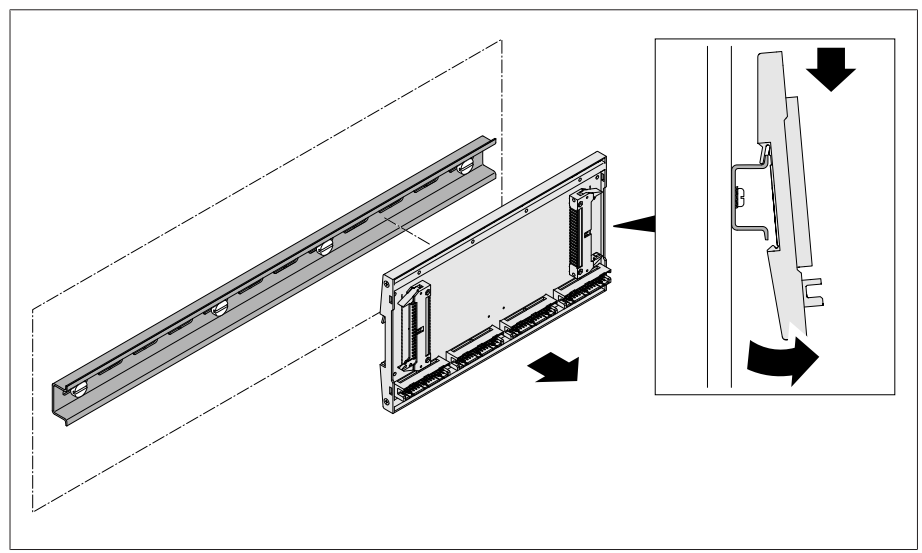

Abbildung 233: Busschiene aushaken

# 13 Entsorgung

Beachten Sie die nationalen Entsorgungsvorschriften im jeweiligen Verwenderland.

# 14 Technische Daten

### 14.1 Anzeigeelemente

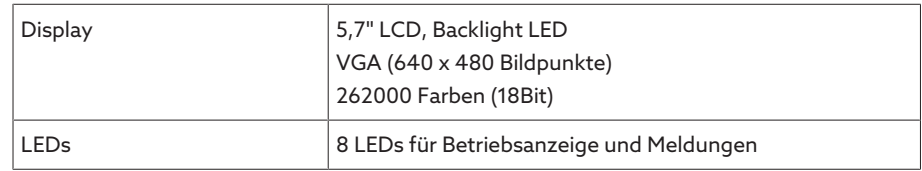

### 14.2 ISM®-Baugruppen

### 14.2.1 Stromversorgung OT1205

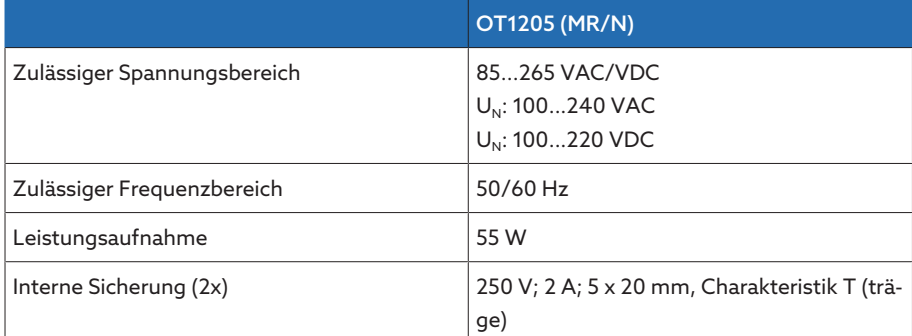

Tabelle 118: Standardausführung mit Weitbereichsnetzteil

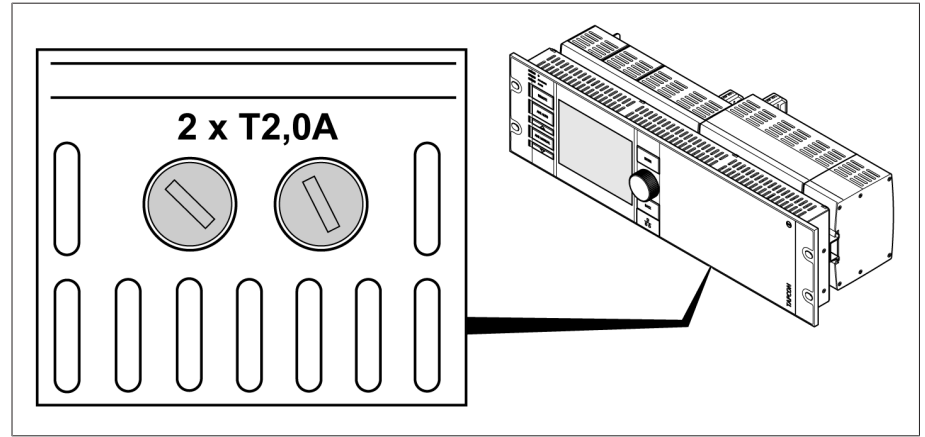

Abbildung 234: Interne Sicherung (2x) des Weitbereichsnetzteils in der Baugruppe OT1205

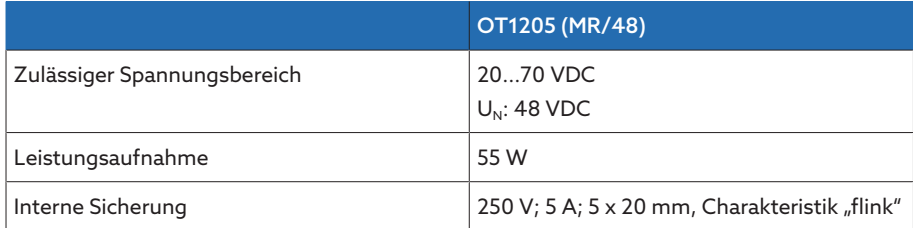

Tabelle 119: Sonderausführung mit Gleichspannungsnetzteil

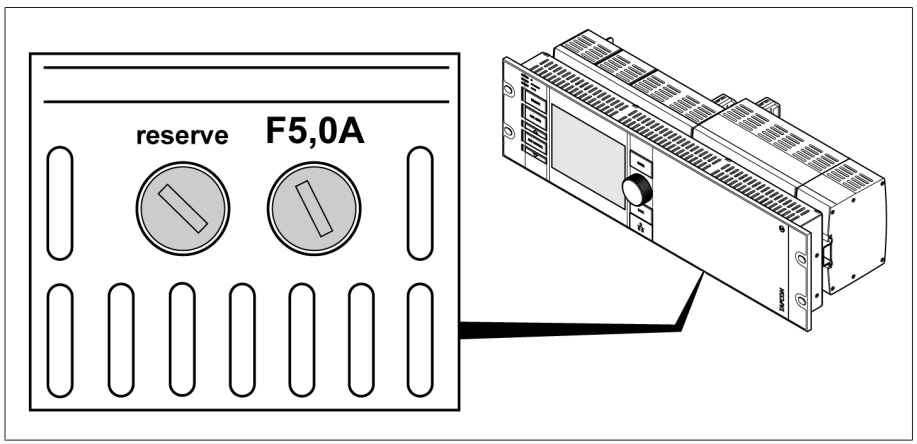

Abbildung 235: Interne Sicherung und Ersatzsicherung des Gleichspannungsnetzteils in der Baugruppe OT1205

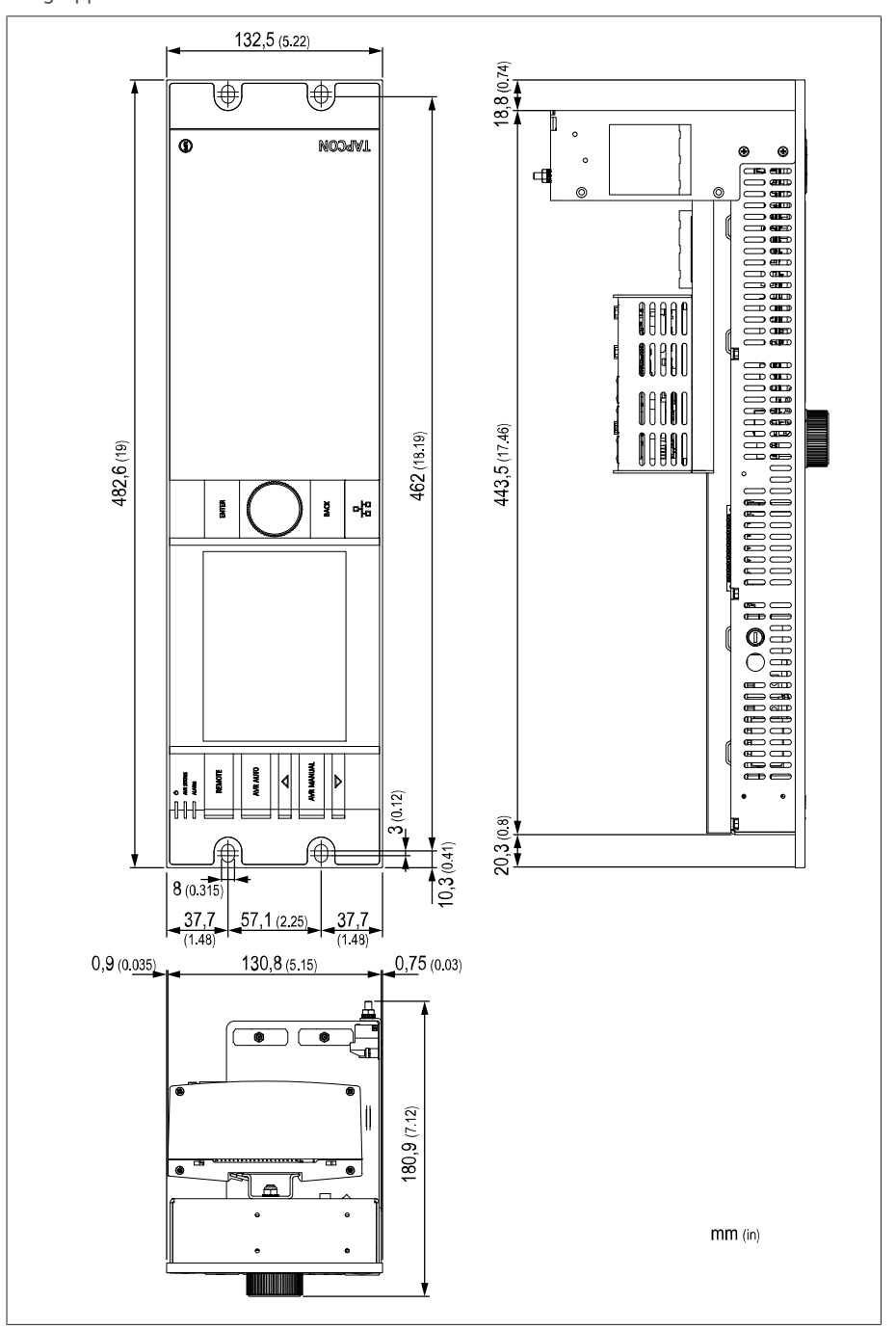

Abbildung 236: Abmessungen

### 14.2.2 Spannungsmessung und Strommessung UI 1

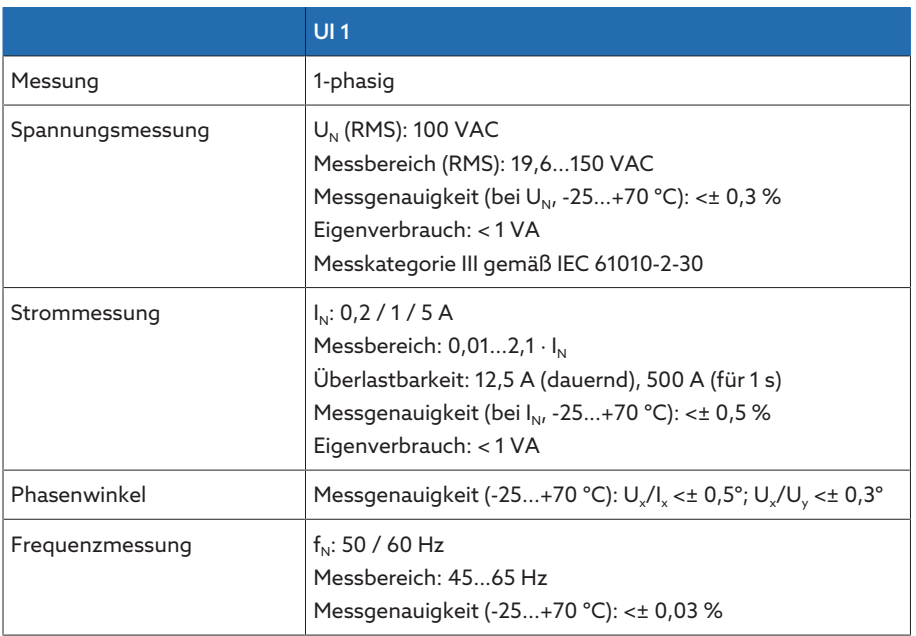

Tabelle 120: Technische Daten der Baugruppe UI 1

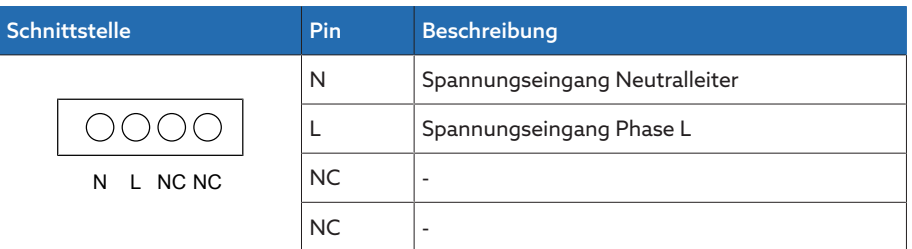

Tabelle 121: Spannungmessung

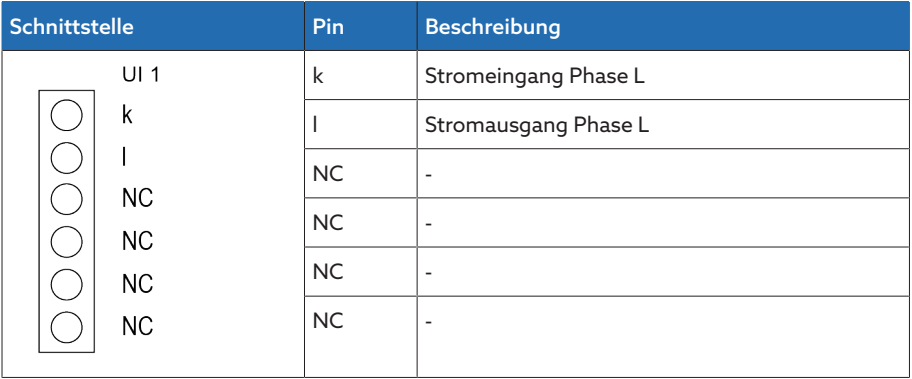

Tabelle 122: Strommessung

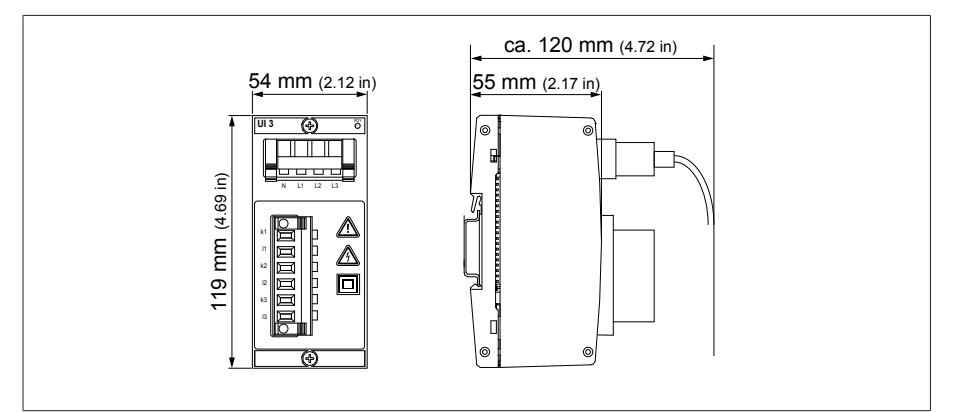

Abbildung 237: Abmessungen UI 1
#### 14.2.3 Spannungsmessung und Strommessung UI 3

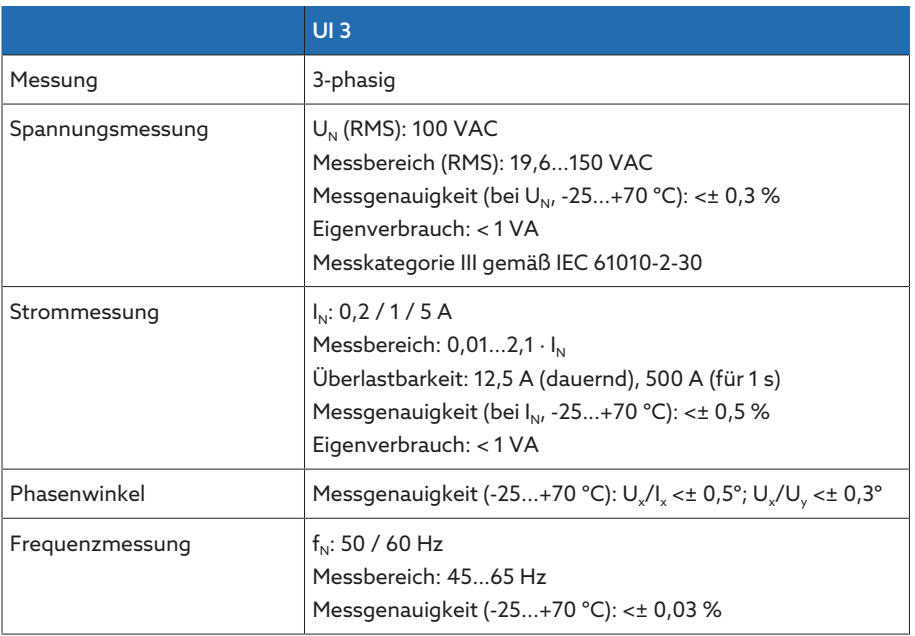

Tabelle 123: Technische Daten der Baugruppe UI 3

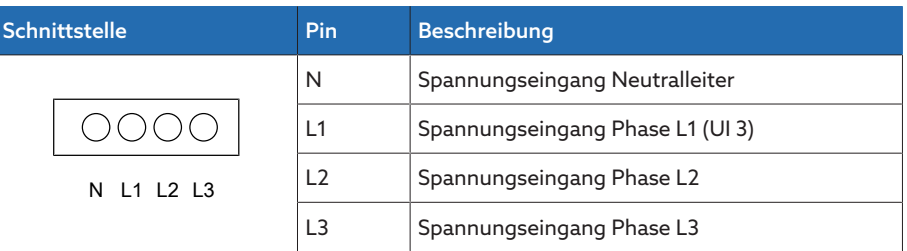

Tabelle 124: Spannungmessung

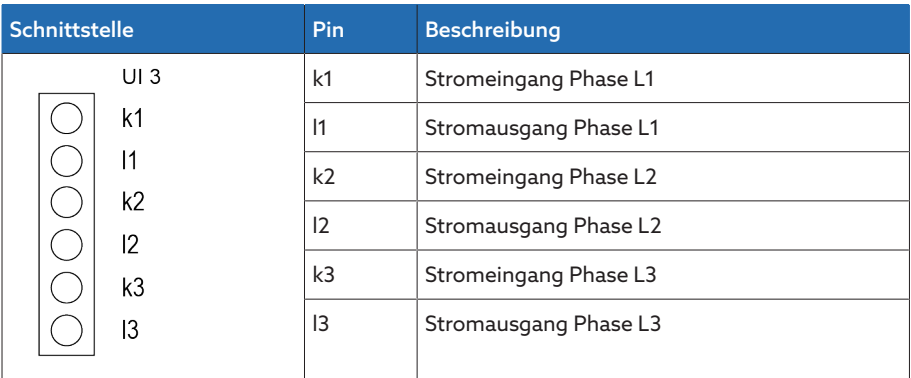

Tabelle 125: Strommessung

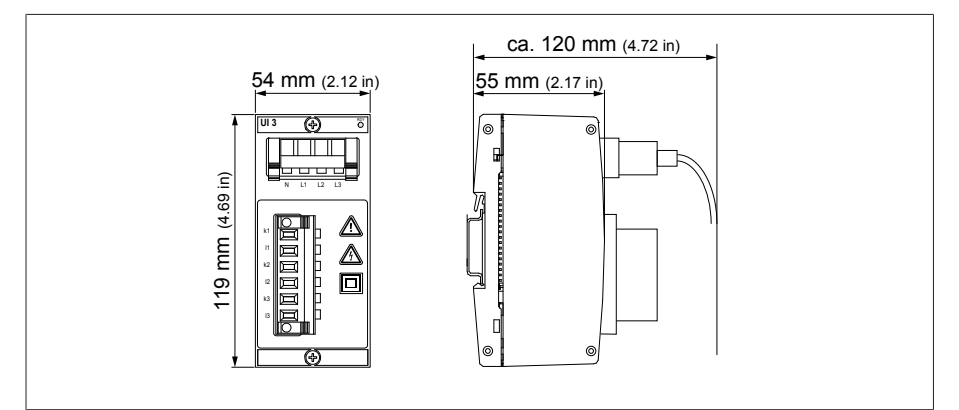

Abbildung 238: Abmessungen UI 3

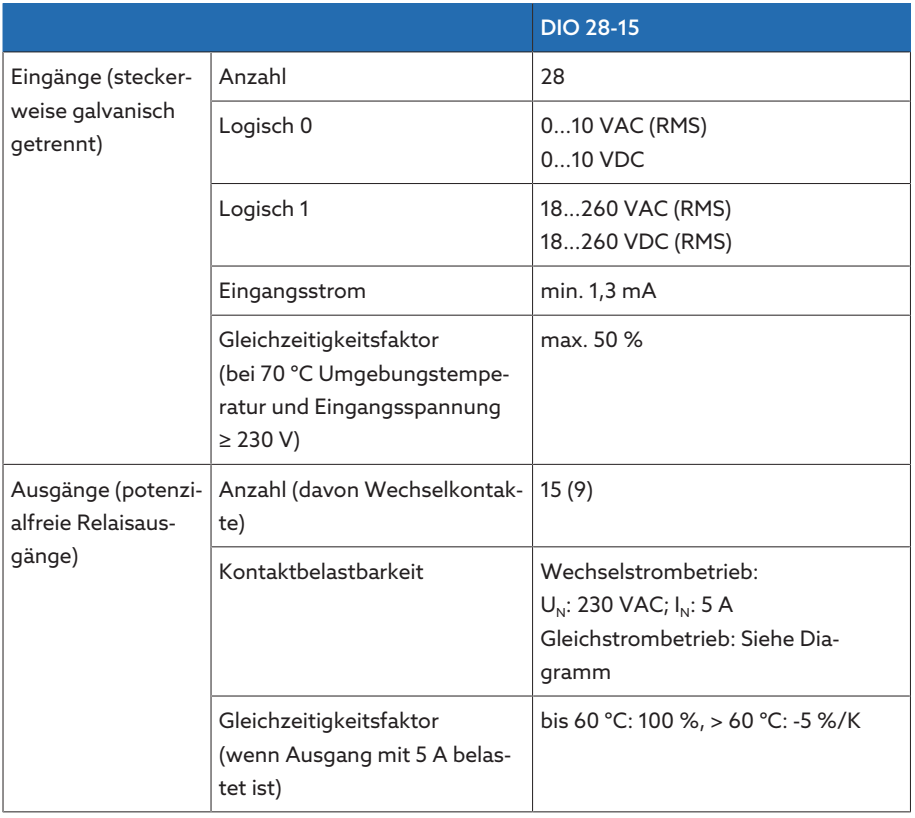

#### 14.2.4 Digitale Eingänge und Ausgänge DIO 28-15

Tabelle 126: Technische Daten der Baugruppe DIO 28-15

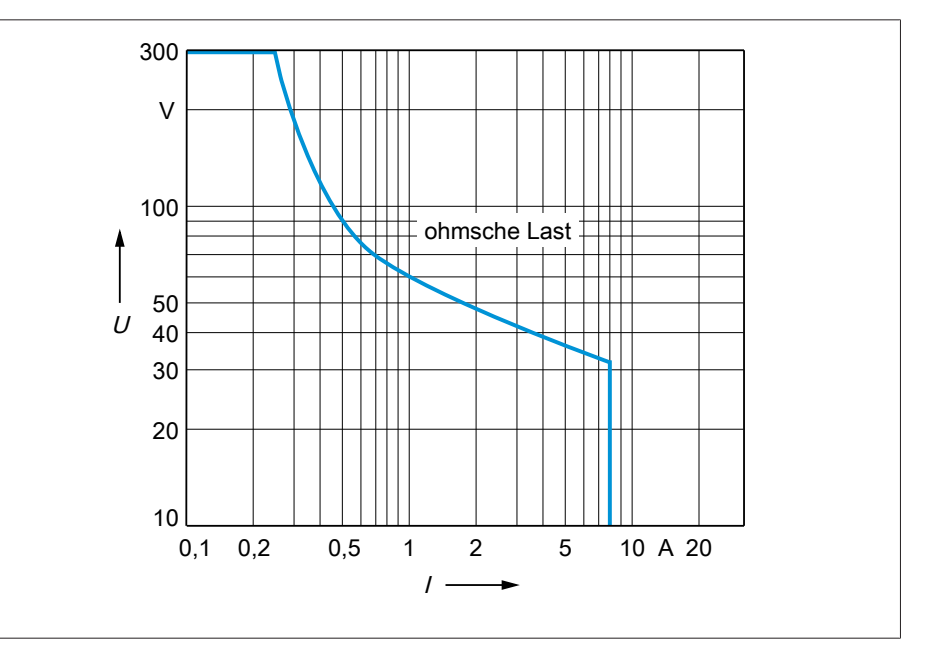

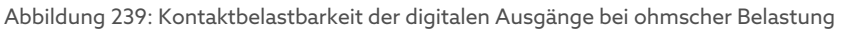

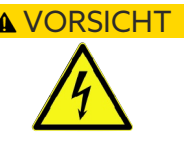

#### A VORSICHT Elektrischer Schlag!

Die Eingänge der Baugruppe sind steckerweise galvanisch getrennt. Eine Mischung von Spannungsbereichen (z. B. Kleinspannung und Niederspannung) oder verschiedener Phasen innerhalb eines Steckers kann zur Verringerung des Schutzes vor elektrischem Schlag führen.

Innerhalb eines Steckers gleiche Spannungsbereiche verwenden.

> Innerhalb eines Steckers gleiche Phase verwenden.

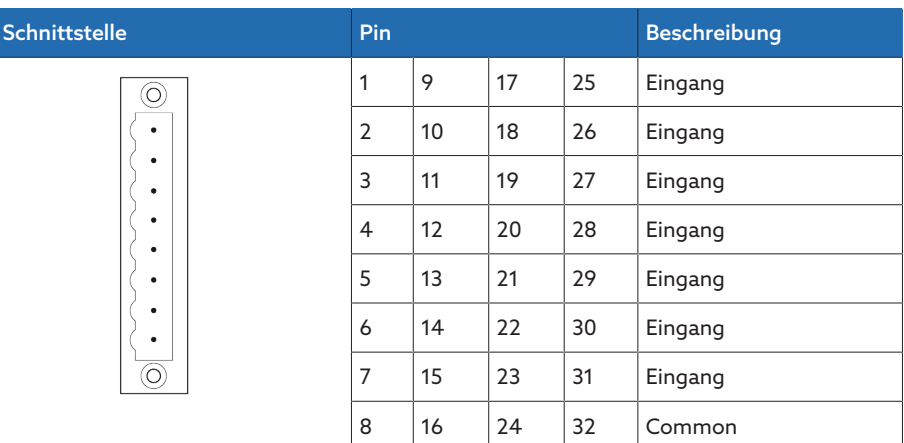

Tabelle 127: Digitale Eingänge

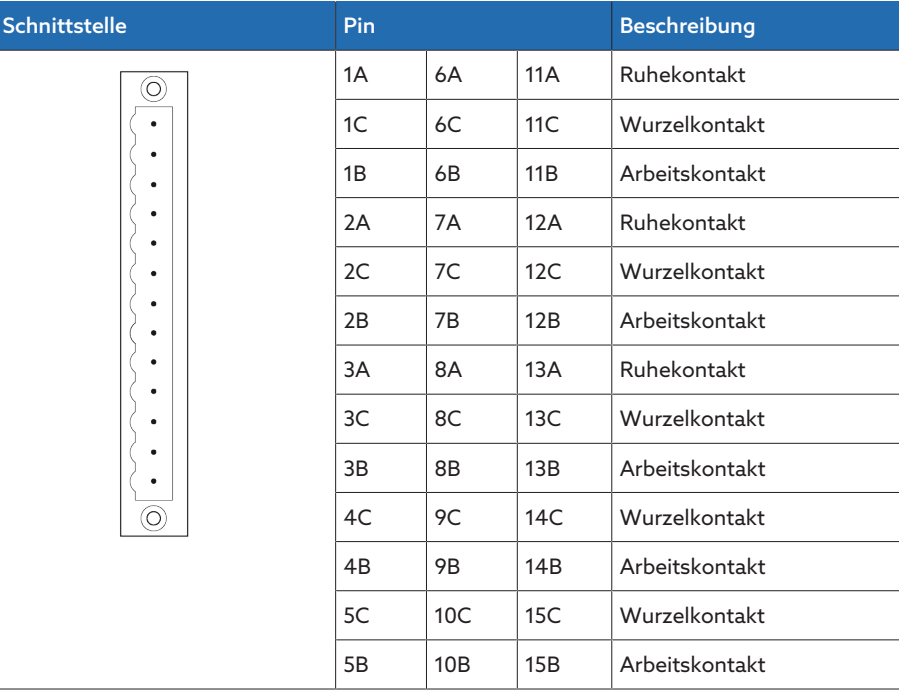

Tabelle 128: Digitale Ausgänge

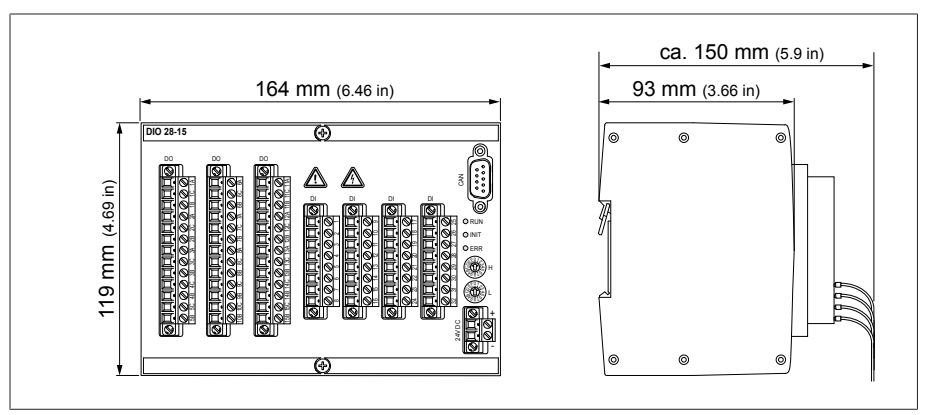

Abbildung 240: Abmessungen DIO 28-15

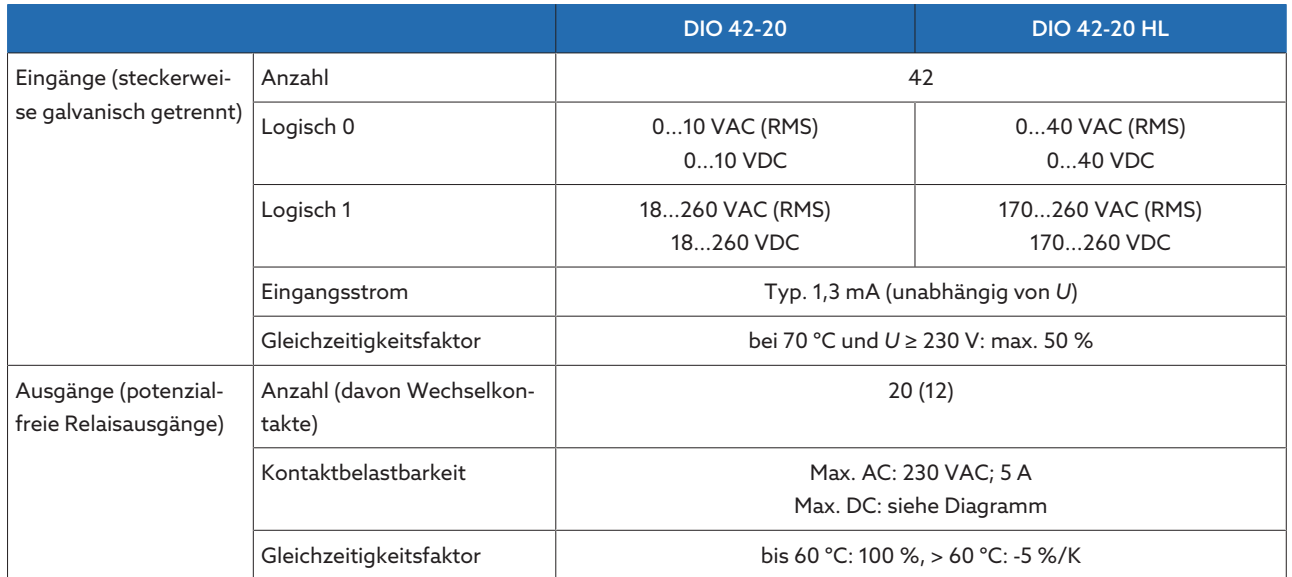

#### 14.2.5 Digitale Eingänge und Ausgänge DIO 42-20 (HL)

Tabelle 129: Technische Daten der Baugruppen DIO 42-20 (HL)

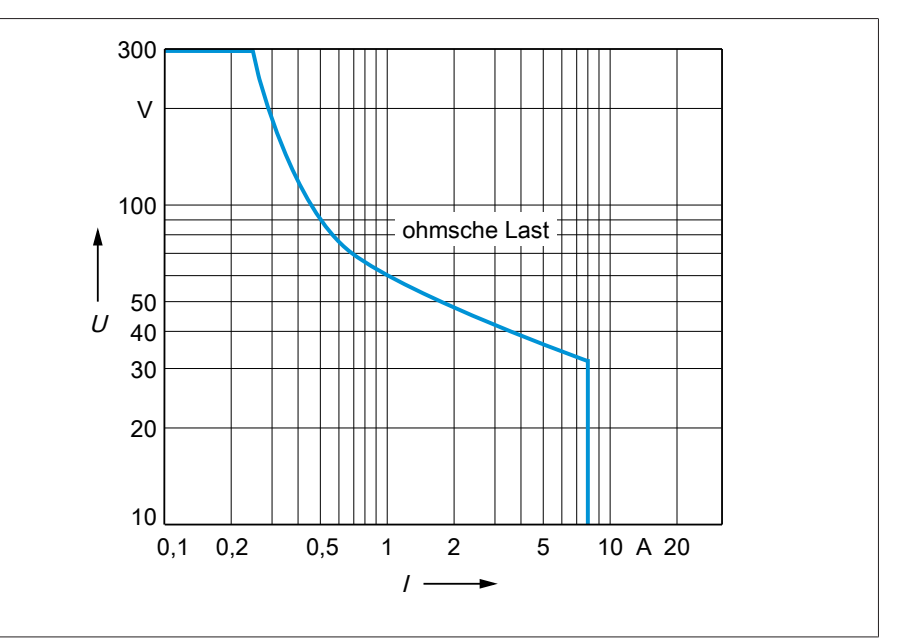

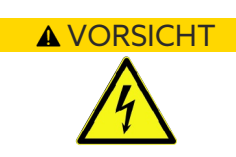

#### Abbildung 241: Kontaktbelastbarkeit der digitalen Ausgänge bei ohmscher Belastung

#### VORSICHT Elektrischer Schlag!

Die Eingänge der Baugruppe sind steckerweise galvanisch getrennt. Eine Mischung von Spannungsbereichen (z. B. Kleinspannung und Niederspannung) oder verschiedener Phasen innerhalb eines Steckers kann zur Verringerung des Schutzes vor elektrischem Schlag führen.

- > Innerhalb eines Steckers gleiche Spannungsbereiche verwenden.
- > Innerhalb eines Steckers gleiche Phase verwenden.

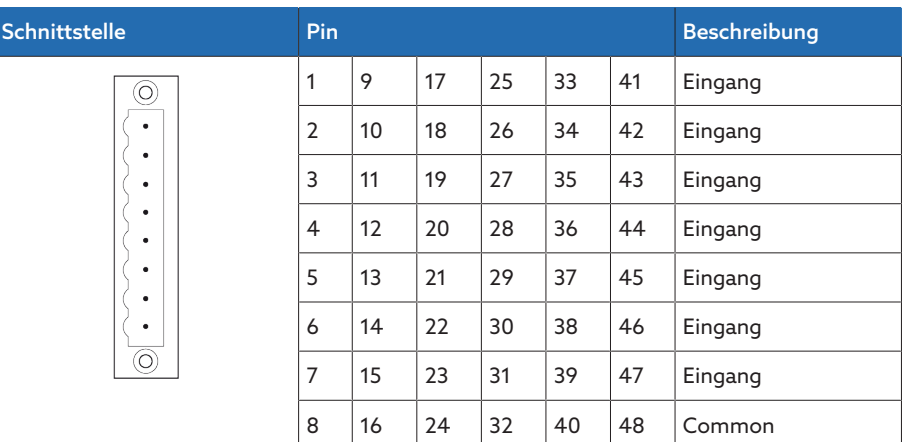

Tabelle 130: Digitale Eingänge

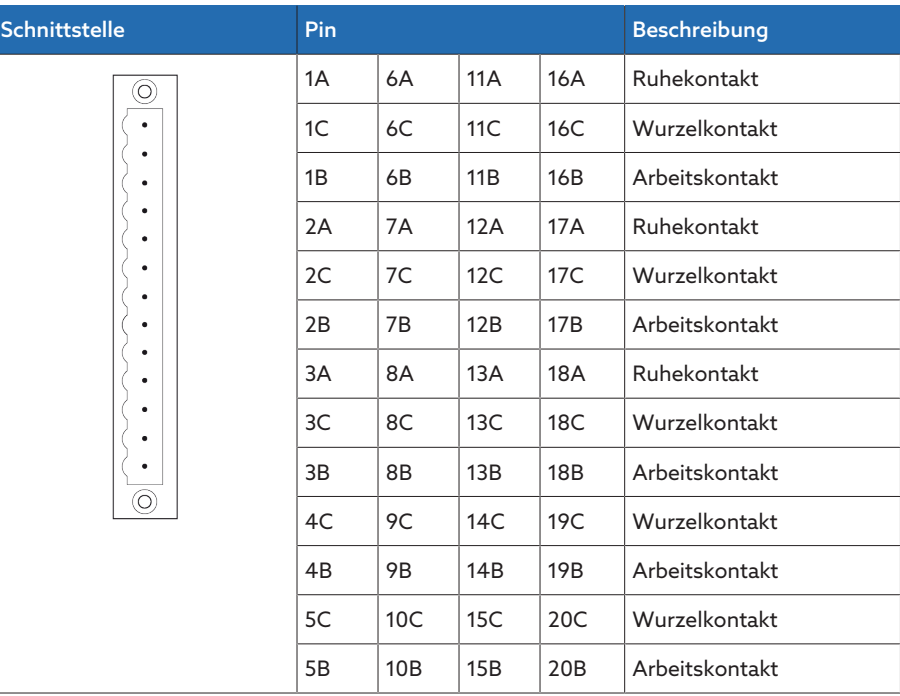

Tabelle 131: Digitale Ausgänge

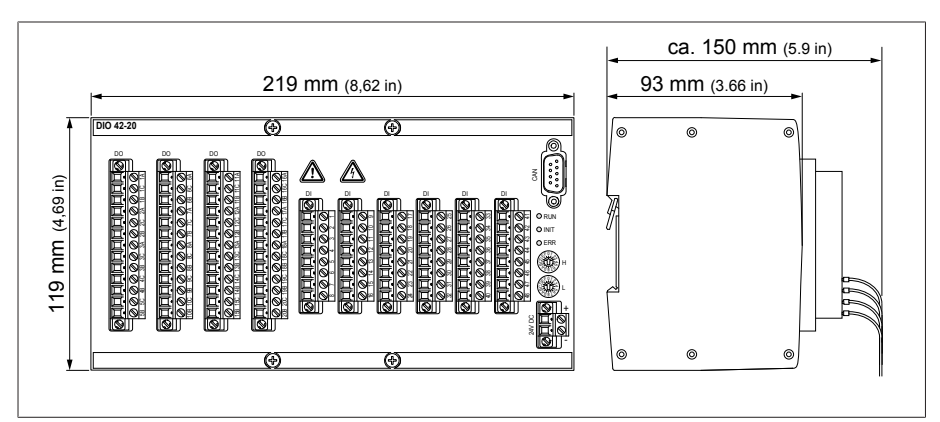

Abbildung 242: Abmessungen DIO 42-20

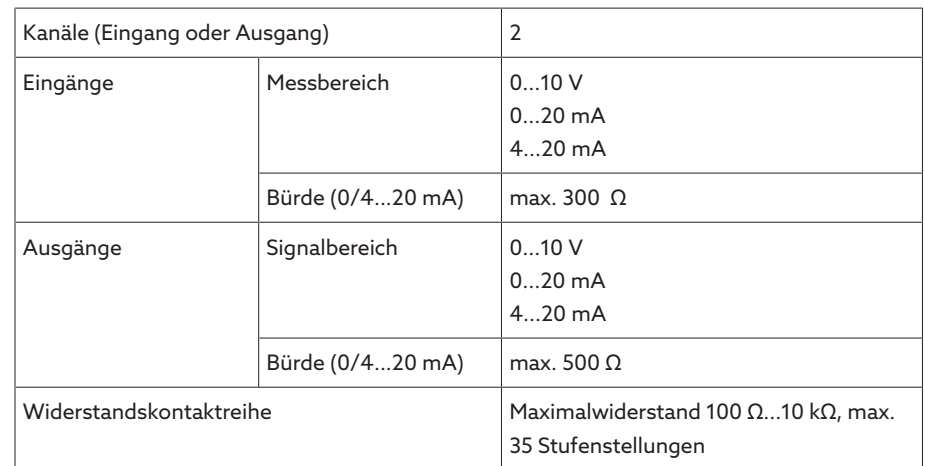

#### 14.2.6 Analoge Eingänge und Ausgänge AIO 2

Tabelle 132: Technische Daten der Baugruppe AIO 2

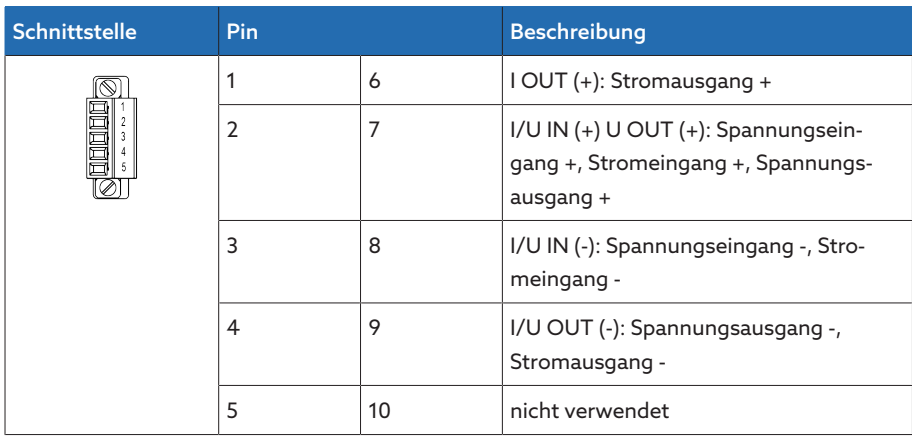

Tabelle 133: Analoge Eingänge und Ausgänge

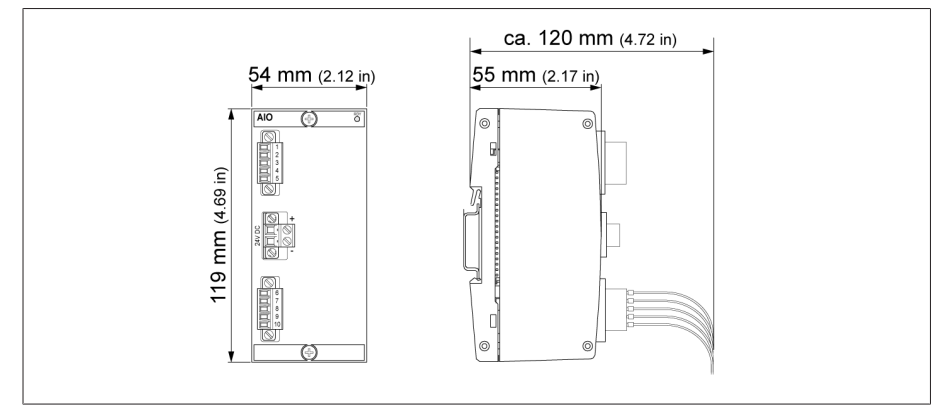

Abbildung 243: Abmessungen AIO 2

#### 14.2.7 Analoge Eingänge und Ausgänge AIO 4

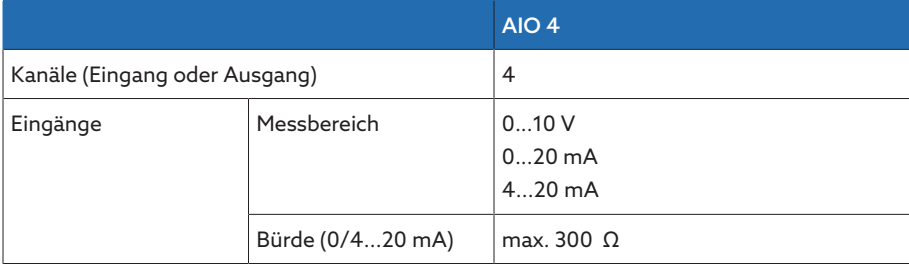

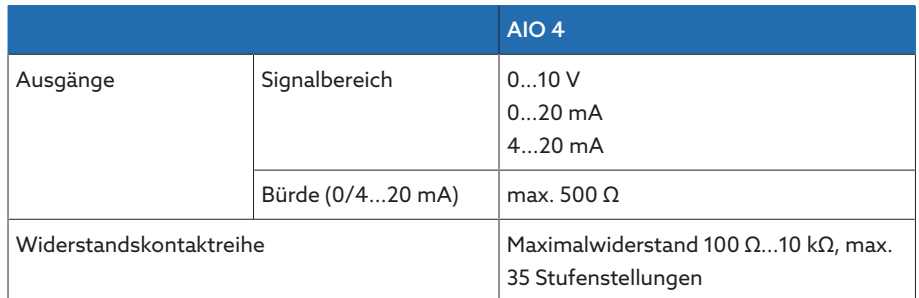

Tabelle 134: Technische Daten der Baugruppe AIO 4

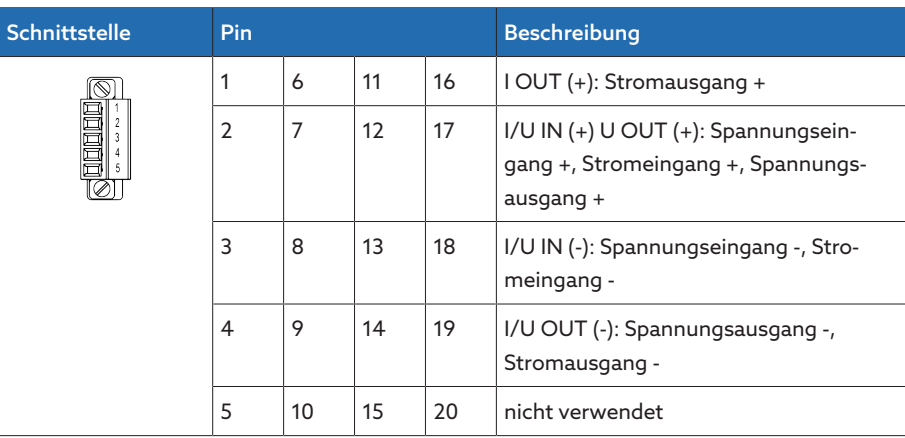

Tabelle 135: Analoge Eingänge und Ausgänge

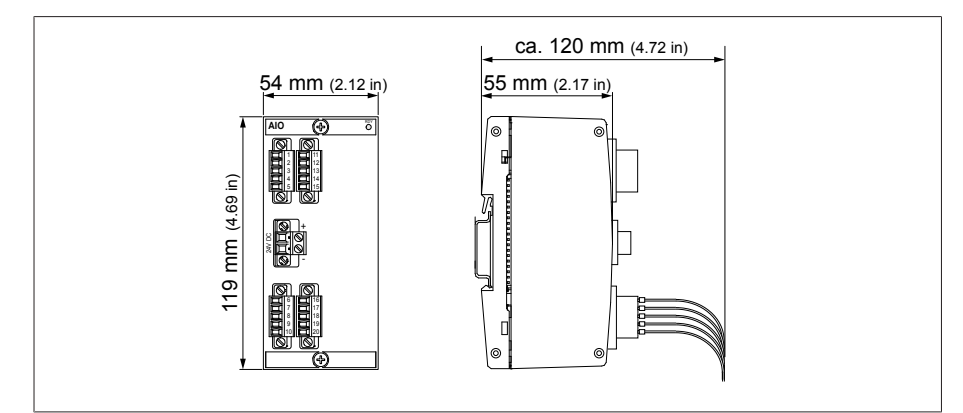

Abbildung 244: Abmessungen AIO 4

### 14.2.8 Zentrale Recheneinheit CPU I

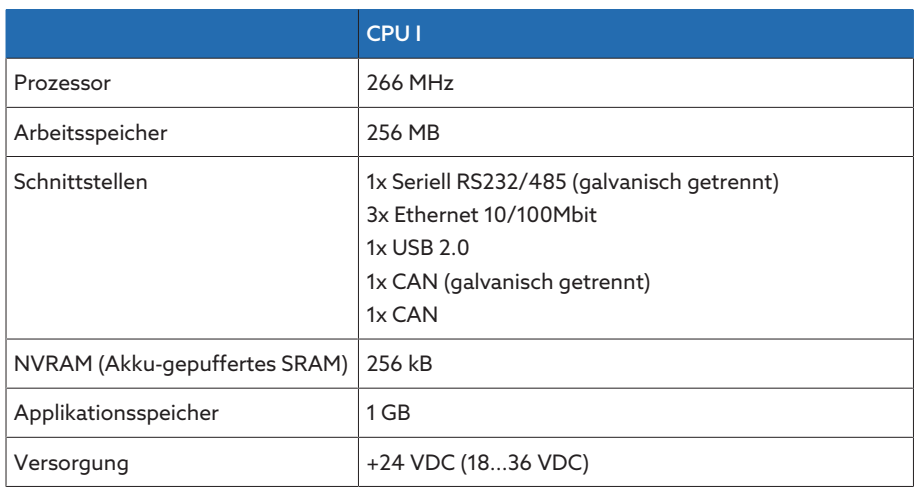

Tabelle 136: Technische Daten der Baugruppe CPU I

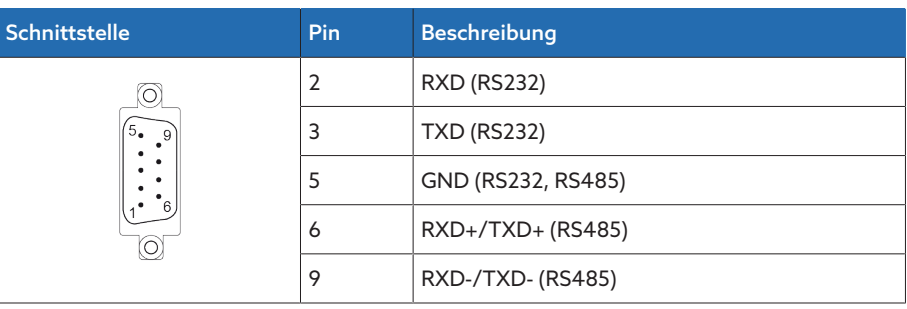

Tabelle 137: COM2 (RS232, RS485)

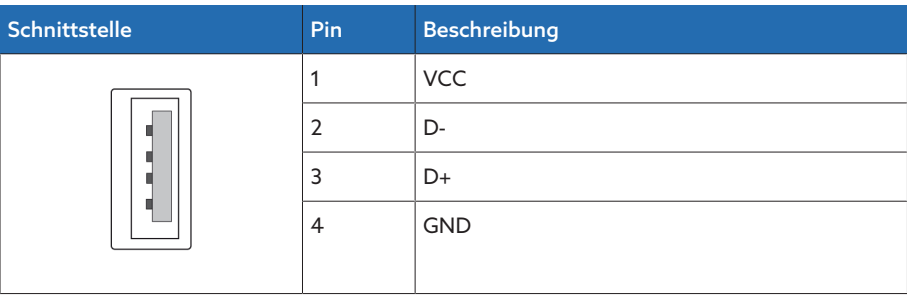

Tabelle 138: USB 2.0

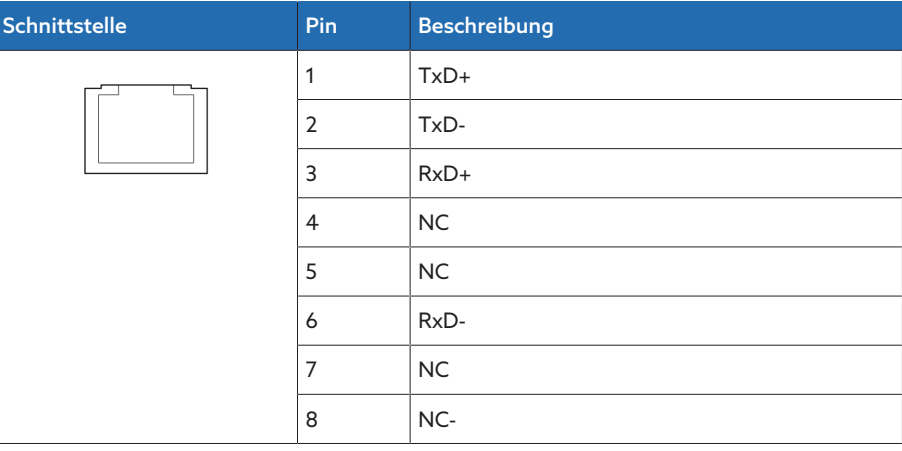

Tabelle 139: ETH1, ETH 2.1, ETH 2.2 (RJ45)

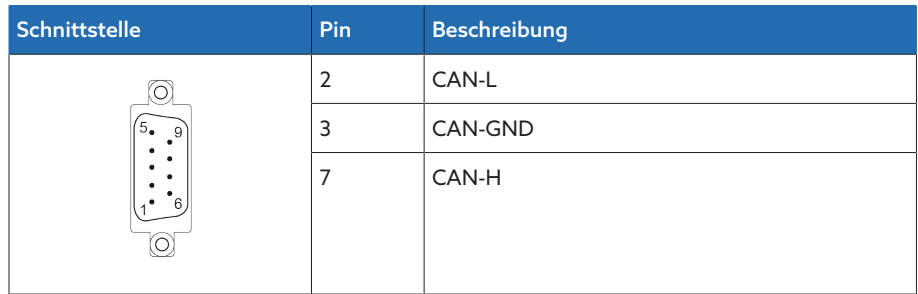

Tabelle 140: CAN1, CAN2

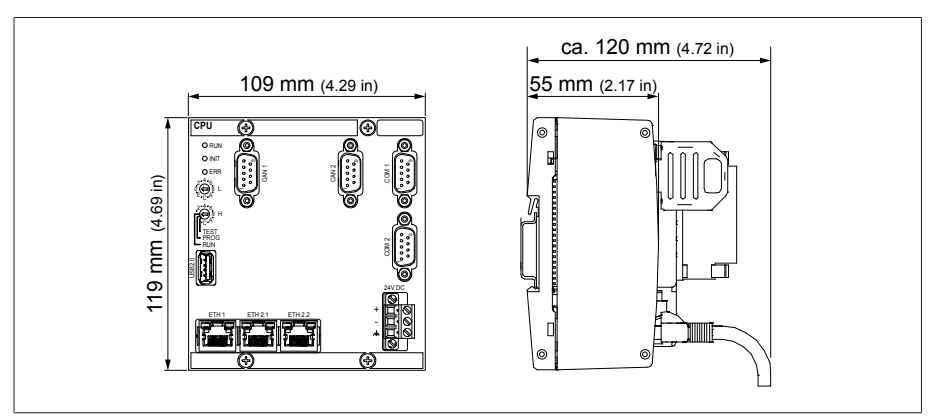

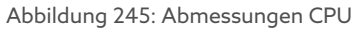

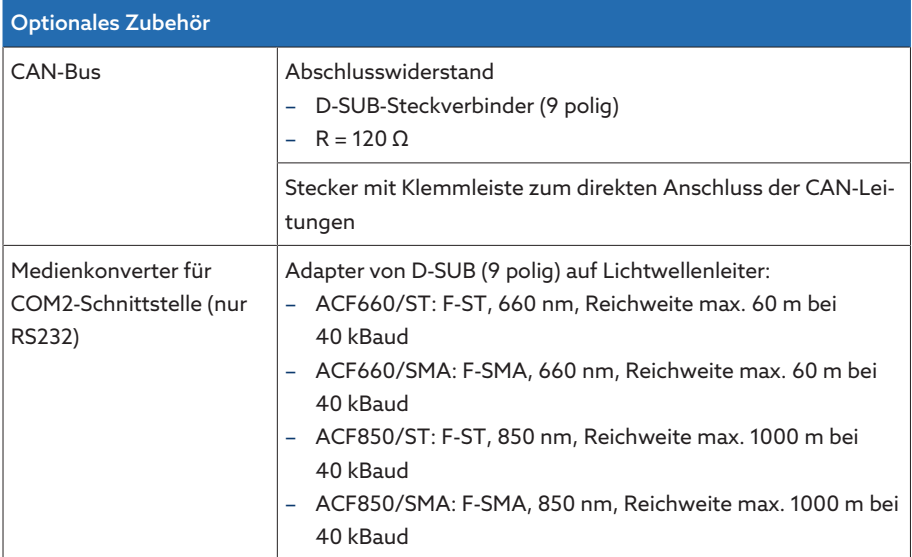

Tabelle 141: Optionales Zubehör

# 14.2.9 Systemvernetzung MC 2-2

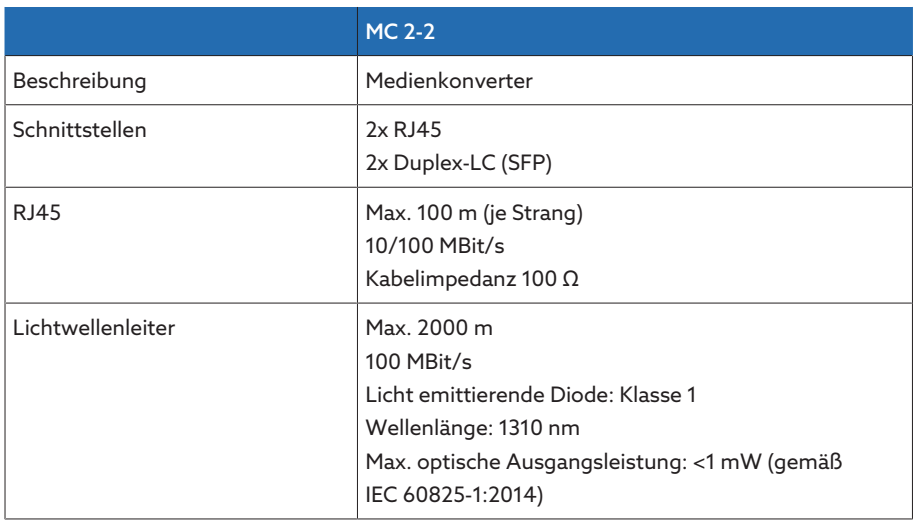

Tabelle 142: Technische Daten der Baugruppe MC 2-2

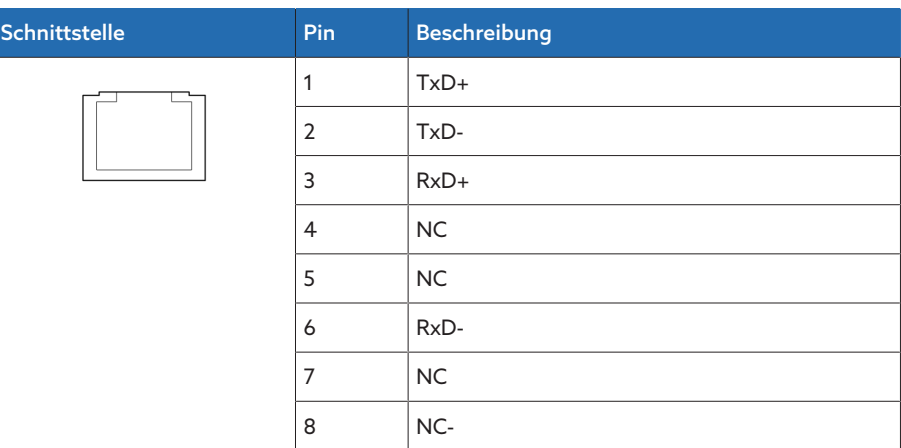

Tabelle 143: ETHxx (RJ45)

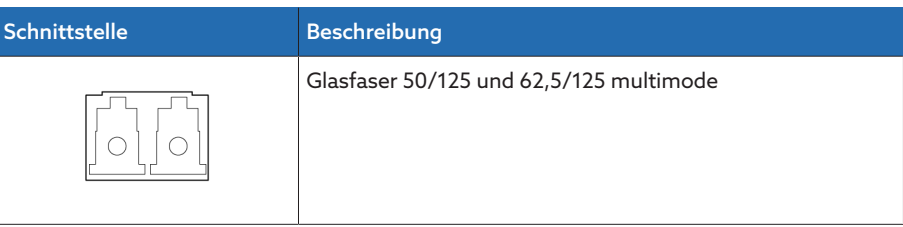

Tabelle 144: ETHxx (Duplex-LC SFP)

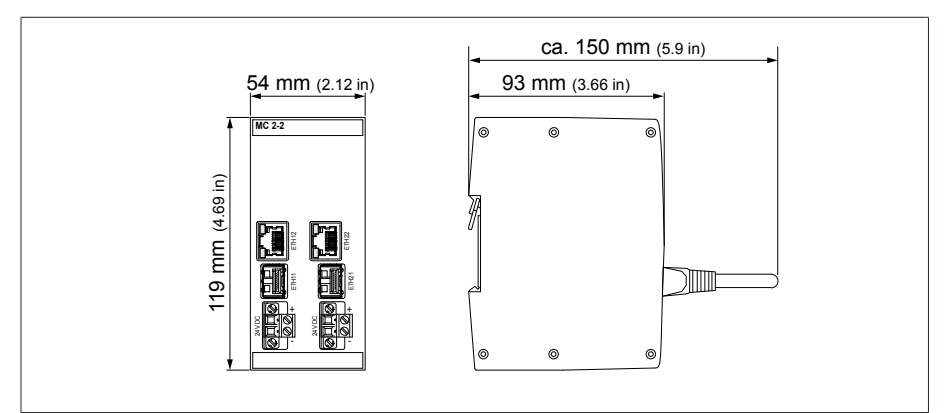

Abbildung 246: Abmessungen MC2-2

# 14.2.10 Systemvernetzung SW 3-3

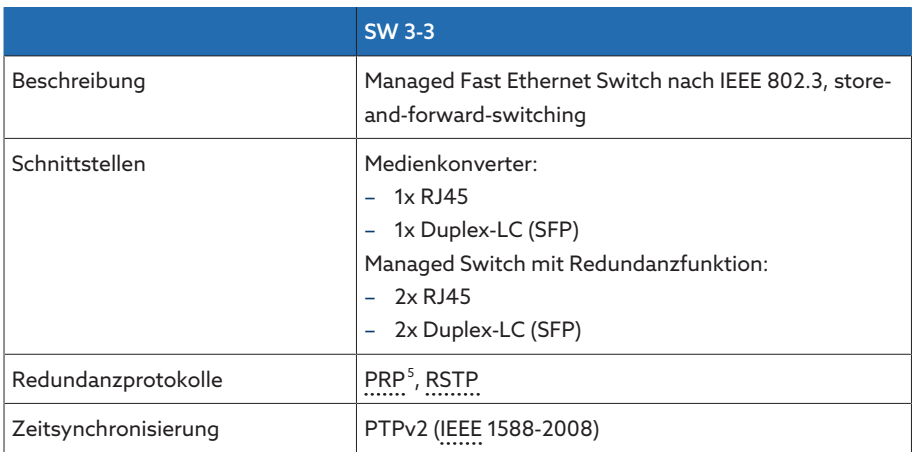

<sup>5</sup> Werkseinstellung

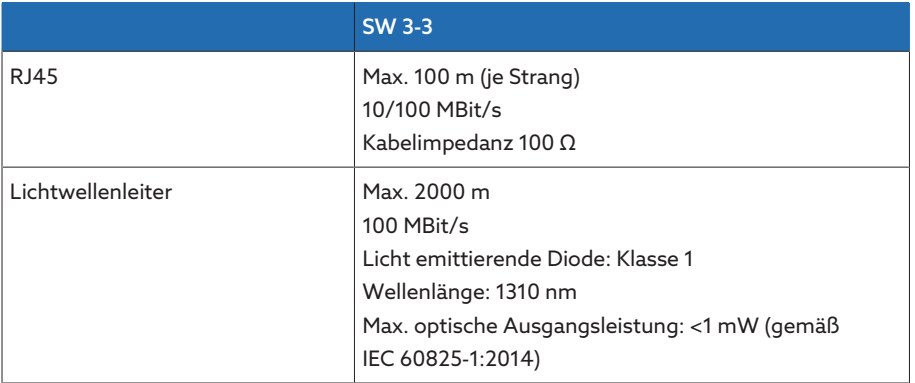

Tabelle 145: Technische Daten der Baugruppe SW 3-3

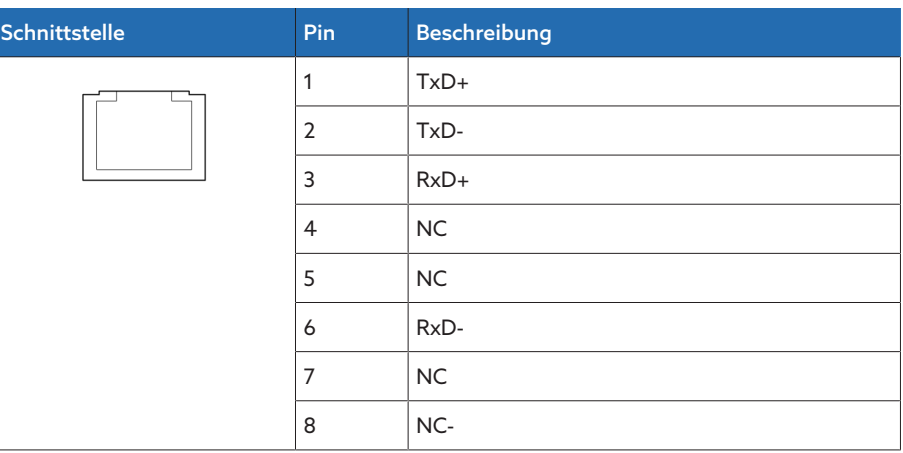

Tabelle 146: ETHxx (RJ45)

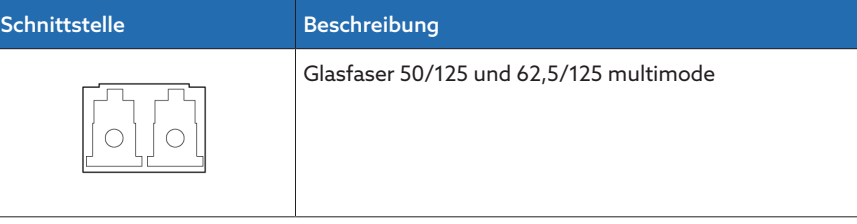

Tabelle 147: ETHxx (Duplex-LC SFP)

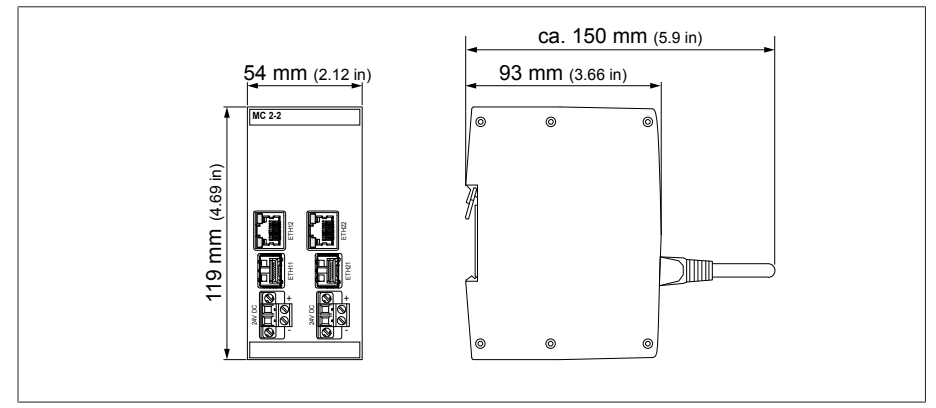

Abbildung 247: Abmessungen SW3-3

# 14.3 Abmessungen und Gewicht

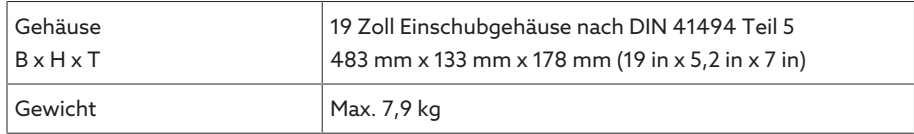

# 14.4 Umgebungsbedingungen

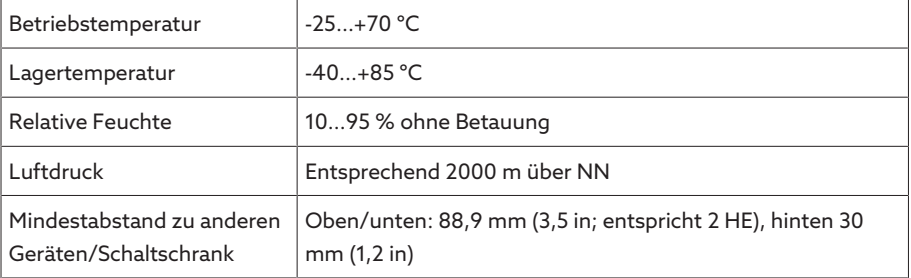

Tabelle 148: Zulässige Umgebungsbedingungen

# 14.5 Normen und Richtlinien

#### Elektrische Sicherheit

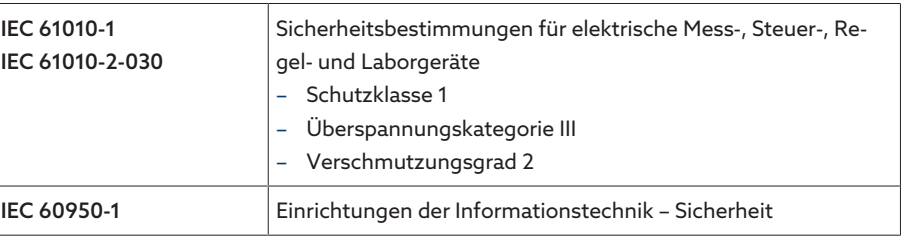

Tabelle 149: Elektrische Sicherheit

#### Elektromagnetische Verträglichkeit

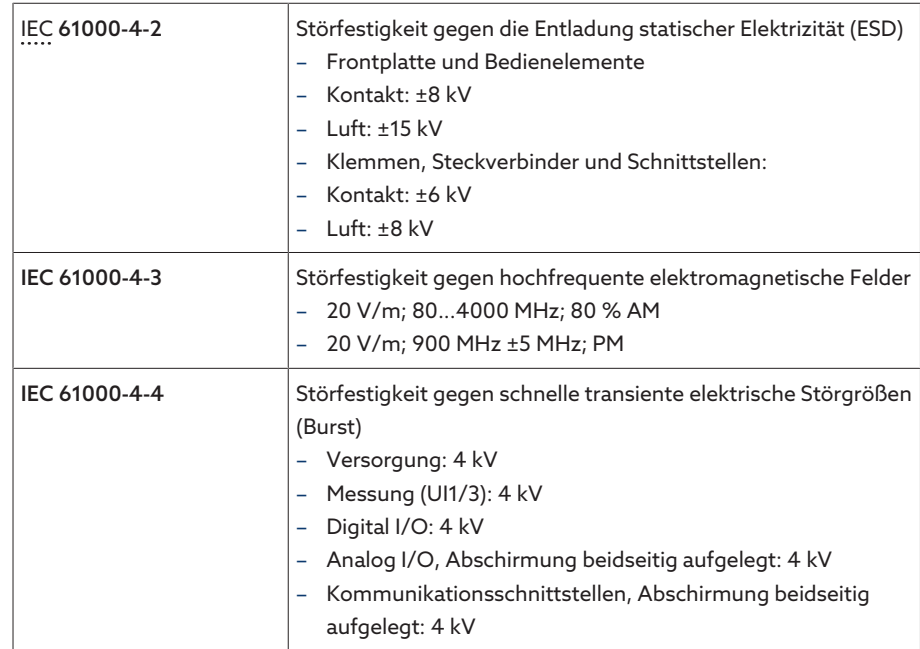

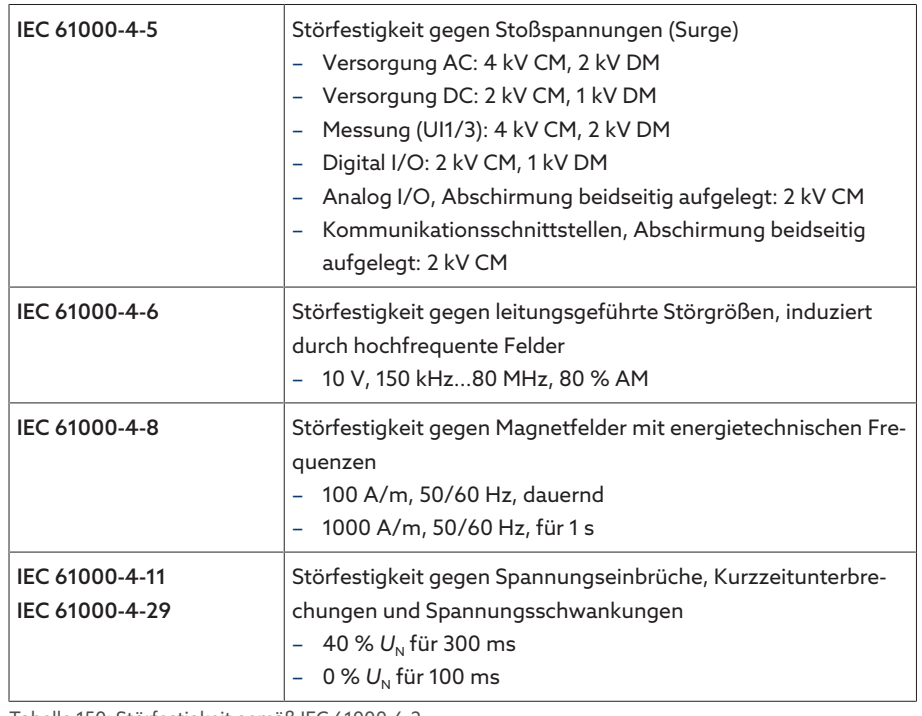

Tabelle 150: Störfestigkeit gemäß IEC 61000-6-2

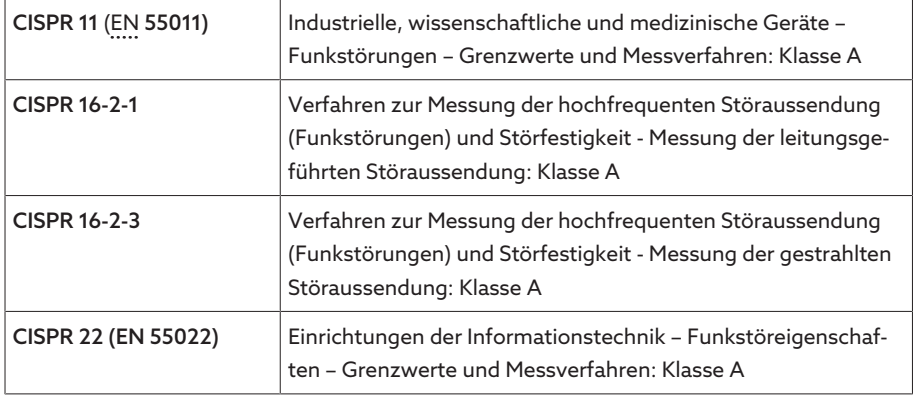

Tabelle 151: Störaussendung gemäß IEC 61000-6-4

# Beständigkeitsprüfungen Umwelt

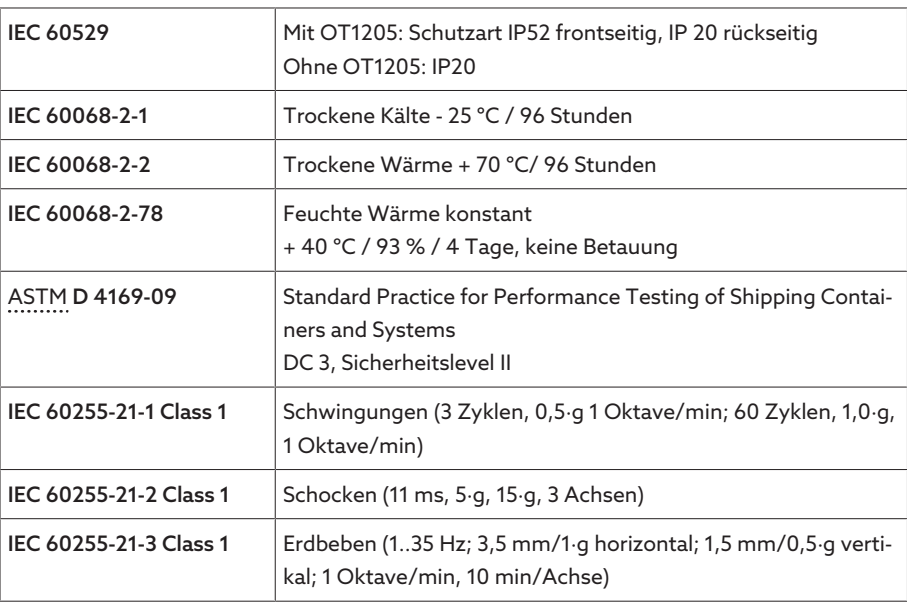

Tabelle 152: Beständigkeitsprüfungen Umwelt

# 14.6 ISM®-Baugruppen

#### 14.6.1 Stromversorgung OT1205

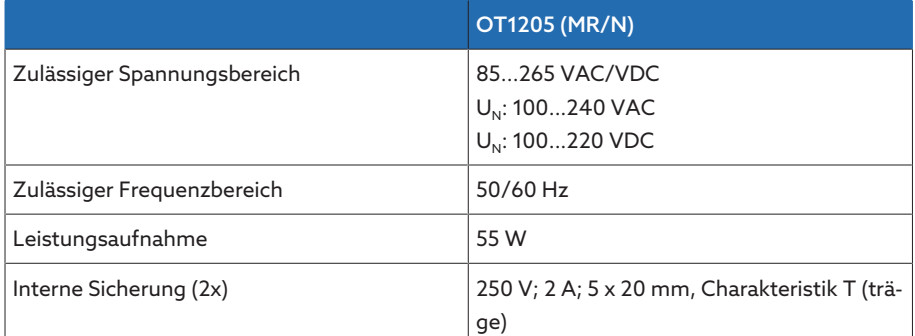

Tabelle 153: Standardausführung mit Weitbereichsnetzteil

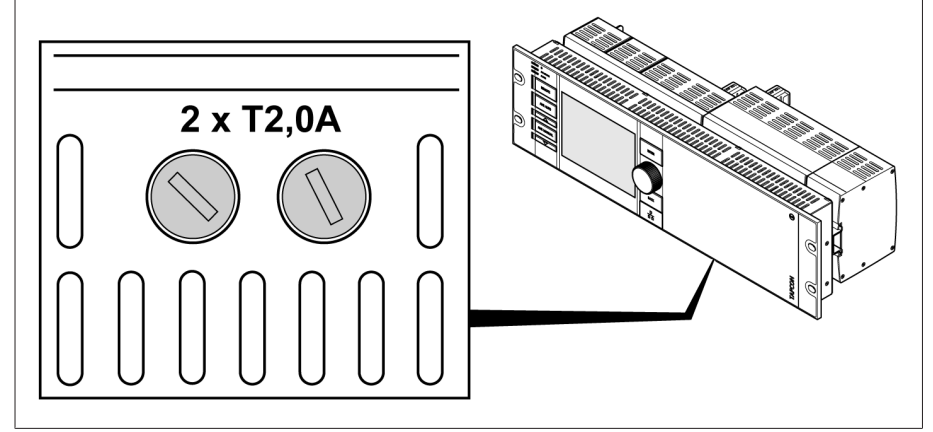

Abbildung 248: Interne Sicherung (2x) des Weitbereichsnetzteils in der Baugruppe OT1205

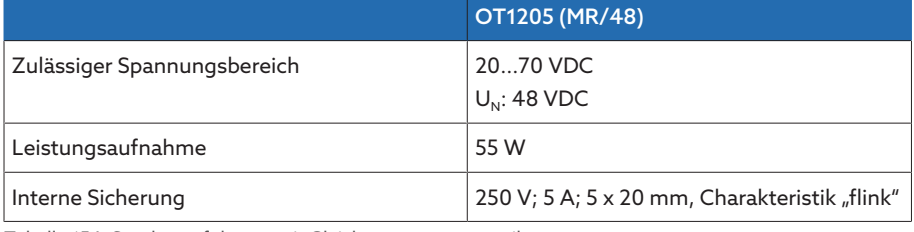

Tabelle 154: Sonderausführung mit Gleichspannungsnetzteil

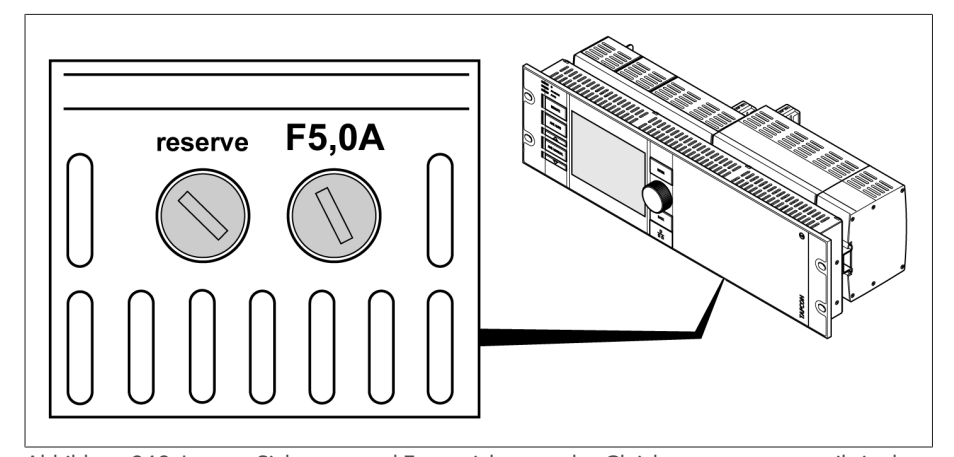

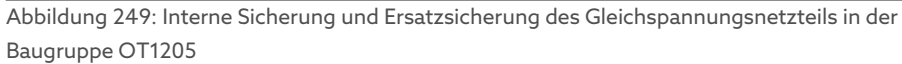

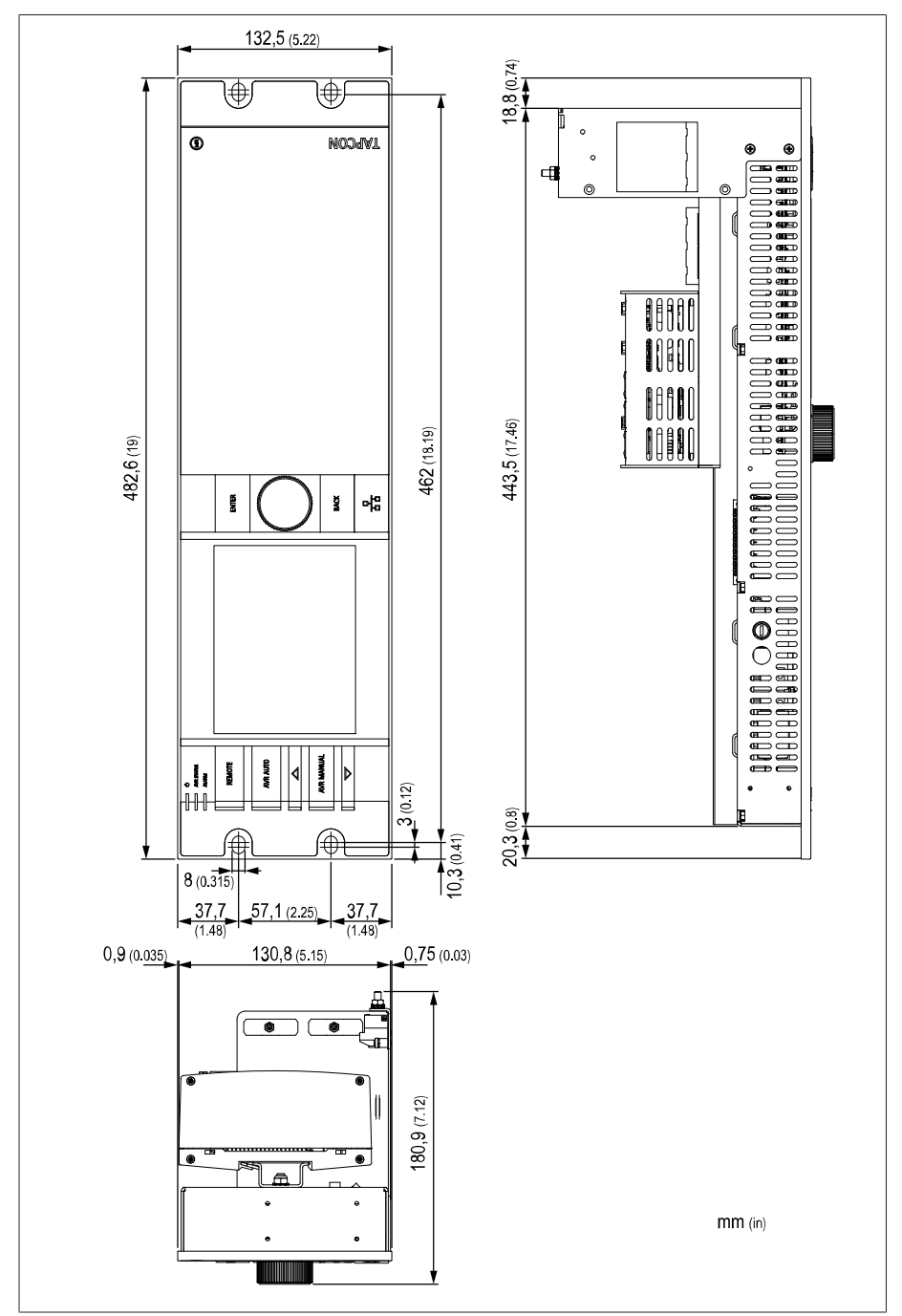

Abbildung 250: Abmessungen

#### 14.6.2 Spannungsmessung und Strommessung UI 1

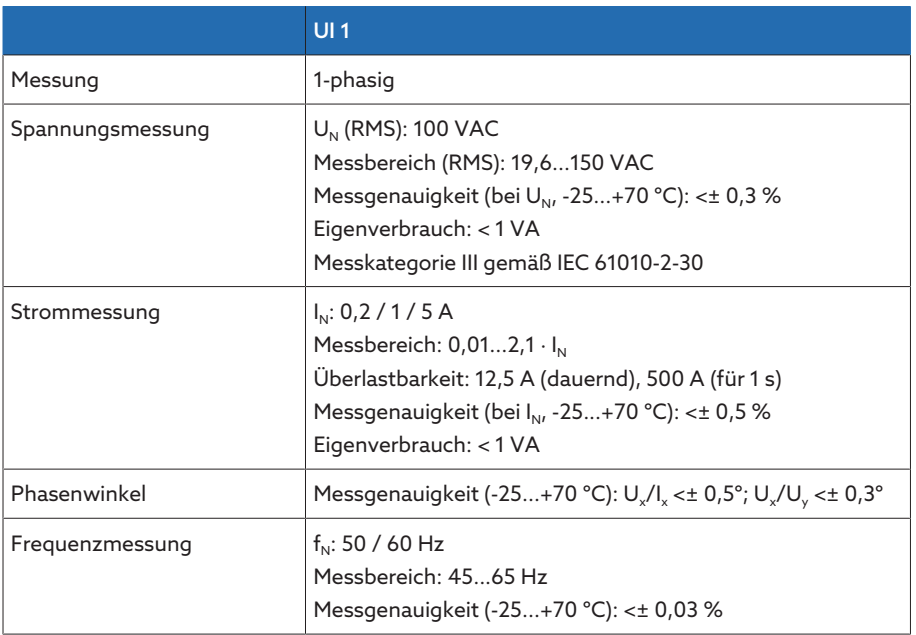

Tabelle 155: Technische Daten der Baugruppe UI 1

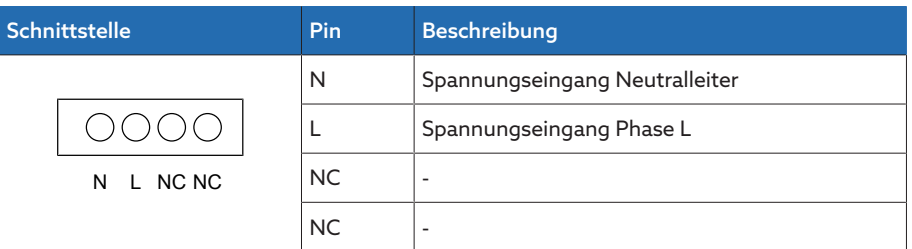

Tabelle 156: Spannungmessung

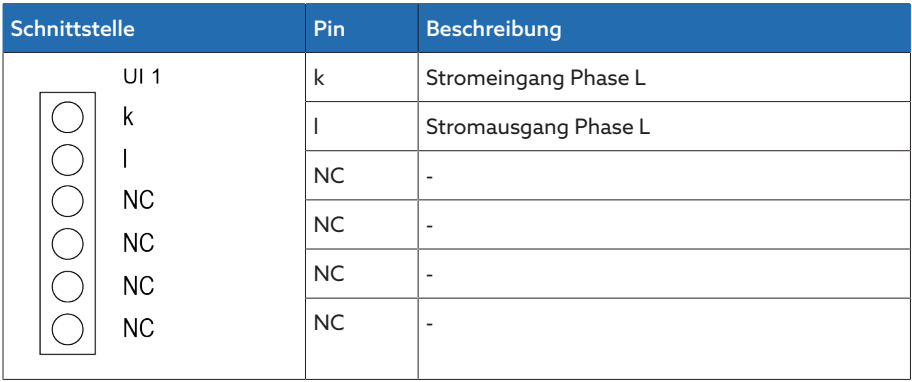

Tabelle 157: Strommessung

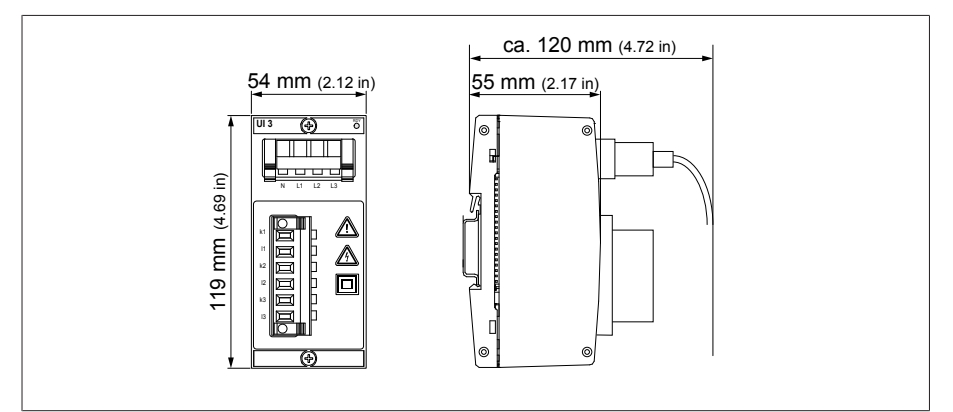

Abbildung 251: Abmessungen UI 1

#### 14.6.3 Spannungsmessung und Strommessung UI 3

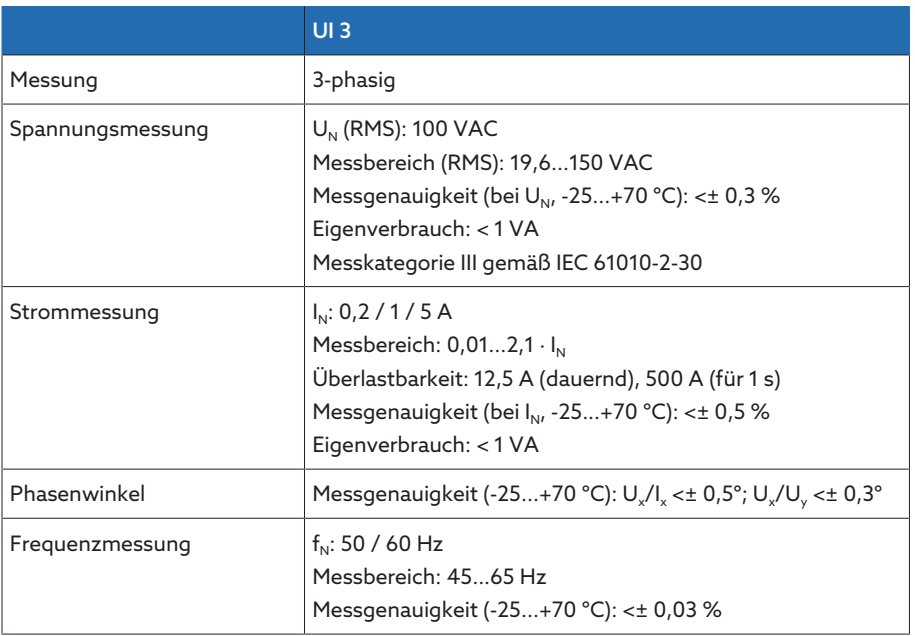

Tabelle 158: Technische Daten der Baugruppe UI 3

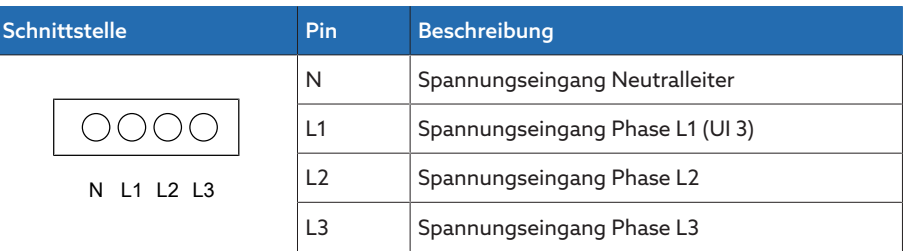

Tabelle 159: Spannungmessung

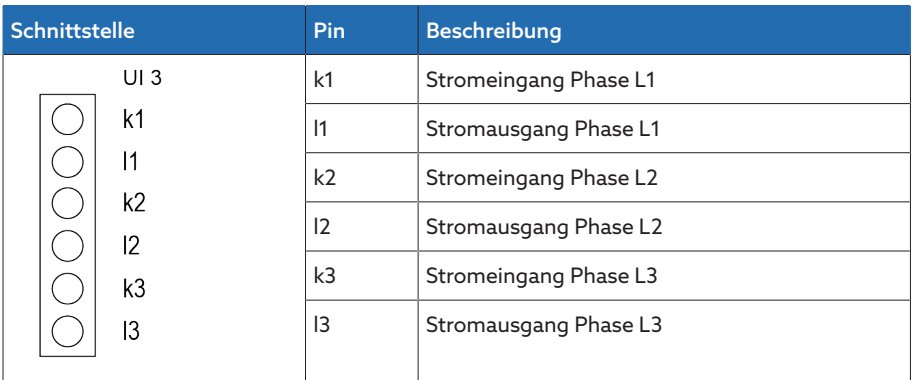

Tabelle 160: Strommessung

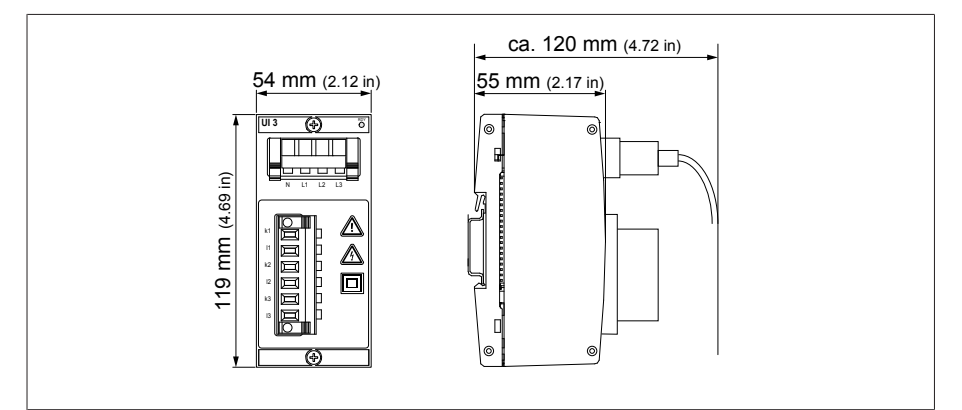

Abbildung 252: Abmessungen UI 3

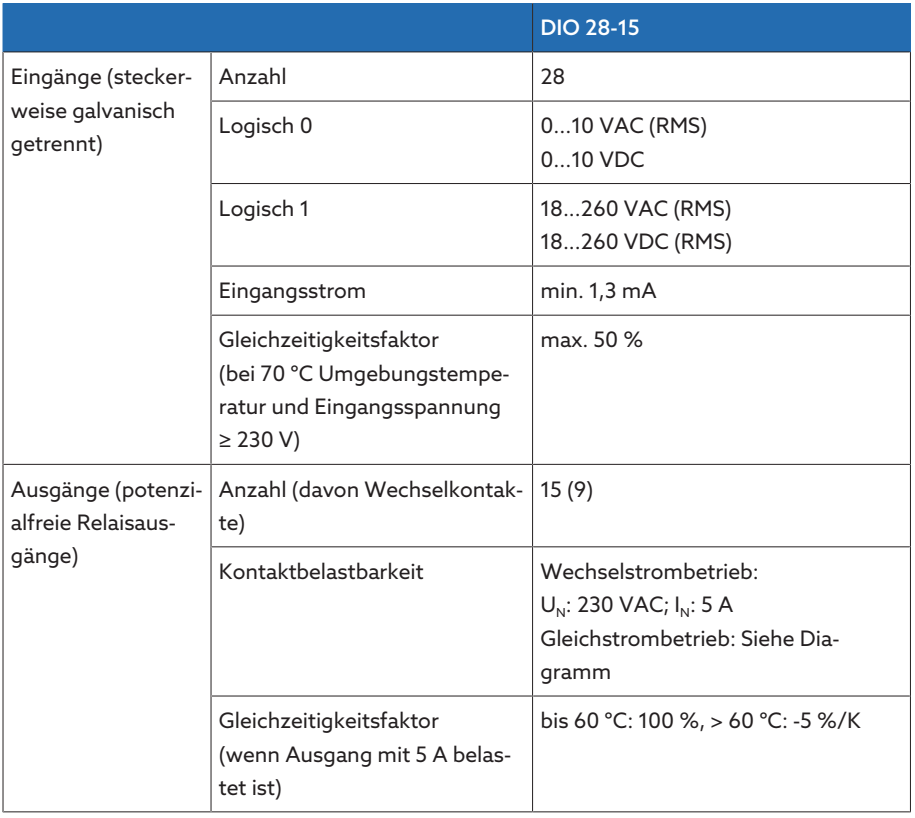

#### 14.6.4 Digitale Eingänge und Ausgänge DIO 28-15

Tabelle 161: Technische Daten der Baugruppe DIO 28-15

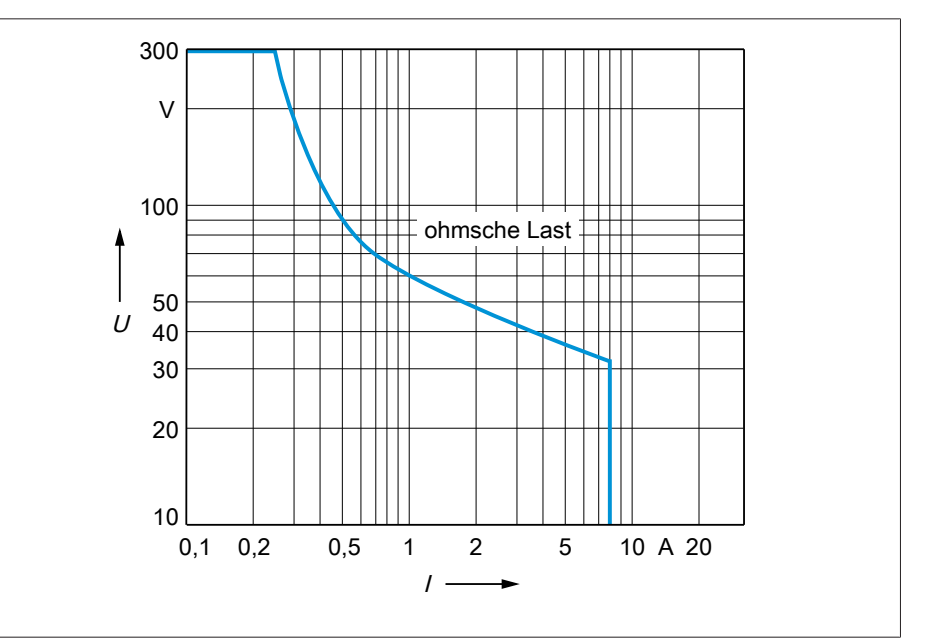

Abbildung 253: Kontaktbelastbarkeit der digitalen Ausgänge bei ohmscher Belastung

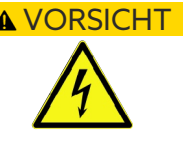

#### A VORSICHT Elektrischer Schlag!

Die Eingänge der Baugruppe sind steckerweise galvanisch getrennt. Eine Mischung von Spannungsbereichen (z. B. Kleinspannung und Niederspannung) oder verschiedener Phasen innerhalb eines Steckers kann zur Verringerung des Schutzes vor elektrischem Schlag führen.

Innerhalb eines Steckers gleiche Spannungsbereiche verwenden.

> Innerhalb eines Steckers gleiche Phase verwenden.

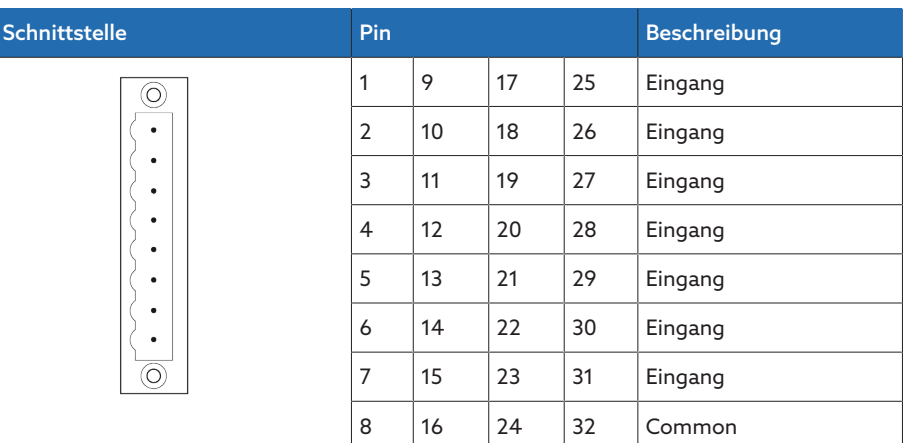

Tabelle 162: Digitale Eingänge

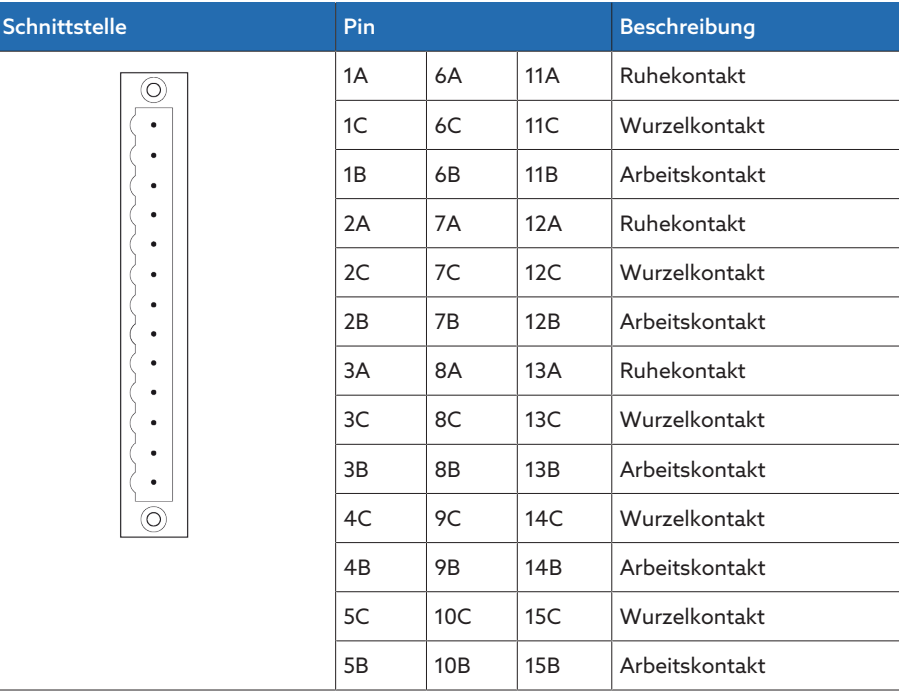

Tabelle 163: Digitale Ausgänge

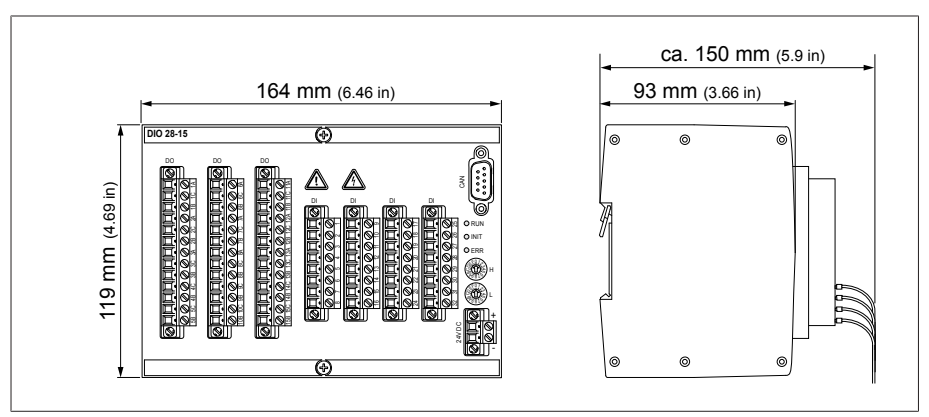

Abbildung 254: Abmessungen DIO 28-15

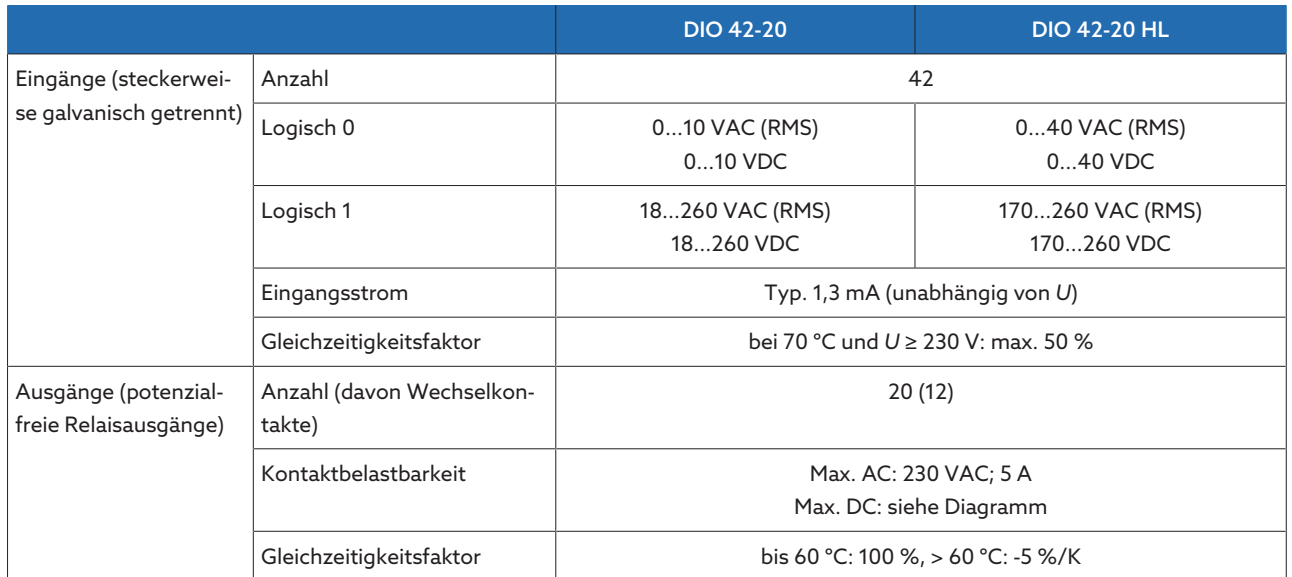

#### 14.6.5 Digitale Eingänge und Ausgänge DIO 42-20 (HL)

Tabelle 164: Technische Daten der Baugruppen DIO 42-20 (HL)

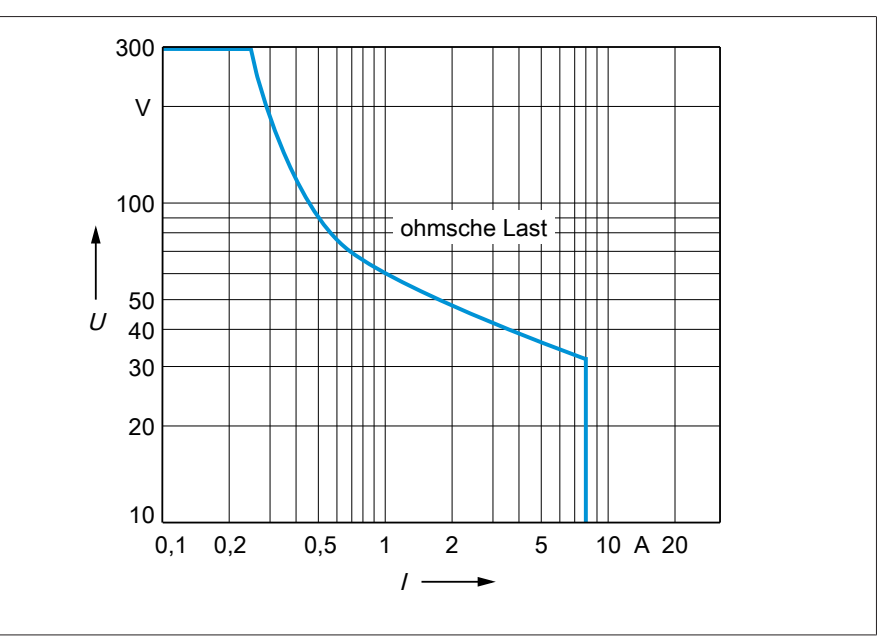

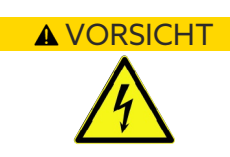

Abbildung 255: Kontaktbelastbarkeit der digitalen Ausgänge bei ohmscher Belastung

#### VORSICHT Elektrischer Schlag!

Die Eingänge der Baugruppe sind steckerweise galvanisch getrennt. Eine Mischung von Spannungsbereichen (z. B. Kleinspannung und Niederspannung) oder verschiedener Phasen innerhalb eines Steckers kann zur Verringerung des Schutzes vor elektrischem Schlag führen.

- > Innerhalb eines Steckers gleiche Spannungsbereiche verwenden.
- > Innerhalb eines Steckers gleiche Phase verwenden.

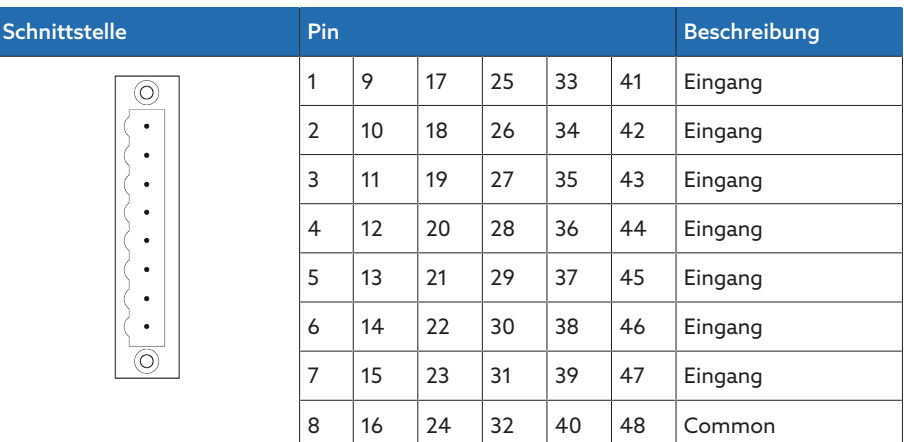

Tabelle 165: Digitale Eingänge

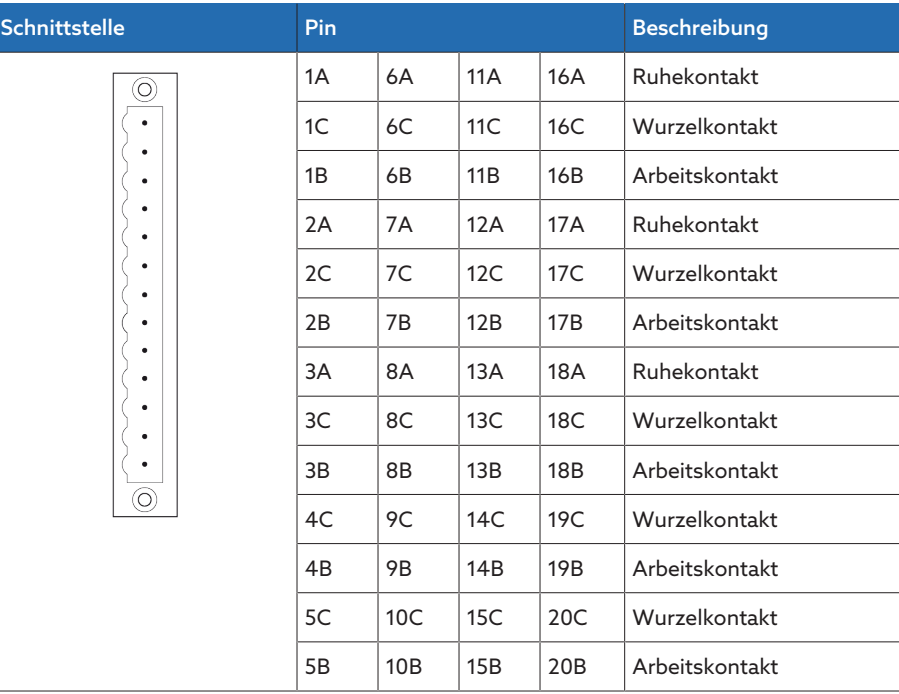

Tabelle 166: Digitale Ausgänge

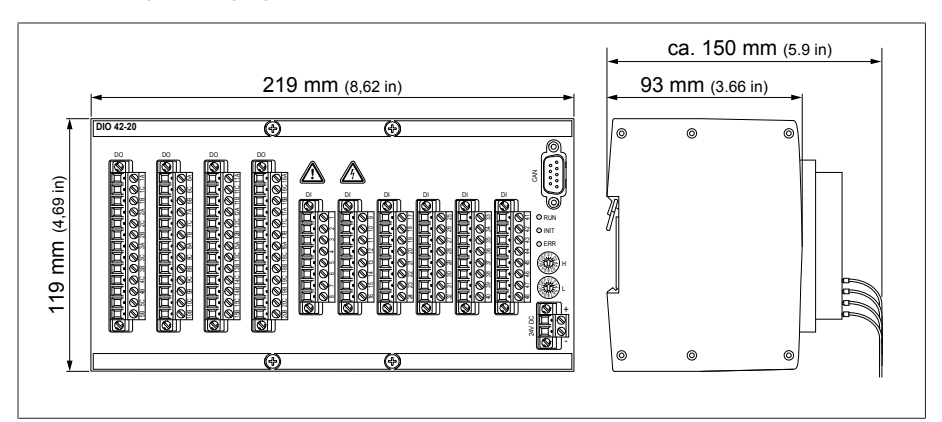

Abbildung 256: Abmessungen DIO 42-20

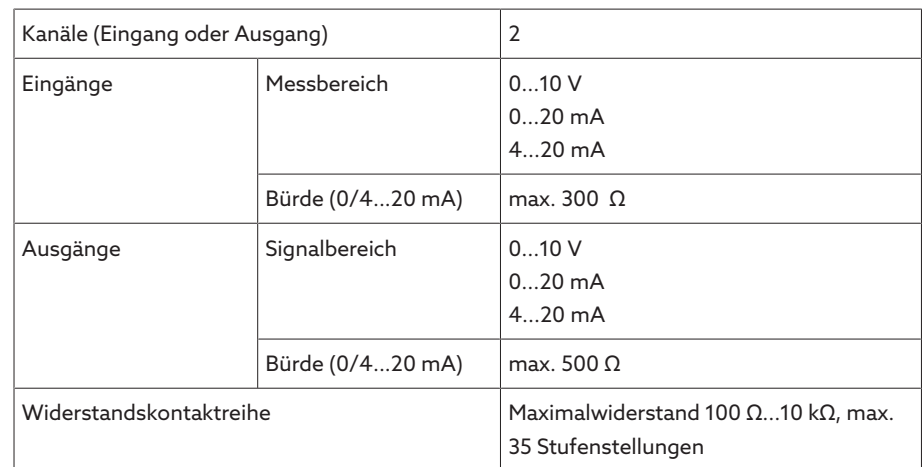

#### 14.6.6 Analoge Eingänge und Ausgänge AIO 2

Tabelle 167: Technische Daten der Baugruppe AIO 2

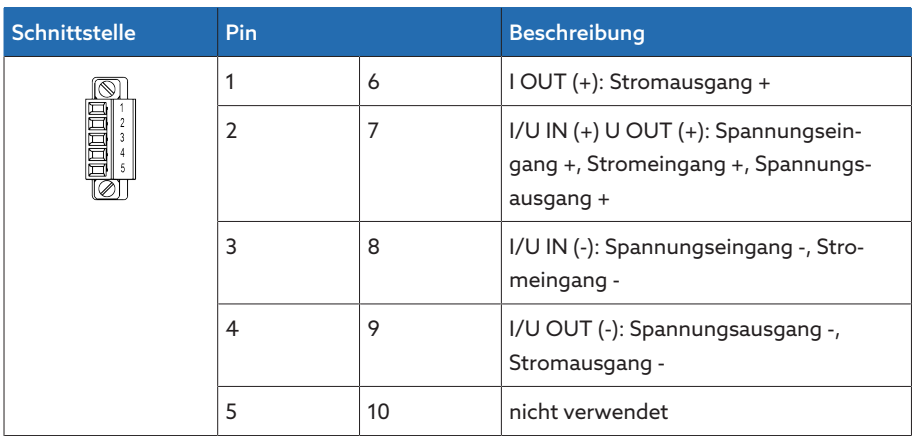

Tabelle 168: Analoge Eingänge und Ausgänge

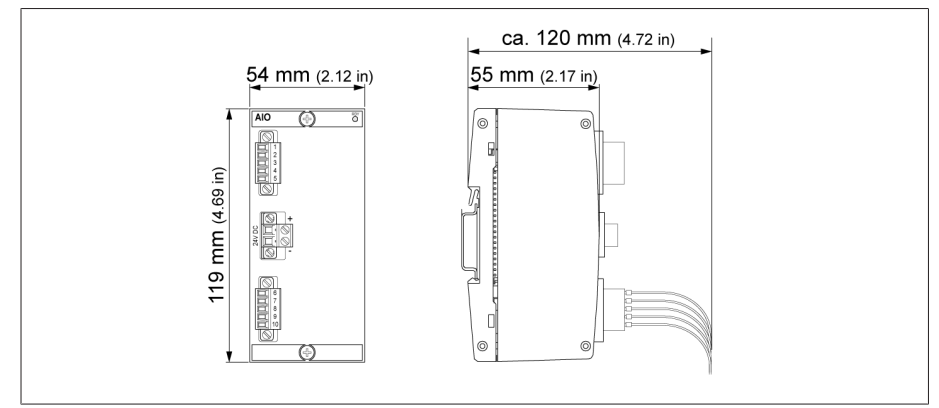

Abbildung 257: Abmessungen AIO 2

#### 14.6.7 Analoge Eingänge und Ausgänge AIO 4

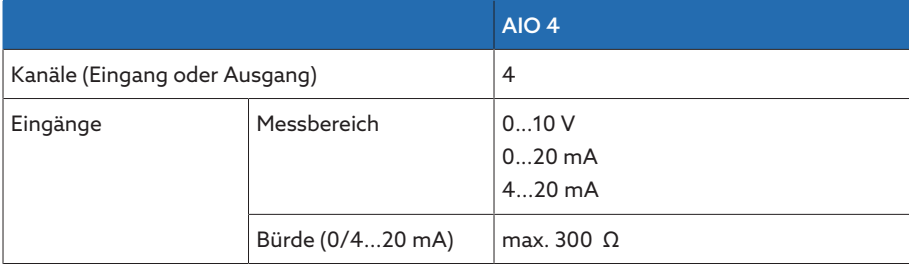

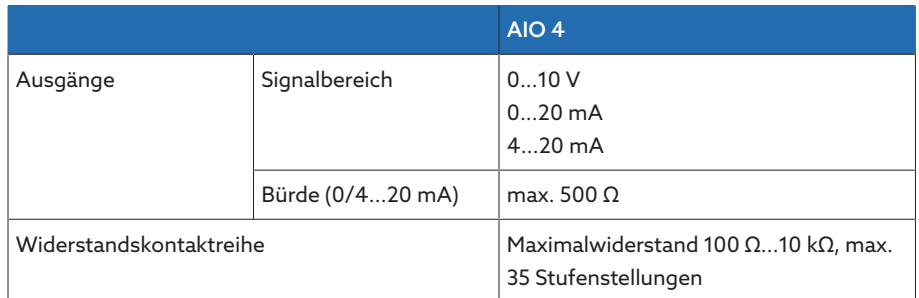

Tabelle 169: Technische Daten der Baugruppe AIO 4

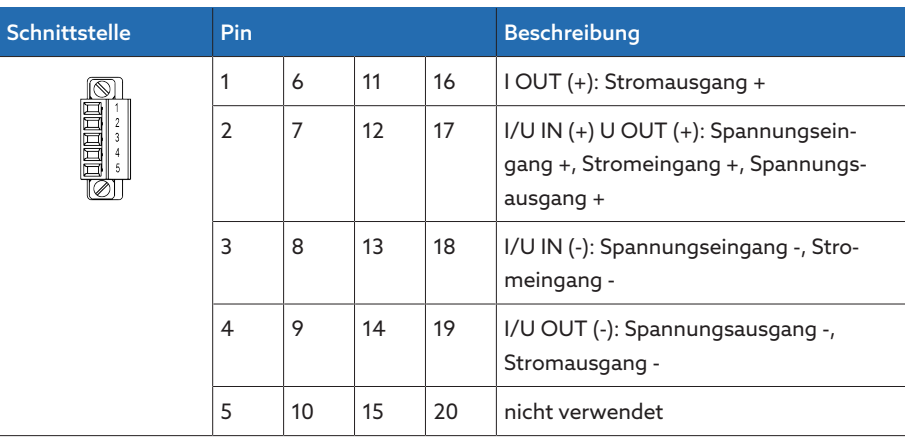

Tabelle 170: Analoge Eingänge und Ausgänge

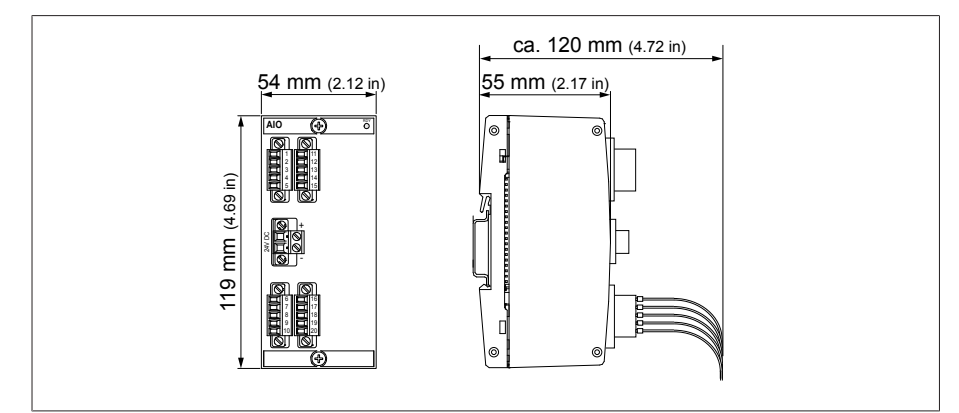

Abbildung 258: Abmessungen AIO 4

### 14.6.8 Zentrale Recheneinheit CPU I

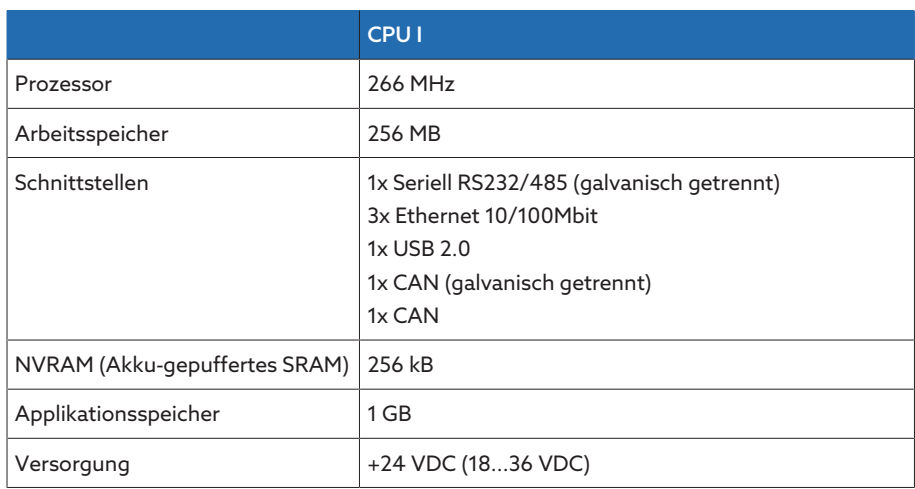

Tabelle 171: Technische Daten der Baugruppe CPU I

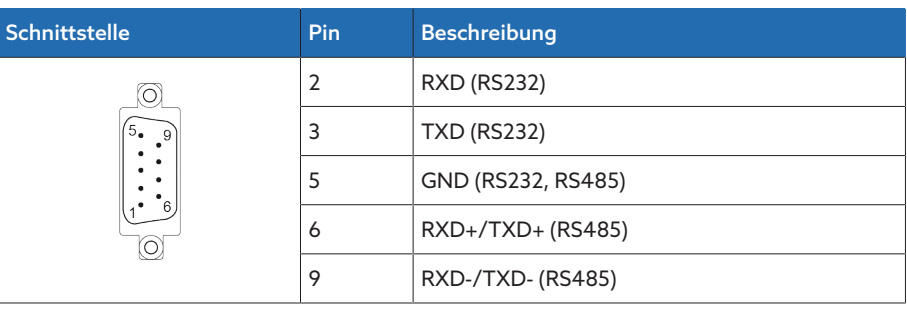

Tabelle 172: COM2 (RS232, RS485)

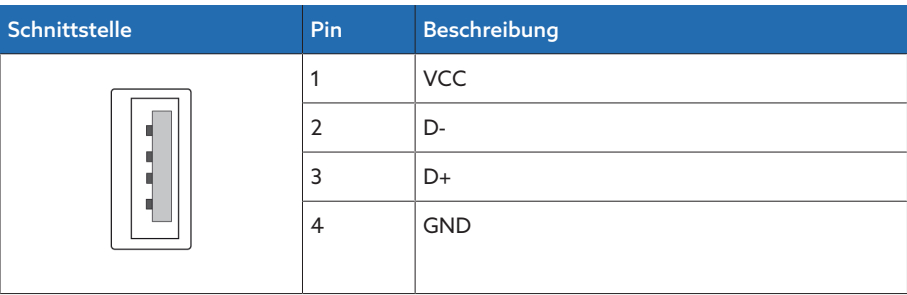

Tabelle 173: USB 2.0

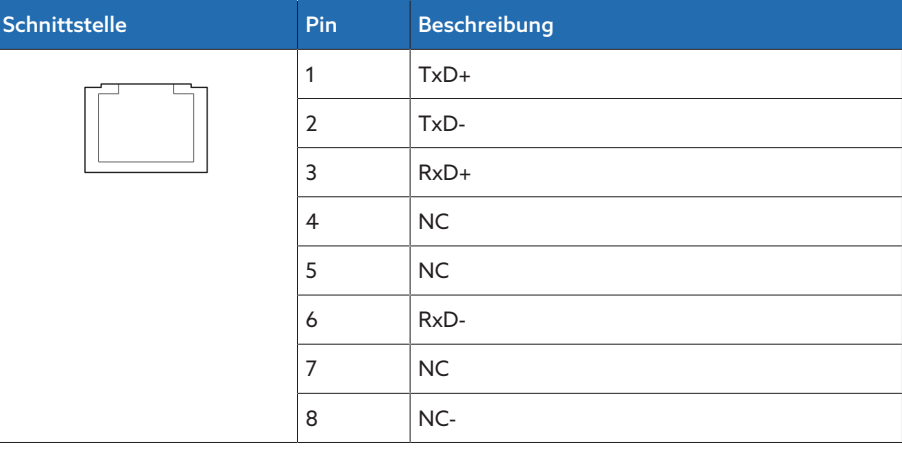

Tabelle 174: ETH1, ETH 2.1, ETH 2.2 (RJ45)

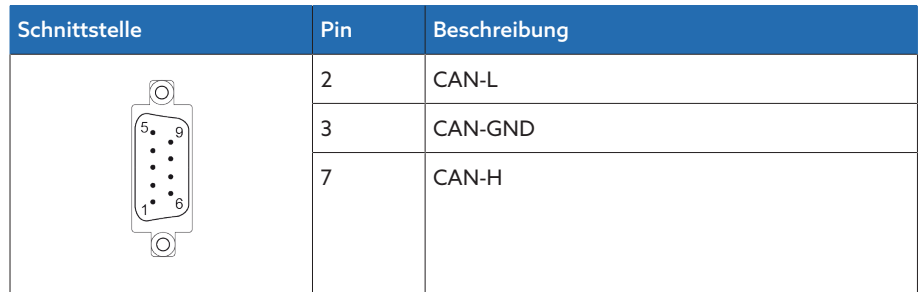

Tabelle 175: CAN1, CAN2

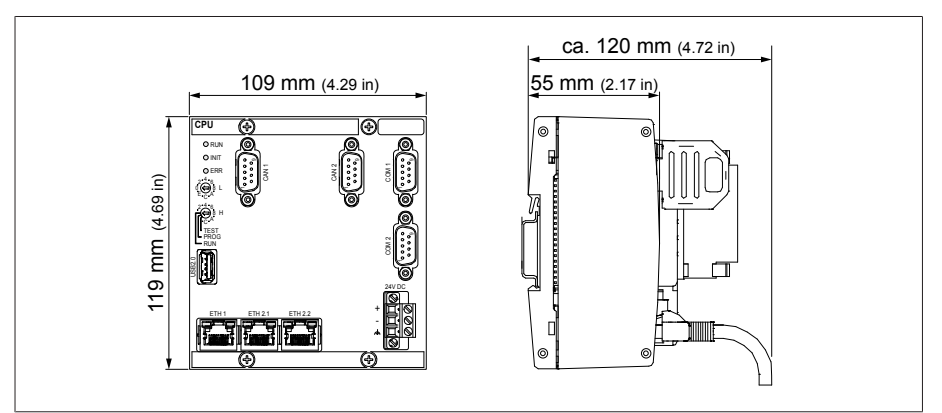

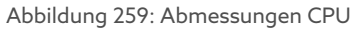

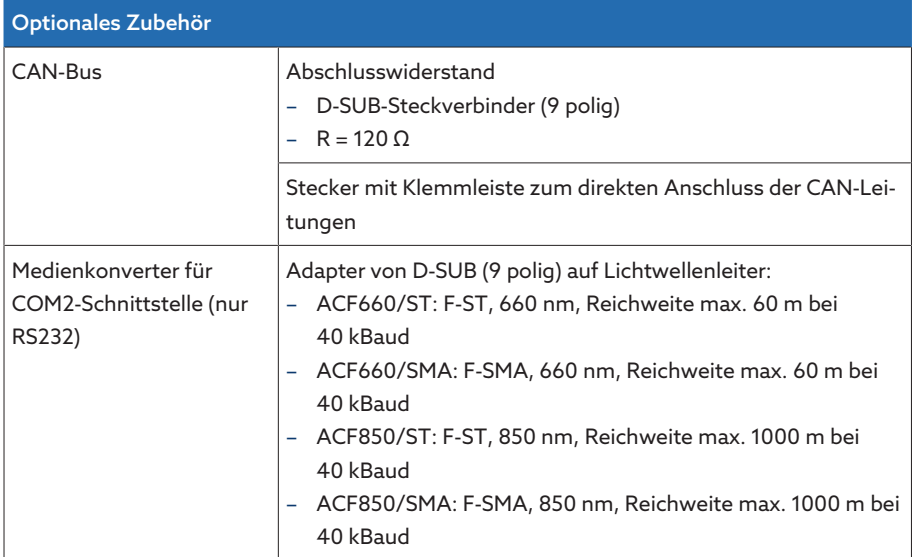

Tabelle 176: Optionales Zubehör

# 14.6.9 Systemvernetzung MC 2-2

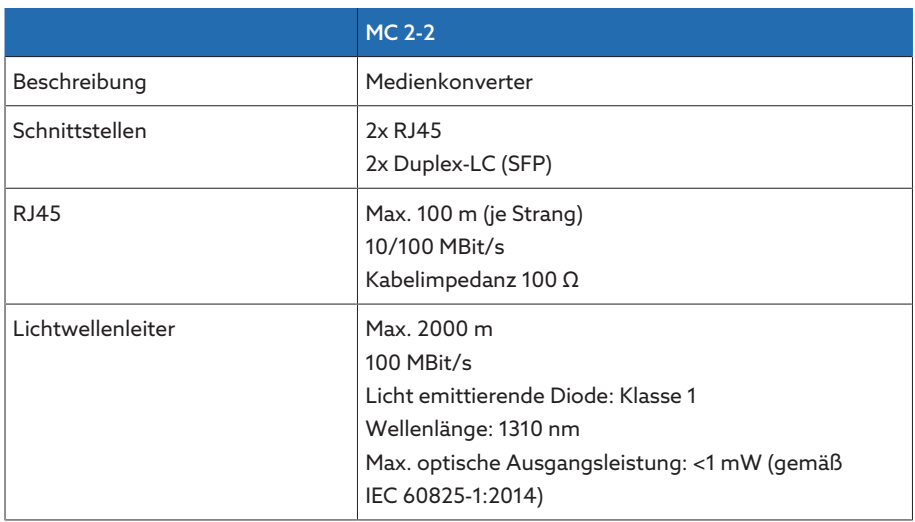

Tabelle 177: Technische Daten der Baugruppe MC 2-2

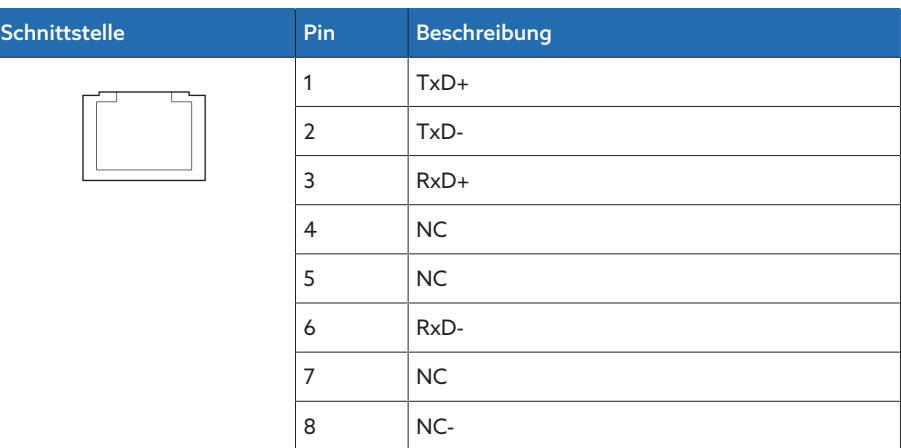

Tabelle 178: ETHxx (RJ45)

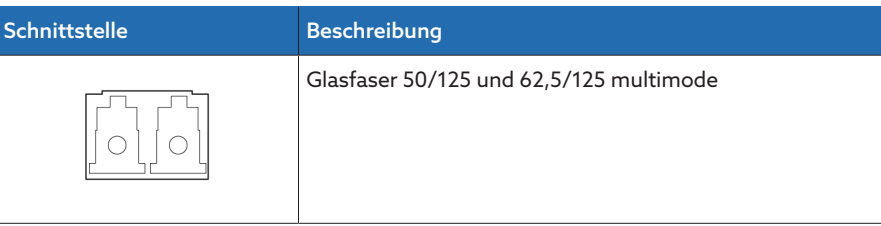

Tabelle 179: ETHxx (Duplex-LC SFP)

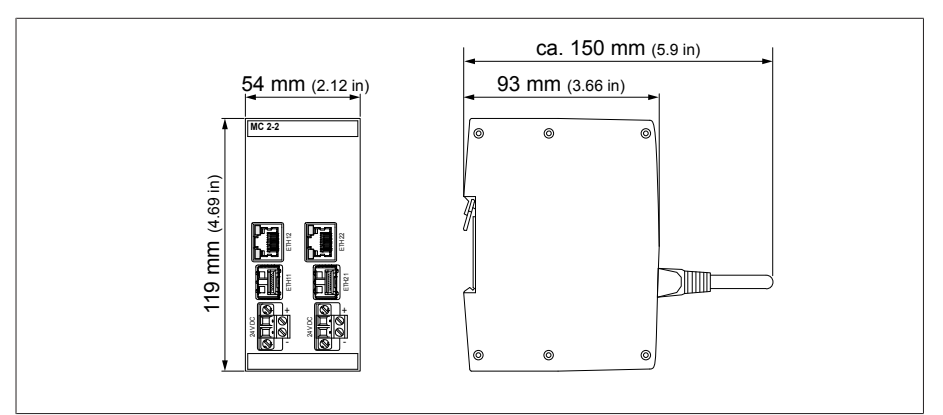

Abbildung 260: Abmessungen MC2-2

# 14.6.10 Systemvernetzung SW 3-3

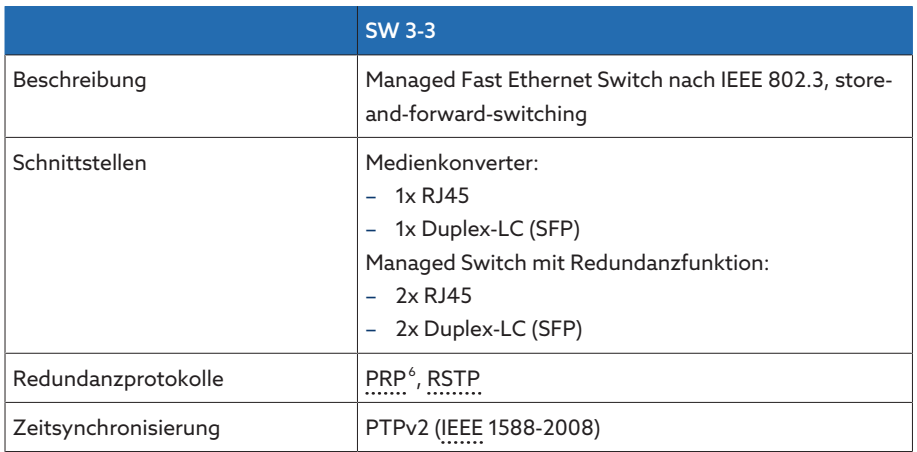

<sup>6</sup> Werkseinstellung

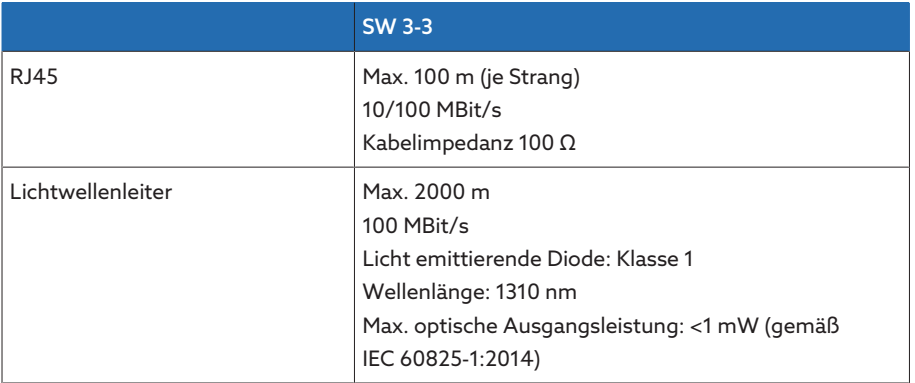

Tabelle 180: Technische Daten der Baugruppe SW 3-3

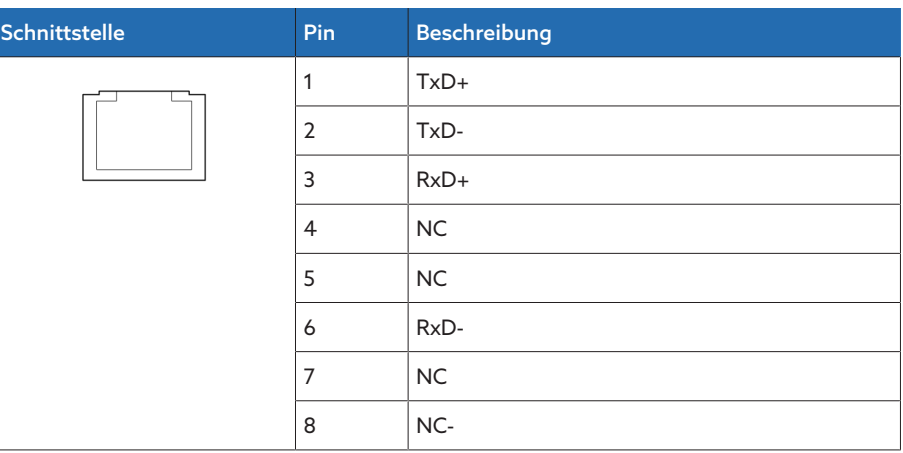

Tabelle 181: ETHxx (RJ45)

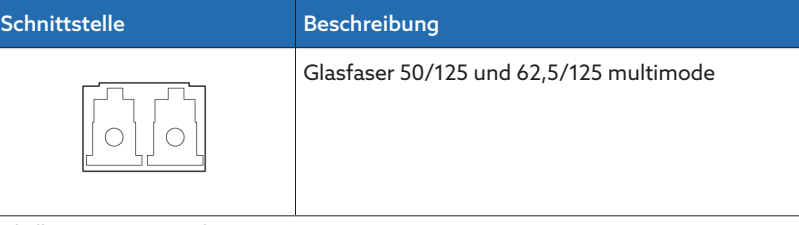

Tabelle 182: ETHxx (Duplex-LC SFP)

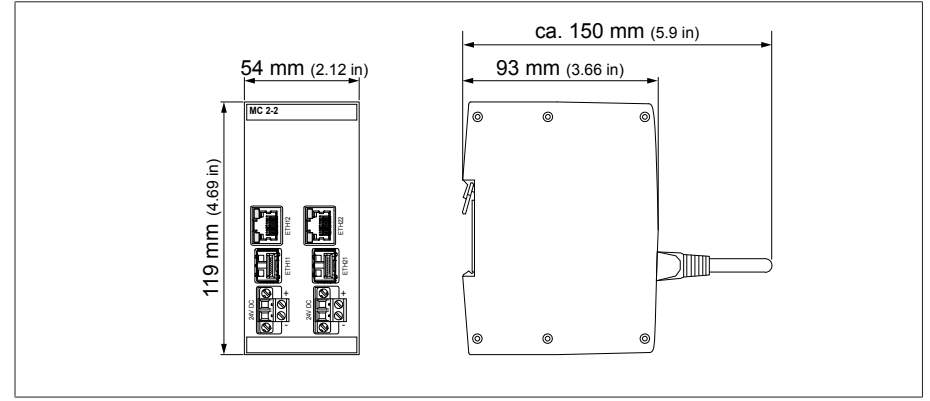

Abbildung 261: Abmessungen SW3-3

# Glossar

#### <span id="page-279-5"></span>ASTM

American Society for Testing and Materials

#### EMV

Elektromagnetische Verträglichkeit

#### <span id="page-279-4"></span>EN

Europäische Norm

#### Erzeugerzählpfeilsystem

Festlegung zur Beschreibung elektrischer Kreise. Die Pfeile von Stromstärke und Spannung an einem "Verbraucher", der elektrische Leistung aufnimmt (z. B. Widerstand), zeigen in unterschiedliche Richtung. Die Größe U\*I ist die im Bauelement erzeugte Leistung und -U\*I die vom Bauelement aufgenommene Leistung.

#### GPI

General Purpose Input

GPO

General Purpose Output

ICD IED Capability Description

#### <span id="page-279-3"></span>IEC

Die Internationale Elektrotechnische Kommission, kurz: IEC ist eine internationale Normungsorganisation für Normen im Bereich der Elektrotechnik und Elektronik

#### <span id="page-279-2"></span>IEEE

Das Institute of Electrical and Electronics Engineers (IEEE) ist ein weltweiter Berufsverband von Ingenieuren hauptsächlich aus den Bereichen Elektrotechnik und Informationstechnik

#### IP

Internet Protocol

#### **MOTT**

Message Queuing Telemetry Transport. Ein Netzwerkprotokoll für Machine-to-Machine-Kommunikation, das die Übertragung von ISM®-Daten in Form von Nachrichten zwischen Geräten ermöglicht.

#### <span id="page-279-0"></span>PRP

Redundanzprotokol nach IEC 62439-3 (Parallel Redundancy Protocol)

#### RADIUS

Protokoll zur Authentifizierung von Benutzern in Computernetzwerken nach RFC 2865 (Remote Authentication Dial-In User Service).

#### <span id="page-279-1"></span>**RSTP**

Redundanzprotokoll nach IEEE 802.1D-2004 (Rapid Spanning Tree Protocol)

#### **SCADA**

Das Überwachen und Steuern technischer Prozesse mittels Computersystem (Supervisory Control and Data Acquisition)

#### **SNTP**

NTP (Network Time Protocol) ist ein Standard zur Synchronisierung von Uhren in Computersystemen über paketbasierte Kommunikationsnetze. SNTP (Simple Network Time Protocol) ist die vereinfachte Version des NTP.

#### **TDSC**

TAPCON® Dynamic Set Point Control

#### TPLE

Transformer Personal Logic Editor

#### URL

Uniform Resource Locator

#### Verbraucherzählpfeilsystem

Festlegung zur Beschreibung elektrischer Kreise. ¥Zeigen die Pfeile von Stromstärke und Spannung an einem "Verbraucher", also einem Zweipol (Widerstand, Spule, …), der elektrische Leistung aufnimmt, in dieselbe Richtung, handelt es sich um Verbraucherzählpfeilsystem. Die Größe u \* i ist die vom Bauelement aufgenommene Leistung.

# Stichwortverzeichnis

#### A

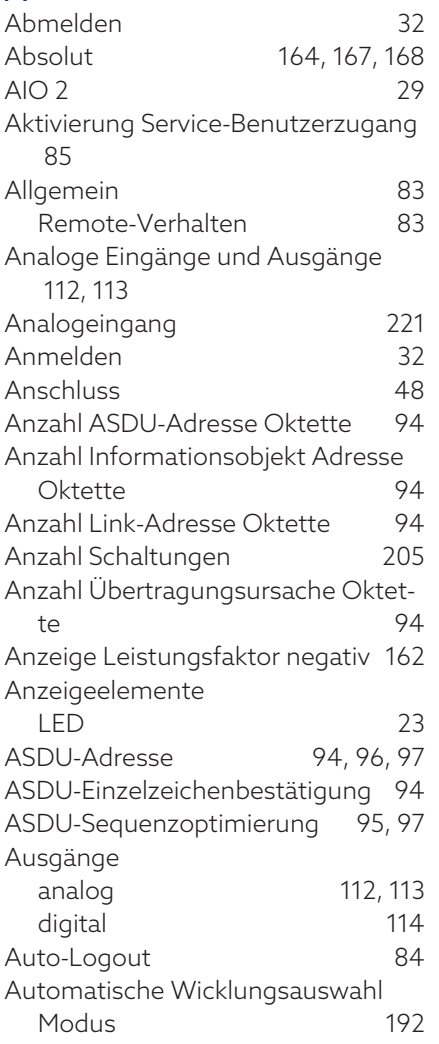

#### B

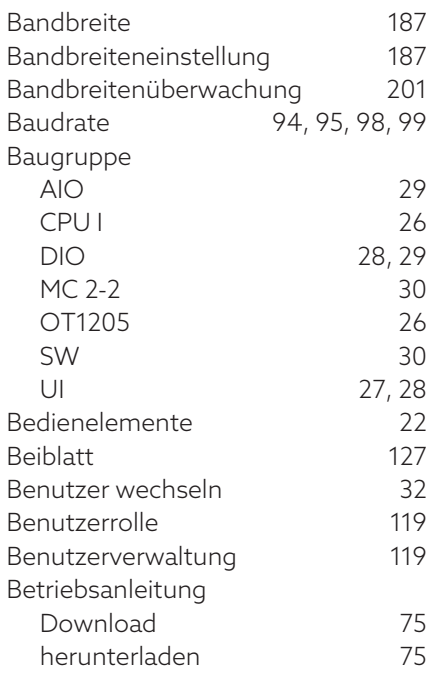

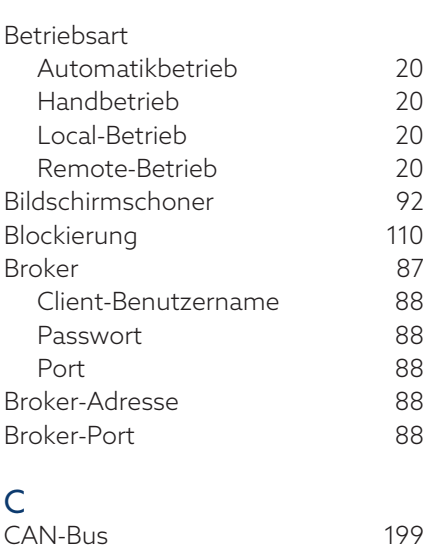

## CPU I [26](#page-25-2) D

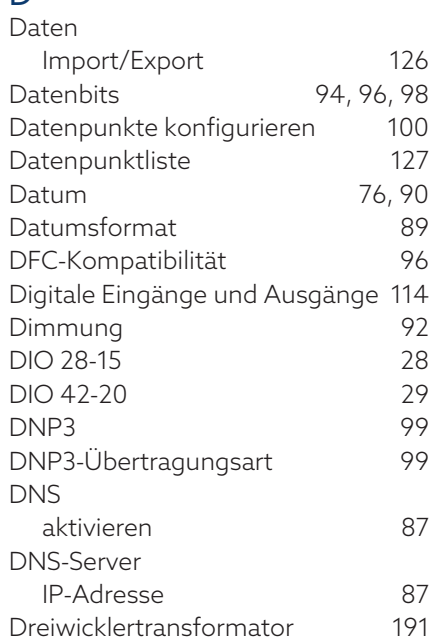

# E

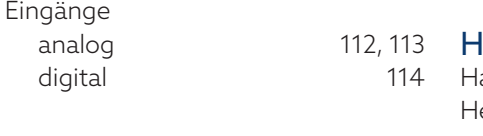

#### Elektromagnetische Verträglichkeit

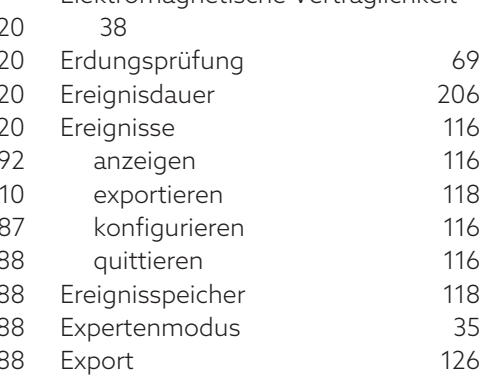

### F

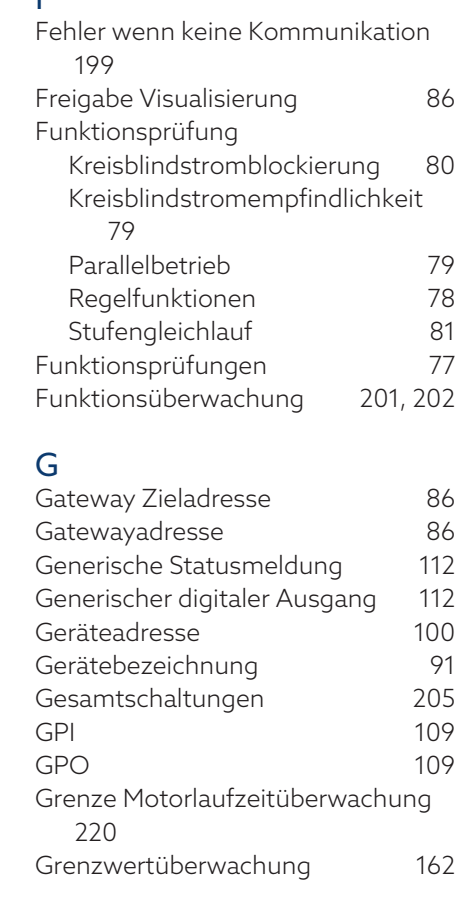

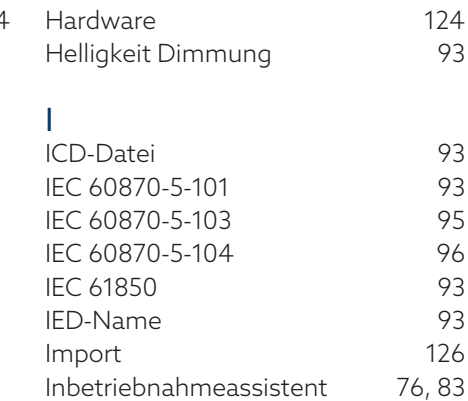

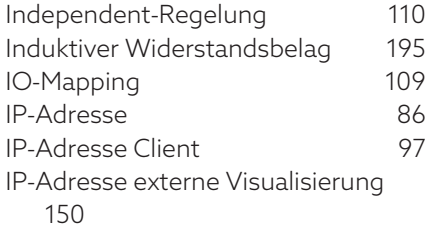

#### K

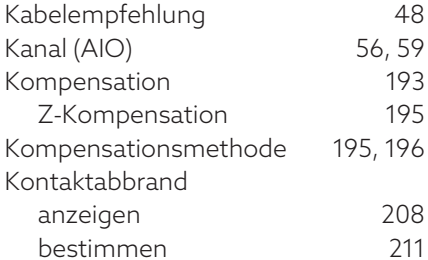

#### L

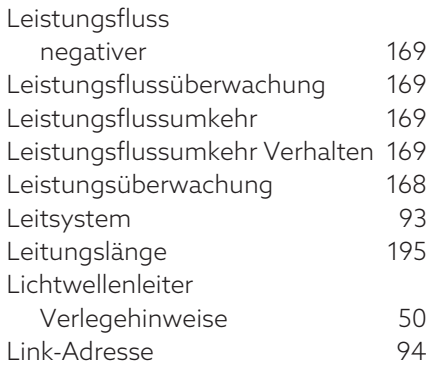

#### M

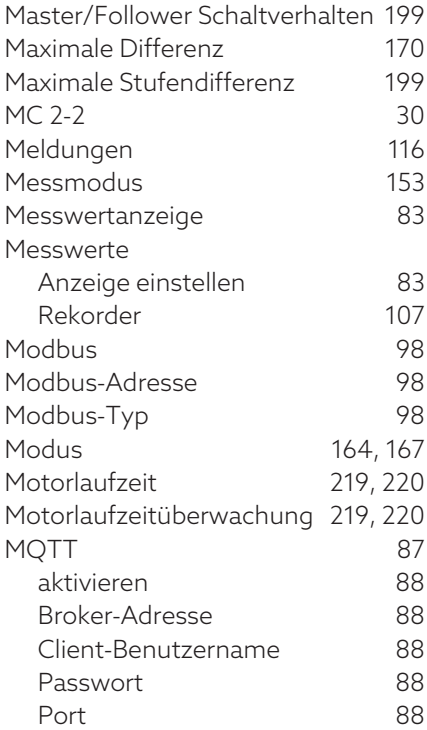

#### N

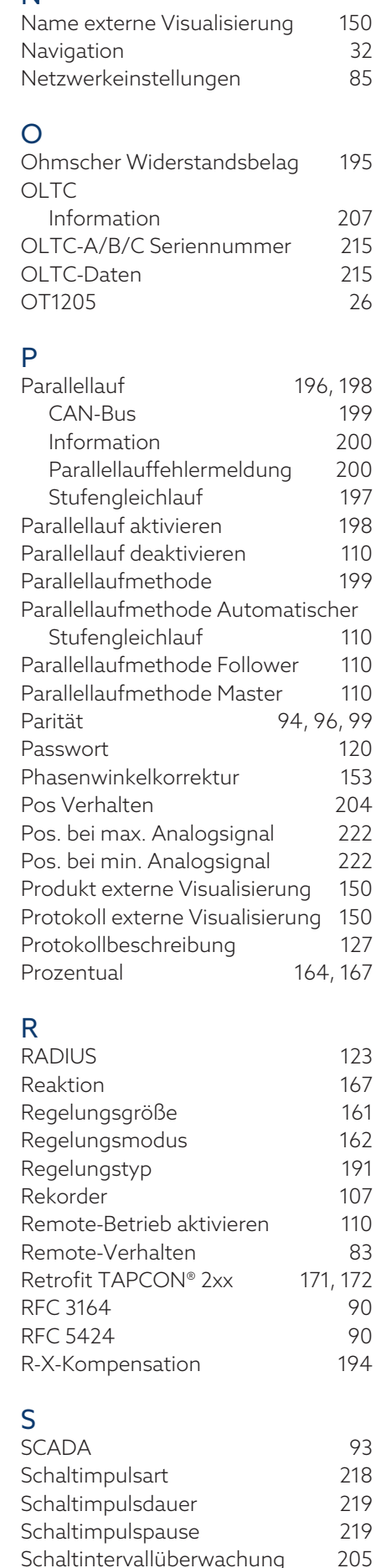

Schaltrichtung Blindleistungsregelung [220](#page-219-2) Schaltrichtung Spannungsregelung [220](#page-219-3) Schaltrichtungsüberwachung [220](#page-219-4) Schaltstatistik [207](#page-206-1) Schaltungszähler [205](#page-204-0) Schnellrückschaltung [110](#page-109-7) Schnellsuche [34](#page-33-0) Schweregrad [91](#page-90-1) Serielle Schnittstelle [93](#page-92-6)[, 95](#page-94-3)[, 98](#page-97-5)[, 99](#page-98-4) Service-Benutzerzugang [85](#page-84-0) SNTP [89](#page-88-1) SNTP-Zeitserver [89](#page-88-2) SNTP-Zeitserver 2 [90](#page-89-3) Software Information [126](#page-125-1) Sollwert [175](#page-174-0)[, 176](#page-175-0)[, 177](#page-176-0)[, 178](#page-177-0)[, 187](#page-186-2) Sollwert 1 aktivieren [110](#page-109-8) Sollwert 2 aktivieren [111](#page-110-0) Sollwert 3 aktivieren [111](#page-110-1) Sollwert 4 aktivieren [111](#page-110-2) Sollwert 5 aktivieren [111](#page-110-3) Sollwert auswählen [176](#page-175-1) Sollwert erhöhen [111](#page-110-4) Sollwert verringern [111](#page-110-5) Sollwertanpassung wirkleistungsabhängig [178](#page-177-1)[, 181](#page-180-0) Sollwertschrittweite [178](#page-177-2) Sollwertvorgabe analog [177](#page-176-1) BCD [184](#page-183-0) Max. [177](#page-176-2) Min. [177](#page-176-3) schrittweise [178](#page-177-3) Spannungsabgleich [153](#page-152-2) Spannungserhöhung [196](#page-195-2) Spannungsgrenzwert [196](#page-195-3) Spannungsregelung [175](#page-174-1) Spannungsüberwachung [163](#page-162-0) Spannungswandlerschaltung [153](#page-152-3) Spontanes Melden [100](#page-99-2) Sprache [75](#page-74-1) SSL/TLS-Verschlüsselung [87](#page-86-4)[, 88](#page-87-5) Stoppbits [94](#page-93-10)[, 96](#page-95-5)[, 99](#page-98-5) Stromüberwachung [165](#page-164-0) Stromwandler Sekundärstrom [152](#page-151-0) Stromwandlerschaltung [153](#page-152-4) **Stufendifferenz** Follower [199](#page-198-5) Stufengleichlauf [197](#page-196-0) Stufenstellung Bezeichnung ändern [207](#page-206-2) digital [221](#page-220-1) Stufenstellungserfassung analog [221](#page-220-0)

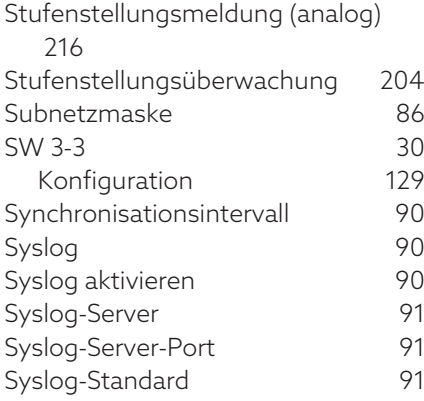

#### $\bar{\rm T}$

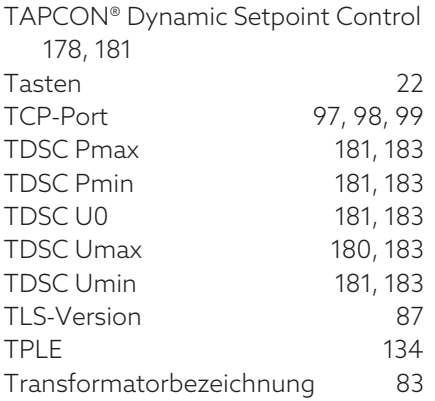

#### U

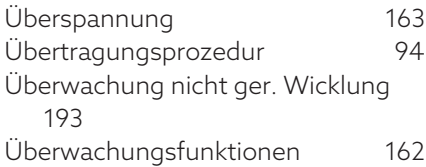

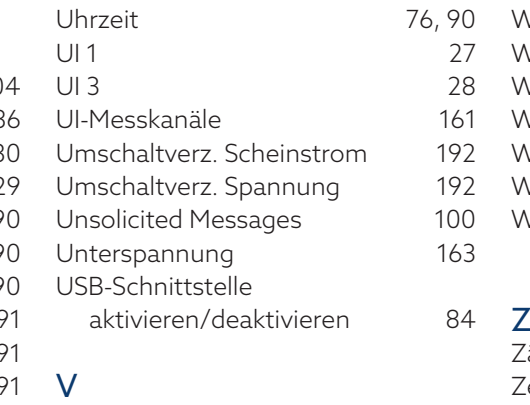

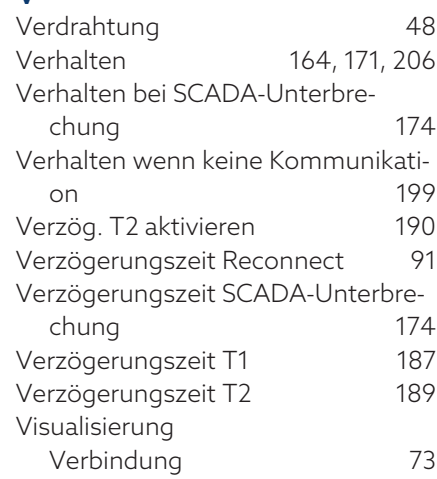

#### W

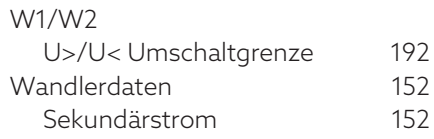

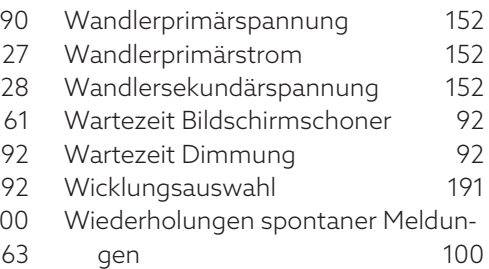

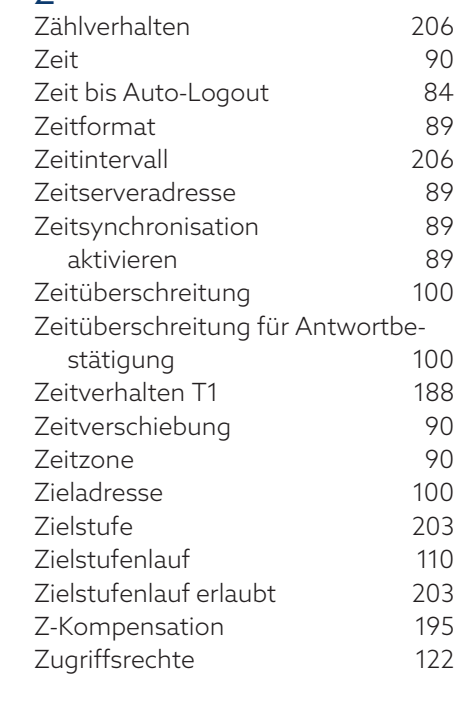

#### Maschinenfabrik Reinhausen GmbH

Falkensteinstrasse 8 93059 Regensburg Germany +49 941 4090-0 info@reinhausen.com reinhausen.com

Please note: The data in our publications may differ from the data of the devices delivered. We reserve the right to make changes without notice. 4077638/18 DE - TAPCON® Betriebsanleitung - 01/24 Maschinenfabrik Reinhausen GmbH 2023 THE POWER BEHIND POWER.